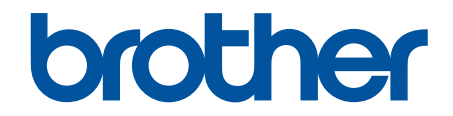

# **Онлайн Ръководство за потребителя**

**MFC-J6945DW MFC-J6947DW** 

© 2018 Brother Industries, Ltd. Всички права запазени.

#### <span id="page-1-0"></span>• Начало > Съдържание

# Съдържание

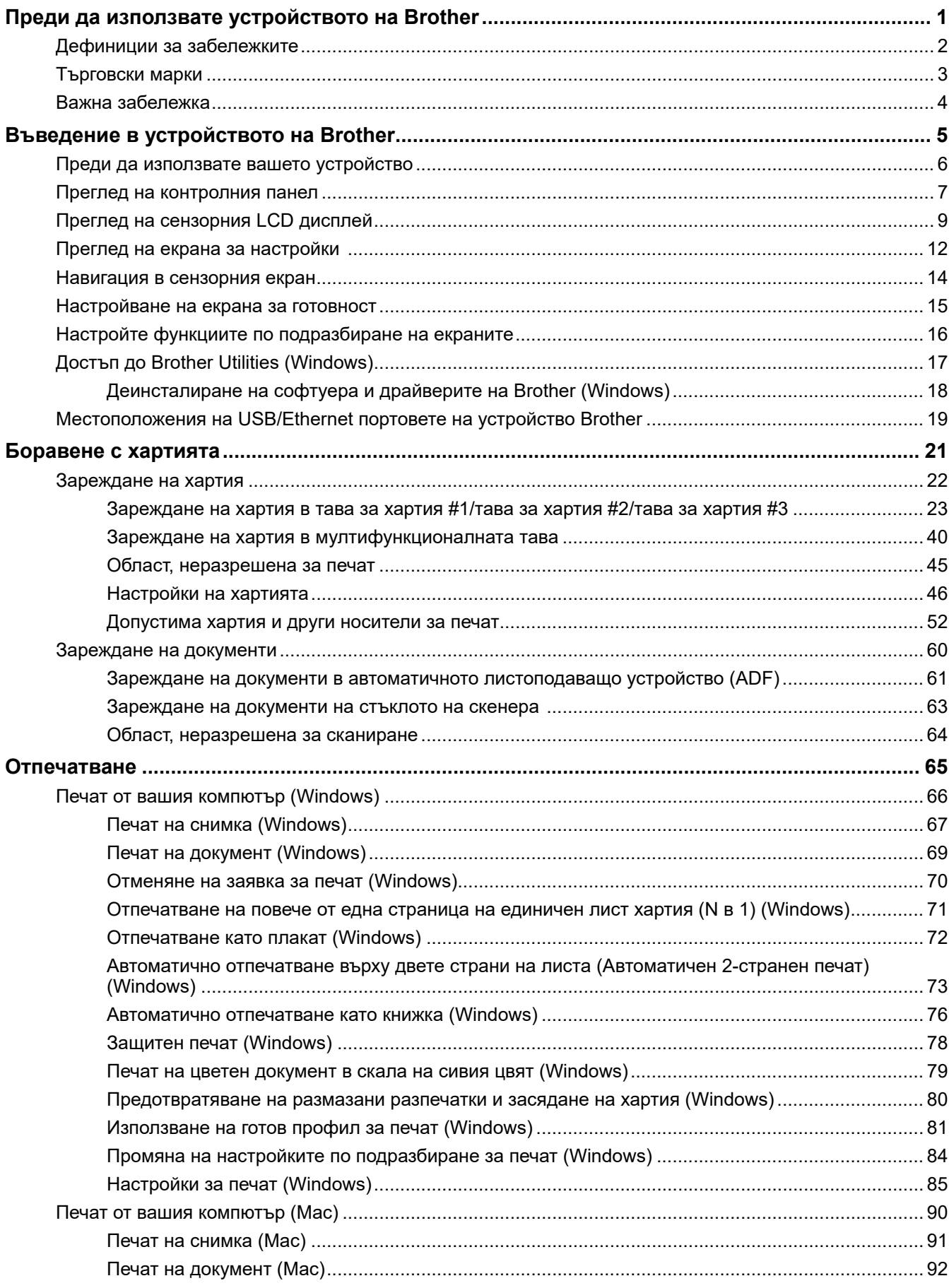

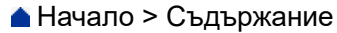

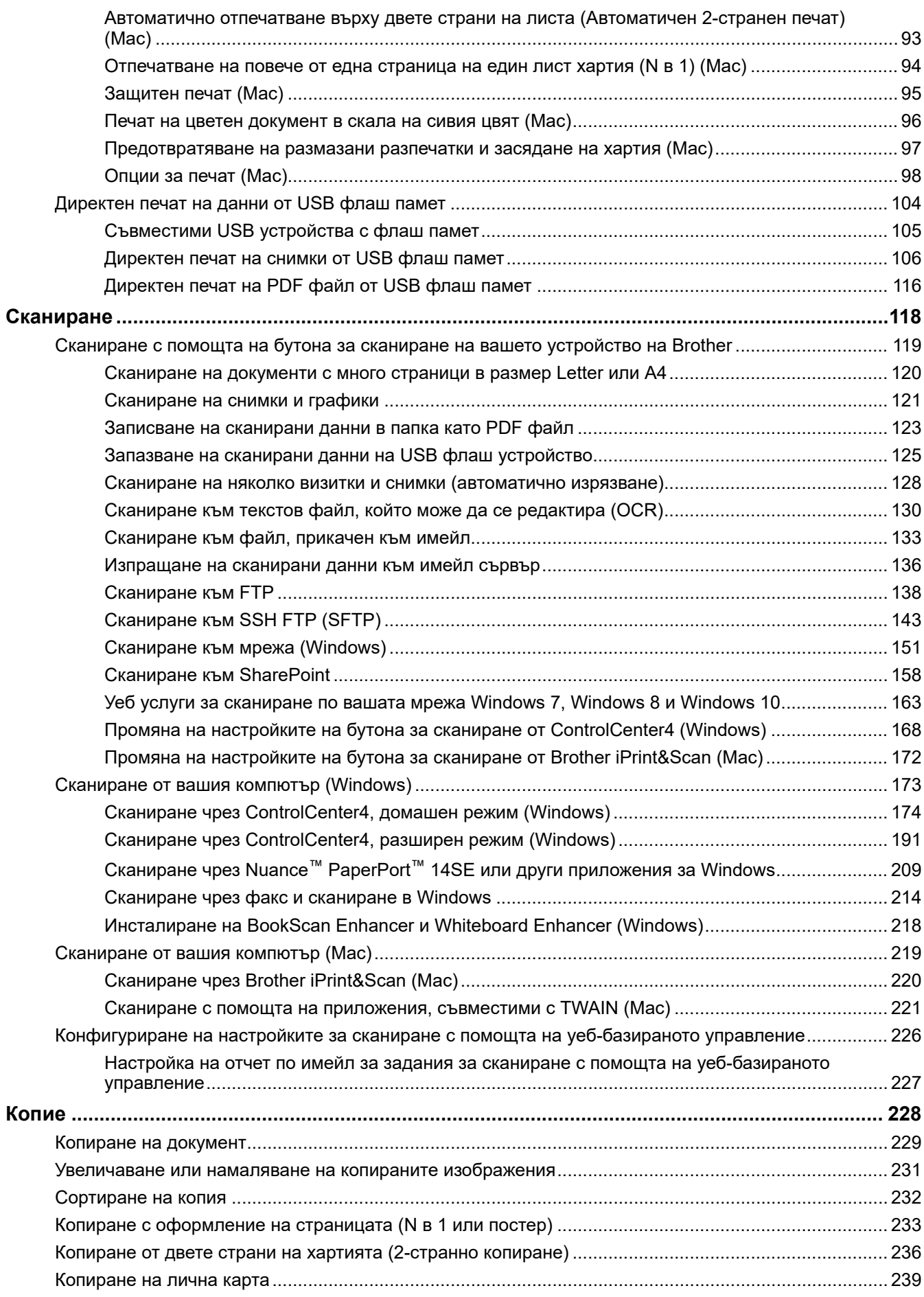

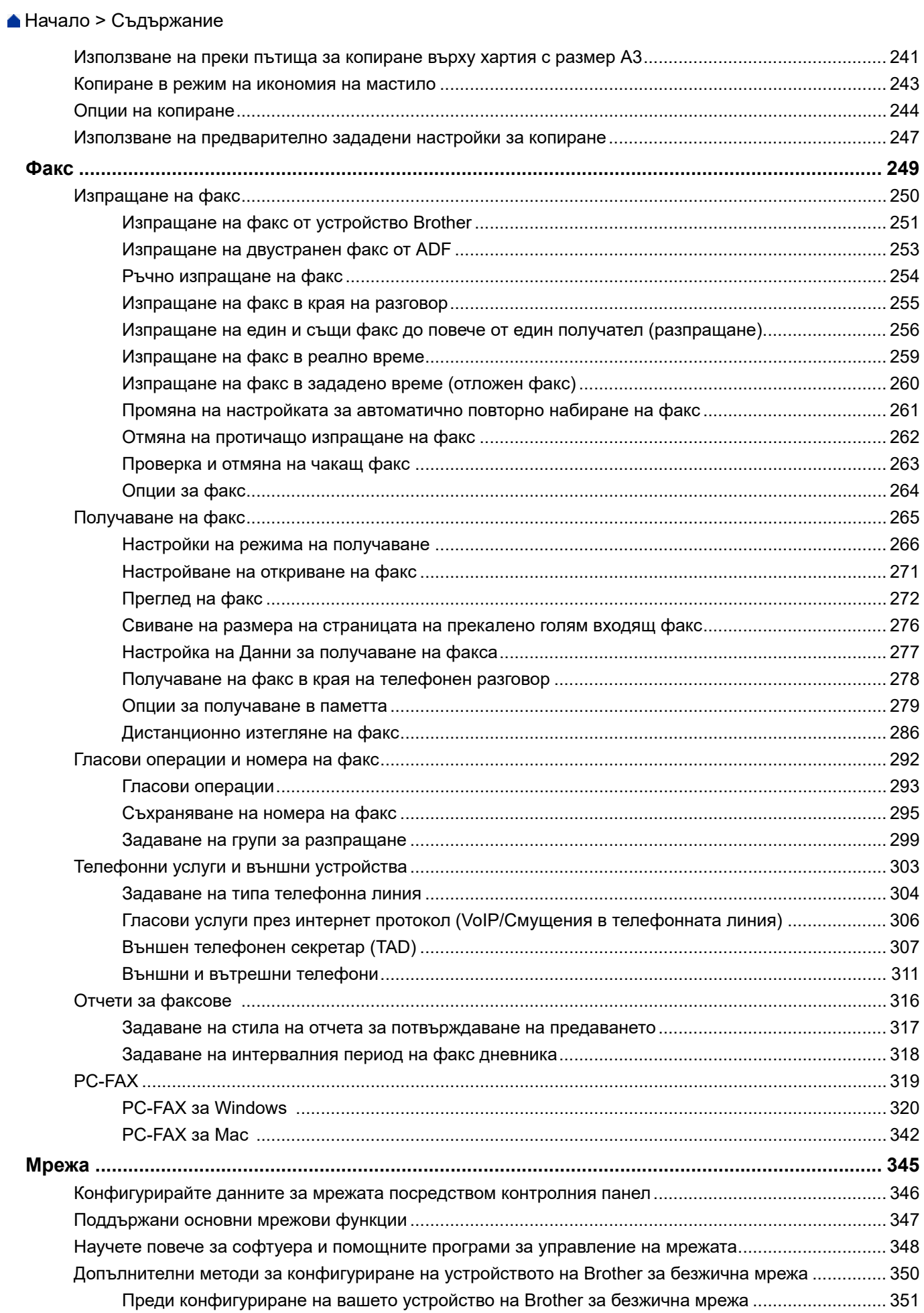

#### [Начало](#page-1-0) > Съдържание

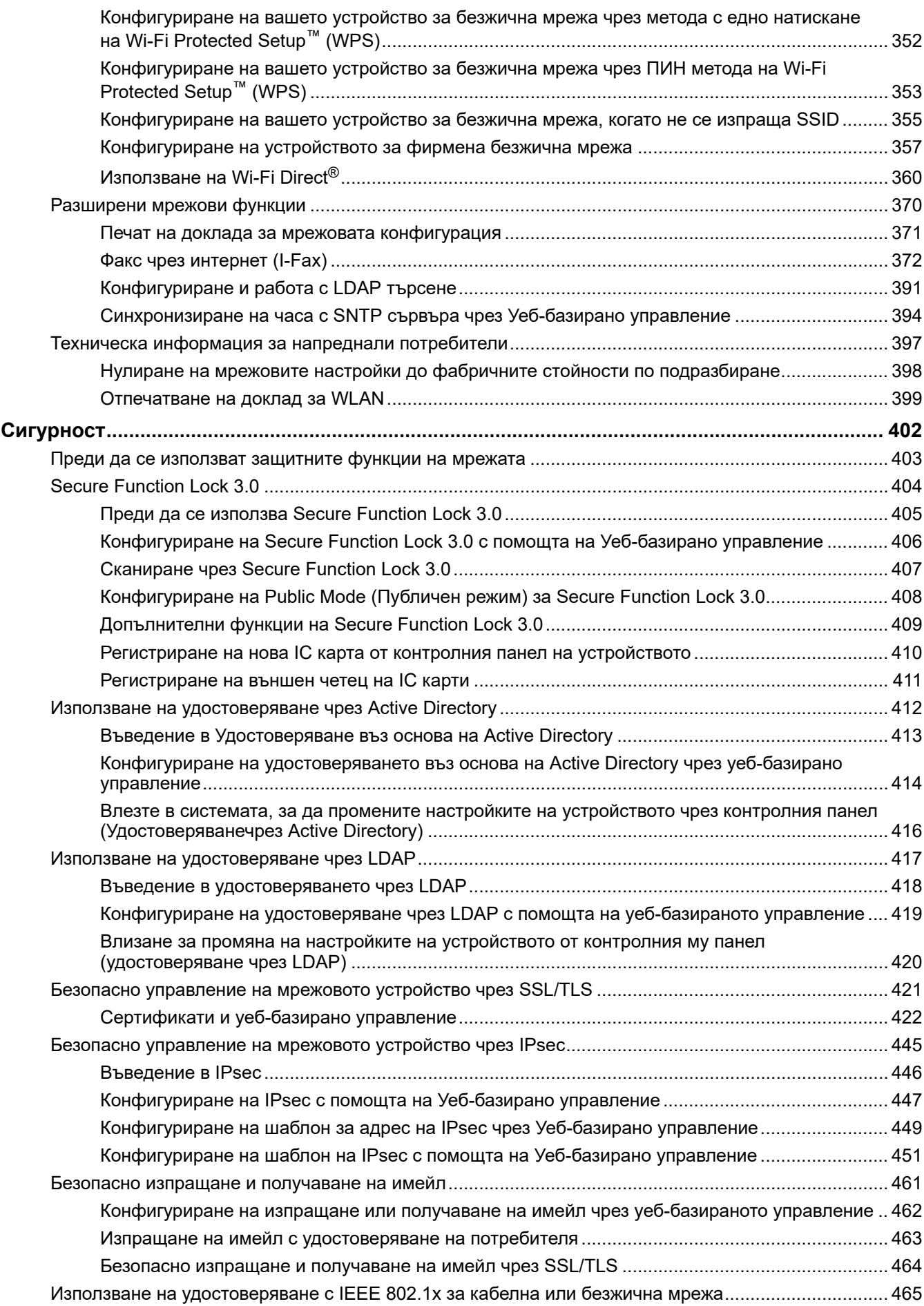

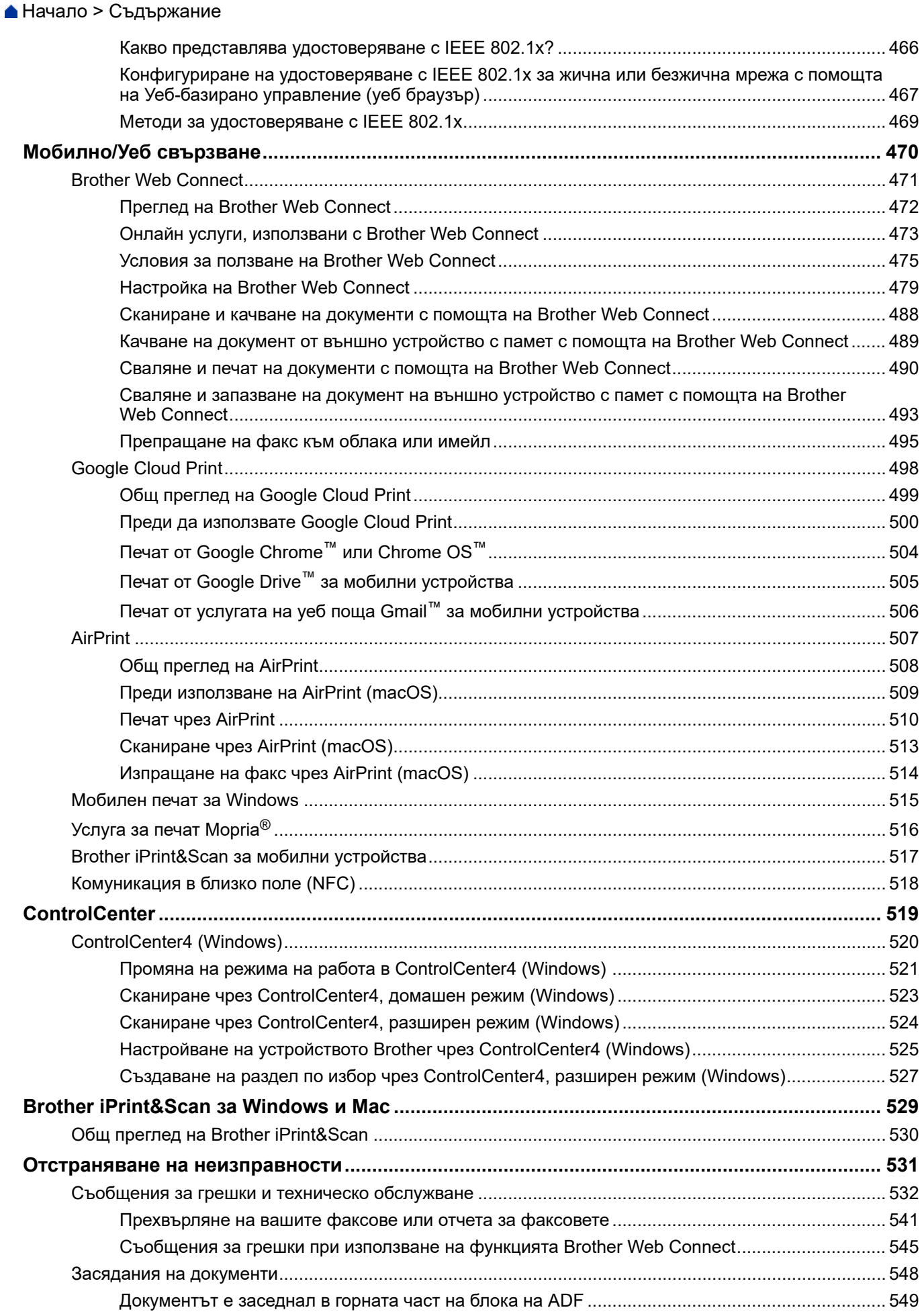

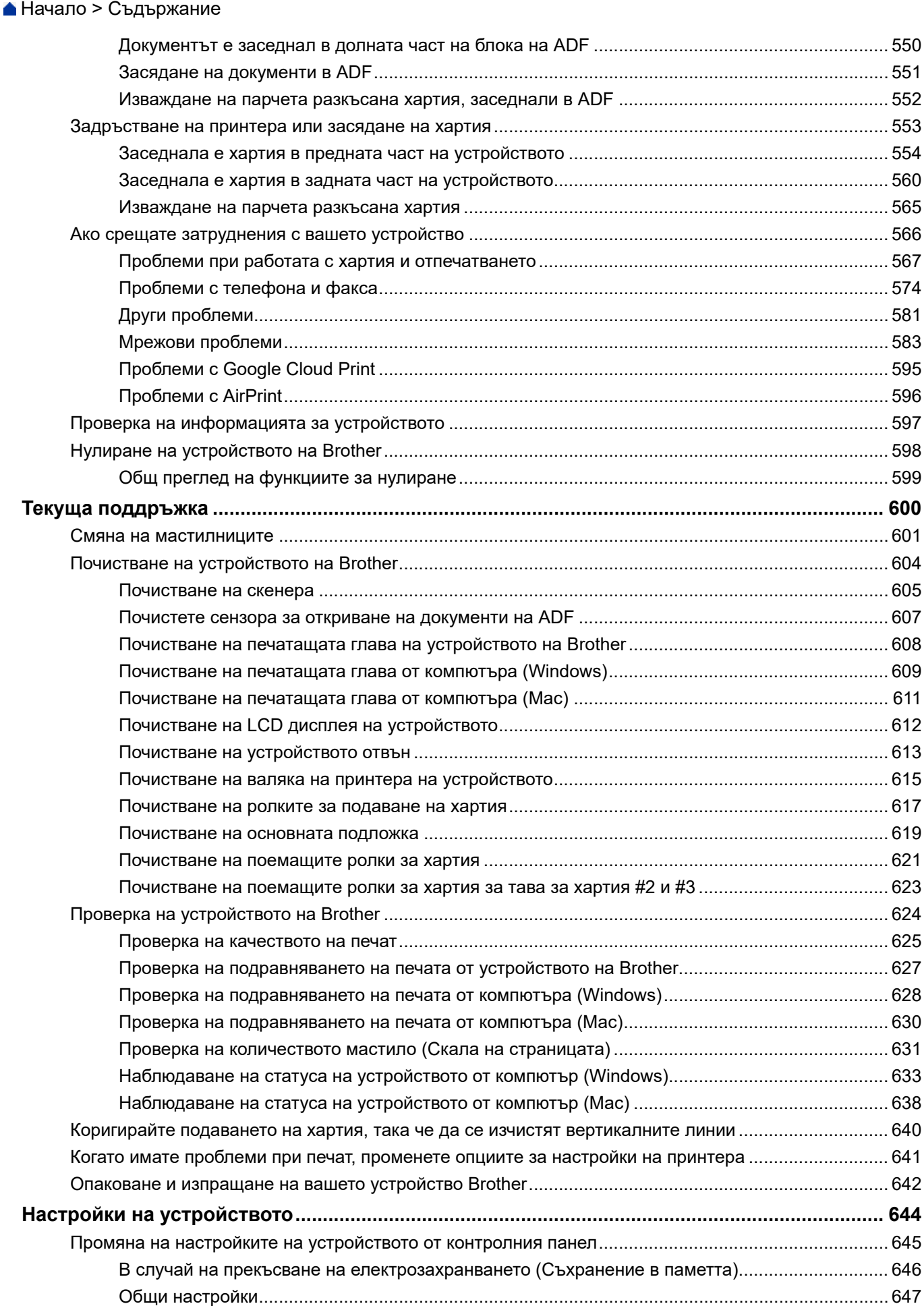

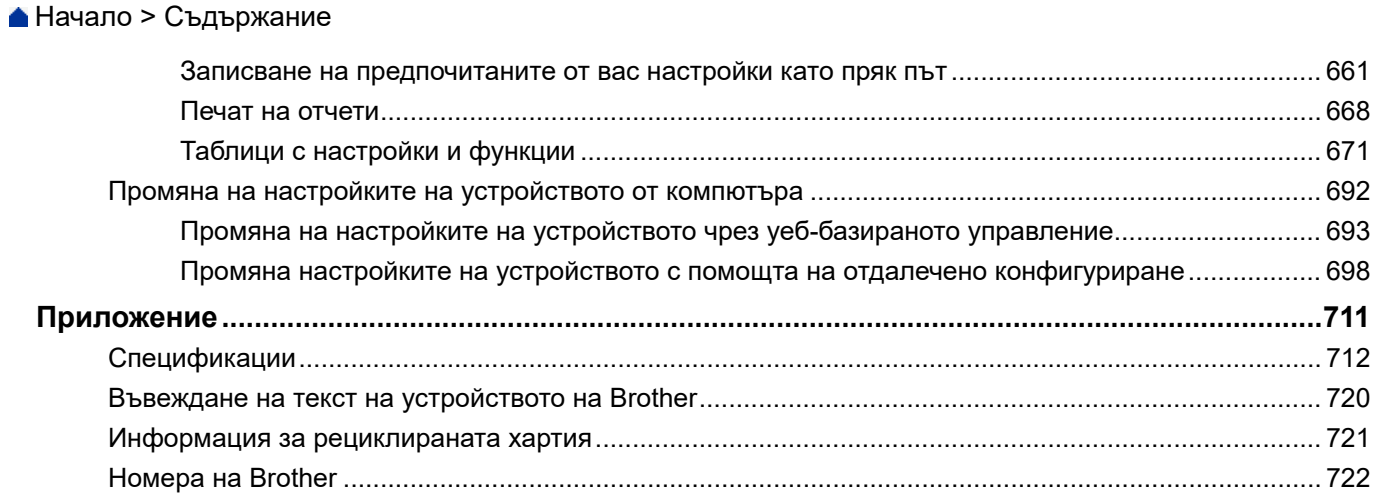

<span id="page-8-0"></span> [Начало](#page-1-0) > Преди да използвате устройството на Brother

## **Преди да използвате устройството на Brother**

- [Дефиниции за забележките](#page-9-0)
- [Търговски марки](#page-10-0)
- [Важна забележка](#page-11-0)

<span id="page-9-0"></span> [Начало](#page-1-0) > [Преди да използвате устройството на Brother](#page-8-0) > Дефиниции за забележките

## **Дефиниции за забележките**

В това ръководство за потребителя използваме следните символи и конвенции:

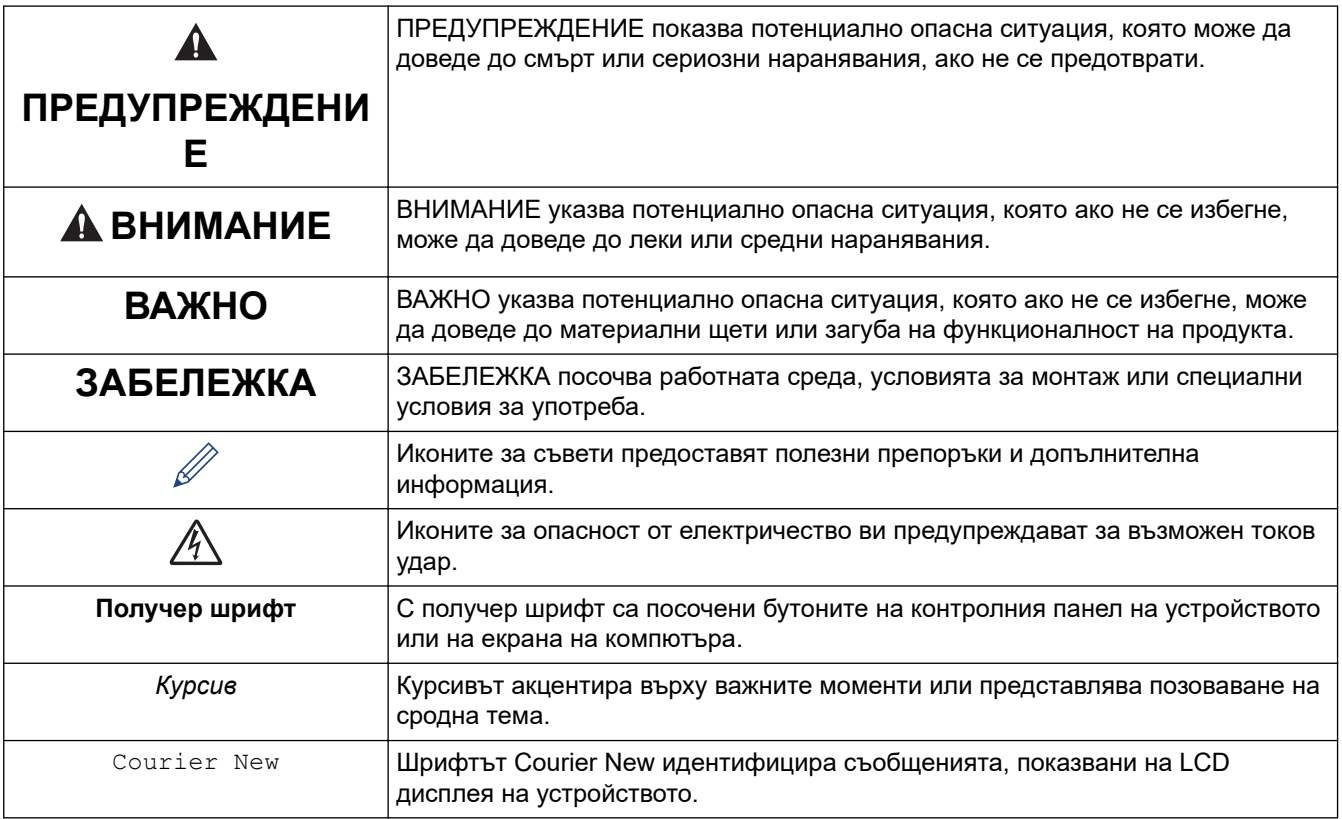

## **Свързана информация**

• [Преди да използвате устройството на Brother](#page-8-0)

#### <span id="page-10-0"></span> [Начало](#page-1-0) > [Преди да използвате устройството на Brother](#page-8-0) > Търговски марки

## **Търговски марки**

Microsoft, Windows, Windows Server, SharePoint, Internet Explorer, Excel, PowerPoint, OneNote, Active Directory и Microsoft Edge са регистрирани търговски марки или търговски марки на Microsoft Corporation в САЩ и/или в други държави.

Apple, AirPrint, App Store, Mac, Safari, iPad, iPhone, iPod touch и macOS са търговски марки на Apple Inc., регистрирани в САЩ и други страни.

Nuance и PaperPort са търговски марки или регистрирани търговски марки на Nuance Communications, Inc. или нейни дъщерни фирми в САЩ и/или други страни.

Wi-Fi®, Wi-Fi Alliance<sup>®</sup> и Wi-Fi Direct<sup>®</sup> са регистрирани търговски марки на Wi-Fi Alliance<sup>®</sup>.

WPA™, WPA2™, Wi-Fi Protected Setup™ и логото на Wi-Fi Protected Setup™ са търговски марки на Wi-Fi Alliance®.

Android, Gmail, Google Cloud Print, Google Drive, Google Play, Google Chrome и Chrome OS са търговски марки на Google LLC.

Mozilla и Firefox са регистрирани търговски марки на Mozilla Foundation.

Словната марка Bluetooth® е регистрирана търговска марка, собственост на Bluetooth SIG, Inc, и всяко използване на тези марки от Brother Industries, Ltd. и свързани с нея компании е по лиценз. Другите търговски марки и търговски имена са собственост на съответните им притежатели. Словната марка

Intel е търговска марка на Intel Corporation в САЩ и/или други страни.

Evernote и логото "Слон" на Evernote са търговски марки на Evernote Corporation и са използвани срещу лиценз.

Mopria® и логото на Mopria® са регистрирани търговски марки и марки за услуги на Mopria Alliance, Inc. в САЩ и други държави. Неразрешеното използване е строго забранено.

WordPerfect е регистрирана търговска марка на Corel Corporation и/или нейните филиали в Канада, САЩ и/или други държави.

Всяка фирма, заглавието на чийто софтуер е споменат в настоящото ръководство, притежава лицензионно споразумение за софтуер, специфично за собствените й програми.

**Всички търговски имена и имена на продукти на компании, появяващи се в продуктите на Brother, както и свързани документи и всякакви други материали, са търговски марки или регистрирани търговски марки на съответните компании.**

#### **Свързана информация**

• [Преди да използвате устройството на Brother](#page-8-0)

#### <span id="page-11-0"></span> [Начало](#page-1-0) > [Преди да използвате устройството на Brother](#page-8-0) > Важна забележка

## **Важна забележка**

- Не използвайте този продукт извън страната на закупуване, тъй като това може да наруши разпоредбите на тази страна за безжични комуникации и енергия.
- Windows 10 в този документ представлява Windows 10 Home, Windows 10 Pro, Windows 10 Education и Windows 10 Enterprise.
- Windows Server 2008 в този документ означава Windows Server 2008 и Windows Server 2008 R2.
- В това ръководство за потребителя се използват съобщенията на LCD дисплея на MFC-J6945DW, освен ако не е посочено друго.
- В това ръководство за потребителя се използват илюстрациите на MFC-J6945DW, освен ако не е посочено друго.
- Екраните в това Ръководство на потребителя са само за илюстрация и могат да се различават от действителните екрани.
- Освен ако не е посочено друго, екраните в това ръководство са от Windows 7 и macOS v10.12.x. Екраните на вашия компютър може да се различават в зависимост от операционната система.
- Съдържанието на това ръководство и спецификациите на този продукт могат да бъдат променяни без предизвестие.

#### **Свързана информация**

• [Преди да използвате устройството на Brother](#page-8-0)

<span id="page-12-0"></span> [Начало](#page-1-0) > Въведение в устройството на Brother

## **Въведение в устройството на Brother**

- [Преди да използвате вашето устройство](#page-13-0)
- [Преглед на контролния панел](#page-14-0)
- [Преглед на сензорния LCD дисплей](#page-16-0)
- [Преглед на екрана за настройки](#page-19-0)
- [Навигация в сензорния екран](#page-21-0)
- [Настройване на екрана за готовност](#page-22-0)
- [Настройте функциите по подразбиране на екраните](#page-23-0)
- [Достъп до Brother Utilities \(Windows\)](#page-24-0)
- [Местоположения на USB/Ethernet портовете на устройство Brother](#page-26-0)

<span id="page-13-0"></span> [Начало](#page-1-0) > [Въведение в устройството на Brother](#page-12-0) > Преди да използвате вашето устройство

## **Преди да използвате вашето устройство**

Преди да предприемете отпечатване, проверете следното:

- Уверете се, че сте инсталирали софтуера и драйверите на Brother.
- За потребители на USB или мрежов кабел уверете се, че интерфейсният кабел е физически обезопасен.

#### **Избиране на правилния тип хартия**

За висококачествен печат е важно да изберете съответния тип хартия. Непременно прочетете информацията за подходяща хартия, преди да купите хартия, и определете печатната площ в зависимост от настройките в драйвера за принтер.

#### **Едновременно отпечатване, сканиране и изпращане на факс**

Вашето устройство може да печата зададения от вашия компютър документ, докато изпраща или получава факс в паметта си или докато сканира документ на компютъра. Изпращането на факс няма да бъде спряно по време на печат от компютъра ви. Когато устройството копира или получава факс на хартия обаче, това прекъсва отпечатването, а след това продължава след завършване на копирането или получаването на факса.

#### **Защитна стена (Windows)**

Ако вашият компютър е защитен със защитна стена и не можете да извършвате мрежов печат, мрежово сканиране или PC-FAX, може да се наложи да конфигурирате настройките на защитната стена. Ако използвате защитната стена на Windows и сте инсталирали драйверите, използвайки стъпките в инсталиращата програма, необходимите настройки на защитната стена вече са направени. Ако използвате друг софтуер за лична защитна стена, вижте Pъководството за потребителя за вашия софтуер или се обърнете към производителя на софтуера.

#### **Свързана информация**

• [Въведение в устройството на Brother](#page-12-0)

<span id="page-14-0"></span>**▲ [Начало](#page-1-0) > [Въведение в устройството на Brother](#page-12-0) > Преглед на контролния панел** 

## **Преглед на контролния панел**

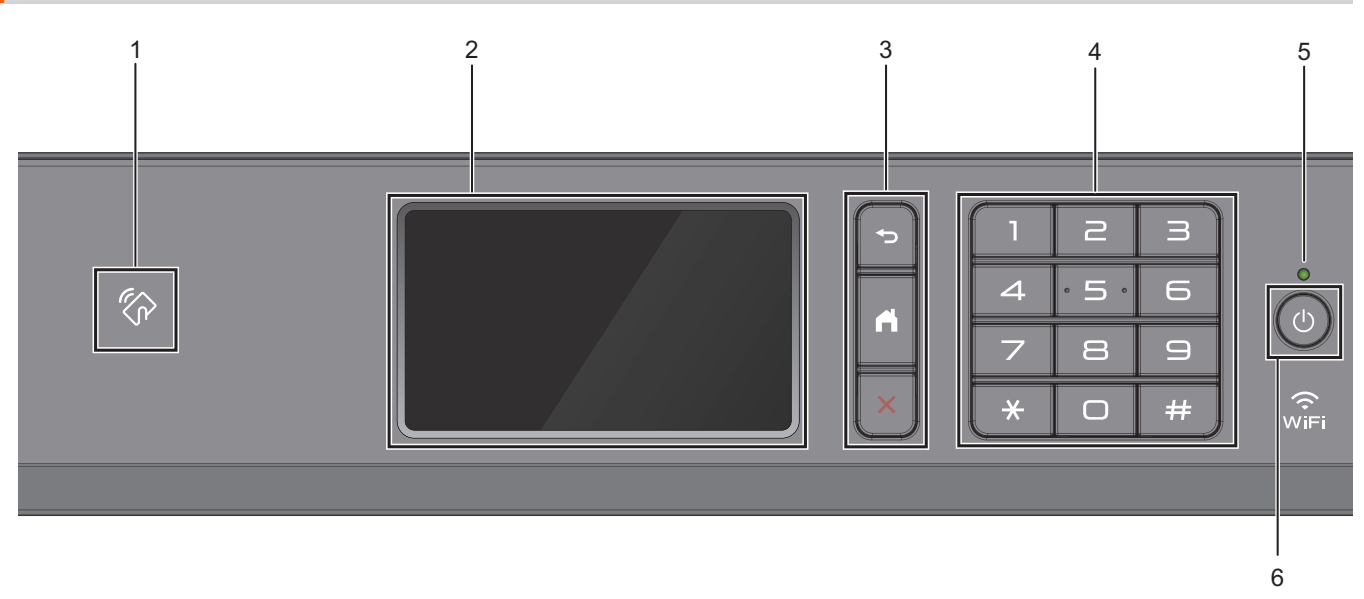

#### **1. Символ на NFC (Комуникация в близко поле)**

Можете да използвате удостоверяване на карта, като допрете IC картата до символа на NFC на контролния панел.

Ако вашето устройство с Android™ поддържа функцията NFC, можете по същия начин да печатате от устройството или да сканирате документи към устройството.

#### **2. Течнокристален дисплей (LCD дисплей) със сензорен екран**

Получете достъп до менютата и опциите, като ги натискате на сензорния екран.

#### **3. Бутони на менюто**

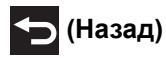

Натиснете, за да се върнете към предишното меню.

## **(Начало)**

Натиснете, за да се върнете на началния екран.

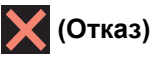

Натиснете за отказ от операция.

#### **4. Цифрова клавиатура**

Натискайте цифрите за набиране на номера на телефони или факсове и за въвеждане на броя на копията.

#### **5. Светодиоден индикатор на захранването**

Светодиодът светва в зависимост от състоянието на захранването на устройството.

Докато устройството е в режим "Почивка", светодиодът мига.

#### **6. Вкл./Изкл. захранване**

Натиснете  $\bigcirc$ ), за да включите устройството.

Натиснете и задръжте  $(\circledcirc)$ , за да изключите устройството. На сензорния екран ще се покаже

[Изключване] и той ще остане включен за няколко секунди, преди да се изключи. Ако сте свързали външен телефон или телефонен секретар, те ще останат винаги достъпни.

Ако изключите устройството чрез  $(\circledcirc)$ , то ще продължи да почиства печатащата глава периодично, за

да поддържа качеството на печат. За да удължите живота на печатащата глава, да осигурите по-добра ефективност на мастилото и да поддържате качеството на печат, дръжте устройството включено към източник на захранване непрекъснато.

#### **Свързана информация**

• [Въведение в устройството на Brother](#page-12-0)

#### **Свързани теми:**

• [Комуникация в близко поле \(NFC\)](#page-525-0)

<span id="page-16-0"></span> [Начало](#page-1-0) > [Въведение в устройството на Brother](#page-12-0) > Преглед на сензорния LCD дисплей

## **Преглед на сензорния LCD дисплей**

Можете да превключвате началните екрани, като плъзнете с пръст наляво или надясно или като натиснете ◀ или ▶.

От началните екрани можете да достигнете до преките пътища, екраните за настройка на Wi-Fi® мрежа и нива на мастилата.

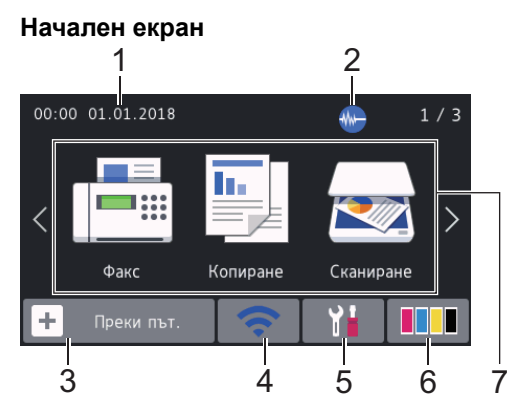

На този екран е показано състоянието на устройството, когато то не е активно. Когато се показва, това означава, че устройството е готово за следващата команда.

#### 1. **Дата и час**

Показва датата и часа, зададени на устройството.

#### 2. **Тих режим**

Тази икона се показва, когато за настройката [Тих режим] е зададена стойност [Вкл.].

Настройката Тих режим може да намали шума при печат. Когато тихият режим е включен, скоростта на печат става по-ниска.

#### 3. **[Преки път.]**

Създайте преки пътища за често използваните операции, като изпращане на факс, копиране, сканиране и използване на услуги за уеб свързване и за приложения.

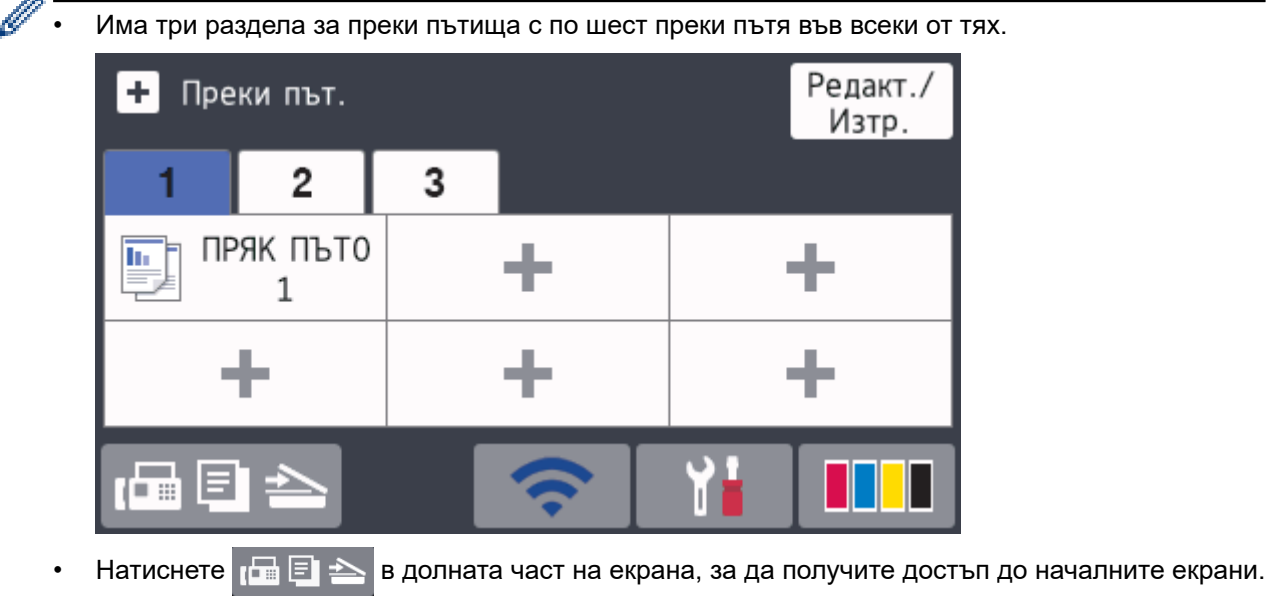

#### 4. **Състояние на безжичната мрежа**

Всяка икона в следващата таблица показва състоянието на безжичната мрежа:

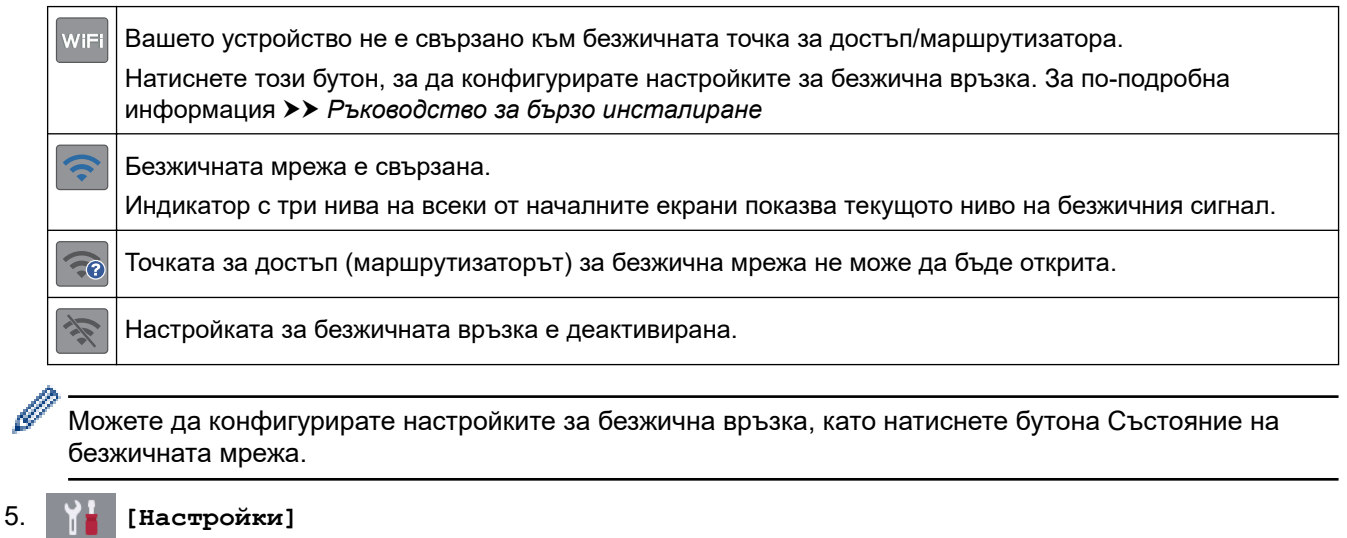

Натиснете за достъп до меню [Настройки].

#### 6. **[Мастило]**

Показва приблизителното налично количество мастило. Натиснете за достъп до меню [Мастило].

Когато мастилница наближи края на експлоатационния си живот или има проблем, иконата за грешка се появява върху цвета на мастилото.

#### 7. **Режими:**

Натиснете, за да превключите към всеки режим.

[Факс] / [Копиране] / [Сканиране] / [Защитен печат] / [Уеб] / [Прилож.] / [USB] / [Преки път. A3] / [Изтегл. софтуер]

#### 8. **Информационна икона**

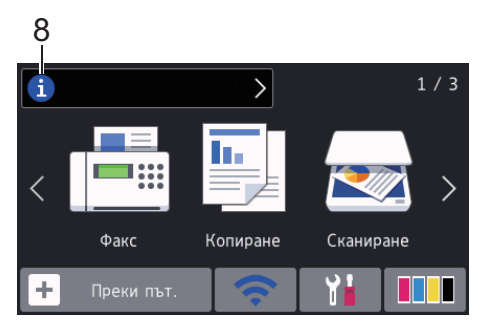

В информационната лента се показва нова информация от Brother, когато за настройките за уведомления, като [Съобщение от Brother] и [Авт. пров. фърм.] е зададена стойност [Вкл.].

(Необходима е интернет връзка и може да се прилагат тарифи за пренос на данни.)

Натиснете **1, за да видите подробностите.** 

#### 9. **Предупредителна икона**

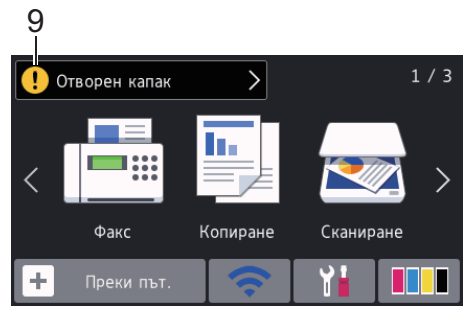

Предупредителната икона  $\begin{array}{|l|} \hline \end{array}$ се показва при грешка или съобщение за техническо обслужване;

натиснете  $\bigodot$ , за да видите подробностите, след което натиснете  $\bigtimes$ , за да се върнете на началния екран.

#### **Свързана информация**

• [Въведение в устройството на Brother](#page-12-0)

#### **Свързани теми:**

- [Настройване на екрана за готовност](#page-22-0)
- [Намаляване на шума при печат](#page-666-0)
- [Проверка на количеството мастило \(Скала на страницата\)](#page-638-0)
- [Преглед на екрана за настройки](#page-19-0)
- [Използване на преки пътища за копиране върху хартия с размер А3](#page-248-0)
- [Съобщения за грешки и техническо обслужване](#page-539-0)

<span id="page-19-0"></span>**▲ [Начало](#page-1-0) > [Въведение в устройството на Brother](#page-12-0) > Преглед на екрана за настройки** 

## **Преглед на екрана за настройки**

Сензорният екран показва състоянието на устройството, когато натиснете [Настройки].

Използвайте меню Настройки за достъп до всички настройки на устройството Brother.

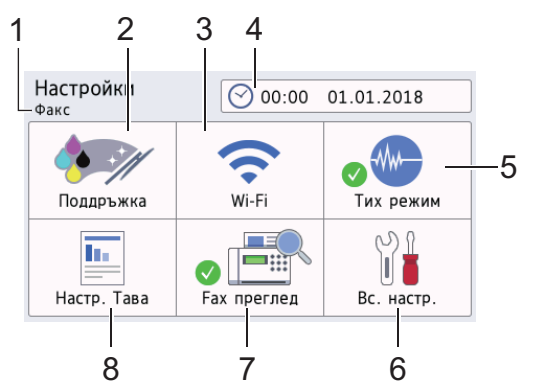

#### **1. Режим на получаване**

Показва текущия режим на получаване.

#### **2. [Поддръжка]**

Натиснете за достъп до следните менюта:

- [Подобр.кач. на печат]
- [Почистване на печ.глава]
- [Отстр.на харт.отпадъци]
- [Обем мастило]
- [Модел касета маст.]
- [Опции настр. печат]

#### **3. [Wi-Fi]**

Натиснете, за да настроите безжичната мрежова връзка.

Ако използвате безжична връзка, индикатор с три нива  $\leq$  на екрана показва текущото ниво на безжичния сигнал.

#### **4. [Дата и час]**

Показва датата и часа.

Натиснете за достъп до меню [Дата и час].

#### **5. [Тих режим]**

Показва настройката за тих режим.

Натиснете за достъп до меню [Тих режим].

Когато това меню е с настройка [Вкл.],  $W =$  се показва на началния екран.

**6. [Вс. настр.]**

Натиснете, за да влезете в меню с всички настройки на устройството.

**7. [Fax преглед]**

Показва настройките на функцията Преглед на факс.

Натиснете за достъп до меню [Fax преглед].

**8. [Настр. Тава]**

Натиснете за достъп до меню [Настр. Тава].

Използвайте опциите в менюто за настройка на тавата, за да промените размера и типа на хартията.

## **Свързана информация**

• [Въведение в устройството на Brother](#page-12-0)

#### **Свързани теми:**

- [Преглед на сензорния LCD дисплей](#page-16-0)
- [Проверка на количеството мастило \(Скала на страницата\)](#page-638-0)

<span id="page-21-0"></span> [Начало](#page-1-0) > [Въведение в устройството на Brother](#page-12-0) > Навигация в сензорния екран

## **Навигация в сензорния екран**

Натиснете с пръст LCD дисплея, за да функционира. За да се покажат и да се осъществи достъп до всички опции, плъзнете пръст наляво, надясно, нагоре, надолу или натиснете <> или  $\blacktriangle$  и на LCD дисплея, за да ги прегледате.

# **ЗАБЕЛЕЖКА**

• Продуктът приема шрифта на ARPHIC TECHNOLOGY CO., LTD.

### **Свързана информация**

• [Въведение в устройството на Brother](#page-12-0)

<span id="page-22-0"></span> [Начало](#page-1-0) > [Въведение в устройството на Brother](#page-12-0) > Настройване на екрана за готовност

## **Настройване на екрана за готовност**

Можете да промените екрана за готовност към екран [Екран 1] , [Екран 2], [Екран 3], [Преки пътища 1], [Преки пътища 2] или [Преки пътища 3].

Когато устройството е неактивно или натиснете , то ще се върне към зададения от вас екран.

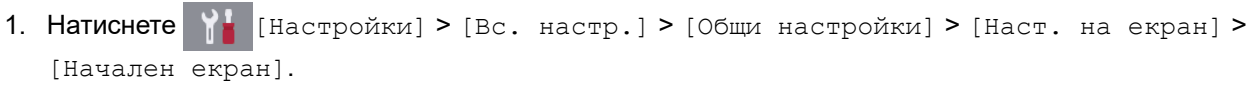

- 2. Плъзнете нагоре или надолу или натиснете  $\blacktriangle$  или  $\blacktriangledown$ , за да се покаже опцията [Екран 1], [Екран 2], [Екран 3], [Преки пътища 1], [Преки пътища 2] или [Преки пътища 3] и после натиснете опцията, която искате.
- 3. Натиснете .

Устройството ще отиде на новия начален екран.

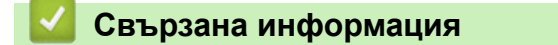

• [Въведение в устройството на Brother](#page-12-0)

#### **Свързани теми:**

• [Преглед на сензорния LCD дисплей](#page-16-0)

<span id="page-23-0"></span>**• [Начало](#page-1-0) > [Въведение в устройството на Brother](#page-12-0) > Настройте функциите по подразбиране на екраните** 

## **Настройте функциите по подразбиране на екраните**

Можете да промените екрана по подразбиране за режима на копиране и сканиране.

- 1. Извършете едно от следните действия:
	- при промяна на екрана за копиране:

```
Натиснете [Настройки] > [Вс. настр.] > [Общи настройки] > [Наст. на екран] >
[Копиране на екран].
```
• при промяна на екрана на сканиране:

Натиснете  $\|\cdot\|$  [Настройки] > [Вс. настр.] > [Общи настройки] > [Наст. на екран] > [Екран за сканиране].

- 2. Плъзнете нагоре или надолу или натиснете ▲ или v, за да се покажат опциите за копиране или сканиране, и след това натиснете желаната опция в екрана по подразбиране.
- $3.$  Натиснете  $\Box$

## **Свързана информация**

• [Въведение в устройството на Brother](#page-12-0)

<span id="page-24-0"></span> [Начало](#page-1-0) > [Въведение в устройството на Brother](#page-12-0) > Достъп до Brother Utilities (Windows)

## **Достъп до Brother Utilities (Windows)**

**Brother Utilities** е програма за стартиране на приложения, която предлага удобен достъп до всички приложения на Brother, инсталирани на вашия компютър.

- 1. Извършете едно от следните действия:
	- Windows 7

Щракнете върху **(Старт)** > **Всички програми** > **Brother** > **Brother Utilities**.

Windows 8

Докоснете или щракнете върху (**Brother Utilities**) върху екрана **Старт** или върху работния плот.

• Windows 8.1

Преместете мишката в долния ляв ъгъл на екрана **Старт** и щракнете върху ( $\downarrow$ ) (ако използвате сензорно устройство, плъзнете отдолу нагоре на екрана **Старт**, за да отворите екрана **Приложения**).

Когато се появи екранът **Приложения**, чукнете или щракнете върху  $\frac{1}{6}$  (Brother Utilities).

Windows 10

Щракнете върху > **Brother** > **Brother Utilities**.

2. Изберете вашето устройство.

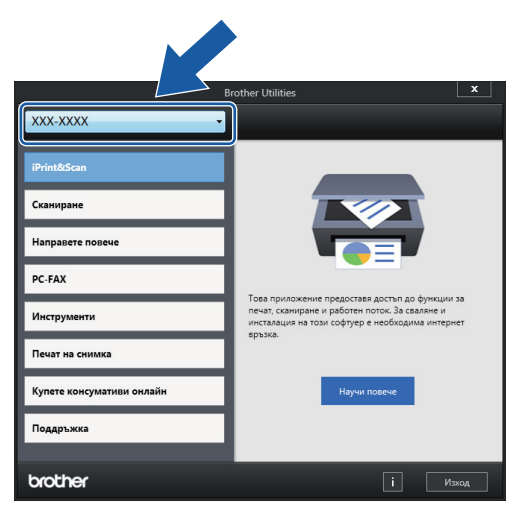

3. Изберете операцията, която искате да използвате.

#### **Свързана информация**

- [Въведение в устройството на Brother](#page-12-0)
	- [Деинсталиране на софтуера и драйверите на Brother \(Windows\)](#page-25-0)

<span id="page-25-0"></span> [Начало](#page-1-0) > [Въведение в устройството на Brother](#page-12-0) > [Достъп до Brother Utilities](#page-24-0) [\(Windows\)](#page-24-0) > Деинсталиране на софтуера и драйверите на Brother (Windows)

## **Деинсталиране на софтуера и драйверите на Brother (Windows)**

- 1. Извършете едно от следните действия:
	- Windows 7

Щракнете върху **(Старт)** > **Всички програми** > **Brother** > **Brother Utilities**.

Windows 8

Докоснете или щракнете върху (**Brother Utilities**) върху екрана **Старт** или върху работния плот.

• Windows 8.1

Преместете мишката в долния ляв ъгъл на екрана Старт и щракнете върху (+) (ако използвате сензорно устройство, плъзнете отдолу нагоре на екрана **Старт**, за да отворите екрана **Приложения**).

Когато се появи екранът **Приложения**, чукнете или щракнете върху <mark>₹ √</mark> (Brother Utilities).

Windows 10

Щракнете върху > **Brother** > **Brother Utilities**.

2. Щракнете върху падащия списък и след това изберете името на вашия модел (ако вече не е избрано). Щракнете върху **Инструменти** в лявата навигационна лента, а след това щракнете върху **Деинсталиране**.

Следвайте инструкциите от диалоговия прозорец, за да деинсталирате софтуера и драйверите.

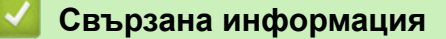

• [Достъп до Brother Utilities \(Windows\)](#page-24-0)

<span id="page-26-0"></span> [Начало](#page-1-0) > [Въведение в устройството на Brother](#page-12-0) > Местоположения на USB/Ethernet портовете на устройство Brother

## **Местоположения на USB/Ethernet портовете на устройство Brother**

USB и Ethernet портовете са разположени във вътрешността на устройството.

- При свързване на USB или Ethernet кабел следвайте инструкциите в процеса на инсталиране.
- За да инсталирате **Пакет с пълна версия на драйвера и софтуера**, необходим за работата на устройството ви, поставете в компютъра инсталационния диск на Brother или отидете на страницата **Изтегляния** за вашия модел в Brother Solutions Center на адрес [support.brother.com](https://support.brother.com/).
- 1. Поставете двете си ръце под пластмасовите палци от двете страни на устройството, за да повдигнете капака на скенера (1) в отворено положение.

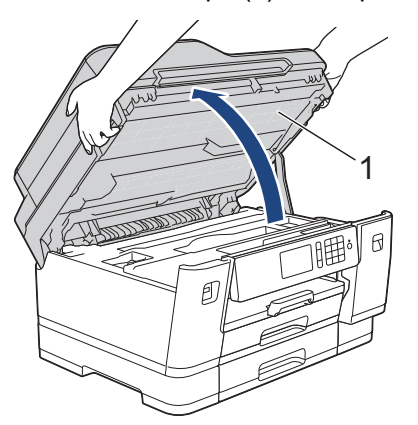

2. Намерете правилния порт (в зависимост от кабела, който използвате) в устройството, както е показано.

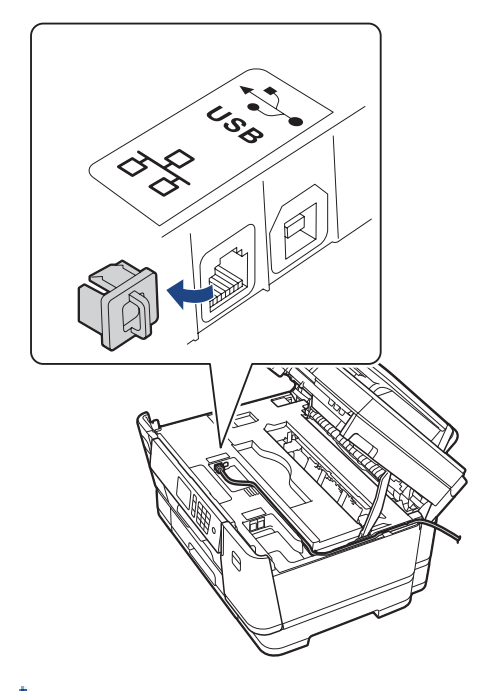

Прекарайте внимателно кабела през кабелния канал и го извадете от задната страна на устройството.

3. Внимателно затворете капака на скенера с две ръце.

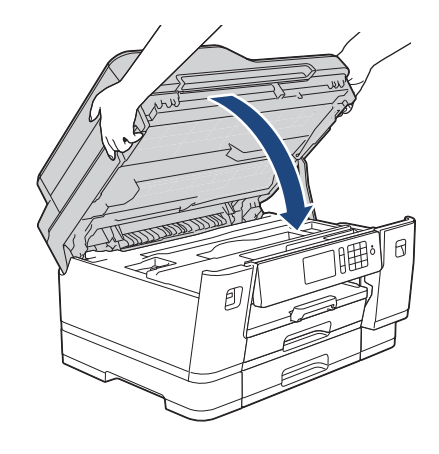

# **Свързана информация**

• [Въведение в устройството на Brother](#page-12-0)

#### <span id="page-28-0"></span> [Начало](#page-1-0) > Боравене с хартията

# **Боравене с хартията**

- [Зареждане на хартия](#page-29-0)
- [Зареждане на документи](#page-67-0)

<span id="page-29-0"></span> [Начало](#page-1-0) > [Боравене с хартията](#page-28-0) > Зареждане на хартия

## **Зареждане на хартия**

- [Зареждане на хартия в тава за хартия #1/тава за хартия #2/тава за хартия #3](#page-30-0)
- [Зареждане на хартия в мултифункционалната тава](#page-47-0)
- [Област, неразрешена за печат](#page-52-0)
- [Настройки на хартията](#page-53-0)
- [Допустима хартия и други носители за печат](#page-59-0)
- [Съобщения за грешки и техническо обслужване](#page-539-0)
- [Проблеми при работата с хартия и отпечатването](#page-574-0)

<span id="page-30-0"></span> $\triangle$  [Начало](#page-1-0) > [Боравене с хартията](#page-28-0) > [Зареждане на хартия](#page-29-0) > Зареждане на хартия в тава за хартия #1/ тава за хартия #2/тава за хартия #3

## **Зареждане на хартия в тава за хартия #1/тава за хартия #2/тава за хартия #3**

- [Зареждане на хартия с размер A4, Letter или Executive в тава за хартия #1/тава за](#page-31-0) [хартия #2/тава за хартия #3](#page-31-0)
- [Зареждане на хартия с размер A3, Ledger или Legal в тава за хартия #1/тава за](#page-36-0) [хартия #2/тава за хартия #3](#page-36-0)
- [Зареждане на фотохартия в тава за хартия #1](#page-41-0)
- [Зареждане на пликове в тава за хартия #1](#page-44-0)

<span id="page-31-0"></span> $\triangle$  [Начало](#page-1-0) > [Боравене с хартията](#page-28-0) > [Зареждане на хартия](#page-29-0) > [Зареждане на хартия в тава за хартия #1/](#page-30-0) [тава за хартия #2/тава за хартия #3](#page-30-0) > Зареждане на хартия с размер A4, Letter или Executive в тава за хартия #1/тава за хартия #2/тава за хартия #3

## **Зареждане на хартия с размер A4, Letter или Executive в тава за хартия #1/тава за хартия #2/тава за хартия #3**

- Ако настройката [Провери хартията] е зададена на [Вкл.] и издърпате тавата за хартия от устройството, на LCD дисплея се показва съобщение, което ви пита дали искате да промените размера и типа на хартията.
- При зареждането на различен размер хартия в тавата, трябва да промените настройката за размера на хартията в устройството или на компютъра.

Това позволява на устройството автоматично да подава хартия от подходящата тава, ако опцията за автоматичен избор на тава е зададена в устройството или драйвера на принтера.

- Можете да използвате само обикновена хартия в тава #2. (MFC-J6945DW)
- Можете да използвате само обикновена хартия в тава #2 и тава #3. (MFC-J6947DW)

Тези инструкции описват как да заредите хартия в тава #1.

- (MFC-J6945DW) Стъпките за тава #2 са много сходни.
- (MFC-J6947DW) Стъпките за тава #2 и тава #3 са много сходни.
- 1. Ако капакът на опората за хартия (1) е отворен, го затворете и след това затворете опората за хартия  $(2)$ .

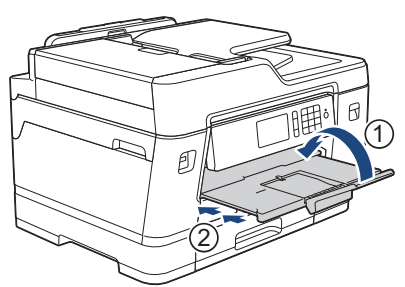

2. Извадете изцяло тавата за хартия от устройството, както е показано от стрелката.

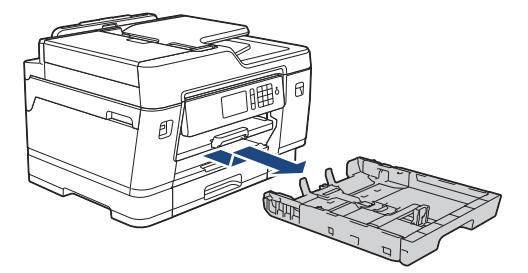

Когато зареждате хартия в тава #2 или тава #3 (MFC-J6947DW), отстранете горния капак на тавата (1).

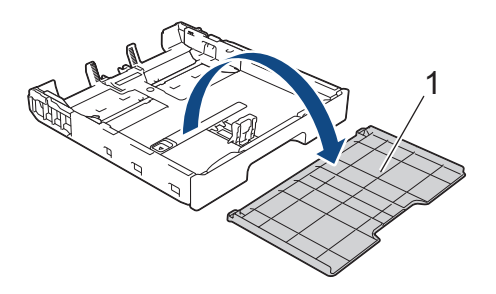

3. Леко натиснете и плъзнете водачите за ширина на хартията (1) и след това водача за дължина на хартията (2) така, че да съответстват на размера на хартията.

Уверете се, че триъгълният знак (3) на водача за ширина на хартията (1) и на водача за дължина на хартията (2) е подравнен със знаците за хартията, която използвате.

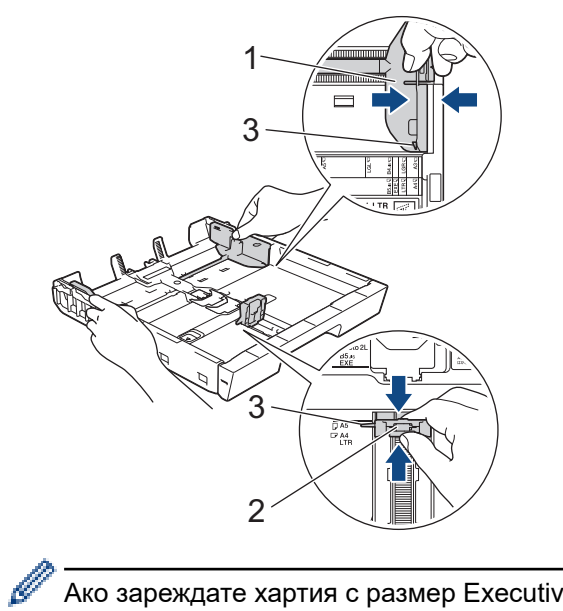

Ако зареждате хартия с размер Executive, повдигнете ограничителя (4).

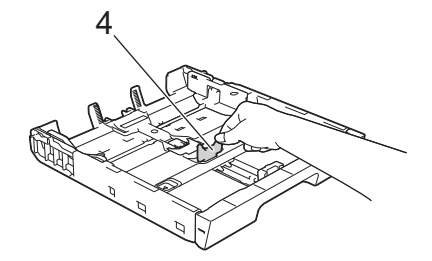

4. Разлистете добре стека с хартия, за да избегнете задръстване или непоемане на хартия.

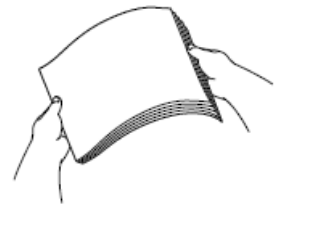

B

Винаги се уверявайте, че хартията не е нагъната или намачкана.

5. Внимателно заредете хартия в тавата за хартия с повърхността за печат *надолу*.

#### **Хоризонтална ориентация**

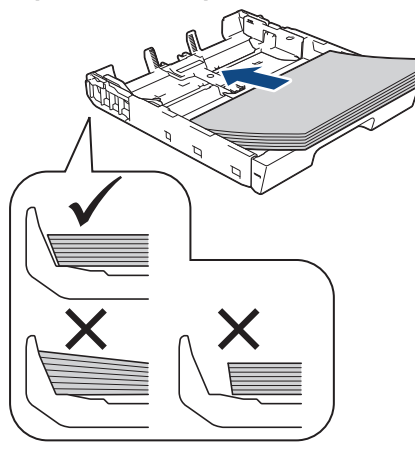

## **ВАЖНО**

Внимавайте да не бутнете хартията твърде навътре, това може да повдигне задната част на тавата и да доведе до проблеми с подаването на хартия.

За да добавите хартия преди тавата да се е изпразнила, извадете хартията от тавата и я комбинирайте с хартията, която добавяте. Винаги разлиствайте стека хартия добре, за да се предотврати подаването едновременно на няколко листа в устройството.

6. Уверете се, че водачът за дължина на хартията (1) докосва ръбовете на хартията.

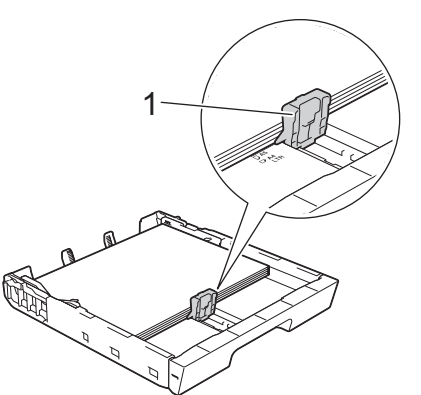

7. Внимателно регулирайте водачите за ширина на хартията (1) така, че да съответстват на хартията. Уверете се, че водачите за хартия докосват ръбовете на хартията.

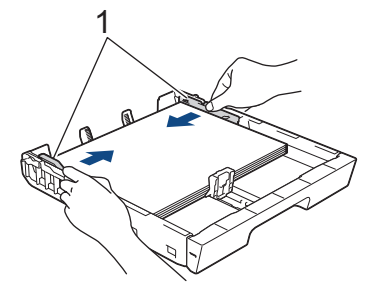

8. Уверете се, че хартията е хоризонтална в тавата и е под маркировката за максимално количество хартия (1).

Препълване на тавата за хартия може да доведе до засядане на хартията.

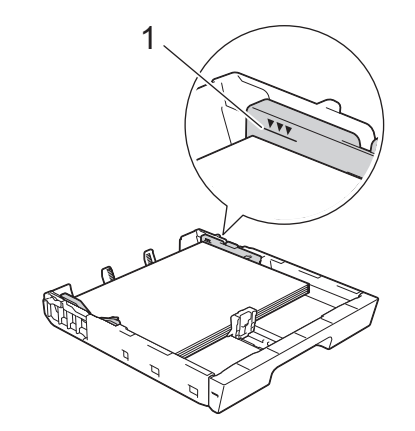

Когато зареждате хартия в тава #2 или тава #3 (MFC-J6947DW), поставете отново горния капак на тавата.

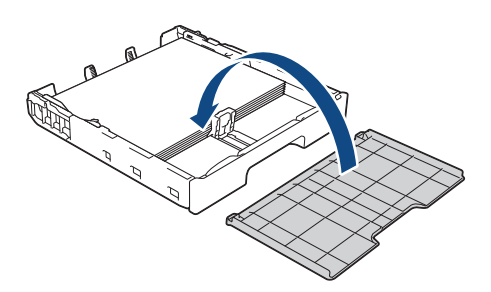

9. Бавно бутнете обратно тавата за хартия изцяло в устройството.

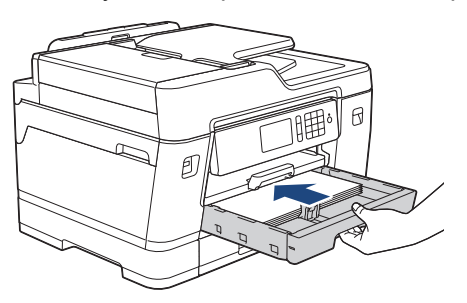

## **ВАЖНО**

НЕ избутвайте бързо или със сила тавата за хартия в устройството. Това може да причини засядане на хартия или проблеми с подаването на хартия.

10. Издърпайте опората за хартия докато щракне.

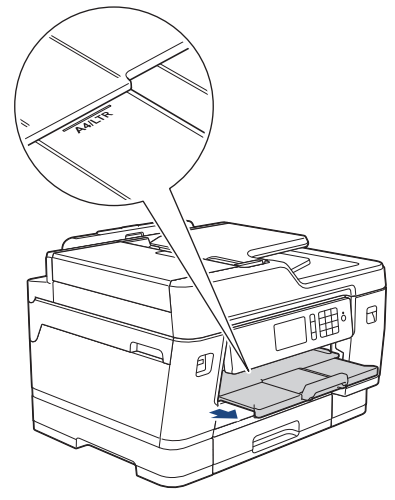

11. Променете настройката за размера на хартията в менюто на устройството, ако е необходимо.

## **Свързана информация**

• [Зареждане на хартия в тава за хартия #1/тава за хартия #2/тава за хартия #3](#page-30-0)

#### **Свързани теми:**

- [Промяна на настройката за проверка на размера на хартията](#page-55-0)
- [Избиране на правилния носител за печат](#page-62-0)
- [Промяна на размера и типа на хартията](#page-54-0)
$\triangle$  [Начало](#page-1-0) > [Боравене с хартията](#page-28-0) > [Зареждане на хартия](#page-29-0) > [Зареждане на хартия в тава за хартия #1/](#page-30-0) [тава за хартия #2/тава за хартия #3](#page-30-0) > Зареждане на хартия с размер A3, Ledger или Legal в тава за хартия #1/тава за хартия #2/тава за хартия #3

## **Зареждане на хартия с размер A3, Ledger или Legal в тава за хартия #1/тава за хартия #2/тава за хартия #3**

- Ако настройката [Провери хартията] е зададена на [Вкл.] и издърпате тавата за хартия от устройството, на LCD дисплея се показва съобщение, което ви пита дали искате да промените размера и типа на хартията.
- При зареждането на различен размер хартия в тавата, трябва да промените настройката за размера на хартията в устройството или на компютъра.

Това позволява на устройството автоматично да подава хартия от подходящата тава, ако опцията за автоматичен избор на тава е зададена в устройството или драйвера на принтера.

- Можете да използвате само обикновена хартия в тава #2. (MFC-J6945DW)
- Можете да използвате само обикновена хартия в тава #2 и тава #3. (MFC-J6947DW)

Тези инструкции описват как да заредите хартия в тава #1.

- (MFC-J6945DW) Стъпките за тава #2 са много сходни.
- (MFC-J6947DW) Стъпките за тава #2 и тава #3 са много сходни.
- 1. Ако капакът на опората за хартия (1) е отворен, го затворете и след това затворете опората за хартия  $(2)$ .

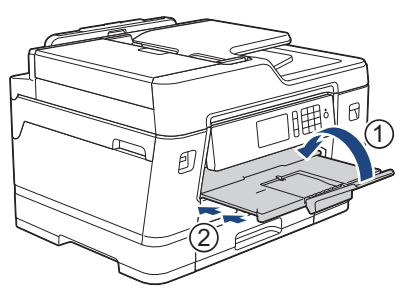

2. Извадете изцяло тавата за хартия от устройството, както е показано от стрелката.

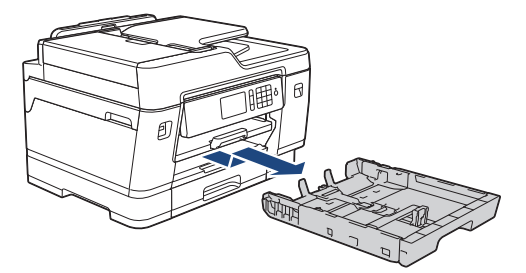

Когато зареждате хартия в тава #2 или тава #3 (MFC-J6947DW), отстранете горния капак на тавата (1).

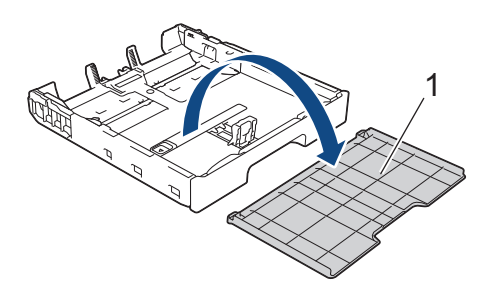

3. Поставете тавата върху плоска повърхност.

Натиснете зеления плъзгач наляво и след това разширете тавата, докато щракне на място.

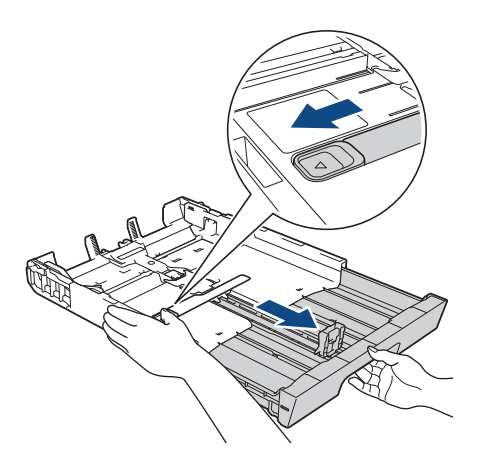

4. Леко натиснете и плъзнете водачите за ширина на хартията (1) и след това водача за дължина на хартията (2) така, че да съответстват на размера на хартията.

Уверете се, че триъгълният знак (3) на водача за ширина на хартията (1) и на водача за дължина на хартията (2) е подравнен със знаците за хартията, която използвате.

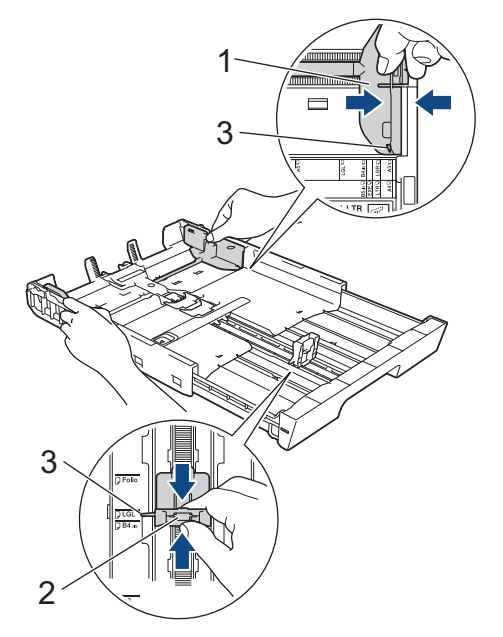

5. Разлистете добре стека с хартия, за да избегнете задръстване или непоемане на хартия.

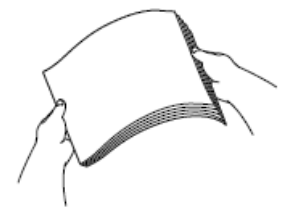

Винаги се уверявайте, че хартията не е нагъната или намачкана.

6. Внимателно заредете хартия в тавата за хартия с повърхността за печат *надолу*.

#### **Портретна ориентация**

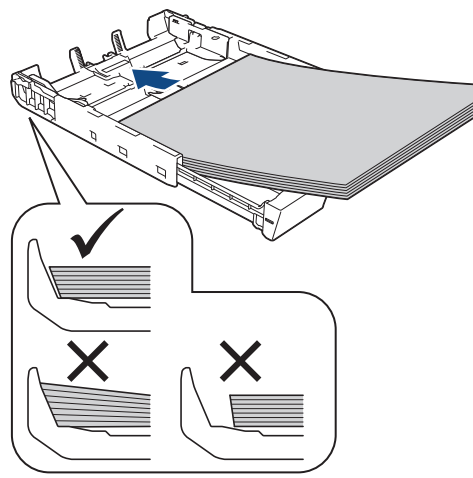

## **ВАЖНО**

Внимавайте да не бутнете хартията твърде навътре, това може да повдигне задната част на тавата и да доведе до проблеми с подаването на хартия.

За да добавите хартия преди тавата да се е изпразнила, извадете хартията от тавата и я комбинирайте с хартията, която добавяте. Винаги разлиствайте стека хартия добре, за да се предотврати подаването едновременно на няколко листа в устройството.

7. Уверете се, че водачът за дължина на хартията (1) докосва ръбовете на хартията.

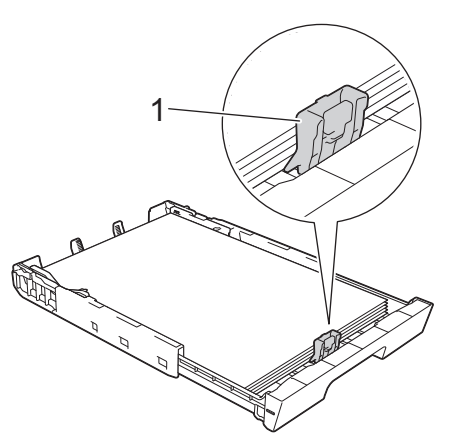

8. Внимателно регулирайте водачите за ширина на хартията (1) така, че да съответстват на хартията. Уверете се, че водачите за хартия докосват ръбовете на хартията.

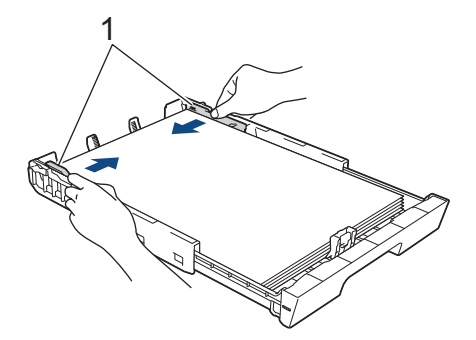

9. Уверете се, че хартията е хоризонтална в тавата и е под маркировката за максимално количество хартия (1).

Препълване на тавата за хартия може да доведе до засядане на хартията.

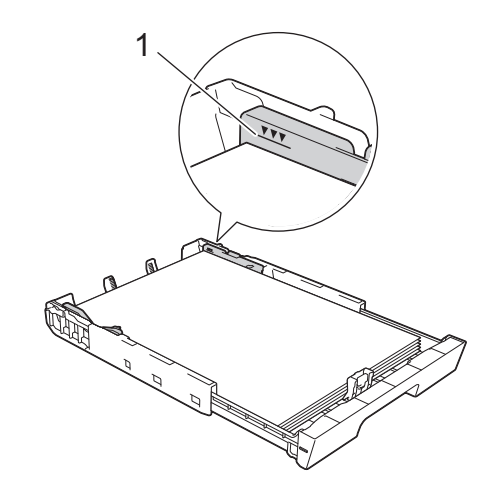

Когато зареждате хартия в тава #2 или тава #3 (MFC-J6947DW), поставете отново горния капак на тавата.

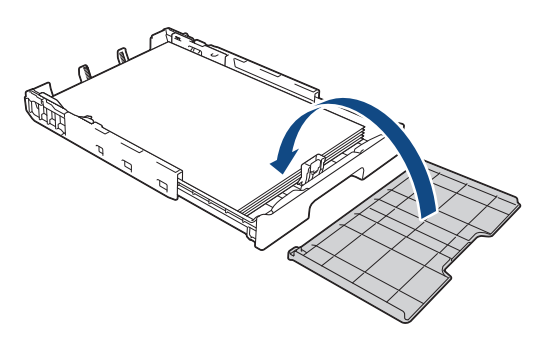

10. Бавно бутнете обратно тавата за хартия изцяло в устройството.

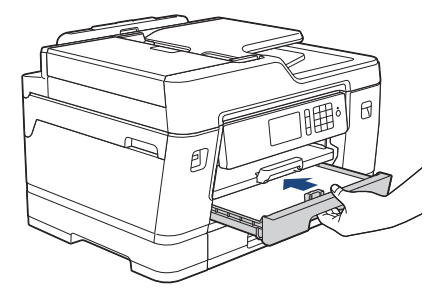

## **ВАЖНО**

B

НЕ избутвайте бързо или със сила тавата за хартия в устройството. Това може да причини засядане на хартия или проблеми с подаването на хартия.

11. Издърпайте опората за хартия (1) докато щракне и след това отворете капака на опората за хартия (2).

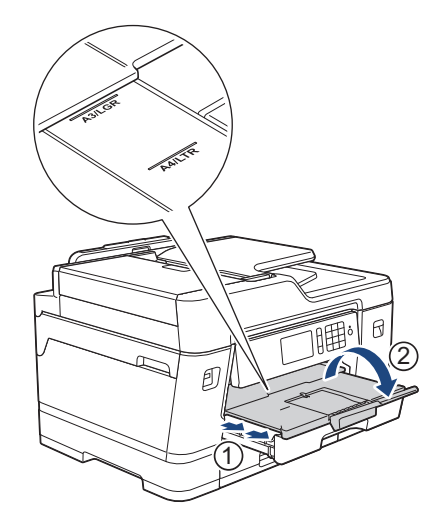

12. Променете настройката за размера на хартията в менюто на устройството, ако е необходимо.

# **ВНИМАНИЕ**

Разположете устройството така, че тавата да не се подава извън ръба на масата или бюрото, където някой може да се удари в нея. Устройството може да падне и да причини нараняване.

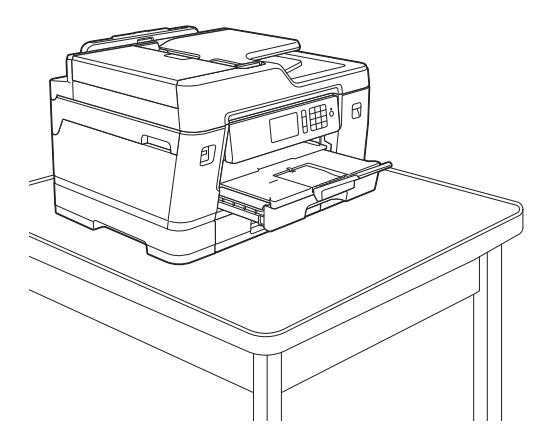

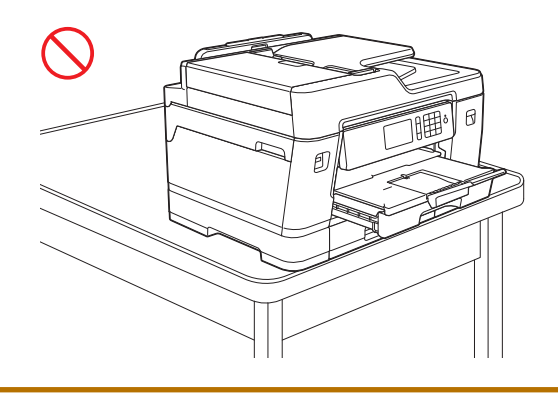

Преди да приберете тавата за хартия, извадете хартията от нея.

Поставете тавата върху плоска повърхност.

Натиснете зеления плъзгач наляво и след това натиснете в предната част на тавата, за да я приберете, докато щракне на място. Поставете хартията в тавата.

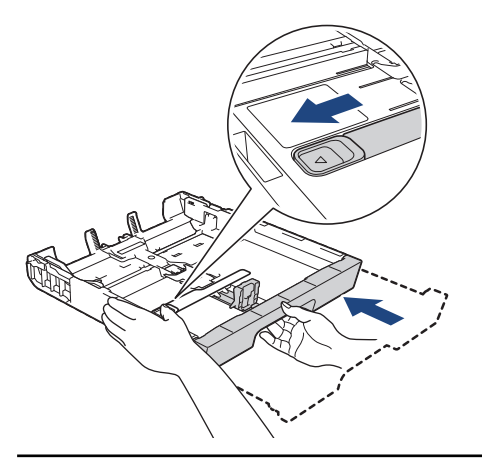

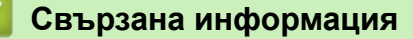

• [Зареждане на хартия в тава за хартия #1/тава за хартия #2/тава за хартия #3](#page-30-0)

<span id="page-41-0"></span> $\triangle$  [Начало](#page-1-0) > [Боравене с хартията](#page-28-0) > [Зареждане на хартия](#page-29-0) > [Зареждане на хартия в тава за хартия #1/](#page-30-0) [тава за хартия #2/тава за хартия #3](#page-30-0) > Зареждане на фотохартия в тава за хартия #1

## **Зареждане на фотохартия в тава за хартия #1**

- Ако настройката [Провери хартията] е зададена на [Вкл.] и издърпате тавата за хартия от устройството, на LCD дисплея се показва съобщение, което ви пита дали искате да промените размера и типа на хартията.
- При зареждането на различен размер хартия в тавата, трябва да промените настройката за размера на хартията в устройството или на компютъра.

Това позволява на устройството автоматично да подава хартия от подходящата тава, ако опцията за автоматичен избор на тава е зададена в устройството или драйвера на принтера.

1. Ако капакът на опората за хартия (1) е отворен, го затворете и след това затворете опората за хартия (2).

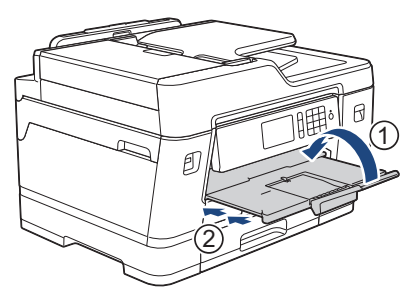

2. Извадете изцяло тавата за хартия от устройството, както е показано от стрелката.

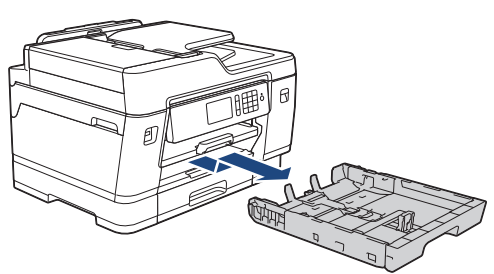

- 3. Извършете едно от следните действия:
	- Ако заредите Фотохартия L (9 x 13 см) в тавата за хартия, повдигнете ограничителя за Фотохартия  $L(1)$ .
	- Ако заредите фотохартия (10 x 15 см) в тавата за хартия, повдигнете ограничителя за фотохартия (2).
	- Ако заредите фотохартия 2L (13 x 18 см) в тавата за хартия, повдигнете ограничителя за фотохартия 2L (3).

Леко натиснете и плъзнете водачите за ширина на хартията (4) според размера й.

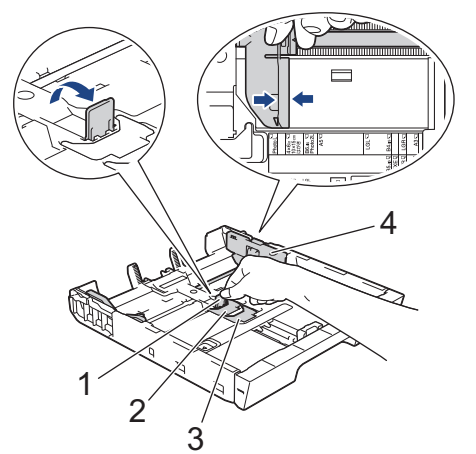

4. Заредете до 20 листа фотохартия в тавата за хартия с повърхността за печат *надолу*. Зареждането на повече от 20 листа фотохартия може да предизвика засядане на хартия.

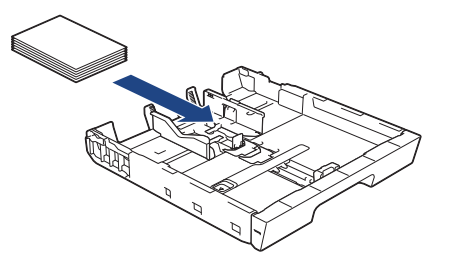

5. Внимателно регулирайте водачите за ширина на хартията (1) така, че да съответстват на хартията. Уверете се, че водачите за хартия докосват ръбовете на хартията и хартията е поставена плътно в тавата.

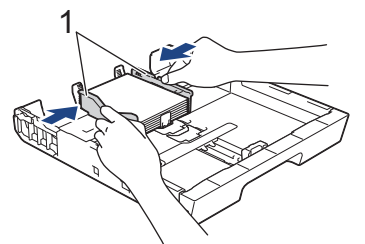

6. Бавно бутнете обратно тавата за хартия изцяло в устройството.

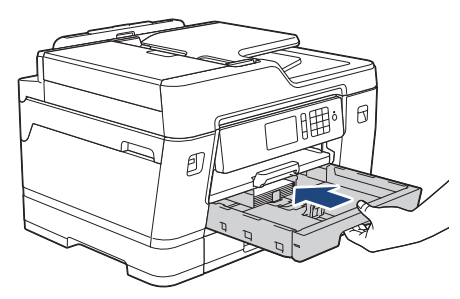

### **ВАЖНО**

НЕ избутвайте бързо или със сила тавата за хартия в устройството. Това може да причини засядане на хартия или проблеми с подаването на хартия.

7. Издърпайте опората за хартия докато щракне.

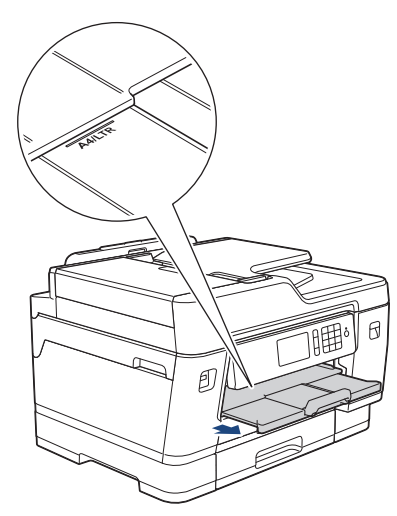

8. Променете настройката за размера на хартията в менюто на устройството, ако е необходимо.

#### **Свързана информация**

• [Зареждане на хартия в тава за хартия #1/тава за хартия #2/тава за хартия #3](#page-30-0)

#### **Свързани теми:**

• [Промяна на настройката за проверка на размера на хартията](#page-55-0)

- [Избиране на правилния носител за печат](#page-62-0)
- [Промяна на размера и типа на хартията](#page-54-0)

<span id="page-44-0"></span> $\triangle$  [Начало](#page-1-0) > [Боравене с хартията](#page-28-0) > [Зареждане на хартия](#page-29-0) > [Зареждане на хартия в тава за хартия #1/](#page-30-0) [тава за хартия #2/тава за хартия #3](#page-30-0) > Зареждане на пликове в тава за хартия #1

## **Зареждане на пликове в тава за хартия #1**

- Ако настройката [Провери хартията] е зададена на [Вкл.] и издърпате тавата за хартия от устройството, на LCD дисплея се показва съобщение, което ви пита дали искате да промените размера и типа на хартията.
- Можете да зареждате пликове с различни размери. >> Свързана информация: Тип и размер на *хартията за всяка операция*
- При зареждането на различен размер хартия в тавата, трябва да промените настройката за размера на хартията в устройството или на компютъра.

Това позволява на устройството автоматично да подава хартия от подходящата тава, ако опцията за автоматичен избор на тава е зададена в устройството или драйвера на принтера.

• Преди да заредите пликовете в тавата, притиснете ъглите и страните им, за да ги направите възможно най-плоски.

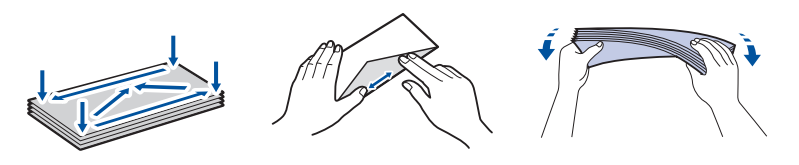

1. Ако капакът на опората за хартия (1) е отворен, го затворете и след това затворете опората за хартия  $(2).$ 

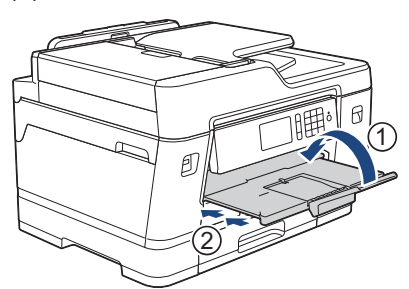

2. Извадете изцяло тавата за хартия от устройството, както е показано от стрелката.

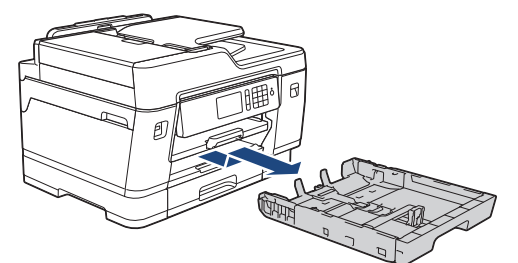

3. Заредете до 10 плика в тавата за хартия с повърхността за печат *надолу*. Зареждането на повече от 10 плика може да предизвика засядане на хартия.

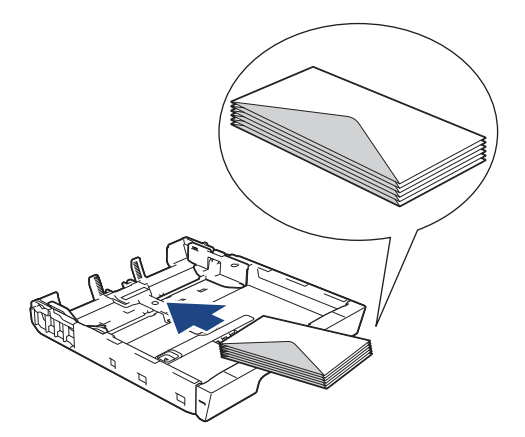

4. Леко натиснете и плъзнете водачите за ширина на хартията (1) и водачът за дължина на хартията (2) така, че да съответстват на размера на пликовете.

Уверете се, че пликовете са поставени плътно в тавата.

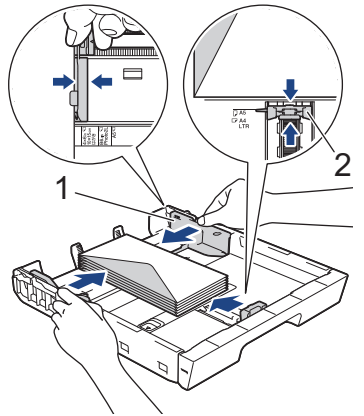

## **ВАЖНО**

Ако пликовете са "двустранни", зареждайте само по един плик в тавата за хартия.

5. Бавно бутнете обратно тавата за хартия изцяло в устройството.

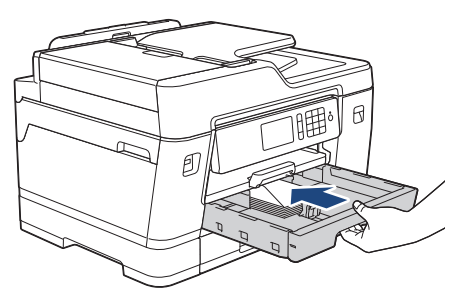

#### **ВАЖНО**

НЕ избутвайте бързо или със сила тавата за хартия в устройството. Това може да причини засядане на хартия или проблеми с подаването на хартия.

6. Издърпайте опората за хартия (1) докато щракне и след това отворете капака на опората за хартия (2).

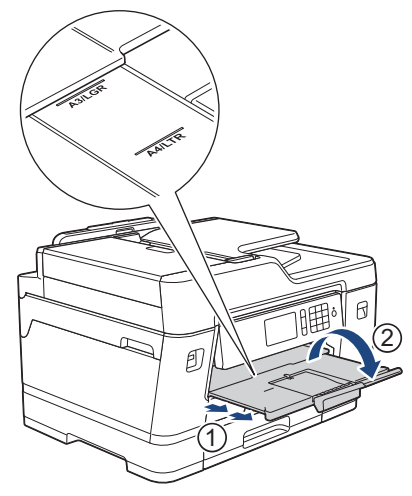

7. Променете настройката за размера на хартията в менюто на устройството, ако е необходимо.

### **Свързана информация**

• [Зареждане на хартия в тава за хартия #1/тава за хартия #2/тава за хартия #3](#page-30-0)

#### **Свързани теми:**

- [Промяна на настройката за проверка на размера на хартията](#page-55-0)
- [Избиране на правилния носител за печат](#page-62-0)
- [Промяна на размера и типа на хартията](#page-54-0)
- [Тип и размер на хартията за всяка операция](#page-63-0)

<span id="page-47-0"></span> [Начало](#page-1-0) > [Боравене с хартията](#page-28-0) > [Зареждане на хартия](#page-29-0) > Зареждане на хартия в мултифункционалната тава

## **Зареждане на хартия в мултифункционалната тава**

Използвайте мултифункционалната тава за специални носители за печат, като фотохартия или пликове.

- Ако настройката [Провери хартията] е зададена на [Вкл.] и поставите хартия в мултифункционалната тава, на LCD дисплея се показва съобщение, което ви пита дали искате да промените размера и типа на хартията.
- При зареждането на различен размер хартия в тавата, трябва да промените настройката за размера на хартията в устройството или на компютъра.

Това позволява на устройството автоматично да подава хартия от подходящата тава, ако опцията за автоматичен избор на тава е зададена в устройството или драйвера на принтера.

# **ЗАБЕЛЕЖКА**

- За да предотвратите навлизането на прах в устройството, не забравяйте да затваряте мултифункционалната тава, ако не я използвате.
- 1. Отворете мултифункционалната тава.

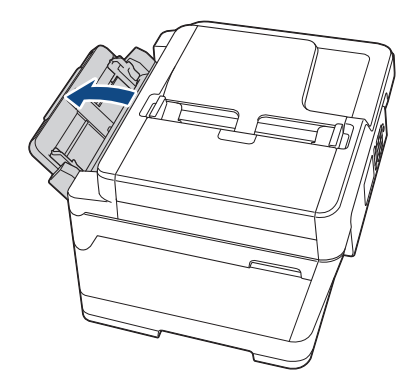

Когато искате да заредите хартия с размер, по-голям от A4 или Letter, издърпайте тавата за хартия с две ръце, докато щракне на място.

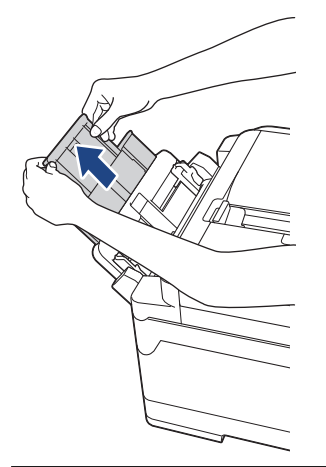

2. Внимателно натиснете и плъзнете водачите на хартията в мултифункционалната тава, така че да съответстват на ширината на използваната хартия.

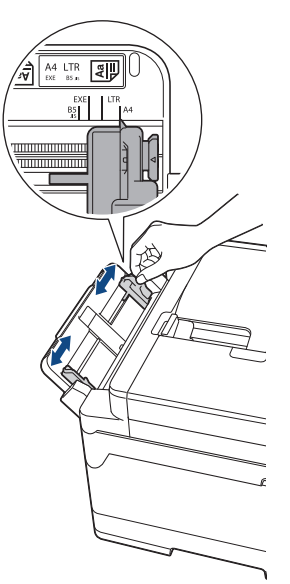

3. Разлистете добре стека с хартия, за да избегнете задръстване или непоемане на хартия.

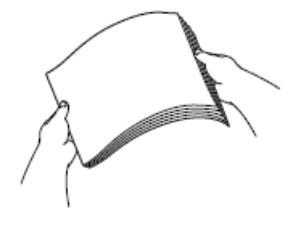

R

Винаги се уверявайте, че хартията не е нагъната или намачкана.

- 4. Внимателно заредете хартия в мултифункционалната тава с повърхността за печат *нагоре*.
	- Използване на A4, Letter или Executive

#### **Хоризонтална ориентация**

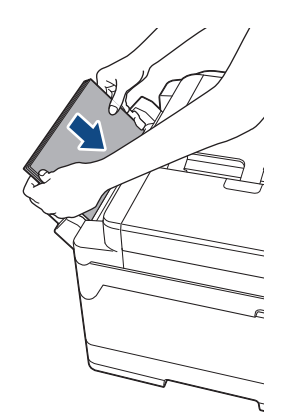

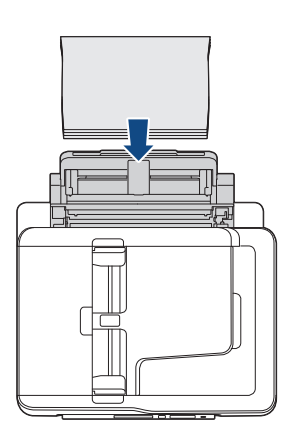

• Използване на A3, Ledger, Legal, Folio, Mexico Legal, India Legal, A5, A6, Пликове, Фотохартия, Фотохартия L, Фотохартия 2L или Картотечна хартия

**Портретна ориентация**

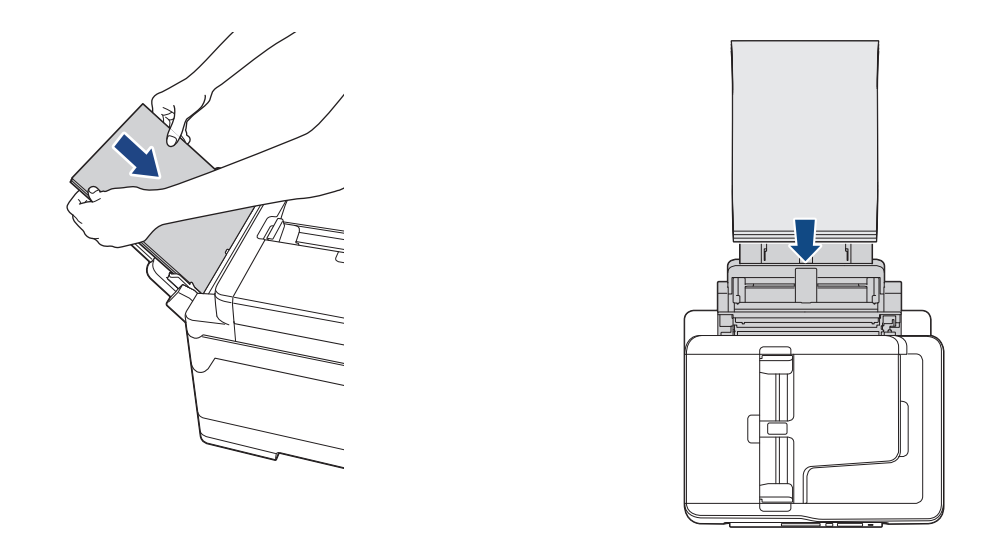

Когато използвате пликове, заредете пликовете с повърхността за печат *нагоре* и капака отляво, както е показано на илюстрацията.

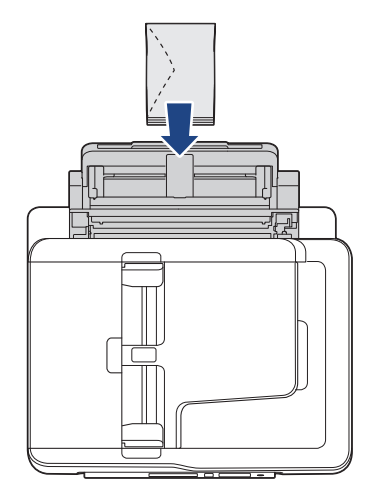

Ø

Ако имате проблем със зареждането на хартия в мултифункционалната тава, натиснете лоста за освобождаване (1) към задната част на устройството и след това заредете хартията.

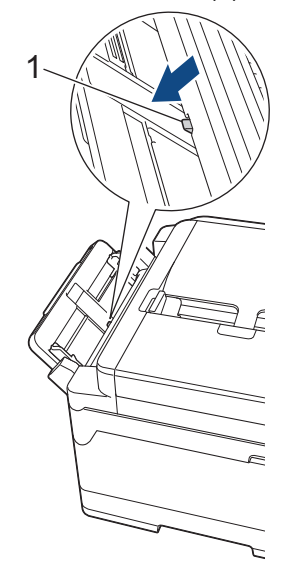

5. С двете ръце внимателно настройте водачите на хартията на мултифункционалната тава според размера на хартията.

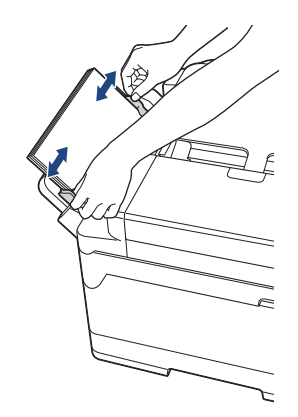

- НЕ притискайте водачите твърде плътно към хартията. Това може да доведе до нагъването или засядането й.
- Поставяйте хартията в центъра на мултифункционалната тава между водачите на хартията. Ако хартията не е центрирана, извадете я и я поставете отново в централно положение.
- 6. Извършете едно от следните действия:
	- Когато използвате хартия с размер A4 или Letter, или по-малък размер Издърпайте опората за хартия докато щракне.

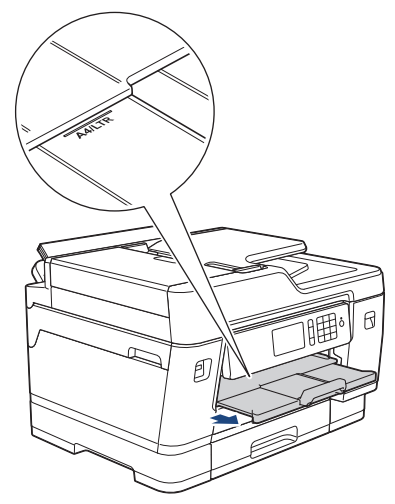

- Когато използвате хартия с размер, по-голям от A4 или Letter, или пликове
	- Издърпайте опората за хартия (1) докато щракне и след това отворете капака на опората за хартия (2).

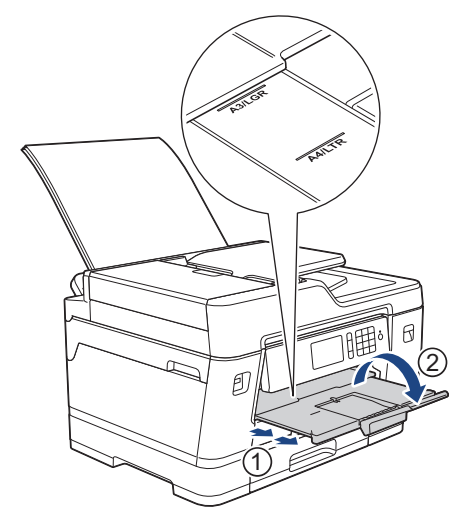

7. Променете настройката за размера на хартията в менюто на устройството, ако е необходимо.

## **Свързана информация**

• [Зареждане на хартия](#page-29-0)

#### **Свързани теми:**

 $\mathscr{Q}$ 

- [Избиране на правилния носител за печат](#page-62-0)
- [Съобщения за грешки и техническо обслужване](#page-539-0)

 [Начало](#page-1-0) > [Боравене с хартията](#page-28-0) > [Зареждане на хартия](#page-29-0) > Област, неразрешена за печат

## **Област, неразрешена за печат**

Зоната, върху която не се отпечатва, зависи от настройките в приложението, което използвате. Фигурите по-долу показват зони, върху които не се отпечатва, за хартия на листове и за пликове. Устройството може да отпечатва върху сивите области на хартията на листове само когато функцията за печат без полета е налична и включена.

#### **Хартия на листове**

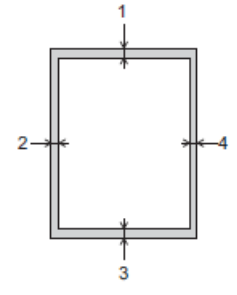

#### **Пликове**

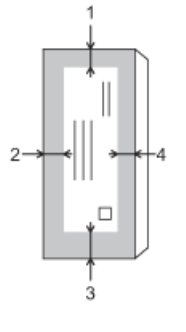

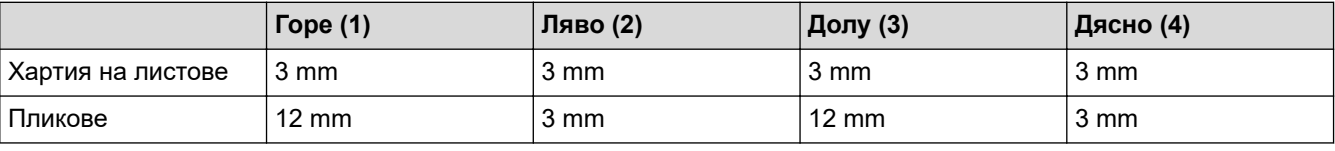

Функцията за печат без полета не е достъпна за пликове и 2-странен печат.

#### **Свързана информация**

• [Зареждане на хартия](#page-29-0)

#### **Свързани теми:**

• [Проблеми при работата с хартия и отпечатването](#page-574-0)

<span id="page-53-0"></span> [Начало](#page-1-0) > [Боравене с хартията](#page-28-0) > [Зареждане на хартия](#page-29-0) > Настройки на хартията

## **Настройки на хартията**

- [Промяна на размера и типа на хартията](#page-54-0)
- [Промяна на настройката за проверка на размера на хартията](#page-55-0)
- [Задаване на тава по подразбиране въз основа на вашата задача](#page-56-0)
- [Промяна на приоритета на тавите](#page-57-0)
- [Смяна на настройката за известие при намаляване на количеството на хартията](#page-58-0)
- [Свиване на размера на страницата на прекалено голям входящ факс](#page-283-0)

<span id="page-54-0"></span> [Начало](#page-1-0) > [Боравене с хартията](#page-28-0) > [Зареждане на хартия](#page-29-0) > [Настройки на хартията](#page-53-0) > Промяна на размера и типа на хартията

## **Промяна на размера и типа на хартията**

Задайте настройките за размер на хартията и тип на хартията за тавата за хартия.

- За да получите най-добро качество на печат, настройте устройството за типа хартия, който използвате.
- Когато промените размера на хартията, която зареждате в тавата, трябва същевременно да промените и настройката за размера на хартията на LCD дисплея.
- 1. Натиснете  $\| \cdot \|$  [Настройки] > [Настр. Тава].
- 2. Натиснете желаната от вас опция за тава.
- 3. Натиснете [Вид хартия].
- 4. Натиснете желаната от вас опция за типа на хартията.
	- Използвайте само обикновена хартия в тава #2. (MFC-J6945DW)
		- Използвайте само обикновена хартия в тава #2 и тава #3.(MFC-J6947DW)
- 5. Натиснете [Разм.хартия].
- 6. Плъзнете нагоре или надолу или натиснете ▲ или ▼, за да покажете опциите за размера хартия, и след това натиснете опцията, която искате.
- 7. Натиснете

lo

Устройството изважда хартията с отпечатаната повърхност нагоре върху тавата за хартия в предната част на устройството. Когато използвате гланцирана хартия, отстранявайте веднага всеки лист, за да избегнете размазване или засядане на хартия.

#### **Свързана информация**

• [Настройки на хартията](#page-53-0)

#### **Свързани теми:**

- [Зареждане на хартия с размер A4, Letter или Executive в тава за хартия #1/тава за хартия #2/тава](#page-31-0) [за хартия #3](#page-31-0)
- [Зареждане на фотохартия в тава за хартия #1](#page-41-0)
- [Зареждане на пликове в тава за хартия #1](#page-44-0)
- [Допустима хартия и други носители за печат](#page-59-0)
- [Съобщения за грешки и техническо обслужване](#page-539-0)
- [Проблеми при работата с хартия и отпечатването](#page-574-0)

<span id="page-55-0"></span> [Начало](#page-1-0) > [Боравене с хартията](#page-28-0) > [Зареждане на хартия](#page-29-0) > [Настройки на хартията](#page-53-0) > Промяна на настройката за проверка на размера на хартията

#### **Промяна на настройката за проверка на размера на хартията**

Ако тази настройка е зададена на [Вкл.] и издърпате тавата за хартия от устройството или заредите хартия в мултифункционалната тава, на LCD дисплея се показва съобщение, което ви пита дали искате да промените настройките за размера на хартията и типа на хартията.

Настройката по подразбиране е [Вкл.].

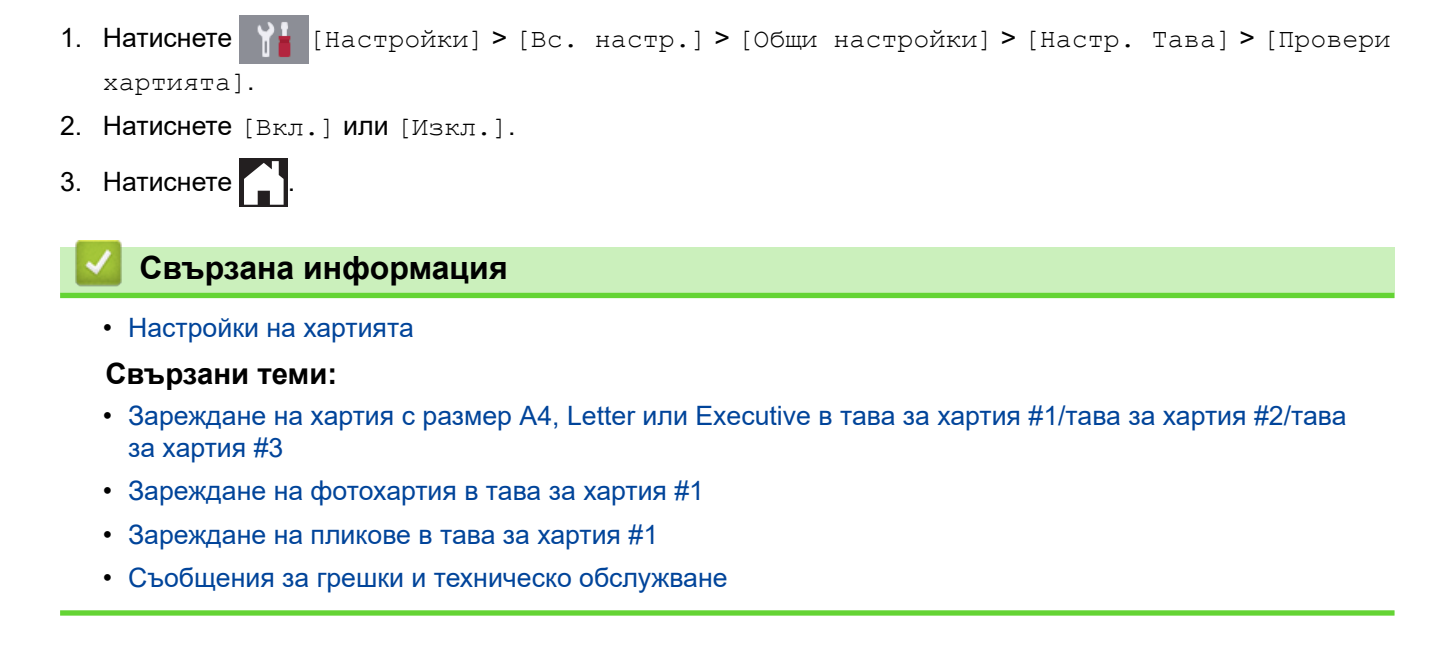

<span id="page-56-0"></span> [Начало](#page-1-0) > [Боравене с хартията](#page-28-0) > [Зареждане на хартия](#page-29-0) > [Настройки на хартията](#page-53-0) > Задаване на тава по подразбиране въз основа на вашата задача

### **Задаване на тава по подразбиране въз основа на вашата задача**

Променете тавата по подразбиране, която устройството използва за всеки режим.

[Авто избор тава] указва на устройството да зарежда хартия от най-подходящата тава за типа и размера на хартията в съответствие с настройката.

Устройството подава хартия от най-подходящата тава с помощта на зададения от вас приоритетен ред.

Някои тави не са налични в зависимост от модела.

- 1. Натиснете [Настройки] > [Вс. настр.] > [Общи настройки] > [Настр. Тава].
	- За печат в режим на копиране натиснете [Настр. тава: Копиране] > [Изпол. тава].
	- За отпечатване на получени факсове натиснете [Настр. Тава: Факс] > [Изпол. тава].
	- За отпечатване на снимки натиснете [Настр. тава: JPEG печат (носител)] > [Изпол. тава].
- 2. Натиснете желаната от вас опция за тава.
- 3. Натиснете

B

#### **Свързана информация**

• [Настройки на хартията](#page-53-0)

<span id="page-57-0"></span> [Начало](#page-1-0) > [Боравене с хартията](#page-28-0) > [Зареждане на хартия](#page-29-0) > [Настройки на хартията](#page-53-0) > Промяна на приоритета на тавите

#### **Промяна на приоритета на тавите**

Променете приоритета на тавите по подразбиране, който устройството прилага за всеки режим.

Когато за избор на тава е избрана настройка [Авто избор тава], устройството ще зарежда хартия от най-подходящата тава за типа и размера на хартията, в съответствие с настройката за приоритет на тавите.

- 1. Натиснете [Настройки] > [Вс. настр.] > [Общи настройки] > [Настр. Тава].
- 2. Натиснете опцията [Настр. тава: Копиране], [Настр. Тава: Факс], [Настр. Тава: Печат] или [Настр. тава: JPEG печат (носител)].
- 3. Натиснете [Приоритет на тавите].
- 4. Натиснете опцията, която желаете.
- 5. Натиснете .
	- **Свързана информация**
	- [Настройки на хартията](#page-53-0)

<span id="page-58-0"></span> [Начало](#page-1-0) > [Боравене с хартията](#page-28-0) > [Зареждане на хартия](#page-29-0) > [Настройки на хартията](#page-53-0) > Смяна на настройката за известие при намаляване на количеството на хартията

## **Смяна на настройката за известие при намаляване на количеството на хартията**

Ако за настройката за оповестяване за свършване на хартията е зададено [Вкл.], устройството показва съобщение, че тавата за хартия е почти празна.

Настройката по подразбиране е [Вкл.].

Освен това можете да видите иконата, която показва оставащото количество хартия, в опцията за избор на тава в режим на копиране.

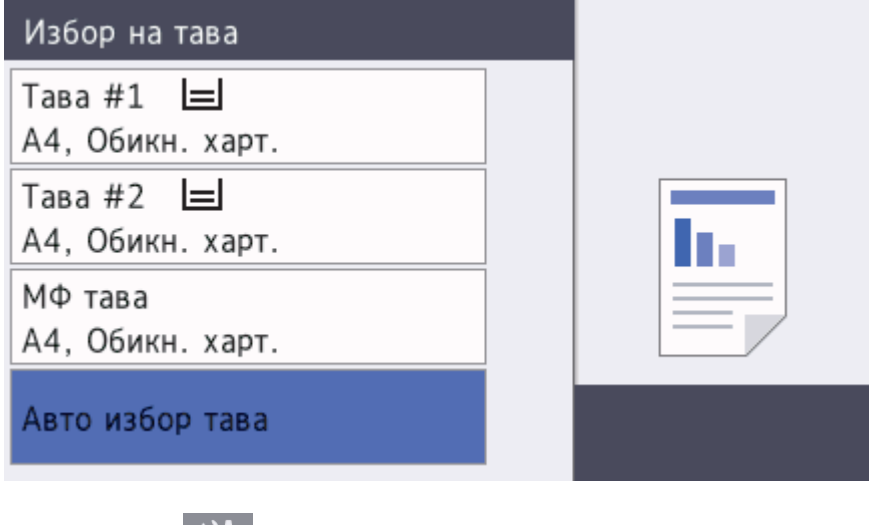

- 1. Натиснете [Настройки] > [Вс. настр.] > [Общи настройки] > [Настр. Тава] > [Съоб. малко хар.].
- 2. Натиснете [Вкл.] или [Изкл.].
- 3. Натиснете

 **Свързана информация**

• [Настройки на хартията](#page-53-0)

<span id="page-59-0"></span> [Начало](#page-1-0) > [Боравене с хартията](#page-28-0) > [Зареждане на хартия](#page-29-0) > Допустима хартия и други носители за печат

### **Допустима хартия и други носители за печат**

Типът хартия, който използвате в устройството, може да повлияе на качеството на печат.

За да получите най-доброто качество на печат за избраните настройки, винаги задавайте типа хартия така, че да съответства на типа на зарежданата хартия.

Можете да използвате обикновена хартия, хартия за мастиленоструйни принтери (с покритие), гланцирана хартия, рециклирана хартия и пликове.

Препоръчваме ви да изпробвате различни типове хартия, преди да закупите големи количества.

За най-добри резултати използвайте хартия Brother.

- При печат върху хартия за мастиленоструйни принтери (с покритие) и гланцирана хартия непременно избирайте правилния носител за печат в раздел **Основни** на драйвера на принтера или в настройката за тип хартия на устройството.
- Когато печатате на фотохартия на Brother, заредете един допълнителен лист от същата фотохартия в тавата за хартия.
- Когато използвате фотохартия, отстранявайте веднага всеки лист, за да избегнете размазване или засядане на хартия.
- Избягвайте да докосвате отпечатаната страна на хартията веднага след отпечатване; повърхността може да не е изсъхнала и да изцапате пръстите си.

#### **Свързана информация**

- [Зареждане на хартия](#page-29-0)
	- [Препоръчвани носители за печат](#page-60-0)
	- [Съхранение и използване на носителите за печат](#page-61-0)
	- [Избиране на правилния носител за печат](#page-62-0)

#### **Свързани теми:**

- [Промяна на размера и типа на хартията](#page-54-0)
- [Проблеми при работата с хартия и отпечатването](#page-574-0)

<span id="page-60-0"></span> [Начало](#page-1-0) > [Боравене с хартията](#page-28-0) > [Зареждане на хартия](#page-29-0) > [Допустима хартия и други носители за](#page-59-0) [печат](#page-59-0) > Препоръчвани носители за печат

### **Препоръчвани носители за печат**

За най-добро качество при печат препоръчваме да използвате оригиналната хартия на Brother, посочена в таблицата.

Ако хартията Brother не се продава във вашата държава, ви препоръчваме да тествате различни видове хартия, преди да закупите големи количества.

#### **Хартия Brother**

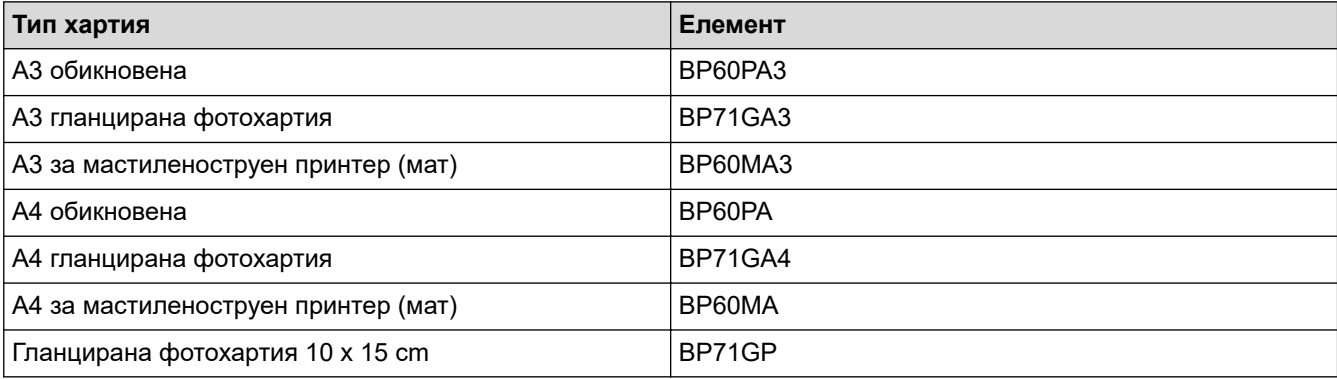

## **Свързана информация**

• [Допустима хартия и други носители за печат](#page-59-0)

<span id="page-61-0"></span>**▲ [Начало](#page-1-0) > [Боравене с хартията](#page-28-0) > [Зареждане на хартия](#page-29-0) > [Допустима хартия и други носители за](#page-59-0)** [печат](#page-59-0) > Съхранение и използване на носителите за печат

#### **Съхранение и използване на носителите за печат**

- Съхранявайте хартията в оригиналната опаковка и я дръжте запечатана. Дръжте хартията хоризонтално и далеч от влага, директна слънчева светлина и топлина.
- Избягвайте да докосвате лъскавата (с покритието) страна на фотохартията.
- Някои размери пликове изискват да зададете полета в приложението. Преди да започнете печат на много пликове, непременно извършете пробен печат.

### **ВАЖНО**

НЕ използвайте следните видове хартия:

• Повредена, нагъната, намачкана или с неправилна форма

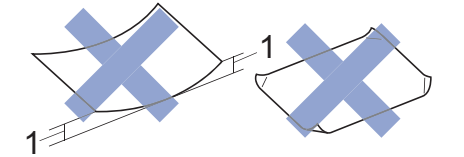

- 1. **Огъване 2 mm или повече може да причини засядане на хартия.**
- Изключително лъскава или релефна
- Хартия, която не може да бъде поставена в равен куп
- Хартия, произведена от къси влакна

НЕ използвайте пликове, които:

- са хлабаво сглобени
- имат прозорче
- са релефни (имат релефни букви по тях)
- имат закопчалки или скоби за телбод
- са предварително отпечатани от вътрешната страна
- Са самозалепващи
- Имат двойни капачета

#### **Самозалепващи Двойно затварящи се**

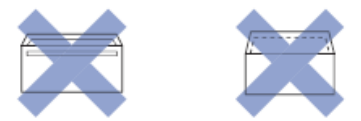

Може да имате проблеми с подаването на хартията, причинени от дебелината, размера и формата на капака на пликовете, които използвате.

#### **Свързана информация**

• [Допустима хартия и други носители за печат](#page-59-0)

#### **Свързани теми:**

• [Зареждане на хартия в тава за хартия #1/тава за хартия #2/тава за хартия #3](#page-30-0)

<span id="page-62-0"></span> [Начало](#page-1-0) > [Боравене с хартията](#page-28-0) > [Зареждане на хартия](#page-29-0) > [Допустима хартия и други носители за](#page-59-0) [печат](#page-59-0) > Избиране на правилния носител за печат

## **Избиране на правилния носител за печат**

- [Тип и размер на хартията за всяка операция](#page-63-0)
- [Ориентация на хартията и капацитет на тавите за хартия](#page-64-0)
- [Използвайте опцията за дефинирани от потребителя размери хартия в драйвера на](#page-65-0) [принтера](#page-65-0)
- [Тегло и дебелина на хартията](#page-66-0)
- [Зареждане на хартия с размер A4, Letter или Executive в тава за хартия #1/тава за](#page-31-0) [хартия #2/тава за хартия #3](#page-31-0)
- [Зареждане на фотохартия в тава за хартия #1](#page-41-0)
- [Зареждане на пликове в тава за хартия #1](#page-44-0)
- [Зареждане на хартия в мултифункционалната тава](#page-47-0)

<span id="page-63-0"></span> [Начало](#page-1-0) > [Боравене с хартията](#page-28-0) > [Зареждане на хартия](#page-29-0) > [Допустима хартия и други носители за](#page-59-0) [печат](#page-59-0) > [Избиране на правилния носител за печат](#page-62-0) > Тип и размер на хартията за всяка операция

## **Тип и размер на хартията за всяка операция**

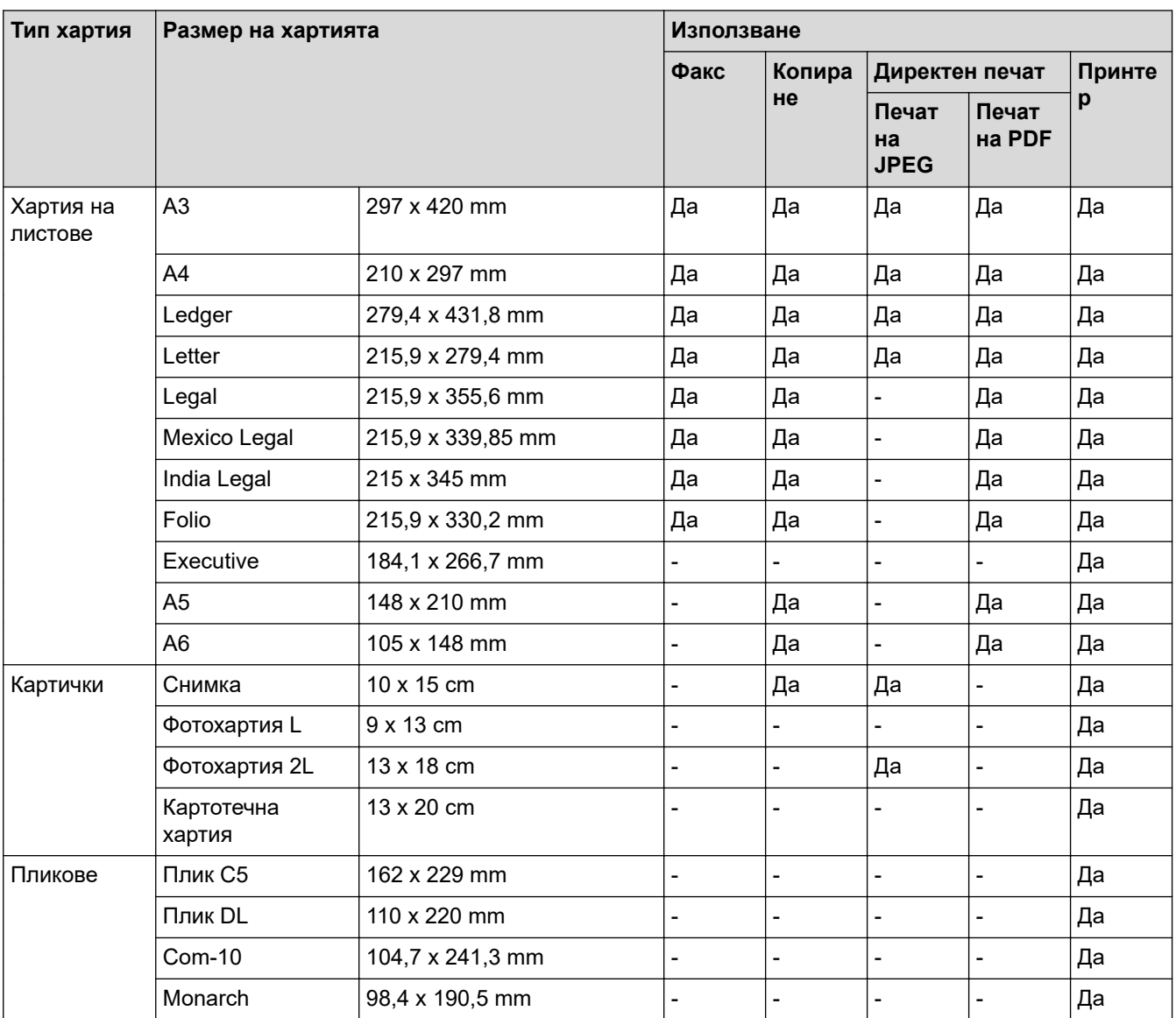

## **Свързана информация**

• [Избиране на правилния носител за печат](#page-62-0)

**Свързани теми:**

• [Зареждане на пликове в тава за хартия #1](#page-44-0)

<span id="page-64-0"></span> [Начало](#page-1-0) > [Боравене с хартията](#page-28-0) > [Зареждане на хартия](#page-29-0) > [Допустима хартия и други носители за](#page-59-0) [печат](#page-59-0) > [Избиране на правилния носител за печат](#page-62-0) > Ориентация на хартията и капацитет на тавите за хартия

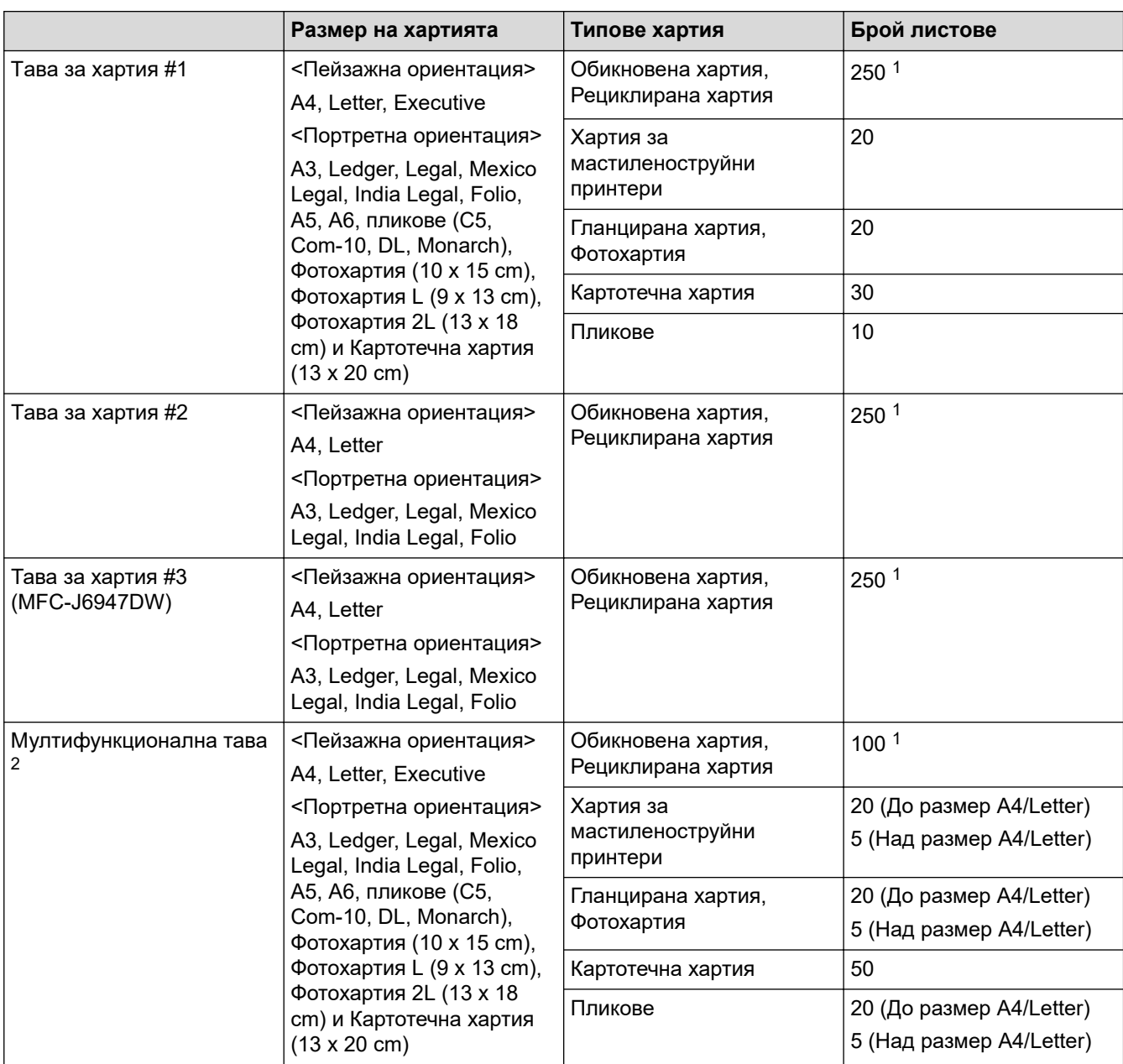

## **Ориентация на хартията и капацитет на тавите за хартия**

 $1$  При използване на обикновена хартия 80 g/m<sup>2</sup>

2 Препоръчваме да използвате мултифункционалната тава за гланцирана хартия.

#### **Свързана информация**

• [Избиране на правилния носител за печат](#page-62-0)

<span id="page-65-0"></span> [Начало](#page-1-0) > [Боравене с хартията](#page-28-0) > [Зареждане на хартия](#page-29-0) > [Допустима хартия и други носители за](#page-59-0) [печат](#page-59-0) > [Избиране на правилния носител за печат](#page-62-0) > Използвайте опцията за дефинирани от потребителя размери хартия в драйвера на принтера

## **Използвайте опцията за дефинирани от потребителя размери хартия в драйвера на принтера**

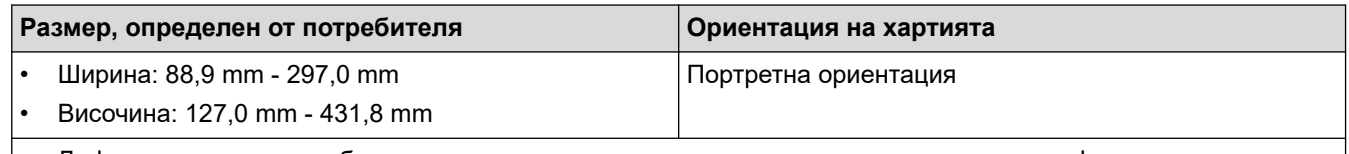

• Дефинираната от потребителя опция за размер на хартията е налична само за мултифункционалната тава.

### **Свързана информация**

• [Избиране на правилния носител за печат](#page-62-0)

<span id="page-66-0"></span>**▲ [Начало](#page-1-0) > [Боравене с хартията](#page-28-0) > [Зареждане на хартия](#page-29-0) > [Допустима хартия и други носители за](#page-59-0)** [печат](#page-59-0) > [Избиране на правилния носител за печат](#page-62-0) > Тегло и дебелина на хартията

## **Тегло и дебелина на хартията**

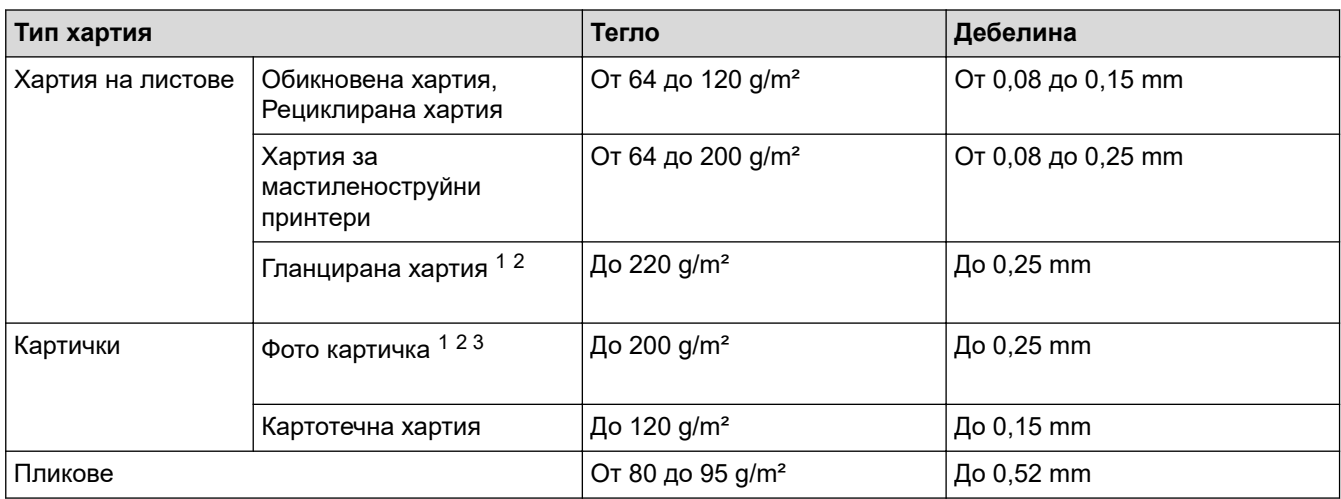

1 Хартията BP71 260 g/m² е предназначена специално за мастиленоструйните устройства на Brother.

2 До 0,3 mm за мултифункционална тава

3 До 220 g/m² за мултифункционална тава

#### **Свързана информация**

• [Избиране на правилния носител за печат](#page-62-0)

#### **Свързани теми:**

• [Проблеми при работата с хартия и отпечатването](#page-574-0)

<span id="page-67-0"></span> [Начало](#page-1-0) > [Боравене с хартията](#page-28-0) > Зареждане на документи

# **Зареждане на документи**

- [Зареждане на документи в автоматичното листоподаващо устройство \(ADF\)](#page-68-0)
- [Зареждане на документи на стъклото на скенера](#page-70-0)
- [Област, неразрешена за сканиране](#page-71-0)

<span id="page-68-0"></span> [Начало](#page-1-0) > [Боравене с хартията](#page-28-0) > [Зареждане на документи](#page-67-0) > Зареждане на документи в автоматичното листоподаващо устройство (ADF)

## **Зареждане на документи в автоматичното листоподаващо устройство (ADF)**

ADF може да поема множество страници и да подава всеки лист поотделно.

Използвайте хартия с размер и тегло в обхвата, показан в таблицата по-долу. Винаги разлиствайте страниците, преди да ги поставите в ADF.

#### **Размери и тегла на документи**

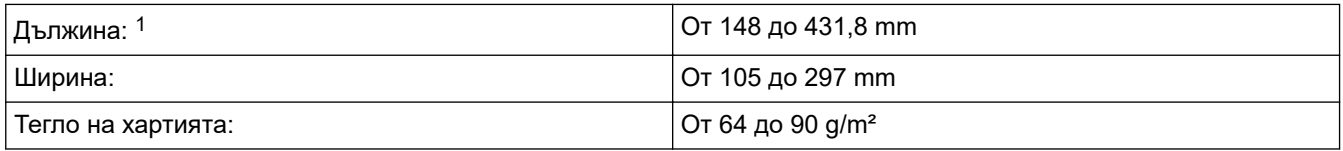

1 До 900 mm при използване на функцията за дълга хартия.

## **ВАЖНО**

- НЕ дърпайте документите по време на подаването им.
- НЕ използвайте хартия, която е огъната, намачкана, сгъната, набраздена, захваната с телбод или кламер, лепена с лепило или тиксо.
- НЕ използвайте картон, вестникарска хартия или текстил.
- Уверете се, че документи с коректор или написани с мастило са напълно сухи.

Вашите 2-странни документи могат да бъдат изпратени по факс, да бъдат копирани или сканирани до размер А3 чрез използване на ADF.

- 1. Разлистете добре хартията.
- 2. Нагласете водачите за хартията (1) за размера на документа.

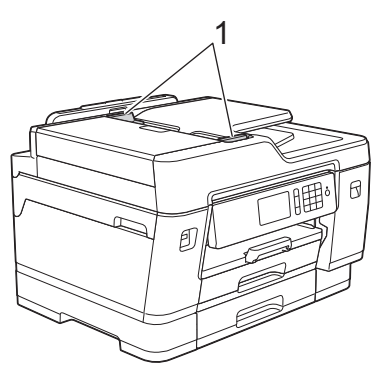

3. Поставете документа *с лицето нагоре* в ADF, както е показано на илюстрацията, докато усетите, че документът се допира до подаващите ролки и машината издаде звуков сигнал.

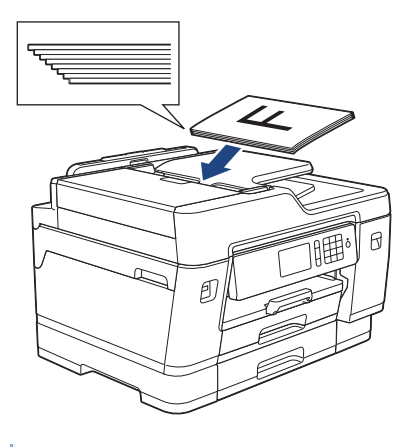

Ако сте заредили документ с малък размер и не можете да го извадите, повдигнете опората за документи на ADF (1) и след това извадете документа.

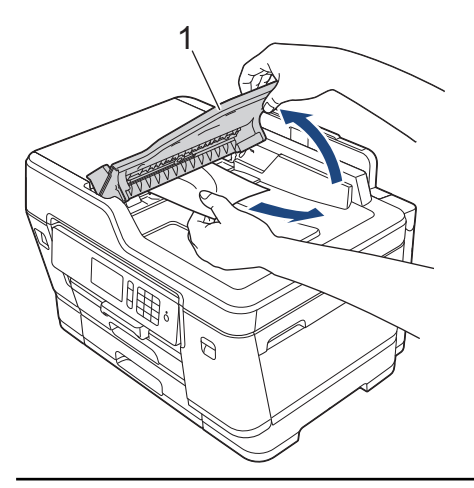

## **ВАЖНО**

НЕ оставяйте документи върху стъклото на скенера. Това може да доведе до задръстване на ADF.

## **Свързана информация**

• [Зареждане на документи](#page-67-0)

#### **Свързани теми:**

- [Копиране на документ](#page-236-0)
- [Съобщения за грешки и техническо обслужване](#page-539-0)
- [Проблеми с телефона и факса](#page-581-0)
- [Други проблеми](#page-588-0)

<span id="page-70-0"></span> [Начало](#page-1-0) > [Боравене с хартията](#page-28-0) > [Зареждане на документи](#page-67-0) > Зареждане на документи на стъклото на скенера

### **Зареждане на документи на стъклото на скенера**

Използвайте стъклото на скенера за изпращане по факс, копиране или сканиране на страници една по една.

#### **Поддържани размери документ**

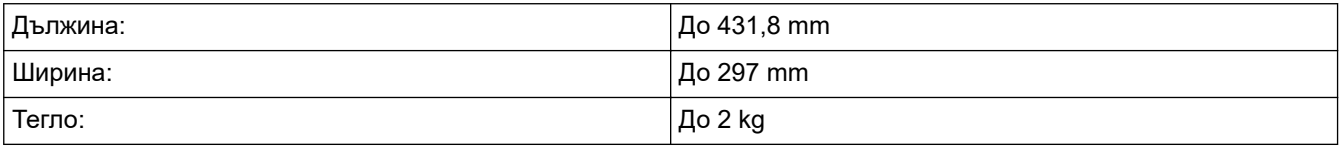

За да използвате стъклото на скенера, ADF трябва да бъде празно.

- 1. Вдигнете капака за документи.
- 2. Поставете документа с *лицето надолу* в горния ляв ъгъл на стъклото на скенера, както е показано на илюстрацията.

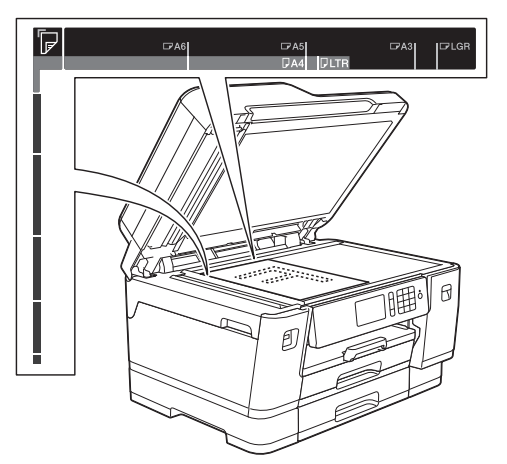

3. Затворете капака за документи.

#### **ВАЖНО**

Ако сканирате книга или обемист документ, НЕ затръшвайте или натискайте капака за документи.

#### **Свързана информация**

• [Зареждане на документи](#page-67-0)

#### **Свързани теми:**

- [Копиране на документ](#page-236-0)
- [Проблеми с телефона и факса](#page-581-0)
- [Други проблеми](#page-588-0)

<span id="page-71-0"></span> [Начало](#page-1-0) > [Боравене с хартията](#page-28-0) > [Зареждане на документи](#page-67-0) > Област, неразрешена за сканиране

# **Област, неразрешена за сканиране**

Областта на страницата, която не е разрешена за сканиране, зависи от настройките в използваното от вас приложение. На фигурите по-долу са показани обичайните размери на областта, неразрешена за сканиране.

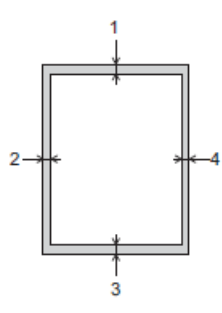

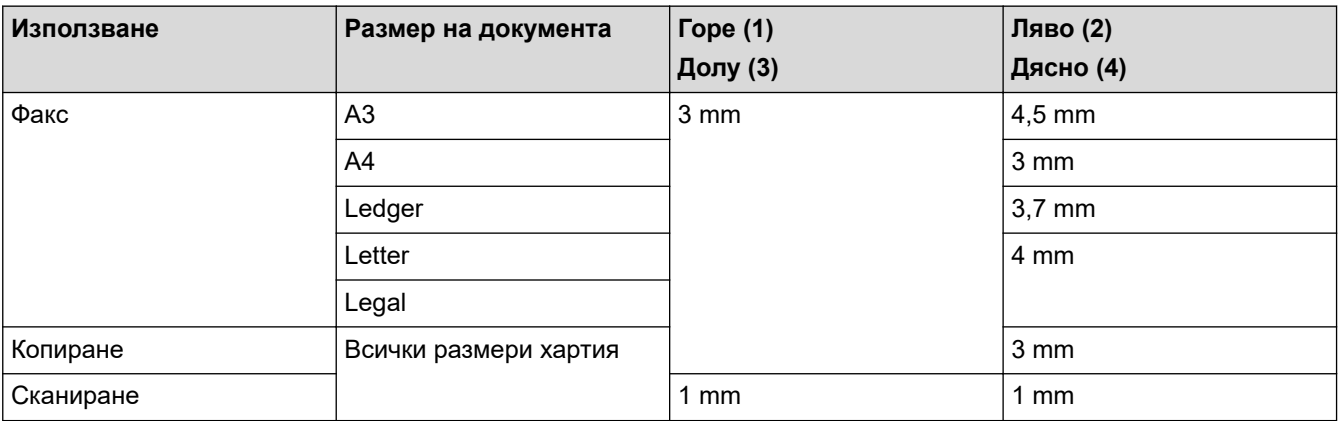

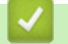

#### **Свързана информация**

• [Зареждане на документи](#page-67-0)
### <span id="page-72-0"></span> [Начало](#page-1-0) > Отпечатване

# **Отпечатване**

- [Печат от вашия компютър \(Windows\)](#page-73-0)
- [Печат от вашия компютър \(Mac\)](#page-97-0)
- [Директен печат на данни от USB флаш памет](#page-111-0)

<span id="page-73-0"></span> [Начало](#page-1-0) > [Отпечатване](#page-72-0) > Печат от вашия компютър (Windows)

### **Печат от вашия компютър (Windows)**

- [Печат на снимка \(Windows\)](#page-74-0)
- [Печат на документ \(Windows\)](#page-76-0)
- [Отменяне на заявка за печат \(Windows\)](#page-77-0)
- [Отпечатване на повече от една страница на единичен лист хартия \(N в 1\) \(Windows\)](#page-78-0)
- [Отпечатване като плакат \(Windows\)](#page-79-0)
- [Автоматично отпечатване върху двете страни на листа \(Автоматичен 2-странен](#page-80-0) [печат\) \(Windows\)](#page-80-0)
- [Автоматично отпечатване като книжка \(Windows\)](#page-83-0)
- [Защитен печат \(Windows\)](#page-85-0)
- [Печат на цветен документ в скала на сивия цвят \(Windows\)](#page-86-0)
- [Предотвратяване на размазани разпечатки и засядане на хартия \(Windows\)](#page-87-0)
- [Използване на готов профил за печат \(Windows\)](#page-88-0)
- [Промяна на настройките по подразбиране за печат \(Windows\)](#page-91-0)
- [Настройки за печат \(Windows\)](#page-92-0)

<span id="page-74-0"></span> $\triangle$  [Начало](#page-1-0) > [Отпечатване](#page-72-0) > [Печат от вашия компютър \(Windows\)](#page-73-0) > Печат на снимка (Windows)

### **Печат на снимка (Windows)**

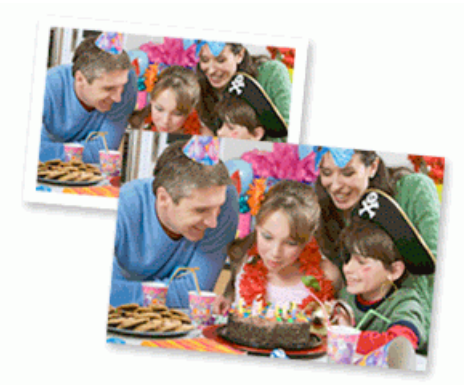

- 1. Изберете командата за печат във вашето приложение.
- 2. Изберете **Brother XXX-XXXX** (където XXXX е името на вашия модел), а след това щракнете върху бутона за свойствата или предпочитанията за печат.

Появява се прозорецът на драйвера на принтера.

3. Уверете се, че сте заредили правилния носител в тавата за хартия.

### **ВАЖНО**

- За най-добри резултати използвайте хартия Brother.
- Когато печатате на фотохартия на Brother, заредете един допълнителен лист от същата фотохартия в тавата за хартия.
- 4. Щракнете върху раздела **Основни**.
- 5. Щракнете върху падащия списък **Тип на носителя за печат**, а след това изберете типа хартия, която използвате.

### **ВАЖНО**

За да получите най-доброто качество на печат за избраните настройки, винаги задавайте опцията **Тип на носителя за печат** така, че да съответства на типа хартия, която зареждате.

- 6. Щракнете върху падащия списък **Размер на хартията**, а след това изберете размера на хартията.
- 7. При необходимост поставете отметка в квадратчето за отметка **Без полета**.
- 8. За **Цветен режим** изберете опцията **Натурално** или **Ярко**.
- 9. В полето **Ориентация** изберете опцията **Портрет** или **Пейзаж**, за да зададете ориентацията на разпечатката.

Ако приложението ви съдържа подобна настройка, ви препоръчваме да зададете ориентацията от приложението.

- 10. Въведете желания брой копия (1-999 ) в полето **Копия**.
- 11. Променете други настройки на принтера, ако е необходимо.
- 12. Щракнете върху **ОК**.
- 13. Изпълнете отпечатването.

#### **Свързана информация**

• [Печат от вашия компютър \(Windows\)](#page-73-0)

### **Свързани теми:**

• [Настройки за печат \(Windows\)](#page-92-0)

<span id="page-76-0"></span> $\triangle$  [Начало](#page-1-0) > [Отпечатване](#page-72-0) > [Печат от вашия компютър \(Windows\)](#page-73-0) > Печат на документ (Windows)

## **Печат на документ (Windows)**

- 1. Изберете командата за печат във вашето приложение.
- 2. Изберете **Brother XXX-XXXX** (където XXXX е името на вашия модел), а след това щракнете върху бутона за свойствата или предпочитанията за печат.

Появява се прозорецът на драйвера на принтера.

- 3. Уверете се, че сте заредили съответния размер хартия в тавата за хартия.
- 4. Щракнете върху раздела **Основни**.
- 5. Щракнете върху падащия списък **Тип на носителя за печат**, а след това изберете типа хартия, която използвате.

### **ВАЖНО**

За да получите най-доброто качество на печат за избраните настройки, винаги задавайте опцията **Тип на носителя за печат** така, че да съответства на типа хартия, която зареждате.

- 6. Щракнете върху падащия списък **Размер на хартията**, а след това изберете размера на хартията.
- 7. За **Цветен режим** изберете опцията **Натурално** или **Ярко**.
- 8. В полето **Ориентация** изберете опцията **Портрет** или **Пейзаж**, за да зададете ориентацията на разпечатката.

Ако приложението ви съдържа подобна настройка, ви препоръчваме да зададете ориентацията от приложението.

- 9. Въведете желания брой копия (1-999 ) в полето **Копия**.
- 10. За отпечатване на няколко страници върху един лист хартия или за отпечатване на една страница от документа върху няколко листа, щракнете върху падащия списък **Режим Mного страници**, а след това изберете опциите.
- 11. Променете други настройки на принтера, ако е необходимо.
- 12. Щракнете върху **ОК**.
- 13. Изпълнете отпечатването.

### **Свързана информация**

• [Печат от вашия компютър \(Windows\)](#page-73-0)

- [Проверка на количеството мастило \(Скала на страницата\)](#page-638-0)
- [Настройки за печат \(Windows\)](#page-92-0)

<span id="page-77-0"></span> [Начало](#page-1-0) > [Отпечатване](#page-72-0) > [Печат от вашия компютър \(Windows\)](#page-73-0) > Отменяне на заявка за печат (Windows)

# **Отменяне на заявка за печат (Windows)**

Ако заявка за печат е изпратена на опашката при печат и не се е отпечатала, или е изпратена на опашката при печат по грешка, може да се наложи да я изтриете, за да могат да се отпечатват следващи заявки.

- 1. Щракнете двукратно върху иконата на принтера  $\left| \cdot \right|$  в полето за задачи.
- 2. Изберете заявката за печат, която искате да отмените.
- 3. Щракнете върху меню **Документ**.
- 4. Изберете **Отказ**.
- 5. Щракнете върху **Да**.

#### **Свързана информация**

• [Печат от вашия компютър \(Windows\)](#page-73-0)

#### **Свързани теми:**

• [Наблюдаване на статуса на устройството от компютър \(Windows\)](#page-640-0)

<span id="page-78-0"></span> [Начало](#page-1-0) > [Отпечатване](#page-72-0) > [Печат от вашия компютър \(Windows\)](#page-73-0) > Отпечатване на повече от една страница на единичен лист хартия (N в 1) (Windows)

# **Отпечатване на повече от една страница на единичен лист хартия (N в 1) (Windows)**

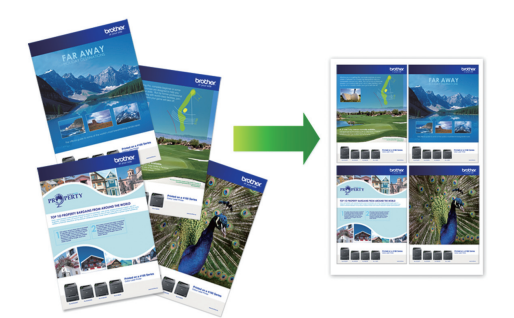

- 1. Изберете командата за печат във вашето приложение.
- 2. Изберете **Brother XXX-XXXX** (където XXXX е името на вашия модел), а след това щракнете върху бутона за свойствата или предпочитанията за печат.

Появява се прозорецът на драйвера на принтера.

- 3. Щракнете върху раздела **Основни**.
- 4. В полето **Ориентация** изберете опцията **Портрет** или **Пейзаж**, за да зададете ориентацията на разпечатката.

Ако приложението ви съдържа подобна настройка, ви препоръчваме да зададете ориентацията от приложението.

- 5. Щракнете върху падащия списък **Режим Mного страници**, а след това изберете опцията **2 в 1**, **4 в 1**, **9 в 1** или **16 в 1**.
- 6. Щракнете върху падащия списък **Подредба на страниците**, а след това изберете реда на страниците.
- 7. Щракнете върху падащия списък **Рамка**, а след това изберете желаната рамка.
- 8. Променете други настройки на принтера, ако е необходимо.
- 9. Щракнете върху **ОК** и след това завършете операцията за печат.

#### **Свързана информация**

• [Печат от вашия компютър \(Windows\)](#page-73-0)

#### **Свързани теми:**

• [Настройки за печат \(Windows\)](#page-92-0)

<span id="page-79-0"></span> $\triangle$  [Начало](#page-1-0) > [Отпечатване](#page-72-0) > [Печат от вашия компютър \(Windows\)](#page-73-0) > Отпечатване като плакат (Windows)

# **Отпечатване като плакат (Windows)**

Уголемявайте размера на печат и отпечатвайте документа в режим за плакат.

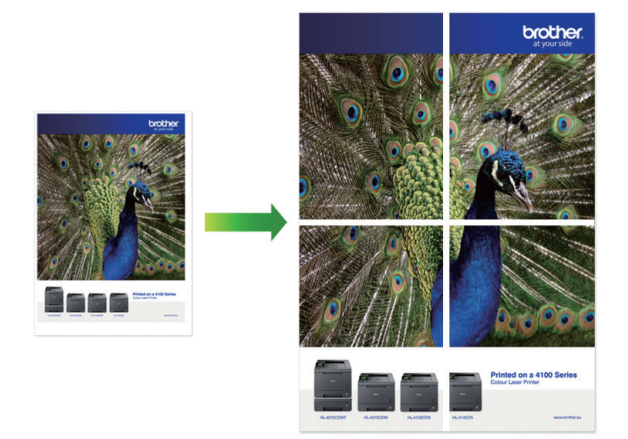

- 1. Изберете командата за печат във вашето приложение.
- 2. Изберете **Brother XXX-XXXX** (където XXXX е името на вашия модел), а след това щракнете върху бутона за свойствата или предпочитанията за печат.

Появява се прозорецът на драйвера на принтера.

- 3. Щракнете върху раздела **Основни**.
- 4. Щракнете върху падащия списък **Режим Mного страници**, а след това изберете опцията **1 в 2x2 страници** или **1 в 3x3 страници**.
- 5. Променете други настройки на принтера, ако е необходимо.
- 6. Щракнете върху **ОК**.
- 7. Изпълнете отпечатването.

#### **Свързана информация**

• [Печат от вашия компютър \(Windows\)](#page-73-0)

#### **Свързани теми:**

• [Настройки за печат \(Windows\)](#page-92-0)

<span id="page-80-0"></span> [Начало](#page-1-0) > [Отпечатване](#page-72-0) > [Печат от вашия компютър \(Windows\)](#page-73-0) > Автоматично отпечатване върху двете страни на листа (Автоматичен 2-странен печат) (Windows)

# **Автоматично отпечатване върху двете страни на листа (Автоматичен 2-странен печат) (Windows)**

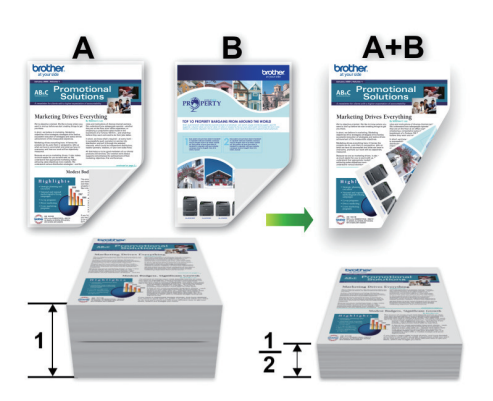

- Проверете дали капакът за отстраняване на засядания е затворен добре.
- Ако хартията е огъната, изправете я и я поставете отново в тавата за хартия.
- Използвайте обикновена хартия. НЕ използвайте висококачествена хартия.
- Ако хартията е тънка, може да се набръчка.
- 1. Изберете командата за печат във вашето приложение.
- 2. Изберете **Brother XXX-XXXX** (където XXXX е името на вашия модел), а след това щракнете върху бутона за свойствата или предпочитанията за печат.

Появява се прозорецът на драйвера на принтера.

- 3. Щракнете върху раздела **Основни**.
- 4. В полето **Ориентация** изберете опцията **Портрет** или **Пейзаж**, за да зададете ориентацията на разпечатката.

Ако приложението ви съдържа подобна настройка, ви препоръчваме да зададете ориентацията от приложението.

- 5. Щракнете върху падащия списък **Двустранен печат / Книжка**, а след това изберете **Двустранен**.
- 6. Щракнете върху бутона **Настройки на двустранен печат**.
- 7. Изберете една от опциите от менюто **Начин на завъртане**.

Когато е избран двустранен печат, за всяка ориентация са достъпни четири вида двустранно подвързване:

**Опция за Портретна ориентация Описание**

**Дълъг ръб (ляв)**

Ø

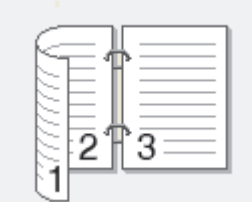

### **Дълъг ръб (десен)**

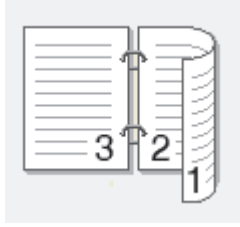

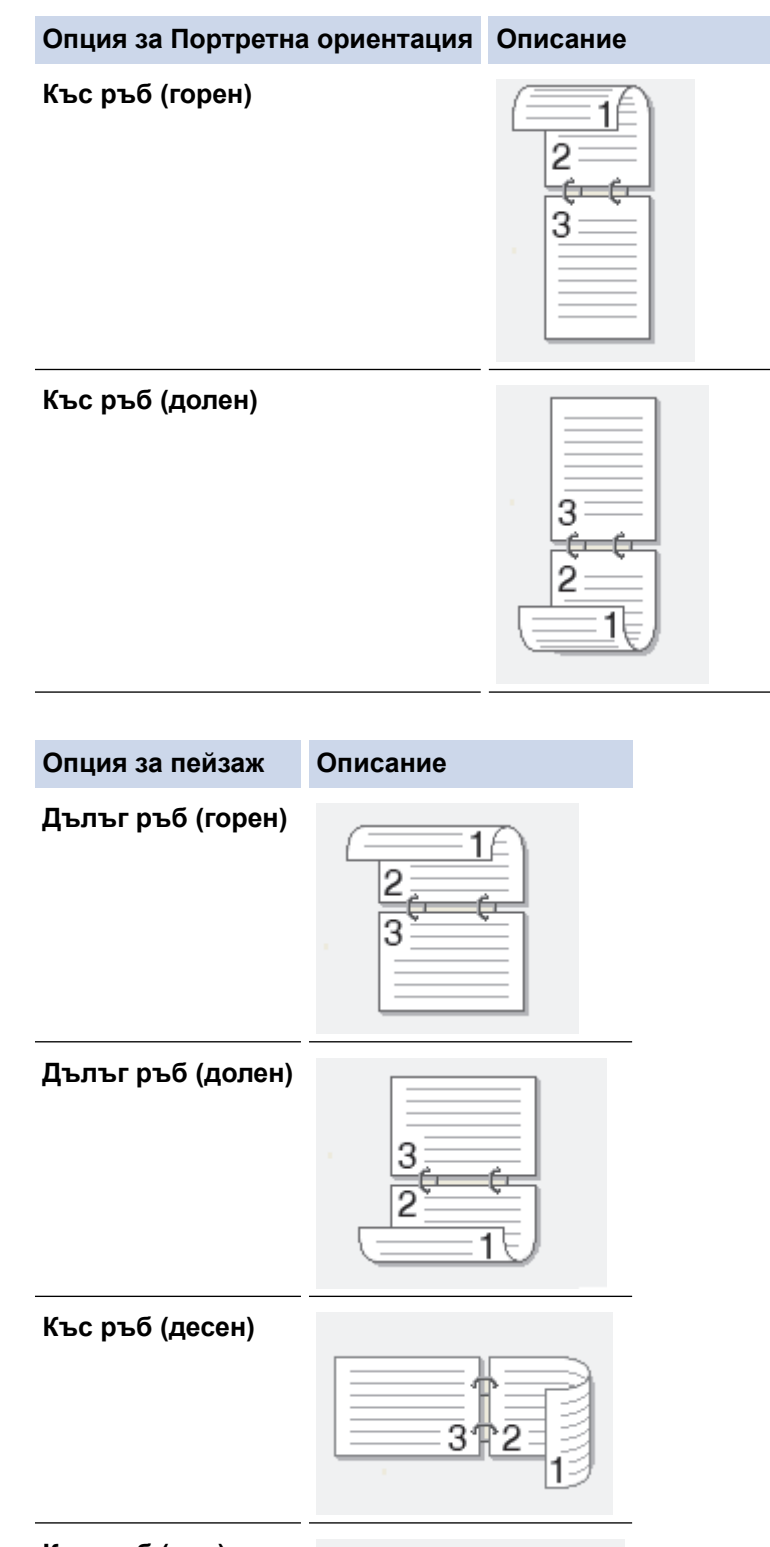

**Къс ръб (ляв)**

B

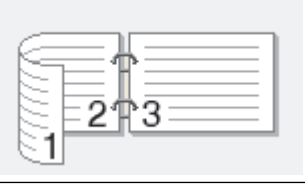

- 8. Изберете квадратчето за отметка **Отместване при подвързване**, ако искате да посочите отместването за подвързване в инчове или милиметри.
- 9. Щракнете върху **ОК**, за да се върнете към прозореца на драйвера на принтера.
- 10. Променете други настройки на принтера, ако е необходимо.

При използване на тази опция, функцията Без полета не е достъпна.

11. Щракнете отново върху **ОК** и след това завършете отпечатването.

# **Свързана информация**

• [Печат от вашия компютър \(Windows\)](#page-73-0)

- [Настройки за печат \(Windows\)](#page-92-0)
- [Автоматично отпечатване като книжка \(Windows\)](#page-83-0)

<span id="page-83-0"></span> [Начало](#page-1-0) > [Отпечатване](#page-72-0) > [Печат от вашия компютър \(Windows\)](#page-73-0) > Автоматично отпечатване като книжка (Windows)

### **Автоматично отпечатване като книжка (Windows)**

Използвайте тази опция, за да отпечатате документ във формат на книжка чрез 2-странен печат. Страниците на документа ще бъдат подредени според номерата им и ще можете да сгънете разпечатките по средата, без да е необходимо да променяте реда на отпечатаните страници.

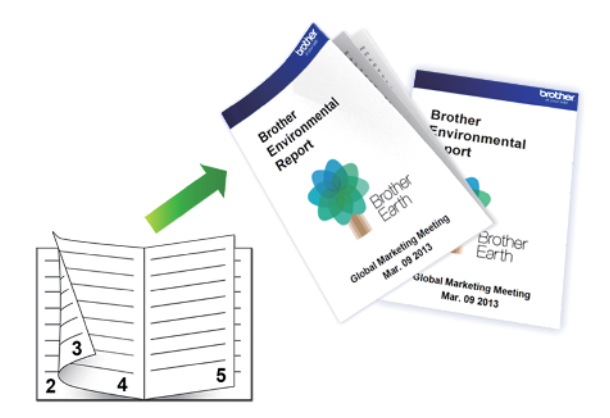

- Проверете дали капакът за отстраняване на засядания е затворен добре.
- Ако хартията е огъната, изправете я и я поставете отново в тавата за хартия.
- Използвайте обикновена хартия. НЕ използвайте висококачествена хартия.
- Ако хартията е тънка, може да се набръчка.
- 1. Изберете командата за печат във вашето приложение.
- 2. Изберете **Brother XXX-XXXX** (където XXXX е името на вашия модел), а след това щракнете върху бутона за свойствата или предпочитанията за печат.

Появява се прозорецът на драйвера на принтера.

3. Щракнете върху раздела **Основни**.

Ø

4. В полето **Ориентация** изберете опцията **Портрет** или **Пейзаж**, за да зададете ориентацията на разпечатката.

Ако приложението ви съдържа подобна настройка, ви препоръчваме да зададете ориентацията от приложението.

- 5. Щракнете върху падащия списък **Двустранен печат / Книжка**, а след това изберете опцията **Книжка**.
- 6. Щракнете върху бутона **Настройки на двустранен печат**.
- 7. Изберете една от опциите от менюто **Начин на завъртане**.

За всяка ориентация има два типа посоки на подвързване на 2-странно отпечатани листове:

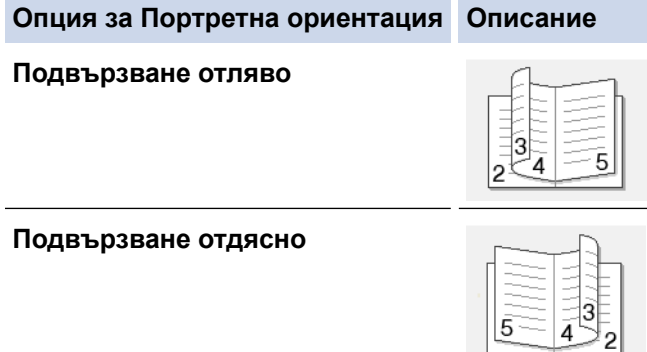

**Опция за пейзажна ориентация Описание**

**Подвързване отгоре** ঽ 4  $5$ **Подвързване отдолу**  $\overline{5}$ 

8. Изберете една от опциите от меню **Метод на печат на книжка**.

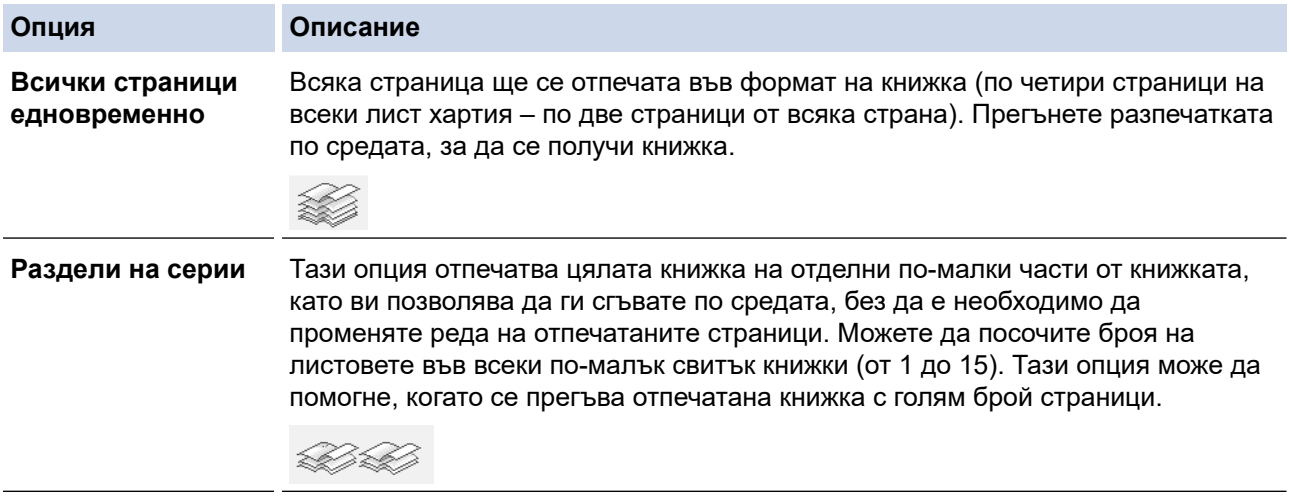

- 9. Изберете квадратчето за отметка **Отместване при подвързване**, ако искате да посочите отместването за подвързване в инчове или милиметри.
- 10. Щракнете върху **ОК**, за да се върнете към прозореца на драйвера на принтера.
- 11. Променете други настройки на принтера, ако е необходимо.

При използване на тази опция, функцията Без полета не е достъпна.

- 12. Щракнете върху **ОК**.
- 13. Изпълнете отпечатването.

#### **Свързана информация**

• [Печат от вашия компютър \(Windows\)](#page-73-0)

- [Настройки за печат \(Windows\)](#page-92-0)
- [Автоматично отпечатване върху двете страни на листа \(Автоматичен 2-странен печат\) \(Windows\)](#page-80-0)

<span id="page-85-0"></span> $\triangle$  [Начало](#page-1-0) > [Отпечатване](#page-72-0) > [Печат от вашия компютър \(Windows\)](#page-73-0) > Защитен печат (Windows)

# **Защитен печат (Windows)**

Използвайте защитен печат, за да се избегне отпечатването на поверителни или важни документи, докато не въведете парола на контролния панел на устройството.

Защитените данни се изтриват от устройството, когато изключите устройството.

- 1. Изберете командата за печат във вашето приложение.
- 2. Изберете **Brother XXX-XXXX** (където XXXX е името на вашия модел), а след това щракнете върху бутона за свойствата или предпочитанията за печат.

Появява се прозорецът на драйвера на принтера.

- 3. Щракнете върху раздела **Разширени**.
- 4. Щракнете върху бутона **Настройки** в полето **Поверителен печат**.
- 5. Поставете отметка в квадратчето за отметка **Поверителен печат**.
- 6. Въведете четирицифрената си парола в полето **Парола**.

Трябва да зададете отделна парола за всеки документ.

- 7. Въведете **Име на потребител** и **Име на заданието** в текстовото поле, ако е необходимо.
- 8. Щракнете върху **ОК**, за да затворите прозореца **Настройки на поверителен печат**.
- 9. Щракнете върху **ОК**.

Ø

- 10. Изпълнете отпечатването.
- 11. На контролния панел на устройството плъзнете пръста си наляво или надясно или натиснете < или  $\blacktriangleright$ , за да се покаже опцията [Защитен печат], и след това натиснете [Защитен печат].
- 12. Плъзнете пръста си нагоре или надолу, или натиснете ▲ или ▼, за да се покажат потребителските имена, а след това натиснете вашето потребителско име.

На LCD дисплея се изписва списъкът на защитените заявки за вашето име.

- 13. Плъзнете нагоре или надолу, или натиснете  $\blacktriangle$  или  $\blacktriangledown$ , за да се покаже заявката за печат, а след това я натиснете.
- 14. Въведете четирицифрената си парола, а след това натиснете [ОК].
- 15. Въведете желания брой копия.
- 16. Натиснете [Старт].

Устройството отпечатва данните.

След като отпечатате защитените данни, те ще бъдат изтрити от паметта на устройството.

#### **Свързана информация**

• [Печат от вашия компютър \(Windows\)](#page-73-0)

<span id="page-86-0"></span> [Начало](#page-1-0) > [Отпечатване](#page-72-0) > [Печат от вашия компютър \(Windows\)](#page-73-0) > Печат на цветен документ в скала на сивия цвят (Windows)

### **Печат на цветен документ в скала на сивия цвят (Windows)**

Режимът Скала на сивия цвят увеличава скоростта на обработката при печат в сравнение с цветния режим. Ако документът съдържа цвят, при избиране на режим Скала на сивия цвят документът се отпечатва в 256 нива на скалата на сивия цвят.

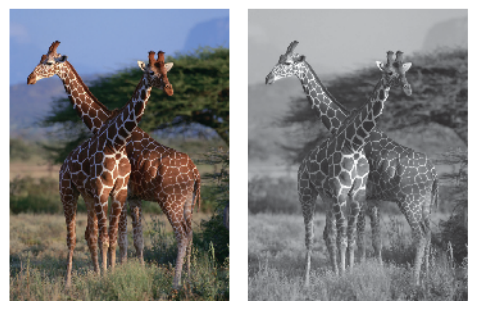

- 1. Изберете командата за печат във вашето приложение.
- 2. Изберете **Brother XXX-XXXX** (където XXXX е името на вашия модел), а след това щракнете върху бутона за свойствата или предпочитанията за печат.

Появява се прозорецът на драйвера на принтера.

- 3. Щракнете върху раздела **Разширени**.
- 4. За **Цвят / Скала на сивия цвят** изберете **Скала на сивия цвят**.
- 5. Променете други настройки на принтера, ако е необходимо.
- 6. Щракнете върху **ОК**.
- 7. Изпълнете отпечатването.

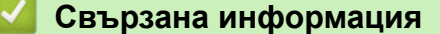

• [Печат от вашия компютър \(Windows\)](#page-73-0)

<span id="page-87-0"></span> [Начало](#page-1-0) > [Отпечатване](#page-72-0) > [Печат от вашия компютър \(Windows\)](#page-73-0) > Предотвратяване на размазани разпечатки и засядане на хартия (Windows)

# **Предотвратяване на размазани разпечатки и засядане на хартия (Windows)**

Някои типове носители за печат може да се нуждаят от повече време за съхнене. Променете опцията **Намаляване на петната**, ако имате проблеми с размазан печат или засядане на хартията.

- 1. Изберете командата за печат във вашето приложение.
- 2. Изберете **Brother XXX-XXXX** (където XXXX е името на вашия модел), а след това щракнете върху бутона за свойствата или предпочитанията за печат.

Появява се прозорецът на драйвера на принтера.

- 3. Щракнете върху раздела **Разширени**.
- 4. Щракнете върху бутона **Други настройки на печат**.
- 5. Изберете опцията **Намаляване на петната** в лявата страна на екрана.
- 6. Изберете една от следните опции:

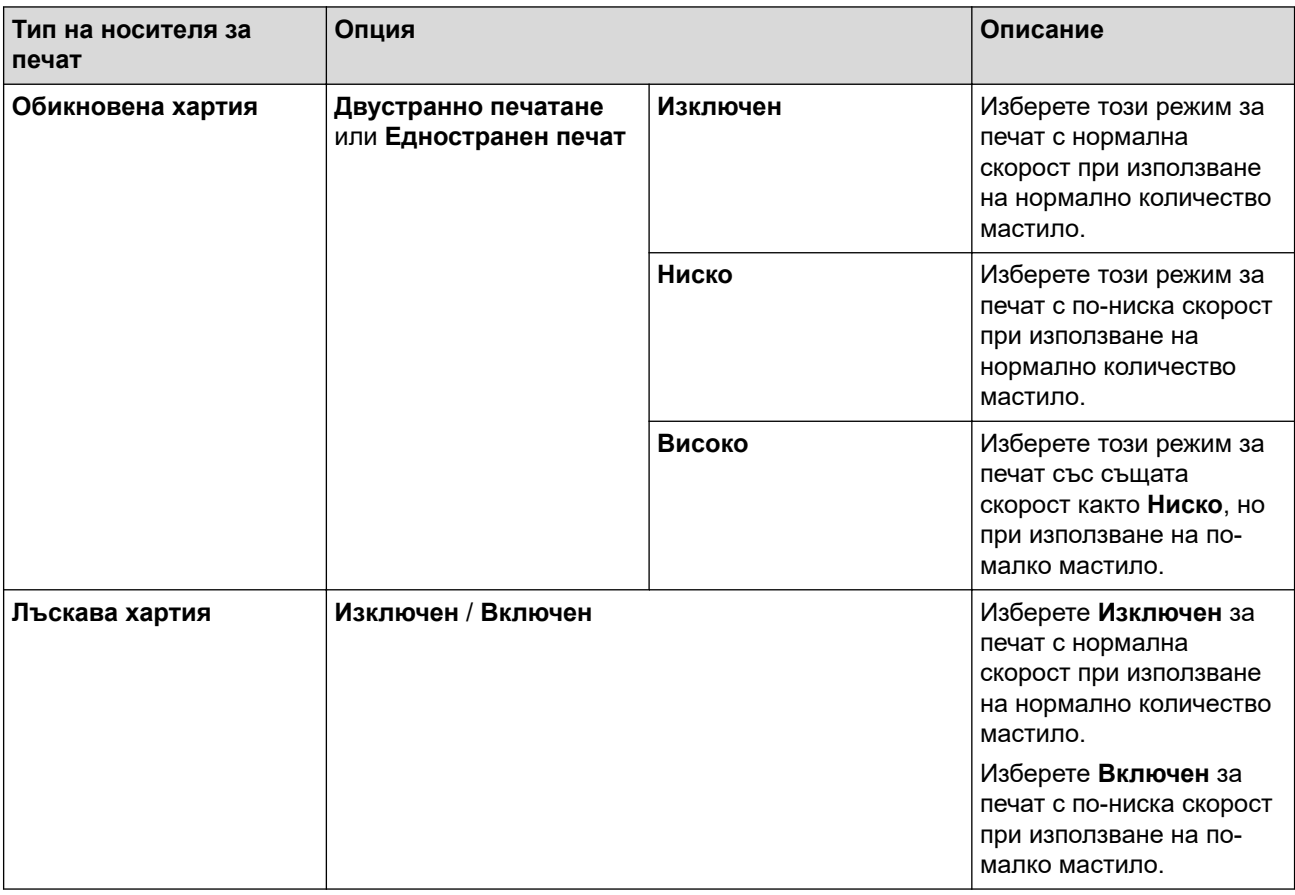

7. Щракнете върху **ОК**, за да се върнете към прозореца на драйвера на принтера.

- 8. Щракнете върху **ОК**.
- 9. Изпълнете отпечатването.

#### **Свързана информация**

• [Печат от вашия компютър \(Windows\)](#page-73-0)

- [Проблеми при работата с хартия и отпечатването](#page-574-0)
- [Когато имате проблеми при печат, променете опциите за настройки на принтера](#page-648-0)

<span id="page-88-0"></span> [Начало](#page-1-0) > [Отпечатване](#page-72-0) > [Печат от вашия компютър \(Windows\)](#page-73-0) > Използване на готов профил за печат (Windows)

## **Използване на готов профил за печат (Windows)**

**Профили за печат** представляват предварително зададени настройки, предназначени да ви дават бърз достъп до често използвани конфигурации за печат.

- 1. Изберете командата за печат във вашето приложение.
- 2. Изберете **Brother XXX-XXXX** (където XXXX е името на вашия модел), а след това щракнете върху бутона за свойствата или предпочитанията за печат.

Появява се прозорецът на драйвера на принтера.

3. Щракнете върху раздела **Профили за печат**.

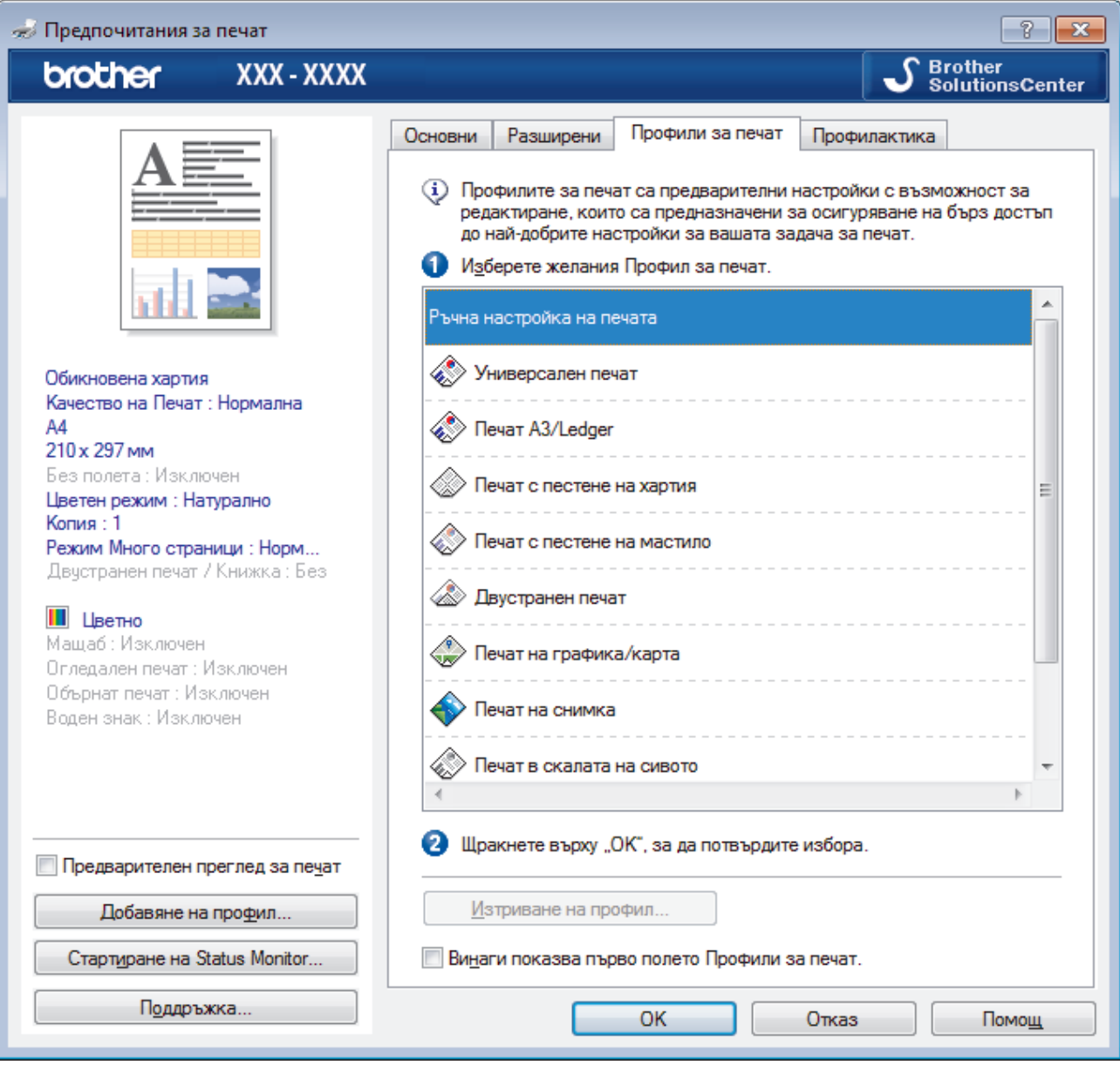

4. Изберете вашия профил от списъка с профили за печат.

Настройките на профила са показани от лявата страна на прозореца на драйвера за принтер.

- 5. Извършете едно от следните действия:
	- Ако настройките са подходящи за заявката за печат, щракнете върху **ОК**.
	- За да промените настройките, върнете се в раздел **Основни** или **Разширени**, променете настройките, а след това щракнете върху **ОК**.

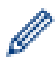

За да се вижда разделът **Профили за печат** на преден план на прозореца при следващото печатане, изберете квадратчето за отметка **Винаги показва първо полето Профили за печат.**.

### **Свързана информация**

- [Печат от вашия компютър \(Windows\)](#page-73-0)
	- [Създаване или изтриване на профил за печат \(Windows\)](#page-90-0)

#### **Свързани теми:**

• [Настройки за печат \(Windows\)](#page-92-0)

<span id="page-90-0"></span> [Начало](#page-1-0) > [Отпечатване](#page-72-0) > [Печат от вашия компютър \(Windows\)](#page-73-0) > [Използване на готов профил за печат](#page-88-0) [\(Windows\)](#page-88-0) > Създаване или изтриване на профил за печат (Windows)

### **Създаване или изтриване на профил за печат (Windows)**

Можете да добавите до 20 нови профила за печат с персонализирани настройки.

- 1. Изберете командата за печат във вашето приложение.
- 2. Изберете **Brother XXX-XXXX** (където XXXX е името на вашия модел), а след това щракнете върху бутона за свойствата или предпочитанията за печат.

Появява се прозорецът на драйвера на принтера.

- 3. Щракнете върху раздел **Основни** и раздел **Разширени**, и конфигурирайте желаните от вас настройки за печат за новия профил за печат.
- 4. Щракнете върху раздела **Профили за печат**.
- 5. Извършете едно от следните действия:

#### **За да създадете нов профил за печат:**

- a. Щракнете върху **Добавяне на профил**.
	- Показва се диалоговият прозорец **Добавяне на профил**.
- b. Въведете името на новия профил в полето **Име**.
- c. Щракнете върху иконата от списъка с икони, която искате да представлява този профил.
- d. Щракнете върху **ОК**.

Името на новия профил за печат се добавя към списъка в раздел **Профили за печат**.

#### **За да изтриете профил за печат, който сте създали:**

a. Щракнете върху **Изтриване на профил**.

Показва се диалоговият прозорец **Изтриване на профил**.

- b. Изберете профила, който искате да изтриете.
- c. Щракнете върху **Изтриване**.
- d. Щракнете върху **Да**.
- e. Щракнете върху **Затваряне**.

#### **Свързана информация**

• [Използване на готов профил за печат \(Windows\)](#page-88-0)

<span id="page-91-0"></span> [Начало](#page-1-0) > [Отпечатване](#page-72-0) > [Печат от вашия компютър \(Windows\)](#page-73-0) > Промяна на настройките по подразбиране за печат (Windows)

### **Промяна на настройките по подразбиране за печат (Windows)**

Когато промените настройките за печат на приложението, промените се прилагат само за документи, отпечатани с това приложение. За да промените настройките за печат за всички приложения на Windows, трябва да конфигурирате свойствата на драйвера на принтера.

- 1. Извършете едно от следните действия:
	- 3a Windows Server 2008

Щракнете върху **(Старт)** > **Контролен панел** > **Хардуер и звук** > **Принтери**.

• За Windows 7 и Windows Server 2008 R2

Щракнете върху **(Старт)** > **Устройства и принтери**.

• За Windows 8

Преместете мишката в долния десен ъгъл на десктопа. Когато се появи лентата с менюта, щракнете върху **Настройки**, а след това щракнете върху **Контролен панел**. В група **Хардуер и звук** щракнете върху **Преглед на устройства и принтери**.

• За Windows 10 и Windows Server 2016

Щракнете върху > **Система на Windows** > **Контролен панел**. В групата **Хардуер и звук** щракнете върху **Преглед на устройства и принтери**.

• За Windows Server 2012

Преместете мишката в долния десен ъгъл на десктопа. Когато се появи лентата с менюта, щракнете върху **Настройки**, а след това щракнете върху **Контролен панел**. В група **Хардуер** щракнете върху **Преглед на устройства и принтери**.

• За Windows Server 2012 R2

Щракнете върху **Контролен панел** на екрана **Старт**. В групата **Хардуер** щракнете върху **Преглед на устройства и принтери**.

2. Щракнете с десния бутон върху иконата **Brother XXX-XXXX** (където XXXX е името на вашия модел), а след това изберете **Свойства на принтера**. Ако се появят опции за драйвер за принтер, изберете вашия драйвер за принтер.

Показва се диалоговият прозорец за драйвера на принтера.

3. Щракнете върху раздела **Общи**, а след това върху бутона **Предпочитания за печат** или **Предпочитания...**.

Показва се диалоговият прозорец за драйвера на принтера.

- 4. Изберете настройките за печат, които искате да използвате по подразбиране за всичките си програми под Windows.
- 5. Щракнете върху **ОК**.
- 6. Затворете диалоговия прозорец за свойствата на принтера.

### **Свързана информация**

• [Печат от вашия компютър \(Windows\)](#page-73-0)

**Свързани теми:**

• [Настройки за печат \(Windows\)](#page-92-0)

<span id="page-92-0"></span> [Начало](#page-1-0) > [Отпечатване](#page-72-0) > [Печат от вашия компютър \(Windows\)](#page-73-0) > Настройки за печат (Windows)

# **Настройки за печат (Windows)**

#### >> Раздел **Основни**

>> Раздел **[Разширени](#page-94-0)**

### **Раздел Основни**

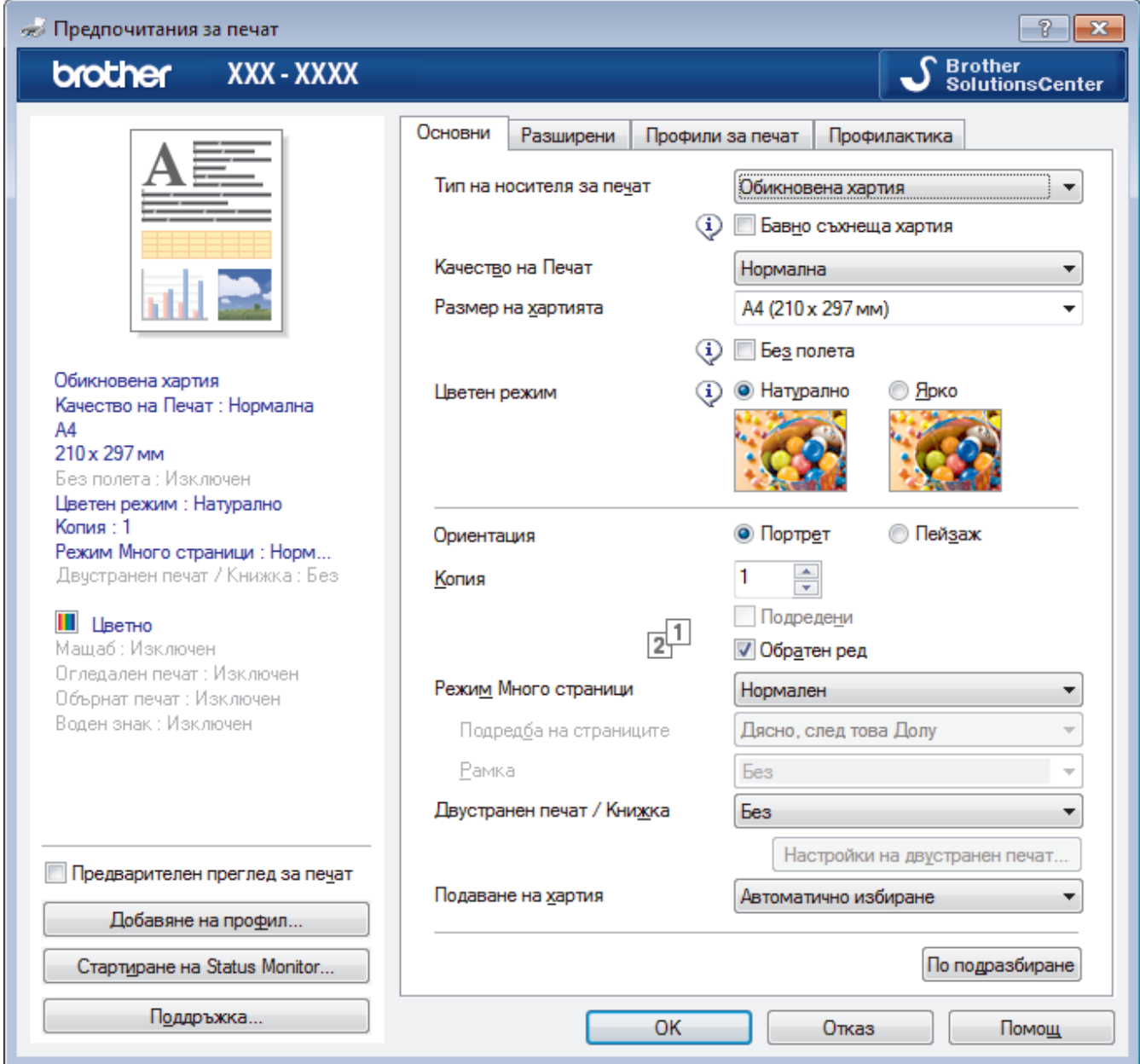

#### **1. Тип на носителя за печат**

Изберете типа носител, който искате да използвате. За постигане на най-добри резултати при печат устройството автоматично регулира настройките си за печат според избрания тип носител.

#### **Бавно съхнеща хартия**

Изберете тази опция, ако използвате тип обикновена хартия, върху която мастилото изсъхва бавно. Тази настройка може да доведе до леко размазване на текста.

#### **2. Качество на Печат**

Изберете желаната резолюция на печат. Тъй като качеството и скоростта на печат са свързани, колкото е по-високо качеството, толкова повече време се изисква за отпечатване на документа.

#### **3. Размер на хартията**

Изберете размера на хартията, който искате да използвате. Можете да изберете от стандартните размери на хартията или да създадете размер по избор.

#### **Без полета**

Изберете тази опция, за да отпечатате снимки без полета. Тъй като данните за изображението се създават така, че да са малко по-големи от размера на хартията, който използвате, това ще доведе до отрязване на малка част в ъглите на снимката.

Възможно е да не можете да изберете опцията за печат без полета за някои комбинации от тип носител и качество, както и от някои приложения.

#### **4. Цветен режим**

Изберете цветовия режим, който отговаря на предпочитанията ви.

#### **5. Ориентация**

Изберете ориентация (портретна или пейзажна) на разпечатка.

Ако приложението ви съдържа подобна настройка, ви препоръчваме да зададете ориентацията от приложението.

#### **6. Копия**

Въведете в това поле броя на копията (1 – 999), които искате да отпечатате.

#### **Подредени**

Изберете тази опция, за да отпечатате комплекти от документи с много страници, като запазите първоначалния ред на страниците. Когато е избрана тази опция, ще се отпечата едно пълно копие на вашия документ, а след това и останалите копия, съгласно броя, който сте избрали. Ако тази опция не е избрана, всяка страница ще се отпечата толкова пъти, колкото копия сте задали, преди да започне отпечатване на следващата страница от документа.

#### **Обратен ред**

Изберете тази опция, за да отпечатате вашите документи в обратен ред. Последната страница на документа ще се отпечата първа.

#### **7. Режим Mного страници**

Изберете тази опция, за да отпечатате няколко страници на един лист или за да отпечатате една страница от документа на няколко листа.

#### **Подредба на страниците**

Изберете реда на страниците, когато печатате няколко страници на един лист.

#### **Рамка**

Изберете типа на полето, когато печатате няколко страници на един лист хартия.

#### **8. Двустранен печат / Книжка**

Изберете тази опция, за да печатате от двете страни на хартията или за да отпечатате документ във формат на книжка чрез двустранен печат.

#### **Бутон Настройки на двустранен печат**

Щракнете върху този бутон, за да изберете типа на двустранното подвързване. За всяка ориентация са налични по четири типа двустранно подвързване.

#### **9. Подаване на хартия**

Изберете настройка за източника на хартия според условията или целта на отпечатването.

### <span id="page-94-0"></span>**Раздел Разширени**

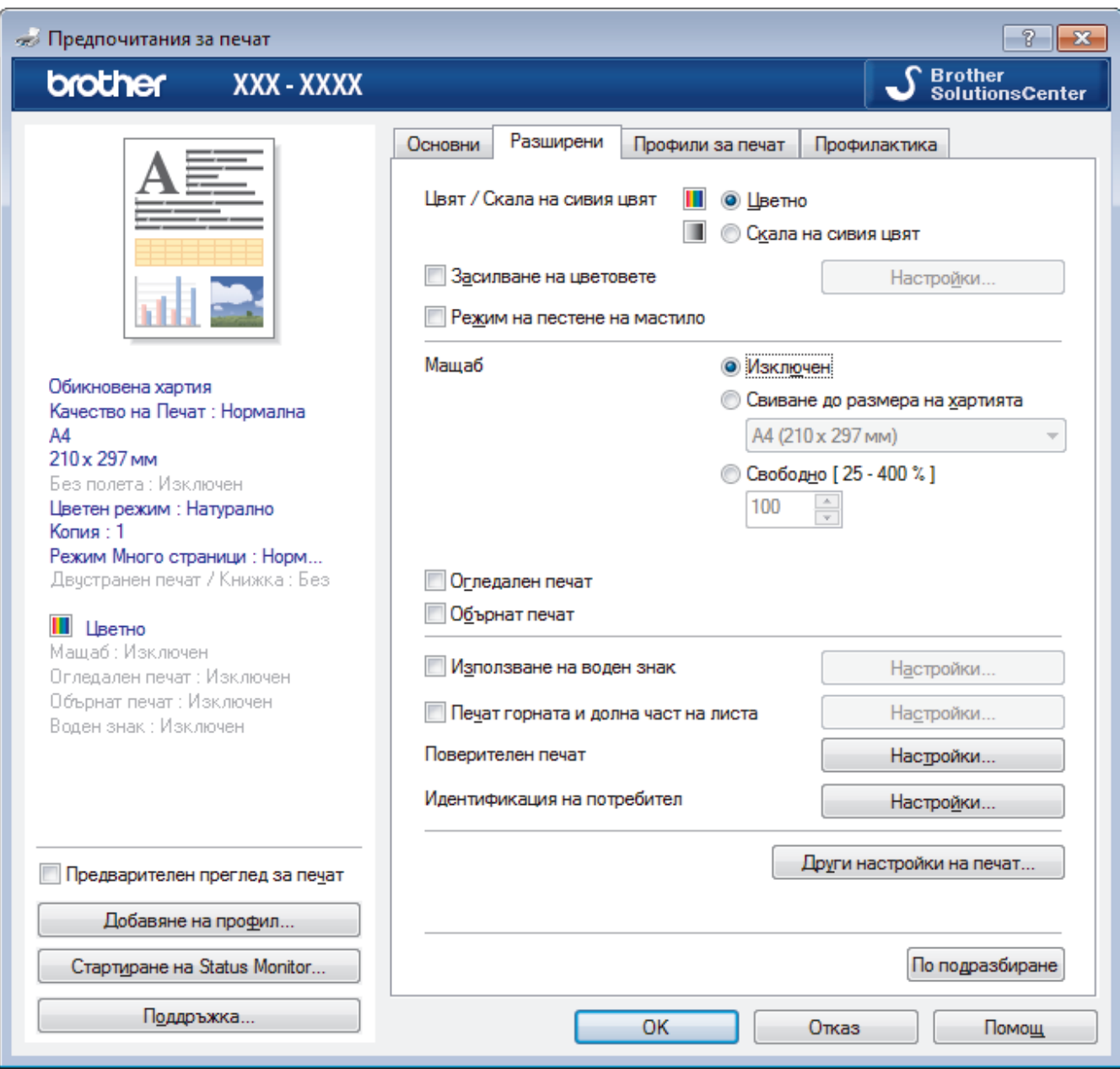

#### **1. Цвят / Скала на сивия цвят**

Изберете цветен печат или печат с нива на сивото. Скоростта на печат е по-висока в режим на печат с нива на сивото отколкото в режим на цветен печат. Ако документът ви е цветен и изберете режим на печат с нива на сивото, документът ви ще се отпечата с 256 нива на сивото.

#### **2. Засилване на цветовете**

Изберете тази опция, за да използвате функцията за подсилване на цветовете. Тази функция анализира изображението ви, за да подобри рязкостта, баланса на бялото и плътността на цвета му. Този процес може да отнеме няколко минути в зависимост от размера на изображението и спецификациите на вашия компютър.

#### **3. Режим на пестене на мастило**

Изберете тази опция, за да печатате с по-светли цветове и да подчертаете контурите на изображението. Количеството спестено мастило зависи от типа на документите, които се печатат. В режим на пестене на мастило разпечатките ви може да изглеждат различни от това, което се показва на екрана.

Функцията Режим на пестене на мастило се поддържа от технология на Reallusion, Inc.

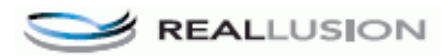

#### **4. Мащаб**

Изберете тези опции, за да увеличите или намалите размера на страниците в документа.

#### **Свиване до размера на хартията**

Изберете тази опция, за да увеличите или намалите страниците на документа, така че да се побират в определен размер на хартията. Когато изберете тази опция, изберете желания размер на хартията от падащия списък.

#### **Свободно**

Изберете тази опция, за да увеличите или намалите страниците на документа ръчно. Когато изберете тази опция, въведете стойност в полето.

#### **5. Огледален печат**

Изберете тази опция, за да обръщате хоризонтално отпечатаното изображение на страницата от ляво надясно.

#### **6. Обърнат печат**

Изберете тази опция, за да завъртите отпечатаното изображение на 180 градуса.

#### **7. Използване на воден знак**

Изберете тази опция, за да отпечатате лого или текст като воден знак във вашия документ. Изберете един от готовите водни знаци, добавете нов воден знак или използвайте файл с изображение, който сте създали.

#### **8. Печат горната и долна част на листа**

Изберете тази опция, за да отпечатате в документа датата, часа и потребителското име за влизане в компютъра.

#### **9. Поверителен печат**

Тази функция гарантира, че поверителни или чувствителни документи няма да бъдат отпечатани, докато не въведете парола на контролния панел на устройството.

#### **10. Идентификация на потребител**

Тази функция ви позволява да потвърдите ограниченията за всеки потребител.

#### **11. Бутон Други настройки на печат**

#### **Промени режима за пренос на данни**

Изберете режима на прехвърляне на данните за печат, за да подобрите качеството или скоростта на печат.

#### **Разширени настройки за цвят**

Изберете метода, който устройството използва за подреждане на точките за изобразяване на полутоновете.

Цветът на разпечатката може да се регулира така, че да се постигне най-близко съответствие с това, което се вижда на екрана на компютъра.

#### **Намаляване на петната**

Някои типове носители за печат може да се нуждаят от повече време за съхнене. Променете тази опция, ако имате проблеми с размазан печат или засядане на хартията.

#### **Извикване на цветовите данни на принтера**

Изберете тази опция, за да оптимизирате качеството на печат чрез използване на фабричните настройки на устройството, които са зададени конкретно за вашето устройство на Brother. Използвайте тази опция, когато сте сменили устройството или сте променили мрежовия му адрес.

#### **Архив за печат**

Изберете тази опция, за да запишете данните за печат като PDF файл на вашия компютър.

#### **Намаляване на неравните линии**

Изберете тази опция, за да регулирате подравняването при печат, ако отпечатаният текст е размазан или изображенията станат бледи.

### **Свързана информация**

• [Печат от вашия компютър \(Windows\)](#page-73-0)

- [Съобщения за грешки и техническо обслужване](#page-539-0)
- [Проблеми при работата с хартия и отпечатването](#page-574-0)
- [Печат на снимка \(Windows\)](#page-74-0)
- [Печат на документ \(Windows\)](#page-76-0)
- [Отпечатване на повече от една страница на единичен лист хартия \(N в 1\) \(Windows\)](#page-78-0)
- [Отпечатване като плакат \(Windows\)](#page-79-0)
- [Автоматично отпечатване върху двете страни на листа \(Автоматичен 2-странен печат\) \(Windows\)](#page-80-0)
- [Автоматично отпечатване като книжка \(Windows\)](#page-83-0)
- [Използване на готов профил за печат \(Windows\)](#page-88-0)
- [Промяна на настройките по подразбиране за печат \(Windows\)](#page-91-0)
- [Когато имате проблеми при печат, променете опциите за настройки на принтера](#page-648-0)

<span id="page-97-0"></span>**▲ [Начало](#page-1-0) > [Отпечатване](#page-72-0) > Печат от вашия компютър (Mac)** 

### **Печат от вашия компютър (Mac)**

- [Печат на снимка \(Mac\)](#page-98-0)
- [Печат на документ \(Mac\)](#page-99-0)
- [Автоматично отпечатване върху двете страни на листа \(Автоматичен 2-странен](#page-100-0) [печат\) \(Mac\)](#page-100-0)
- [Отпечатване на повече от една страница на един лист хартия \(N в 1\) \(Mac\)](#page-101-0)
- [Защитен печат \(Mac\)](#page-102-0)
- [Печат на цветен документ в скала на сивия цвят \(Mac\)](#page-103-0)
- [Предотвратяване на размазани разпечатки и засядане на хартия \(Mac\)](#page-104-0)
- [Опции за печат \(Mac\)](#page-105-0)

<span id="page-98-0"></span> [Начало](#page-1-0) > [Отпечатване](#page-72-0) > [Печат от вашия компютър \(Mac\)](#page-97-0) > Печат на снимка (Mac)

### **Печат на снимка (Mac)**

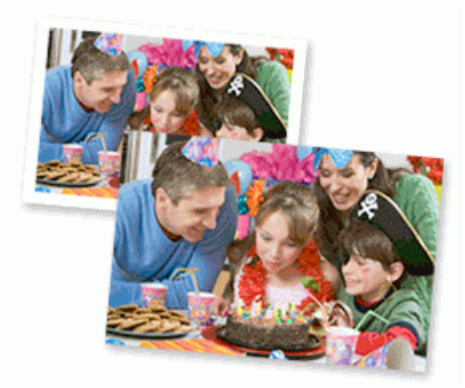

1. Уверете се, че сте заредили правилния носител в тавата за хартия.

#### **ВАЖНО**

- За най-добри резултати използвайте хартия Brother.
- Когато печатате на фотохартия на Brother, заредете един допълнителен лист от същата фотохартия в тавата за хартия.
- 2. От приложение като Apple Preview, щракнете върху менюто **File (Файл)**, а след това изберете **Print (Печат)**.
- 3. Изберете **Brother XXX-XXXX** (където XXXX е името на вашия модел).
- 4. Щракнете върху изскачащото меню **Paper Size (Размери на хартията)**, а след това изберете размера на хартията.

За печат на снимки без полета изберете опция за размер на хартията без полета.

- 5. Щракнете върху бутона **Orientation (Ориентация)**, съответстващ на начина, по който искате да се отпечата снимката.
- 6. Щракнете върху изскачащото меню на приложението, а след това изберете **Print Settings (Настройки на печата)**.

Показват се опциите **Print Settings (Настройки на печата)**.

7. Щракнете върху изскачащото меню **Media Type (Тип носител)**, а след това изберете типа на носителя, който искате да използвате.

### **ВАЖНО**

За да получите най-доброто качество на печат за избраните настройки, винаги задавайте опцията **Media Type (Тип носител)** така, че да съответства на типа на хартията, която зареждате.

- 8. Ако е необходимо, променете други настройки на принтера.
- 9. Щракнете върху **Print (Печат)**.

#### **Свързана информация**

• [Печат от вашия компютър \(Mac\)](#page-97-0)

- [Проблеми при работата с хартия и отпечатването](#page-574-0)
- [Опции за печат \(Mac\)](#page-105-0)

<span id="page-99-0"></span> [Начало](#page-1-0) > [Отпечатване](#page-72-0) > [Печат от вашия компютър \(Mac\)](#page-97-0) > Печат на документ (Mac)

# **Печат на документ (Mac)**

- 1. Уверете се, че сте заредили съответния размер хартия в тавата за хартия.
- 2. От приложение като Apple TextEdit, щракнете върху менюто **File (Файл)**, а след това изберете **Print (Печат)**.
- 3. Изберете **Brother XXX-XXXX** (където XXXX е името на вашия модел).
- 4. Щракнете върху изскачащото меню **Paper Size (Размери на хартията)**, а след това изберете размера на хартията.
- 5. Изберете опцията **Orientation (Ориентация)**, която съответства на начина, по който искате да се отпечата документът.
- 6. Щракнете върху изскачащото меню на приложението, а след това изберете **Print Settings (Настройки на печата)**.

Показват се опциите **Print Settings (Настройки на печата)**.

7. Щракнете върху изскачащото меню **Media Type (Тип носител)**, а след това изберете типа на носителя, който искате да използвате.

### **ВАЖНО**

За да получите най-доброто качество на печат за избраните настройки, винаги задавайте опцията **Media Type (Тип носител)** така, че да съответства на типа на хартията, която зареждате.

- 8. Ако е необходимо, променете други настройки на принтера.
- 9. Щракнете върху **Print (Печат)**.

#### **Свързана информация**

• [Печат от вашия компютър \(Mac\)](#page-97-0)

- [Проверка на количеството мастило \(Скала на страницата\)](#page-638-0)
- [Опции за печат \(Mac\)](#page-105-0)

<span id="page-100-0"></span>**6 [Начало](#page-1-0) > [Отпечатване](#page-72-0) > [Печат от вашия компютър \(Mac\)](#page-97-0) > Автоматично отпечатване върху двете** страни на листа (Автоматичен 2-странен печат) (Mac)

# **Автоматично отпечатване върху двете страни на листа (Автоматичен 2-странен печат) (Mac)**

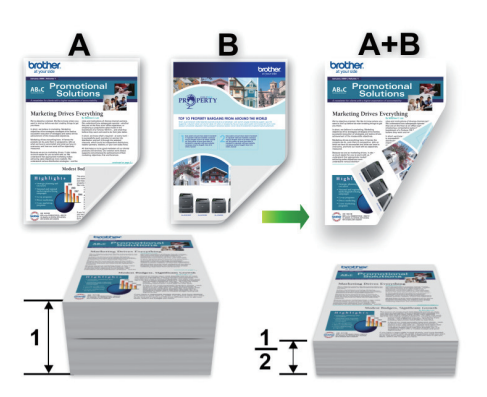

- 1. От приложение като Apple TextEdit, щракнете върху менюто **File (Файл)**, а след това изберете **Print (Печат)**.
- 2. Изберете **Brother XXX-XXXX** (където XXXX е името на вашия модел).
- 3. Изберете опцията **Orientation (Ориентация)**, която съответства на начина, по който искате да се отпечата документът.
- 4. Щракнете върху изскачащото меню на приложението, а след това изберете **Layout (Разположение)**. Показват се опциите за настройка **Layout (Разположение)**.
- 5. В раздел **Two-Sided (Двустранен)** изберете опцията **Short-Edge binding (Хоризонт. разп.)** или **Long-Edge binding (Верт. разп.)**.
- 6. Ако е необходимо, променете други настройки на принтера.

При използване на тази опция, функцията Без полета не е достъпна.

7. Щракнете върху **Print (Печат)**.

#### **Свързана информация**

• [Печат от вашия компютър \(Mac\)](#page-97-0)

#### **Свързани теми:**

Ø

• [Опции за печат \(Mac\)](#page-105-0)

<span id="page-101-0"></span> [Начало](#page-1-0) > [Отпечатване](#page-72-0) > [Печат от вашия компютър \(Mac\)](#page-97-0) > Отпечатване на повече от една страница на един лист хартия (N в 1) (Mac)

# **Отпечатване на повече от една страница на един лист хартия (N в 1) (Mac)**

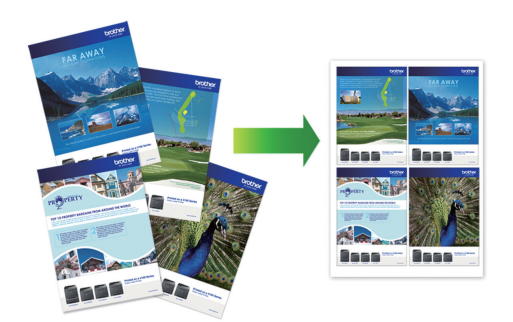

- 1. От приложение като Apple TextEdit, щракнете върху менюто **File (Файл)**, а след това изберете **Print (Печат)**.
- 2. Изберете **Brother XXX-XXXX** (където XXXX е името на вашия модел).
- 3. Щракнете върху изскачащото меню на приложението, а след това изберете **Layout (Разположение)**. Показват се опциите за настройка **Layout (Разположение)**.
- 4. Щракнете върху изскачащото меню **Pages per Sheet (Страници на лист)**, а след това изберете броя на страниците за отпечатване на всеки лист.
- 5. Изберете опцията **Layout Direction (Посока на разположение)**.
- 6. Щракнете върху изскачащото меню **Border (Ивица)**, а след това изберете желаната рамка.
- 7. Променете други настройки на принтера, ако е необходимо.
- 8. Щракнете върху **Print (Печат)**.

#### **Свързана информация**

• [Печат от вашия компютър \(Mac\)](#page-97-0)

#### **Свързани теми:**

• [Опции за печат \(Mac\)](#page-105-0)

<span id="page-102-0"></span> [Начало](#page-1-0) > [Отпечатване](#page-72-0) > [Печат от вашия компютър \(Mac\)](#page-97-0) > Защитен печат (Mac)

# **Защитен печат (Mac)**

Използвайте защитен печат, за да се избегне отпечатването на поверителни или важни документи, докато не въведете парола на контролния панел на устройството.

Защитените данни се изтриват от устройството, когато изключите устройството.

- 1. От приложение като Apple TextEdit, щракнете върху менюто **File (Файл)**, а след това изберете **Print (Печат)**.
- 2. Изберете **Brother XXX-XXXX** (където XXXX е името на вашия модел).
- 3. Щракнете върху изскачащото меню на приложението, а след това изберете опцията **Secure Print (Защитен печат)**. Показват се опциите **Secure Print (Защитен печат)**.
- 4. Поставете отметка в квадратчето за отметка **Secure Print (Защитен печат)**.
- 5. Напишете потребителското си име, името на заявката и четирицифрена парола.
- 6. Щракнете върху **Print (Печат)**.
- 7. На контролния панел на устройството плъзнете пръста си наляво или надясно или натиснете  $\blacktriangleleft$  или  $\blacktriangleright$ , за да се покаже опцията [Защитен печат], и след това натиснете [Защитен печат].
- 8. Плъзнете пръста си нагоре или надолу, или натиснете ▲ или ▼, за да се покажат потребителските имена, а след това натиснете вашето потребителско име.

На LCD дисплея се изписва списъкът на защитените заявки за вашето име.

- 9. Плъзнете нагоре или надолу, или натиснете ▲ или ▼, за да се покаже заявката за печат, а след това я натиснете.
- 10. Въведете четирицифрената си парола, а след това натиснете  $[OK]$ .
- 11. Въведете желания брой копия.
- 12. Натиснете [Старт].

Устройството отпечатва данните.

След като отпечатате защитените данни, те ще бъдат изтрити от паметта на устройството.

#### **Свързана информация**

• [Печат от вашия компютър \(Mac\)](#page-97-0)

<span id="page-103-0"></span> [Начало](#page-1-0) > [Отпечатване](#page-72-0) > [Печат от вашия компютър \(Mac\)](#page-97-0) > Печат на цветен документ в скала на сивия цвят (Mac)

### **Печат на цветен документ в скала на сивия цвят (Mac)**

Режимът Скала на сивия цвят увеличава скоростта на обработката при печат в сравнение с цветния режим. Ако документът съдържа цвят, при избиране на режим Скала на сивия цвят документът се отпечатва в 256 нива на скалата на сивия цвят.

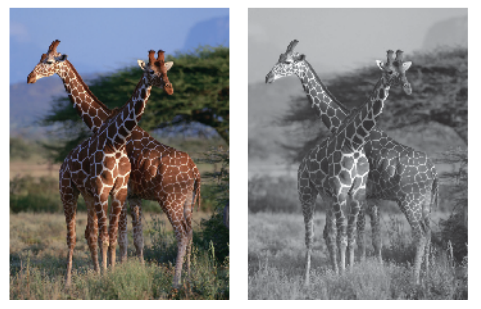

- 1. От приложение като Apple TextEdit, щракнете върху менюто **File (Файл)**, а след това изберете **Print (Печат)**.
- 2. Изберете **Brother XXX-XXXX** (където XXXX е името на вашия модел).
- 3. Щракнете върху изскачащото меню на приложението, а след това изберете **Print Settings (Настройки на печата)**.

Показват се опциите **Print Settings (Настройки на печата)**.

- 4. Щракнете върху изскачащото меню **Color / Grayscale (Цвят / Скала на сивия цвят)**, а след това изберете опцията **Grayscale (Скала на сивия цвят)**.
- 5. Променете други настройки на принтера, ако е необходимо.
- 6. Щракнете върху **Print (Печат)**.

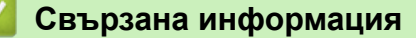

• [Печат от вашия компютър \(Mac\)](#page-97-0)

<span id="page-104-0"></span> [Начало](#page-1-0) > [Отпечатване](#page-72-0) > [Печат от вашия компютър \(Mac\)](#page-97-0) > Предотвратяване на размазани разпечатки и засядане на хартия (Mac)

## **Предотвратяване на размазани разпечатки и засядане на хартия (Mac)**

Някои типове носители за печат може да се нуждаят от повече време за съхнене. Променете опцията **Reduce Smudge (Намаляване на петната)**, ако имате проблеми с размазан печат или засядане на хартията.

- 1. От приложение като Apple TextEdit, щракнете върху менюто **File (Файл)**, а след това изберете **Print (Печат)**.
- 2. Изберете **Brother XXX-XXXX** (където XXXX е името на вашия модел).
- 3. Щракнете върху изскачащото меню на приложението, а след това изберете **Print Settings (Настройки на печата)**.

Показват се опциите **Print Settings (Настройки на печата)**.

- 4. Щракнете върху списъка **Advanced (Разширени)** с настройки на принтера.
- 5. Щракнете върху менюто **Reduce Smudge (Намаляване на петната)**.
- 6. Изберете една от следните опции:

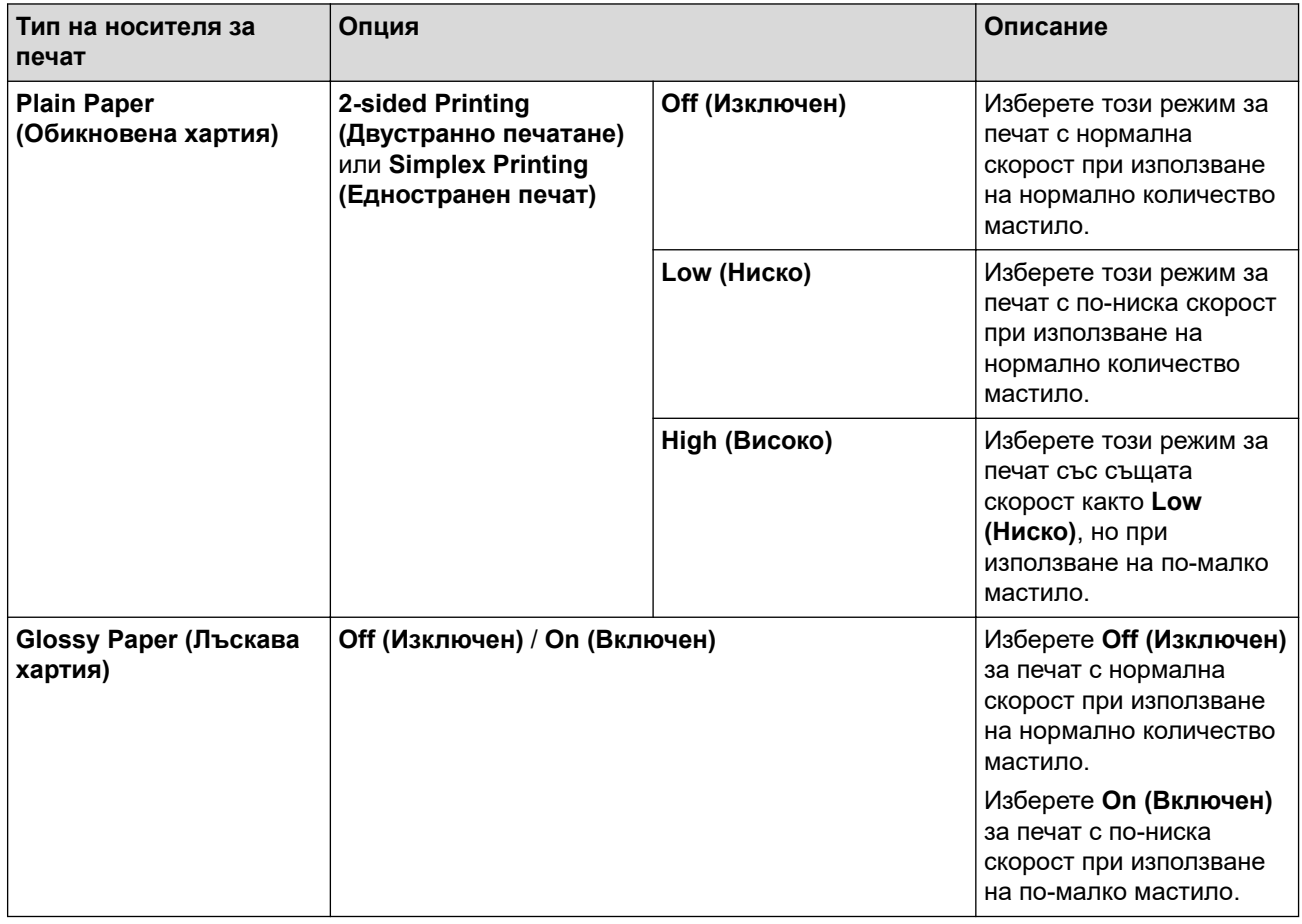

7. Ако е необходимо, променете други настройки на принтера.

8. Щракнете върху **Print (Печат)**.

#### **Свързана информация**

• [Печат от вашия компютър \(Mac\)](#page-97-0)

- [Проблеми при работата с хартия и отпечатването](#page-574-0)
- [Когато имате проблеми при печат, променете опциите за настройки на принтера](#page-648-0)

<span id="page-105-0"></span> [Начало](#page-1-0) > [Отпечатване](#page-72-0) > [Печат от вашия компютър \(Mac\)](#page-97-0) > Опции за печат (Mac)

### **Опции за печат (Mac)**

- >> Настройка на страниците >> **[Layout \(Разположение\)](#page-106-0)**
- >> **[Paper Handling \(Боравене с хартията\)](#page-107-0)**
- >> **[Print Settings \(Настройки на печата\)](#page-108-0)**
- >> **[Secure Print \(Защитен печат\)](#page-109-0)**
- 

# >> **[Color Settings \(Настройки на цветовете\)](#page-110-0)**

#### **Настройка на страниците**

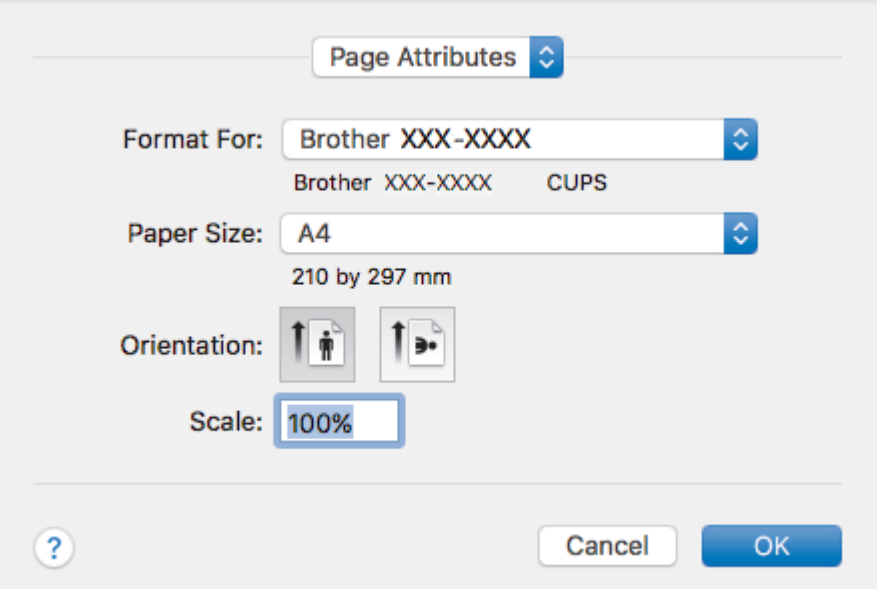

#### **1. Paper Size (Размери на хартията)**

Изберете размера на хартията, който искате да използвате. Можете да изберете от стандартните размери на хартията или да създадете размер по избор.

#### **2. Orientation (Ориентация)**

Изберете ориентация (портретна или пейзажна) на разпечатка.

Ако приложението ви съдържа подобна настройка, ви препоръчваме да зададете ориентацията от приложението.

#### **3. Scale (Мащаб)**

Въведете стойност в полето, за да увеличите или намалите страниците на документа, така че да се побират в избрания размер на хартията.

<span id="page-106-0"></span>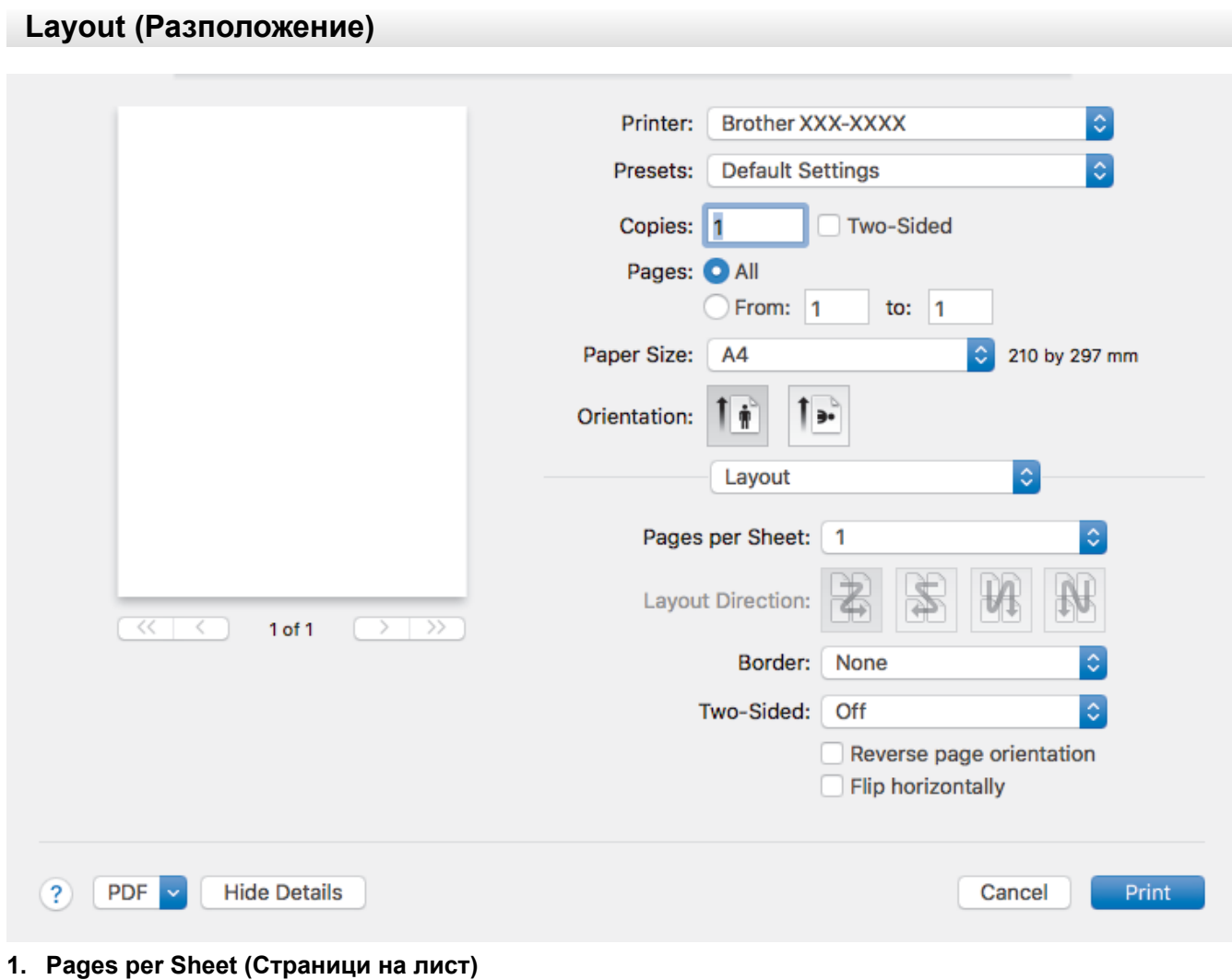

# Изберете броя на страниците, които да се отпечатат на един лист хартия.

### **2. Layout Direction (Посока на разположение)**

Изберете реда на страниците, когато печатате няколко страници на един лист.

**3. Border (Ивица)**

Изберете типа на полето, когато печатате няколко страници на един лист хартия.

**4. Two-Sided (Двустранен)**

Изберете дали да се печата от двете страни на хартията.

**5. Reverse Page Orientation (Обратна ориентация на страницата)** Изберете тази опция, за да завъртите отпечатаното изображение на 180 градуса.

### **6. Flip horizontally (Завъртане в хоризонтално положение)**

Изберете тази опция, за да обръщате хоризонтално отпечатаното изображение на страницата от ляво надясно.

<span id="page-107-0"></span>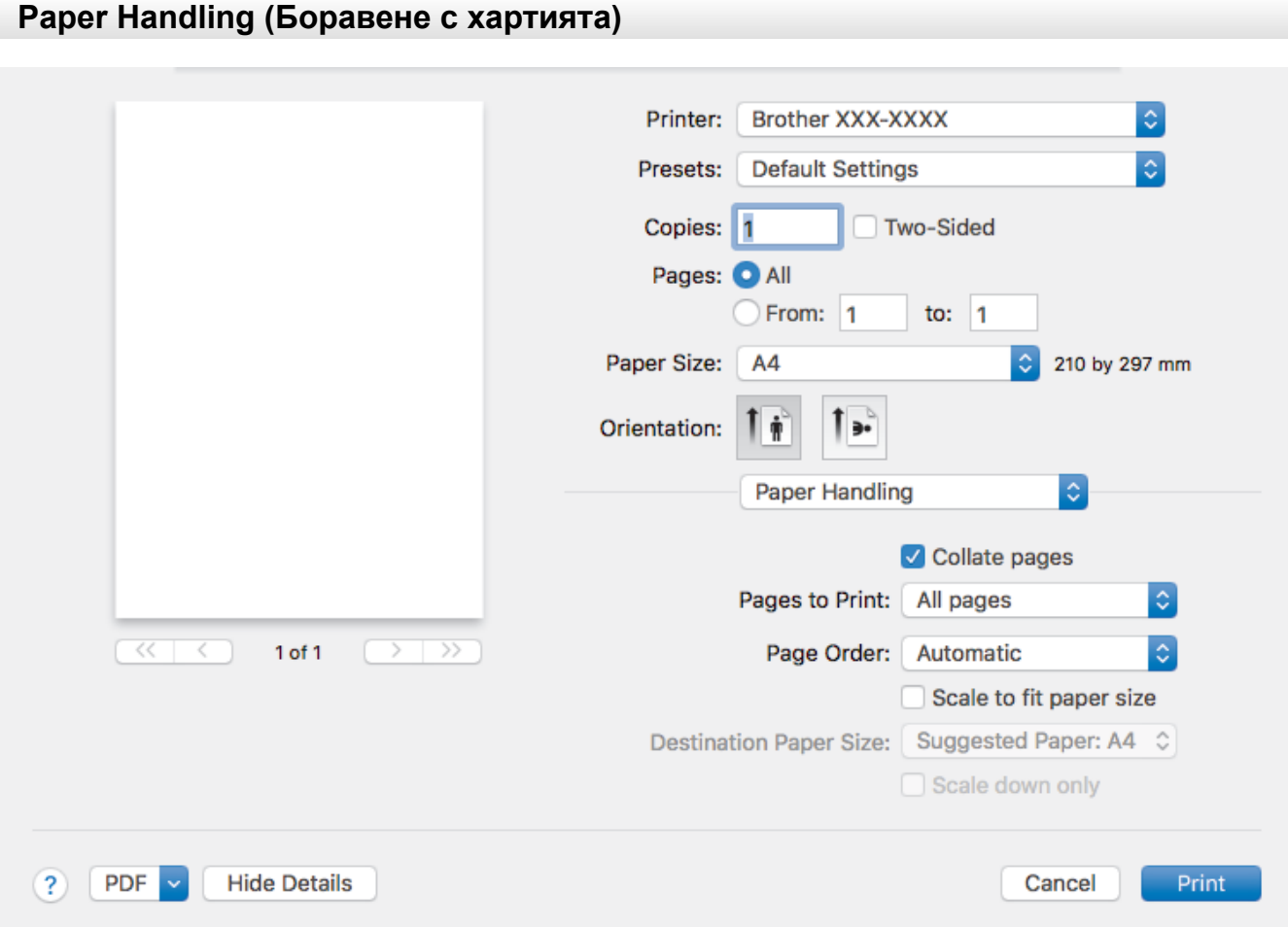

#### **1. Collate pages (Комплектуване на страници)**

Изберете тази опция, за да отпечатате комплекти от документи с много страници, като запазите първоначалния ред на страниците. Когато е избрана тази опция, ще се отпечата едно пълно копие на вашия документ, а след това и останалите копия, съгласно броя, който сте избрали. Ако тази опция не е избрана, всяка страница ще се отпечата толкова пъти, колкото копия сте задали, преди да започне отпечатване на следващата страница от документа.

#### **2. Pages to Print (Страници за печат)**

Изберете кои страници искате да отпечатате (четните или нечетните).

#### **3. Page Order (Подредба на страниците)**

Изберете реда на страниците.

#### **4. Scale to fit paper size (Мащабиране по размера на хартията)**

Изберете тази опция, за да увеличите или намалите страниците на документа, така че да се побират в избрания размер на хартията.

#### **5. Destination Paper Size (Размер на хартията в мястото на излизане)**

Изберете размера на хартията, на който да се печата.

#### **6. Scale down only (Само намаляване на мащаба)**

Изберете тази опция, ако искате да увеличите или намалите страниците на документа, когато са твърде големи за избрания размер на хартията. Ако тази опция е избрана и документът е форматиран за размер на хартията, който е по-малък от размера на хартията, който използвате, документът ще се отпечата в първоначалния си размер.
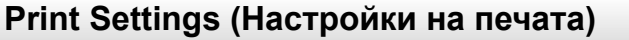

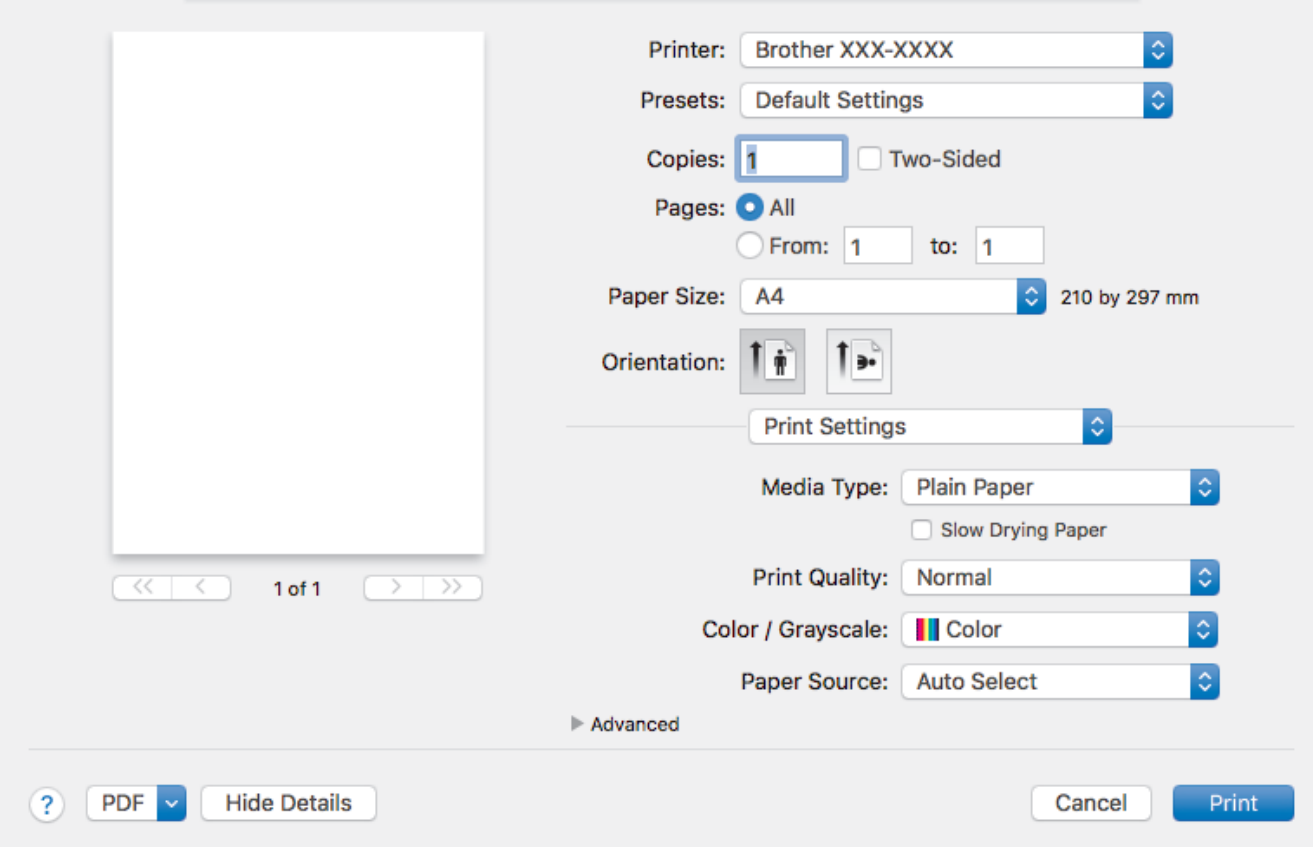

#### **1. Media Type (Тип носител)**

Изберете типа носител, който искате да използвате. За постигане на най-добри резултати при печат устройството автоматично регулира настройките си за печат според избрания тип носител.

#### **2. Slow Drying Paper (Бавно съхнеща хартия)**

Изберете тази опция, ако използвате тип обикновена хартия, върху която мастилото изсъхва бавно. Тази настройка може да доведе до леко размазване на текста.

#### **3. Print Quality (Качество на печата)**

Изберете желаната резолюция на печат. Тъй като качеството и скоростта на печат са свързани, колкото е по-високо качеството, толкова повече време се изисква за отпечатване на документа.

#### **4. Color / Grayscale (Цвят / Скала на сивия цвят)**

Изберете цветен печат или печат с нива на сивото. Скоростта на печат е по-висока в режим на печат с нива на сивото отколкото в режим на цветен печат. Ако документът ви е цветен и изберете режим на печат с нива на сивото, документът ви ще се отпечата с 256 нива на сивото.

#### **5. Paper Source (Подаване на хартия)**

Изберете настройка за източника на хартия според условията или целта на отпечатването.

#### **6. Advanced (Разширени)**

#### **Change Data Transfer Mode (Промени режима за пренос на данни)**

Изберете режима на прехвърляне на данните за печат, за да подобрите качеството или скоростта на печат.

#### **Reduce Uneven Lines (Намаляване на неравните линии)**

Изберете тази опция, за да регулирате подравняването при печат, ако отпечатаният текст е размазан или изображенията станат бледи.

#### **Reduce Smudge (Намаляване на петната)**

Някои типове носители за печат може да се нуждаят от повече време за съхнене. Променете тази опция, ако имате проблеми с размазан печат или засядане на хартията.

#### **Other Print Options (Други настройки на печат)**

#### **Paper Thickness (Дебелина на хартията)**

Изберете подходящата дебелина на хартията.

#### **Bi-Directional Printing (Двупосочен печат)**

Изберете тази опция, за да увеличите скоростта на печат. Когато тази опция е избрана, печатащата глава печата в двете посоки. Когато тази опция не е избрана, печатащата глава печата само в едната посока, в резултат на което се получават разпечатки с по-високо качество, но при по-ниска скорост на печат.

Понякога движението на печатащата глава на принтера може да се различава в зависимост от условията на околната среда. Това може да се забележи, когато отпечатвате вертикални линии и те не са подравнени. Ако този проблем се появи, изключете функцията Двупосочен печат.

### **Secure Print (Защитен печат)**

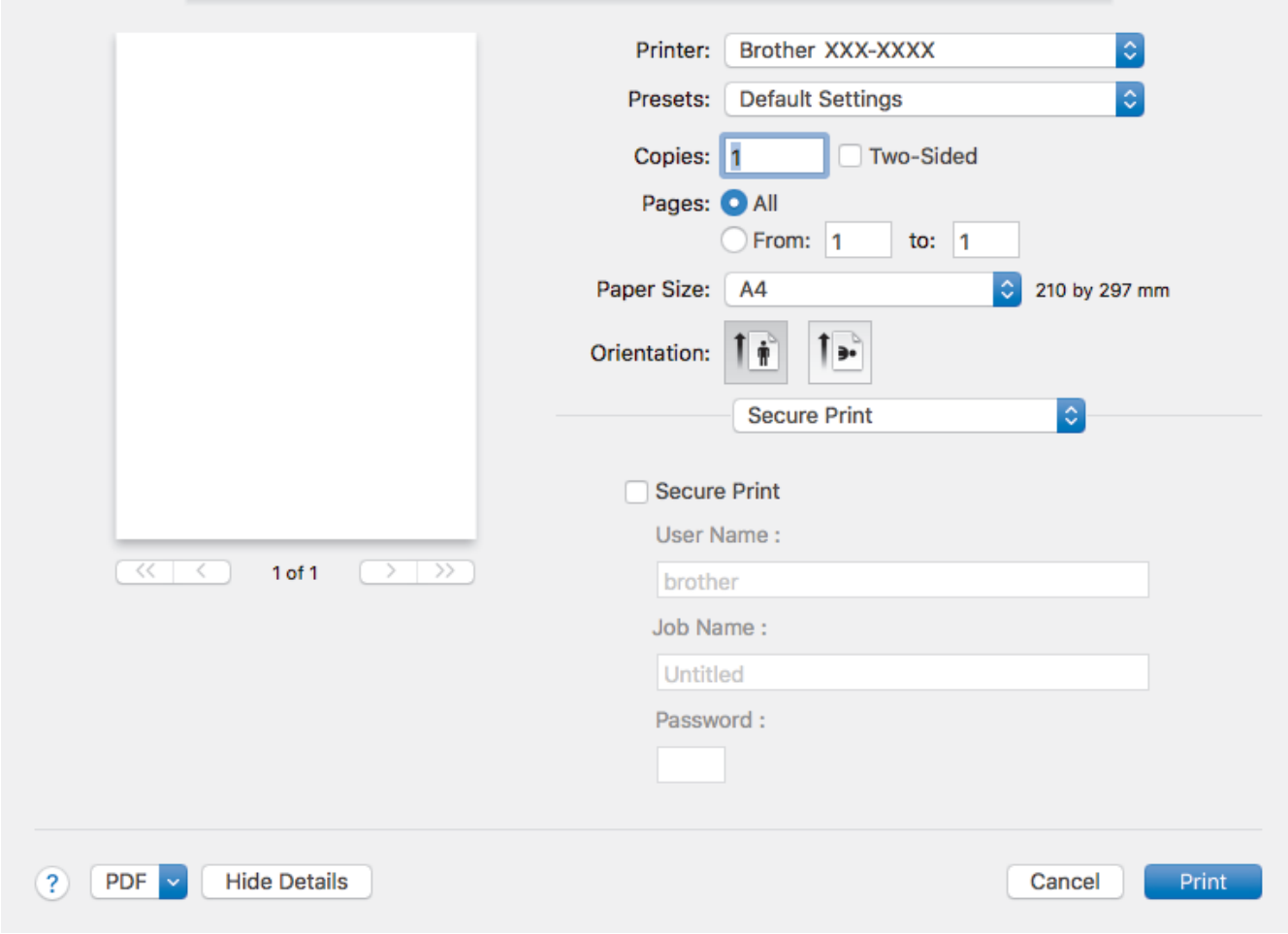

#### **1. Secure Print (Защитен печат)**

Тази функция гарантира, че поверителни или чувствителни документи няма да бъдат отпечатани, докато не въведете парола на контролния панел на устройството.

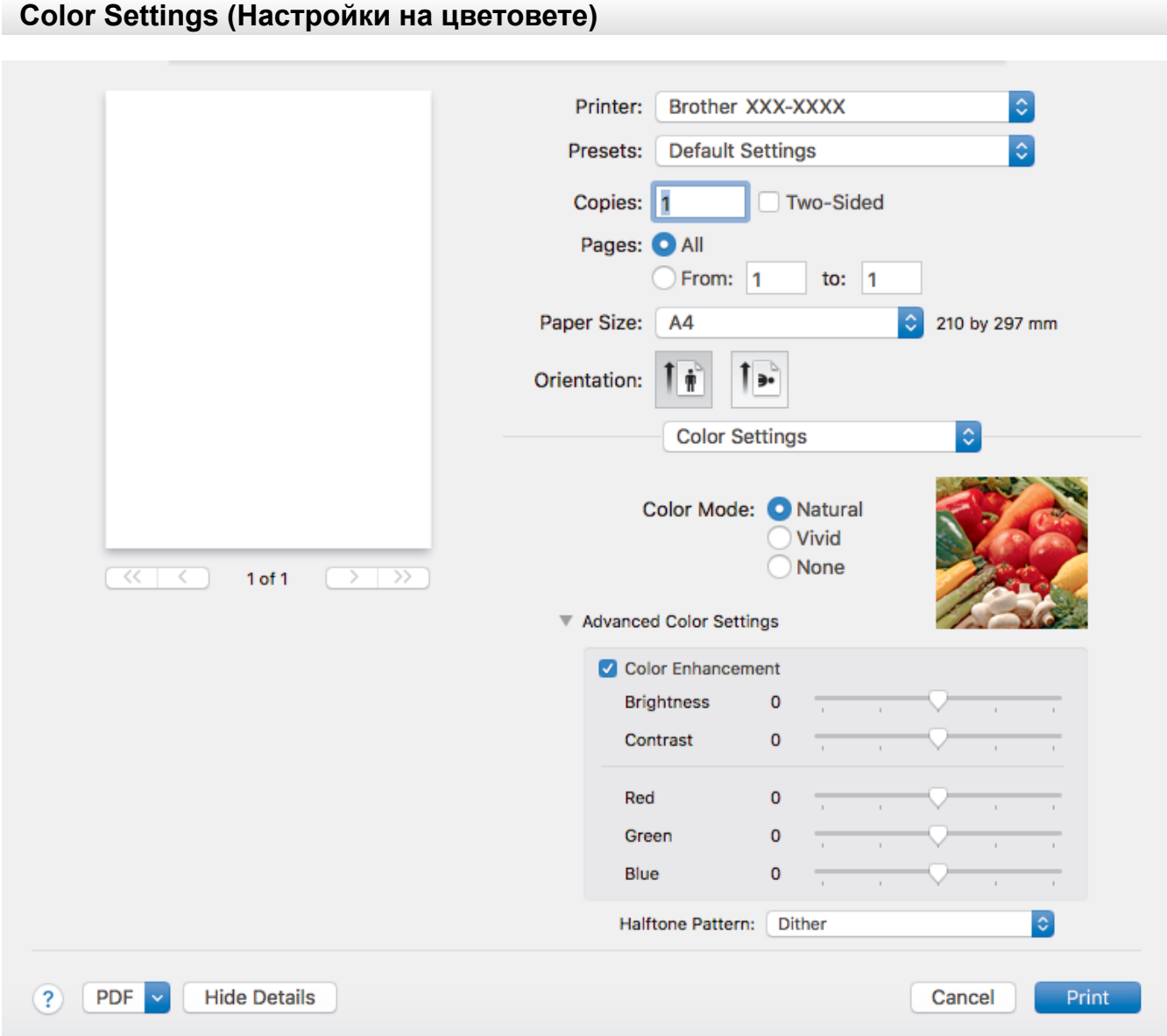

#### **1. Color Mode (Цветен режим)**

Изберете цветовия режим, който отговаря на предпочитанията ви.

#### **2. Advanced Color Settings (Разширени настройки за цвят)**

Щракнете върху триъгълника, за да видите разширените настройки за цветове. Изберете квадратчето за отметка за подсилване на цветовете и настройте опциите посредством плъзгачите. Този процес може да отнеме няколко минути в зависимост от размера на изображението и спецификациите на вашия компютър.

#### **Свързана информация**

• [Печат от вашия компютър \(Mac\)](#page-97-0)

#### **Свързани теми:**

- [Съобщения за грешки и техническо обслужване](#page-539-0)
- [Проблеми при работата с хартия и отпечатването](#page-574-0)
- [Печат на снимка \(Mac\)](#page-98-0)
- [Печат на документ \(Mac\)](#page-99-0)
- [Автоматично отпечатване върху двете страни на листа \(Автоматичен 2-странен печат\) \(Mac\)](#page-100-0)
- [Отпечатване на повече от една страница на един лист хартия \(N в 1\) \(Mac\)](#page-101-0)
- [Когато имате проблеми при печат, променете опциите за настройки на принтера](#page-648-0)

<span id="page-111-0"></span> [Начало](#page-1-0) > [Отпечатване](#page-72-0) > Директен печат на данни от USB флаш памет

## **Директен печат на данни от USB флаш памет**

- [Съвместими USB устройства с флаш памет](#page-112-0)
- [Директен печат на снимки от USB флаш памет](#page-113-0)
- [Директен печат на PDF файл от USB флаш памет](#page-123-0)

<span id="page-112-0"></span>**▲ [Начало](#page-1-0) > [Отпечатване](#page-72-0) > [Директен печат на данни от USB флаш памет](#page-111-0) > Съвместими USB** устройства с флаш памет

## **Съвместими USB устройства с флаш памет**

Вашето устройство Brother има медийно устройство (слот) за използване с често използваните устройства за съхранение на данни.

### **ВАЖНО**

Директният USB интерфейс поддържа само USB флаш памет и цифрови фотоапарати, които използват стандарта за USB устройство с памет с голям обем. Други USB устройства не се поддържат.

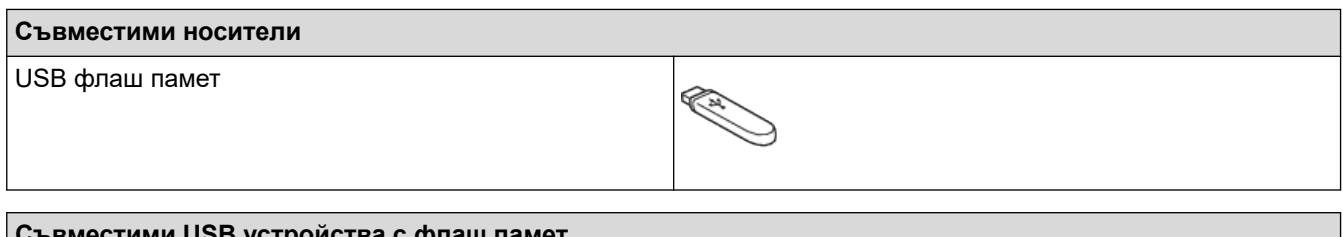

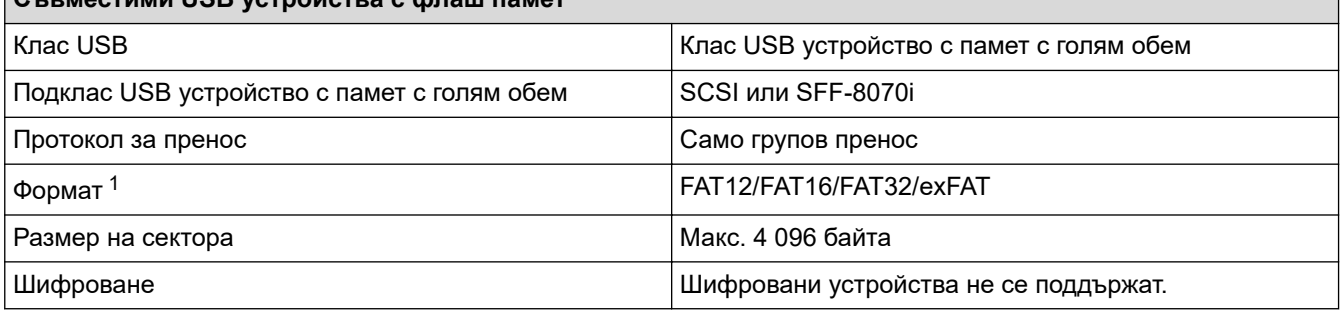

1 NTFS не се поддържа.

### **Свързана информация**

- [Директен печат на данни от USB флаш памет](#page-111-0)
- [Запазване на сканирани данни на USB флаш устройство](#page-132-0)

<span id="page-113-0"></span>**▲ [Начало](#page-1-0) > [Отпечатване](#page-72-0) > [Директен печат на данни от USB флаш памет](#page-111-0) > Директен печат на снимки от** USB флаш памет

## **Директен печат на снимки от USB флаш памет**

Дори ако устройството *не* е свързано към вашия компютър, можете да отпечатвате снимки директно от USB устройство с флаш памет, да сканирате документи и да ги записвате директно на USB флаш устройство.

- [Важна информация за печат на снимки](#page-114-0)
- [Печат на снимки от USB флаш памет на устройство Brother](#page-115-0)

<span id="page-114-0"></span>**▲ [Начало](#page-1-0) > [Отпечатване](#page-72-0) > [Директен печат на данни от USB флаш памет](#page-111-0) > [Директен печат на снимки от](#page-113-0)** [USB флаш памет](#page-113-0) > Важна информация за печат на снимки

### **Важна информация за печат на снимки**

Вашето устройство е проектирано да бъде съвместимо със съвременните файлове на изображения от цифрови фотоапарати и USB флаш устройства. Прочетете точките по-долу, за да избегнете грешки:

- Разширението на файла с изображение трябва да бъде .JPG (разширения като .JPEG, .TIF, .GIF и др. няма да бъдат разпознати).
- Директният печат на снимки трябва да се извършва отделно от операциите за печат на снимки от компютър. (Не е възможна едновременна работа.)
- Устройството може да чете до 999 файла 1 на USB флаш памет.

Имайте предвид следното:

- Когато печатате указател или изображение, устройството ще отпечата всички валидни изображения дори ако има едно или повече повредени изображения. Повредените изображения няма да бъдат отпечатани.
- Вашето устройство поддържа USB флаш устройства, форматирани от Windows.

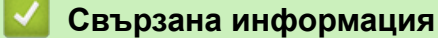

• [Директен печат на снимки от USB флаш памет](#page-113-0)

<sup>1</sup> Папката в USB флаш паметта също се брои.

<span id="page-115-0"></span>**▲ [Начало](#page-1-0) > [Отпечатване](#page-72-0) > [Директен печат на данни от USB флаш памет](#page-111-0) > [Директен печат на снимки от](#page-113-0)** [USB флаш памет](#page-113-0) > Печат на снимки от USB флаш памет на устройство Brother

## **Печат на снимки от USB флаш памет на устройство Brother**

- [Преглед и печат на снимки от USB флаш памет](#page-116-0)
- [Печат на индексна страница със снимки \(миниатюри\) от USB флаш памет](#page-117-0)
- [Печат на снимки по номера на изображението](#page-118-0)
- [Отпечатване на снимки с автоматично изрязване](#page-119-0)
- [Отпечатване на снимки без поле от USB флаш памет](#page-120-0)
- [Печат на датата от данните за снимката](#page-121-0)
- [Настройки за печат за снимки](#page-122-0)

<span id="page-116-0"></span>**▲ [Начало](#page-1-0) > [Отпечатване](#page-72-0) > [Директен печат на данни от USB флаш памет](#page-111-0) > [Директен печат на снимки от](#page-113-0)** [USB флаш памет](#page-113-0) > [Печат на снимки от USB флаш памет на устройство Brother](#page-115-0) > Преглед и печат на снимки от USB флаш памет

## **Преглед и печат на снимки от USB флаш памет**

Преглеждайте снимките си на LCD дисплея, преди да ги отпечатате. Отпечатайте изображения, които са съхранени на USB флаш памет.

- Ако файловете със снимките са твърде големи, може да има забавяне при показването на всяка снимка.
- 1. Поставете USB флаш паметта в USB слота.

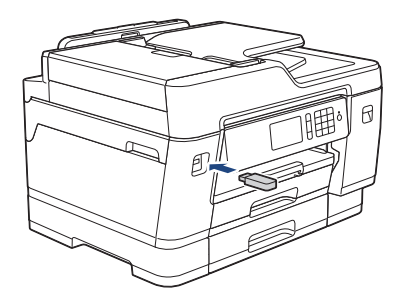

- 2. Натиснете [JPEG печат] > [Избер. файлове].
- 3. Плъзнете с пръст наляво или надясно или натиснете ◀ или ▶. за да се покаже снимката, която искате да отпечатате, след което я натиснете.

За да отпечатате всички снимки, натиснете [Печат всичко], а след това натиснете [Да], за да потвърдите.

- 4. Въведете броя на копията по един от следните начини:
	- Натиснете  $[-]$  или  $[+]$  на сензорния екран.
	- Натиснете  $\times$   $\bigcap$  ], за да се покаже клавиатурата на сензорния екран, и след това с нейна помощ въведете броя на копията. Натиснете [ОК].
	- Въведете броя на копията с помощта на цифровата клавиатура.
- 5. Натиснете [ОК].
- 6. Повтаряйте последните три стъпки, докато изберете всички снимки, които желаете да отпечатате.
- 7. Натиснете [ОК].
- 8. Прочетете и потвърдете показания списък с опции.
- 9. За да промените настройките за печат, натиснете [Настр. печат].

Когато приключите, натиснете [ОК].

10. Натиснете [Старт].

#### **Свързана информация**

• [Печат на снимки от USB флаш памет на устройство Brother](#page-115-0)

**Свързани теми:**

• [Настройки за печат за снимки](#page-122-0)

<span id="page-117-0"></span>**▲ [Начало](#page-1-0) > [Отпечатване](#page-72-0) > [Директен печат на данни от USB флаш памет](#page-111-0) > [Директен печат на снимки от](#page-113-0)** [USB флаш памет](#page-113-0) > [Печат на снимки от USB флаш памет на устройство Brother](#page-115-0) > Печат на индексна страница със снимки (миниатюри) от USB флаш памет

# **Печат на индексна страница със снимки (миниатюри) от USB флаш памет**

Разпечатайте индексна страница със снимки, за да видите малки версии за преглед на всички снимки на вашата USB флаш памет.

• Устройството задава номера на снимките (например № 1, № 2, № 3 и т.н.).

Устройството не разпознава никакви други номера или имена на файлове, които вашият цифров фотоапарат или компютър е използвал за идентифициране на снимките.

- Само имена на файлове с 20 или по-малко символа могат да бъдат отпечатани правилно на листа на указателя.
- Имената на файловете може да не се отпечатат правилно, ако съдържат знаци, различни от буквено-цифрените, но тези знаци не се отразяват на настройките за печат на снимки.
- 1. Поставете USB флаш паметта в USB слота.
- 2. Натиснете [JPEG печат] > [Печат индекс].
- 3. Натиснете [Печат Индекс лист].
- 4. Ако искате да промените настройките за печат, натиснете [Настр. печат]. Когато приключите, натиснете [ОК].

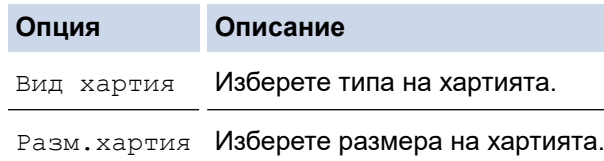

5. Натиснете [Старт].

#### **Свързана информация**

• [Печат на снимки от USB флаш памет на устройство Brother](#page-115-0)

#### **Свързани теми:**

• [Печат на снимки по номера на изображението](#page-118-0)

<span id="page-118-0"></span>**▲ [Начало](#page-1-0) > [Отпечатване](#page-72-0) > [Директен печат на данни от USB флаш памет](#page-111-0) > [Директен печат на снимки от](#page-113-0)** [USB флаш памет](#page-113-0) > [Печат на снимки от USB флаш памет на устройство Brother](#page-115-0) > Печат на снимки по номера на изображението

## **Печат на снимки по номера на изображението**

Преди да можете да отпечатате отделно изображение, трябва да отпечатате индексната страница със снимки (миниатюри), за да разберете номера на изображението.

- 1. Поставете USB флаш паметта в USB слота.
- 2. Натиснете [JPEG печат] > [Печат индекс].
- 3. Натиснете [Печ. на снимки с индекс #].
- 4. Въведете номерата на изображенията, които желаете да отпечатате, като използвате индексната страница със снимки. След като изберете номерата на изображенията, натиснете [ОК].
	- Въведете няколко номера едновременно, като използвате запетая или тире. Например въведете **1, 3, 6**, за да отпечатате изображения с номера 1, 3 и 6. Отпечатайте диапазон от изображения, като използвате тире. Например въведете **1-5**, за да отпечатате изображения с номера от 1 до 5.
	- Въведете до 12 знака (включително запетаи и тирета) за номерата на изображенията, които желаете да отпечатате.
- 5. Въведете броя на копията по един от следните начини:
	- Натиснете [-] или [+] на сензорния екран.
	- Натиснете  $\times$  01, за да се покаже клавиатурата на сензорния екран, и след това с нейна помощ въведете броя на копията. Натиснете [ОК].
	- Въведете броя на копията с помощта на цифровата клавиатура.
- 6. За да промените настройките за печат, натиснете [Настр. печат]. Когато приключите, натиснете [ОК].
- 7. Натиснете [Старт].

### **Свързана информация**

• [Печат на снимки от USB флаш памет на устройство Brother](#page-115-0)

#### **Свързани теми:**

- [Печат на индексна страница със снимки \(миниатюри\) от USB флаш памет](#page-117-0)
- [Настройки за печат за снимки](#page-122-0)

<span id="page-119-0"></span>**▲ [Начало](#page-1-0) > [Отпечатване](#page-72-0) > [Директен печат на данни от USB флаш памет](#page-111-0) > [Директен печат на снимки от](#page-113-0)** [USB флаш памет](#page-113-0) > [Печат на снимки от USB флаш памет на устройство Brother](#page-115-0) > Отпечатване на снимки с автоматично изрязване

### **Отпечатване на снимки с автоматично изрязване**

Ако снимката е твърде дълга или широка, за да се вмести в оформлението, част от изображението ще бъде изрязано.

- Фабричната настройка е Вкл. За да отпечатате цялото изображение, променете тази настройка към Изкл.
- Ако зададете настройка Изкл. за [Отрязване], задайте настройка Изкл. и за [Без граници].

#### **Изрязване: Вкл.**

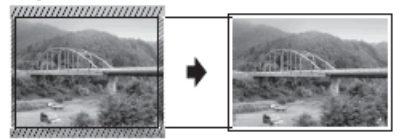

#### **Изрязване: Изкл.**

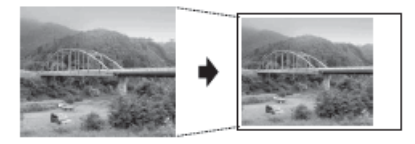

- 1. Поставете USB флаш паметта в USB слота.
- 2. Натиснете [JPEG печат] > [Избер. файлове].
- 3. Плъзнете с пръст наляво или надясно или натиснете ◀ или ▶, за да изведете всяка снимка. Когато се покаже желаната от вас снимка, я натиснете и след това натиснете [ОК].
- 4. Натиснете [ОК].
- 5. Натиснете [Настр. печат] > [Отрязване].
- 6. Натиснете [Вкл.] (или [Изкл.]).
- 7. Когато приключите, натиснете **[ ] или** [ОК]. Натиснете [Старт].

#### **Свързана информация**

• [Печат на снимки от USB флаш памет на устройство Brother](#page-115-0)

#### **Свързани теми:**

• [Други проблеми](#page-588-0)

<span id="page-120-0"></span>**▲ [Начало](#page-1-0) > [Отпечатване](#page-72-0) > [Директен печат на данни от USB флаш памет](#page-111-0) > [Директен печат на снимки от](#page-113-0)** [USB флаш памет](#page-113-0) > [Печат на снимки от USB флаш памет на устройство Brother](#page-115-0) > Отпечатване на снимки без поле от USB флаш памет

## **Отпечатване на снимки без поле от USB флаш памет**

Тази функция увеличава печатната площ до ръбовете на листа хартия. Времето на печат ще бъде подълго.

- 1. Поставете USB флаш паметта в USB слота.
- 2. Натиснете [JPEG печат] > [Избер. файлове].
- 3. Плъзнете с пръст наляво или надясно или натиснете ◀ или ▶, за да изведете всяка снимка. Когато се покаже желаната от вас снимка, я натиснете и след това натиснете  $[OK]$ .
- 4. Натиснете [ОК].
- 5. Натиснете [Настр. печат] > [Без граници].
- 6. Натиснете [Вкл.] (или [Изкл.]).
- 7. Когато приключите, натиснете **или [ОК]**. Натиснете [Старт].

#### **Свързана информация**

• [Печат на снимки от USB флаш памет на устройство Brother](#page-115-0)

#### **Свързани теми:**

• [Други проблеми](#page-588-0)

<span id="page-121-0"></span>**▲ [Начало](#page-1-0) > [Отпечатване](#page-72-0) > [Директен печат на данни от USB флаш памет](#page-111-0) > [Директен печат на снимки от](#page-113-0)** [USB флаш памет](#page-113-0) > [Печат на снимки от USB флаш памет на устройство Brother](#page-115-0) > Печат на датата от данните за снимката

## **Печат на датата от данните за снимката**

Отпечатайте датата, ако вече е в информацията на снимката. Датата ще бъде отпечатана в долния десен ъгъл. За да използвате тази настройка, снимката трябва да включва датата.

- 1. Поставете USB флаш паметта в USB слота.
- 2. Натиснете [JPEG печат] > [Избер. файлове].
- 3. Плъзнете с пръст наляво или надясно или натиснете ◀ или ▶, за да изведете всяка снимка. Когато се покаже желаната от вас снимка, я натиснете и след това натиснете  $[OK]$ .
- 4. Натиснете [ОК].
- 5. Натиснете [Настр. печат] > [Печат дата].
- 6. Натиснете [Вкл.] (или [Изкл.]).
- 7. Когато приключите, натиснете или [ОК]. Натиснете [Старт].

#### **Свързана информация**

• [Печат на снимки от USB флаш памет на устройство Brother](#page-115-0)

<span id="page-122-0"></span>**▲ [Начало](#page-1-0) > [Отпечатване](#page-72-0) > [Директен печат на данни от USB флаш памет](#page-111-0) > [Директен печат на снимки от](#page-113-0)** [USB флаш памет](#page-113-0) > [Печат на снимки от USB флаш памет на устройство Brother](#page-115-0) > Настройки за печат за снимки

## **Настройки за печат за снимки**

Натиснете бутона [Настр. печат], за да изведете настройките, показани в таблицата.

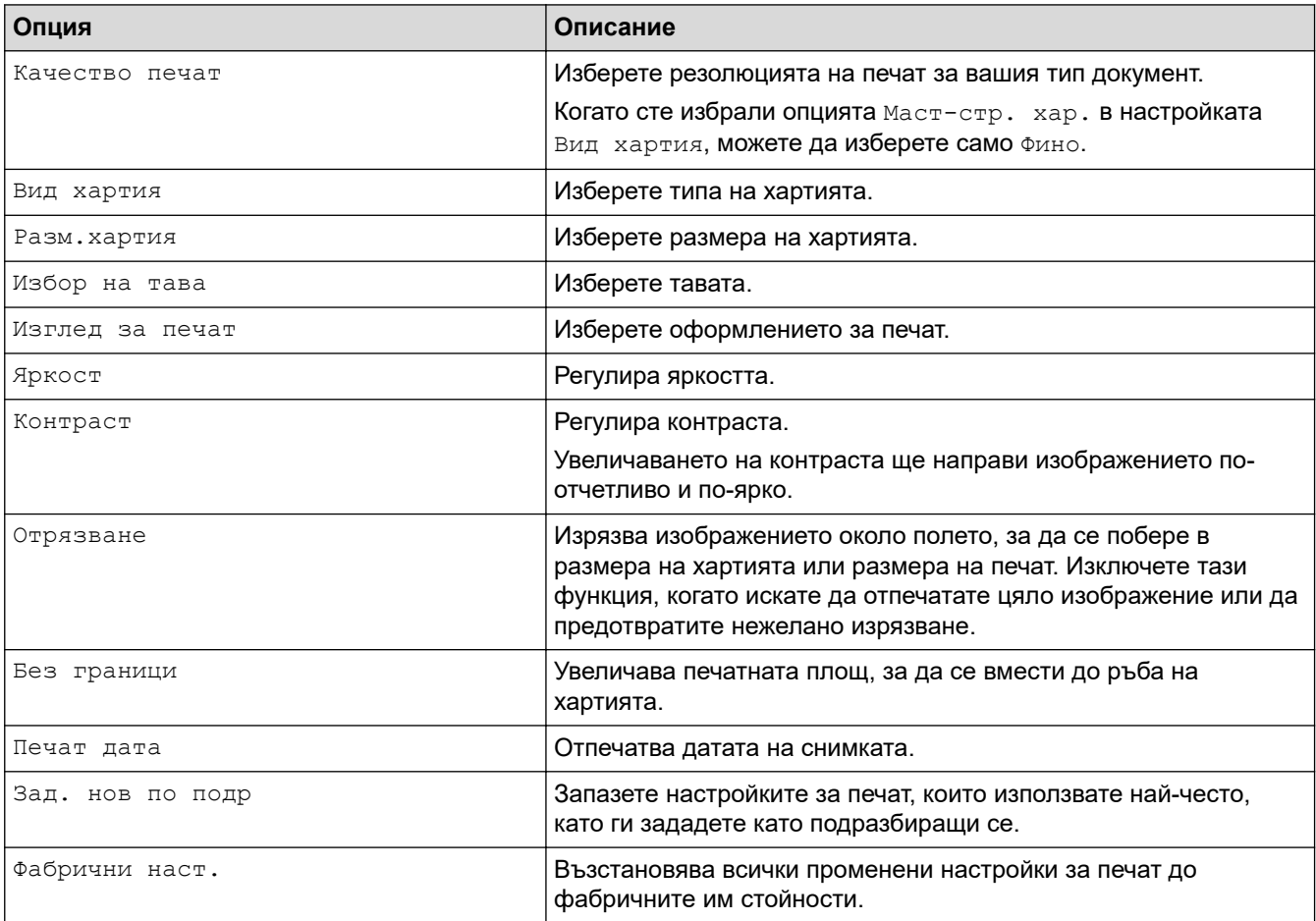

## **Свързана информация**

• [Печат на снимки от USB флаш памет на устройство Brother](#page-115-0)

#### **Свързани теми:**

- [Преглед и печат на снимки от USB флаш памет](#page-116-0)
- [Печат на снимки по номера на изображението](#page-118-0)

<span id="page-123-0"></span>**▲ [Начало](#page-1-0) > [Отпечатване](#page-72-0) > [Директен печат на данни от USB флаш памет](#page-111-0) > Директен печат на PDF** файл от USB флаш памет

## **Директен печат на PDF файл от USB флаш памет**

Можете да отпечатате директно PDF файл от USB флаш памет.

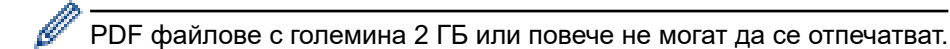

## **ВАЖНО**

За да предотвратите повреда на устройството, НЕ свързвайте други устройства освен USB флаш памет към директния USB интерфейс.

1. Поставете USB флаш паметта в USB слота.

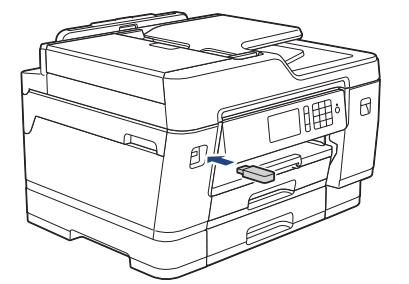

2. Натиснете [PDF печат].

Ако в устройството ви е включена Secure Function Lock (заключваща функция за безопасност) е възможно да нямате достъп до директен печат.

- 3. Плъзнете с пръст нагоре или надолу или натиснете ▲ или ▼, за да се покаже PDF файла, който искате да разпечатате, а след това го натиснете.
- 4. Въведете броя на копията по един от следните начини:
	- Натиснете [-] или [+] на сензорния екран.
	- Натиснете  $\times$  001, за да се покаже клавиатурата на сензорния екран, и след това с нейна помощ въведете броя на копията. Натиснете [ОК].
	- Въведете броя на копията с помощта на цифровата клавиатура.
- 5. Прочетете и потвърдете показания списък с опции.
- 6. За да промените настройките за печат, натиснете [Настр. печат].

Когато приключите, натиснете [ОК].

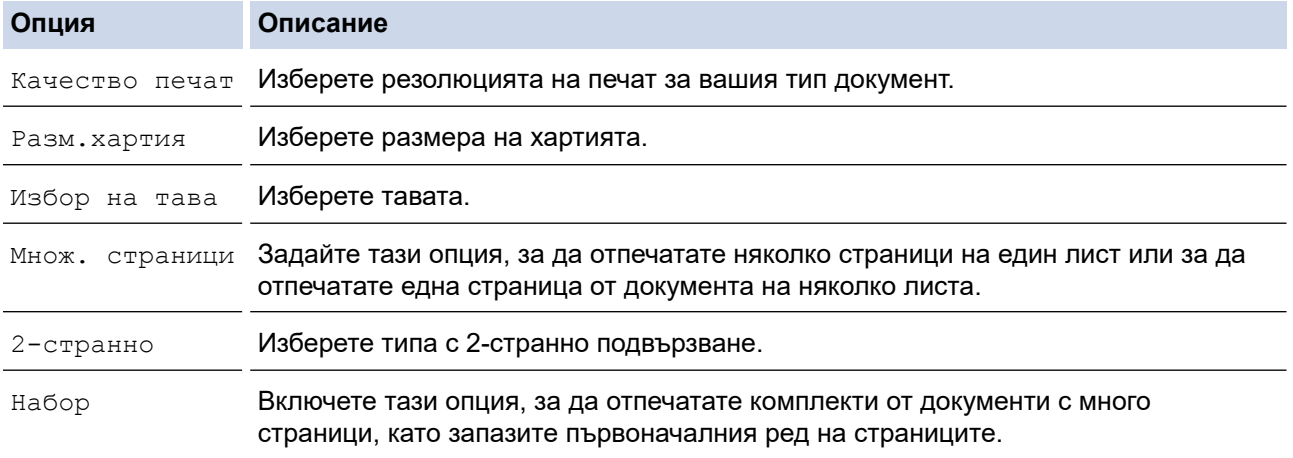

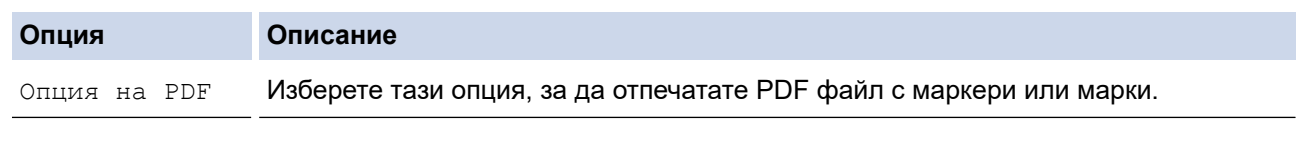

7. Натиснете [Старт ч-б] или [Старт цветно].

## **ВАЖНО**

НЕ изваждайте USB флаш паметта от директния USB интерфейс, докато устройството не приключи с отпечатването.

## **Свързана информация**

• [Директен печат на данни от USB флаш памет](#page-111-0)

#### <span id="page-125-0"></span> [Начало](#page-1-0) > Сканиране

## **Сканиране**

- [Сканиране с помощта на бутона за сканиране на вашето устройство на Brother](#page-126-0)
- [Сканиране от вашия компютър \(Windows\)](#page-180-0)
- [Сканиране от вашия компютър \(Mac\)](#page-226-0)
- [Конфигуриране на настройките за сканиране с помощта на уеб-базираното](#page-233-0) [управление](#page-233-0)

<span id="page-126-0"></span> [Начало](#page-1-0) > [Сканиране](#page-125-0) > Сканиране с помощта на бутона за сканиране на вашето устройство на Brother

# **Сканиране с помощта на бутона за сканиране на вашето устройство на Brother**

- [Сканиране на документи с много страници в размер Letter или А4](#page-127-0)
- [Сканиране на снимки и графики](#page-128-0)
- [Записване на сканирани данни в папка като PDF файл](#page-130-0)
- [Запазване на сканирани данни на USB флаш устройство](#page-132-0)
- [Сканиране на няколко визитки и снимки \(автоматично изрязване\)](#page-135-0)
- [Сканиране към текстов файл, който може да се редактира \(OCR\)](#page-137-0)
- [Сканиране към файл, прикачен към имейл](#page-140-0)
- [Изпращане на сканирани данни към имейл сървър](#page-143-0)
- [Сканиране към FTP](#page-145-0)
- [Сканиране към SSH FTP \(SFTP\)](#page-150-0)
- [Сканиране към мрежа \(Windows\)](#page-158-0)
- [Сканиране към SharePoint](#page-165-0)
- [Уеб услуги за сканиране по вашата мрежа Windows 7, Windows 8 и Windows 10](#page-170-0)
- [Промяна на настройките на бутона за сканиране от ControlCenter4 \(Windows\)](#page-175-0)
- [Промяна на настройките на бутона за сканиране от Brother iPrint&Scan \(Mac\)](#page-179-0)

<span id="page-127-0"></span> [Начало](#page-1-0) > [Сканиране](#page-125-0) > [Сканиране с помощта на бутона за сканиране на вашето устройство на](#page-126-0) [Brother](#page-126-0) > Сканиране на документи с много страници в размер Letter или А4

## **Сканиране на документи с много страници в размер Letter или А4**

При сканиране на документи с много страници в размер А4 или Letter позиционирайте късата страна отгоре за портретни документи и дългата страна отгоре за пейзажни документи.

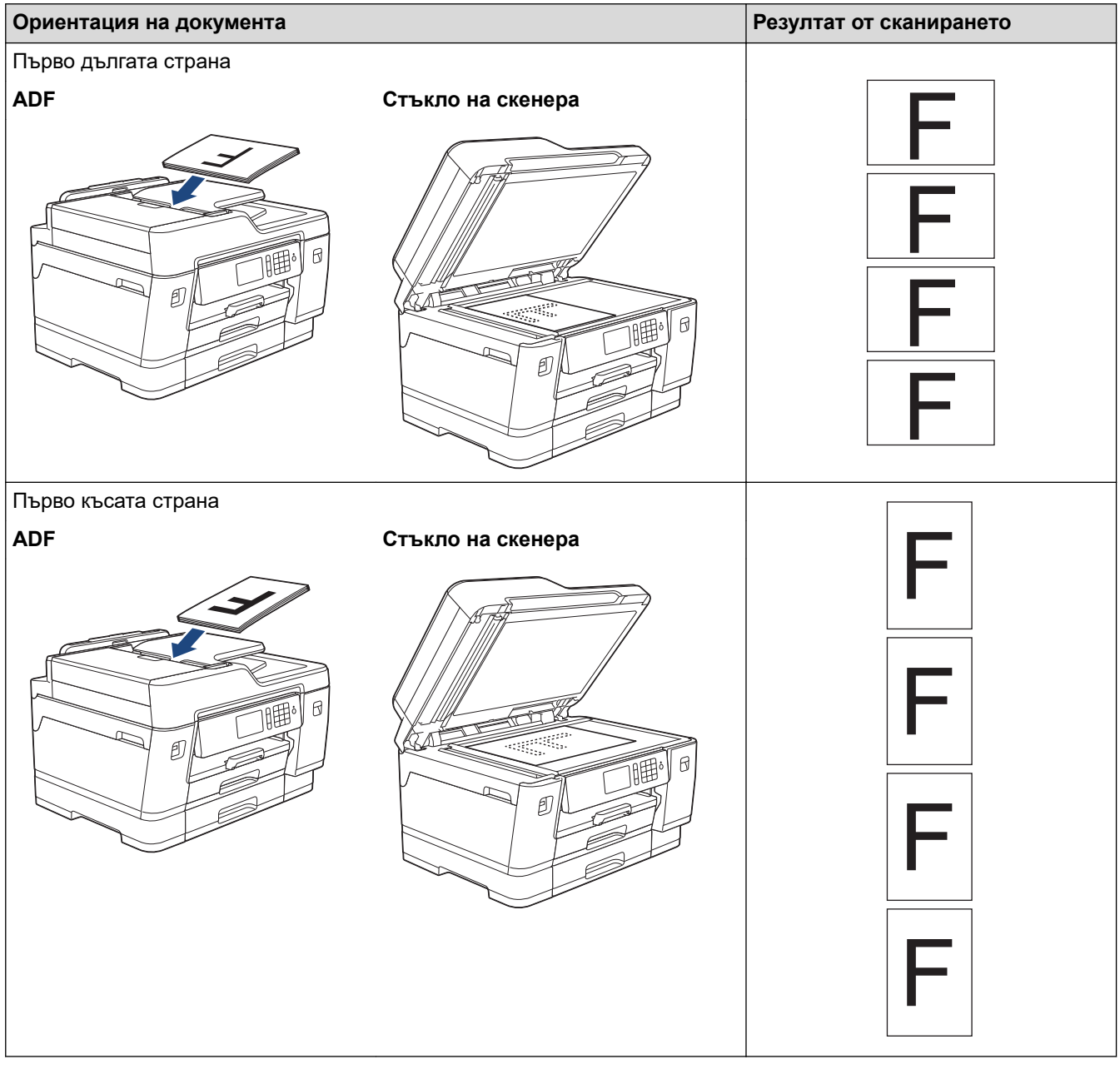

## **Свързана информация**

• [Сканиране с помощта на бутона за сканиране на вашето устройство на Brother](#page-126-0)

<span id="page-128-0"></span> [Начало](#page-1-0) > [Сканиране](#page-125-0) > [Сканиране с помощта на бутона за сканиране на вашето устройство на](#page-126-0) [Brother](#page-126-0) > Сканиране на снимки и графики

### **Сканиране на снимки и графики**

Изпращайте сканирани снимки или графики направо на вашия компютър.

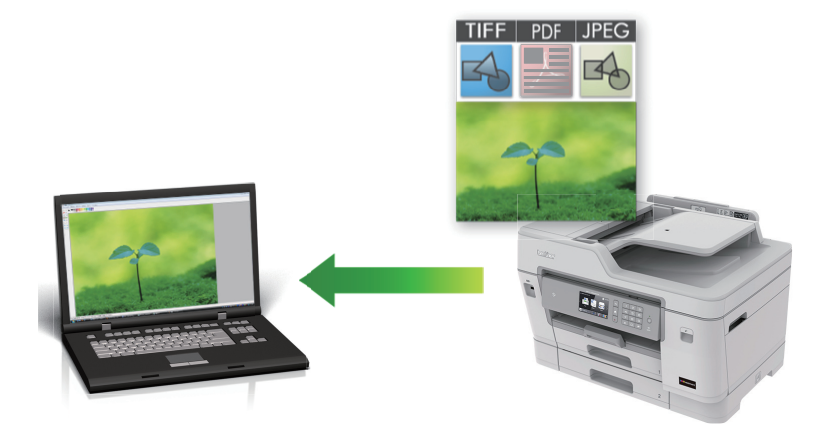

Използвайте бутона за сканиране на устройството за извършване на временни промени в настройките за сканиране. За да извършите постоянни промени, използвайте или софтуера ControlCenter4 (Windows), или Brother iPrint&Scan (Mac).

- 1. Заредете документа.
- 2. Натиснете [Сманиране].
- 3. Плъзнете с пръст наляво или надясно или натиснете  $\triangleleft$  или  $\triangleright$ , за да се покаже  $\Box$  [към компютър].

Иконата се премества в средата на сензорния екран и се маркира в синьо.

- 4. Натиснете [18] [към компютър].
- 5. Натиснете [към изобр.].
- 6. Ако устройството е свързано в мрежа, плъзнете с пръста си нагоре или надолу, или натиснете  $\blacktriangle$  или  $\blacktriangledown$ , за да се покаже компютърът, към който искате да изпратите данните, а след това натиснете името на компютъра.

Ако LCD дисплеят ви подкани да въведете ПИН код, използвайте го, за да въведете четирицифрения ПИН код за компютъра, а след това натиснете  $[OK]$ .

- 7. Извършете едно от следните действия:
	- За да промените настройките, натиснете [Опции] или [Задав. на устр.].
	- Натиснете [Старт], за да започне сканиране без промяна на други настройки.

Устройството стартира сканирането. Ако използвате стъклото на скенера на устройството, следвайте инструкциите на LCD дисплея за изпълнение на заявката за сканиране.

За да използвате настройката [Опции] или [Задав. на устр.], към устройството трябва да е свързан компютър с инсталиран софтуер ControlCenter4 (Windows) или Brother iPrint&Scan (Mac).

8. За да сканирате двете страни на документа, натиснете [2-странно скан.], а след това изберете типа на документа.

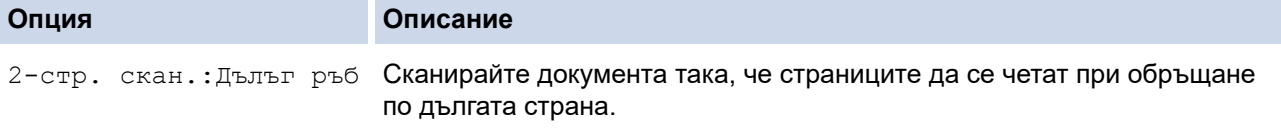

#### **Опция Описание**

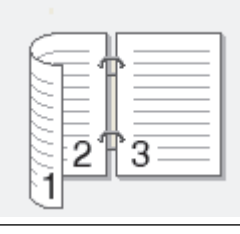

2-стр. Скан.:Къс ръб Сканирайте документа така, че страниците да се четат при обръщане по късата страна.

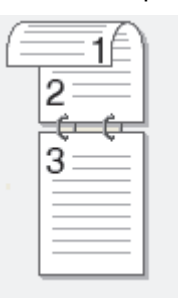

9. Изберете настройките за сканиране, които искате да промените, след което натиснете [ОК].

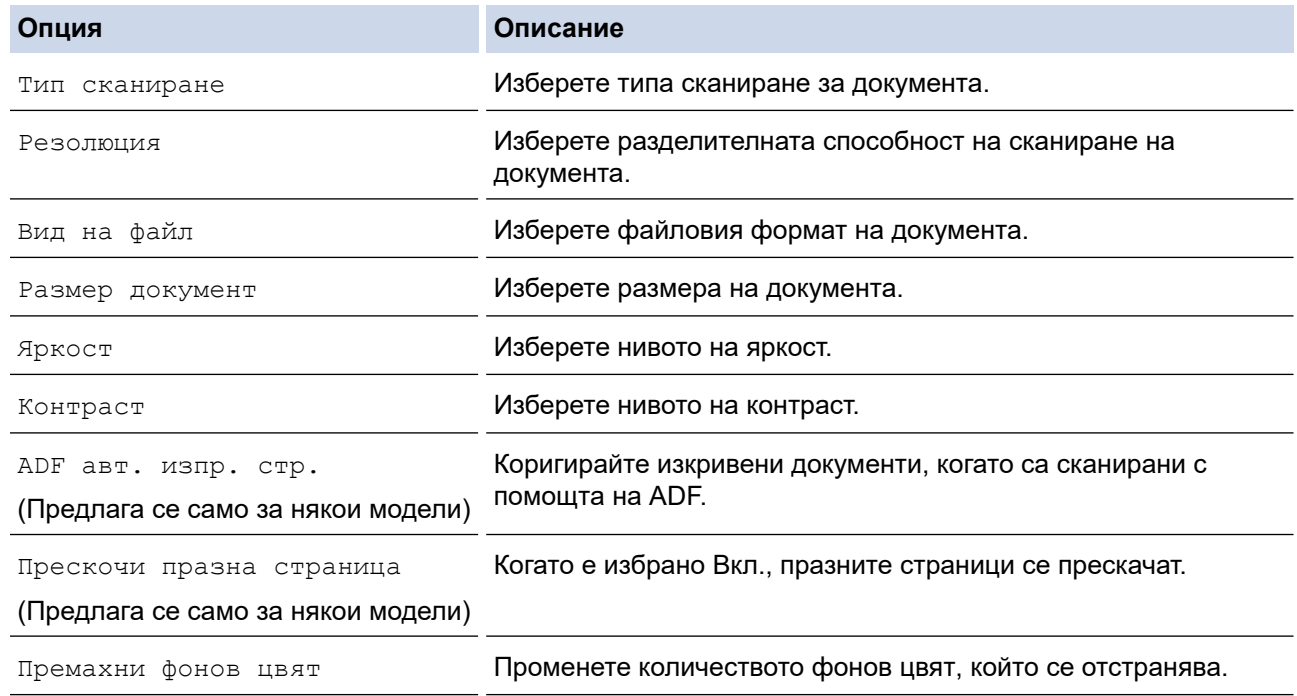

• За да запишете настройките като пряк път, натиснете [Запиши като пряк път]. Ще бъдете попитани дали искате да го направите пряк път с едно докосване. Следвайте инструкциите на LCD дисплея.

10. Натиснете [Старт].

Устройството стартира сканирането. Ако използвате стъклото на скенера на устройството, следвайте инструкциите на LCD дисплея за изпълнение на заявката за сканиране.

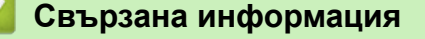

• [Сканиране с помощта на бутона за сканиране на вашето устройство на Brother](#page-126-0)

<span id="page-130-0"></span> [Начало](#page-1-0) > [Сканиране](#page-125-0) > [Сканиране с помощта на бутона за сканиране на вашето устройство на](#page-126-0) [Brother](#page-126-0) > Записване на сканирани данни в папка като PDF файл

## **Записване на сканирани данни в папка като PDF файл**

Сканирайте документи и ги записвайте в папка в компютъра си като PDF файлове.

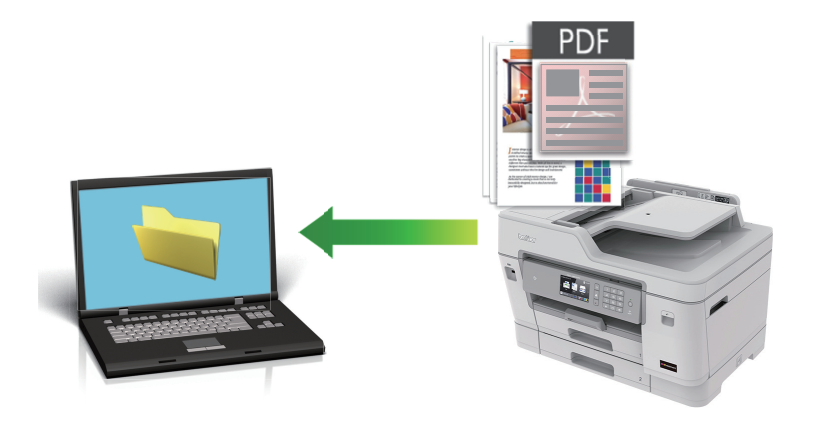

Използвайте бутона за сканиране на устройството за извършване на временни промени в настройките за сканиране. За да извършите постоянни промени, използвайте или софтуера ControlCenter4 (Windows), или Brother iPrint&Scan (Mac).

- 1. Заредете документа.
- 2. Натиснете [ЭД [Сканиране].
- 3. Плъзнете с пръст наляво или надясно или натиснете  $\triangleleft$  или  $\triangleright$ , за да се покаже  $\Box$  [към компютър].

Иконата се премества в средата на сензорния екран и се маркира в синьо.

- 4. Натиснете [ [ към компютър].
- 5. Натиснете [към файл].
- 6. Ако устройството е свързано в мрежа, плъзнете с пръста си нагоре или надолу, или натиснете  $\blacktriangle$  или  $\blacktriangledown$ , за да се покаже компютърът, към който искате да изпратите данните, а след това натиснете името на компютъра.

Ако LCD дисплеят ви подкани да въведете ПИН код, използвайте го, за да въведете четирицифрения ПИН код за компютъра, а след това натиснете [ОК].

- 7. Извършете едно от следните действия:
	- За да промените настройките, натиснете [Опции] или [Задав. на устр.].
	- Натиснете [Старт], за да започне сканиране без промяна на други настройки.

Устройството стартира сканирането. Ако използвате стъклото на скенера на устройството, следвайте инструкциите на LCD дисплея за изпълнение на заявката за сканиране.

За да използвате настройката [Опции] или [Задав. на устр.], към устройството трябва да е свързан компютър с инсталиран софтуер ControlCenter4 (Windows) или Brother iPrint&Scan (Mac).

8. За да сканирате двете страни на документа, натиснете [2-странно скан.], а след това изберете типа на документа.

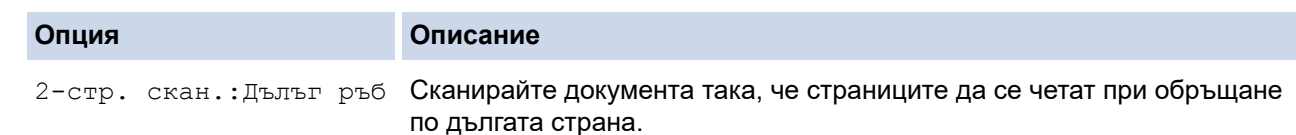

#### **Опция Описание**

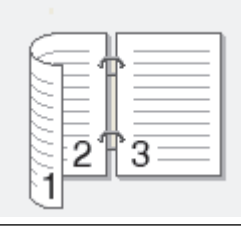

2-стр. Скан.:Къс ръб Сканирайте документа така, че страниците да се четат при обръщане по късата страна.

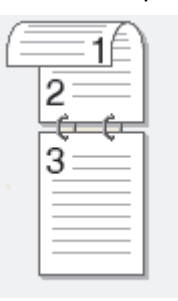

9. Изберете настройките за сканиране, които искате да промените, след което натиснете [ОК].

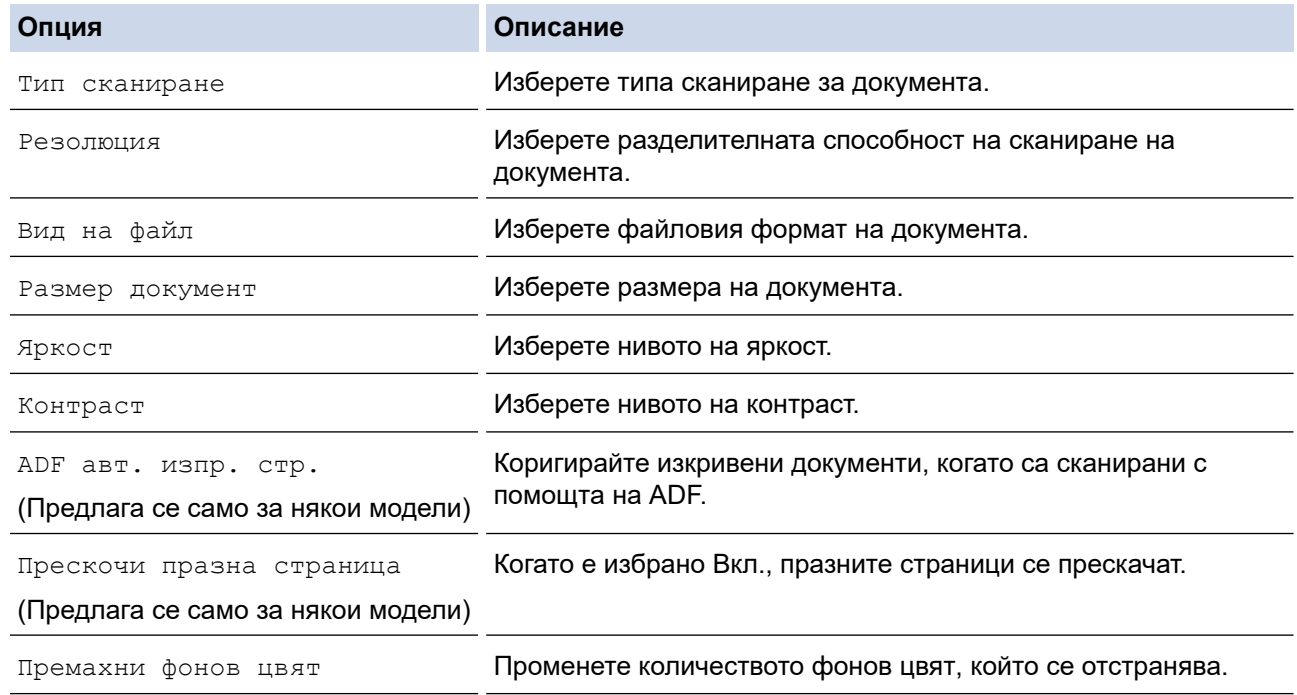

• За да запишете настройките като пряк път, натиснете [Запиши като пряк път]. Ще бъдете попитани дали искате да го направите пряк път с едно докосване. Следвайте инструкциите на LCD дисплея.

10. Натиснете [Старт].

Устройството стартира сканирането. Ако използвате стъклото на скенера на устройството, следвайте инструкциите на LCD дисплея за изпълнение на заявката за сканиране.

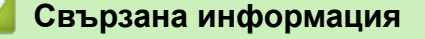

• [Сканиране с помощта на бутона за сканиране на вашето устройство на Brother](#page-126-0)

<span id="page-132-0"></span> [Начало](#page-1-0) > [Сканиране](#page-125-0) > [Сканиране с помощта на бутона за сканиране на вашето устройство на](#page-126-0) [Brother](#page-126-0) > Запазване на сканирани данни на USB флаш устройство

## **Запазване на сканирани данни на USB флаш устройство**

Сканиране на документи и записването им директно в USB устройство с флаш памет, без да се използва компютър.

- 1. Заредете документа.
- 2. Поставете USB устройство с флаш памет.

LCD дисплеят автоматично се променя.

- 3. Натиснете [Скан. към носител].
- 4. Извършете едно от следните действия:
	- За да промените настройките, натиснете [Опции], а след това преминете на следващата стъпка.
	- За да зададете свои настройки по подразбиране, след като направите промени в настройките, натиснете опцията [Зад. нов по подр], а след това натиснете [Да].
		- За да възстановите фабричните настройки натиснете [Фабрични наст.], а след това натиснете [Да].
	- Натиснете [Старт], за да започне сканиране без промяна на други настройки.

Устройството стартира сканирането. Ако използвате стъклото на скенера на устройството, следвайте инструкциите на LCD дисплея за изпълнение на заявката за сканиране.

5. За да сканирате двете страни на документа, натиснете [2-странно скан.], а след това изберете типа на документа.

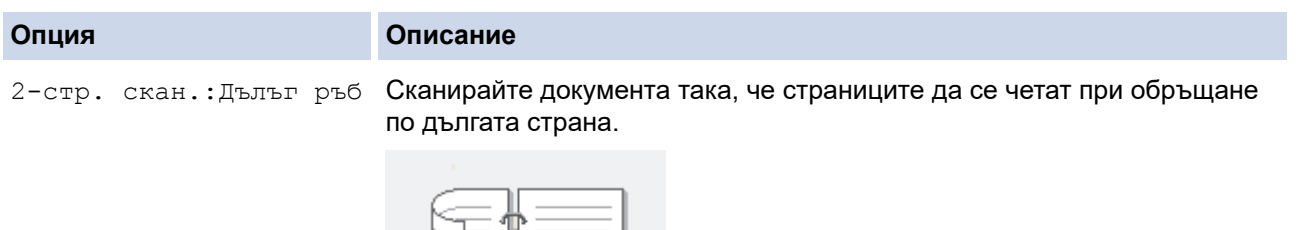

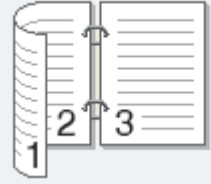

2-стр. Скан.:Къс ръб Сканирайте документа така, че страниците да се четат при обръщане по късата страна.

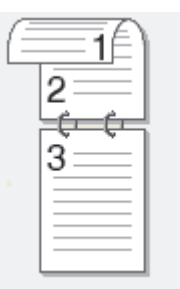

6. Изберете настройките за сканиране, които искате да промените, след което натиснете [ОК].

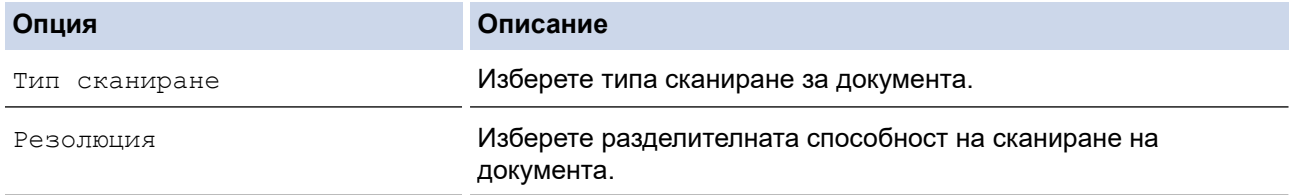

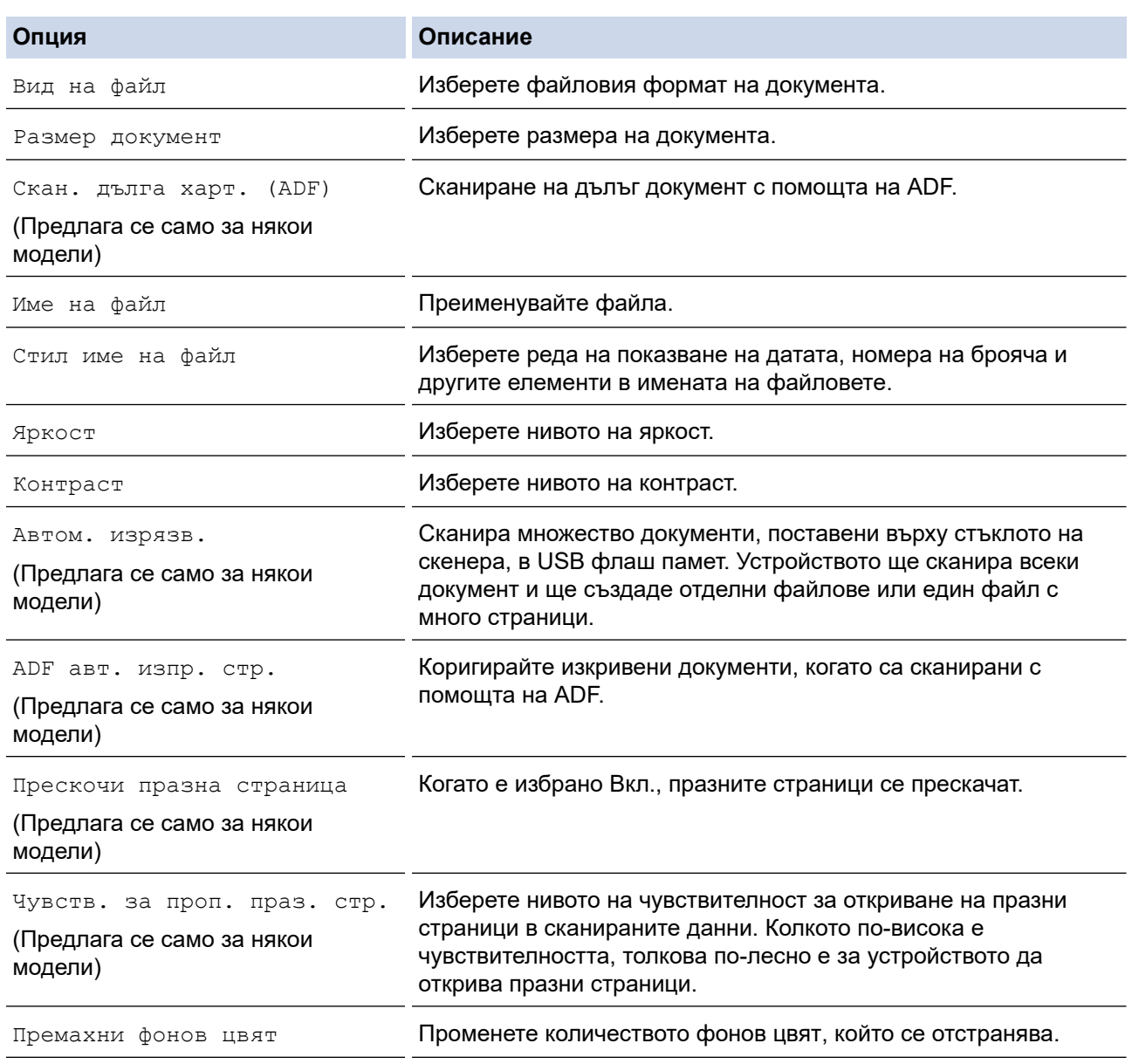

• За да запишете настройките като пряк път, натиснете [Запиши като пряк път]. Ще бъдете попитани дали искате да го направите пряк път с едно докосване. Следвайте инструкциите на LCD дисплея.

7. Натиснете [Старт].

8. Ако използвате стъклото на скенера, поставете следващата страница и след това натиснете [Продължи]. Ако няма повече страници за сканиране, натиснете [Край]. След като приключите със сканирането, непременно изберете [Край], преди да извадите USB флаш паметта от устройството.

## **ВАЖНО**

LCD дисплеят показва съобщение по време на четенето на данните. НЕ изключвайте захранващия кабел от контакта и НЕ отстранявайте USB флаш паметта от устройството, докато чете данните. Може да загубите данните или да повредите USB флаш паметта.

### **Свързана информация**

- [Сканиране с помощта на бутона за сканиране на вашето устройство на Brother](#page-126-0)
	- [Съвместими USB устройства с флаш памет](#page-112-0)

 [Начало](#page-1-0) > [Сканиране](#page-125-0) > [Сканиране с помощта на бутона за сканиране на вашето устройство на](#page-126-0) [Brother](#page-126-0) > [Запазване на сканирани данни на USB флаш устройство](#page-132-0) > Съвместими USB устройства с флаш памет

# **Съвместими USB устройства с флаш памет**

Вашето устройство Brother има медийно устройство (слот) за използване с често използваните устройства за съхранение на данни.

## **ВАЖНО**

Директният USB интерфейс поддържа само USB флаш памет и цифрови фотоапарати, които използват стандарта за USB устройство с памет с голям обем. Други USB устройства не се поддържат.

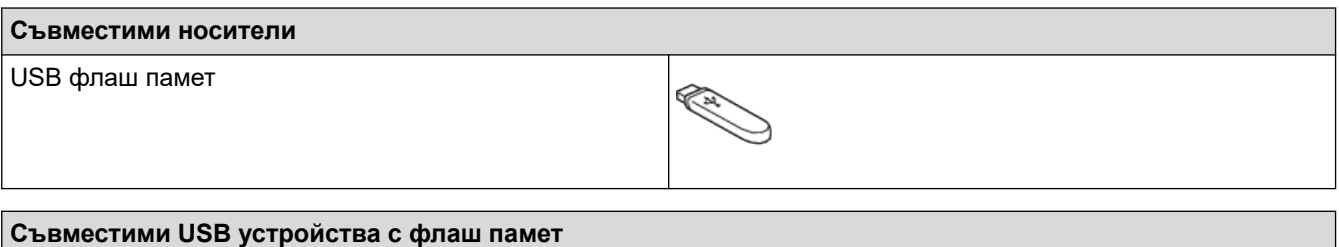

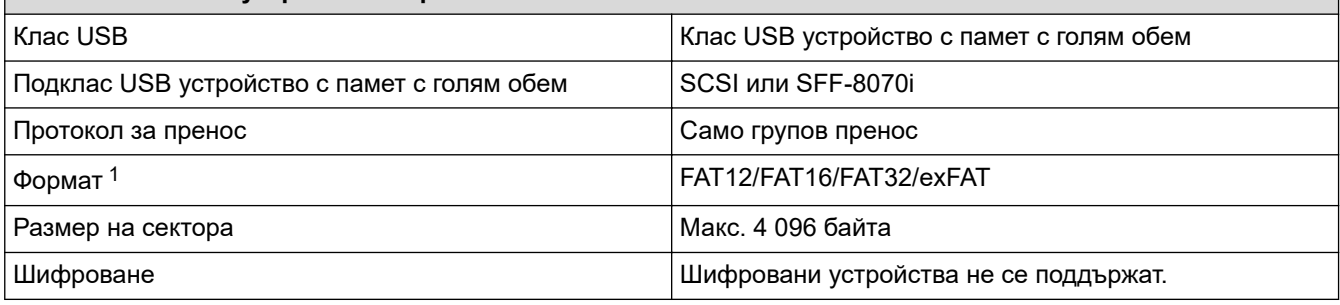

1 NTFS не се поддържа.

#### **Свързана информация**

- [Директен печат на данни от USB флаш памет](#page-111-0)
- [Запазване на сканирани данни на USB флаш устройство](#page-132-0)

<span id="page-135-0"></span> [Начало](#page-1-0) > [Сканиране](#page-125-0) > [Сканиране с помощта на бутона за сканиране на вашето устройство на](#page-126-0) [Brother](#page-126-0) > Сканиране на няколко визитки и снимки (автоматично изрязване)

### **Сканиране на няколко визитки и снимки (автоматично изрязване)**

Можете да сканирате множество документи, поставени върху стъклото на скенера. Устройството ще сканира всеки документ и ще използва Функцията Автоматично изрязване, за да създаде отделни файлове или един файл с много страници.

#### **Указания за Автоматично изрязване**

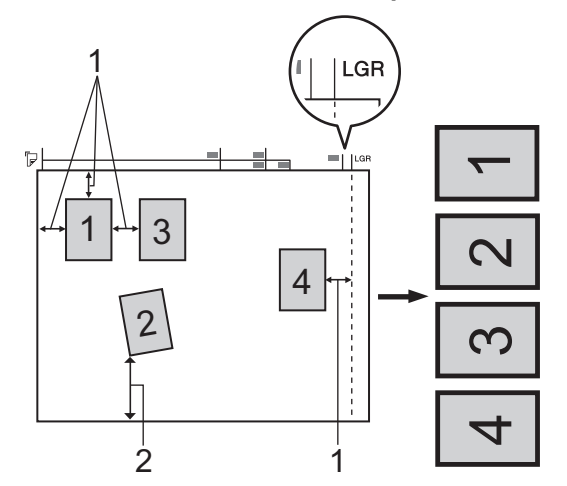

- 1. 10 mm или повече
- 2. 20 mm или повече (долна част)
- Тази настройка е налична само за правоъгълни или квадратни документи.
- Ако вашият документ е твърде дълъг или широк, тази функция няма да работи, както е описано тук.
- Трябва да поставяте документите далеч от краищата на стъклото на скенера, както е показано на илюстрацията.
- Трябва да поставите документите на разстояние поне 10 mm един от друг.
- Автоматично изрязване регулира наклона на документа върху стъклото на скенера; ако обаче документ е наклонен на повече от 45 градуса при по-малко от 300 x 300 dpi или на 10 градуса при 600 x 600 dpi, тази функция няма да работи.
- Когато използвате функцията Автоматично изрязване, в ADF не трябва да има документи.
- Функцията Автоматично изрязване е налична само за максимум до 32 документа в зависимост от размера им.
- 1. Заредете документите върху стъклото на скенера.
	- За да сканирате документи чрез функцията Автоматично изрязване, трябва да ги поставите върху стъклото на скенера.
		- Функцията Автоматично изрязване се поддържа от технология на Reallusion, Inc.

**REALLUSION** 

2. Поставете USB устройство с флаш памет.

LCD дисплеят автоматично се променя.

- 3. Натиснете [Скан. към носител] > [Опции] > [Автом. изрязв.].
- 4. Натиснете [Вкл.].
- 5. Натиснете [ОК].
- 6. Натиснете [Старт].

Устройството стартира сканирането. Следвайте инструкциите на LCD дисплея, за да завършите заданието за сканиране.

# **Свързана информация**

• [Сканиране с помощта на бутона за сканиране на вашето устройство на Brother](#page-126-0)

<span id="page-137-0"></span> [Начало](#page-1-0) > [Сканиране](#page-125-0) > [Сканиране с помощта на бутона за сканиране на вашето устройство на](#page-126-0) [Brother](#page-126-0) > Сканиране към текстов файл, който може да се редактира (OCR)

## **Сканиране към текстов файл, който може да се редактира (OCR)**

Вашето устройство може да преобразува знаците на сканиран документ в текстови данни с помощта на технология за оптично разпознаване на знаци (OCR). Можете да редактирате този текст с предпочитаното от вас приложение за редактиране на текст.

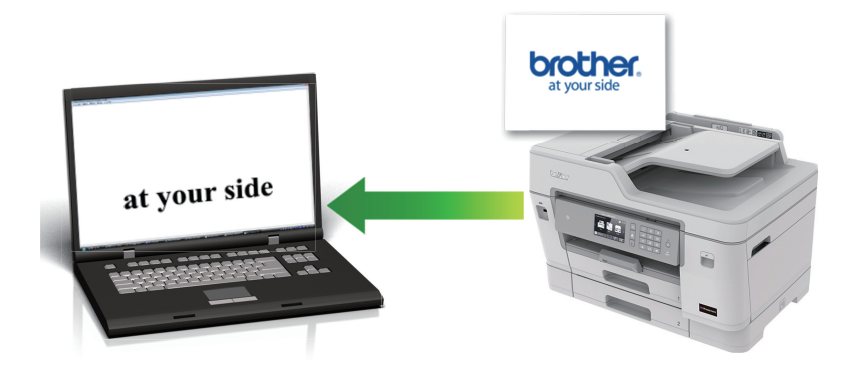

- Функцията за сканиране към OCR е налична за определени езици.
- Използвайте бутона за сканиране на устройството за извършване на временни промени в настройките за сканиране. За да извършите постоянни промени, използвайте или софтуера ControlCenter4 (Windows), или Brother iPrint&Scan (Mac).
- 1. Заредете документа.
- 2. Натиснете [ЭД [Сканиране].
- 3. Плъзнете с пръст наляво или надясно или натиснете  $\triangleleft$  или  $\triangleright$ , за да се покаже  $\Box$  [към компютър].

Иконата се премества в средата на сензорния екран и се маркира в синьо.

- 4. Натиснете [ [ към компютър].
- 5. Натиснете [към OCR].
- 6. Ако устройството е свързано в мрежа, плъзнете с пръста си нагоре или надолу, или натиснете ▲ или ▼, за да се покаже компютърът, към който искате да изпратите данните, а след това натиснете името на компютъра.

Ако LCD дисплеят ви подкани да въведете ПИН код, използвайте го, за да въведете четирицифрения ПИН код за компютъра, а след това натиснете [ОК].

- 7. Извършете едно от следните действия:
	- За да промените настройките, натиснете [Опции], а след това преминете към следващата стъпка.
	- Натиснете [Старт], за да започне сканиране без промяна на други настройки.

Устройството стартира сканирането. Ако използвате стъклото на скенера на устройството, следвайте инструкциите на LCD дисплея за изпълнение на заявката за сканиране.

8. За да сканирате двете страни на документа, натиснете [2-странно скан.], а след това изберете типа на документа.

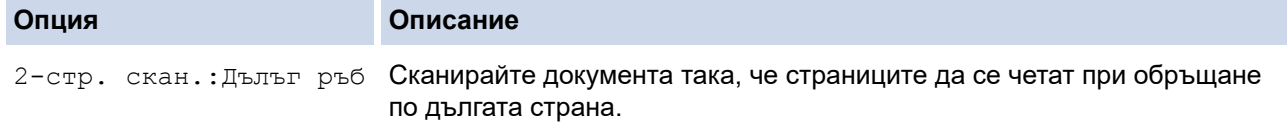

Ø

#### **Опция Описание**

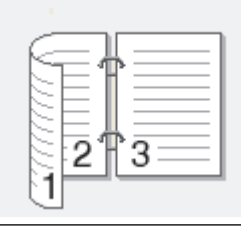

2-стр. Скан.:Къс ръб Сканирайте документа така, че страниците да се четат при обръщане по късата страна.

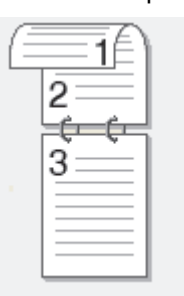

9. Натиснете опцията [Настройки скан.], а след това натиснете [Задав. на устр.].

За да използвате опцията [Настройки скан.], към устройството трябва да се свърже компютър с инсталиран софтуер ControlCenter.

10. Изберете настройките за сканиране, които искате да промените, след което натиснете [ОК].

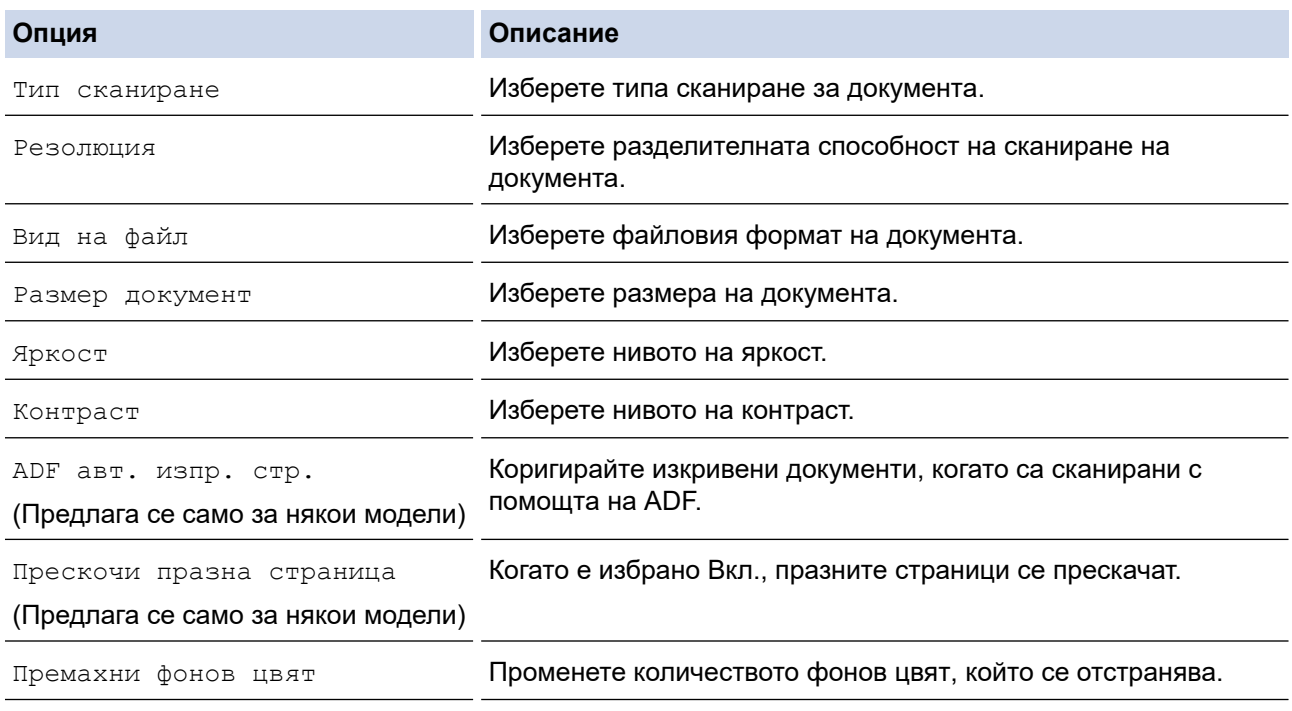

• За да запишете настройките като пряк път, натиснете [Запиши като пряк път]. Ще бъдете попитани дали искате да го направите пряк път с едно докосване. Следвайте инструкциите на LCD дисплея.

11. Натиснете [Старт].

Устройството стартира сканирането. Ако използвате стъклото на скенера на устройството, следвайте инструкциите на LCD дисплея за изпълнение на заявката за сканиране.

# **Свързана информация**

• [Сканиране с помощта на бутона за сканиране на вашето устройство на Brother](#page-126-0)

<span id="page-140-0"></span> [Начало](#page-1-0) > [Сканиране](#page-125-0) > [Сканиране с помощта на бутона за сканиране на вашето устройство на](#page-126-0) [Brother](#page-126-0) > Сканиране към файл, прикачен към имейл

## **Сканиране към файл, прикачен към имейл**

Изпращате сканиран документ като прикачен файл към имейл.

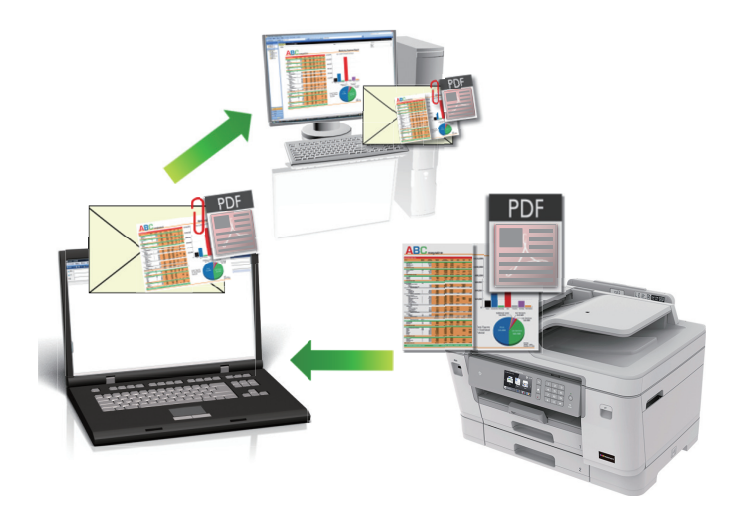

- Използвайте бутона за сканиране на устройството за извършване на временни промени в настройките за сканиране. За да извършите постоянни промени, използвайте или софтуера ControlCenter4 (Windows), или Brother iPrint&Scan (Mac).
- Функцията "Сканиране към имейл" не поддържа услуги за уеб имейл. Използвайте функцията "Сканиране към изображение" или "Сканиране към файл", за да сканирате документ или снимка, а след това да прикачите файла със сканирани данни към електронно съобщение.
- 1. Заредете документа.

2. Натиснете [Сканиране].

3. Плъзнете с пръст наляво или надясно или натиснете ◀ или ▶, за да се покаже [към компютър].

Иконата се премества в средата на сензорния екран и се маркира в синьо.

- 4. Натиснете [ | | [към компютър].
- 5. Натиснете [към имейл].
- 6. Ако устройството е свързано в мрежа, плъзнете с пръста си нагоре или надолу, или натиснете  $\blacktriangle$  или  $\blacktriangledown$ , за да се покаже компютърът, към който искате да изпратите данните, а след това натиснете името на компютъра.

Ако LCD дисплеят ви подкани да въведете ПИН код, използвайте го, за да въведете четирицифрения ПИН код за компютъра, а след това натиснете [ОК].

- 7. Извършете едно от следните действия:
	- За да промените настройките, натиснете [Опции], а след това преминете към следващата стъпка.
	- Натиснете [Старт], за да започне сканиране без промяна на други настройки.

Устройството сканира документа и го записва като прикачен файл. След това то стартира имейл приложението ви и отваря ново, празно имейл съобщение с прикачения сканиран файл.

8. За да сканирате двете страни на документа, натиснете [2-странно скан.], а след това изберете типа на документа.

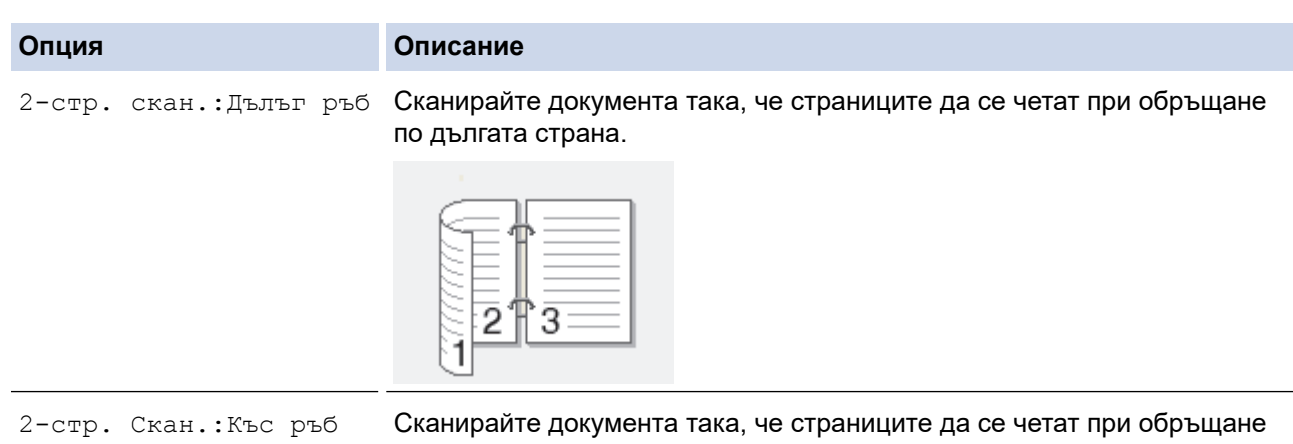

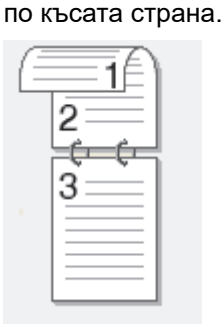

9. Натиснете опцията [Настройки скан.], а след това натиснете [Задав. на устр.].

За да използвате опцията [Настройки скан.], към устройството трябва да се свърже компютър с инсталиран софтуер ControlCenter.

10. Изберете настройките за сканиране, които искате да промените, след което натиснете  $[OK]$ .

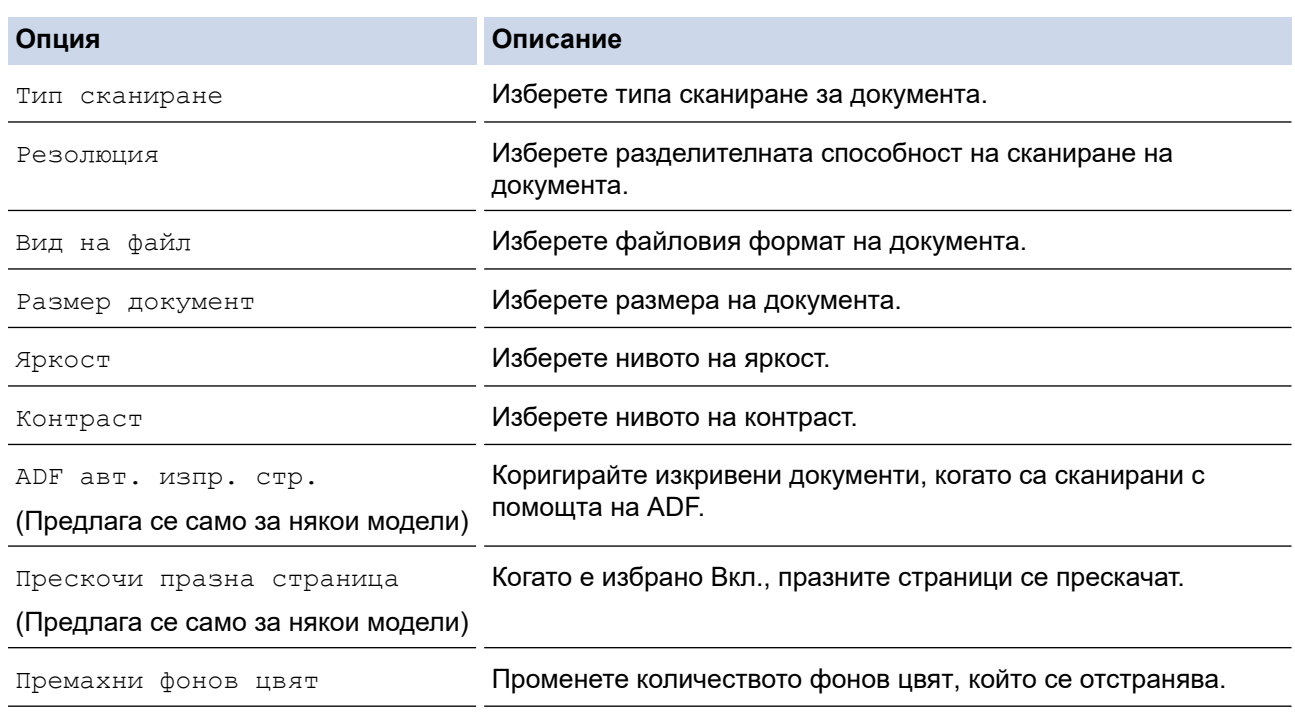

• За да запишете настройките като пряк път, натиснете [Запиши като пряк път]. Ще бъдете попитани дали искате да го направите пряк път с едно докосване. Следвайте инструкциите на LCD дисплея.

11. Натиснете [Старт].

Устройството сканира документа и го записва като прикачен файл. След това то стартира имейл приложението ви и отваря ново, празно имейл съобщение с прикачения сканиран файл.

# **Свързана информация**

• [Сканиране с помощта на бутона за сканиране на вашето устройство на Brother](#page-126-0)

<span id="page-143-0"></span> [Начало](#page-1-0) > [Сканиране](#page-125-0) > [Сканиране с помощта на бутона за сканиране на вашето устройство на](#page-126-0) [Brother](#page-126-0) > Изпращане на сканирани данни към имейл сървър

### **Изпращане на сканирани данни към имейл сървър**

Изпратете сканираните данни от устройството Brother директно на вашия имейл сървър за доставка до имейл получател, без да използвате компютър.

• За да изпращате сканирани данни към имейл сървър, трябва да конфигурирате устройството да комуникира с вашата мрежа и имейл сървър. Можете да конфигурирате тези елементи от контролния панел на устройството, уеб базирано управление или BRAdmin Professional.

1. Заредете документа.

- 2. Натиснете [Сканиране] > [до имейл сър.].
	- Ако сте регистрирали вашия имейл адрес с вашия потребителски ИД, бутонът [към моя имейл] се появява, когато влезете в устройството чрез Secure Function Lock (заключващата функция за безопасност), удостоверяване чрез Active Directory или удостоверяване чрез LDAP.
	- За да изпратите сканирани данни на вашия имейл адрес, натиснете [към моя имейл]. Когато вашият имейл адрес се появи на LCD дисплея, натиснете [ОК].
	- За да активирате уеб базираното управление, щракнете върху раздела **Scan (Сканиране)**, а след това щракнете върху менюто **Scan to E-mail Server (Сканиране към имейл сървър)** в лявата навигационна лента. В полето **Send to My E-mail (Изпращане към "Моят имейл")** изберете **On (Включено)**.
- 3. Направете едно от следните неща, за да въведете целевия имейл адрес:
	- За да въведете имейл адреса ръчно, натиснете [Ръчно], а след това въведете имейл адреса с помощта на бутоните със знаци на LCD дисплея. Когато приключите, натиснете [ОК].
	- Ако имейл адресът е съхранен в адресната книга на устройството, натиснете  $[{\rm Ampec}, {\rm kmrad}]$ , а след това изберете имейл адреса.

Натиснете [ОК].

- 4. Потвърдете имейл адреса, а след това натиснете [Напред].
- 5. Извършете едно от следните действия:
	- За да промените настройките, натиснете [Опции], а след това преминете на следващата стъпка.
	- За да зададете свои настройки по подразбиране, след като направите промени в настройките, натиснете опцията [Зад. нов по подр], а след това натиснете [Да].
		- За да възстановите фабричните настройки натиснете [Фабрични наст.], а след това натиснете [Да].
		- Натиснете [Старт], за да започне сканиране без промяна на други настройки.

Устройството стартира сканирането. Ако използвате стъклото на скенера на устройството, следвайте инструкциите на LCD дисплея за изпълнение на заявката за сканиране.

6. Изберете настройките за сканиране, които искате да промените, след което натиснете [OK].

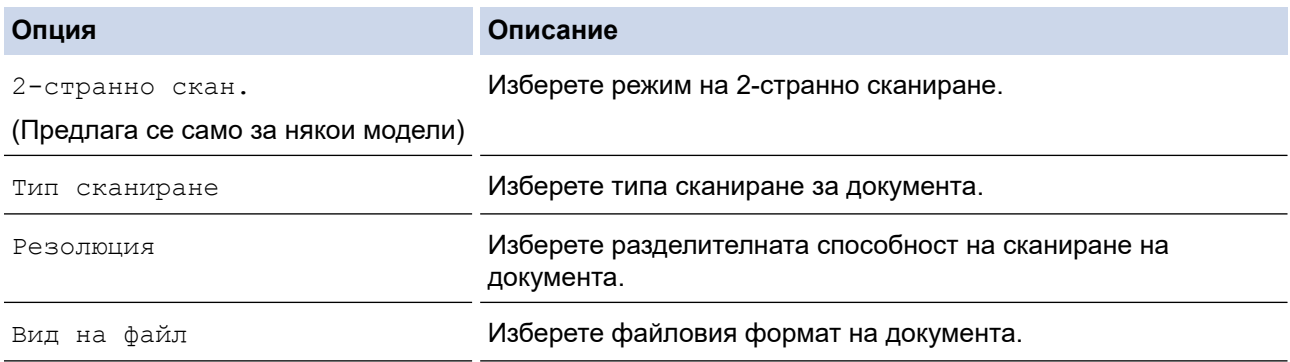
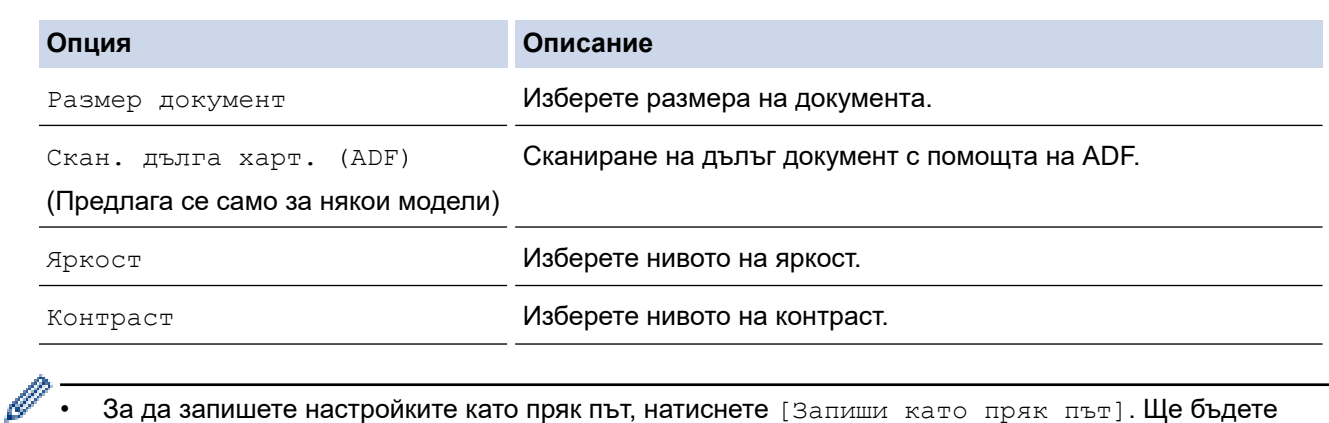

• За да запишете настройките като пряк път, натиснете [Запиши като пряк път]. Ще бъдете попитани дали искате да го направите пряк път с едно докосване. Следвайте инструкциите на LCD дисплея.

7. Натиснете [Старт].

Устройството стартира сканирането. Ако използвате стъклото на скенера на устройството, следвайте инструкциите на LCD дисплея за изпълнение на заявката за сканиране.

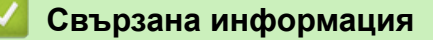

• [Сканиране с помощта на бутона за сканиране на вашето устройство на Brother](#page-126-0)

<span id="page-145-0"></span> [Начало](#page-1-0) > [Сканиране](#page-125-0) > [Сканиране с помощта на бутона за сканиране на вашето устройство на](#page-126-0) [Brother](#page-126-0) > Сканиране към FTP

# **Сканиране към FTP**

Сканирайте документи директно към FTP сървър, когато се налага да споделите сканираната информация. За допълнително удобство конфигурирайте различни профили, за да създадете предпочитани местонахождения за сканирана към FTP информация.

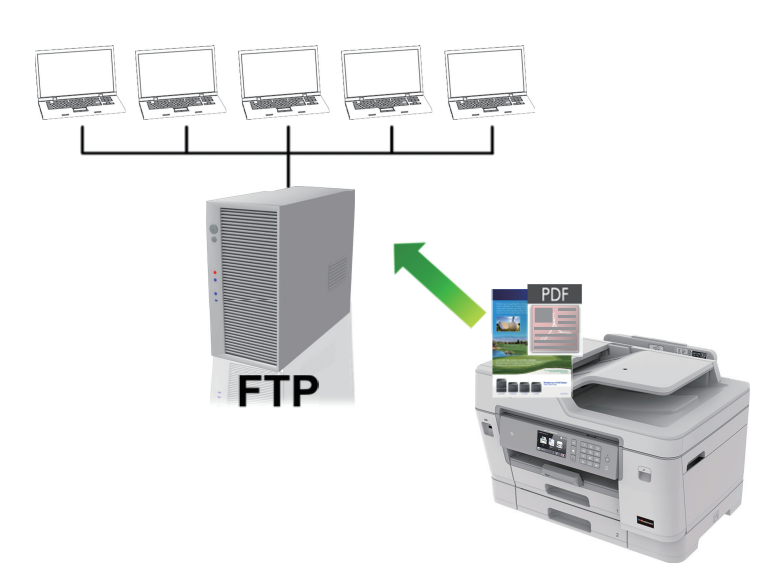

- [Създаване на профил "Сканиране към FTP"](#page-146-0)
- [Качване на сканирани данни на FTP сървър](#page-149-0)

<span id="page-146-0"></span> [Начало](#page-1-0) > [Сканиране](#page-125-0) > [Сканиране с помощта на бутона за сканиране на вашето устройство на](#page-126-0) [Brother](#page-126-0) > [Сканиране към FTP](#page-145-0) > Създаване на профил "Сканиране към FTP"

# **Създаване на профил "Сканиране към FTP"**

Създайте профил "Сканиране към FTP" за сканиране и качване на сканирани данни направо на FTP.

Препоръчваме Microsoft Internet Explorer 11/Microsoft Edge за Windows и Safari 10/11 за Mac. Уверете се, че JavaScript и Cookies са винаги активирани, който и браузър да използвате.

1. Стартирайте вашия уеб браузър.

Въведете "https://IP адрес на устройството" в адресната лента на браузъра (където "IP адрес на устройството" е IP адресът на устройството Brother или името на сървъра за печат). Например: https:// 192.168.1.2

Ако устройството ви попита за парола, въведете я и след това щракнете върху

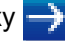

- 2. Щракнете върху раздела **Scan (Сканиране)**.
- 3. Щракнете върху менюто **Scan to FTP/SFTP/Network/SharePoint (Сканиране към FTP/SFTP/мрежа/ SharePoint)** в лявата навигационна лента.
- 4. Изберете опцията **FTP**, а след това щракнете върху **Submit (Изпращане)**.

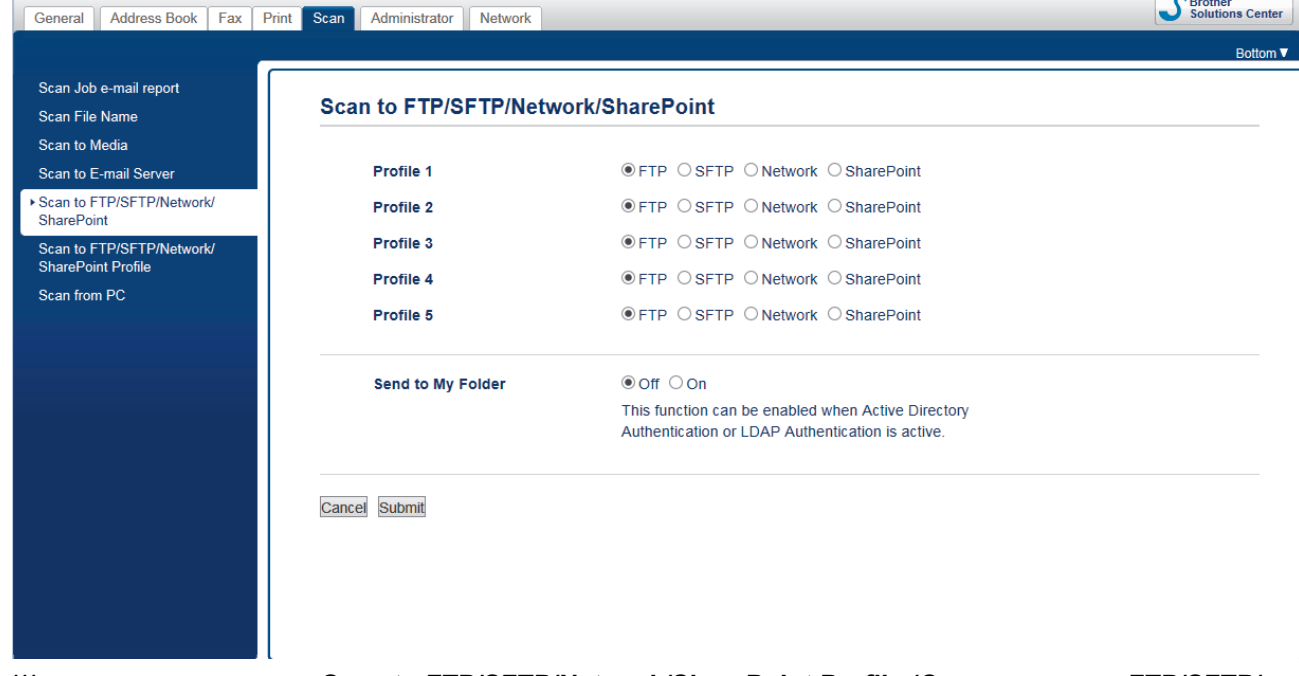

- 5. Щракнете върху менюто **Scan to FTP/SFTP/Network/SharePoint Profile (Сканиране към FTP/SFTP/ мрежа/профил в SharePoint)** в лявата навигационна лента.
- 6. Изберете профила, който искате да настроите или промените.

Използването на следните знаци: ?, /, \, ", :, <, >, | или \* може да предизвика грешка при изпращане.

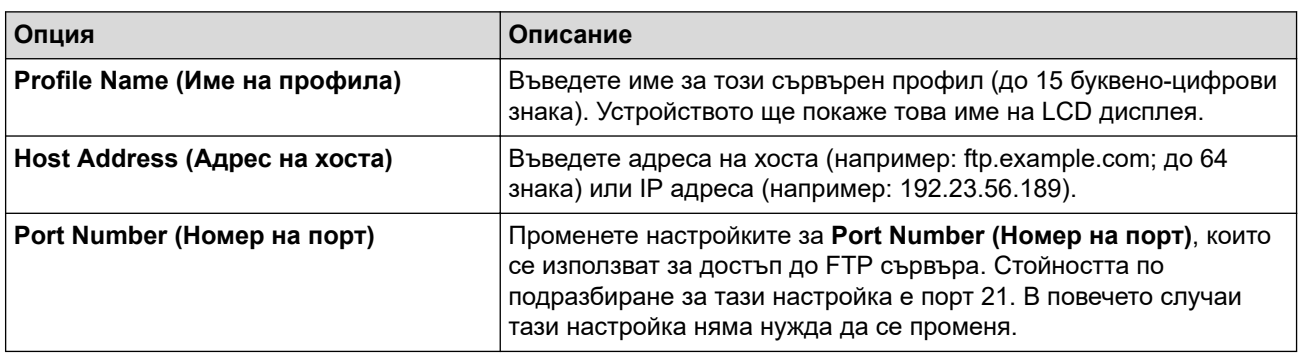

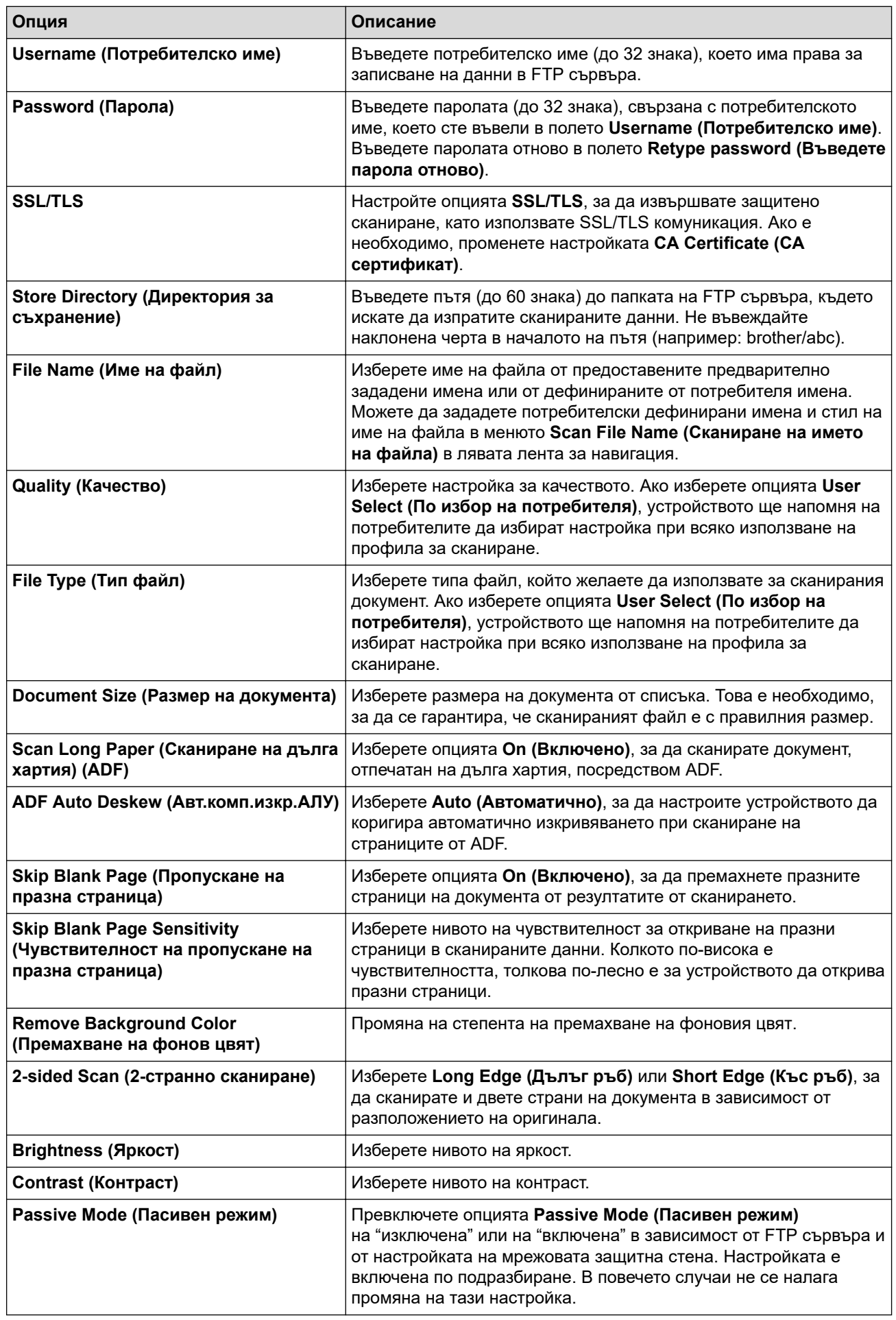

7. Щракнете върху **Submit (Изпращане)**.

 **Свързана информация**

• [Сканиране към FTP](#page-145-0)

∣√

<span id="page-149-0"></span> [Начало](#page-1-0) > [Сканиране](#page-125-0) > [Сканиране с помощта на бутона за сканиране на вашето устройство на](#page-126-0) [Brother](#page-126-0) > [Сканиране към FTP](#page-145-0) > Качване на сканирани данни на FTP сървър

# **Качване на сканирани данни на FTP сървър**

- 1. Заредете документа.
- 2. Натиснете [Сканиране] > [към FTP/SFTP].
- 3. Изброени са профилите на сървъра, които сте настроили с помощта на уеб базираното управление. Изберете желания профил. Ако профилът не е пълен (например липсват име и парола на профила за вход или не е избрано качество или тип на файла), ще бъдете подканени да въведете липсващата информация.
- 4. Натиснете [Старт].

Устройството стартира сканирането. Ако използвате стъклото на скенера на устройството, следвайте инструкциите на LCD дисплея за изпълнение на заявката за сканиране.

## **Свързана информация**

• [Сканиране към FTP](#page-145-0)

<span id="page-150-0"></span> [Начало](#page-1-0) > [Сканиране](#page-125-0) > [Сканиране с помощта на бутона за сканиране на вашето устройство на](#page-126-0) [Brother](#page-126-0) > Сканиране към SSH FTP (SFTP)

# **Сканиране към SSH FTP (SFTP)**

Сканирайте документи директно към SFTP сървър – защитена версия на FTP сървър. За допълнително удобство конфигурирайте различни профили, за да създадете предпочитани местонахождения за сканирана към SFTP информация.

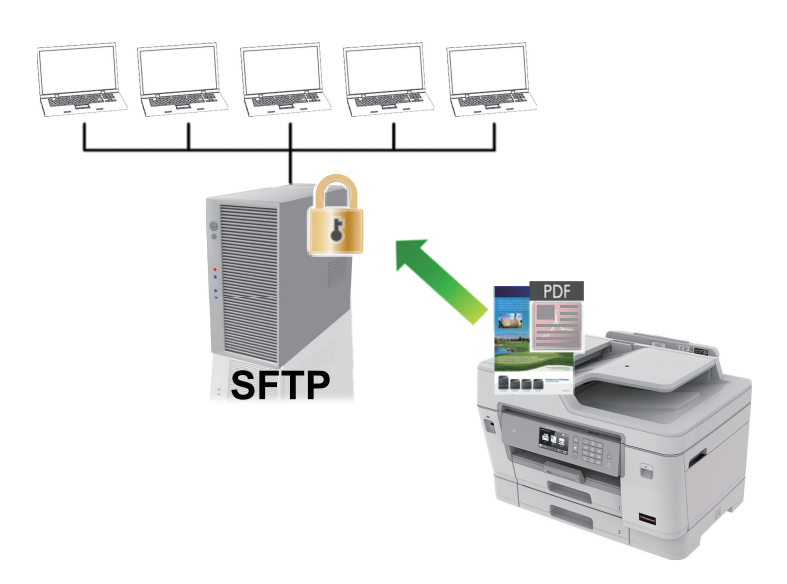

- [Настройване на профил за сканиране към SFTP](#page-151-0)
- [Създаване на двойка ключове за клиент с помощта на Уеб-базирано управление](#page-154-0)
- [Експортиране на двойка ключове за клиент с помощта на Уеб-базирано управление](#page-155-0)
- [Импортиране на публичен ключ за сървър с помощта на Уеб-базирано управление](#page-156-0)
- [Качване на сканирани данни на SFTP сървър](#page-157-0)

<span id="page-151-0"></span> [Начало](#page-1-0) > [Сканиране](#page-125-0) > [Сканиране с помощта на бутона за сканиране на вашето устройство на](#page-126-0) [Brother](#page-126-0) > [Сканиране към SSH FTP \(SFTP\)](#page-150-0) > Настройване на профил за сканиране към SFTP

# **Настройване на профил за сканиране към SFTP**

Настройте профил за сканиране към SFTP за сканиране и качване на сканирани данни направо в местоположение на SFTP.

Препоръчваме Microsoft Internet Explorer 11/Microsoft Edge за Windows и Safari 10/11 за Mac. Уверете се, че JavaScript и Cookies са винаги активирани, който и браузър да използвате.

1. Стартирайте вашия уеб браузър.

Въведете "https://IP адрес на устройството" в адресната лента на браузъра (където "IP адрес на устройството" е IP адресът на устройството Brother или името на сървъра за печат). Например: https:// 192.168.1.2

Ако устройството ви попита за парола, въведете я и след това щракнете върху .

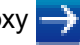

- 2. Щракнете върху раздела **Scan (Сканиране)**.
- 3. Щракнете върху менюто **Scan to FTP/SFTP/Network/SharePoint (Сканиране към FTP/SFTP/мрежа/ SharePoint)** в лявата навигационна лента.
- 4. Изберете опцията **SFTP** и след това щракнете върху **Submit (Изпращане)**.

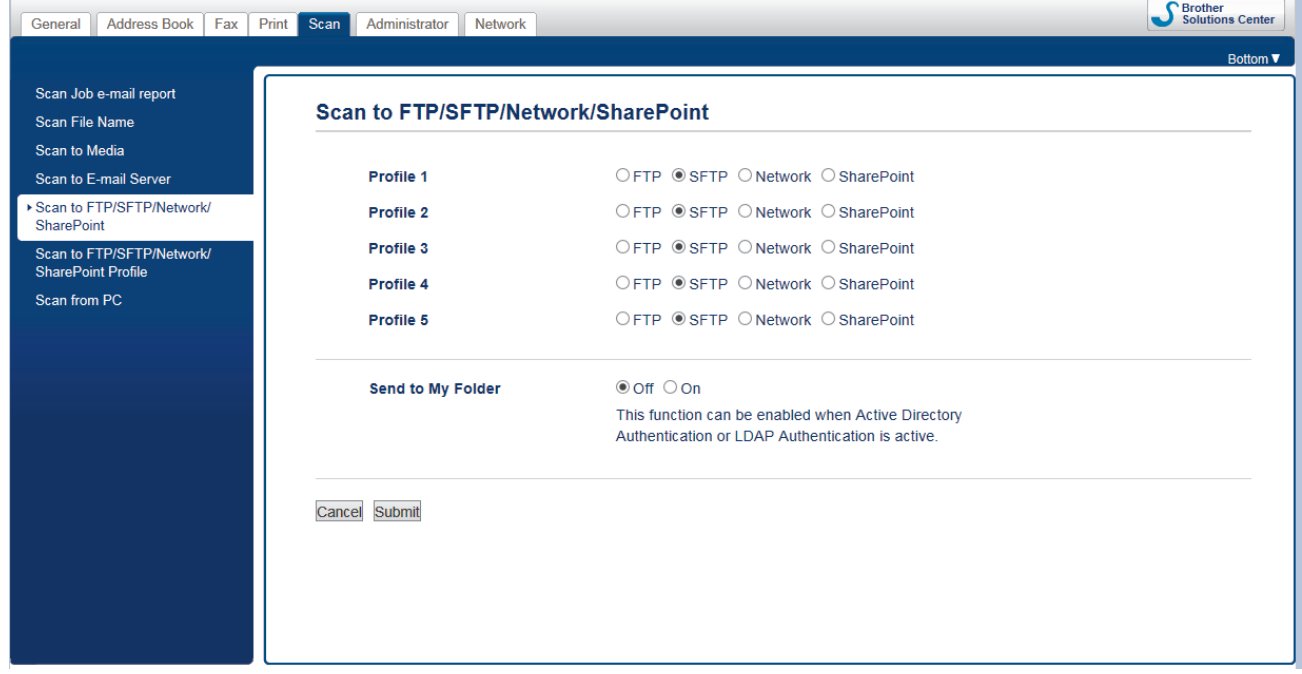

- 5. Щракнете върху менюто **Scan to FTP/SFTP/Network/SharePoint Profile (Сканиране към FTP/SFTP/ мрежа/профил в SharePoint)** в лявата навигационна лента.
- 6. Изберете профила, който искате да настроите или промените.

Използването на следните знаци: ?, /, \, ", :, <, >, | или \* може да предизвика грешка при изпращане.

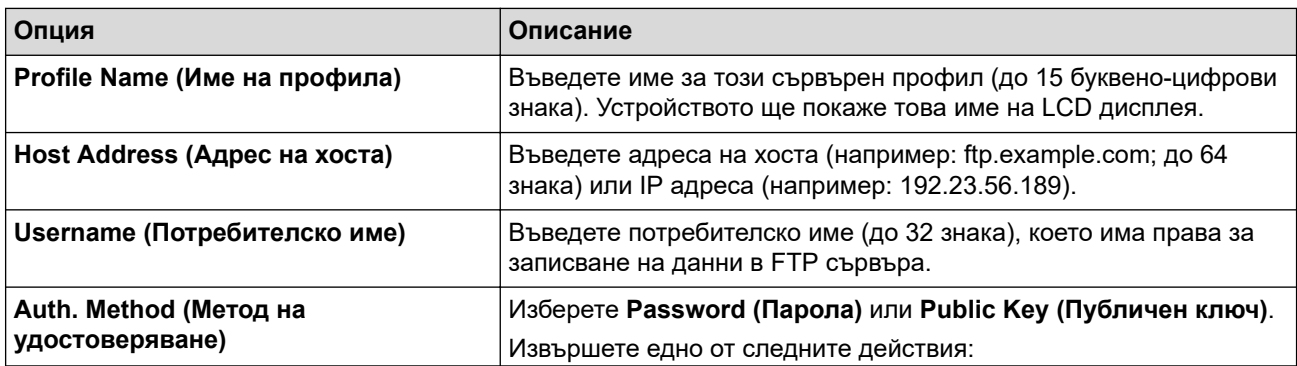

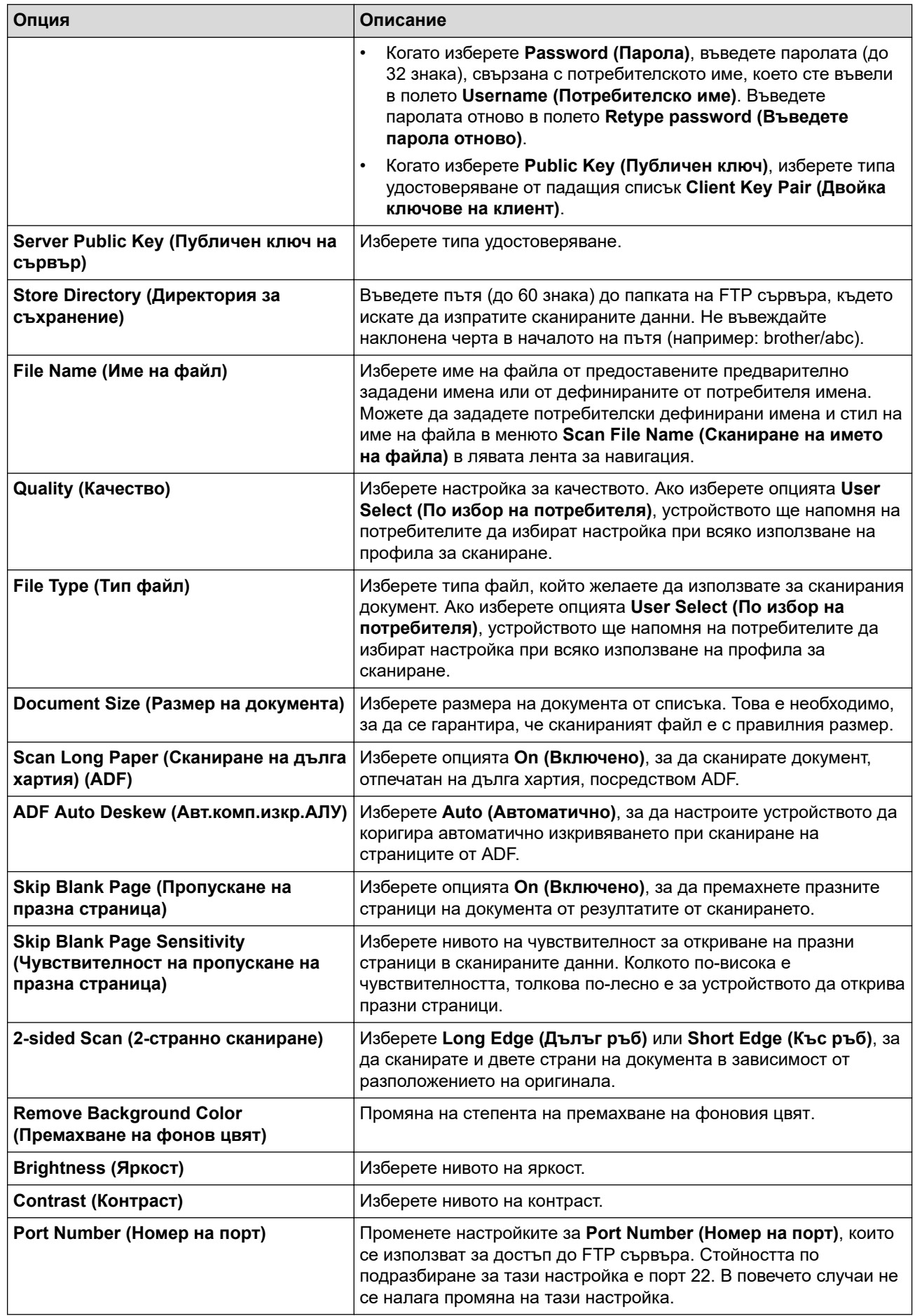

7. Щракнете върху **Submit (Изпращане)**.

# **Свързана информация**

∣✓

<span id="page-154-0"></span> [Начало](#page-1-0) > [Сканиране](#page-125-0) > [Сканиране с помощта на бутона за сканиране на вашето устройство на](#page-126-0) [Brother](#page-126-0) > [Сканиране към SSH FTP \(SFTP\)](#page-150-0) > Създаване на двойка ключове за клиент с помощта на Уеббазирано управление

# **Създаване на двойка ключове за клиент с помощта на Уеббазирано управление**

- 1. Стартирайте уеб браузъра.
- 2. Въведете "https://IP адрес на устройството" в адресната лента на браузъра (където "IP адрес на устройството" е IP адресът на устройството).

Например:

https://192.168.1.2

• Ако използвате DNS (Система за именоване на домейни) или активирате NetBIOS име, можете да въведете друго име, като например "Споделен принтер", вместо IP адреса.

- Например:

https://SharedPrinter

Ако включите NetBIOS име, можете да използвате също името на възела.

- Например:

https://brnxxxxxxxxxxxx

NetBIOS името може да се намери в доклада за мрежовата конфигурация.

- За Mac осъществете достъп до уеб-базираното управление с щракване върху иконата на устройството на екрана **Status Monitor**.
- 3. Ако устройството ви попита за парола, въведете я и след това щракнете върху .
- 4. Щракнете върху раздела **Network (Мрежа)**.
- 5. Щракнете върху раздела **Security (Сигурност)**.
- 6. Щракнете върху **Client Key Pair (Двойка ключове на клиент)** в лявата навигационна лента.
- 7. Щракнете върху **Create New Client Key Pair (Създаване на нова двойка ключове на клиент)**.
- 8. В полето **Client Key Pair Name (Име на двойка ключове на клиент)** напишете желаното име (до 20 знака).
- 9. Щракнете върху падащия списък **Public Key Algorithm (Алгоритъм на публичен ключ)**, а след това изберете желания алгоритъм.
- 10. Щракнете върху **Submit (Изпращане)**.

Двойката ключове за клиент е създадена и запазена успешно в паметта на вашето устройство. Името на двойката ключове за клиент и алгоритъмът на публичния ключ ще се покажат в **Client Key Pair List (Списък с двойки ключове на клиенти)**.

## **Свързана информация**

<span id="page-155-0"></span> [Начало](#page-1-0) > [Сканиране](#page-125-0) > [Сканиране с помощта на бутона за сканиране на вашето устройство на](#page-126-0) [Brother](#page-126-0) > [Сканиране към SSH FTP \(SFTP\)](#page-150-0) > Експортиране на двойка ключове за клиент с помощта на Уеб-базирано управление

# **Експортиране на двойка ключове за клиент с помощта на Уеббазирано управление**

- 1. Стартирайте уеб браузъра.
- 2. Въведете "https://IP адрес на устройството" в адресната лента на браузъра (където "IP адрес на устройството" е IP адресът на устройството).

Например:

https://192.168.1.2

• Ако използвате DNS (Система за именоване на домейни) или активирате NetBIOS име, можете да въведете друго име, като например "Споделен принтер", вместо IP адреса.

- Например:

https://SharedPrinter

Ако включите NetBIOS име, можете да използвате също името на възела.

- Например:

https://brnxxxxxxxxxxxx

NetBIOS името може да се намери в доклада за мрежовата конфигурация.

- За Mac осъществете достъп до уеб-базираното управление с щракване върху иконата на устройството на екрана **Status Monitor**.
- 3. Ако устройството ви попита за парола, въведете я и след това щракнете върху .
- 4. Щракнете върху раздела **Network (Мрежа)**.
- 5. Щракнете върху раздела **Security (Сигурност)**.
- 6. Щракнете върху **Client Key Pair (Двойка ключове на клиент)** в лявата навигационна лента.
- 7. Щракнете върху **Export Public Key (Експортиране на публичен ключ)**, показан със **Client Key Pair List (Списък с двойки ключове на клиенти)**.
- 8. Щракнете върху **Submit (Изпращане)**.
- 9. Посочете мястото, където искате да запазите файла.

Двойката ключове за клиент се експортира към компютъра.

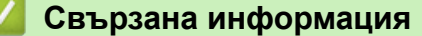

<span id="page-156-0"></span> [Начало](#page-1-0) > [Сканиране](#page-125-0) > [Сканиране с помощта на бутона за сканиране на вашето устройство на](#page-126-0) [Brother](#page-126-0) > [Сканиране към SSH FTP \(SFTP\)](#page-150-0) > Импортиране на публичен ключ за сървър с помощта на Уеб-базирано управление

# **Импортиране на публичен ключ за сървър с помощта на Уеббазирано управление**

- 1. Стартирайте уеб браузъра.
- 2. Въведете "https://IP адрес на устройството" в адресната лента на браузъра (където "IP адрес на устройството" е IP адресът на устройството).

Например:

https://192.168.1.2

• Ако използвате DNS (Система за именоване на домейни) или активирате NetBIOS име, можете да въведете друго име, като например "Споделен принтер", вместо IP адреса.

- Например:

https://SharedPrinter

Ако включите NetBIOS име, можете да използвате също името на възела.

- Например:

https://brnxxxxxxxxxxxx

NetBIOS името може да се намери в доклада за мрежовата конфигурация.

- За Mac осъществете достъп до уеб-базираното управление с щракване върху иконата на устройството на екрана **Status Monitor**.
- 3. Ако устройството ви попита за парола, въведете я и след това щракнете върху .
- 4. Щракнете върху раздела **Network (Мрежа)**.
- 5. Щракнете върху раздела **Security (Сигурност)**.
- 6. Щракнете върху **Server Public Key (Публичен ключ на сървър)** в лявата навигационна лента.
- 7. Щракнете върху **Import Server Public Key (Импортиране на публичен ключ на сървър)**.
- 8. Посочете файла, който искате да импортирате.
- 9. Щракнете върху **Submit (Изпращане)**.

Публичният ключ за сървър е импортиран във вашето устройство.

## **Свързана информация**

<span id="page-157-0"></span> [Начало](#page-1-0) > [Сканиране](#page-125-0) > [Сканиране с помощта на бутона за сканиране на вашето устройство на](#page-126-0) [Brother](#page-126-0) > [Сканиране към SSH FTP \(SFTP\)](#page-150-0) > Качване на сканирани данни на SFTP сървър

# **Качване на сканирани данни на SFTP сървър**

- 1. Заредете документа.
- 2. Натиснете [Сканиране] > [към FTP/SFTP].
- 3. Изброени са профилите на сървъра, които сте настроили с помощта на уеб базираното управление. Изберете желания профил. Ако профилът не е пълен (например липсват име и парола на профила за вход или не е избрано качество или тип на файла), ще бъдете подканени да въведете липсващата информация.
- 4. Натиснете [Старт].

Устройството стартира сканирането. Ако използвате стъклото на скенера на устройството, следвайте инструкциите на LCD дисплея за изпълнение на заявката за сканиране.

## **Свързана информация**

<span id="page-158-0"></span> [Начало](#page-1-0) > [Сканиране](#page-125-0) > [Сканиране с помощта на бутона за сканиране на вашето устройство на](#page-126-0) [Brother](#page-126-0) > Сканиране към мрежа (Windows)

# **Сканиране към мрежа (Windows)**

Сканирайте документи директно към CIFS сървър в локалната ви мрежа. За допълнително удобство можете да конфигурирате различни профили, за да създадете предпочитани местонахождения за сканирана към Мрежа информация.

- [Създаване на профил "Сканиране към мрежа"](#page-159-0)
- [Качване на сканирани данни на CIFS сървър](#page-164-0)

<span id="page-159-0"></span> [Начало](#page-1-0) > [Сканиране](#page-125-0) > [Сканиране с помощта на бутона за сканиране на вашето устройство на](#page-126-0) [Brother](#page-126-0) > [Сканиране към мрежа \(Windows\)](#page-158-0) > Създаване на профил "Сканиране към мрежа"

# **Създаване на профил "Сканиране към мрежа"**

Създайте профил "Сканиране към мрежа" за сканиране и качване на сканирани данни направо в папка на CIFS сървър.

Препоръчваме Microsoft Internet Explorer 11/Microsoft Edge за Windows и Safari 10/11 за Mac. Уверете се, че JavaScript и Cookies са винаги активирани, който и браузър да използвате.

1. Стартирайте вашия уеб браузър.

Въведете "https://IP адрес на устройството" в адресната лента на браузъра (където "IP адрес на устройството" е IP адресът на устройството Brother или името на сървъра за печат). Например: https:// 192.168.1.2

Ако устройството ви попита за парола, въведете я и след това щракнете върху .

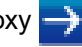

- 2. Щракнете върху раздела **Scan (Сканиране)**.
- 3. Щракнете върху менюто **Scan to FTP/SFTP/Network/SharePoint (Сканиране към FTP/SFTP/мрежа/ SharePoint)** в лявата навигационна лента.
- 4. Изберете опцията **Network (Мрежа)**, а след това щракнете върху **Submit (Изпращане)**.

Ако искате да изпратите данните към определена от вас папка на CIFS сървъра, изберете **On (Включено)** за опцията Send to My Folder (Изпращане към "Моята папка").

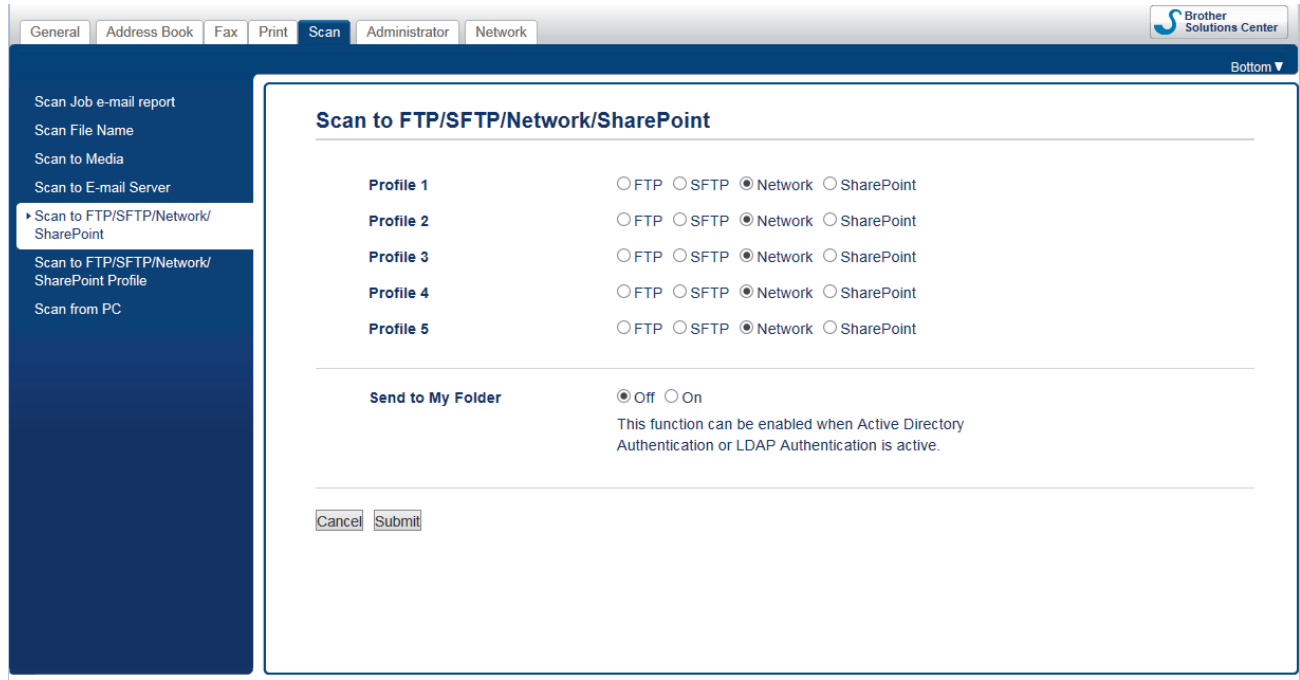

- 5. Щракнете върху менюто **Scan to FTP/SFTP/Network/SharePoint Profile (Сканиране към FTP/SFTP/ мрежа/профил в SharePoint)** в лявата навигационна лента.
- 6. Изберете профила, който искате да настроите или промените.

Използването на следните знаци: ?, /, \, ", :, <, >, | или \* може да предизвика грешка при изпращане.

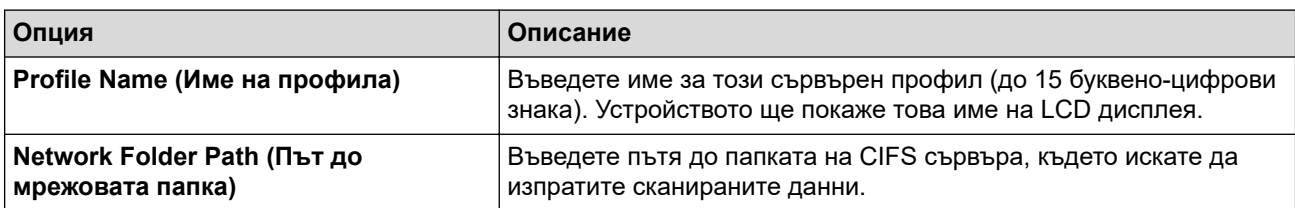

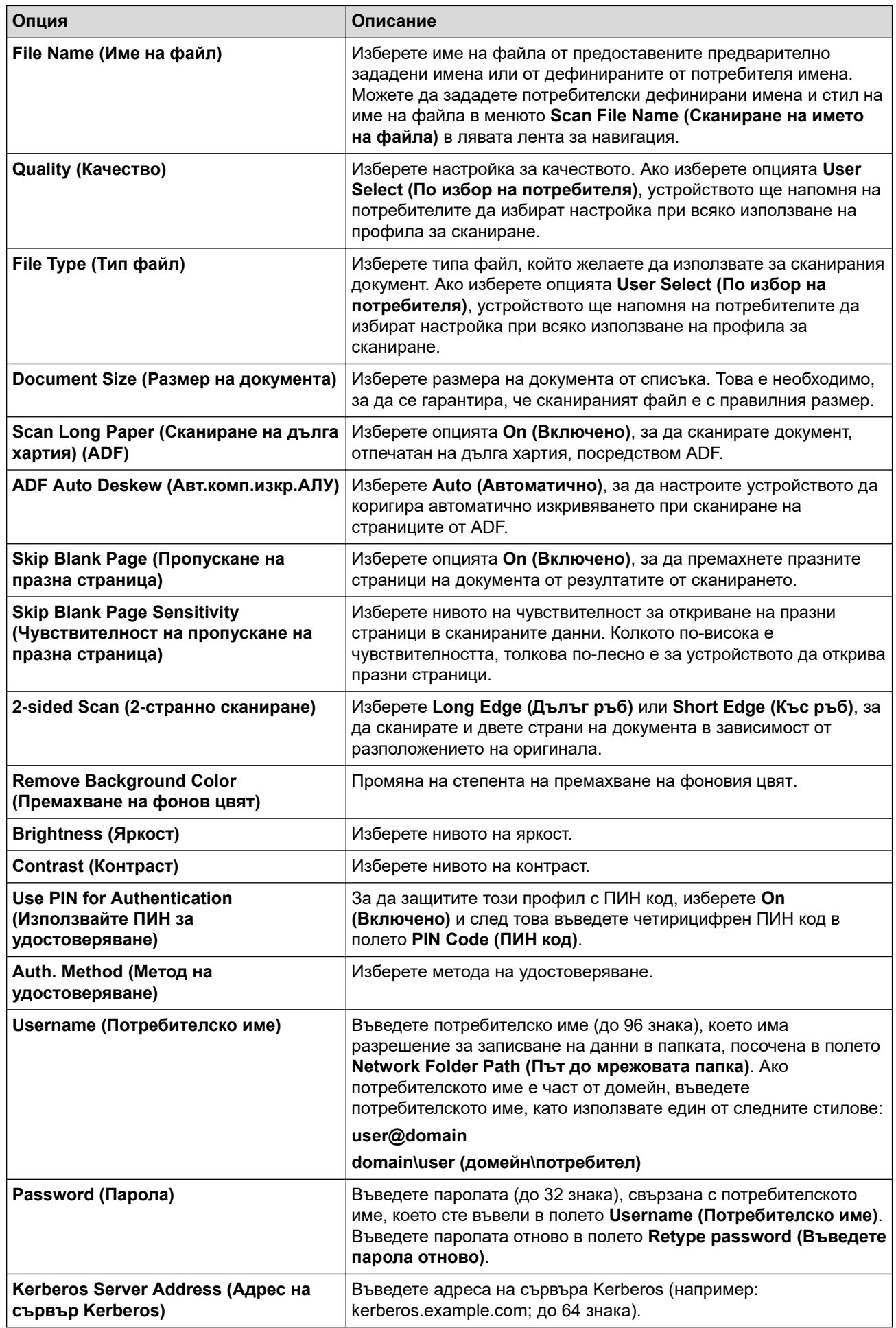

7. Щракнете върху **Submit (Изпращане)**.

8. Трябва да конфигурирате SNTP (мрежов сървър за време) или трябва да зададете правилно датата, часа и часовата зона на контролния панел. Часът трябва да съответства на часа на Kerberos сървъра и CIFS сървъра.

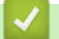

# **Свързана информация**

- [Сканиране към мрежа \(Windows\)](#page-158-0)
	- [Задаване на дата и час чрез Уеб-базирано управление](#page-162-0)

<span id="page-162-0"></span> [Начало](#page-1-0) > [Сканиране](#page-125-0) > [Сканиране с помощта на бутона за сканиране на вашето устройство на](#page-126-0) [Brother](#page-126-0) > [Сканиране към мрежа \(Windows\)](#page-158-0) > [Създаване на профил "Сканиране към мрежа"](#page-159-0) > Задаване на дата и час чрез Уеб-базирано управление

# **Задаване на дата и час чрез Уеб-базирано управление**

Уверете се, че датата, часът и часовата зона са настроени правилно чрез уеб базирано управление или контролния панел, така че часът на устройството да съответства на часа на сървъра, който осигурява удостоверяване.

Започнете със стъпка 2, ако прозорецът Уеб базирано управление е отворен.

1. Стартирайте вашия уеб браузър.

Въведете "https://IP адрес на устройството" в адресната лента на браузъра (където "IP адрес на устройството" е IP адресът на устройството Brother или името на сървъра за печат). Например: https:// 192.168.1.2

Ако устройството ви попита за парола, въведете я и след това щракнете върху .

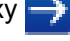

- 2. Щракнете върху раздела **Administrator (Администратор)**.
- 3. Щракнете върху менюто **Date&Time (Дата и час)** в лявата навигационна лента.

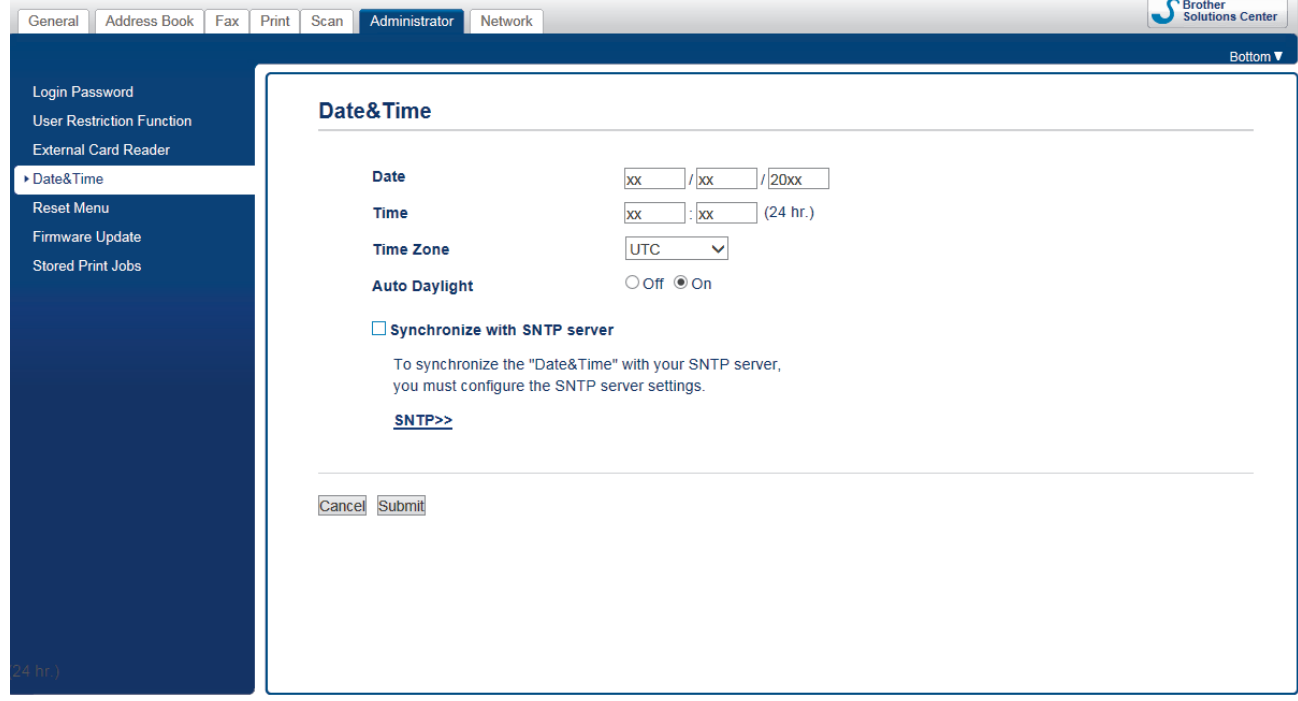

- 4. Въведете датата в полетата **Date (Дата)**.
- 5. Изберете 12- или 24-часов формат за **Clock Type (Тип часовник)** (предлага се само за определени държави).
- 6. Въведете часа в полетата **Time (Час)**.
- 7. Изберете часовата разлика между вашето местоположение и координираното универсално време (UTC) от падащия списък **Time Zone (Часова зона)**, например часовата зона за източно време в САЩ и Канада е UTC-05:00.
- 8. Щракнете върху опцията **On (Включено)** за **Auto Daylight (Автоматично лятно часово време)**, за да настроите устройството да превключва автоматично към лятно часово време. То ще преминава самостоятелно с един час напред през пролетта и с един час назад през есента (предлага се само за определени държави).
- 9. Щракнете върху **Submit (Изпращане)**.

## **Свързана информация**

• [Създаване на профил "Сканиране към мрежа"](#page-159-0)

## **Свързани теми:**

• [Синхронизиране на часа с SNTP сървъра чрез Уеб-базирано управление](#page-401-0)

<span id="page-164-0"></span> [Начало](#page-1-0) > [Сканиране](#page-125-0) > [Сканиране с помощта на бутона за сканиране на вашето устройство на](#page-126-0) [Brother](#page-126-0) > [Сканиране към мрежа \(Windows\)](#page-158-0) > Качване на сканирани данни на CIFS сървър

# **Качване на сканирани данни на CIFS сървър**

- 1. Заредете документа.
- 2. Натиснете [Сканиране] > [към Мрежата].
	- Ако сте регистрирали вашия потребителски ИД, опцията [към моя папка] се появява, когато влезете в устройството с удостоверяване чрез Active Directory или LDAP.
	- За да изпратите сканираните данни в избраната папка на CIFS сървъра, натиснете [към моя папка].
	- За да активирате уеб базираното управление, щракнете върху раздела **Scan (Сканиране)**, а след това щракнете върху менюто **Scan to FTP/SFTP/Network/SharePoint (Сканиране към FTP/SFTP/ мрежа/SharePoint)** в лявата навигационна лента. В полето **Send to My Folder (Изпращане към "Моята папка")** изберете **On (Включено)**.
- 3. Изброени са профилите на сървъра, които сте настроили с помощта на уеб базираното управление. Изберете желания профил. Ако профилът не е пълен (например липсват име и парола на профила за вход или не е избрано качество или тип на файла), ще бъдете подканени да въведете липсващата информация.
- 4. Натиснете [Старт].

Устройството стартира сканирането. Ако използвате стъклото на скенера на устройството, следвайте инструкциите на LCD дисплея за изпълнение на заявката за сканиране.

## **Свързана информация**

• [Сканиране към мрежа \(Windows\)](#page-158-0)

<span id="page-165-0"></span> [Начало](#page-1-0) > [Сканиране](#page-125-0) > [Сканиране с помощта на бутона за сканиране на вашето устройство на](#page-126-0) [Brother](#page-126-0) > Сканиране към SharePoint

# **Сканиране към SharePoint**

Сканирайте документи директно към SharePoint сървър, когато трябва да споделяте сканираната информация. Допълнително удобство е, че можете да конфигурирате различни профили, в които да запишете предпочитаните от вас местоназначения за сканиране към SharePoint.

- [Създаване на профил за сканиране към SharePoint](#page-166-0)
- [Качване на сканираните данни в SharePoint сървър](#page-169-0)

<span id="page-166-0"></span> [Начало](#page-1-0) > [Сканиране](#page-125-0) > [Сканиране с помощта на бутона за сканиране на вашето устройство на](#page-126-0) [Brother](#page-126-0) > [Сканиране към SharePoint](#page-165-0) > Създаване на профил за сканиране към SharePoint

# **Създаване на профил за сканиране към SharePoint**

Създайте профил за сканиране към SharePoint за сканиране и качване на сканираните данни направо в местоположение на SharePoint.

Препоръчваме Microsoft Internet Explorer 11/Microsoft Edge за Windows и Safari 10/11 за Mac. Уверете се, че JavaScript и Cookies са винаги активирани, който и браузър да използвате.

1. Стартирайте вашия уеб браузър.

Въведете "https://IP адрес на устройството" в адресната лента на браузъра (където "IP адрес на устройството" е IP адресът на устройството Brother или името на сървъра за печат). Например: https:// 192.168.1.2

Ако устройството ви попита за парола, въведете я и след това щракнете върху .

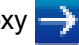

- 2. Щракнете върху раздела **Scan (Сканиране)**.
- 3. Щракнете върху менюто **Scan to FTP/SFTP/Network/SharePoint (Сканиране към FTP/SFTP/мрежа/ SharePoint)** в лявата навигационна лента.
- 4. Изберете опцията **SharePoint** и след това щракнете върху **Submit (Изпращане)**.

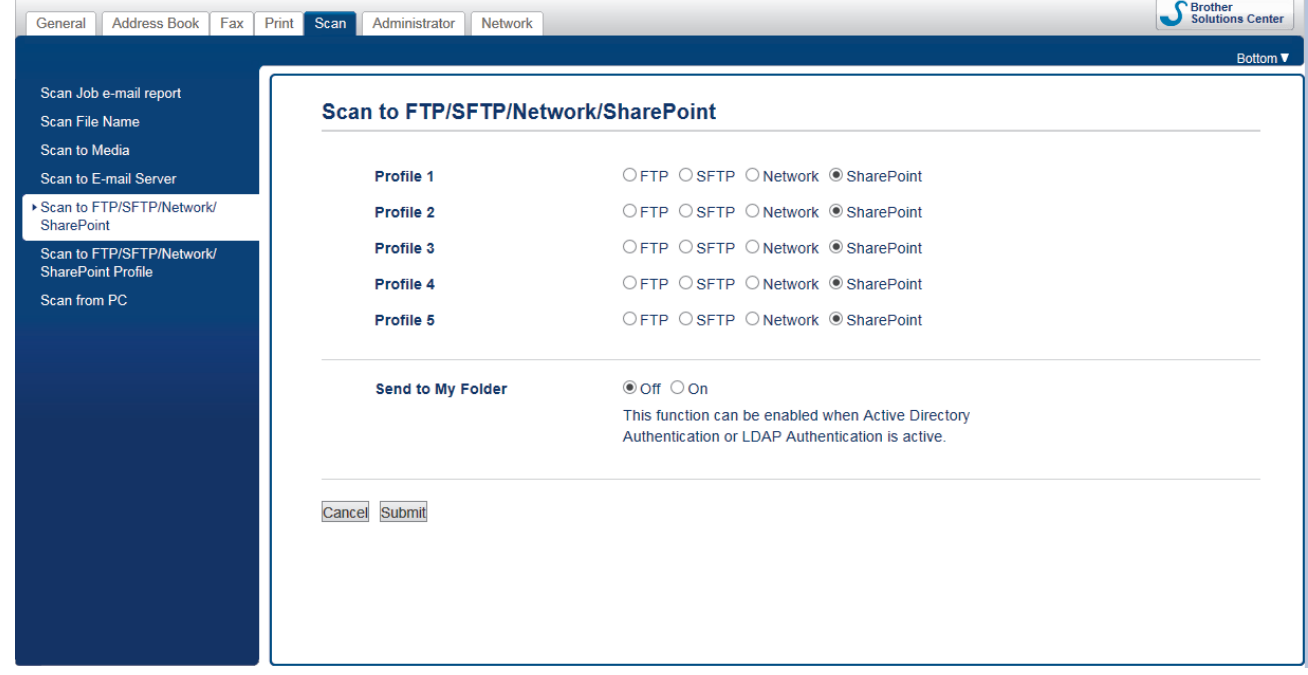

- 5. Щракнете върху менюто **Scan to FTP/SFTP/Network/SharePoint Profile (Сканиране към FTP/SFTP/ мрежа/профил в SharePoint)** в лявата навигационна лента.
- 6. Изберете профила, който искате да настроите или промените.

Използването на следните знаци: ?, /, \, ", :, <, >, | или \* може да предизвика грешка при изпращане.

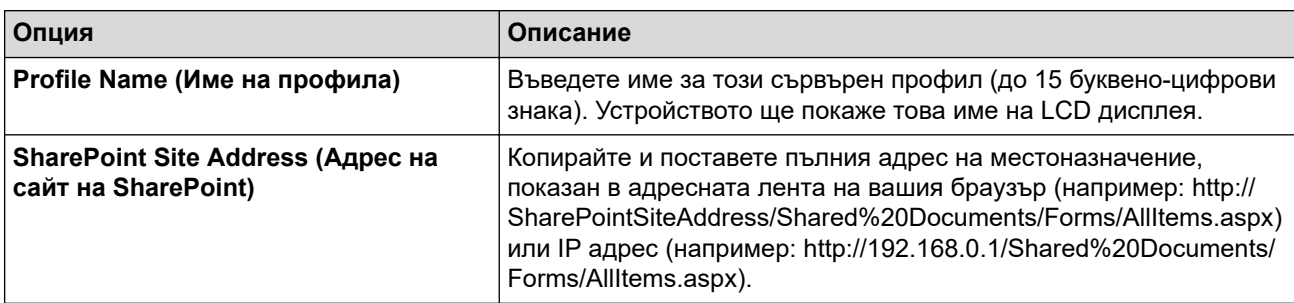

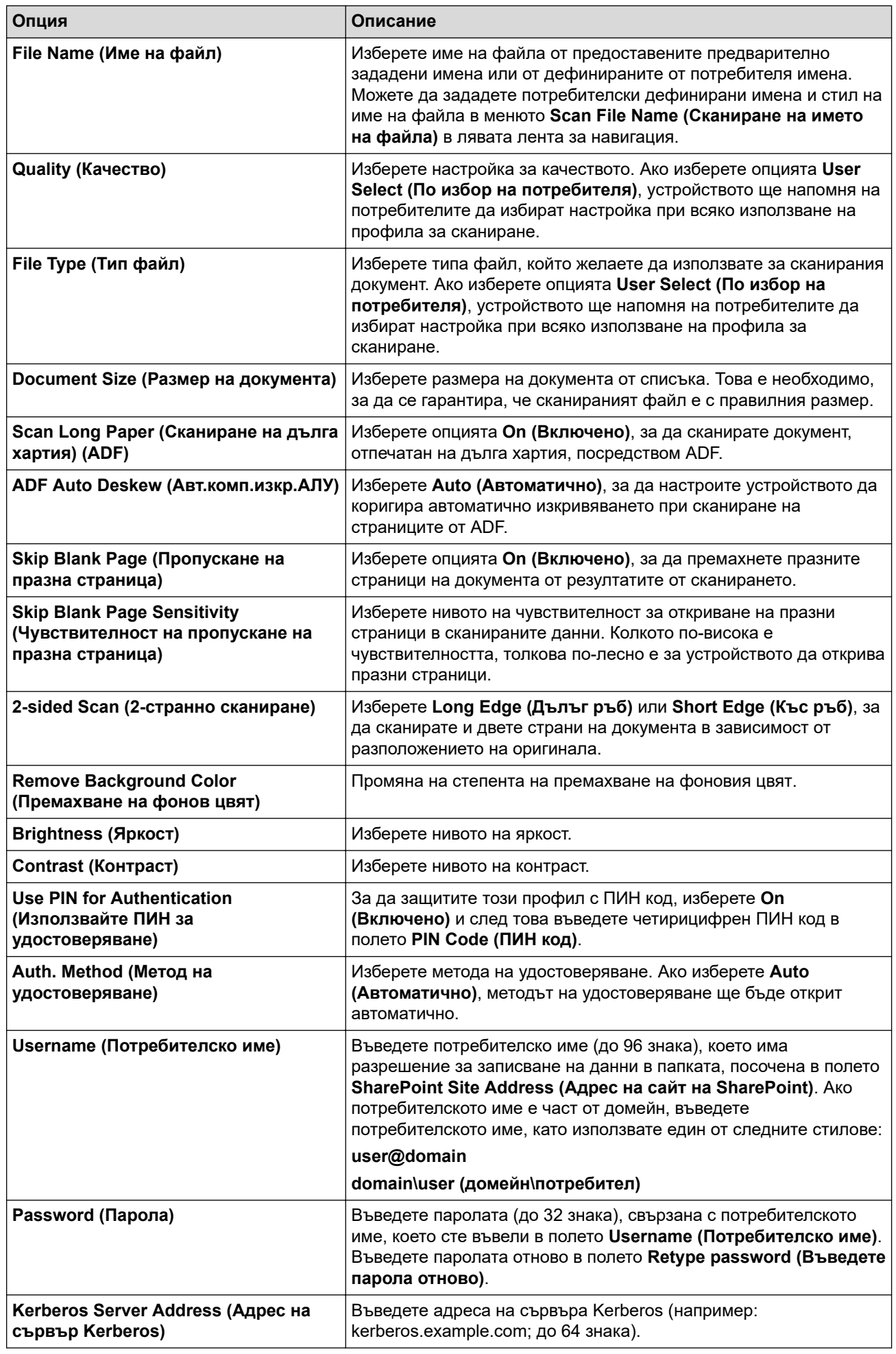

7. Щракнете върху **Submit (Изпращане)**.

 **Свързана информация**

• [Сканиране към SharePoint](#page-165-0)

<span id="page-169-0"></span> [Начало](#page-1-0) > [Сканиране](#page-125-0) > [Сканиране с помощта на бутона за сканиране на вашето устройство на](#page-126-0) [Brother](#page-126-0) > [Сканиране към SharePoint](#page-165-0) > Качване на сканираните данни в SharePoint сървър

# **Качване на сканираните данни в SharePoint сървър**

- 1. Заредете документа.
- 2. Натиснете [Сканиране] > [към SharePoint].
- 3. Изброени са профилите на сървъра, които сте настроили с помощта на уеб базираното управление. Изберете желания профил. Ако профилът не е пълен (например липсват име и парола на профила за вход или не е избрано качество или тип на файла), ще бъдете подканени да въведете липсващата информация.
- 4. Натиснете [Старт].

Устройството стартира сканирането. Ако използвате стъклото на скенера на устройството, следвайте инструкциите на LCD дисплея за изпълнение на заявката за сканиране.

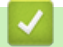

## **Свързана информация**

• [Сканиране към SharePoint](#page-165-0)

<span id="page-170-0"></span> [Начало](#page-1-0) > [Сканиране](#page-125-0) > [Сканиране с помощта на бутона за сканиране на вашето устройство на](#page-126-0) [Brother](#page-126-0) > Уеб услуги за сканиране по вашата мрежа Windows 7, Windows 8 и Windows 10

# **Уеб услуги за сканиране по вашата мрежа Windows 7, Windows 8 и Windows 10**

Протоколът Уеб услуги дава възможност на потребителите на Windows 7, Windows 8 и Windows 10 да сканират чрез устройство Brother в мрежата. Трябва да инсталирате драйвера чрез Уеб услуги.

- [Използване на уеб услуги за инсталиране на драйвери, използвани за сканиране](#page-171-0) [\(Windows 7, Windows 8 и Windows 10\)](#page-171-0)
- [Сканиране с помощта на "Уеб услуги" от устройството Brother Windows 7, Windows 8](#page-173-0) [и Windows 10](#page-173-0)
- [Конфигуриране на настройките за сканиране за уеб услуги](#page-174-0)

<span id="page-171-0"></span> [Начало](#page-1-0) > [Сканиране](#page-125-0) > [Сканиране с помощта на бутона за сканиране на вашето устройство на](#page-126-0) [Brother](#page-126-0) > [Уеб услуги за сканиране по вашата мрежа Windows 7, Windows 8 и Windows 10](#page-170-0) > Използване на уеб услуги за инсталиране на драйвери, използвани за сканиране (Windows 7, Windows 8 и Windows 10)

# **Използване на уеб услуги за инсталиране на драйвери, използвани за сканиране (Windows 7, Windows 8 и Windows 10)**

Използвайте уеб услуги за наблюдение на принтерите в мрежата.

- Уверете се, че сте инсталирали софтуера и драйверите на Brother.
- Проверете дали хост компютърът и устройството на Brother са в една и съща подмрежа и дали маршрутизаторът е правилно конфигуриран за преноса на данни между двете устройства.
- Трябва да конфигурирате IP адреса на устройството на Brother, преди да конфигурирате тази настройка.
- 1. Извършете едно от следните действия:
	- Windows 7

Щракнете върху **(Старт)** > **Контролен панел** > **Мрежа и интернет** > **Преглед на компютри в мрежата и устройства**.

Заедно с иконата на принтера се появява името на устройството в Уеб услуги.

Щракнете с десен бутон на мишката върху устройството, което желаете да инсталирате.

Windows 8

Преместете мишката в долния десен ъгъл на работния плот. Когато се появи лентата с менюто, щракнете върху **Настройки** > **Настройки на компютъра** > **Устройства** > **Добавяне на устройство**.

Появява се името на устройството в Уеб услуги.

• Windows 8.1

Преместете мишката в долния десен ъгъл на работния плот. Когато се появи лентата с менюта, щракнете върху **Настройки** > **Настройки на компютъра** > **Компютър и устройства** > **Устройства** > **Добавяне на устройство**.

Появява се името на устройството в Уеб услуги.

Windows 10

Щракнете върху > **Система на Windows** > **Контролен панел**. В групата **Хардуер и звук** щракнете върху **Добавяне на устройство**.

• Името на устройството Brother в Уеб услуги е наименованието на модела и MAC адресът (Ethernet адресът) на устройството (напр. Brother XXX-XXXX (име на модела) [XXXXXXXXXXXX] (MAC адрес/Ethernet адрес)).

• Windows 8/Windows 10

Преместете мишката върху името на устройството, за да се покаже информация за него.

- 2. Извършете едно от следните действия:
	- Windows 7

Щракнете върху **Инсталирай** в показаното меню.

• Windows 8/Windows 10

Изберете устройството, което искате да инсталирате, и следвайте инструкциите на екрана.

За да деинсталирате драйверите, щракнете върху **Деинсталирай** или (**Премахване на устройство**).

# **Свързана информация**

• [Уеб услуги за сканиране по вашата мрежа Windows 7, Windows 8 и Windows 10](#page-170-0)

<span id="page-173-0"></span> [Начало](#page-1-0) > [Сканиране](#page-125-0) > [Сканиране с помощта на бутона за сканиране на вашето устройство на](#page-126-0) [Brother](#page-126-0) > [Уеб услуги за сканиране по вашата мрежа Windows 7, Windows 8 и Windows 10](#page-170-0) > Сканиране с помощта на "Уеб услуги" от устройството Brother Windows 7, Windows 8 и Windows 10

# **Сканиране с помощта на "Уеб услуги" от устройството Brother Windows 7, Windows 8 и Windows 10**

Ако сте инсталирали драйвера за сканиране чрез Уеб услуги, можете да имате достъп до менюто за сканиране на Уеб услуги на LCD дисплея на вашето устройство Brother.

- Някои знаци в съобщенията, показани на LCD дисплея, може да са заменени с интервали, ако настройките на езика на вашата ОС и на вашето устройство Brother са различни.
- Ако LCD дисплеят показва съобщение за грешка за недостатъчна памет, изберете по-малък размер в настройката **Размер на хартията** или по-ниска резолюция в настройката **Разделителна способност (т/инч)**.
- 1. Заредете документа.
- 2. Натиснете [Сканиране].
- 3. Плъзнете с пръст наляво или надясно или натиснете  $\triangleleft$  или  $\triangleright$ , за да се покаже  $\triangleleft$  [WS сканиране].

Иконата се премества в средата на сензорния екран и се маркира в синьо.

- 4. Натиснете **[Manable 1]** [WS сканиране].
- 5. Плъзнете пръста си нагоре или надолу, или натиснете ▲ или v, за да се покажат опциите за сканиране, а след това натиснете типа на сканирането.
- 6. Плъзнете с пръста си нагоре или надолу, или натиснете ▲ или ▼, за да се покаже името на компютъра, към който искате да изпратите данните, а след това натиснете името на компютъра.
- 7. Натиснете [Старт].

Устройството стартира сканирането.

## **Свързана информация**

• [Уеб услуги за сканиране по вашата мрежа Windows 7, Windows 8 и Windows 10](#page-170-0)

<span id="page-174-0"></span> [Начало](#page-1-0) > [Сканиране](#page-125-0) > [Сканиране с помощта на бутона за сканиране на вашето устройство на](#page-126-0) [Brother](#page-126-0) > [Уеб услуги за сканиране по вашата мрежа Windows 7, Windows 8 и Windows](#page-170-0) [10](#page-170-0) > Конфигуриране на настройките за сканиране за уеб услуги

# **Конфигуриране на настройките за сканиране за уеб услуги**

- 1. Извършете едно от следните действия:
	- Windows 7

Щракнете върху **(Старт)** > **Устройства и принтери**.

Windows 8

Преместете мишката в долния десен ъгъл на десктопа. Когато се появи лентата с менюта, щракнете върху **Настройки**, а след това щракнете върху **Контролен панел**. В група **Хардуер и звук** щракнете върху **Преглед на устройства и принтери**.

Windows 10

Щракнете върху > **Система на Windows** > **Контролен панел**. В групата **Хардуер и звук** щракнете върху **Преглед на устройства и принтери**.

- 2. Щракнете с десен бутон върху иконата на устройството и след това изберете **Профили за сканиране...**. Показва се диалоговият прозорец **Профили за сканиране**.
- 3. Изберете профила на скенера, който искате да използвате.
- 4. Уверете се, че скенерът, избран от списъка **Скенер**, е устройство от Brother, което поддържа Уеб услуги за сканиране, а след това щракнете върху бутона **Задай по подразбиране**.
- 5. Щракнете върху **Редактиране...**.

Показва се диалоговият прозорец **Редактиране на профила по подразбиране**.

- 6. Изберете настройките **Източник**, **Размер на хартията**, **Формат на цвета**, **Тип на файла**, **Разделителна способност (т/инч)**, **Яркост** и **Контраст**.
- 7. Щракнете върху бутона **Запиши профила**.

Тези настройки ще се прилагат, когато сканирате с помощта на протокола "Уеб услуги".

Ако от вас се иска да изберете приложение за сканиране, изберете факс и сканиране в Windows от списъка.

## **Свързана информация**

• [Уеб услуги за сканиране по вашата мрежа Windows 7, Windows 8 и Windows 10](#page-170-0)

 [Начало](#page-1-0) > [Сканиране](#page-125-0) > [Сканиране с помощта на бутона за сканиране на вашето устройство на](#page-126-0) [Brother](#page-126-0) > Промяна на настройките на бутона за сканиране от ControlCenter4 (Windows)

# **Промяна на настройките на бутона за сканиране от ControlCenter4 (Windows)**

- 1. Щракнете върху иконата (**ControlCenter4**) в полето за задачи, а след това щракнете върху **Отвори**.
- 2. Щракнете върху раздела **Настройки на устройството**.
- 3. Щракнете върху бутона **Настройки за сканиране на устройството**.

Показва се диалоговият прозорец **Настройки за сканиране на устройството**.

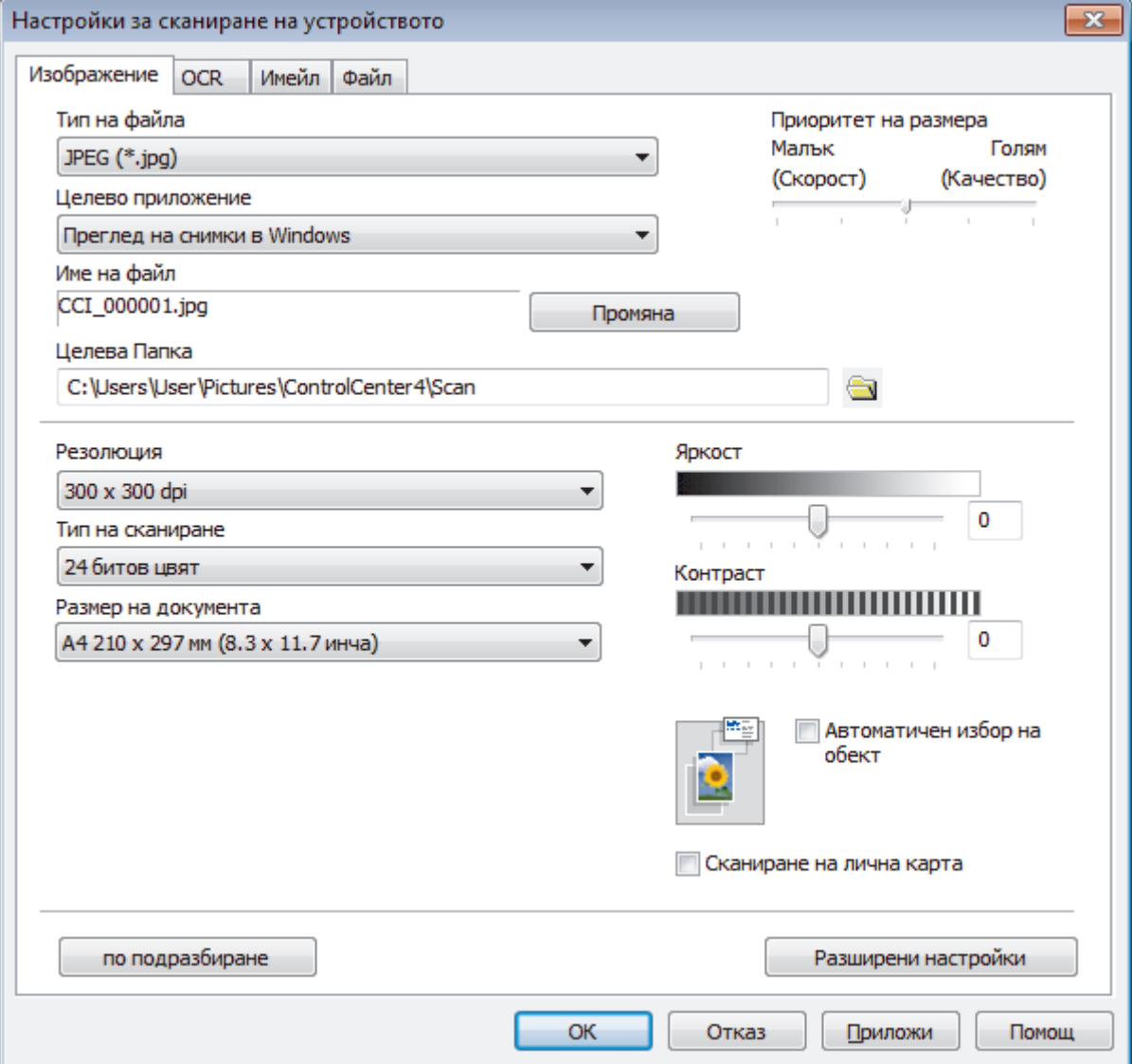

- 4. Щракнете върху раздела за действието на целта на сканирането, което искате да промените (**Изображение**, **OCR**, **Имейл** или **Файл**).
- 5. Променете настройките според необходимостта.
- 6. Щракнете върху **ОК**.

Всеки раздел съответства на функция на сканиране, както е описано по-долу.

Могат да се променят тези настройки.

Щракнете върху разделите, а след това променете настройките.

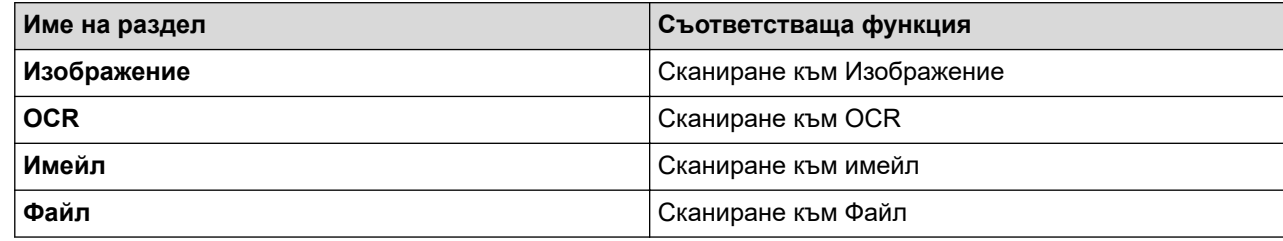

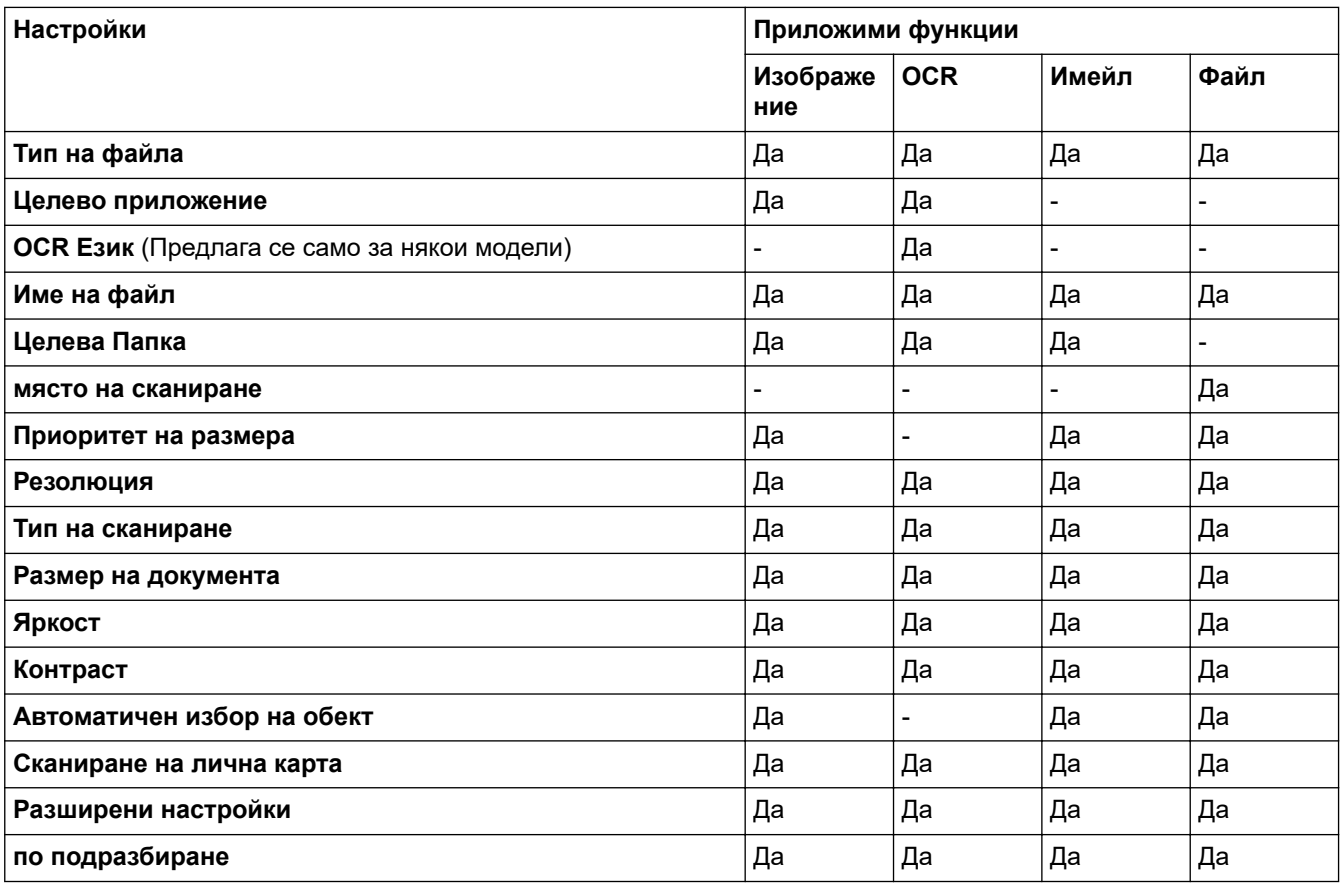

#### **Тип на файла**

Изберете типа на файла, който желаете да използвате за сканираните данни.

#### **Целево приложение**

Изберете целево приложение от падащия списък.

### **OCR Език**

Задайте език за оптичното разпознаване на знаци (OCR), съответстващ на езика на текста на сканирания документ (Предлага се само за някои модели).

#### **Име на файл**

Напишете префикс за името на файла, ако е необходимо.

#### **Целева Папка**

Щракнете върху иконата на папка, за да намерите и да изберете папката, в която искате да запишете сканираните документи.

#### **място на сканиране**

Изберете радио бутона **Папка** или **SharePoint**, за да посочите дестинацията, където искате да запаметите сканираните документи.

#### **Приоритет на размера**

Настройте коефициента на компресия на данните за сканираното изображение. Променете размера на файла чрез придвижване на плъзгача **Приоритет на размера** надясно или наляво.

#### **Резолюция**

Изберете резолюция за сканиране от падащия списък **Резолюция**. По-високите резолюции заемат повече памет и време за прехвърляне, но създават по-добро сканирано изображение.

### **Тип на сканиране**

Изберете от редица дълбочини на цвета при сканиране.

### • **Автоматично**

Използвайте за всякакъв вид документи. Този режим автоматично избира подходяща дълбочина на цвета за документа.

### • **Черно-Бяло**

Използвайте за текст или линейна графика.

### • **Сиво (Дифузия на грешките)**

Използвайте за фотографски изображения или графики. (Разсейването на грешки е метод за създаване на симулирани сиви изображения, без да се използват истински сиви точки. За да се придаде сивия цвят се поставят черни точки по специален шаблон.)

#### • **истинско сиво**

Използвайте за фотографски изображения или графики. Този режим е по-точен, тъй като се използват до 256 нюанса на сивото.

### • **24 битов цвят**

Използвайте за създаване на изображение с най-точното възпроизвеждане на цветовете. Този режим използва до 16,8 милиона цвята за сканиране на изображението, но изисква най-много памет и при него времето за прехвърляне е най-дълго.

### **Размер на документа**

Изберете точния размер на документа от падащия списък **Размер на документа**.

• Ако изберете опцията **1 до 2 (А4)**, сканираното изображение ще бъде разделено на два документа с формат A5.

## **Яркост**

Задайте **Яркост** нивото на чрез изтегляне на плъзгача надясно или наляво, за да изсветлите или потъмните изображението. Ако сканираното изображение е прекалено светло, задайте по-ниско ниво на яркост и сканирайте документа отново. Ако сканираното изображение е твърде тъмно, задайте повисоко ниво на яркост и сканирайте документа отново. Можете също да въведете стойност в полето, за да зададете нивото на **Яркост**.

#### **Контраст**

Увеличете или намалете нивото на **Контраст** с преместване на плъзгача надясно или наляво. Увеличаването подчертава тъмните и светли области на изображението, докато намаляването разкрива повече детайли в сивите области. Можете също да въведете стойност в полето, за да зададете нивото на **Контраст**.

#### **Автоматичен избор на обект**

Сканирайте няколко документа, поставени на стъклото на скенера. Устройството ще сканира всеки документ и ще създаде отделни файлове или един файл с много страници.

#### **Сканиране на лична карта**

Поставете отметка в квадратчето за отметка за сканиране на двете страни на личната карта върху една страница.

## **Разширени настройки**

Щракнете върху бутона **Разширени настройки** в диалоговия прозорец за настройки на сканиране, за да конфигурирате разширените настройки.

#### • **Премахване на прозиране / текстура**

### - **Изтриване цвета на фона**

Премахнете основния цвят на документите, за да бъдат по-четливи сканираните данни.

• **Завъртане на изображението**

Завъртете сканираното изображение.

• **Пропускане на празна страница**

Премахнете празните страници на документа от сканираните резултати.

### • **Показване на резултатите на сканирането**

Покажете на екрана на компютъра общия брой запазени страници и прескочените празни страници.

### • **Авт.комп.изкр.АЛУ**

Настроите устройството автоматично да коригира изкривените документи. (Предлага се само за някои модели)

### **по подразбиране**

Изберете тази опция, за да възстановите фабричните стойности на всички настройки.

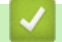

## **Свързана информация**

• [Сканиране с помощта на бутона за сканиране на вашето устройство на Brother](#page-126-0)

 [Начало](#page-1-0) > [Сканиране](#page-125-0) > [Сканиране с помощта на бутона за сканиране на вашето устройство на](#page-126-0) [Brother](#page-126-0) > Промяна на настройките на бутона за сканиране от Brother iPrint&Scan (Mac)

# **Промяна на настройките на бутона за сканиране от Brother iPrint&Scan (Mac)**

1. В лентата с менюта **Finder (Търсене)** щракнете върху **Go (Старт)** > **Applications (Приложения)**, а след това щракнете двукратно върху иконата на iPrint&Scan.

Появява се екранът на Brother iPrint&Scan.

- 2. Ако вашето устройство Brother не е избрано, щракнете върху бутона **Изберете Машината си**, а след това следвайте инструкциите на екрана, за да изберете вашето устройство Brother.
- 3. Щракнете върху бутона **Настройки на Машина за сканиране** и след това следвайте инструкциите на екрана, за да промените настройките за сканиране.

## **Свързана информация**

• [Сканиране с помощта на бутона за сканиране на вашето устройство на Brother](#page-126-0)

### **Свързани теми:**

• [Сканиране чрез Brother iPrint&Scan \(Mac\)](#page-227-0)
<span id="page-180-0"></span> [Начало](#page-1-0) > [Сканиране](#page-125-0) > Сканиране от вашия компютър (Windows)

# **Сканиране от вашия компютър (Windows)**

Има няколко начина, по които можете да използвате компютъра си за сканиране на снимки и документи с устройството на Brother. Използвайте софтуерните приложения, предоставени от Brother, или използвайте предпочитаното от вас приложение за сканиране.

- [Сканиране чрез ControlCenter4, домашен режим \(Windows\)](#page-181-0)
- [Сканиране чрез ControlCenter4, разширен режим \(Windows\)](#page-198-0)
- Сканиране чрез Nuance™ PaperPort™ [14SE или други приложения за Windows](#page-216-0)
- [Сканиране чрез факс и сканиране в Windows](#page-221-0)
- [Инсталиране на BookScan Enhancer и Whiteboard Enhancer \(Windows\)](#page-225-0)

<span id="page-181-0"></span> [Начало](#page-1-0) > [Сканиране](#page-125-0) > [Сканиране от вашия компютър \(Windows\)](#page-180-0) > Сканиране чрез ControlCenter4, домашен режим (Windows)

# **Сканиране чрез ControlCenter4, домашен режим (Windows)**

Използвайте домашния режим на ControlCenter4 за достъп до главните функции на устройството.

- [Сканиране чрез ControlCenter4, домашен режим \(Windows\)](#page-182-0)
- [Записване на сканирани данни в папка като PDF файл чрез ControlCenter4,](#page-192-0) [домашен режим \(Windows\)](#page-192-0)
- [Автоматично сканиране на двете страни на документ чрез ControlCenter4, домашен](#page-194-0) [режим \(Windows\)](#page-194-0)
- [Настройки за сканиране за домашен режим на ControlCenter4 \(Windows\)](#page-196-0)
- [Промяна на режима на работа в ControlCenter4 \(Windows\)](#page-528-0)

<span id="page-182-0"></span> [Начало](#page-1-0) > [Сканиране](#page-125-0) > [Сканиране от вашия компютър \(Windows\)](#page-180-0) > [Сканиране чрез ControlCenter4,](#page-181-0) [домашен режим \(Windows\)](#page-181-0) > Сканиране чрез ControlCenter4, домашен режим (Windows)

# **Сканиране чрез ControlCenter4, домашен режим (Windows)**

Изберете **Домашен режим** като настройка на режима за ControlCenter4.

- 1. Заредете документа.
- 2. Щракнете върху иконата (**ControlCenter4**) в полето за задачи, а след това щракнете върху **Отвори**.
- 3. Щракнете върху раздела **Сканиране**.

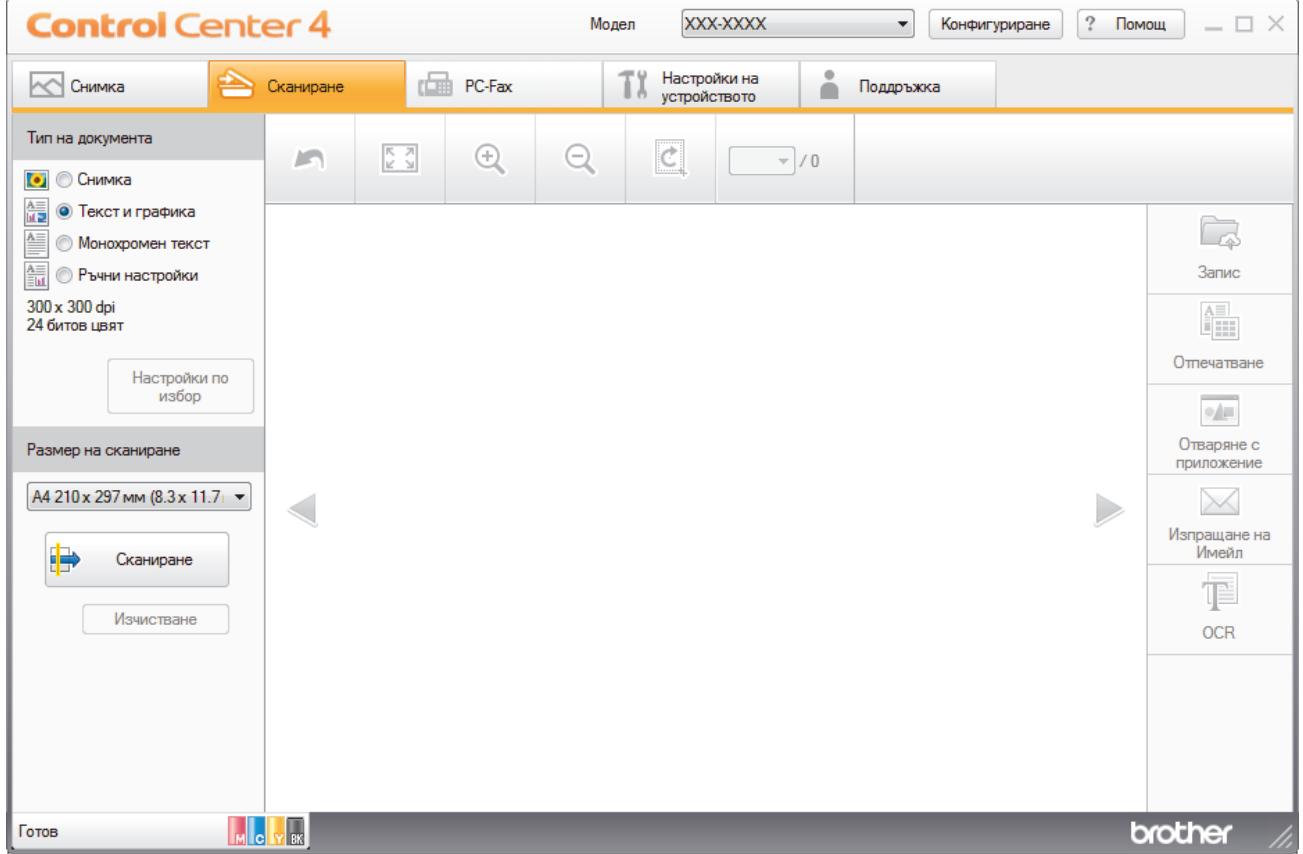

- 4. Изберете **Тип на документа**.
- 5. Ако е необходимо, променете **Размер на сканиране** на документа.
- 6. Щракнете върху (**Сканиране**).

Устройството стартира сканирането, а след това сканираното изображение се отваря в способа за преглеждане на изображения.

- 7. Ако сте сканирали много страници с помощта на ADF, щракнете бутоните със стрелки наляво или надясно, за да прегледате всяка сканирана страница.
- 8. Изрежете сканираното изображение, ако е необходимо.
- 9. Извършете едно от следните действия:
	- Щракнете върху (**Запис**), за да запаметите сканираните данни.
	- Щракнете върху (**Отпечатване**), за да отпечатате сканираните данни.
	- Щракнете върху **•• (Отваряне с приложение**), за да отворите сканираните данни в друго приложение.
	- Щракнете върху (**Изпращане на Имейл**), за да прикачите сканираните данни към имейл.

• Щракнете върху **[34]** (OCR), за да преобразувате сканираните документи текстов файл, който може да се редактира. (налично само за някои модели)

# **Свързана информация**

- [Сканиране чрез ControlCenter4, домашен режим \(Windows\)](#page-181-0)
	- [Избиране на типа на документа чрез ControlCenter4, домашен режим \(Windows\)](#page-184-0)
	- [Промяна на размера на сканиране с помощта на режим ControlCenter4 Home \(Windows\)](#page-187-0)
	- [Изрязване на сканираното изображение чрез ControlCenter4, домашен режим \(Windows\)](#page-188-0)
	- [Отпечатване на сканираните данни чрез ControlCenter4, домашен режим \(Windows\)](#page-190-0)
	- [Отворете с приложение чрез ControlCenter4, домашен режим \(Windows\)](#page-191-0)

<span id="page-184-0"></span> [Начало](#page-1-0) > [Сканиране](#page-125-0) > [Сканиране от вашия компютър \(Windows\)](#page-180-0) > [Сканиране чрез ControlCenter4,](#page-181-0) [домашен режим \(Windows\)](#page-181-0) > [Сканиране чрез ControlCenter4, домашен режим \(Windows\)](#page-182-0) > Избиране на типа на документа чрез ControlCenter4, домашен режим (Windows)

# **Избиране на типа на документа чрез ControlCenter4, домашен режим (Windows)**

• Изберете опцията **Тип на документа**, която съответства на типа на оригинала, който искате да сканирате.

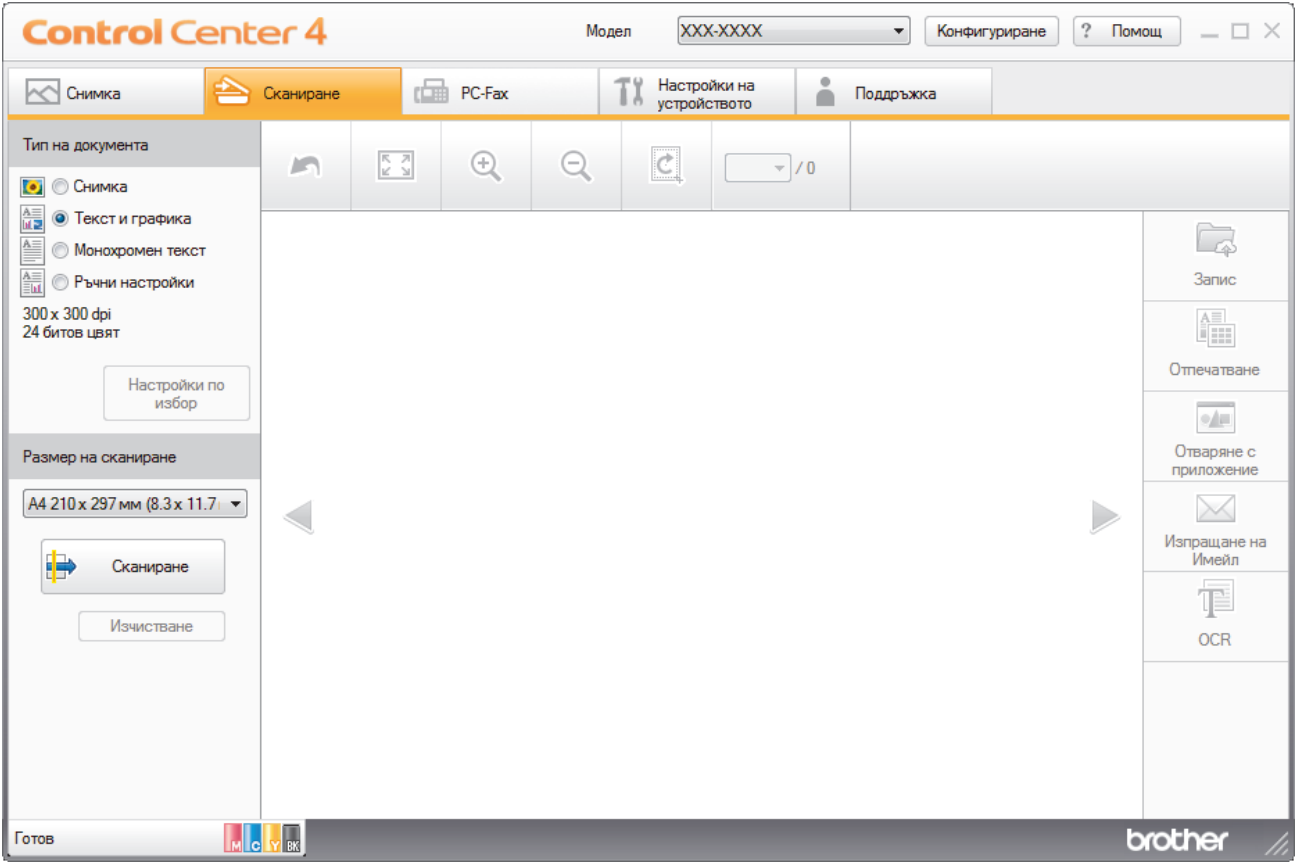

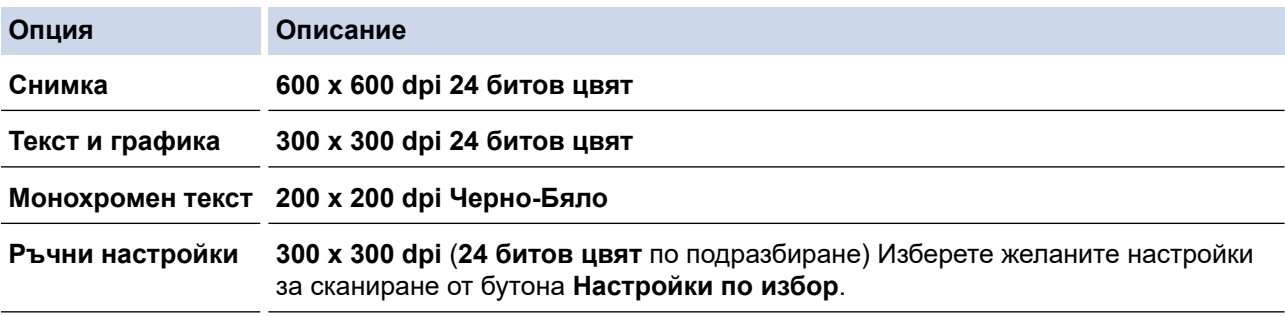

# **Свързана информация**

- [Сканиране чрез ControlCenter4, домашен режим \(Windows\)](#page-182-0)
	- [Потребителски настройки за сканиране \(Windows\)](#page-185-0)

<span id="page-185-0"></span> [Начало](#page-1-0) > [Сканиране](#page-125-0) > [Сканиране от вашия компютър \(Windows\)](#page-180-0) > [Сканиране чрез ControlCenter4,](#page-181-0) [домашен режим \(Windows\)](#page-181-0) > [Сканиране чрез ControlCenter4, домашен режим \(Windows\)](#page-182-0) > [Избиране на](#page-184-0) [типа на документа чрез ControlCenter4, домашен режим \(Windows\)](#page-184-0) > Потребителски настройки за сканиране (Windows)

# **Потребителски настройки за сканиране (Windows)**

Изберете **Ръчни настройки** в списъка **Тип на документа**, за да промените разширените настройки за сканиране.

• Изберете **Ръчни настройки**, а след това щракнете върху бутона **Настройки по избор**.

Показва се диалоговият прозорец **Настройки по избор за сканиране**.

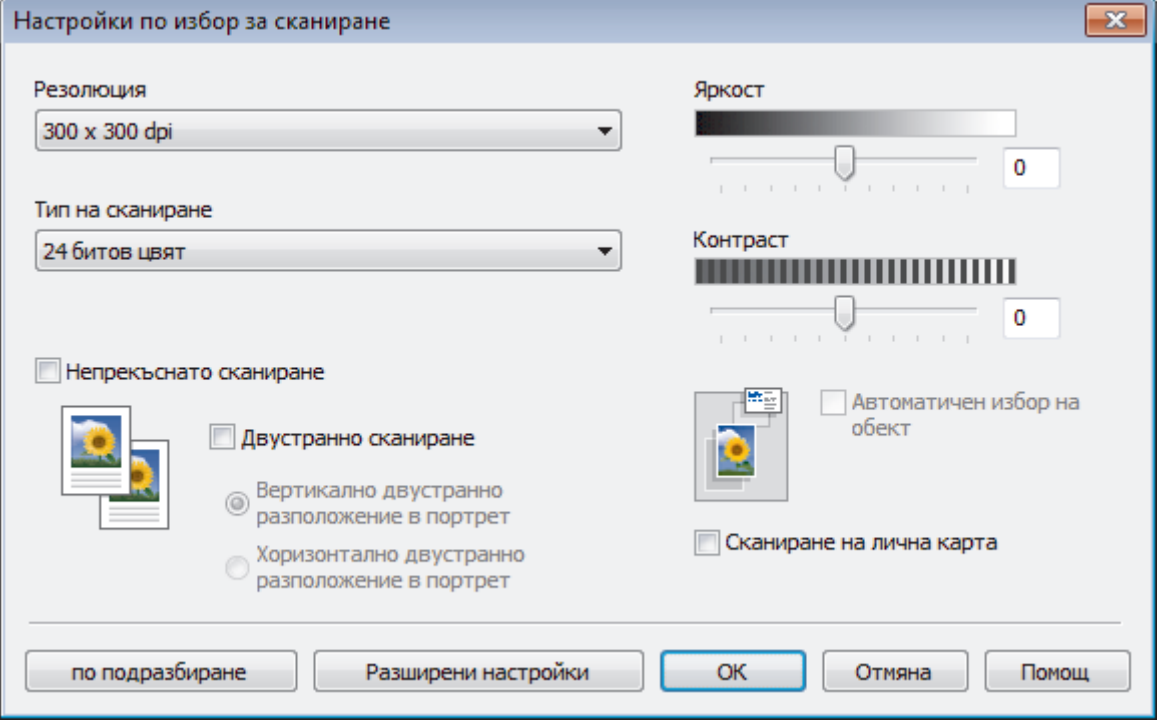

Можете да промените следните настройки:

### **Резолюция**

Изберете резолюция за сканиране от падащия списък **Резолюция**. По-високите резолюции заемат повече памет и време за прехвърляне, но създават по-добро сканирано изображение.

# **Тип на сканиране**

Изберете от редица дълбочини на цвета при сканиране.

- **Автоматично**

Използвайте за всякакъв вид документи. Този режим автоматично избира подходяща дълбочина на цвета за документа.

- **Черно-Бяло**

Използвайте за текст или линейна графика.

### - **Сиво (Дифузия на грешките)**

Използвайте за фотографски изображения или графики. (Разсейването на грешки е метод за създаване на симулирани сиви изображения, без да се използват истински сиви точки. За да се придаде сивия цвят се поставят черни точки по специален шаблон.)

- **истинско сиво**

Използвайте за фотографски изображения или графики. Този режим е по-точен, тъй като се използват до 256 нюанса на сивото.

- **24 битов цвят**

Използвайте за създаване на изображение с най-точното възпроизвеждане на цветовете. Този режим използва до 16,8 милиона цвята за сканиране на изображението, но изисква най-много памет и при него времето за прехвърляне е най-дълго.

# **Яркост**

Задайте **Яркост** нивото на чрез изтегляне на плъзгача надясно или наляво, за да изсветлите или потъмните изображението. Ако сканираното изображение е прекалено светло, задайте по-ниско ниво на яркост и сканирайте документа отново. Ако сканираното изображение е твърде тъмно, задайте по-високо ниво на яркост и сканирайте документа отново. Можете също да въведете стойност в полето, за да зададете нивото на **Яркост**.

### **Контраст**

Увеличете или намалете нивото на **Контраст** с преместване на плъзгача надясно или наляво. Увеличаването подчертава тъмните и светли области на изображението, докато намаляването разкрива повече детайли в сивите области. Можете също да въведете стойност в полето, за да зададете нивото на **Контраст**.

#### **Автоматичен избор на обект**

Сканирайте няколко документа, поставени на стъклото на скенера. Устройството ще сканира всеки документ и ще създаде отделни файлове или един файл с много страници.

#### **Непрекъснато сканиране**

Изберете тази опция, за да сканирате няколко страници. След като сканирате дадена страница, продължете със сканирането или приключете.

### **Двустранно сканиране**

Изберете това квадратче за отметка, за да сканирате двете страни на документа. Когато изберете функцията за автоматично двустранно сканиране, трябва да изберете опцията **Вертикално двустранно разположение в портрет** или **Хоризонтално двустранно разположение в портрет** в зависимост от оформлението на оригинала, за да сте сигурни, че създаденият от вас файл с данни се показва правилно.

### **Сканиране на лична карта**

Поставете отметка в квадратчето за отметка за сканиране на двете страни на личната карта върху една страница.

### **Разширени настройки**

Конфигурирайте разширените настройки като щракнете върху бутона **Разширени настройки** в диалоговия прозорец "Настройки за сканиране".

- **Премахване на прозиране / текстура**

### • **Изтриване цвета на фона**

Премахнете основния цвят на документите, за да бъдат по-четливи сканираните данни. (Предлага се само за някои модели)

# - **Завъртане на изображението**

Завъртете сканираното изображение.

# - **Пропускане на празна страница**

Премахнете празните страници на документа от сканираните резултати.

### - **Показване на резултатите на сканирането**

Покажете на екрана на компютъра общия брой запазени страници и прескочените празни страници.

### - **Авт.комп.изкр.АЛУ**

Настроите устройството автоматично да коригира изкривените документи. (Предлага се само за някои модели)

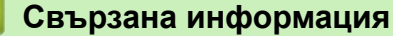

• [Избиране на типа на документа чрез ControlCenter4, домашен режим \(Windows\)](#page-184-0)

<span id="page-187-0"></span> [Начало](#page-1-0) > [Сканиране](#page-125-0) > [Сканиране от вашия компютър \(Windows\)](#page-180-0) > [Сканиране чрез ControlCenter4,](#page-181-0) [домашен режим \(Windows\)](#page-181-0) > [Сканиране чрез ControlCenter4, домашен режим \(Windows\)](#page-182-0) > Промяна на размера на сканиране с помощта на режим ControlCenter4 Home (Windows)

# **Промяна на размера на сканиране с помощта на режим ControlCenter4 Home (Windows)**

За по-високи скорости на сканиране изберете точния размер на документа от падащото меню **Размер на сканиране**.

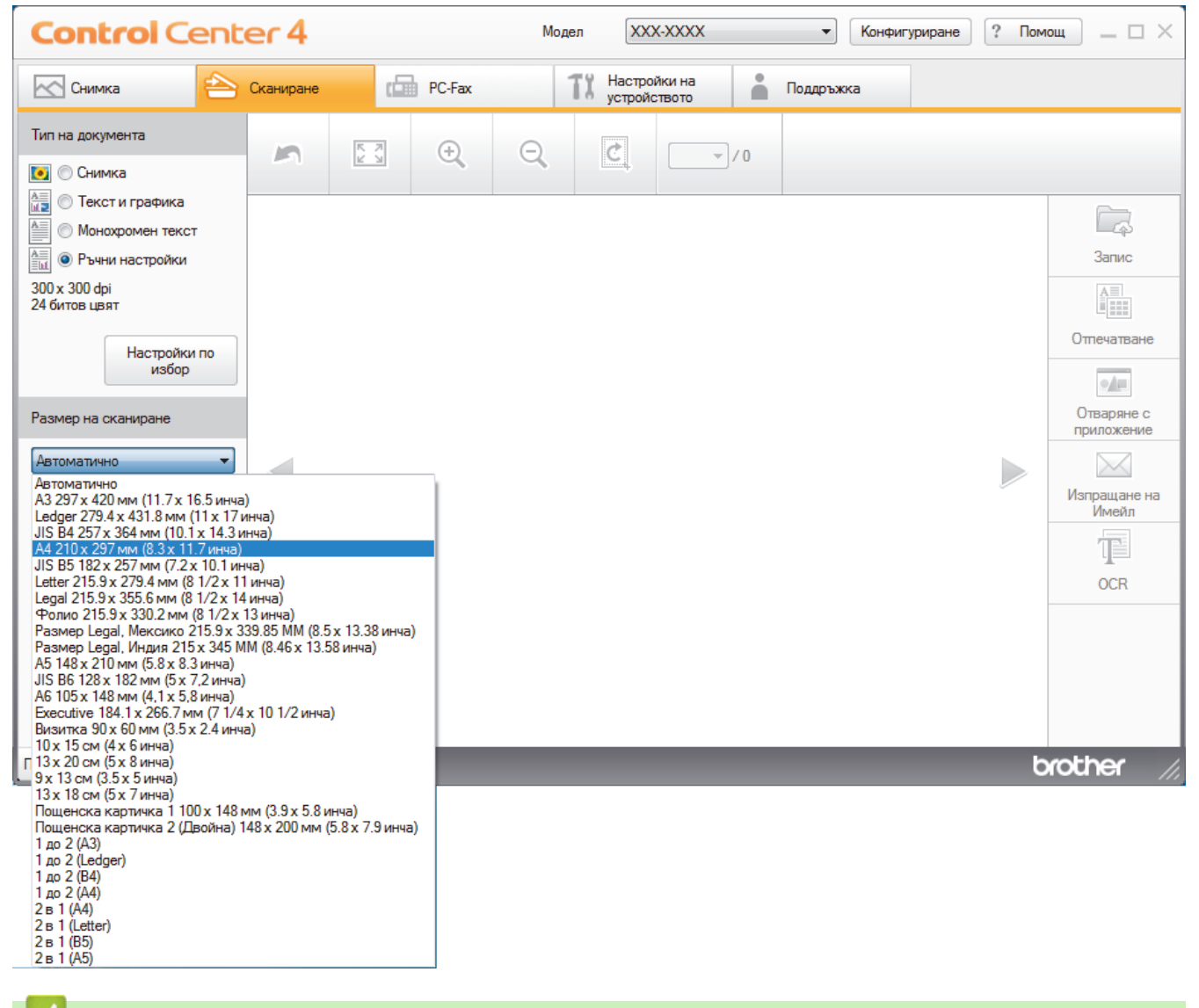

# **Свързана информация**

<span id="page-188-0"></span> [Начало](#page-1-0) > [Сканиране](#page-125-0) > [Сканиране от вашия компютър \(Windows\)](#page-180-0) > [Сканиране чрез ControlCenter4,](#page-181-0) [домашен режим \(Windows\)](#page-181-0) > [Сканиране чрез ControlCenter4, домашен режим \(Windows\)](#page-182-0) > Изрязване на сканираното изображение чрез ControlCenter4, домашен режим (Windows)

# **Изрязване на сканираното изображение чрез ControlCenter4, домашен режим (Windows)**

Инструментът за изрязване в лентата с инструменти за редактиране на изображение ви позволява да изрязвате нежеланите части от сканираното изображение. Използвайте инструментите **Увеличаване на размера** и **Намаляване на размера**, с помощта на които можете да разгледате изображението за изрязване.

# **Лента с инструменти за редактиране на изображение**

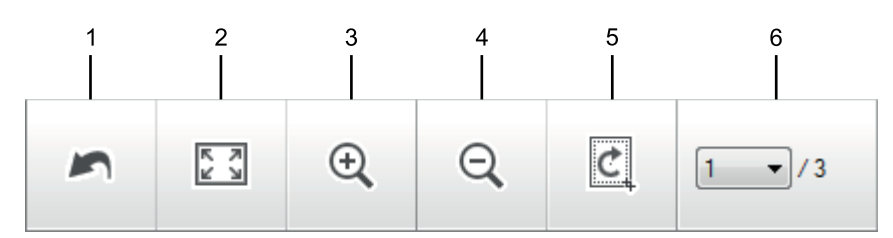

# **1. Рестартиране**

Отменя цялото редактиране, приложено към избраното изображение. Редактираното изображение се връща в началното си състояние.

# **2. Вмести в прозореца**

Показва сканираното изображение така, че да се вмести изцяло в прозореца.

### **3. Увеличаване на размера**

Увеличава мащаба на сканираното изображение.

### **4. Намаляване на размера**

Намалява мащаба на сканираното изображение.

### **5. Изрязване и Редактиране**

Премахва външните части на изображението. Щракнете върху бутона **Изрязване и Редактиране**, а след това променете рамката така, че да обхване зоната, която искате да се запази след изрязване.

### **6. Брояч на страници**

Показва номера на страницата на сканираната страница, която текущо се показва във визуализатора на изображения. За да покажете друга страница, изберете желания номер на страница от падащия списък с номера на страници.

Ако сте сканирали няколко страници, можете да видите следващата или предходната страница с щракване върху левия или десния бутон със стрелка в прозореца за предварителен преглед.

### 1. Сканирайте документ.

2. Щракнете върху (**Изрязване и Редактиране**), за да редактирате сканираното изображение.

Появява се прозорецът **Изрязване и Редактиране - ControlCenter4**.

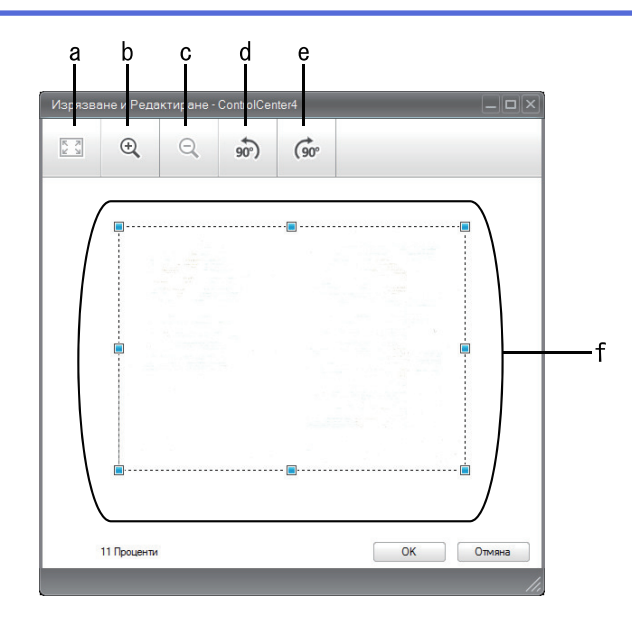

- a. Разширява сканираното изображение, така че цялото изображение да се вмести в прозореца.
- b. Увеличава мащаба на изображението.
- c. Намалява мащаба на изображението.
- d. Завърта изображението на 90 градуса обратно на часовниковата стрелка.
- e. Завърта изображението на 90 градуса по часовниковата стрелка.
- f. Щракнете върху рамката и я изтеглете, за да съответства на зоната за изрязване.
- 3. Щракнете върху **ОК**.

Редактираното изображение се появява във визуализатора на изображения.

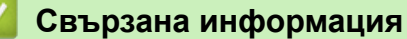

<span id="page-190-0"></span> [Начало](#page-1-0) > [Сканиране](#page-125-0) > [Сканиране от вашия компютър \(Windows\)](#page-180-0) > [Сканиране чрез ControlCenter4,](#page-181-0) [домашен режим \(Windows\)](#page-181-0) > [Сканиране чрез ControlCenter4, домашен режим \(Windows\)](#page-182-0) > Отпечатване на сканираните данни чрез ControlCenter4, домашен режим (Windows)

# **Отпечатване на сканираните данни чрез ControlCenter4, домашен режим (Windows)**

Сканирайте документ на устройството Brother, а след това отпечатайте копия с помощта на функциите на драйвера за принтер, които са достъпни в ControlCenter4.

- 1. Сканирайте документ.
- 2. Щракнете върху **Отпечатване**.

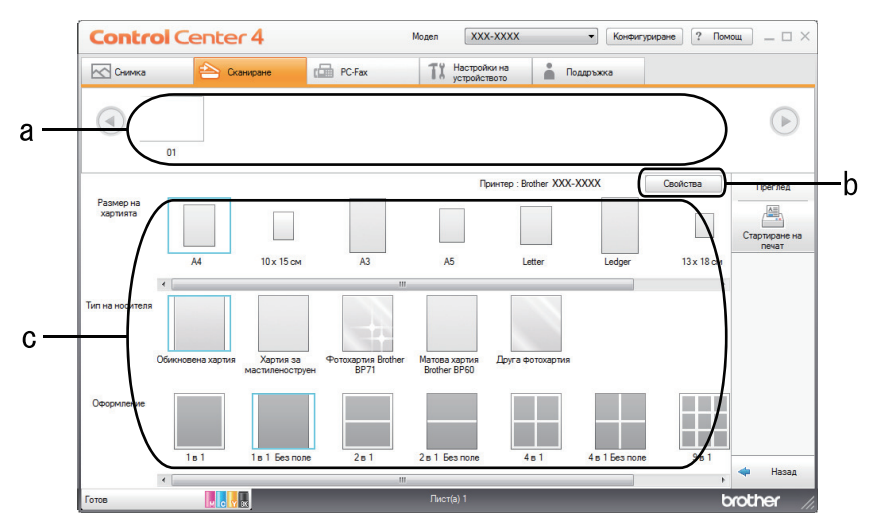

- a. Показва кои изображения са избрани в момента.
- b. Щракнете върху бутона**Свойства**, за да промените конкретни настройки на принтера.
- c. Изберете опциите **Размер на хартията**, **Тип на носителя** и **Оформление**. Текущите настройки са заградени със син квадрат.
- 3. Конфигурирайте настройките за печат, а след това щракнете върху бутона **Стартиране на печат**.

# **Свързана информация**

<span id="page-191-0"></span> [Начало](#page-1-0) > [Сканиране](#page-125-0) > [Сканиране от вашия компютър \(Windows\)](#page-180-0) > [Сканиране чрез ControlCenter4,](#page-181-0) [домашен режим \(Windows\)](#page-181-0) > [Сканиране чрез ControlCenter4, домашен режим \(Windows\)](#page-182-0) > Отворете с приложение чрез ControlCenter4, домашен режим (Windows)

# **Отворете с приложение чрез ControlCenter4, домашен режим (Windows)**

Бутонът **Отваряне с приложение** ви позволява да сканирате изображение директно в графично приложение за редактиране.

- 1. Сканирайте документ.
- 2. Щракнете върху бутона **Отваряне с приложение**.

3. Изберете приложението от падащия списък, а след това щракнете върху **ОК**. Изображението ще се отвори в приложението, което сте избрали.

# **Свързана информация**

<span id="page-192-0"></span> [Начало](#page-1-0) > [Сканиране](#page-125-0) > [Сканиране от вашия компютър \(Windows\)](#page-180-0) > [Сканиране чрез ControlCenter4,](#page-181-0) [домашен режим \(Windows\)](#page-181-0) > Записване на сканирани данни в папка като PDF файл чрез ControlCenter4, домашен режим (Windows)

# **Записване на сканирани данни в папка като PDF файл чрез ControlCenter4, домашен режим (Windows)**

Изберете **Домашен режим** като настройка на режима за ControlCenter4.

- 1. Заредете документа.
- 2. Щракнете върху иконата (**ControlCenter4**) в полето за задачи, а след това щракнете върху **Отвори**.
- 3. Щракнете върху раздела **Сканиране**.

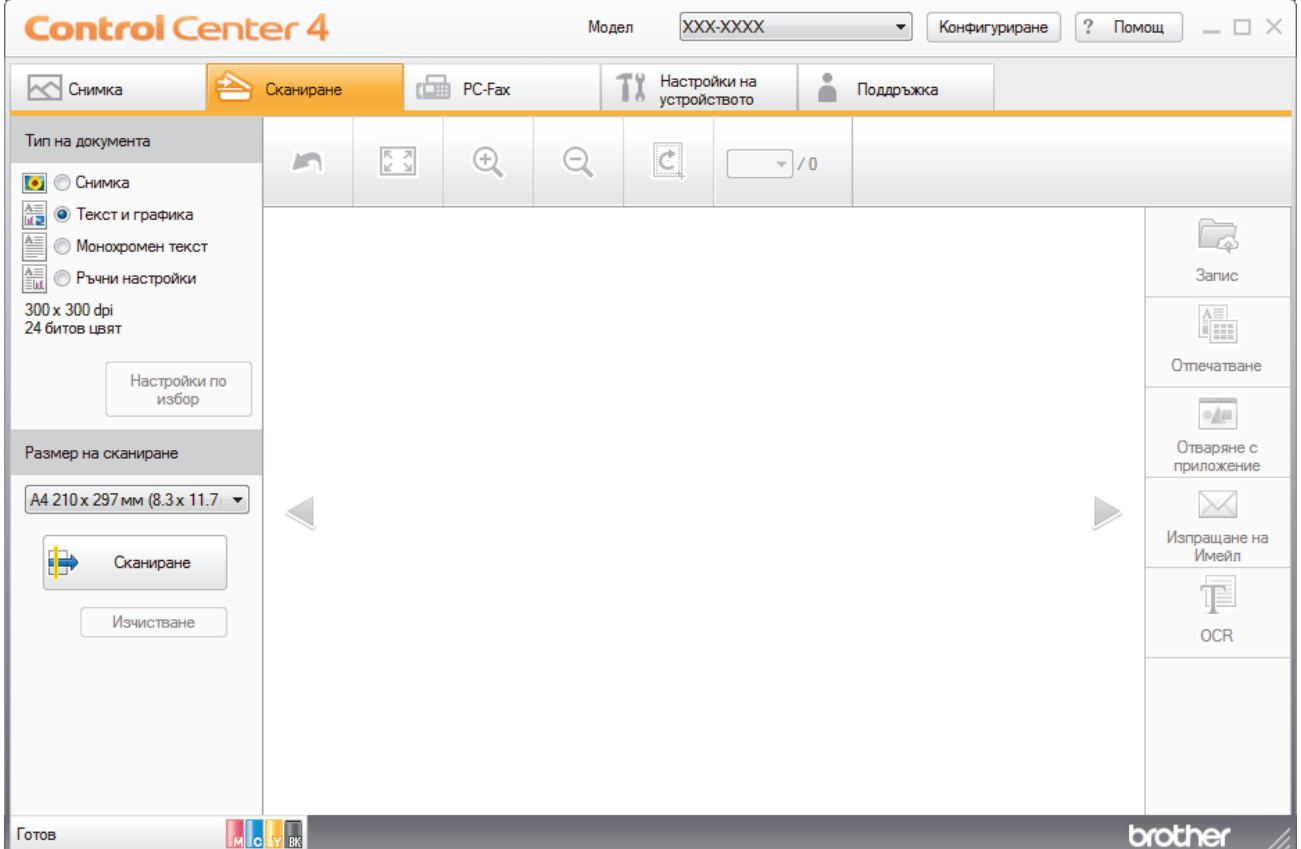

- 4. Изберете **Тип на документа**.
- 5. Променете размера на документа, ако е необходимо.
- 6. Щракнете върху **и форманиране**).

Устройството стартира сканирането, а след това сканираното изображение се отваря в способа за преглеждане на изображения.

- 7. Щракнете върху бутоните със стрелка наляво или надясно за визуализация на всяка сканирана страница.
- 8. Щракнете върху **Запис**.

Показва се диалоговият прозорец **Запис**.

9. Щракнете върху падащия списък **Тип на файла**, а след това изберете PDF файл.

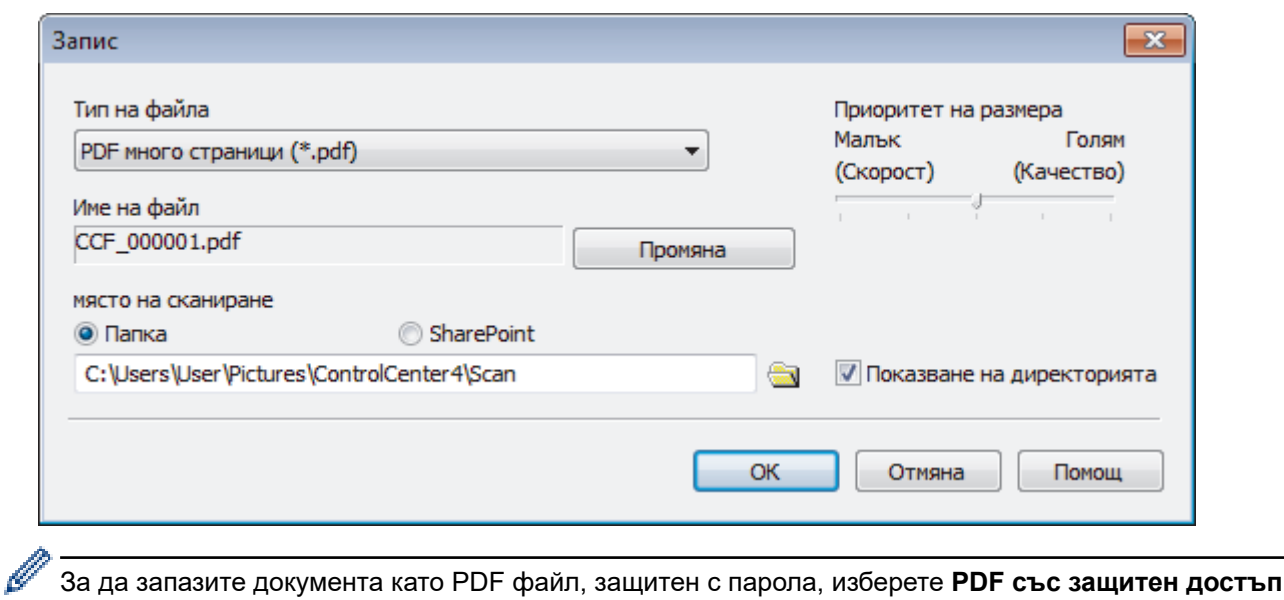

**една страница (\*.pdf)** или **PDF със защитен достъп много страници (\*.pdf)** от падащия списък **Тип на файла** щракнете върху  $\frac{1}{k}$ , а след това въведете паролата.

- 10. За да промените името на файла, щракнете върху бутона **Промяна**, ако е необходимо.
- 11. Щракнете върху иконата на папка, за да намерите и да изберете папката, в която искате да запишете сканираните документи.
- 12. Щракнете върху **ОК**.

Сканираният документ се запаметява в целевата папка като РDF.

# **Свързана информация**

<span id="page-194-0"></span> [Начало](#page-1-0) > [Сканиране](#page-125-0) > [Сканиране от вашия компютър \(Windows\)](#page-180-0) > [Сканиране чрез ControlCenter4,](#page-181-0) [домашен режим \(Windows\)](#page-181-0) > Автоматично сканиране на двете страни на документ чрез ControlCenter4, домашен режим (Windows)

# **Автоматично сканиране на двете страни на документ чрез ControlCenter4, домашен режим (Windows)**

Изберете **Домашен режим** като настройка на режима за ControlCenter4.

1. Заредете документи в ADF (автоматично листоподаващо устройство).

За да сканирате автоматично двете страни на документ, трябва да използвате ADF, а не стъклото на плосък скенер.

- 2. Щракнете върху иконата (**ControlCenter4**) в полето за задачи, а след това щракнете върху **Отвори**.
- 3. Щракнете върху раздела **Сканиране**.

Ø

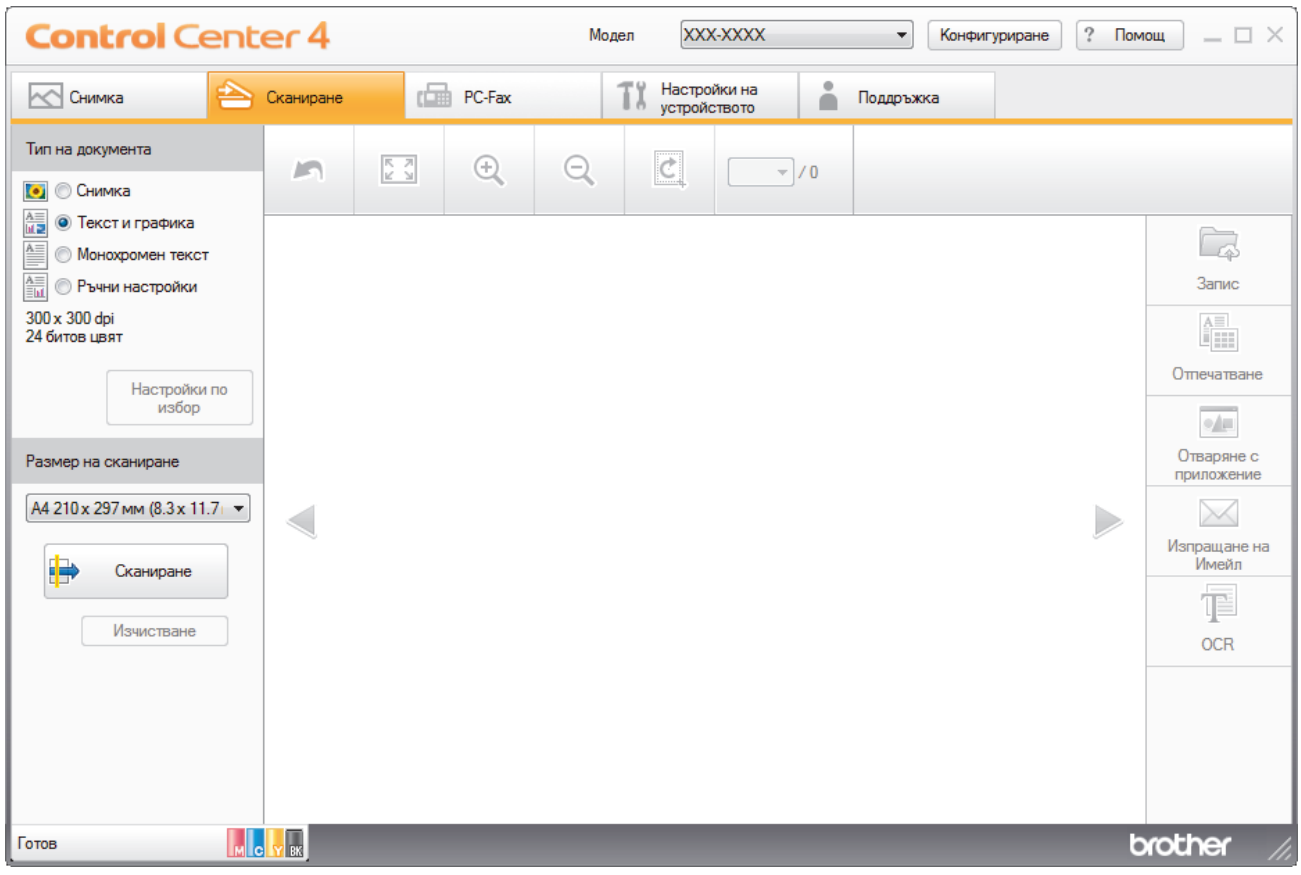

4. Под **Тип на документа** изберете **Ръчни настройки**, а след това щракнете върху бутона **Настройки по избор**.

Показва се диалоговият прозорец **Настройки по избор за сканиране**.

- 5. Поставете отметка в квадратчето за отметка **Двустранно сканиране**.
- 6. Изберете опцията **Вертикално двустранно разположение в портрет** или **Хоризонтално двустранно разположение в портрет** в зависимост от оригиналното оформление.
- 7. Ако е необходимо конфигурирайте други **Настройки по избор за сканиране**.
- 8. Щракнете върху **ОК**.
- 9. Щракнете върху **(Сканиране**).

Устройството стартира сканирането, а след това сканираното изображение се отваря в способа за преглеждане на изображения.

- 10. Щракнете върху бутоните със стрелка наляво или надясно за визуализация на всяка сканирана страница.
- 11. Извършете едно от следните действия:
	- Щракнете върху (**Запис**), за да запаметите сканираните данни.
	- Щракнете върху **(\* 1914)** (Отпечатване), за да отпечатате сканираните данни.
	- Щракнете върху **•• (Отваряне с приложение**), за да отворите сканираните данни в друго приложение.
	- Щракнете върху **Мизпращане на Имейл**), за да прикачите сканираните данни към имейл.
	- Щракнете върху **[E]** (OCR), за да преобразувате сканираните документи текстов файл, който може да се редактира. (налично само за някои модели)

# **Свързана информация**

<span id="page-196-0"></span> [Начало](#page-1-0) > [Сканиране](#page-125-0) > [Сканиране от вашия компютър \(Windows\)](#page-180-0) > [Сканиране чрез ControlCenter4,](#page-181-0) [домашен режим \(Windows\)](#page-181-0) > Настройки за сканиране за домашен режим на ControlCenter4 (Windows)

# **Настройки за сканиране за домашен режим на ControlCenter4 (Windows)**

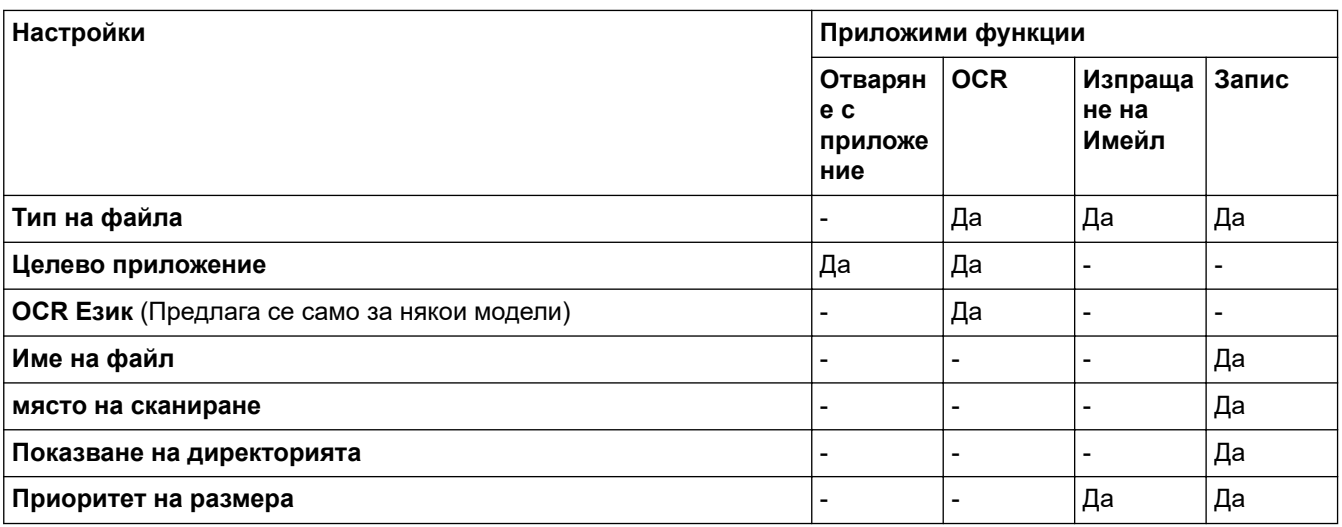

# **Тип на файла**

Изберете типа на файла, който желаете да използвате за сканираните данни.

# За **Изпращане на Имейл** и **Запис**:

- **Windows Bitmap (\*.bmp)**
- **JPEG (\*.jpg)** (препоръчва се за повечето потребители, когато се сканират снимки)
- **TIFF една страница (\*.tif)**
- **TIFF много страници (\*.tif)**
- **Portable Network Graphics (\*.png)**
- **PDF една страница (\*.pdf)** (препоръчва се за сканиране и споделяне на документи)
- **PDF много страници (\*.pdf)** (препоръчва се за сканиране и споделяне на документи)
- **PDF/A една страница (\*.pdf)** (препоръчва се за сканиране и споделяне на документи)
- **PDF/A много страници (\*.pdf)** (препоръчва се за сканиране и споделяне на документи)
- **PDF с висока компресия една страница (\*.pdf)**
- **PDF с висока компресия много страници (\*.pdf)**
- **PDF със защитен достъп една страница (\*.pdf)**
- **PDF със защитен достъп много страници (\*.pdf)**
- **PDF с възможност за търсене една страница (\*.pdf)**
- **PDF с възможност за търсене много страници (\*.pdf)**
- **XML Paper Specification (\*.xps)** (XML Paper Specification е достъпна за Windows 7, Windows 8 и Windows 10 или когато се използват приложения, които поддържат файлове XML Paper Specification)
- **Microsoft Office Word (\*.docx)** (Предлага се само за някои модели)
- **Microsoft Office PowerPoint (\*.pptx)** (Предлага се само за някои модели)
- **Microsoft Office Excel (\*.xlsx)** (Предлага се само за някои модели)

За **OCR**:

- **Text (\*.txt)**
- **HTML 3.2 (\*.htm)**
- **HTML 4.0 (\*.htm)**
- **PDF с възможност за търсене една страница (\*.pdf)**
- **PDF с възможност за търсене много страници (\*.pdf)**
- **WordPad (\*.rtf)**
- **RTF Word 2000 (\*.rtf)**
- **WordPerfect 9, 10 (\*.wpd)**
- **Microsoft Excel 2003, XP (\*.xls)**

# **Целево приложение**

Изберете целево приложение от падащия списък.

# **OCR Език**

Задайте език за оптичното разпознаване на знаци (OCR), съответстващ на езика на текста на сканирания документ (Предлага се само за някои модели).

# **Име на файл**

Щракнете върху **Промяна**, за да промените префикса на името на файла.

# **място на сканиране**

Изберете радио бутона **Папка** или **SharePoint**, за да посочите дестинацията, където искате да запаметите сканираните документи.

# **Показване на директорията**

Изберете тази опция, за да се показва автоматично целевата папка след сканиране.

### **Приоритет на размера**

Настройте коефициента на компресия на данните за сканираното изображение. Променете размера на файла чрез придвижване на плъзгача **Приоритет на размера** надясно или наляво.

# **Настройки по избор**

Изберете опцията **Ръчни настройки**, щракнете върху бутона **Настройки по избор**, а след това променете настройките.

### **Размер на сканиране**

Изберете точния размер на документа от падащото меню **Размер на сканиране**.

# **Свързана информация**

<span id="page-198-0"></span> [Начало](#page-1-0) > [Сканиране](#page-125-0) > [Сканиране от вашия компютър \(Windows\)](#page-180-0) > Сканиране чрез ControlCenter4, разширен режим (Windows)

# **Сканиране чрез ControlCenter4, разширен режим (Windows)**

Разширеният режим на ControlCenter4 ви дава повече възможности за управление на функциите на устройството и ви позволява да персонализирате действия за сканиране с един бутон.

- [Сканиране на снимки и графики чрез ControlCenter4, разширен режим \(Windows\)](#page-199-0)
- [Записване на сканирани данни в папка като PDF файл с помощта на](#page-201-0) [ControlCenter4, разширен режим \(Windows\)](#page-201-0)
- [Автоматично сканиране на двете страни на документ чрез ControlCenter4,](#page-203-0) [разширен режим \(Windows\)](#page-203-0)
- [Сканиране на двете страни на лична карта чрез ControlCenter4, разширен режим](#page-205-0) [\(Windows\)](#page-205-0)
- [Сканиране към файл, прикачен към имейл, чрез ControlCenter4, разширен режим](#page-207-0) [\(Windows\)](#page-207-0)
- [Сканиране към текстов файл, който може да се редактира \(OCR\), чрез](#page-209-0) [ControlCenter4, разширен режим \(Windows\)](#page-209-0)
- [Сканиране към файл с формат Office чрез разширен режим на ControlCenter4](#page-211-0) [\(Windows\)](#page-211-0)
- [Настройки на сканиране за разширен режим на ControlCenter4 \(Windows\)](#page-212-0)
- [Промяна на режима на работа в ControlCenter4 \(Windows\)](#page-528-0)

<span id="page-199-0"></span> [Начало](#page-1-0) > [Сканиране](#page-125-0) > [Сканиране от вашия компютър \(Windows\)](#page-180-0) > [Сканиране чрез ControlCenter4,](#page-198-0) [разширен режим \(Windows\)](#page-198-0) > Сканиране на снимки и графики чрез ControlCenter4, разширен режим (Windows)

# **Сканиране на снимки и графики чрез ControlCenter4, разширен режим (Windows)**

Изпращайте сканирани снимки или графики направо на вашия компютър.

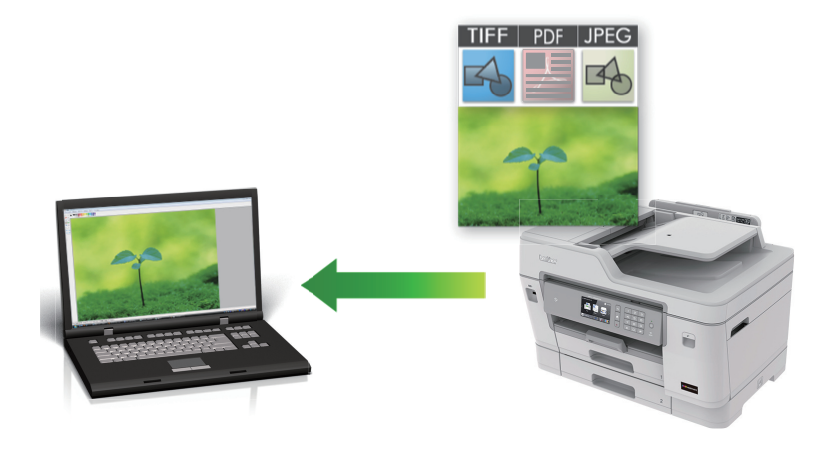

Изберете **Разширен режим** като настройка на режима за ControlCenter4.

- 1. Заредете документа.
- 2. Щракнете върху иконата (**ControlCenter4**) в полето за задачи, а след това щракнете върху **Отвори**.
- 3. Щракнете върху раздела **Сканиране**.

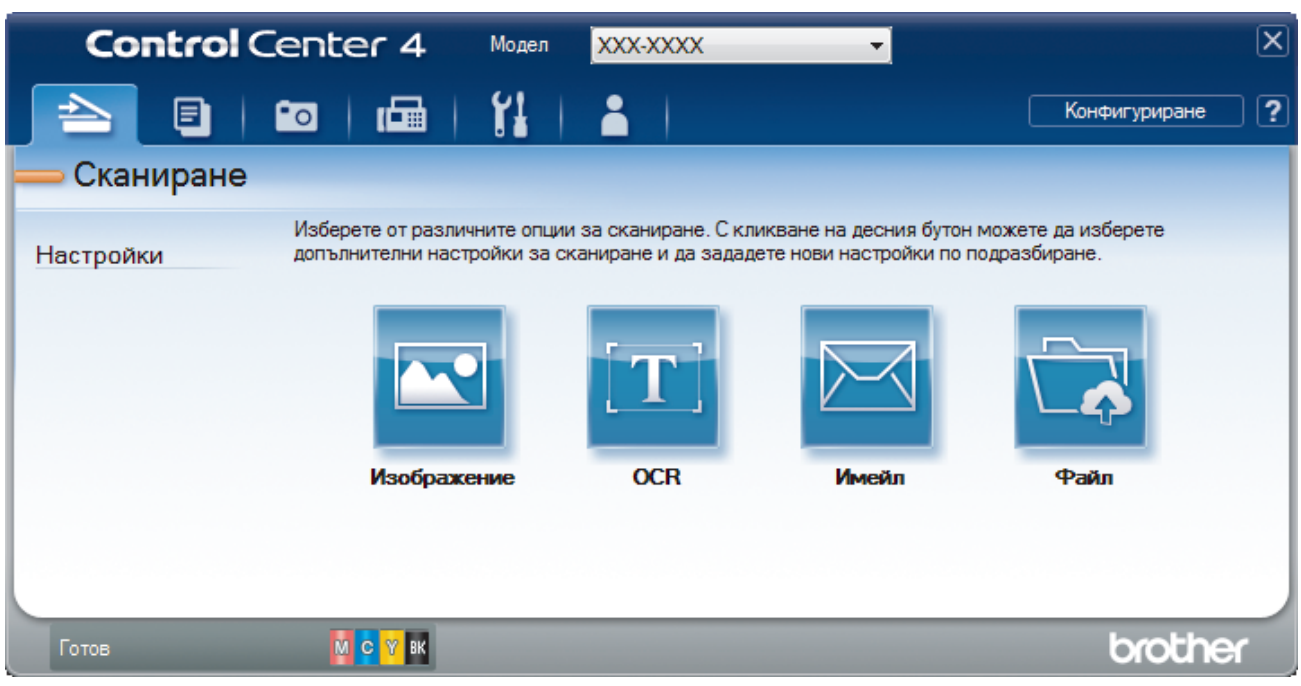

4. Щракнете върху бутона **Изображение**.

Появява се диалоговият прозорец с настройки за сканиране.

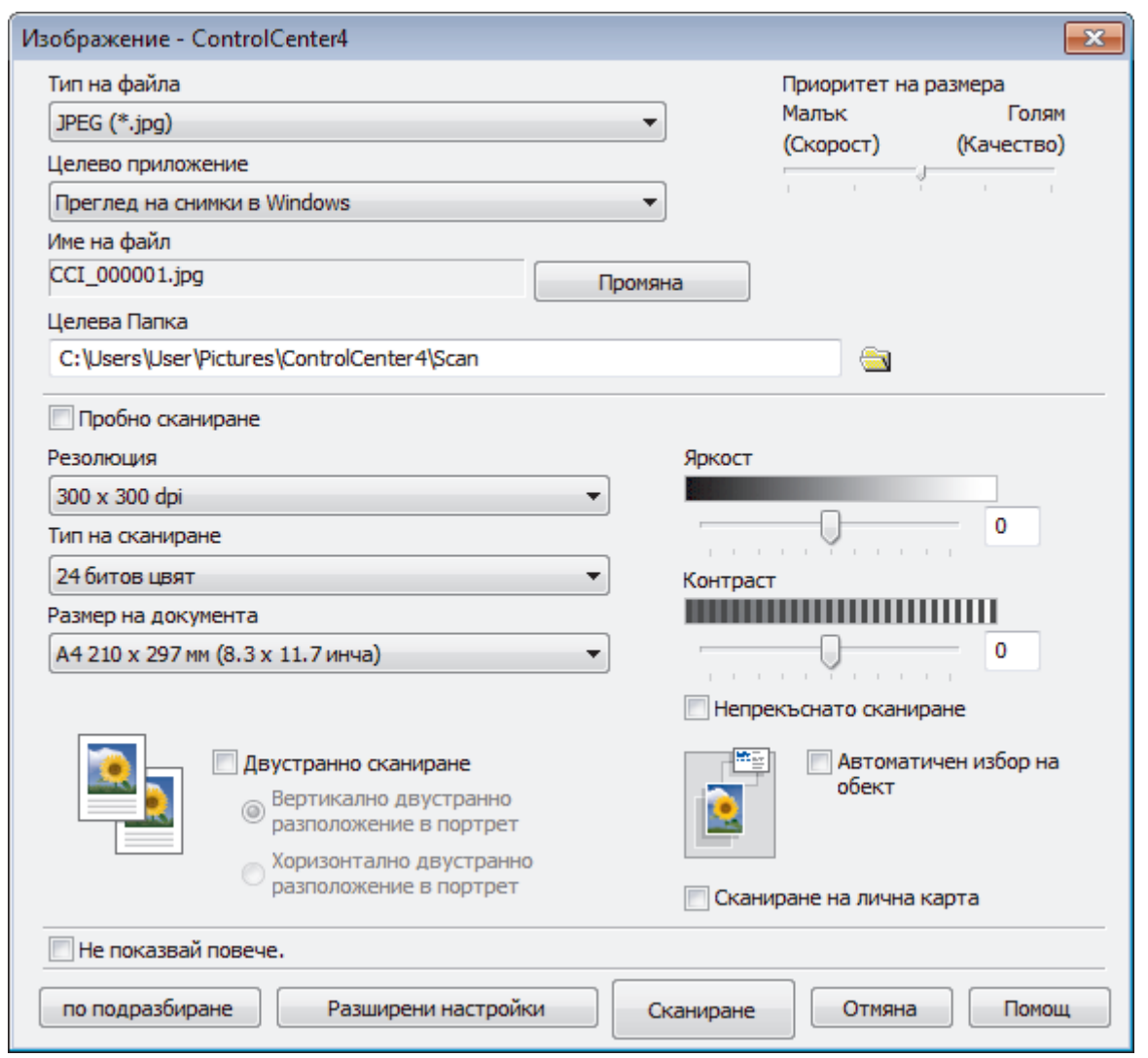

- 5. Променете настройките за сканиране, напр. файлов формат, име на файла, целева папка, резолюция и цвят, ако е необходимо.
	- За да промените името на файла, щракнете върху **Промяна**.
	- За да промените **Целева Папка**, щракнете върху иконата на папката.
	- За преглед и конфигуриране на сканираното изображение поставете отметка в квадратчето за отметка **Пробно сканиране** .
- 6. Щракнете върху **Сканиране**.

Ø

Устройството стартира сканирането. Изображението се отваря в приложението, което сте избрали.

# **Свързана информация**

<span id="page-201-0"></span> [Начало](#page-1-0) > [Сканиране](#page-125-0) > [Сканиране от вашия компютър \(Windows\)](#page-180-0) > [Сканиране чрез ControlCenter4,](#page-198-0) [разширен режим \(Windows\)](#page-198-0) > Записване на сканирани данни в папка като PDF файл с помощта на ControlCenter4, разширен режим (Windows)

# **Записване на сканирани данни в папка като PDF файл с помощта на ControlCenter4, разширен режим (Windows)**

Сканирайте документи и ги записвайте в папка в компютъра си като PDF файлове.

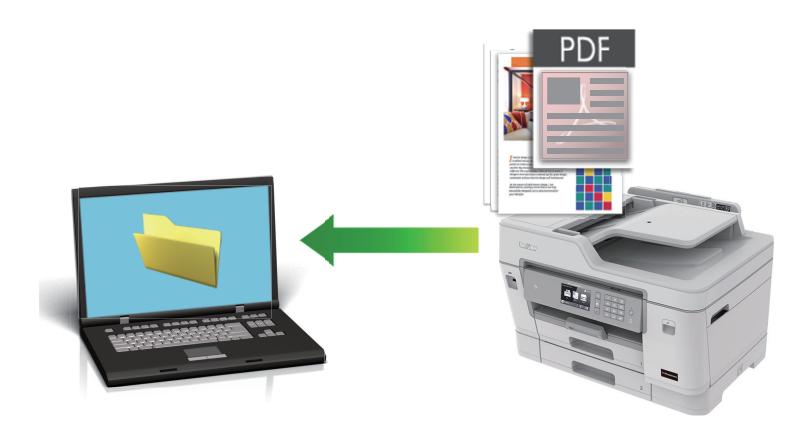

Изберете **Разширен режим** като настройка на режима за ControlCenter4.

- 1. Заредете документа.
- 2. Щракнете върху иконата (**ControlCenter4**) в полето за задачи, а след това щракнете върху **Отвори**.
- 3. Щракнете върху раздела **Сканиране**.

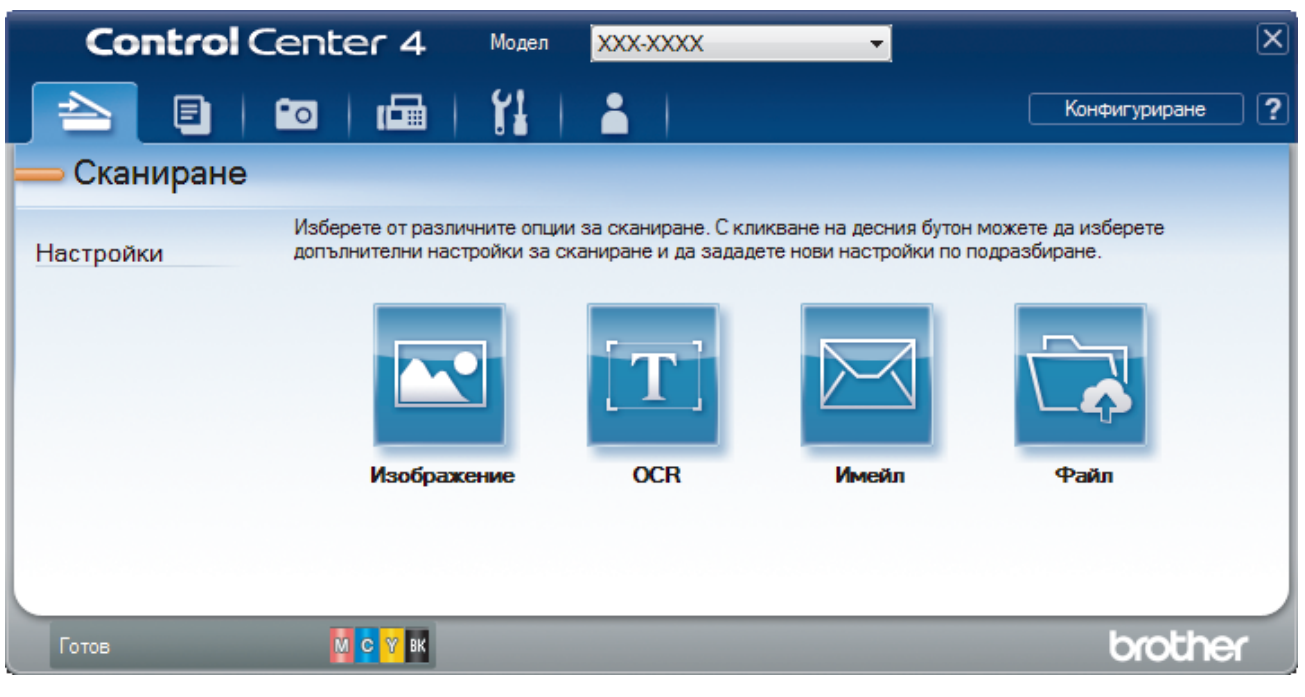

# 4. Щракнете върху бутона **Файл**.

Показва се диалоговият прозорец с настройките за сканиране.

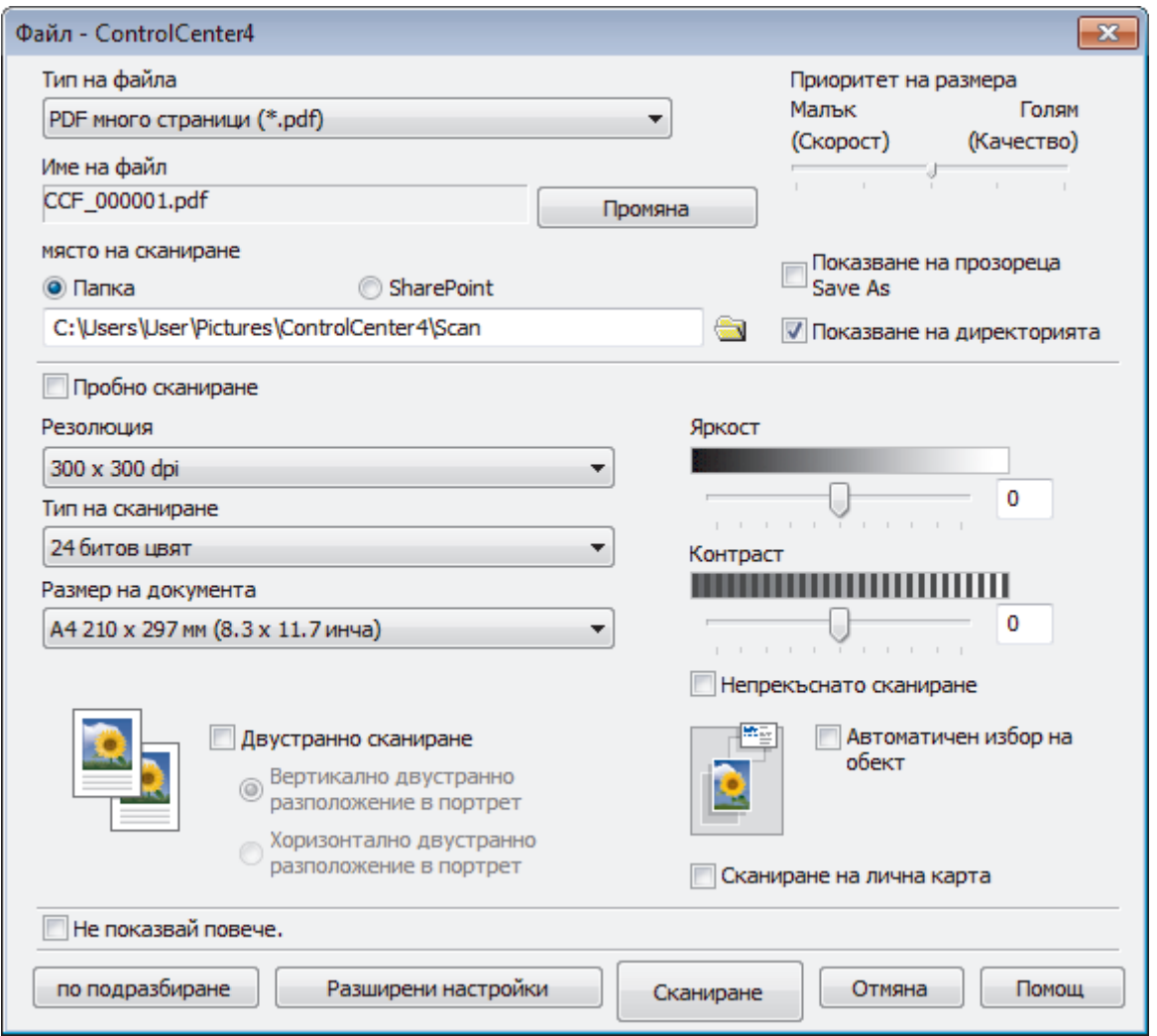

5. Щракнете върху падащия списък **Тип на файла**, а след това изберете PDF файл.

За да запазите документа като PDF файл, защитен с парола, изберете **PDF със защитен достъп една страница (\*.pdf)** или **PDF със защитен достъп много страници (\*.pdf)** от падащия списък

**Тип на файла** щракнете върху  $\frac{1}{k}$ , а след това въведете паролата.

- 6. Щракнете върху иконата на папка, за да намерите и да изберете папката, в която искате да запишете сканираните документи.
- 7. Променете настройките за сканиране, напр. файлов формат, име на файла, резолюция и цвят, ако е необходимо.

За предварителен преглед и конфигуриране на сканираното изображение поставете отметка в квадратчето за отметка **Пробно сканиране** .

8. Щракнете върху **Сканиране**.

Устройството стартира сканирането. Файлът се записва в папката, която сте избрали.

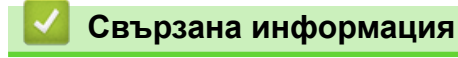

l)

<span id="page-203-0"></span> [Начало](#page-1-0) > [Сканиране](#page-125-0) > [Сканиране от вашия компютър \(Windows\)](#page-180-0) > [Сканиране чрез ControlCenter4,](#page-198-0) [разширен режим \(Windows\)](#page-198-0) > Автоматично сканиране на двете страни на документ чрез ControlCenter4, разширен режим (Windows)

# **Автоматично сканиране на двете страни на документ чрез ControlCenter4, разширен режим (Windows)**

Изберете **Разширен режим** като настройка на режима за ControlCenter4.

1. Заредете документи в ADF (автоматично листоподаващо устройство).

За да сканирате автоматично двете страни на документ, трябва да използвате ADF, а не стъклото на плосък скенер.

- 2. Щракнете върху иконата (**ControlCenter4**) в полето за задачи, а след това щракнете върху **Отвори**.
- 3. Щракнете върху раздела **Сканиране**.

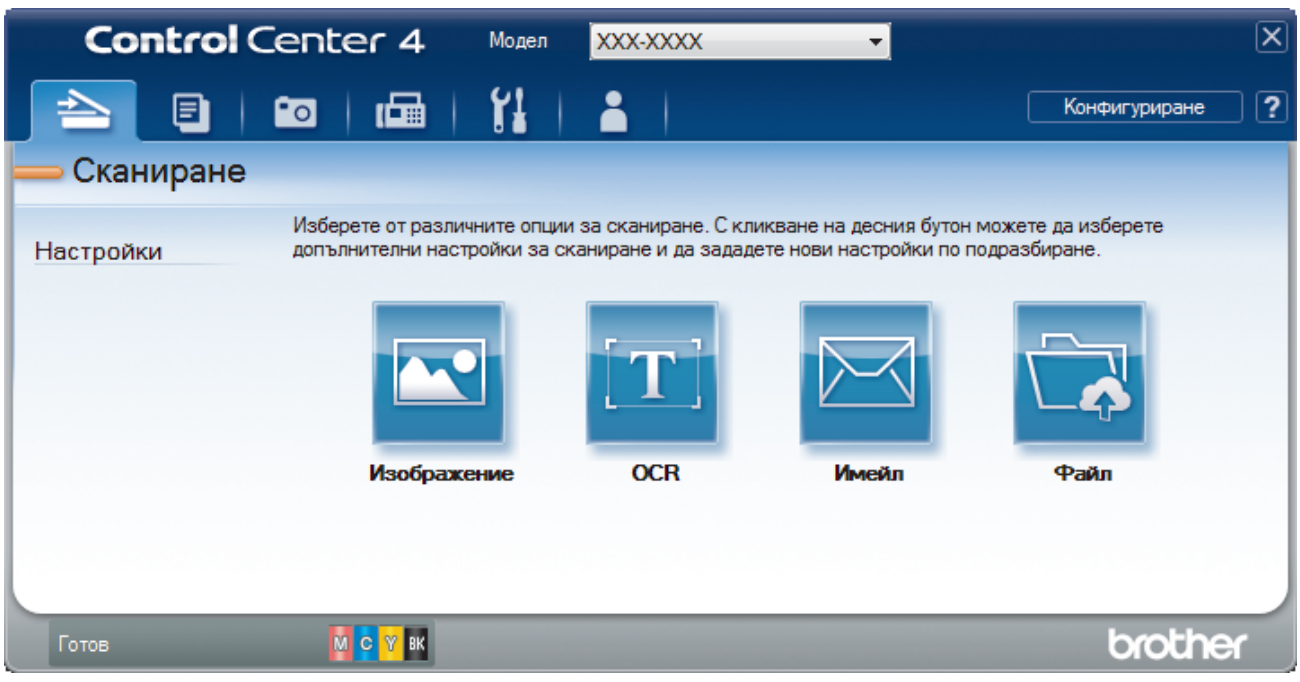

4. Щракнете върху бутона за настройката, която искате да промените (**Изображение**, **OCR**, **Имейл**, или **Файл**).

Показва се диалоговият прозорец с настройките за сканиране.

- 5. Поставете отметка в квадратчето за отметка **Двустранно сканиране**.
- 6. Изберете опцията **Вертикално двустранно разположение в портрет** или **Хоризонтално двустранно разположение в портрет** в зависимост от оригиналното оформление.
- 7. Променете настройките за сканиране, напр. файлов формат, име на файла, целева папка, резолюция и цвят, ако е необходимо.
	- За да промените името на файла, щракнете върху **Промяна**.
	- За да промените **Целева Папка**, щракнете върху иконата на папката.
- 8. Щракнете върху **Сканиране**.

Î

Устройството стартира сканирането.

Вече променихте настройките по подразбиране за избраното действие "Сканиране към". Тези настройки ще бъдат използвани при следващото избиране на една от опциите за сканиране (**Изображение**, **OCR**, **Имейл** или **Файл**) за това действие.

# **Свързана информация**

∣√

<span id="page-205-0"></span> [Начало](#page-1-0) > [Сканиране](#page-125-0) > [Сканиране от вашия компютър \(Windows\)](#page-180-0) > [Сканиране чрез ControlCenter4,](#page-198-0) [разширен режим \(Windows\)](#page-198-0) > Сканиране на двете страни на лична карта чрез ControlCenter4, разширен режим (Windows)

# **Сканиране на двете страни на лична карта чрез ControlCenter4, разширен режим (Windows)**

Изберете **Разширен режим** като настройка на режима за ControlCenter4.

- 1. Поставете личната карта върху стъклото на скенера.
- 2. Щракнете върху иконата (**ControlCenter4**) в полето за задачи, а след това щракнете върху **Отвори**.
- 3. Щракнете върху раздела **Сканиране**.

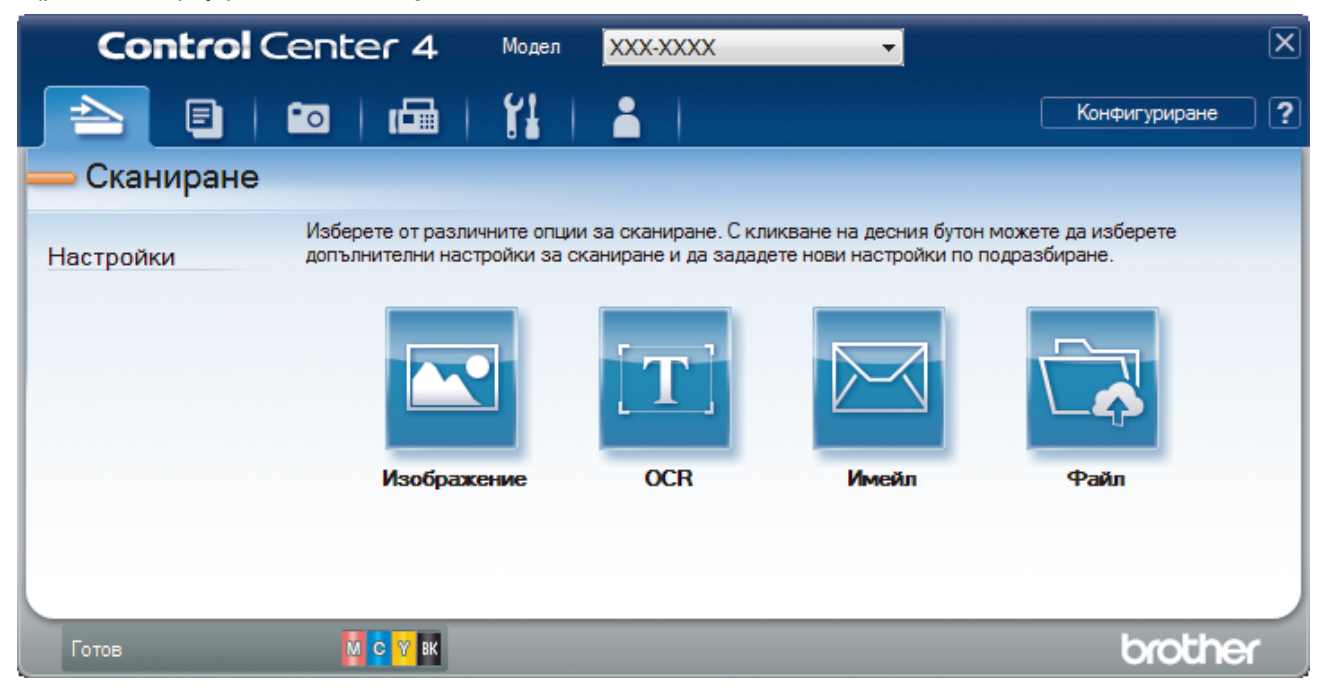

# 4. Щракнете върху бутона **Файл**.

Показва се диалоговият прозорец с настройките за сканиране.

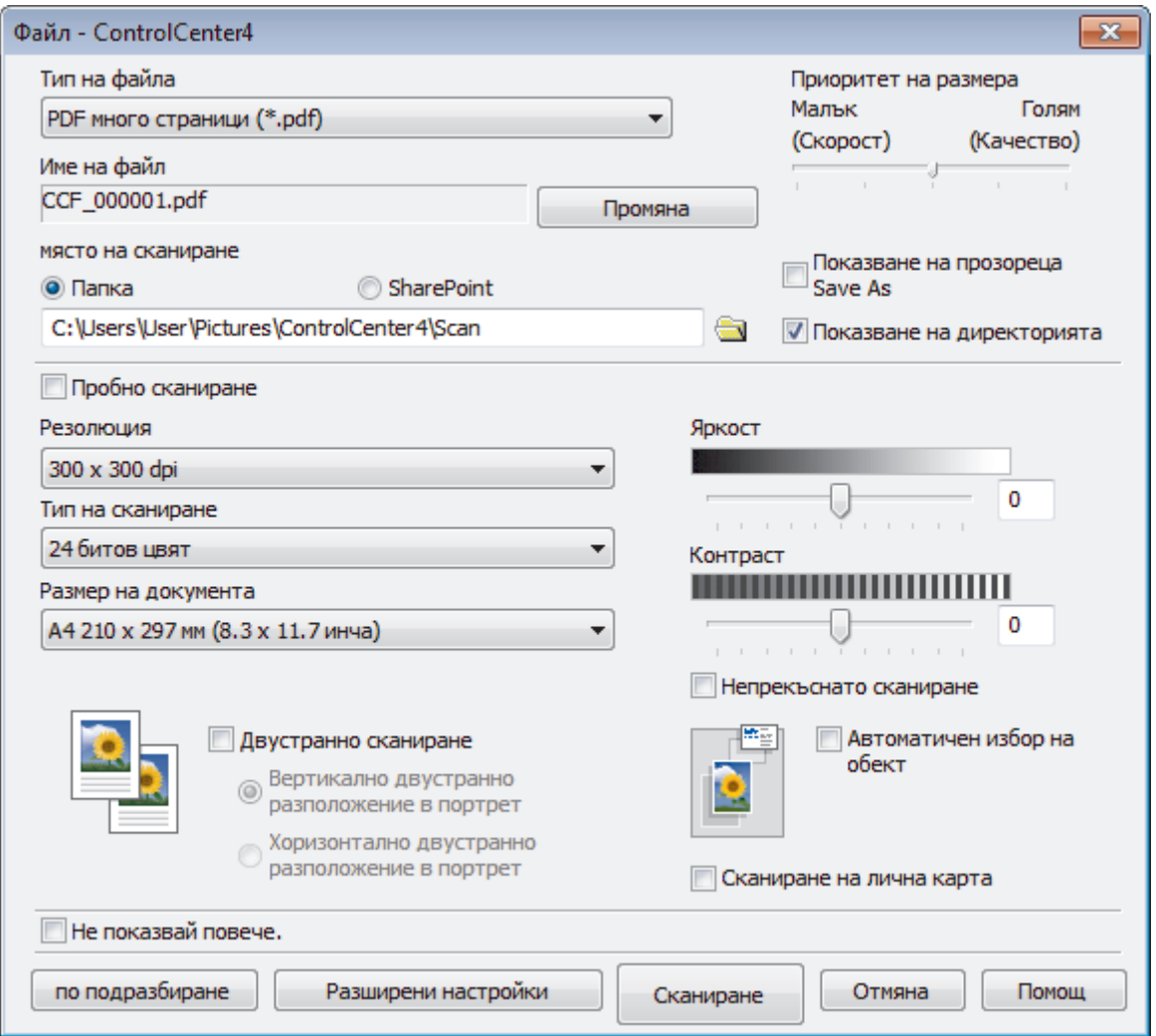

5. Изберете квадратчето за отметка **Сканиране на лична карта**.

Показва се диалоговият прозорец с инструкции.

- 6. Прочетете инструкциите на екрана и след това щракнете върху **ОК**.
- 7. Променете настройките за сканиране, напр. файлов формат, име на файла, място за съхранение на сканираните данни, резолюция и цвят, ако е необходимо.
- 8. Щракнете върху **Сканиране**.

Устройството започва да сканира едната страна на личната карта.

- 9. След като устройството сканира едната страна, обърнете личната карта, а след това щракнете върху **Продължаване**, за да сканирате другата страна.
- 10. Натиснете **Завършване**.

# **Свързана информация**

<span id="page-207-0"></span> [Начало](#page-1-0) > [Сканиране](#page-125-0) > [Сканиране от вашия компютър \(Windows\)](#page-180-0) > [Сканиране чрез ControlCenter4,](#page-198-0) [разширен режим \(Windows\)](#page-198-0) > Сканиране към файл, прикачен към имейл, чрез ControlCenter4, разширен режим (Windows)

# **Сканиране към файл, прикачен към имейл, чрез ControlCenter4, разширен режим (Windows)**

Изпращате сканиран документ като прикачен файл към имейл.

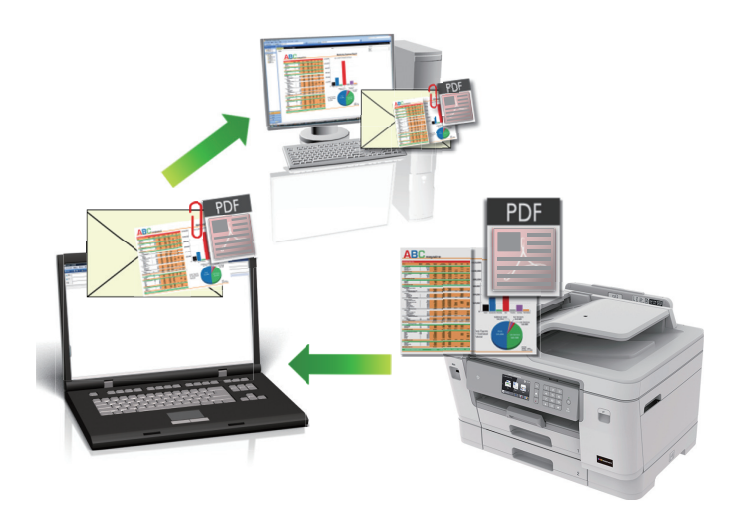

- Изберете **Разширен режим** като настройка на режима за ControlCenter4.
- Функцията "Сканиране към имейл" не поддържа услуги за уеб имейл. Използвайте функцията "Сканиране към изображение" или "Сканиране към файл", за да сканирате документ или снимка, а след това да прикачите файла със сканирани данни към електронно съобщение.

Устройството сканира към вашето имейл приложение по подразбиране.

1. Заредете документа.

Ô

- 2. Щракнете върху иконата (**ControlCenter4**) в полето за задачи, а след това щракнете върху **Отвори**.
- 3. Щракнете върху раздела **Сканиране**.

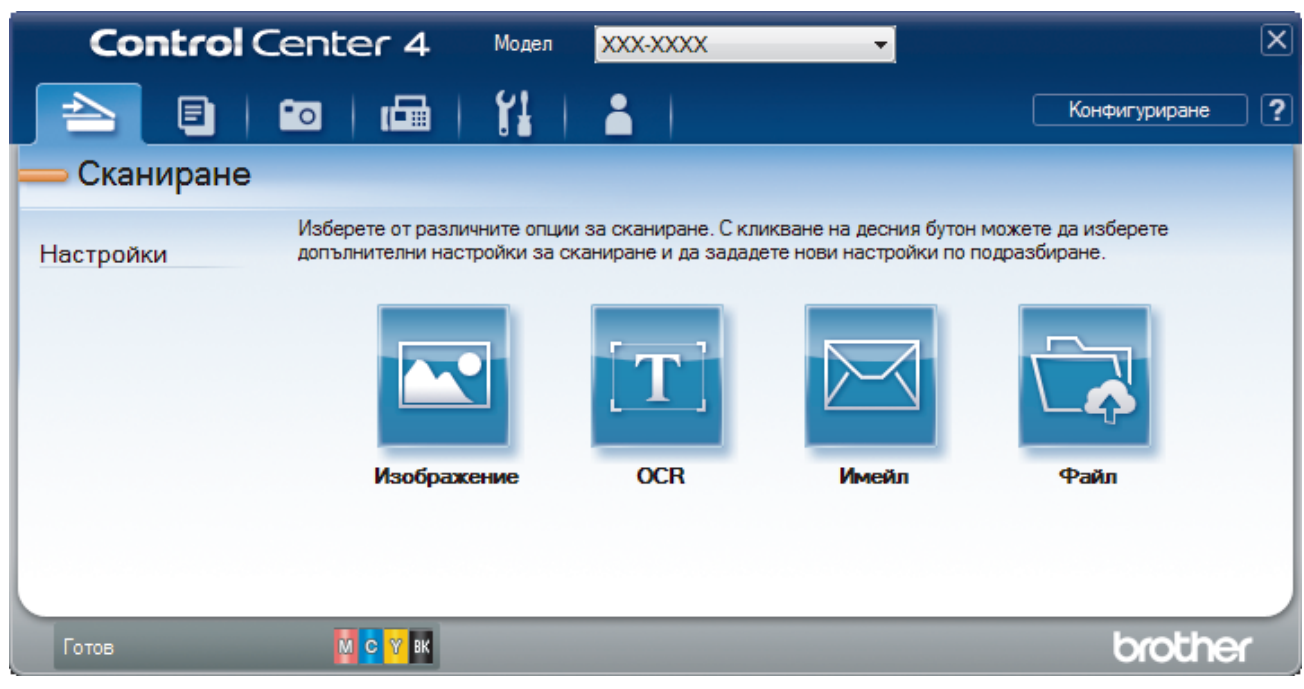

4. Щракнете върху бутона **Имейл**.

Появява се диалоговият прозорец с настройки за сканиране.

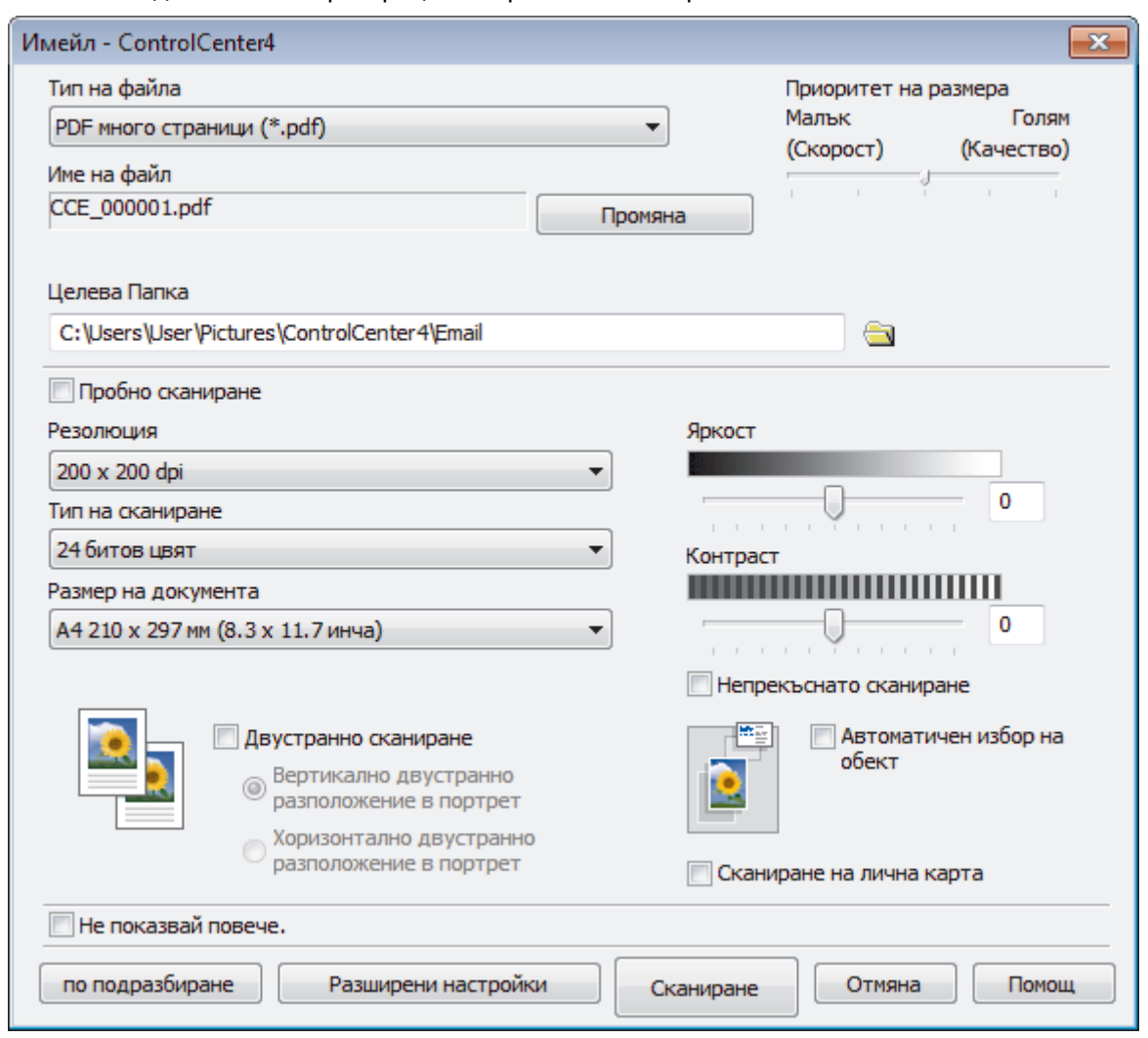

5. Променете настройките за сканиране, напр. файлов формат, име на файла, целева папка, резолюция и цвят, ако е необходимо.

• За да промените името на файла, щракнете върху **Промяна**.

- За да промените **Целева Папка**, щракнете върху иконата на папката.
- За преглед и конфигуриране на сканираното изображение поставете отметка в квадратчето за отметка **Пробно сканиране** .
- 6. Щракнете върху **Сканиране**.

Ø

Устройството стартира сканирането. Отваря се имейл приложението по подразбиране и сканираното изображение се прикачва към ново, празно имейл съобщение.

# **Свързана информация**

<span id="page-209-0"></span> [Начало](#page-1-0) > [Сканиране](#page-125-0) > [Сканиране от вашия компютър \(Windows\)](#page-180-0) > [Сканиране чрез ControlCenter4,](#page-198-0) [разширен режим \(Windows\)](#page-198-0) > Сканиране към текстов файл, който може да се редактира (OCR), чрез ControlCenter4, разширен режим (Windows)

# **Сканиране към текстов файл, който може да се редактира (OCR), чрез ControlCenter4, разширен режим (Windows)**

Вашето устройство може да преобразува знаците на сканиран документ в текстови данни с помощта на технология за оптично разпознаване на знаци (OCR). Можете да редактирате този текст с предпочитаното от вас приложение за редактиране на текст.

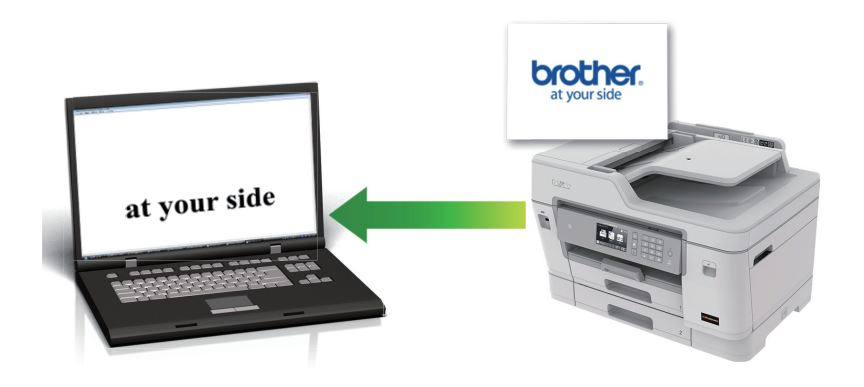

- Изберете **Разширен режим** като настройка на режима за ControlCenter4.
- 1. Заредете документа.
- 2. Щракнете върху иконата (**ControlCenter4**) в полето за задачи, а след това щракнете върху **Отвори**.
- 3. Щракнете върху раздела **Сканиране**.

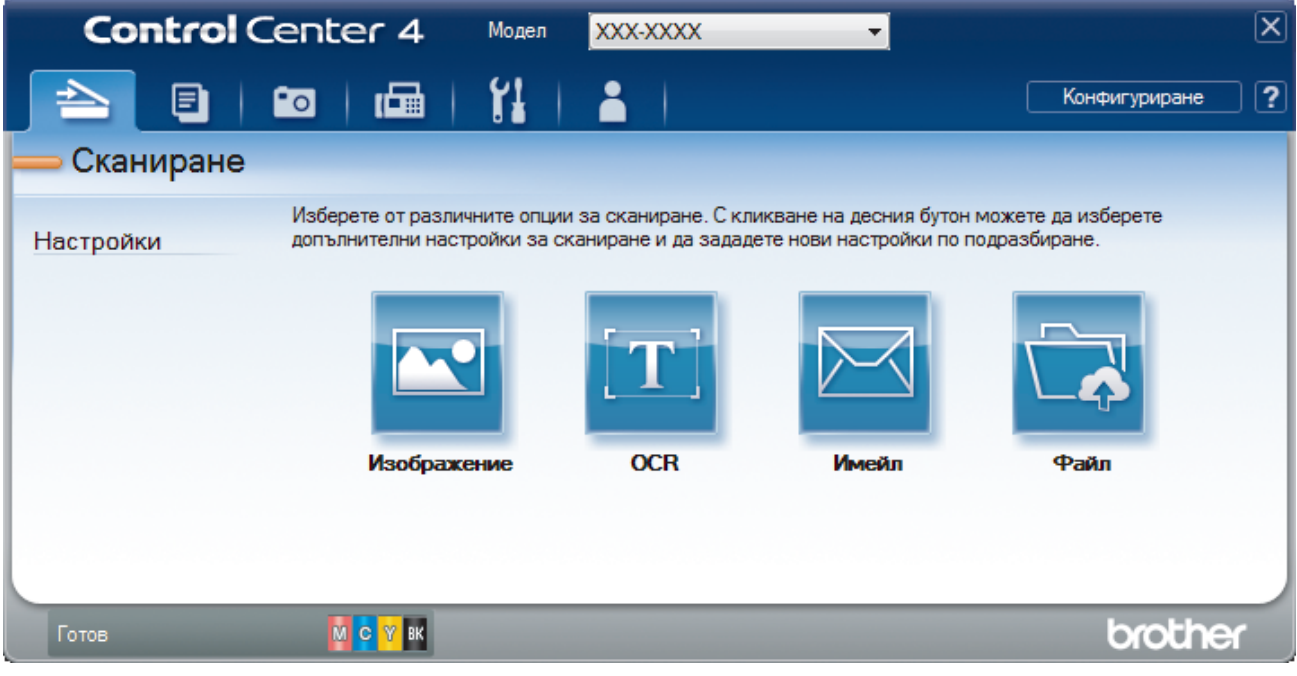

4. Щракнете върху бутона **OCR**.

Появява се диалоговият прозорец с настройки за сканиране.

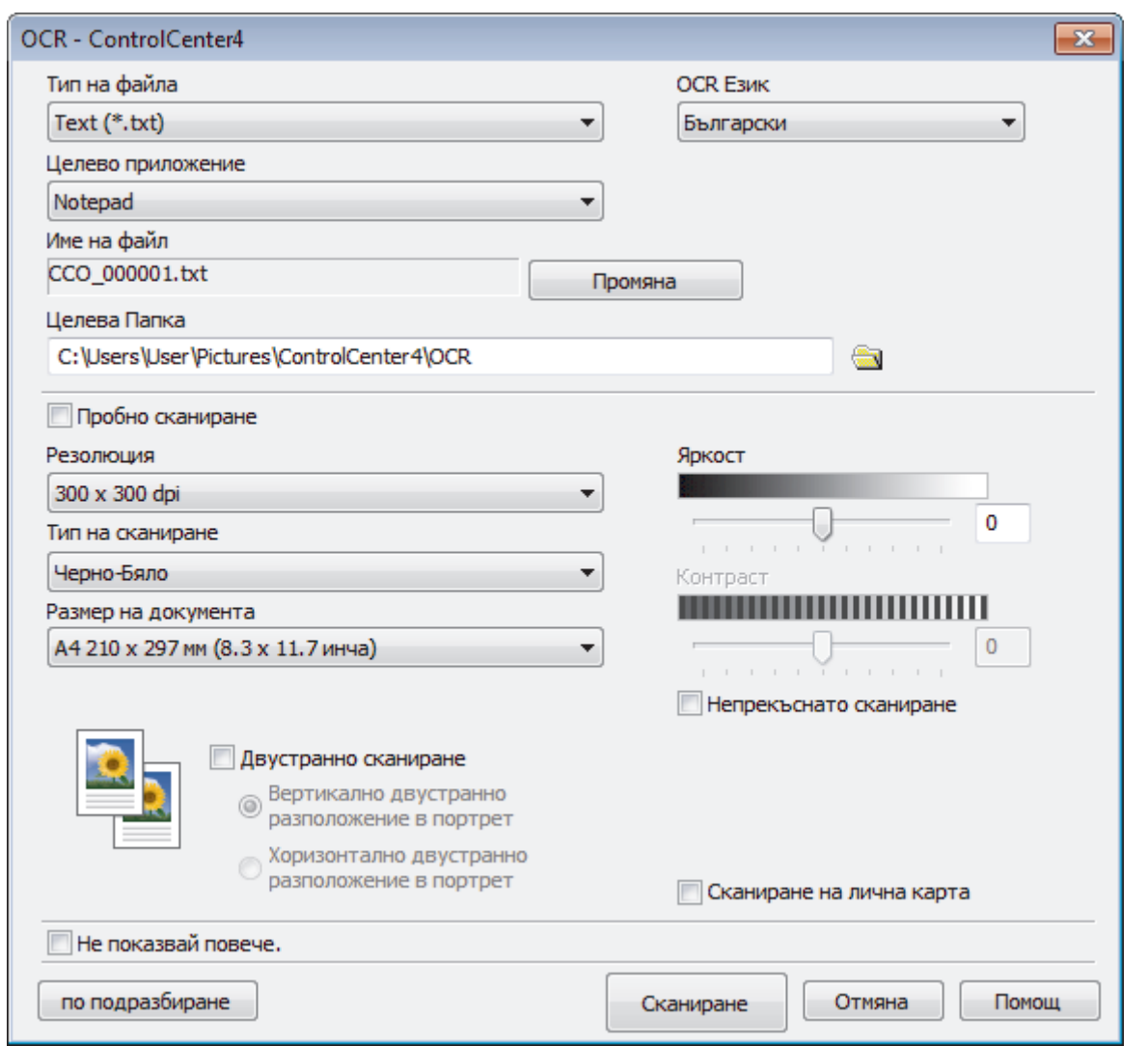

- 5. Променете настройките за сканиране, напр. файлов формат, име на файла, целева папка, резолюция и цвят, ако е необходимо.
	- За да промените името на файла, щракнете върху **Промяна**.
	- За да промените **Целева Папка**, щракнете върху иконата на папката.
	- За преглед и конфигуриране на сканираното изображение поставете отметка в квадратчето за отметка **Пробно сканиране** .

# 6. Щракнете върху **Сканиране**.

Ø

Устройството сканира документа, преобразува го в текст, който може да се редактира, а след това го изпраща към приложението за текстообработка по подразбиране.

# **Свързана информация**

<span id="page-211-0"></span> [Начало](#page-1-0) > [Сканиране](#page-125-0) > [Сканиране от вашия компютър \(Windows\)](#page-180-0) > [Сканиране чрез ControlCenter4,](#page-198-0) [разширен режим \(Windows\)](#page-198-0) > Сканиране към файл с формат Office чрез разширен режим на ControlCenter4 (Windows)

# **Сканиране към файл с формат Office чрез разширен режим на ControlCenter4 (Windows)**

Вашето устройство може да конвертира сканираните данни към Microsoft Word, Microsoft PowerPoint или Microsoft Excel файл.

- Изберете **Разширен режим** като настройка на режима за ControlCenter4.
- За да използвате тази функция, компютърът трябва да е свързан към интернет.
- 1. Заредете документа.
- 2. Щракнете върху иконата (**ControlCenter4**) в полето за задачи, а след това щракнете върху **Отвори**.
- 3. Щракнете върху раздела **Сканиране**.

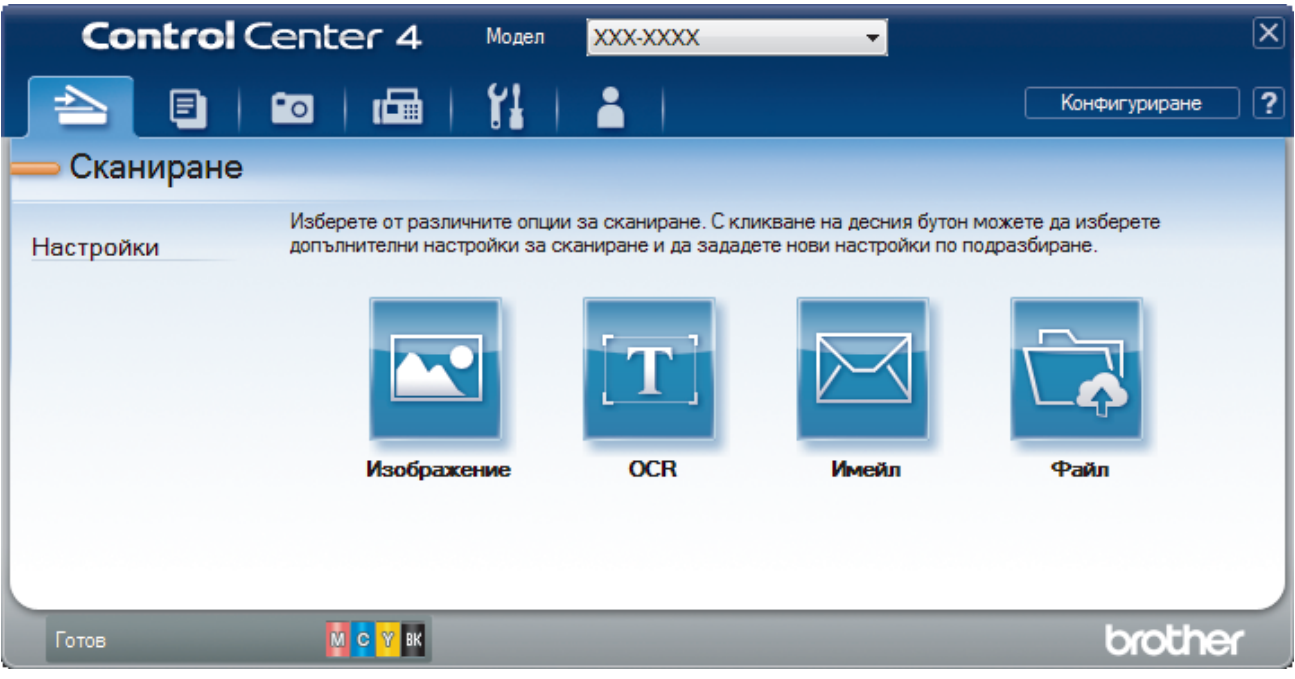

4. Щракнете върху бутона **Имейл** или **Файл**.

Появява се диалоговият прозорец с настройки за сканиране.

- 5. Щракнете върху падащия списък **Тип на файла** и след това изберете опцията **Microsoft Office Word (\*.docx)**, **Microsoft Office PowerPoint (\*.pptx)** или **Microsoft Office Excel (\*.xlsx)**.
- 6. Ако е необходимо, променете настройките за сканиране.
- 7. Щракнете върху бутона **Сканиране**.

Ако се покаже диалогов прозорец със съобщение относно интернет връзката, прочетете информацията и щракнете върху **ОК**.

# **Свързана информация**

<span id="page-212-0"></span> [Начало](#page-1-0) > [Сканиране](#page-125-0) > [Сканиране от вашия компютър \(Windows\)](#page-180-0) > [Сканиране чрез ControlCenter4,](#page-198-0) [разширен режим \(Windows\)](#page-198-0) > Настройки на сканиране за разширен режим на ControlCenter4 (Windows)

# **Настройки на сканиране за разширен режим на ControlCenter4 (Windows)**

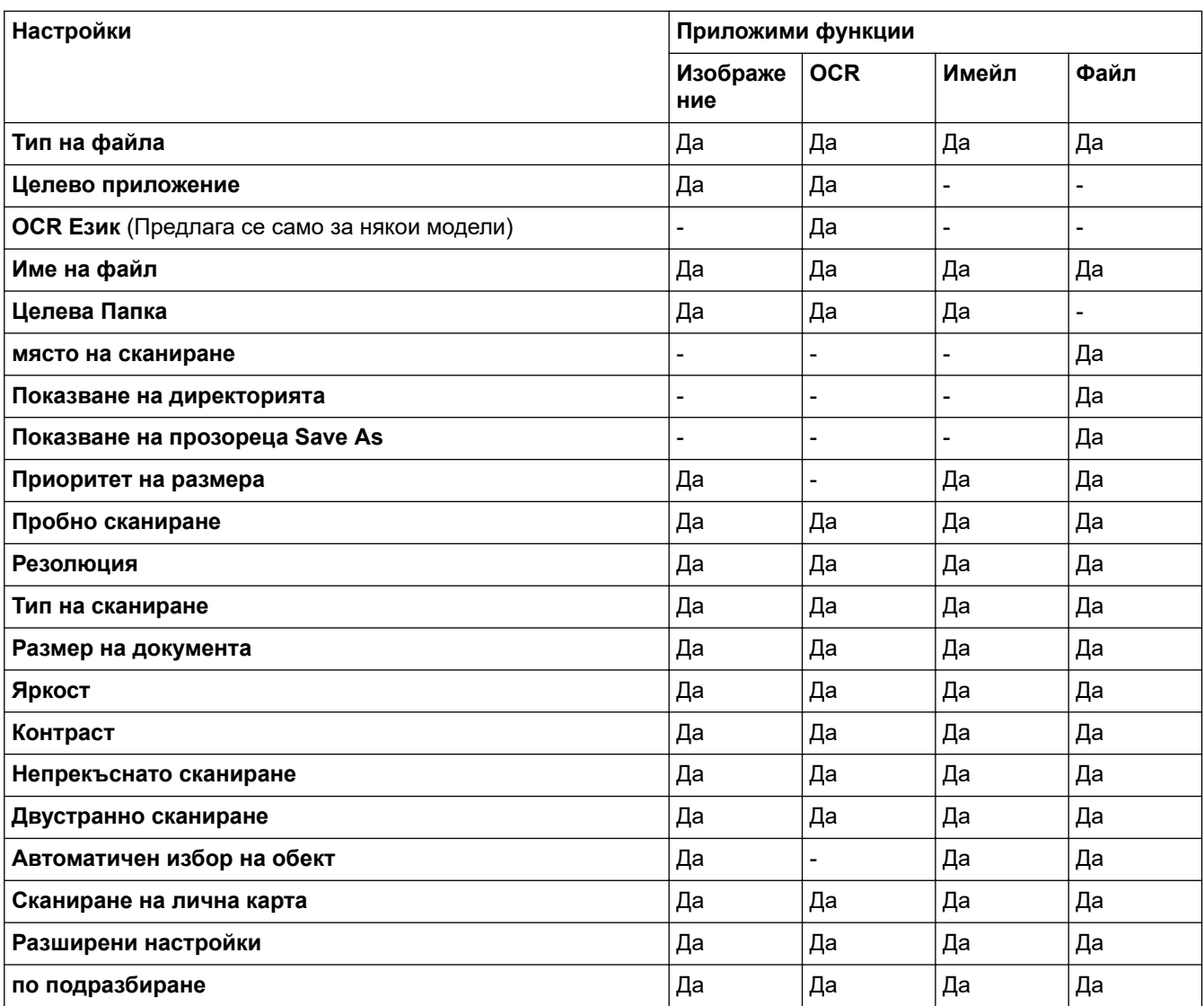

# **Тип на файла**

Изберете типа на файла, който желаете да използвате за сканираните данни.

# За **Изображение**, **Имейл** и **Файл**:

- **Windows Bitmap (\*.bmp)**
- **JPEG (\*.jpg)** (препоръчва се за повечето потребители, когато се сканират снимки)
- **TIFF една страница (\*.tif)**
- **TIFF много страници (\*.tif)**
- **Portable Network Graphics (\*.png)**
- **PDF една страница (\*.pdf)** (препоръчва се за сканиране и споделяне на документи)
- **PDF много страници (\*.pdf)** (препоръчва се за сканиране и споделяне на документи)
- **PDF/A една страница (\*.pdf)** (препоръчва се за сканиране и споделяне на документи)
- **PDF/A много страници (\*.pdf)** (препоръчва се за сканиране и споделяне на документи)
- **PDF с висока компресия една страница (\*.pdf)**
- **PDF с висока компресия много страници (\*.pdf)**
- **PDF със защитен достъп една страница (\*.pdf)**
- **PDF със защитен достъп много страници (\*.pdf)**
- **PDF с възможност за търсене една страница (\*.pdf)**
- **PDF с възможност за търсене много страници (\*.pdf)**
- **XML Paper Specification (\*.xps)** (XML Paper Specification е достъпна за Windows 7, Windows 8 и Windows 10 или когато се използват приложения, които поддържат файлове XML Paper Specification)

За **OCR**:

- **Text (\*.txt)**
- **HTML 3.2 (\*.htm)**
- **HTML 4.0 (\*.htm)**
- **PDF с възможност за търсене една страница (\*.pdf)**
- **PDF с възможност за търсене много страници (\*.pdf)**
- **WordPad (\*.rtf)**
- **RTF Word 2000 (\*.rtf)**
- **WordPerfect 9, 10 (\*.wpd)**
- **Microsoft Excel 2003, XP (\*.xls)**

# За **Имейл** и **Файл**:

- **Microsoft Office Word (\*.docx)** (Предлага се само за някои модели)
- **Microsoft Office PowerPoint (\*.pptx)** (Предлага се само за някои модели)
- **Microsoft Office Excel (\*.xlsx)** (Предлага се само за някои модели)

# **Целево приложение**

Изберете целево приложение от падащия списък.

# **OCR Език**

Задайте език за оптичното разпознаване на знаци (OCR), съответстващ на езика на текста на сканирания документ (Предлага се само за някои модели).

### **Име на файл**

Щракнете върху **Промяна**, за да промените префикса на името на файла.

### **Целева Папка**

Щракнете върху иконата на папка, за да намерите и да изберете папката, в която искате да запишете сканираните документи.

### **място на сканиране**

Изберете радио бутона **Папка** или **SharePoint**, за да посочите дестинацията, където искате да запаметите сканираните документи.

### **Показване на директорията**

Изберете тази опция, за да се показва автоматично целевата папка след сканиране.

### **Показване на прозореца Save As**

Изберете тази опция, за да зададете местоназначението на сканираното изображение при всяко сканиране.

# **Приоритет на размера**

Настройте коефициента на компресия на данните за сканираното изображение. Променете размера на файла чрез придвижване на плъзгача **Приоритет на размера** надясно или наляво.

### **Пробно сканиране**

Изберете **Пробно сканиране** за преглед на изображението и за изрязване на нежеланите части преди сканиране.

### **Резолюция**

Изберете резолюция за сканиране от падащия списък **Резолюция**. По-високите резолюции заемат повече памет и време за прехвърляне, но създават по-добро сканирано изображение.

# **Тип на сканиране**

Изберете от редица дълбочини на цвета при сканиране.

# • **Автоматично**

Използвайте за всякакъв вид документи. Този режим автоматично избира подходяща дълбочина на цвета за документа.

# • **Черно-Бяло**

Използвайте за текст или линейна графика.

# • **Сиво (Дифузия на грешките)**

Използвайте за фотографски изображения или графики. (Разсейването на грешки е метод за създаване на симулирани сиви изображения, без да се използват истински сиви точки. За да се придаде сивия цвят се поставят черни точки по специален шаблон.)

• **истинско сиво**

Използвайте за фотографски изображения или графики. Този режим е по-точен, тъй като се използват до 256 нюанса на сивото.

• **24 битов цвят**

Използвайте за създаване на изображение с най-точното възпроизвеждане на цветовете. Този режим използва до 16,8 милиона цвята за сканиране на изображението, но изисква най-много памет и при него времето за прехвърляне е най-дълго.

# **Размер на документа**

Изберете точния размер на документа от падащия списък **Размер на документа**.

• Ако изберете опцията **1 до 2 (А4)**, сканираното изображение ще бъде разделено на два документа с формат A5.

### **Яркост**

Задайте **Яркост** нивото на чрез изтегляне на плъзгача надясно или наляво, за да изсветлите или потъмните изображението. Ако сканираното изображение е прекалено светло, задайте по-ниско ниво на яркост и сканирайте документа отново. Ако сканираното изображение е твърде тъмно, задайте повисоко ниво на яркост и сканирайте документа отново. Можете също да въведете стойност в полето, за да зададете нивото на **Яркост**.

# **Контраст**

Увеличете или намалете нивото на **Контраст** с преместване на плъзгача надясно или наляво. Увеличаването подчертава тъмните и светли области на изображението, докато намаляването разкрива повече детайли в сивите области. Можете също да въведете стойност в полето, за да зададете нивото на **Контраст**.

### **Непрекъснато сканиране**

Изберете тази опция, за да сканирате няколко страници. След като сканирате дадена страница, продължете със сканирането или приключете.

# **Двустранно сканиране**

Изберете това квадратче за отметка, за да сканирате двете страни на документа. Когато изберете функцията за автоматично двустранно сканиране, трябва да изберете опцията **Вертикално двустранно разположение в портрет** или **Хоризонтално двустранно разположение в портрет** в зависимост от оформлението на оригинала, за да сте сигурни, че създаденият от вас файл с данни се показва правилно.

### **Автоматичен избор на обект**

Сканирайте няколко документа, поставени на стъклото на скенера. Устройството ще сканира всеки документ и ще създаде отделни файлове или един файл с много страници.

### **Сканиране на лична карта**

Поставете отметка в квадратчето за отметка за сканиране на двете страни на личната карта върху една страница.

### **Разширени настройки**

Конфигурирайте разширените настройки, като щракнете върху бутона **Разширени настройки** в диалоговия прозорец "Настройки за сканиране".

### • **Премахване на прозиране / текстура**

### - **Изтриване цвета на фона**

Премахнете основния цвят на документите, за да бъдат по-четливи сканираните данни.

### • **Завъртане на изображението**

Завъртете сканираното изображение.

# • **Пропускане на празна страница**

Премахнете празните страници на документа от сканираните резултати. (Предлага се само за някои модели)

# • **Показване на резултатите на сканирането**

Покажете на екрана на компютъра общия брой запазени страници и прескочените празни страници. (Предлага се само за някои модели)

# **Авт.комп.изкр.АЛУ**

Настроите устройството автоматично да коригира изкривените документи. (Предлага се само за някои модели)

# **по подразбиране**

Изберете тази опция, за да възстановите фабричните стойности на всички настройки.

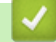

# **Свързана информация**
<span id="page-216-0"></span> [Начало](#page-1-0) > [Сканиране](#page-125-0) > [Сканиране от вашия компютър \(Windows\)](#page-180-0) > Сканиране чрез Nuance™ PaperPort™ 14SE или други приложения за Windows

# **Сканиране чрез Nuance™ PaperPort™ 14SE или други приложения за Windows**

Можете да използвате приложението Nuance™ PaperPort™ 14SE за сканиране.

- За да свалите приложението Nuance™ PaperPort™ 14SE, щракнете върху (**Brother Utilities**), изберете **Направете повече** в лявата навигационна лента и след това щракнете върху **PaperPort**.
- Nuance™ PaperPort™ 14SE поддържа Windows 7, Windows 8, Windows 8.1, Windows 10 Home, Windows 10 Pro, Windows 10 Education и Windows 10 Enterprise.
- За подробни инструкции за използване на всяко приложение, щракнете върху менюто **Помощ** на приложението и след това върху **Ръководство за започване на работа** в лентата **Помощ**.

Инструкциите за сканиране в тези стъпки са за PaperPort™ 14SE. За други приложения на Windows тези стъпки ще са подобни. PaperPort™ 14SE поддържа както TWAIN драйвера, така и WIA драйвера; в тези стъпки се използва TWAIN драйверът (препоръчителен).

- В зависимост от модела на устройството приложението, Nuance™ PaperPort™ 14SE може да не е включено. Ако не е включено, можете да използвате други приложения, които поддържат сканиране.
- 1. Заредете документа.
- 2. Стартирайте PaperPort™ 14SE.

Извършете едно от следните действия:

Windows 7

На компютъра щракнете върху **(старт)** > **Всички програми** > **Nuance PaperPort 14** >

## **PaperPort**.

Windows 8

Щракнете върху (**PaperPort**).

Windows 10

Щракнете върху > **Nuance PaperPort 14** > **PaperPort**.

3. Щракнете върху менюто **Работен плот** и после върху **Настройки на сканиране** в лентата **Работен плот**.

От лявата страна на екрана се появява панелът **Сканиране или снимане**.

- 4. Щракнете върху **Избор**.
- 5. От списъка "Налични скенери" изберете **TWAIN: TW-Brother MFC-XXXX** или **TWAIN: TW-Brother MFC-XXXX LAN** (където MFC-XXXX е името на модела на вашето устройство). За да използвате драйвера WIA, изберете драйвера на Brother с префикс "WIA".
- 6. Изберете квадратчето за отметка **Покажи диалогов прозорец за скенер** в панела **Сканиране или снимане**.
- 7. Щракнете върху **Сканирай**.

Показва се диалоговият прозорец за настройка на скенера.

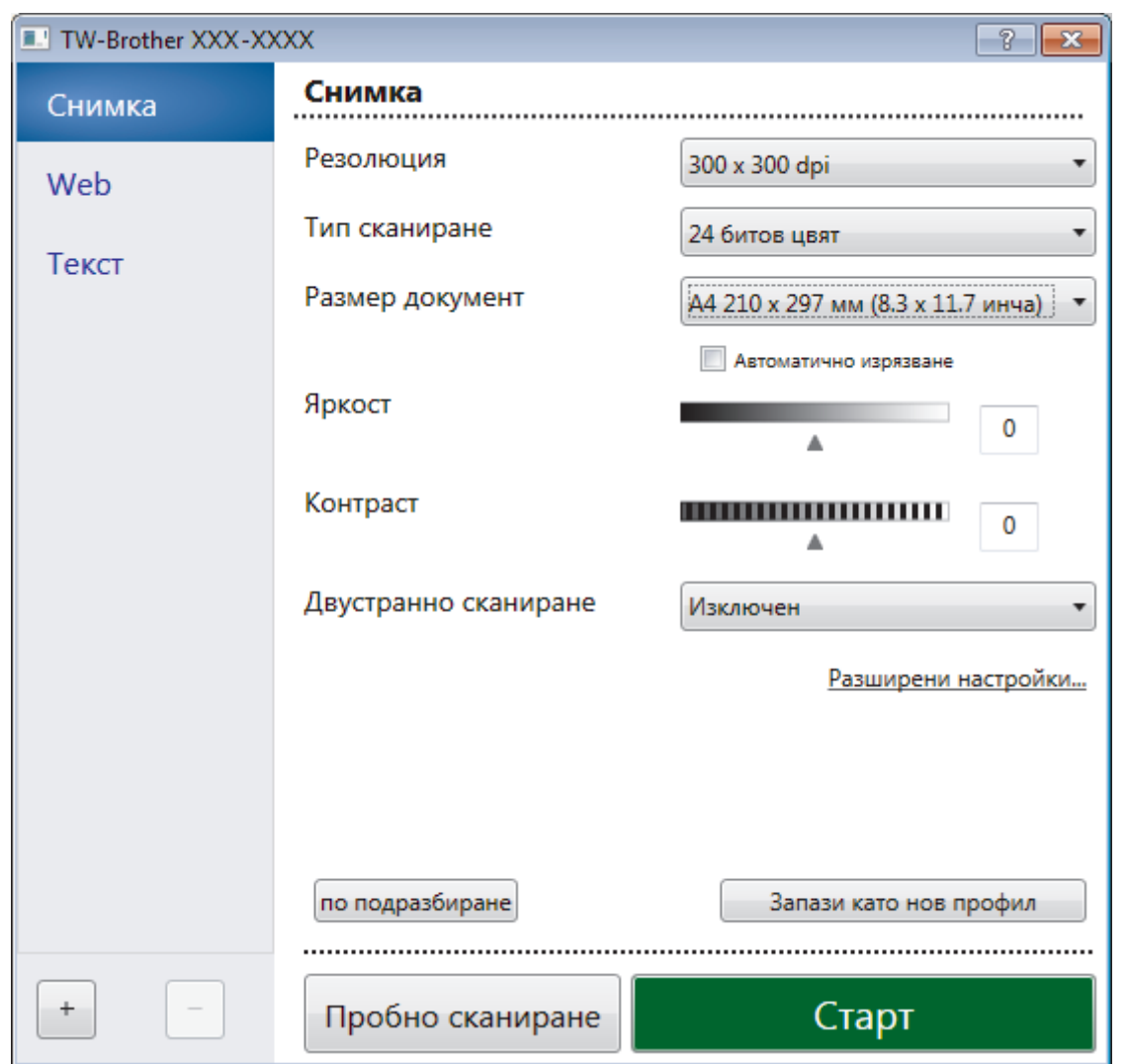

- 8. Ако е необходимо, регулирайте настройките в диалоговия прозорец за настройка на скенера.
- 9. Щракнете върху падащия списък **Размер документ** и изберете размера на документа.

За да сканирате двете страни на документа:

Автоматичното двустранно сканиране е достъпно само при използване на ADF.

Не можете да използвате Предварително сканиране за преглеждане на изображение.

- 10. Щракнете върху **Пробно сканиране** , ако искате да прегледате изображението и да изрежете нежеланите части преди сканирането.
- 11. Щракнете върху **Старт**.

Ø

Устройството стартира сканирането.

# **Свързана информация**

- [Сканиране от вашия компютър \(Windows\)](#page-180-0)
	- [Настройки на TWAIN драйвер \(Windows\)](#page-218-0)

<span id="page-218-0"></span> [Начало](#page-1-0) > [Сканиране](#page-125-0) > [Сканиране от вашия компютър \(Windows\)](#page-180-0) > [Сканиране чрез Nuance](#page-216-0)™ PaperPort™ [14SE или други приложения за Windows](#page-216-0) > Настройки на TWAIN драйвер (Windows)

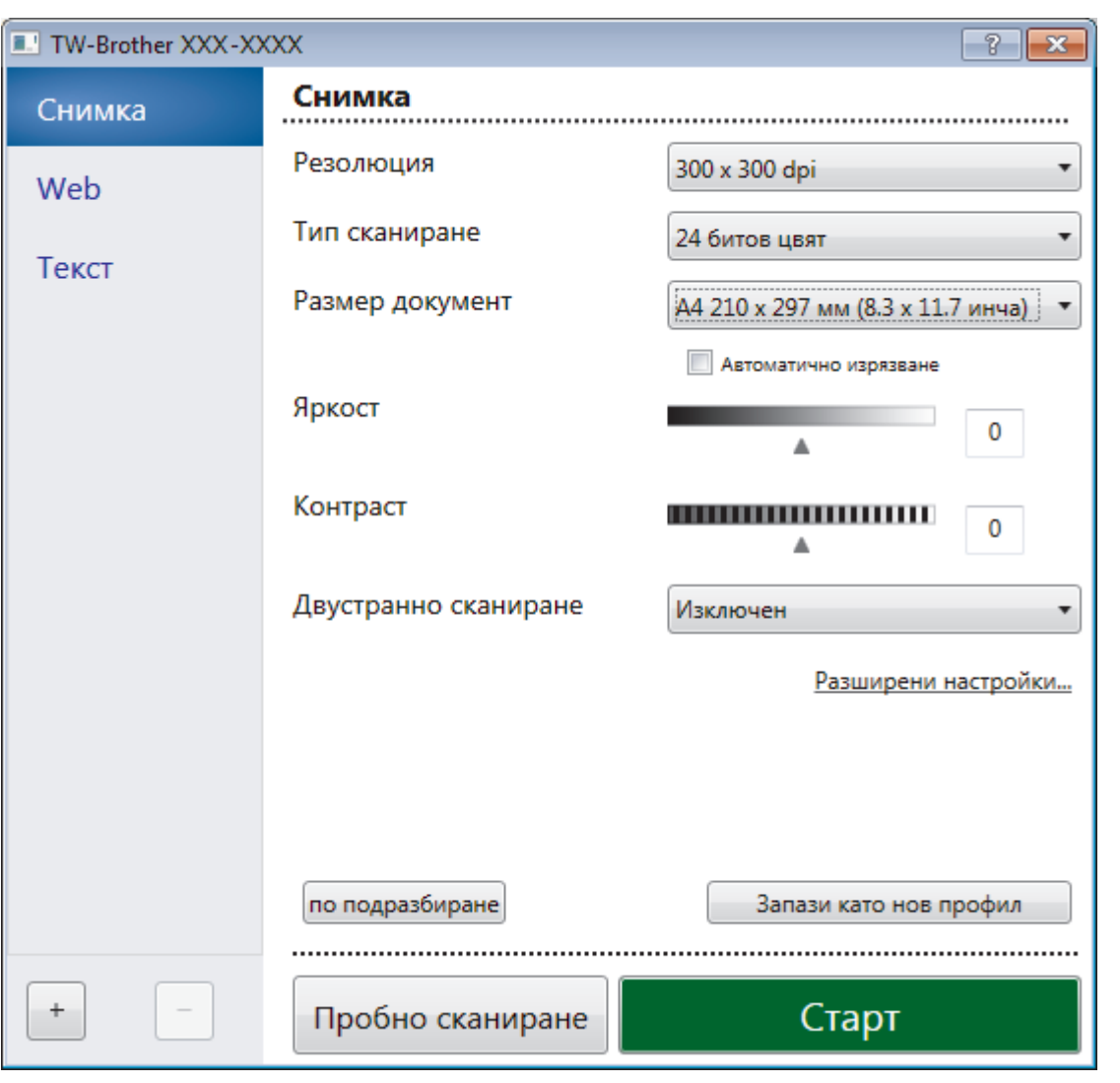

# **Настройки на TWAIN драйвер (Windows)**

Ø Обърнете внимание, че имената на елементите и зададените им стойности са различни в зависимост от устройството.

## **1. Сканиране**

Изберете опцията **Снимка**, **Web** или **Текст** в зависимост от типа на документа, който искате да сканирате.

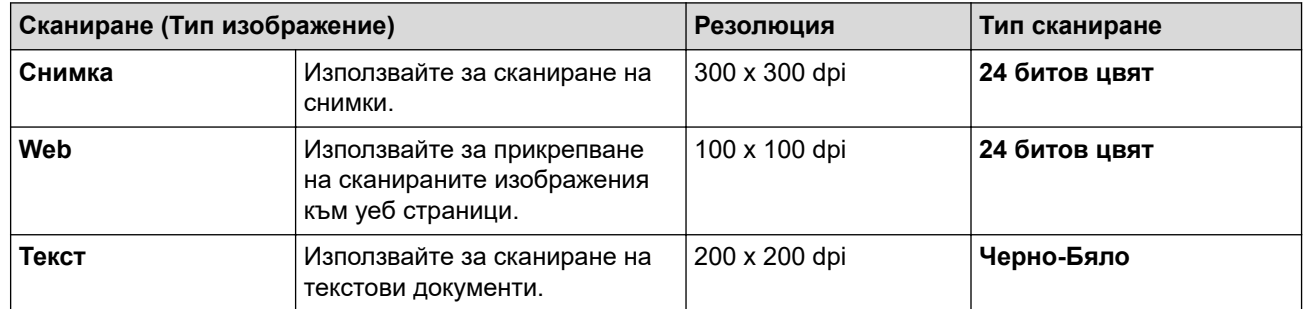

## **2. Резолюция**

Изберете разделителна способност за сканиране от падащия списък **Резолюция**. По-високите резолюции заемат повече памет и време за прехвърляне, но създават по-добро сканирано изображение.

### **3. Тип сканиране**

Изберете от редица дълбочини на цвета при сканиране.

#### • **Черно-Бяло**

Използвайте за текст или линейна графика.

### • **Сиво (Дифузия на грешките)**

Използвайте за фотографски изображения или графики. (Разсейването на грешки е метод за създаване на симулирани сиви изображения, без да се използват истински сиви точки. За да се придаде сивия цвят се поставят черни точки по специален шаблон.)

### • **истинско сиво**

Използвайте за фотографски изображения или графики. Този режим е по-точен, тъй като се използват до 256 нюанса на сивото.

### • **24 битов цвят**

Използвайте за създаване на изображение с най-точното възпроизвеждане на цветовете. Този режим използва до 16,8 милиона цвята за сканиране на изображението, но изисква най-много памет и при него времето за прехвърляне е най-дълго.

## **4. Размер документ**

Изберете точния размер на вашия документ от селекция предварително зададените размери на сканиране.

Ако изберете **Ръчно зададен**, показва се диалоговият прозорец **Ръчно зададен Размер документ**, в който можете да посочите размера на документа.

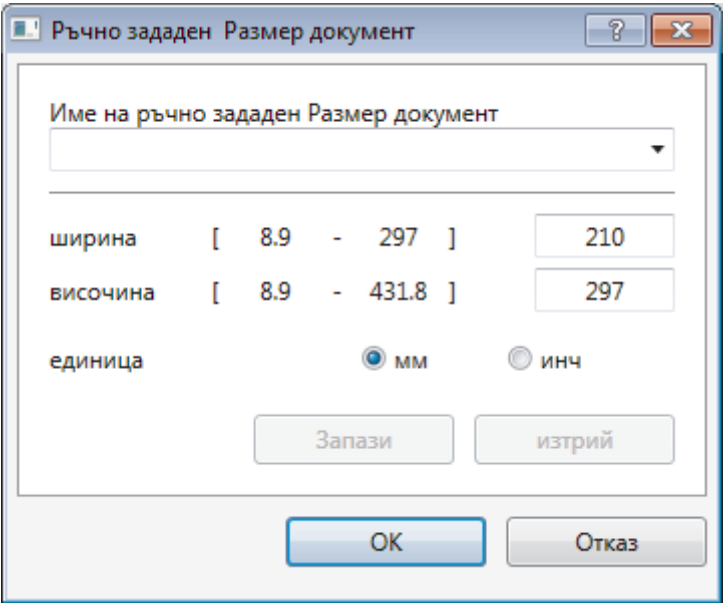

#### **5. Яркост**

Задайте **Яркост** нивото на чрез изтегляне на плъзгача надясно или наляво, за да изсветлите или потъмните изображението. Ако сканираното изображение е прекалено светло, задайте по-ниско ниво на яркост и сканирайте документа отново. Ако сканираното изображение е твърде тъмно, задайте повисоко ниво на яркост и сканирайте документа отново. Можете също да напишете стойност в полето, за да зададете нивото на яркостта.

## **6. Контраст**

Увеличете или намалете нивото на **Контраст** чрез преместване на плъзгача надясно или наляво. Увеличаването подчертава тъмните и светлите области на изображението, докато намаляването разкрива повече детайли в сивите области. Можете също да напишете стойност в полето, за да зададете нивото на контраста.

## **7. Двустранно сканиране**

Сканиране на двете страни на документ. Когато използвате функцията за автоматично двустранно сканиране, трябва да изберете опцията **Верт. разп.** или **Хоризонт. разп.** от падащия списък **Двустранно сканиране**, така че когато разлиствате страниците, те да бъдат в правилната ориентация. (Предлага се само за някои модели)

### **8. Автоматично изрязване**

Сканирайте няколко документа, поставени на стъклото на скенера. Устройството ще сканира всеки документ и ще създаде отделни файлове или един файл с много страници.

### **9. Разширени настройки...**

Конфигурирайте разширените настройки, като щракнете върху връзката **Разширени настройки...** в диалоговия прозорец "Настройка на скенера".

#### • **Разпознаване хартия**

- **Автоматично компенсиране на завъртане**

Настройте устройството да коригира автоматично изкривяването при сканиране на страниците от ADF.

### - **Завъртане на изображението**

Завъртете сканираното изображение.

- **Качество**
	- **Обработка на фона**
		- **Премахване на прозиране / текстура** Предотвратете прозиране.
		- **Изтриване цвета на фона**

Премахнете основния цвят на документите, за да бъдат по-четливи сканираните данни.

### - **Премахване на цвят**

Изберете цвят, който да премахнете от сканираното изображение.

### - **Форматиране на получерен шрифт**

Подсилете знаците на оригинала, като ги направите с получер шрифт.

### - **Корекция на неясен символ**

Коригирайте повредени или непълни знаци на оригинала, за да улесните четенето.

#### - **Подчертаване на ръбовете**

Направете знаците на оригинала по-остри.

- **Намаляване на шума**

С този избор подобрете и повишете качеството на сканираните от вас изображения. Опцията **Намаляване на шума** е налична, когато се избере опцията **24 битов цвят** и разделителната способност за сканиране **300 x 300 dpi**, **400 x 400 dpi** или **600 x 600 dpi**.

## • **Контрол на страница**

## - **Запълване на ръб**

Попълнете краищата на четирите страни на сканираното изображение с помощта на избрания цвят и диапазон.

## - **Пропускане на празна страница**

Премахнете празните страници на документа от сканираните резултати. (Предлага се само за някои модели)

### - **Непрекъснато сканиране**

Изберете тази опция, за да сканирате няколко страници. След като сканирате дадена страница, продължете със сканирането или приключете.

# **Свързана информация**

• Сканиране чрез Nuance™ PaperPort™ [14SE или други приложения за Windows](#page-216-0)

<span id="page-221-0"></span> $\triangle$  [Начало](#page-1-0) > [Сканиране](#page-125-0) > [Сканиране от вашия компютър \(Windows\)](#page-180-0) > Сканиране чрез факс и сканиране в Windows

# **Сканиране чрез факс и сканиране в Windows**

Приложението за факс и сканиране в Windows е друг вариант, който можете да използване за сканиране.

- Факс и сканиране в Windows работи с драйвера за скенери WIA.
- Ако искате да изрежете част от страница след предварително сканиране на документа, трябва да сканирате от стъклото на скенера (наричано още плосък скенер).
- 1. Заредете документа.
- 2. Стартирайте факс и сканиране в Windows.
- 3. Щракнете върху **Файл** > **Създай** > **Сканиране**.
- 4. Изберете скенера, който искате да използвате.
- 5. Щракнете върху **OK**.

Показва се диалоговият прозорец **Ново сканиране**.

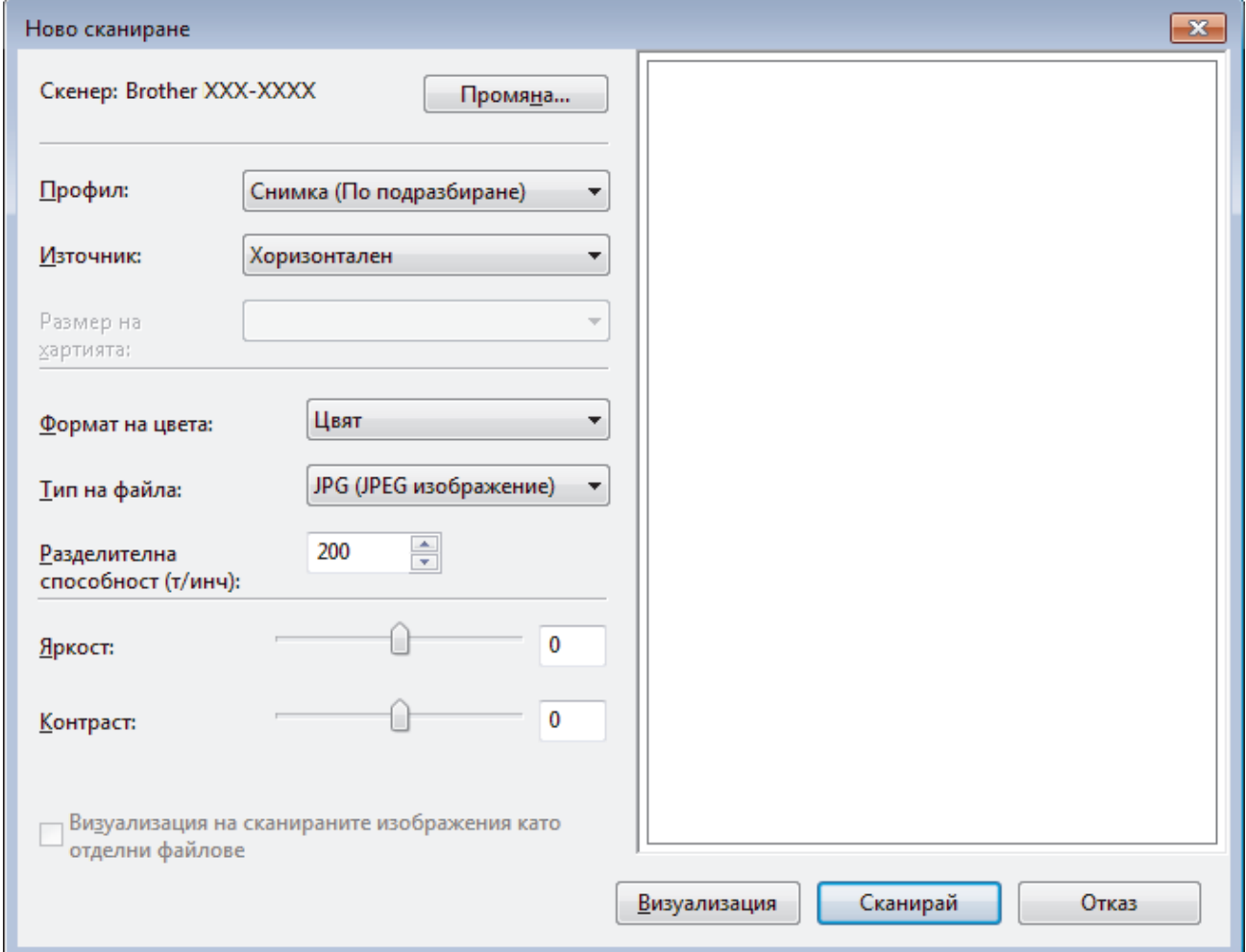

6. Ако се налага, регулирайте настройките в диалоговия прозорец Настройка на скенера.

Резолюцията на скенера може да бъде настроена на максимум 1 200 dpi. Ако желаете да сканирате при по-висока резолюция, използвайте софтуера **Помощна програма за скенера** на **Brother Utilities**.

Ако устройството поддържа двустранно сканиране и искате да сканирате двете страни на документа си, изберете **Устройство за подаване (двустранно сканиране)** за **Източник**.

7. Щракнете върху **Сканирай**.

Устройството стартира сканиране на документа.

# **Свързана информация**

√

- [Сканиране от вашия компютър \(Windows\)](#page-180-0)
	- [Настройки на WIA драйвер \(Windows\)](#page-223-0)

<span id="page-223-0"></span> [Начало](#page-1-0) > [Сканиране](#page-125-0) > [Сканиране от вашия компютър \(Windows\)](#page-180-0) > [Сканиране чрез факс и сканиране](#page-221-0) [в Windows](#page-221-0) > Настройки на WIA драйвер (Windows)

# **Настройки на WIA драйвер (Windows)**

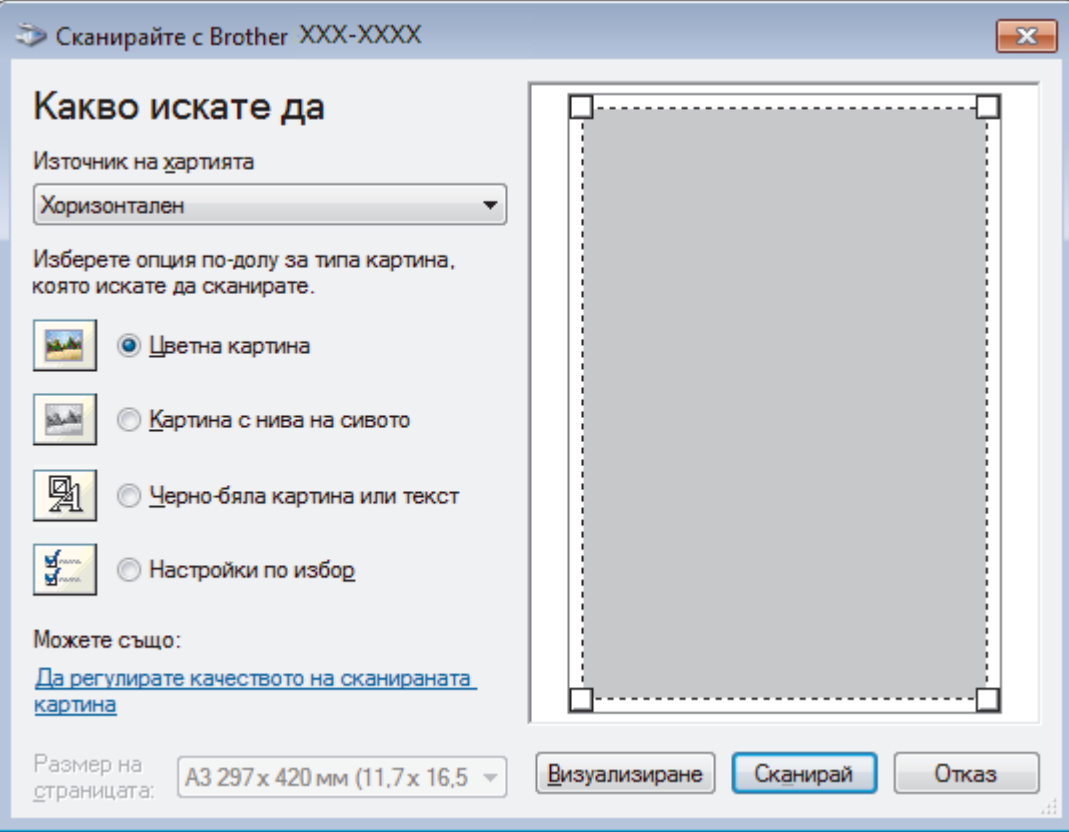

#### **Източник на хартията**

Изберете опцията **Устройство за подаване на документи** или **Хоризонтален** от падащия списък.

#### **Тип снимка (Тип изображение)**

Изберете **Цветна картина**, **Картина с нива на сивото**, **Черно-бяла картина или текст** или **Настройки по избор** за типа документ, който искате да сканирате.

За промяна на разширени настройки щракнете върху връзката **Да регулирате качеството на сканираната картина**.

### **Размер на страницата**

Опцията **Размер на страницата** е налична, когато изберете **Устройство за подаване на документи** като опцията **Източник на хартията**.

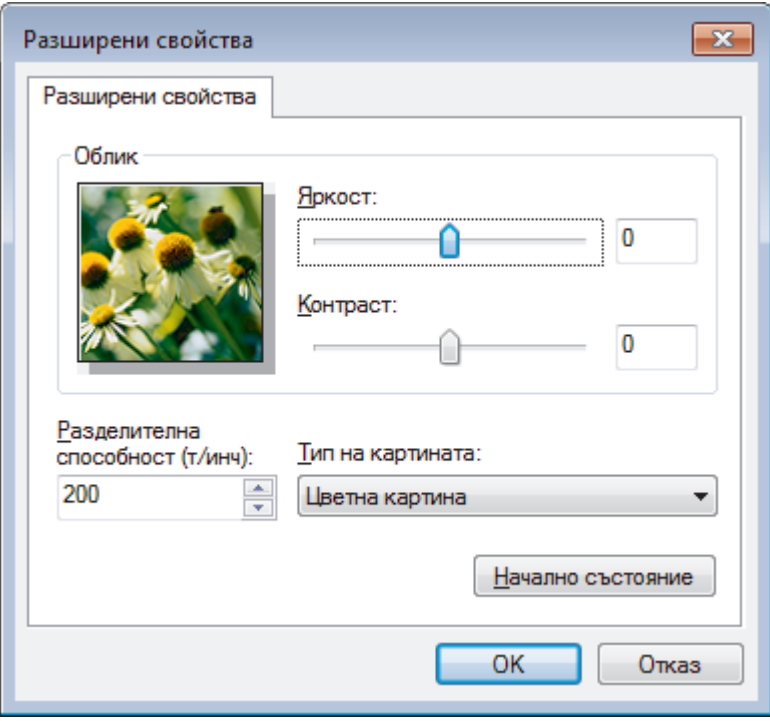

#### **Яркост**

Задайте нивото на **Яркост** чрез изтегляне на плъзгача надясно или наляво, за да осветите или потъмните изображението. Ако сканираното изображение е прекалено светло, задайте по-ниско ниво на яркост и сканирайте документа отново. Ако сканираното изображение е прекалено тъмно, задайте по-високо ниво на яркост и сканирайте документа отново.

#### **Контраст**

Увеличете или намалете нивото на **Контраст** с преместване на плъзгача надясно или наляво. Увеличаването подчертава тъмните и светли области на изображението, докато намаляването разкрива повече детайли в сивите области. Можете също да напишете стойност в полето, за да зададете нивото на контраста.

#### **Разделителна способност(т/инч)**

Изберете резолюцията на сканиране от списъка **Разделителна способност(т/инч)**. По-високите резолюции заемат повече памет и време за прехвърляне, но създават по-добро сканирано изображение.

## **Свързана информация**

• [Сканиране чрез факс и сканиране в Windows](#page-221-0)

 [Начало](#page-1-0) > [Сканиране](#page-125-0) > [Сканиране от вашия компютър \(Windows\)](#page-180-0) > Инсталиране на BookScan Enhancer и Whiteboard Enhancer (Windows)

# **Инсталиране на BookScan Enhancer и Whiteboard Enhancer (Windows)**

BookScan Enhancer и Whiteboard Enhancer са приложения за обработка на изображения. BookScan Enhancer може автоматично да коригира изображения, сканирани от книги. Whiteboard Enhancer може да почисти и да подобри текст и изображения в снимки, направени от бяла дъска.

Тези приложения не са налични за сериите на Windows Server.

- Устройството трябва да бъде включено и свързано към компютъра.
- Компютърът трябва да бъде свързан към интернет.
- Трябва да влезете с права на администратор.

1. Щракнете върху <mark>дру</mark> (Brother Utilities).

- 2. Изберете вашето устройство от падащия списък.
- 3. Изберете **Направете повече** в лявата навигационна лента.
- 4. Щракнете върху **BookScan&WhiteBoard Suite** и следвайте инструкциите на екрана относно инсталирането.

## **Свързана информация**

• [Сканиране от вашия компютър \(Windows\)](#page-180-0)

<span id="page-226-0"></span> [Начало](#page-1-0) > [Сканиране](#page-125-0) > Сканиране от вашия компютър (Mac)

# **Сканиране от вашия компютър (Mac)**

Има няколко начина, по които можете да използвате компютъра Mac за сканиране на снимки и документи с устройството Brother. Използвайте предоставените от Brother софтуерни приложения или любимото си приложение за сканиране.

- [Сканиране чрез Brother iPrint&Scan \(Mac\)](#page-227-0)
- [Сканиране с помощта на приложения, съвместими с TWAIN \(Mac\)](#page-228-0)
- [Сканиране чрез AirPrint \(macOS\)](#page-520-0)

<span id="page-227-0"></span> [Начало](#page-1-0) > [Сканиране](#page-125-0) > [Сканиране от вашия компютър \(Mac\)](#page-226-0) > Сканиране чрез Brother iPrint&Scan (Mac)

# **Сканиране чрез Brother iPrint&Scan (Mac)**

- 1. В лентата с менюта **Finder (Търсене)** щракнете върху **Go (Старт)** > **Applications (Приложения)**, а след това щракнете двукратно върху иконата на iPrint&Scan. Появява се екранът на Brother iPrint&Scan.
- 2. Ако вашето устройство Brother не е избрано, щракнете върху бутона **Изберете Машината си**, а след това следвайте инструкциите на екрана, за да изберете вашето устройство Brother.
- 3. Щракнете върху иконата на **Сканиране** и след това следвайте инструкциите на екрана, за да сканирате документите.

# **Свързана информация**

• [Сканиране от вашия компютър \(Mac\)](#page-226-0)

## **Свързани теми:**

- Brother iPrint&Scan за Windows и Мас
- [Промяна на настройките на бутона за сканиране от Brother iPrint&Scan \(Mac\)](#page-179-0)

<span id="page-228-0"></span> [Начало](#page-1-0) > [Сканиране](#page-125-0) > [Сканиране от вашия компютър \(Mac\)](#page-226-0) > Сканиране с помощта на приложения, съвместими с TWAIN (Mac)

# **Сканиране с помощта на приложения, съвместими с TWAIN (Mac)**

Можете също да сканирате с помощта на TWAIN-съвместими приложения. За повече информация относно процедурата за сканиране вижте ръководството за вашето приложение.

За да използвате Brother TWAIN драйвер, отидете на страницата **Изтегляния** за вашия модел в Brother Solutions Center на адрес [support.brother.com](https://support.brother.com/) и свалете **Драйвер за скенер (TWAIN)**.

# 1. Стартирайте вашето графично приложение и след това изберете операцията за сканиране. Показва се диалоговият прозорец за настройка на скенера.

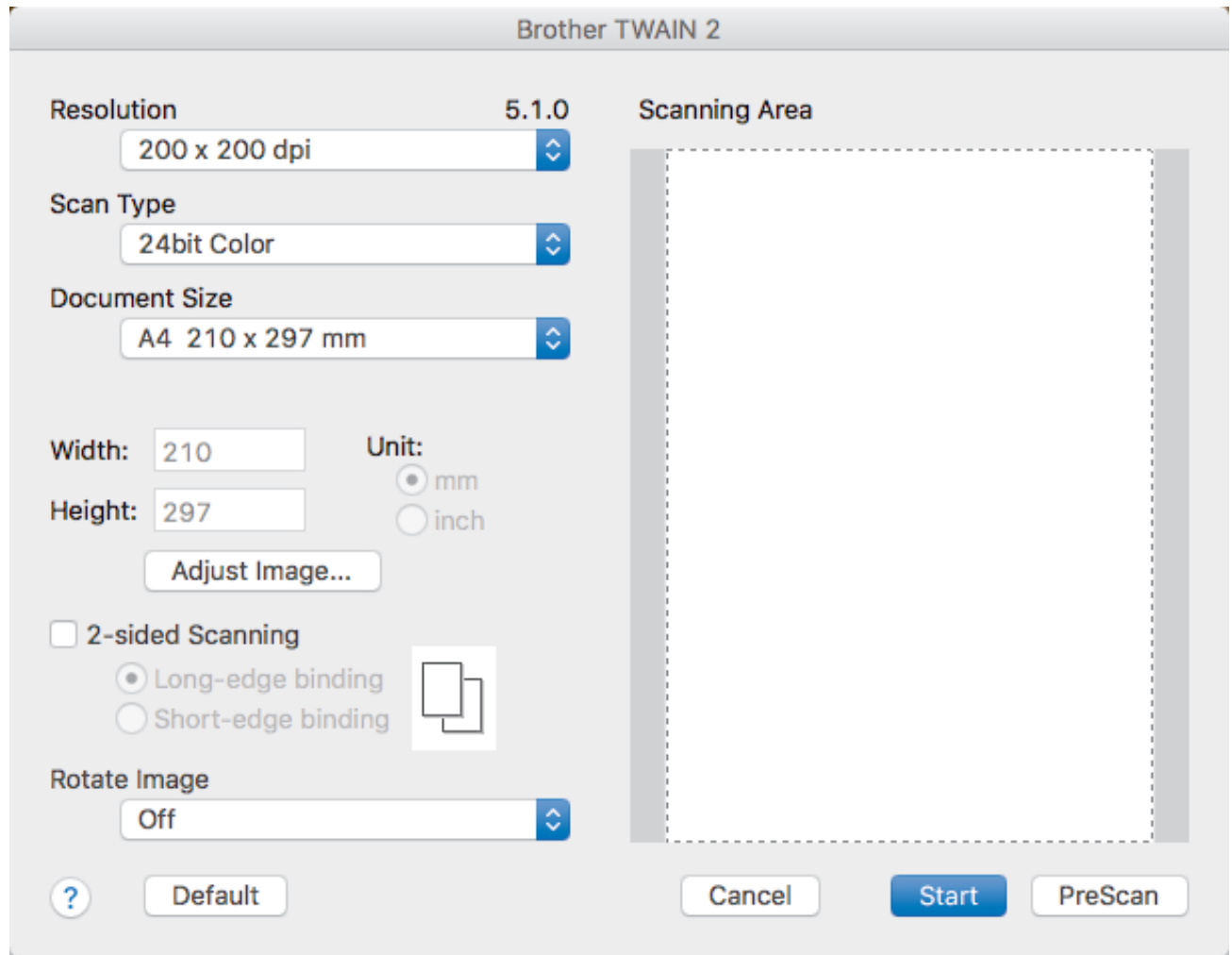

- 2. Променете настройките за сканиране, напр. **Resolution (Разделителна способност)**, **Scan Type (Тип сканиране)** или **Adjust Image (Регулиране на изображението)**, ако е необходимо.
- 3. Щракнете върху изскачащото меню **Document Size (Размери на документа)**, а след това изберете размера на документа.
- 4. Щракнете върху опцията **PreScan (Предварително сканиране)** за преглед на изображението и за изрязване на нежеланите части преди сканиране.
	- След като изберете размер на документа, регулирайте зоната за сканиране, като задържите натиснат бутона на мишката и плъзнете курсора на мишката над частта, която искате да сканирате.
		- За да сканирате двете страни на документа:
			- Автоматичното двустранно сканиране е достъпно само при използване на ADF.

Не можете да регулирате областта за сканиране.

Не можете да използвате Предварително сканиране за преглеждане на изображение.

5. Щракнете върху **Start (Стартиране)**. Устройството стартира сканирането.

# **Свързана информация**

- [Сканиране от вашия компютър \(Mac\)](#page-226-0)
	- [Настройки на TWAIN драйвер \(Mac\)](#page-230-0)

<span id="page-230-0"></span> [Начало](#page-1-0) > [Сканиране](#page-125-0) > [Сканиране от вашия компютър \(Mac\)](#page-226-0) > [Сканиране с помощта на приложения,](#page-228-0) [съвместими с TWAIN \(Mac\)](#page-228-0) > Настройки на TWAIN драйвер (Mac)

**Настройки на TWAIN драйвер (Mac)**

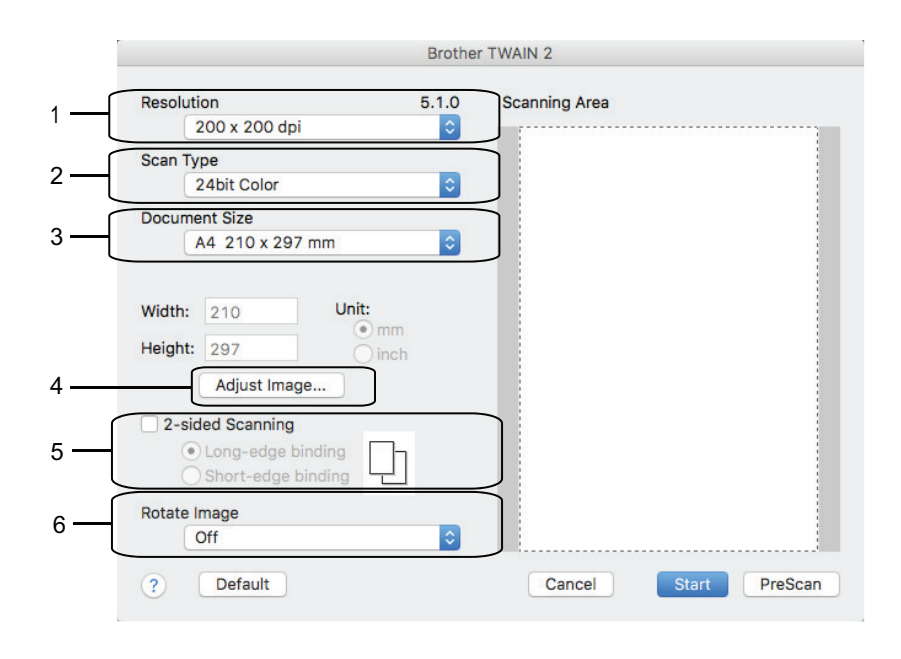

• Имената на елементите и зададените им стойности са различни в зависимост от устройството.

• Настройката **Contrast (Контраст)** е налична, само когато се избере **Gray (Error Diffusion) (Сиво (дифузно))**, **True Gray (Истинско сиво)** или **24bit Color (24-цвят)** от опциите **Scan Type (Тип сканиране)**.

## **1. Resolution (Разделителна способност)**

Изберете разделителна способност за сканиране от изскачащото меню **Resolution (Разделителна способност)**. По-високите резолюции заемат повече памет и време за прехвърляне, но създават подобро сканирано изображение.

## **2. Scan Type (Тип сканиране)**

Изберете от редица дълбочини на цвета при сканиране.

#### • **Black & White (Черно-бяло)**

Използвайте за текст или линейна графика.

#### • **Gray (Error Diffusion) (Сиво (дифузно))**

Използвайте за фотографски изображения или графики. (Разсейването на грешки е метод за създаване на симулирани сиви изображения, без да се използват истински сиви точки. За да се придаде сивия цвят се поставят черни точки по специален шаблон.)

### • **True Gray (Истинско сиво)**

Използвайте за фотографски изображения или графики. Този режим е по-точен, тъй като се използват до 256 нюанса на сивото.

#### • **24bit Color (24-цвят)**

Използвайте за създаване на изображение с най-точното възпроизвеждане на цветовете. Този режим използва до 16,8 милиона цвята за сканиране на изображението, но изисква най-много памет и при него времето за прехвърляне е най-дълго.

#### **3. Document Size (Размери на документа)**

Изберете точния размер на вашия документ от предварително зададените размери на сканиране.

• Ако изберете **Custom (Ръчно зададен)**, можете да посочите размера на документа.

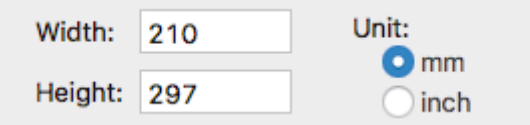

## **4. Adjust Image (Регулиране на изображението)**

Щракнете върху бутона **Adjust Image (Регулиране на изображението)**, за да регулирате други качества на изображението.

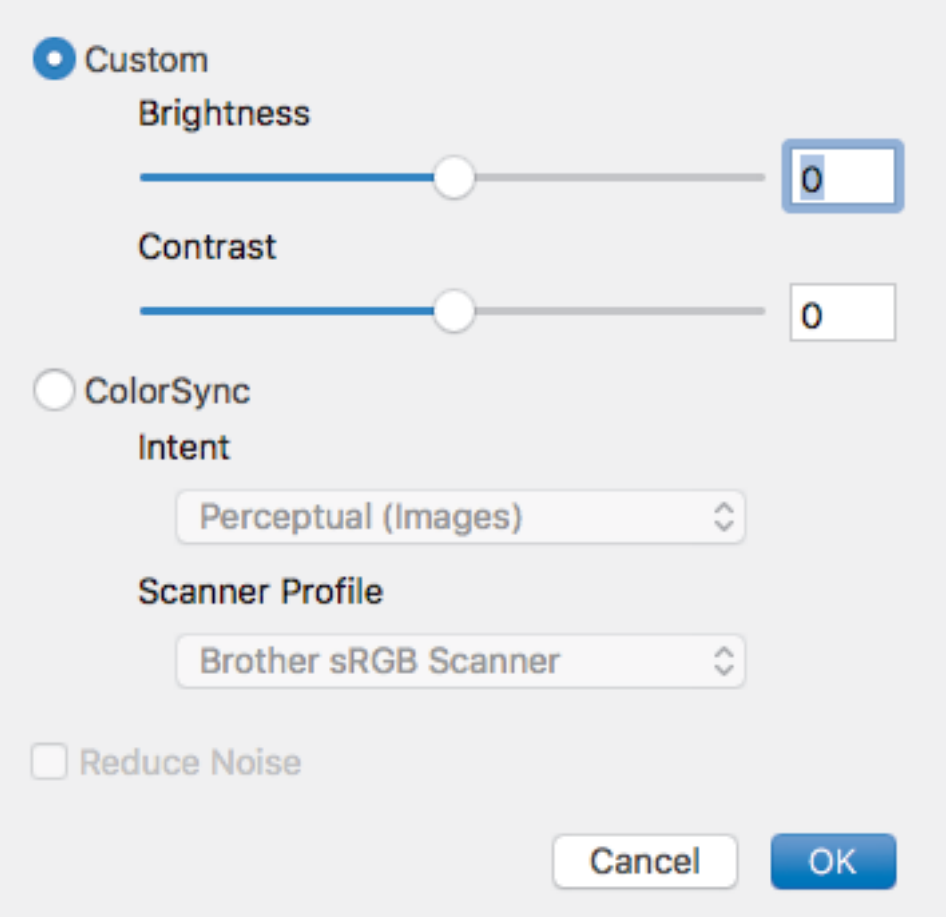

## **Brightness (Яркост)**

Задайте нивото на **Brightness (Яркост)**, като преместите плъзгача наляво или надясно за изсветляване или потъмняване на изображението. Ако сканираното изображение е прекалено светло, задайте по-ниско ниво на яркост и сканирайте документа отново. Ако сканираното изображение е твърде тъмно, задайте по-високо ниво на яркост и сканирайте документа отново. Можете също така да въведете стойност в полето за задаване на яркостта.

## **Contrast (Контраст)**

Увеличете или намалете нивото на **Contrast (Контраст)** с преместване на плъзгача надясно или наляво. Увеличаването подчертава тъмните и светли области на изображението, докато намаляването разкрива повече детайли в сивите области. Можете също така да въведете стойност в полето за задаване на контраста.

## **Reduce Noise (Намаляване на "шума")**

Изберете за подобряване и повишаване на качеството на сканираните изображения. Опцията **Reduce Noise (Намаляване на "шума")** е налична, когато е избрана опцията **24bit Color (24-цвят)** и резолюция за сканиране **300 x 300 dpi**, **400 x 400 dpi** или **600 x 600 dpi**.

## **5. 2-sided Scanning (Двустранно сканиране)**

Ако изберете това квадратче за отметка, устройството сканира и двете страни на документа. Когато използвате функцията за автоматично 2-странно сканиране, трябва да изберете опцията **Long-edge binding (Свързване по дългата страна)** или **Short-edge binding (Свързване по късата страна)** в

зависимост от оформлението на оригинала, за да се гарантира, че създаденият файл с данни ще се показва правилно.

(Предлага се само за някои модели)

**6. Rotate Image (Завъртане на изображението)**

Завъртете сканираното изображение.

# **Свързана информация**

• [Сканиране с помощта на приложения, съвместими с TWAIN \(Mac\)](#page-228-0)

<span id="page-233-0"></span> [Начало](#page-1-0) > [Сканиране](#page-125-0) > Конфигуриране на настройките за сканиране с помощта на уеб-базираното управление

**Конфигуриране на настройките за сканиране с помощта на уеббазираното управление**

• [Настройка на отчет по имейл за задания за сканиране с помощта на уеб](#page-234-0)[базираното управление](#page-234-0)

<span id="page-234-0"></span> [Начало](#page-1-0) > [Сканиране](#page-125-0) > [Конфигуриране на настройките за сканиране с помощта на уеб-базираното](#page-233-0) [управление](#page-233-0) > Настройка на отчет по имейл за задания за сканиране с помощта на уеб-базираното управление

# **Настройка на отчет по имейл за задания за сканиране с помощта на уеб-базираното управление**

Когато сканирате документ, устройството автоматично ще изпрати отчет по имейл за заданието за сканиране на регистрирания имейл адрес.

1. Стартирайте вашия уеб браузър.

Въведете "https://IP адрес на устройството" в адресната лента на браузъра (където "IP адрес на устройството" е IP адресът на устройството Brother или името на сървъра за печат). Например: https:// 192.168.1.2

Ако устройството ви попита за парола, въведете я и след това щракнете върху .

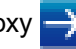

- 2. Щракнете върху раздела **Scan (Сканиране)**.
- 3. Щракнете върху менюто **Scan Job e-mail report (Имейл отчет за заявки за сканиране)** в лявата навигационна лента.
- 4. В полето **Administrator Address (Адрес на администратор)** въведете имейл адреса.
- 5. За функциите за сканиране, които искате, изберете **On (Включено)**, за да изпратите отчет по имейл за заданието за сканиране.
- 6. Щракнете върху **Submit (Изпращане)**.

## **Свързана информация**

• [Конфигуриране на настройките за сканиране с помощта на уеб-базираното управление](#page-233-0)

### <span id="page-235-0"></span> [Начало](#page-1-0) > Копие

# **Копие**

- [Копиране на документ](#page-236-0)
- [Увеличаване или намаляване на копираните изображения](#page-238-0)
- [Сортиране на копия](#page-239-0)
- [Копиране с оформление на страницата \(N в 1 или постер\)](#page-240-0)
- [Копиране от двете страни на хартията \(2-странно копиране\)](#page-243-0)
- [Копиране на лична карта](#page-246-0)
- [Използване на преки пътища за копиране върху хартия с размер А3](#page-248-0)
- [Копиране в режим на икономия на мастило](#page-250-0)
- [Опции на копиране](#page-251-0)
- [Използване на предварително зададени настройки за копиране](#page-254-0)

<span id="page-236-0"></span> [Начало](#page-1-0) > [Копие](#page-235-0) > Копиране на документ

# **Копиране на документ**

- 1. Уверете се, че сте заредили съответния размер хартия в тавата за хартия.
- 2. Заредете документа.

Ø

3. Натиснете $\boxed{\frac{\ln n}{n}}$  [Копиране].

На сензорния екран се показва:

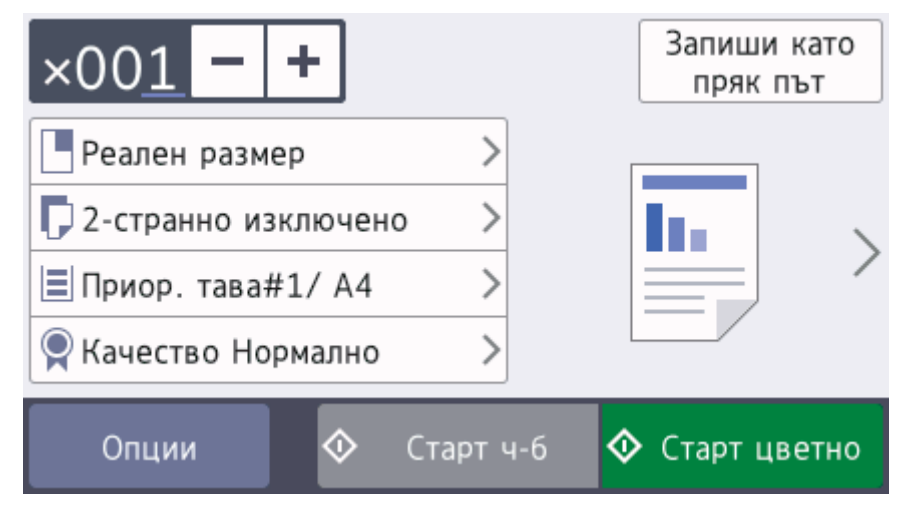

4. Ако е необходимо, променете настройките за копиране.

Когато зареждате хартия, различна от обикновена хартия с размер А4, трябва да промените настройките на [Разм.хартия] и [Вид хартия], като натиснете [Опции].

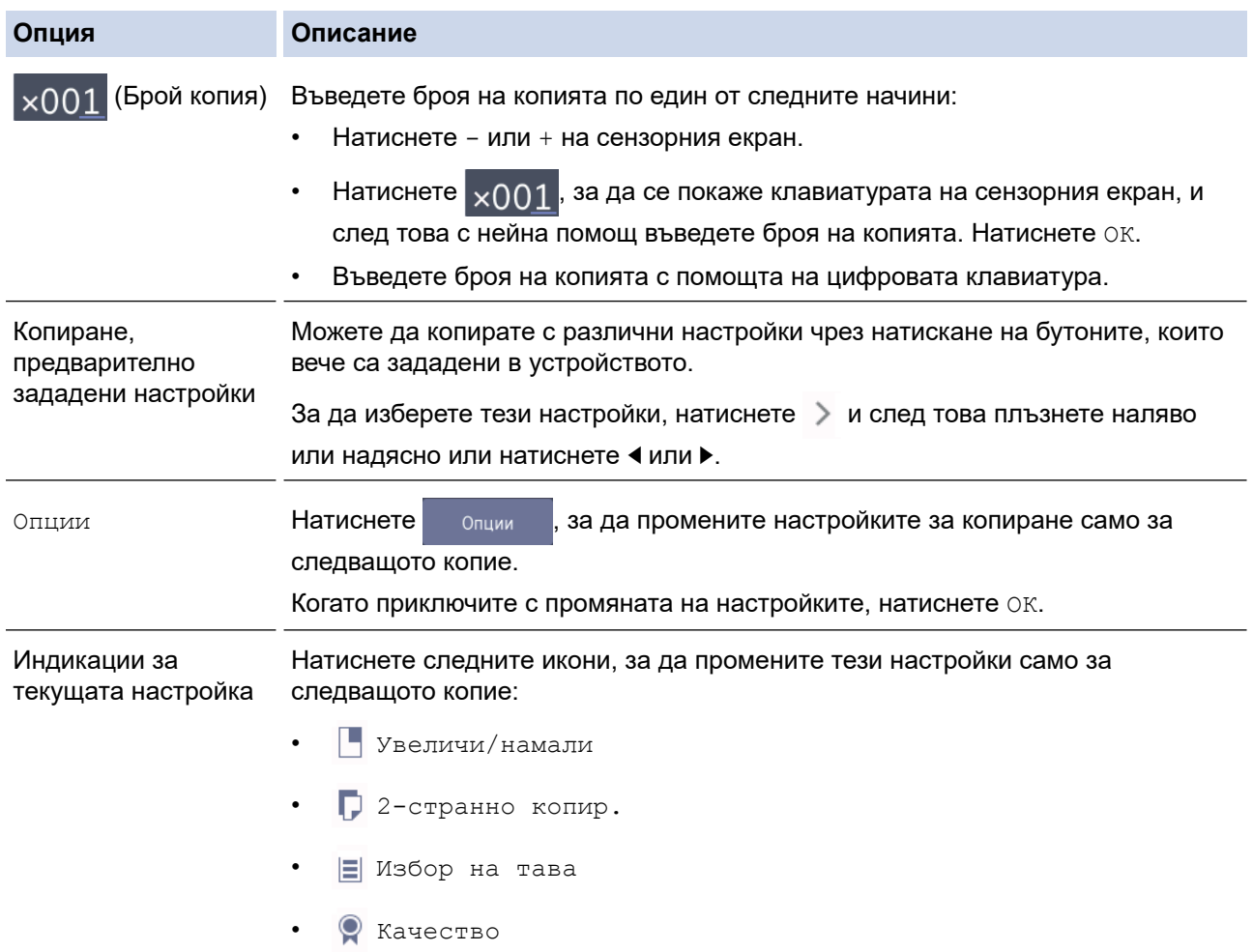

След като сте приключили с избирането на нови опции, можете да ги запишете с натискане на бутона [Запиши като пряк път].

5. Натиснете [Старт ч-б] или [Старт цветно].

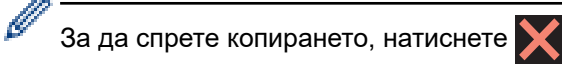

# **Свързана информация**

• [Копие](#page-235-0)

Ø

#### **Свързани теми:**

- [Зареждане на документи в автоматичното листоподаващо устройство \(ADF\)](#page-68-0)
- [Зареждане на документи на стъклото на скенера](#page-70-0)
- [Използване на предварително зададени настройки за копиране](#page-254-0)
- [Опции на копиране](#page-251-0)

<span id="page-238-0"></span> [Начало](#page-1-0) > [Копие](#page-235-0) > Увеличаване или намаляване на копираните изображения

# **Увеличаване или намаляване на копираните изображения**

Избиране на процента на увеличаване или намаляване, за да преоразмерите копираните данни.

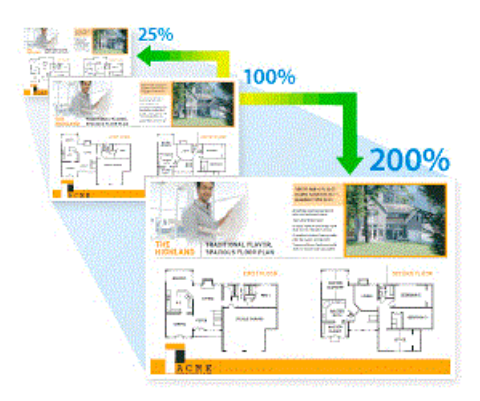

- 1. Заредете документа.
- 2. Натиснете $\|\cdot\|$  [Копиране].
- 3. Въведете броя на копията по един от следните начини:
	- Натиснете [-] или [+] на сензорния екран.
	- Натиснете  $\sqrt{01}$ , за да се покаже клавиатурата на сензорния екран, и след това с нейна помощ въведете броя на копията. Натиснете  $[OK]$ .
	- Въведете броя на копията с помощта на цифровата клавиатура.
- 4. Натиснете [Опции] > [Увеличи/намали].
- 5. Плъзнете нагоре или надолу или натиснете ▲ или ▼, за да се покажат достъпните опции, и след това натиснете опцията, която желаете да промените.
- 6. Извършете едно от следните действия:
	- Ако сте избрали опцията [Увеличение] или [Намаление], натиснете желания коефициент на увеличаване или намаляване.
	- Ако сте избрали опцията [Ръчно (25-400%)], натиснете  $\times$  (backspace), за да изтриете показания процент, или натиснете <, за да придвижите курсора, и след това въведете коефициент на увеличаване или намаляване от [25%] до [400%]. Натиснете [ОК].
	- Ако сте избрали опцията [100%] или [Изпълни стр.], преминете към следващата стъпка.
- 7. Прочетете и потвърдете показания списък с избраните от вас опции, след което натиснете [OK].
- 8. Когато завършите със смяната на настройките, натиснете [Старт ч-б] или [Старт цветно].

Ако сте избрали опцията [Изпълни стр.], вашето устройство настройва размера на копието, за да съответства на избрания размер хартия.

- Опцията [Изпълни стр.] не работи правилно, когато документът върху стъклото на скенера е изкривен с повече от три градуса. Като използвате указанията за поставяне на документа в ляво и горе, поставете своя документ върху стъклото на скенера в горния ляв ъгъл с лицето надолу.
- Опцията [Изпълни стр.] не е налична за документи с размер Legal.

# **Свързана информация**

• [Копие](#page-235-0)

<span id="page-239-0"></span> [Начало](#page-1-0) > [Копие](#page-235-0) > Сортиране на копия

# **Сортиране на копия**

Можете да сортирате множество копия. Страниците ще се подреждат в тестета по реда си на подаване, т.е.: 1, 2, 3 и т.н.

- 1. Заредете документа.
- 2. Натиснете $\|\cdot\|$  [Копиране].
- 3. Въведете броя на копията по един от следните начини:
	- Натиснете [-] или [+] на сензорния екран.
	- Натиснете  $\frac{1}{2}$  (01, 3a да се покаже клавиатурата на сензорния екран, и след това с нейна помощ въведете броя на копията. Натиснете  $[OK]$ .
	- Въведете броя на копията с помощта на цифровата клавиатура.
- 4. За да сортирате множество копия, натиснете [Опции] > [Нареди/сортирай] > [Сортирай].
- 5. Прочетете и потвърдете показания списък с избраните от вас настройки, след което натиснете [OK].
- 6. Когато завършите със смяната на настройките, натиснете [Старт ч-б] или [Старт цветно]. Ако сте поставили документа в ADF, устройството сканира страниците и започва да печата.
- 7. **Ако използвате стъклото на скенера, повторете следните стъпки за всяка от страниците на документа:**
	- Поставете следващата страница върху стъклото на скенера, а след това натиснете [Продължи], за да сканирате страницата.
	- След сканирането на всички страници натиснете [Край].

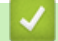

## **Свързана информация**

• [Копие](#page-235-0)

<span id="page-240-0"></span>**• [Начало](#page-1-0) > [Копие](#page-235-0) > Копиране с оформление на страницата (N в 1 или постер)** 

# **Копиране с оформление на страницата (N в 1 или постер)**

Функцията за копиране на N в 1 пести хартия, като копира две или четири страници от документа ви на една страница на копието. Функцията за плакати разделя вашия документ на части, които след това увеличава, така че да можете да ги сглобите в плакат. За да отпечатате плакат, използвайте стъклото на скенера.

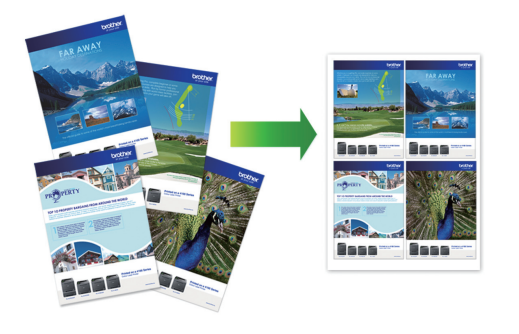

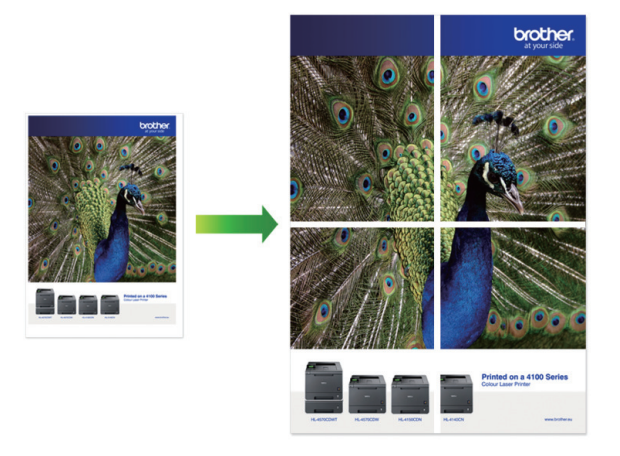

- Уверете се, че размерът на хартията е с настройка A4, A3, Letter или Ledger.
- Можете да правите само едно копие на плакат в даден момент.

Функцията "1 към 2" копира един документ с размер на хартията А3 или Ledger в два документа с размер A4 или Letter.

Можете да правите само едно копие "1 към 2" в даден момент.

- 1. Заредете документа.
- 2. Натиснете $\mathbf{E}$  [Копиране].
- 3. Въведете броя на копията по един от следните начини:
	- Натиснете [-] или [+] на сензорния екран.
	- Натиснете  $_{\times}$  OO1, за да се покаже клавиатурата на сензорния екран, и след това с нейна помощ въведете броя на копията. Натиснете [ОК].
	- Въведете броя на копията с помощта на цифровата клавиатура.
- 4. Натиснете [Опции] > [Оформл. стр.].
- 5. Плъзнете с пръст нагоре или надолу или натиснете ▲ или V, за да се покажат опциите, а след това натиснете желаната опция.

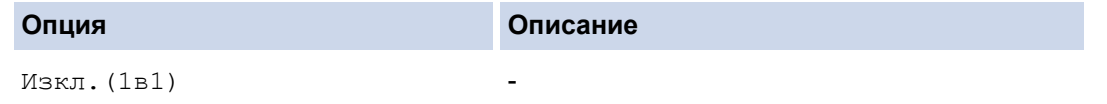

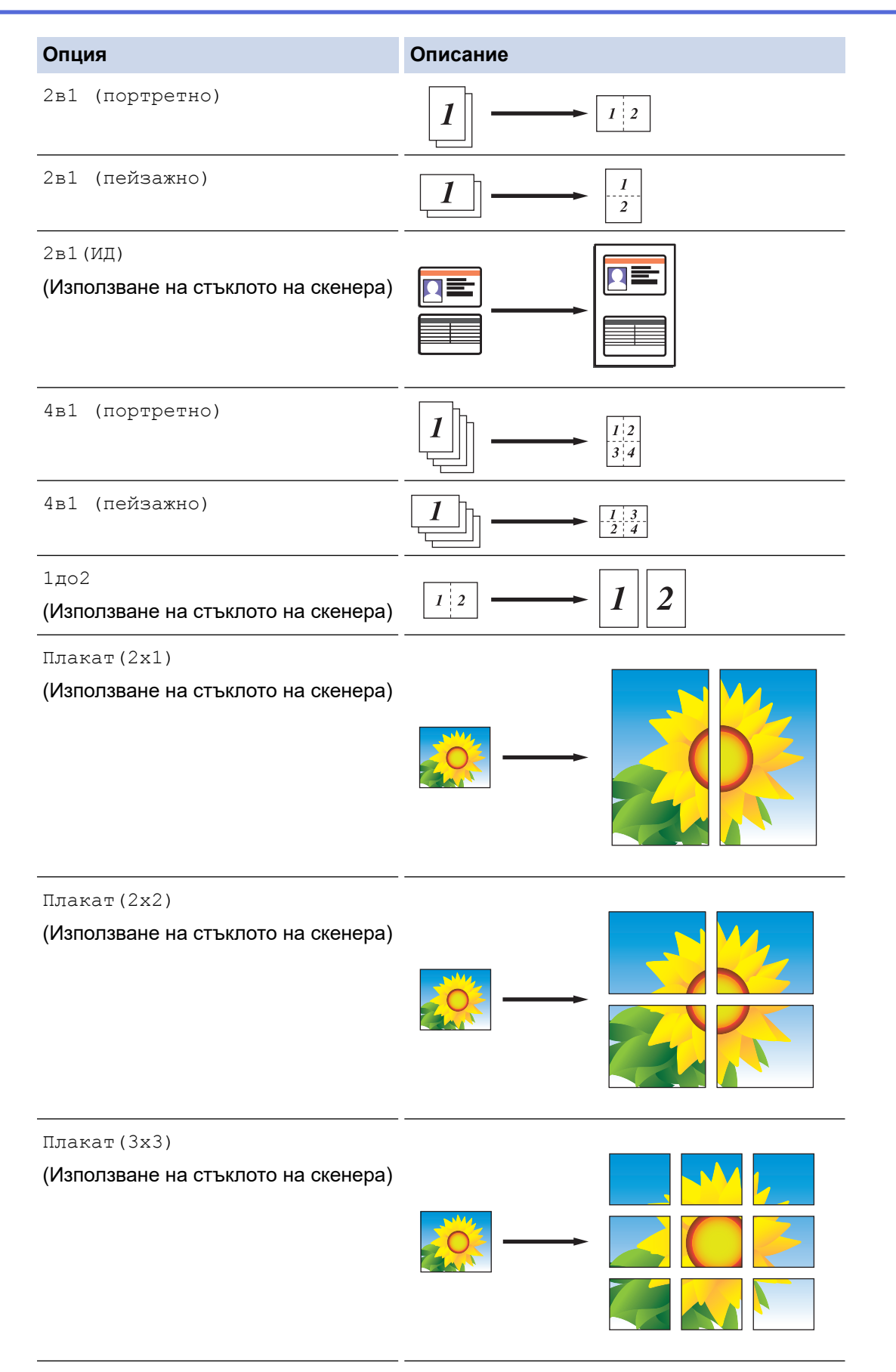

- 6. Прочетете и потвърдете показания списък с избраните от вас настройки, след което натиснете [ОК].
- 7. Когато завършите със смяната на настройките, натиснете [Старт ч-б] или [Старт цветно]. Ако сте поставили документа в ADF или правите плакат или копие 1 към 2, устройството сканира страниците и започва да отпечатва.
- 8. **Ако използвате стъклото на скенера, повторете следните стъпки за всяка от страниците на документа:**
- Поставете следващата страница върху стъклото на скенера, а след това натиснете [Продължи], за да сканирате страницата.
- След сканирането на всички страници натиснете [Край].

# **Свързана информация**

• [Копие](#page-235-0)

<span id="page-243-0"></span> [Начало](#page-1-0) > [Копие](#page-235-0) > Копиране от двете страни на хартията (2-странно копиране)

# **Копиране от двете страни на хартията (2-странно копиране)**

Можете да намалите количеството на използваната хартия, като копирате от двете ѝ страни.

- Трябва да изберете двустранно оформление на копието от следните опции, преди да стартирате двустранно копиране.
- Оформлението на вашия оригинален документ определя кое двустранно оформление за копиране да изберете.
- С ADF можете да копирате автоматично двустранни документи до размер A3.
- Можете да използвате само обикновена хартия с размер A4, Letter, A5, A3, Ledger, Legal, Folio, Mexico Legal или India Legal.

### **Портретна ориентация**

## **едностранно към двустранно (обръщане по дългата страна)**

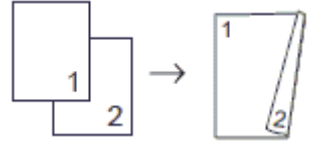

### **едностранно към двустранно (обръщане по късата страна)**

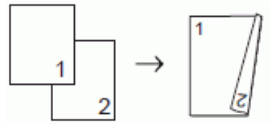

#### **двустранно към двустранно**

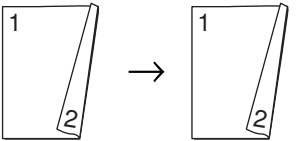

#### **двустранно към едностранно (обръщане по дългата страна)**

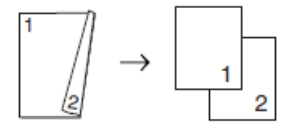

#### **двустранно към едностранно (обръщане по късата страна)**

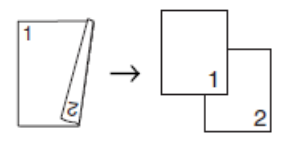

#### **Пейзаж**

**едностранно към двустранно (обръщане по дългата страна)**

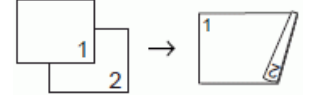

**едностранно към двустранно (обръщане по късата страна)**

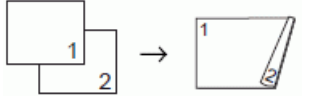

**двустранно към двустранно**

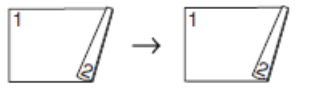

**двустранно към едностранно (обръщане по дългата страна)**

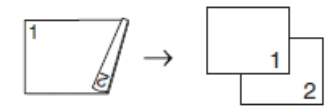

## **двустранно към едностранно (обръщане по късата страна)**

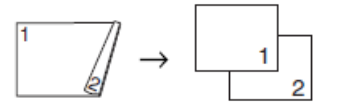

- 1. Заредете документа.
- 2. Натиснете | [Копиране].
- 3. Въведете броя на копията по един от следните начини:
	- Натиснете [-] или [+] на сензорния екран.
	- Натиснете  $\sqrt{01}$ , за да се покаже клавиатурата на сензорния екран, и след това с нейна помощ въведете броя на копията. Натиснете  $[OK]$ .
	- Въведете броя на копията с помощта на цифровата клавиатура.
- 4. За да сортирате множество копия, натиснете [Опции] > [Нареди/сортирай] > [Сортирай].
- 5. Плъзнете нагоре или надолу, или натиснете  $\blacktriangle$  или  $\blacktriangledown$ , за да се покаже опцията  $[2-\text{crpan}$  копир.  $],$  а след това я натиснете.
- 6. Извършете едно от следните действия:
	- За да правите двустранни копия на едностранен документ, следвайте тези стъпки:
		- a. За да промените опциите за оформление, натиснете [Оформл.] и после натиснете [Обръщ. дълъг ръб] или [Обръщ. къс ръб].
		- b. Натиснете [1-стр.⇒2-стр.].
	- За да правите автоматично двустранни копия на двустранен документ, натиснете [2-стр.⇒2 стр.].

Заредете вашия документ в ADF, за да използвате функцията за автоматично двустранно копиране.

- За да правите едностранни копия на двустранен документ, следвайте тези стъпки:
	- a. За да промените опциите за оформление, натиснете [Оформл.] и после натиснете [Обръщ. дълъг ръб] или [Обръщ. къс ръб].
	- b. Натиснете [2-стр.⇒1-стр.].

Ø

Заредете вашия документ в ADF, за да използвате функцията за автоматично двустранно копиране.

- 7. Прегледайте настройките на сензорния екран, след което натиснете [OK].
- 8. Натиснете [Старт ч-б] или [Старт цветно]. Ако сте поставили документа в ADF, устройството сканира страниците и започва да печата.
- 9. **Ако използвате стъклото на скенера, повторете следните стъпки за всяка от страниците на документа:**
	- Поставете следващата страница върху стъклото на скенера, а след това натиснете [Продължи], за да сканирате страницата.
	- След сканирането на всички страници натиснете [Край].

НЕ докосвайте отпечатаната страница, докато не бъде подадена навън за втори път. Устройството ще отпечата първата страна и ще подаде навън хартията, след което ще изтегли обратно хартията, за да отпечата втората страна.

Ако имате проблеми с размазан печат или засядане на хартията, натиснете  $\mathbb{H}$  [Настройки] > [Поддръжка] > [Опции настр. печат] > [Намал. зацапв.]и сменете настройките.

# **Свързана информация**

• [Копие](#page-235-0)

**Свързани теми:**

• [Когато имате проблеми при печат, променете опциите за настройки на принтера](#page-648-0)

<span id="page-246-0"></span> [Начало](#page-1-0) > [Копие](#page-235-0) > Копиране на лична карта

# **Копиране на лична карта**

Използвайте функцията  $[2B1(M)]$ , за да копирате двете страни на личната си карта върху една страница, като запазите оригиналните размери на картата.

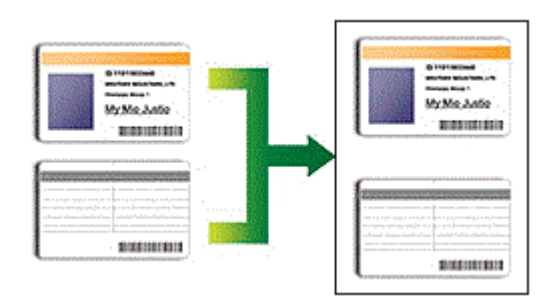

- Уверете се, че размерът на хартията е с настройка A4 или Letter.
- Можете да копирате лична карта до степента, разрешена от приложимите закони. За по-подробна информация uu *Ръководство за безопасност*
- 1. Поставете личната си карта с лицето надолу в близост до горния ляв ъгъл на стъклото на скенера.

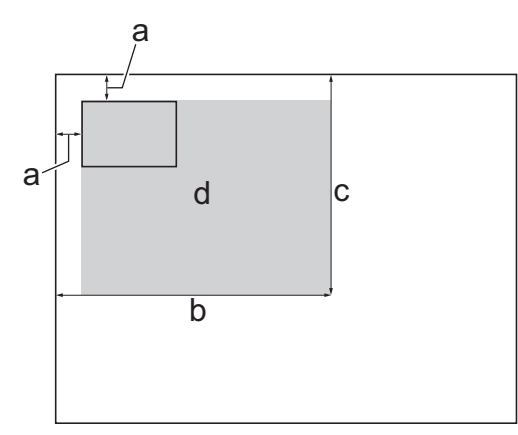

- a. 3 mm или повече (горе, ляво)
- b. 207 mm
- c. 145 mm
- d. Област, която може да се сканира
- 2. Натиснете $\left| \begin{array}{c} \mathbf{h} \\ \hline \end{array} \right|$  [Копиране].
- 3. Въведете броя на копията по един от следните начини:
	- Натиснете  $[-]$  или  $[+]$  на сензорния екран.
	- Натиснете  $\times 001$ , за да се покаже клавиатурата на сензорния екран, и след това с нейна помощ въведете броя на копията. Натиснете [ОК].
	- Въведете броя на копията с помощта на цифровата клавиатура.
- 4. Натиснете [Опции] > [Оформл. стр.] > [2в1(ИД)].
- 5. Прочетете и потвърдете показания списък на настройките, които сте избрали. Когато завършите със смяната на настройките, натиснете [ОК].
- 6. Натиснете [Старт ч-б] или [Старт цветно].

Устройството започва да сканира едната страна на личната карта.

7. След като устройството сканира първата страна, обърнете личната карта и натиснете [Продължи], за да сканирате другата страна.

 **Свързана информация**

• [Копие](#page-235-0)

↵

<span id="page-248-0"></span> [Начало](#page-1-0) > [Копие](#page-235-0) > Използване на преки пътища за копиране върху хартия с размер А3

# **Използване на преки пътища за копиране върху хартия с размер А3**

Можете да копирате документа върху хартия с размер А3 или Ledger с формат, като напр. стил със забележки. Можете също така да копирате 2 страници в 1 и да увеличавате и намалявате копия.

- 1. Заредете документа.
- 2. Плъзнете наляво или надясно или натиснете ◀ или ▶, за да се покаже екранът [Преки път. А3], а след това го натиснете.
- 3. Ако на сензорния екран се появи информация, прочетете я и след това натиснете [ОК], за да потвърдите.
- 4. Плъзнете с пръст наляво или надясно, или натиснете «или », за да се покажат опциите, а след това натиснете желаната опция.

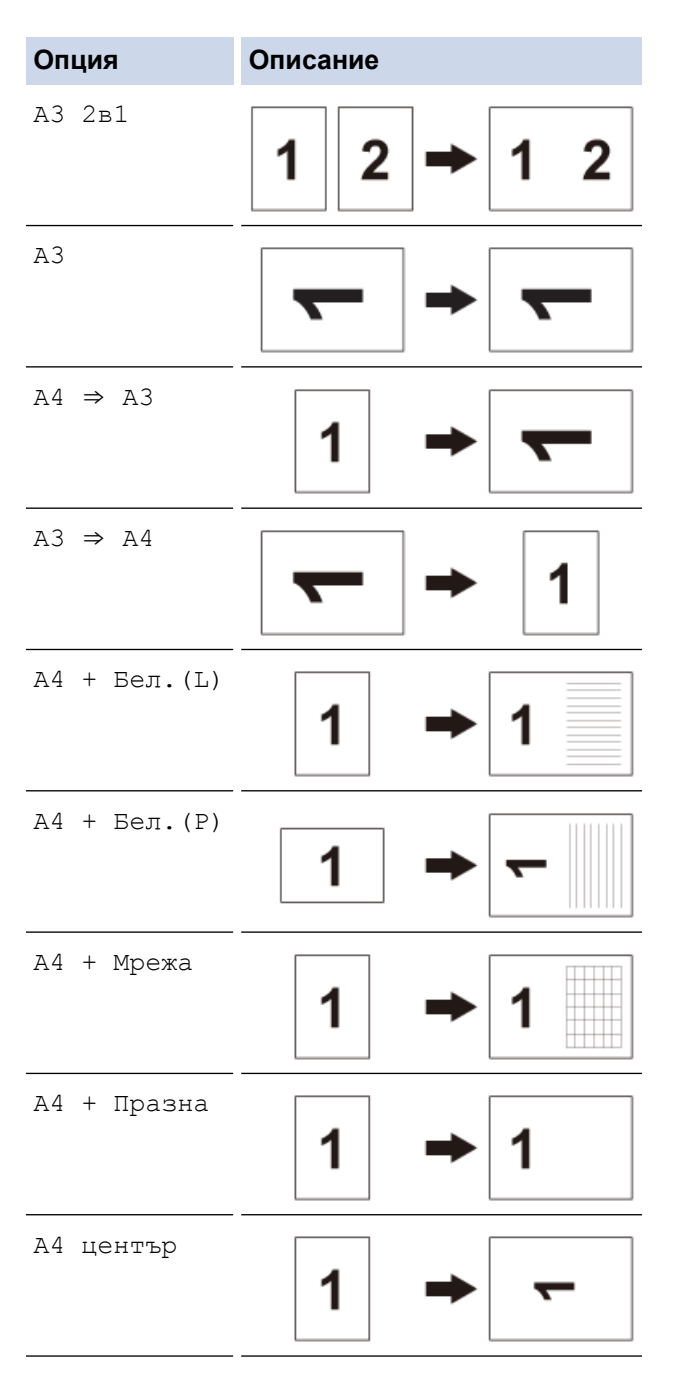

- 5. Натиснете [ОК].
- 6. Въведете броя на копията по един от следните начини:
	- Натиснете [-] или [+] на сензорния екран.
- Натиснете  $\frac{1}{2}$  / 01, за да се покаже клавиатурата на сензорния екран, и след това с нейна помощ въведете броя на копията. Натиснете [ОК].
- Въведете броя на копията с помощта на цифровата клавиатура.
- 7. Извършете едно от следните действия:
	- За да промените още настройки, преминете на следващата стъпка.
	- Когато завършите с промяната на настройките, натиснете бутона [Старт ч-б] или [Старт цветно], за да започнете копиране.
- 8. Натиснете [Опции].
- 9. Натиснете настройката, която желаете да промените.
- 10. Натиснете вашата нова опция. Повторете предходната стъпка и тази стъпка, за да промените други настройки, ако е необходимо.
- 11. Когато завършите със смяната на настройките, натиснете [ОК].
- 12. Натиснете [Старт ч-б] или [Старт цветно].
- 13. **Ако използвате стъклото на скенера, когато изберете опцията [A3 2в1], повторете следните стъпки за всяка страница от документа:**
	- Поставете следващата страница върху стъклото на скенера, а след това натиснете [Продължи], за да сканирате страницата.
	- След сканирането на всички страници натиснете [Край].

# **Свързана информация**

- [Копие](#page-235-0)
- **Свързани теми:**
- [Преглед на сензорния LCD дисплей](#page-16-0)

<span id="page-250-0"></span> [Начало](#page-1-0) > [Копие](#page-235-0) > Копиране в режим на икономия на мастило

# **Копиране в режим на икономия на мастило**

Когато изберете режим на икономия на мастило, устройството печата цветовете по-светли и подчертава контурите на изображенията.

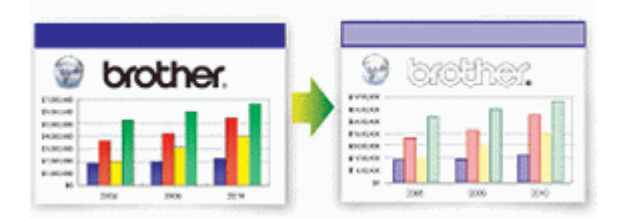

- Количеството спестено мастило зависи от типа на документите, които се печатат.
- Режимът на пестене на мастило може да направи така, че вашите разпечатки да изглеждат различно от оригиналния документ.
- Функцията Режим на пестене на мастило се поддържа от технология на Reallusion, Inc.

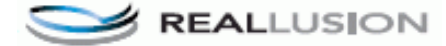

- 1. Заредете документа.
- 2. Натиснете $\|\cdot\|$  [Копиране].
- 3. Въведете броя на копията по един от следните начини:
	- Натиснете [-] или [+] на сензорния екран.
	- Натиснете  $\frac{1}{2}$  (001, 3а да се покаже клавиатурата на сензорния екран, и след това с нейна помощ въведете броя на копията. Натиснете [ОК].
	- Въведете броя на копията с помощта на цифровата клавиатура.
- 4. Натиснете [Опции] > [Разширени настройки] > [Реж пест маст].
- 5. Прочетете и потвърдете показания списък с избраните от вас настройки, след което натиснете [ОК].
- 6. Когато завършите със смяната на настройките, натиснете [Старт ч-б] или [Старт цветно].

## **Свързана информация**

• [Копие](#page-235-0)

<span id="page-251-0"></span> [Начало](#page-1-0) > [Копие](#page-235-0) > Опции на копиране

# **Опции на копиране**

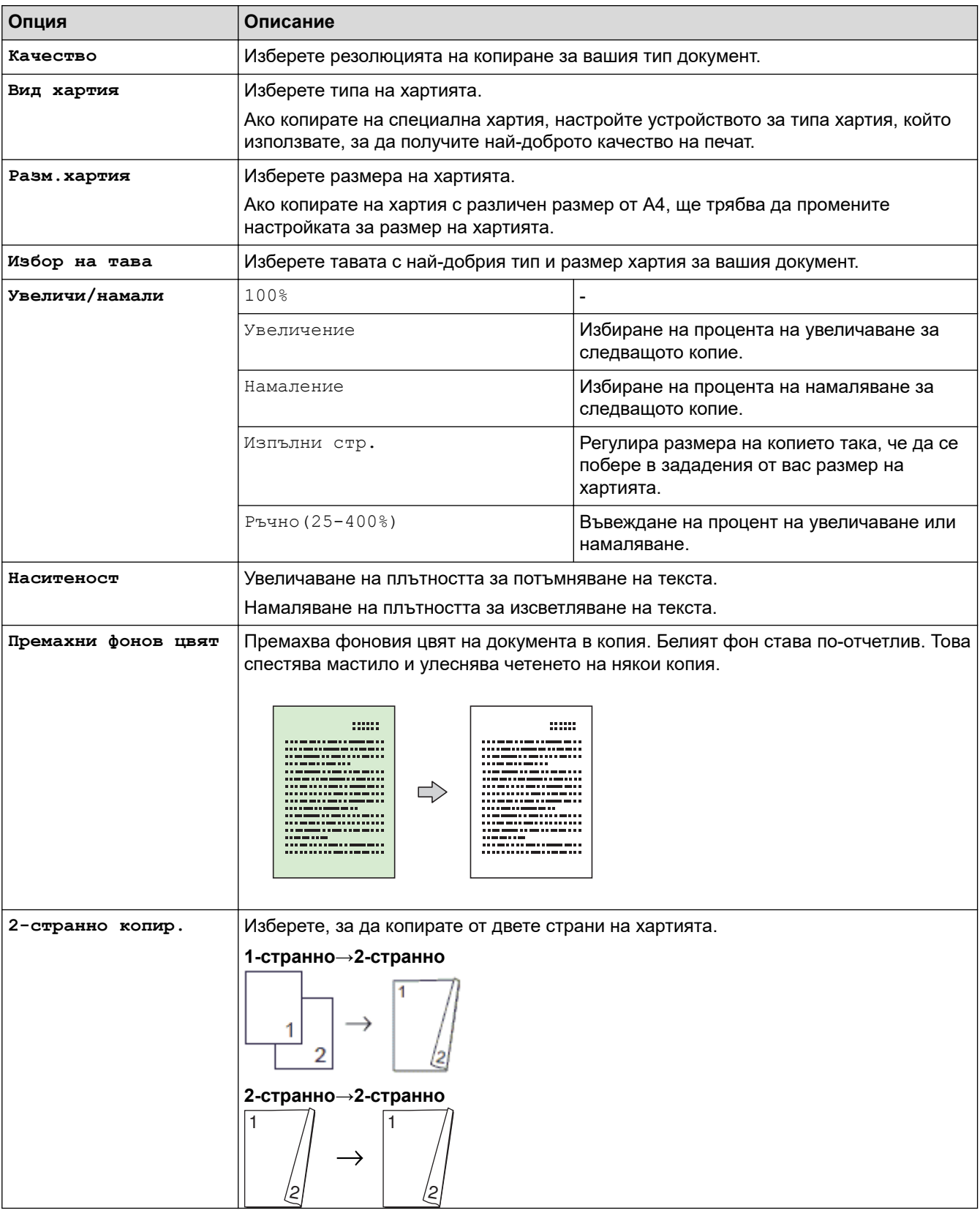

За да промените настройките за копиране, натиснете бутона [Опции].
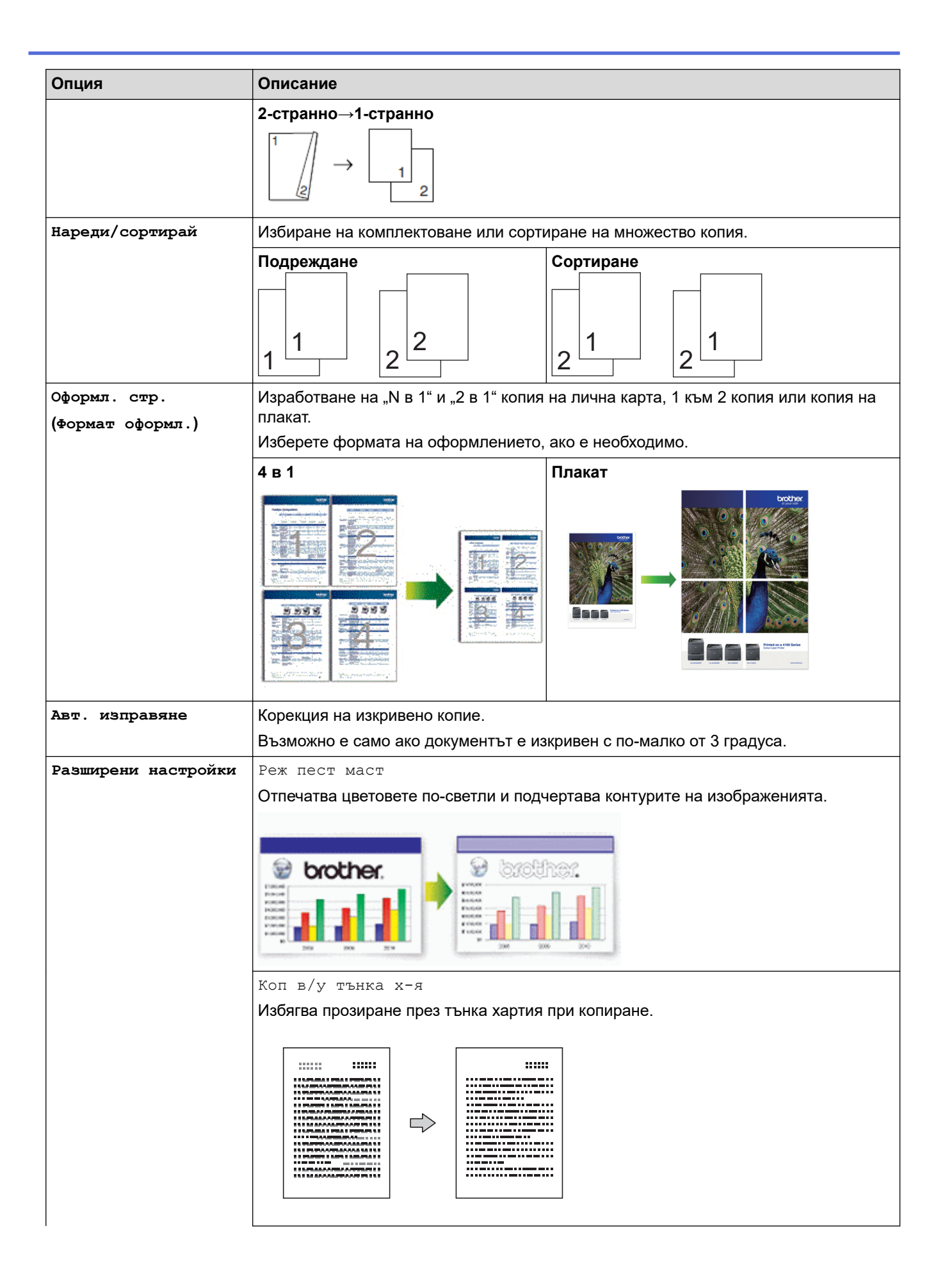

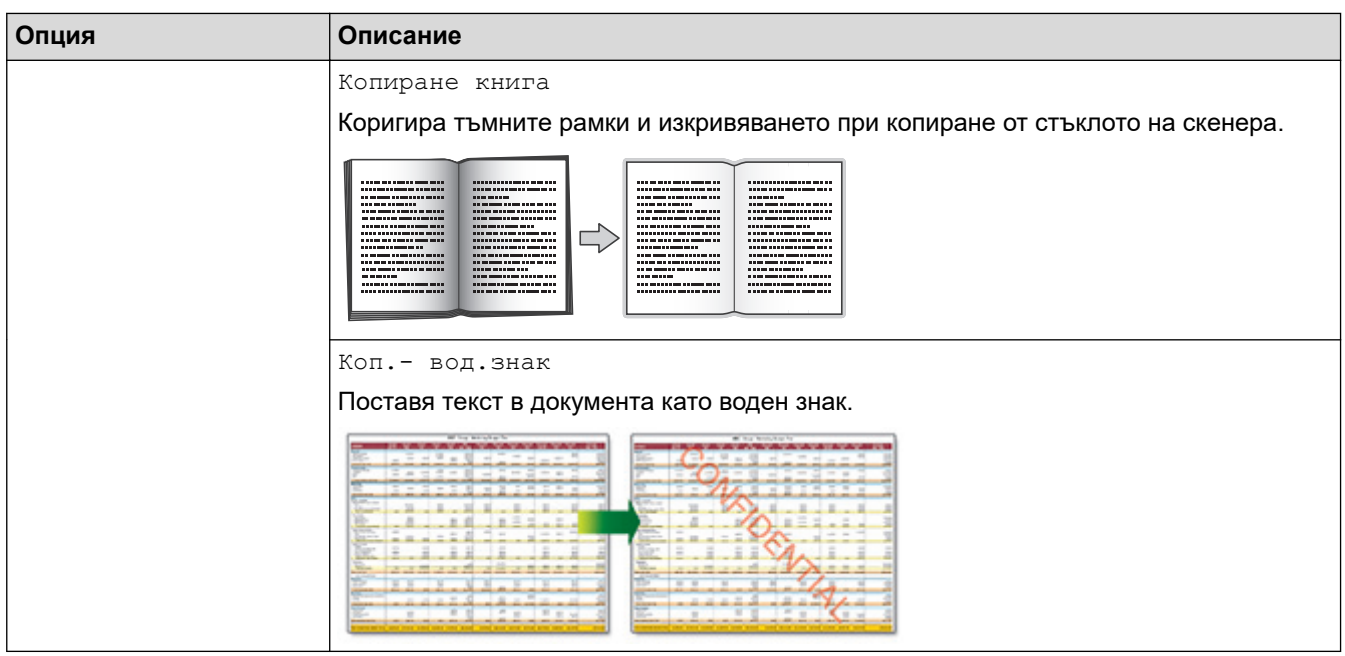

- Можете да запаметите текущите настройки, като натиснете [Запиши като пряк път].
- Функциите Режим на пестене на мастило, Копиране на тънка хартия, Копиране на книга и Копиране на воден знак се поддържат от технология на Reallusion, Inc.

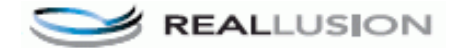

### **Свързана информация**

• [Копие](#page-235-0)

 $\mathscr{Q}$ 

#### **Свързани теми:**

• [Копиране на документ](#page-236-0)

 [Начало](#page-1-0) > [Копие](#page-235-0) > Използване на предварително зададени настройки за копиране

# **Използване на предварително зададени настройки за копиране**

Можете да копирате с редица настройки, като натискате бутоните, които вече са зададени в устройството. Натиснете  $\blacktriangleright$  за достъп до предварителните настройки за копиране.

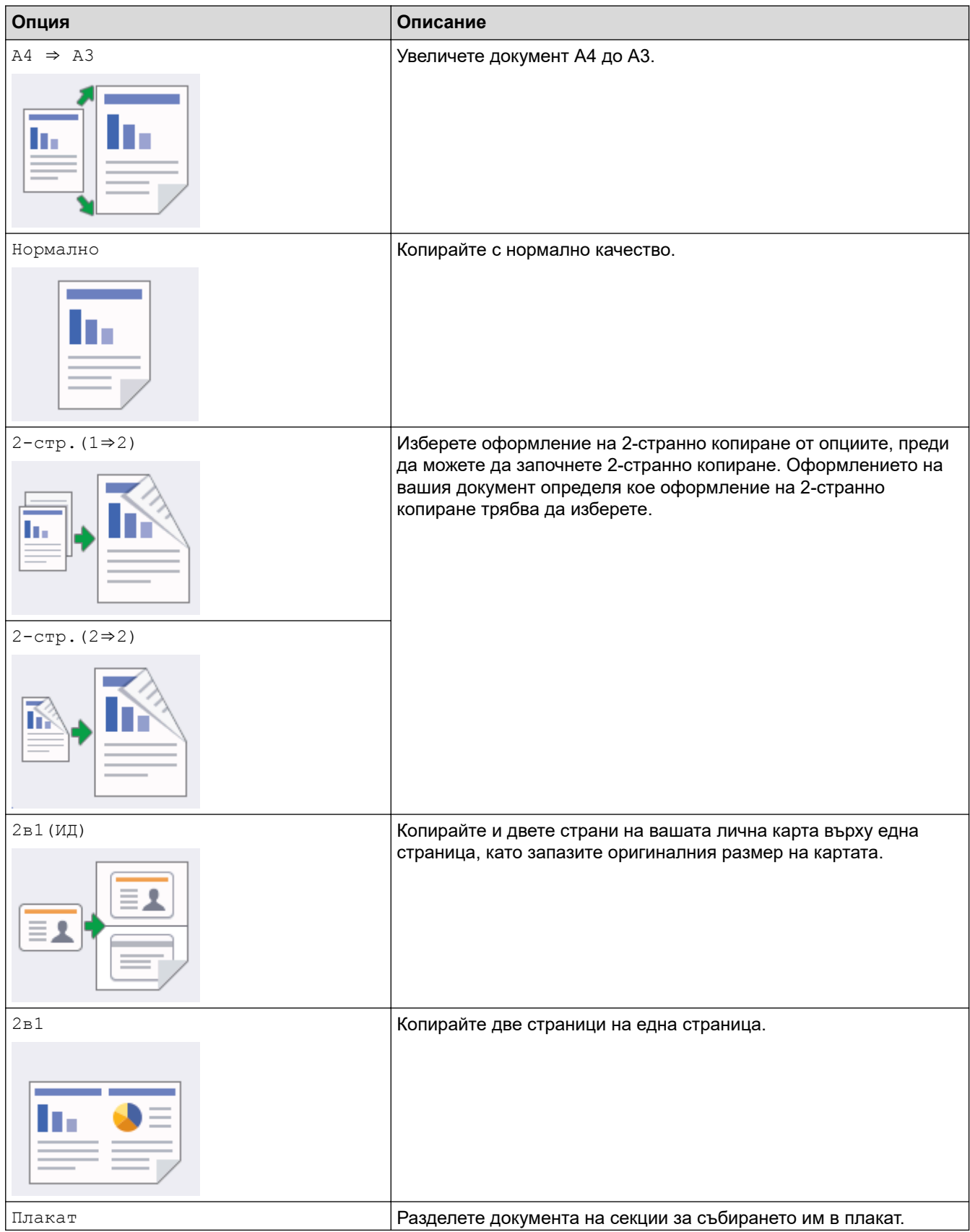

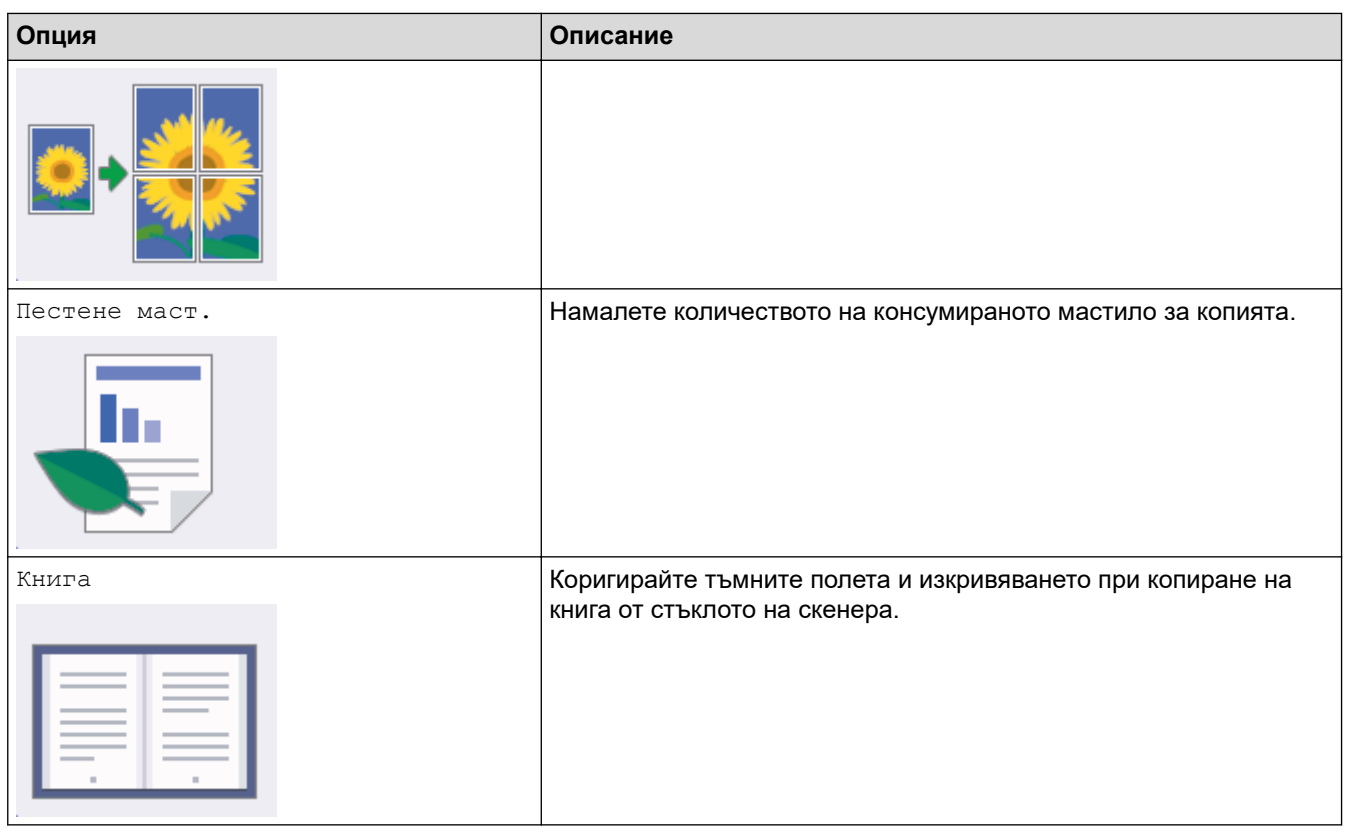

# **Свързана информация**

• [Копие](#page-235-0)

**Свързани теми:**

• [Копиране на документ](#page-236-0)

#### <span id="page-256-0"></span> $\triangle$  [Начало](#page-1-0) > Факс

### **Факс**

- [Изпращане на факс](#page-257-0)
- [Получаване на факс](#page-272-0)
- [Гласови операции и номера на факс](#page-299-0)
- [Телефонни услуги и външни устройства](#page-310-0)
- [Отчети за факсове](#page-323-0)
- [PC-FAX](#page-326-0)

<span id="page-257-0"></span> [Начало](#page-1-0) > [Факс](#page-256-0) > Изпращане на факс

- [Изпращане на факс от устройство Brother](#page-258-0)
- [Изпращане на двустранен факс от ADF](#page-260-0)
- [Ръчно изпращане на факс](#page-261-0)
- [Изпращане на факс в края на разговор](#page-262-0)
- [Изпращане на един и същи факс до повече от един получател \(разпращане\)](#page-263-0)
- [Изпращане на факс в реално време](#page-266-0)
- [Изпращане на факс в зададено време \(отложен факс\)](#page-267-0)
- [Промяна на настройката за автоматично повторно набиране на факс](#page-268-0)
- [Отмяна на протичащо изпращане на факс](#page-269-0)
- [Проверка и отмяна на чакащ факс](#page-270-0)
- [Опции за факс](#page-271-0)

<span id="page-258-0"></span>**■ [Начало](#page-1-0) > [Факс](#page-256-0) > [Изпращане на факс](#page-257-0) > Изпращане на факс от устройство Brother** 

### **Изпращане на факс от устройство Brother**

- 1. Поставете документа в ADF или върху стъклото на скенера.
- 2. Натиснете  $\boxed{\blacksquare}$  [Факс].

Ø

Ако [Fax преглед] е с настройка [Вкл.], натиснете [Fax] [Факс] > [Изпращане факсове].

На сензорния екран се показва:

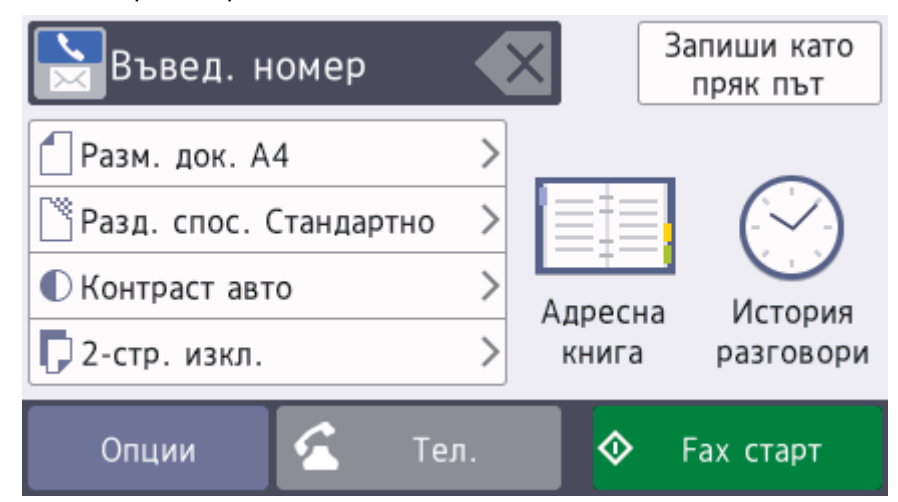

- 3. Въведете номера на факса по един от следните начини:
	- Цифрова клавиатура (Въведете ръчно номера на факса.) Натиснете всички цифри от номера посредством цифровата клавиатура.
	- [Повторно набир.] (Наберете отново последния набран номер.) Натиснете [История разговори] > [Повторно набир.].
	- [Изходящо обаж.] (Изберете номер от хронологията на изходящите повиквания.) Натиснете [История разговори] > [Изходящо обаж.]. Изберете желания номер, след което натиснете [Приложи].
	- [Адресна книга] (Изберете номер от адресния указател.) Натиснете [Адресна книга].

Направете едно от следните неща:

- Изберете желания номер, след което натиснете [Приложи].
- Натиснете  $\mathbf{Q}$ , след това въведете първата буква на името и натиснете [OK]. Натиснете името, което искате да наберете. Ако за името има два номера, натиснете желания номер. Натиснете [Приложи].

Ако е налично LDAP търсене, резултатът ще бъде показан на сензорния екран с .

4. Натиснете [Размер документ].

Изберете желаната опция за размера на документа.

5. Ако е необходимо, променете настройките за факс.

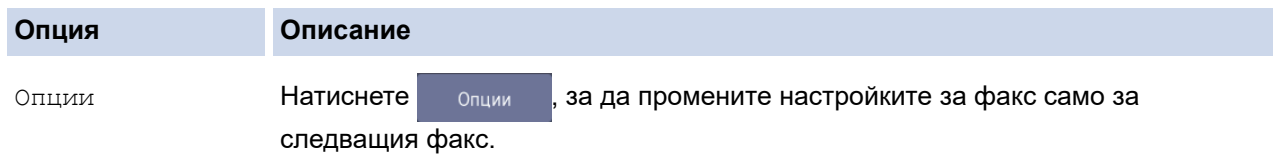

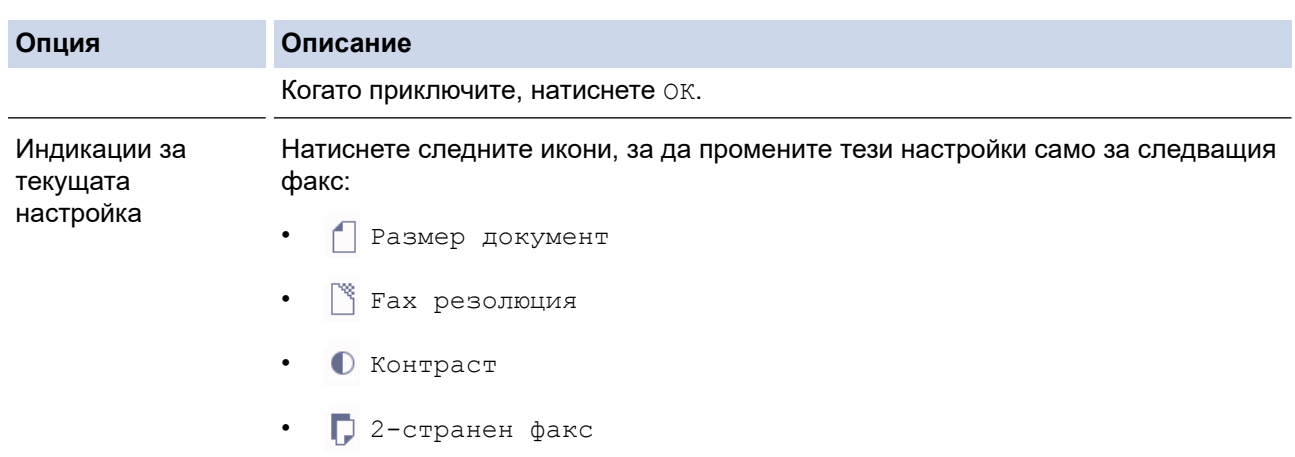

- 6. Натиснете [Fax старт].
- 7. Извършете едно от следните действия:
	- Ако използвате ADF, устройството ще започне сканиране и изпращане на документа.
	- Ако използвате стъклото на скенера и изберете [Монохромен] в [Настройка на цвят], устройството започва да сканира първата страница.

Преминете към следващата стъпка.

• Ако използвате стъклото на скенера и изберете [Цветно] в [Настройка на цвят], на сензорния екран се показва въпрос дали желаете да изпратите цветен факс.

Натиснете [Да цветен факс] за потвърждение. Устройството започва да набира номера и да изпраща документа.

- 8. Когато на сензорния екран се покаже [Следваща стр.?], направете едно от следните неща:
	- Натиснете [Не], когато приключите със сканирането на страниците. Устройството започва да изпраща документа.
	- Натиснете [Да], за да сканирате друга страница. Поставете следващата страница върху стъклото на скенера и натиснете [ОК]. Устройството започва да сканира страницата.

Повторете тази стъпка за всяка допълнителна страница.

#### **Свързана информация**

• [Изпращане на факс](#page-257-0)

#### **Свързани теми:**

• [Опции за факс](#page-271-0)

<span id="page-260-0"></span>**▲ [Начало](#page-1-0) > [Факс](#page-256-0) > [Изпращане на факс](#page-257-0) > Изпращане на двустранен факс от ADF** 

## **Изпращане на двустранен факс от ADF**

Трябва да изберете формат на двустранно сканиране, преди да изпратите двустранен факс. Изберете дългата страна или късата страна в зависимост от оформлението на документа ви.

- 1. Заредете документа в ADF.
- 2. Натиснете  $\mathbb{E}$  [Факс].

Ако [Fax преглед] е с настройка [Вкл.], натиснете [Fa] [Факс] > [Изпращане факсове].

- 3. Натиснете [Опции] > [2-странен факс].
- 4. Извършете едно от следните действия:
	- Ако вашият документ е обърнат с дългия ръб, натиснете опцията [2-странно скан.: Дълъг ръб].
	- Ако вашият документ е обърнат с късия ръб, натиснете опцията [2-странно скан.: Къс ръб].
- 5. Натиснете [ОК].

Ø

- 6. Въведете номера на факса.
- 7. Натиснете [Fax старт].

### **Свързана информация**

<span id="page-261-0"></span> [Начало](#page-1-0) > [Факс](#page-256-0) > [Изпращане на факс](#page-257-0) > Ръчно изпращане на факс

### **Ръчно изпращане на факс**

Ръчното предаване на факса ви позволява да чувате тоновете на набиране, позвъняване и получаване на факс при изпращането на факс.

- 1. Заредете документа.
- 2. За да чуете сигнала за набиране, вдигнете слушалката на външния телефон.
- 3. Наберете факс номера, като използвате външен телефон.
- 4. Когато чуете факс тонове, натиснете  $\blacktriangleright$ , а след това натиснете [Fax старт].
	- Ако използвате стъклото на скенера, натиснете [Изпрати].
- 5. Затворете слушалката на външния телефон.

#### **Свързана информация**

<span id="page-262-0"></span>**▲ [Начало](#page-1-0) > [Факс](#page-256-0) > [Изпращане на факс](#page-257-0) > Изпращане на факс в края на разговор** 

### **Изпращане на факс в края на разговор**

В края на разговор можете да изпратите факс на другата страна, преди и двамата да прекъснете връзката.

- 1. Помолете другата страна да изчака да чуе тонове на факса (звукови сигнали) и да натисне клавиша за стартиране, преди да затворите слушалката.
- 2. Заредете документа.
- 3. Натиснете  $\sum$ , за да се покаже бутон [Fax старт].
- 4. Натиснете [Fax старт].
	- Ако използвате стъклото на скенера, натиснете [Изпрати].
- 5. Затворете слушалката на външен телефон.

### **Свързана информация**

<span id="page-263-0"></span>**▲ [Начало](#page-1-0) > [Факс](#page-256-0) > [Изпращане на факс](#page-257-0) > Изпращане на един и същи факс до повече от един получател** (разпращане)

# **Изпращане на един и същи факс до повече от един получател (разпращане)**

Използвайте функцията разпращане, за да изпратите един и същи факс до няколко факс номера по едно и също време.

- Тази функция е налична само за черно-бели факсове.
- Преди да могат да се използват за разпращане, номерата от адресната книга трябва да бъдат съхранени в паметта на устройството.
- Номерата на групите трябва също да се съхранят в паметта на устройството, преди да могат да се използват за разпращане. Номерата на групите включват множество запаметени номера от адресната книга, за да се улесни набирането.

В едно и също разпращане можете да включите групи, номера от адресната книга и до 50 ръчно избрани номера.

Ако не сте използвали някой от номерата от адресната книга за групи, можете да разпратите факсове до 250 различни номера.

1. Заредете документа.

2. Натиснете  $\mathbb{E}$ [[Факс].

Ако [Fax преглед] е с настройка [Вкл.], натиснете [Факс] > [Изпращане факсове].

- 3. Натиснете [Опции] > [Емисия].
- 4. Натиснете [Добави номер].

Можете да добавяте номера към разпращането по следните начини:

Натиснете [Добави номер] и въведете номер на факс с помощта на цифровата клавиатура. Натиснете [ОК].

За да разпращате с помошта на имейл адрес, натиснете **имедите в колета на первета и натиснете**  $[OK].$ 

Натиснете [Добави от адресна книга]. Плъзнете нагоре или надолу или натиснете ▲ или  $\blacktriangledown$ , за да покажете номерата, които искате да добавите към разпращането. Поставете отметки за номерата, които искате да добавите.

Когато приключите, натиснете [ОК].

• Натиснете [Търси в адресната книга]. Натиснете първата буква от името и натиснете [ОК]. Натиснете името и след това натиснете номера, който желаете да добавите.

Повторете тази стъпка, за да въведете допълнителни факс номера.

- 5. Когато приключите, натиснете [ОК].
- 6. Натиснете [Fax старт].
- 7. Извършете едно от следните действия:
	- Ако използвате ADF, устройството ще започне сканиране и изпращане на документа.
	- Ако използвате стъклото на скенера, устройството започва да сканира първата страница. Когато на сензорния екран се покаже [Следваща стр.?], направете едно от следните неща:
		- Натиснете [Не], когато приключите със сканирането на страниците. Устройството започва да изпраща документа.
		- Натиснете [Да], за да сканирате друга страница. Поставете следващата страница върху стъклото на скенера и натиснете [ОК]. Устройството започва да сканира страницата.

Повторете тази стъпка за всяка допълнителна страница.

### **Свързана информация**

- [Изпращане на факс](#page-257-0)
	- [Отмяна на протичащо разпращане](#page-265-0)

- [Задаване на групи за разпращане](#page-306-0)
- [Въвеждане на текст на устройството на Brother](#page-727-0)

<span id="page-265-0"></span> [Начало](#page-1-0) > [Факс](#page-256-0) > [Изпращане на факс](#page-257-0) > [Изпращане на един и същи факс до повече от един получател](#page-263-0) [\(разпращане\)](#page-263-0) > Отмяна на протичащо разпращане

### **Отмяна на протичащо разпращане**

По време на разпращането можете да отмените текущо изпращания факс или цялото задание за разпращане.

1. Натиснете , за да се върнете на началния екран.

- 2. Натиснете .
- 3. Извършете едно от следните действия:
	- За да отмените цялото разпращане, натиснете [Цяло разпращане]. Натиснете [Да], за да потвърдите, или натиснете [Не], за да излезете без отмяна.
	- За да отмените текущия номер, който се набира, натиснете името или номера на сензорния екран. Натиснете [Да], за да потвърдите, или натиснете [Не], за да излезете без отмяна.
	- За да излезете без отмяна, натиснете

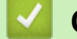

# **Свързана информация**

• [Изпращане на един и същи факс до повече от един получател \(разпращане\)](#page-263-0)

<span id="page-266-0"></span>**▲ [Начало](#page-1-0) > [Факс](#page-256-0) > [Изпращане на факс](#page-257-0) > Изпращане на факс в реално време** 

### **Изпращане на факс в реално време**

Когато изпращате факс, устройството сканира документа в паметта, преди да го изпрати. Когато телефонната линия се освободи, устройството започва набира и да изпраща. Ако искате да изпратите важен документ веднага, без да чакате устройството да извлече сканираните данни от паметта си, изпратете факса бързо, като включите [Реално време ТХ].

- Ако трябва да изпратите цветен факс или ако паметта на устройството е пълна и изпращате чернобял факс от ADF, устройството изпраща документа в реално време (дори ако [Реално време ТХ] е с настройка [Изкл.]).
- При предаване в реално време, функцията за автоматично повторно набиране няма да работи, когато използвате стъклото за документи на скенера.
- 1. Заредете документа.
- 2. Натиснете  $\mathbb{E}$  [Факс]. Ø Ако [Fax преглед] е с настройка [Вкл.], натиснете  $\|\Gamma\|$  [Факс] > [Изпращане факсове]. 3. Натиснете [Опции] > [Реално време ТХ]. 4. Натиснете [Вкл.] (или [Изкл.]). 5. Натиснете [ОК]. 6. Въведете номера на факса. 7. Натиснете [Fax старт].  **Свързана информация** • [Изпращане на факс](#page-257-0)

<span id="page-267-0"></span> [Начало](#page-1-0) > [Факс](#page-256-0) > [Изпращане на факс](#page-257-0) > Изпращане на факс в зададено време (отложен факс)

### **Изпращане на факс в зададено време (отложен факс)**

Можете да съхранявате до 50 факса в паметта на устройството, които да се изпратят в следващия период от двадесет и четири часа.

Тази функция е налична само за черно-бели факсове.

- 1. Заредете документа.
- 2. Натиснете  $\overline{\mathbb{F}}$  [Факс].

Ако [Fax преглед] е с настройка [Вкл.], натиснете [- [Факс] > [Изпращане факсове].

- 3. Натиснете [Опции] > [Отложен факс].
- 4. Натиснете [Отложен факс].
- 5. Натиснете [Вкл.].
- 6. Натиснете [Настр. час].
- 7. Въведете часа, в който желаете факсът да бъде изпратен, като използвате сензорния екран. Натиснете [ОК].

Броят на страниците, които можете да сканирате в паметта, зависи от количеството и вида на данните.

- 8. Натиснете [ОК].
- 9. Въведете номера на факса.
- 10. Натиснете [Fax старт].
	- Ако използвате стъклото на скенера, отидете на следващата стъпка.
- 11. Когато на сензорния екран се покаже [Следваща стр.?], направете едно от следните неща:
	- Натиснете [Не], когато приключите със сканирането на страниците.
	- Натиснете [Да], за да сканирате друга страница. Поставете следващата страница върху стъклото на скенера и натиснете [ОК]. Устройството започва да сканира страницата.

Повторете тази стъпка за всяка допълнителна страница.

#### **Свързана информация**

<span id="page-268-0"></span> [Начало](#page-1-0) > [Факс](#page-256-0) > [Изпращане на факс](#page-257-0) > Промяна на настройката за автоматично повторно набиране на факс

## **Промяна на настройката за автоматично повторно набиране на факс**

Ако изпращате факс автоматично и линията е заета, когато настройката за автоматично повторно набиране на факс е зададена на [Вкл.], устройството набира повторно до три пъти на петминутни интервали.

Настройката по подразбиране е [Вкл.].

- 1. Натиснете [Настройки] > [Вс. настр.] > [Инициал. настр] > [Fax aвто пренабиране].
- 2. Натиснете [Вкл.] или [Изкл.].
- $3.$  Натиснете  $^{\prime}$

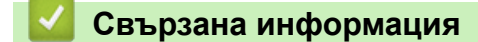

<span id="page-269-0"></span> [Начало](#page-1-0) > [Факс](#page-256-0) > [Изпращане на факс](#page-257-0) > Отмяна на протичащо изпращане на факс

### **Отмяна на протичащо изпращане на факс**

- 1. Натиснете , за да се върнете на началния екран.
- 2. Натиснете  $\blacktriangleright$ , за да откажете факс, който вече е в процес на изпълнение.
- 3. Когато натиснете  $\bigtimes$ , докато устройството набира или изпраща, на сензорния екран се показва [Отказ на задача?]. Натиснете [Да].

# **Свързана информация**

• [Изпращане на факс](#page-257-0)

#### **Свързани теми:**

• [Проблеми с телефона и факса](#page-581-0)

<span id="page-270-0"></span>**▲ [Начало](#page-1-0) > [Факс](#page-256-0) > [Изпращане на факс](#page-257-0) > Проверка и отмяна на чакащ факс** 

### **Проверка и отмяна на чакащ факс**

Следвайте тези стъпки, за да прегледате или отмените факсове, съхранени в паметта на устройството и чакащи да бъдат изпратени. Ако няма факс заявки в паметта, на LCD дисплея се показва [Няма други зад.]. Можете да отмените факс заявка, преди да е изпратена.

1. Натиснете [Настройки] > [Вс. настр.] > [Факс] > [Оставащи зад.].

- 2. Направете следното за всяка факс задача, която искате да проверите или отмените:
	- a. Плъзнете нагоре или надолу или натиснете ▲ или ▼, за да преминете през изчакващите задачи. Ако е необходимо, натиснете задачата, която искате да отмените.
	- b. Натиснете [Отмяна].
	- c. Натиснете [Да], за да потвърдите, или натиснете [Не], за да излезете без отмяна.
- 3. Когато приключите, натиснете .

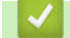

 **Свързана информация**

• [Изпращане на факс](#page-257-0)

#### **Свързани теми:**

• [Проблеми с телефона и факса](#page-581-0)

<span id="page-271-0"></span> [Начало](#page-1-0) > [Факс](#page-256-0) > [Изпращане на факс](#page-257-0) > Опции за факс

### **Опции за факс**

За да промените опциите за изпращане на факс, натиснете бутона [Опции].

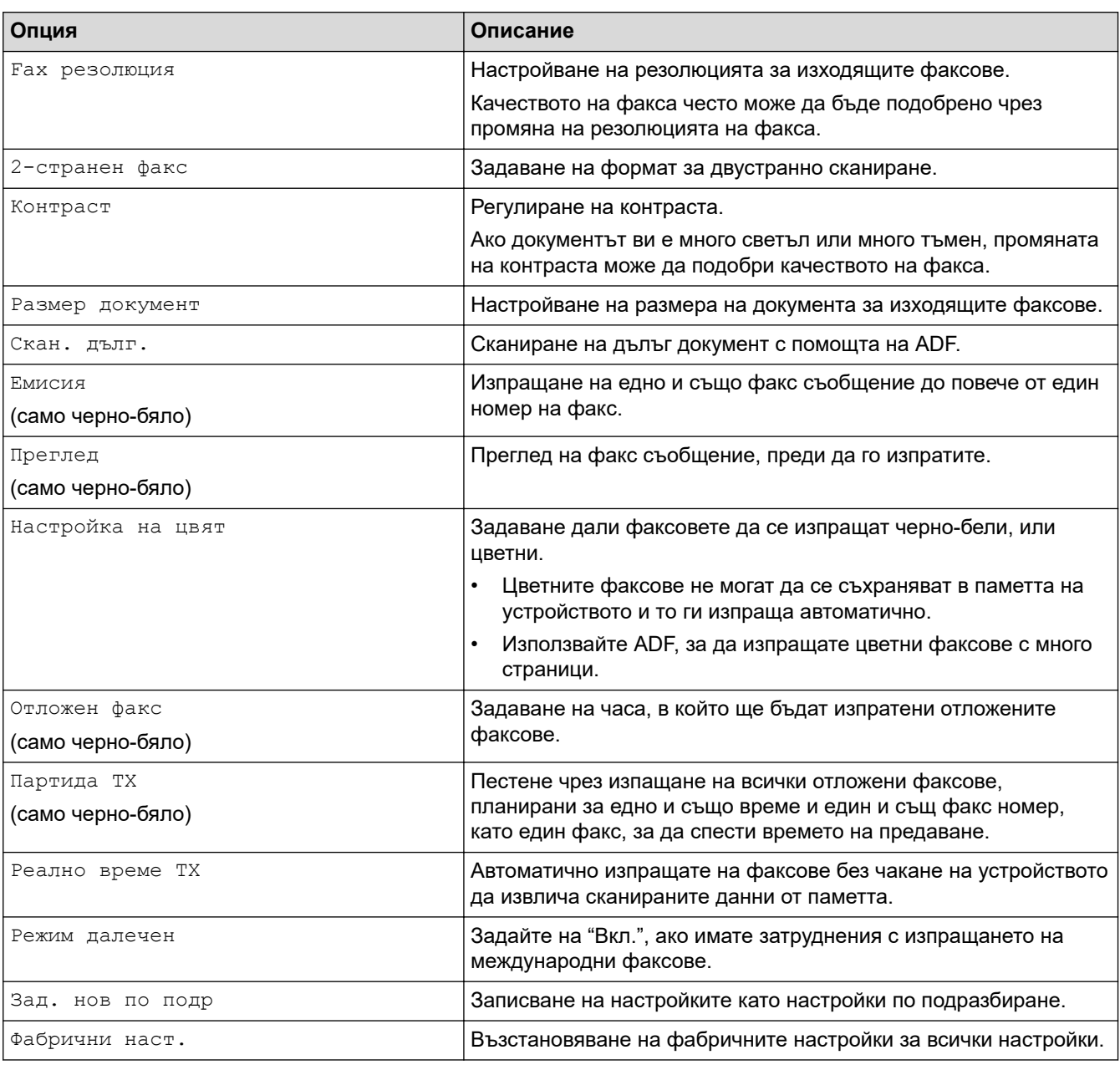

Ø Можете да запаметите текущите настройки, като натиснете [Запиши като пряк път].

Ще бъдете попитани дали искате да го направите пряк път с едно докосване. Следвайте инструкциите на LCD дисплея.

#### **Свързана информация**

• [Изпращане на факс](#page-257-0)

#### **Свързани теми:**

• [Изпращане на факс от устройство Brother](#page-258-0)

<span id="page-272-0"></span> [Начало](#page-1-0) > [Факс](#page-256-0) > Получаване на факс

### **Получаване на факс**

- [Настройки на режима на получаване](#page-273-0)
- [Настройване на откриване на факс](#page-278-0)
- [Преглед на факс](#page-279-0)
- [Свиване на размера на страницата на прекалено голям входящ факс](#page-283-0)
- [Настройка на Данни за получаване на факса](#page-284-0)
- [Получаване на факс в края на телефонен разговор](#page-285-0)
- [Опции за получаване в паметта](#page-286-0)
- [Дистанционно изтегляне на факс](#page-293-0)

<span id="page-273-0"></span> [Начало](#page-1-0) > [Факс](#page-256-0) > [Получаване на факс](#page-272-0) > Настройки на режима на получаване

# **Настройки на режима на получаване**

- [Преглед на режимите на получаване](#page-274-0)
- [Избор на правилния режим на получаване](#page-275-0)
- [Настройване на броя на позвъняванията, преди устройството да отговори](#page-276-0) [\(забавяне на звъненето\)](#page-276-0)
- [Настройване на времето на Ф/Т позвъняване \(псевдо/двойно позвъняване\)](#page-277-0)

<span id="page-274-0"></span>**▲ [Начало](#page-1-0) > [Факс](#page-256-0) > [Получаване на факс](#page-272-0) > [Настройки на режима на получаване](#page-273-0) > Преглед на режимите** на получаване

### **Преглед на режимите на получаване**

Някои режими на получаване отговарят автоматично ([Само Fax] и [Факс/Тел.]). Възможно е да искате да промените забавянето на звъненето, преди да използвате тези режими.

#### **Само факс**

Режимът [Само Fax] отговаря автоматично на всяко повикване като факс.

#### **Факс/Телефон**

Режимът [Факс/Тел.] ви помага да управлявате входящите повиквания чрез разпознаване дали са факсове, или гласови повиквания, и обработването им по един от следните начини:

- Факсовете ще се получават автоматично.
- Телефонните обаждания стартират с позвъняване Ф/Т, за да вдигнете слушалката. Ф/Т позвъняването е псевдо/двойно позвъняване, извършено от вашето устройство.

#### **Ръчно**

Режимът [Ръчно] изключва всички функции за автоматичен отговор.

За да получите факс в режим [Ръчно], вдигнете слушалката на външния телефон. Когато чуете факс тонове (кратки повтарящи се звукови сигнали), натиснете бутона Старт, след което изберете [Получи], за да получите факс. Можете също така да използвате функцията Откриване на факс, за да получите факсове, като вдигнете слушалката на линията на устройството.

#### **Външен телефонен секретар**

Режимът [Външен TAD] позволява външен телефонен секретар да управлява входящите повиквания.

Входящите повиквания ще се обработват по следните начини:

- Факсовете ще се получават автоматично.
- При телефонно обаждане повикващият може да запише съобщение на външния телефонен секретар.

#### **Свързана информация**

• [Настройки на режима на получаване](#page-273-0)

- [Настройване на броя на позвъняванията, преди устройството да отговори \(забавяне на звъненето\)](#page-276-0)
- [Настройване на времето на Ф/Т позвъняване \(псевдо/двойно позвъняване\)](#page-277-0)
- [Настройване на откриване на факс](#page-278-0)
- [Свързване на външен телефонен секретар](#page-315-0)

<span id="page-275-0"></span> [Начало](#page-1-0) > [Факс](#page-256-0) > [Получаване на факс](#page-272-0) > [Настройки на режима на получаване](#page-273-0) > Избор на правилния режим на получаване

### **Избор на правилния режим на получаване**

Трябва да изберете режим на получаване в зависимост от външните устройства и от телефонните услуги, които използвате по линията.

По подразбиране устройството получава автоматично всички факсове, които се изпращат до него. Фигурата по-долу ще ви помогне да изберете правилния режим.

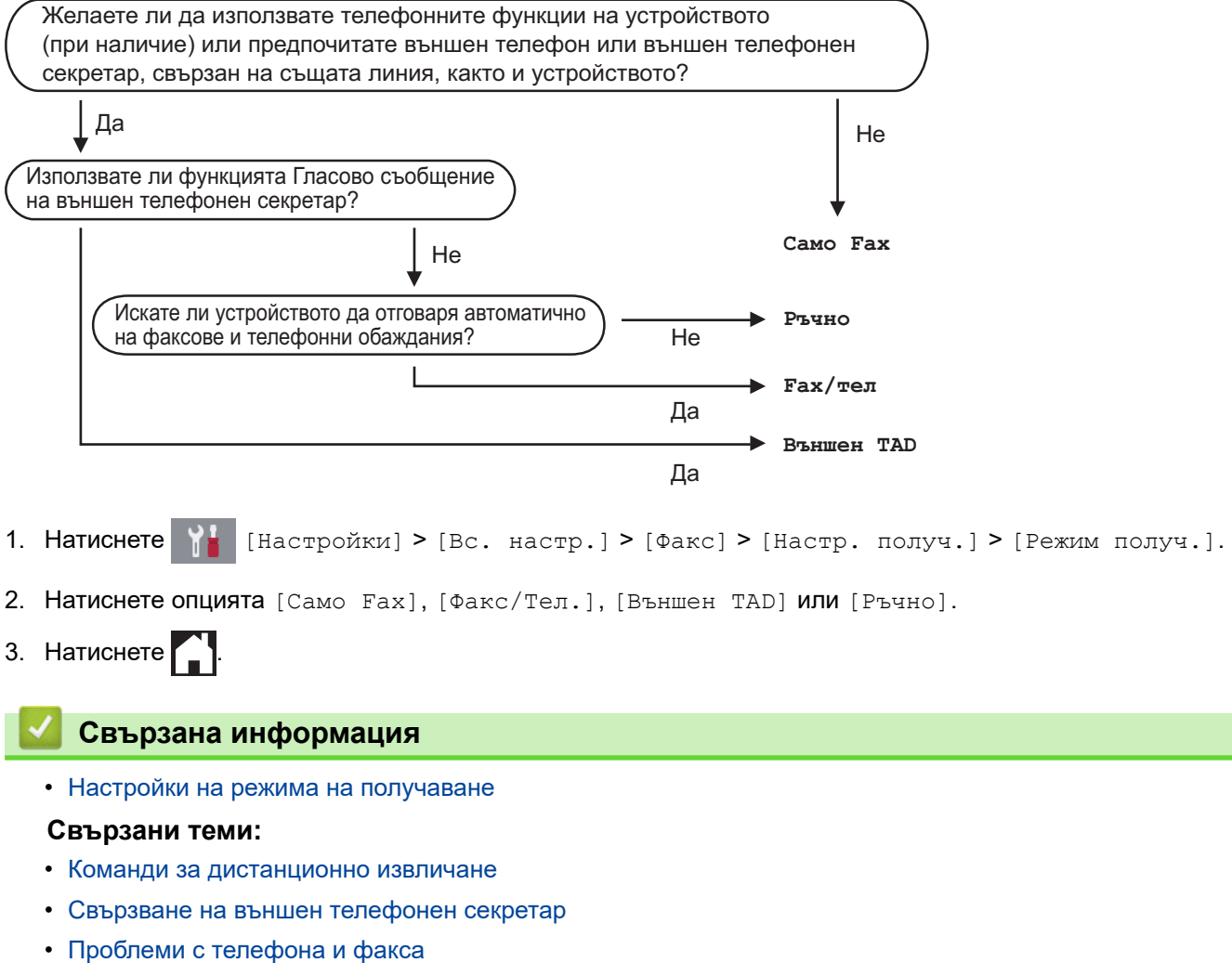

<span id="page-276-0"></span><u>● [Начало](#page-1-0) > [Факс](#page-256-0) > [Получаване на факс](#page-272-0) > [Настройки на режима на получаване](#page-273-0) > Настройване на броя</u> на позвъняванията, преди устройството да отговори (забавяне на звъненето)

# **Настройване на броя на позвъняванията, преди устройството да отговори (забавяне на звъненето)**

Когато някой се обади на вашето устройство, ще чуете нормалния звук на звънене на телефона. Броят на позвъняванията се задава чрез настройката за забавяне на звъненето.

- Настройката за забавяне на позвъняването задава броя позвънявания на устройството, преди то да отговори в режими [Само Fax] и [Факс/Тел.].
- Ако има външен или вътрешен телефон, свързан към линията на устройството, изберете максималния брой иззвънявания.
- 1. Натиснете [Настройки] > [Вс. настр.] > [Факс] > [Настр. получ.] > [Забавено звън.].
- 2. Натиснете броя пъти, колкото искате устройството да позвъни, преди да отговори.

Ако изберете [0], устройството ще отговори незабавно и линията няма да звъни изобщо (достъпно само за някои страни).

3. Натиснете

#### **Свързана информация**

• [Настройки на режима на получаване](#page-273-0)

- [Преглед на режимите на получаване](#page-274-0)
- [Работа от вътрешен и външен телефон](#page-320-0)
- [Настройване на откриване на факс](#page-278-0)
- [Проблеми с телефона и факса](#page-581-0)

<span id="page-277-0"></span> [Начало](#page-1-0) > [Факс](#page-256-0) > [Получаване на факс](#page-272-0) > [Настройки на режима на получаване](#page-273-0) > Настройване на времето на Ф/Т позвъняване (псевдо/двойно позвъняване)

# **Настройване на времето на Ф/Т позвъняване (псевдо/двойно позвъняване)**

Когато за режим на получаване зададете [Факс/Тел.], ако повикването е факс, устройството ви ще го получи автоматично. Ако обаче е гласово повикване, устройството ще започне Ф/Т позвъняване (псевдо/ двойно позвъняване) за периода от време, зададен в настройката за време на Ф/Т позвъняване. Когато чувате Ф/Т позвъняването, това означава, че на линията има гласово повикване.

Тъй като позвъняването Ф/Т е настройка само на вашето устройство Brother, вътрешните и външните телефони няма да звъннат, но въпреки това, все още можете да отговорите на повикване на устройството от всеки телефон.

1. Натиснете  $\begin{bmatrix} \bullet \\ \bullet \end{bmatrix}$  [Настройки] > [Вс. настр.] > [Факс] > [Настр. получ.] > [F/T прод.звън.]. 2. Натиснете, за да изберете колко дълго устройството да звъни, сигнализирайки за гласово повикване. 3. Натиснете .

Дори ако повикващият прекъсне връзката по време на псевдо/двойно иззвъняване, устройството ще продължи да звъни за зададеното време.

#### **Свързана информация**

• [Настройки на режима на получаване](#page-273-0)

- [Преглед на режимите на получаване](#page-274-0)
- [Работа от вътрешен и външен телефон](#page-320-0)

<span id="page-278-0"></span>**▲ [Начало](#page-1-0) > [Факс](#page-256-0) > [Получаване на факс](#page-272-0) > Настройване на откриване на факс** 

### **Настройване на откриване на факс**

**Ако функцията за откриване на факс е включена:** Устройството получава факс автоматично дори ако отговорите на повикването. Когато съобщението, че устройството получава факс, се появи на LCD дисплея или когато чуете звуков сигнал през слушалката, която използвате, просто затворете слушалката. Вашето устройство ще направи останалото.

**Ако функцията за откриване на факс е изключена:** Ако сте до устройството и отговорите на факс повикване, като вдигнете слушалката, натиснете бутона Старт и след това изберете [Получи], за да получите факса. Ако сте отговорили на повикването от вътрешен или външен телефон, натиснете **51**.

- Ако за функцията за откриване на факс е зададено [Вкл.], но устройството ви не се свързва към факс повикване, когато вдигнете слушалката на вътрешния или външния телефон, натиснете кода за дистанционно активиране \***51**.
	- Ако изпращате факсове от компютър чрез същата телефонна линия и устройството ги прекъсва, задайте за Откриване на факс настройка [Изкл.].
- 1. Натиснете [Настройки] > [Вс. настр.] > [Факс] > [Настр. получ.] > [Засич. Fax].
- 2. Натиснете [Вкл.] (или [Изкл.]).
- $3.$  Натиснете  $\Box$

#### **Свързана информация**

• [Получаване на факс](#page-272-0)

- [Преглед на режимите на получаване](#page-274-0)
- [Настройване на броя на позвъняванията, преди устройството да отговори \(забавяне на звъненето\)](#page-276-0)
- [Работа от вътрешен и външен телефон](#page-320-0)
- [Използване на дистанционни кодове](#page-321-0)
- [Проблеми с телефона и факса](#page-581-0)

<span id="page-279-0"></span> [Начало](#page-1-0) > [Факс](#page-256-0) > [Получаване на факс](#page-272-0) > Преглед на факс

## **Преглед на факс**

Използвайте функцията Преглед на факс, за да видите получените факсове на LCD дисплея.

- [Активирайте функцията Преглед на факс](#page-280-0)
- [Предварителен преглед на нови факсове](#page-281-0)

<span id="page-280-0"></span>**▲ [Начало](#page-1-0) > [Факс](#page-256-0) > [Получаване на факс](#page-272-0) > [Преглед на факс](#page-279-0) > Активирайте функцията Преглед на факс** 

# **Активирайте функцията Преглед на факс**

• Тази функция е налична само за черно-бели факсове. • Когато е включен преглед на факс, няма да се отпечатва архивно копие на получените факсове при операциите за препращане на факсове, получаване на PC-FAX (факсове на компютъра) и препращане към облака дори ако сте включили архивния печат. • Въпреки че отпечатаните факсове показват датата и часа на получаване, когато функцията Данни за получаване на факса е включена, екранът за преглед на факса няма да покаже датата и часа на получаване. 1. Натиснете  $H$  [Настройки]. 2. Натиснете [Fax преглед]. 3. Натиснете [Вкл.] (или [Изкл.]). На сензорния екран се показва съобщение, че получените в бъдеще факсове няма да бъдат отпечатани. 4. Натиснете [Да]. 5. Натиснете . Ако факсовете се съхраняват в паметта, когато промените настройката Преглед на факс на Изкл., направете едно от следните неща: • Ако не искате да отпечатвате съхранените факсове, натиснете [Продължи]. Натиснете [Да], за да потвърдите. Факсовете ще бъдат изтрити. • За да отпечатате всички съхранени факсове, натиснете [Печат на всички факсове преди изтриване]. • Ако не искате да изключвате прегледа на факс, натиснете [Отказ].

### **Свързана информация**

• [Преглед на факс](#page-279-0)

<span id="page-281-0"></span> [Начало](#page-1-0) > [Факс](#page-256-0) > [Получаване на факс](#page-272-0) > [Преглед на факс](#page-279-0) > Предварителен преглед на нови факсове

### **Предварителен преглед на нови факсове**

Когато бъде получен факс, на LCD дисплея се показва съобщение.

- Тази функция е налична само за черно-бели факсове. За да видите факс, който вече е прегледан, натиснете  $\|\cdot\|$  [Факс] и  $\|\cdot\|$ ] [Получени факсове].
- 1. Натиснете  $\begin{pmatrix} 1 \end{pmatrix}$ , за да видите новите факсове.

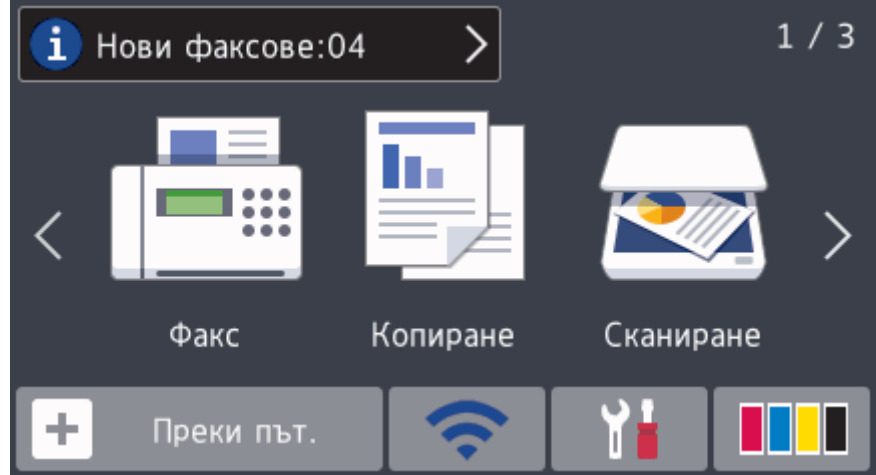

2. Списъкът с факсове включва стари и нови факсове. Синя маркировка се показва до новите факсове. Натиснете желания факс.

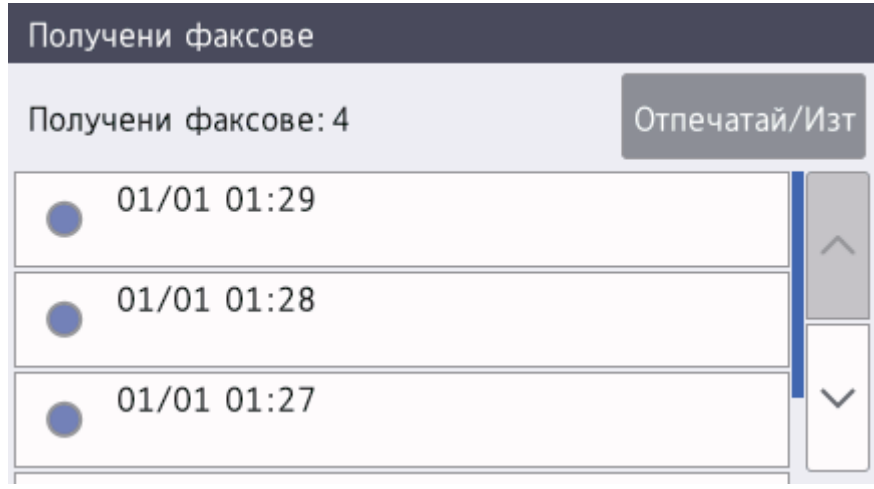

Ако искате да отпечатате или изтриете всички факсове в списъка, натиснете [Отпечатай/Изт].

#### Извършете едно от следните действия:

- Натиснете [Печат всичко(нови факсове)], за да отпечатате всички факсове, които все още не сте прегледали.
- Натиснете [Печат всичко(стари факсове)], за да отпечатате всички факсове, които сте прегледали.
- Натиснете [Изтр. всички (нови факсове)], за да изтриете всички факсове, които все още не сте прегледали.
- Натиснете [Изтр. всички (стари факсове)], за да изтриете всички факсове, които сте прегледали.
- 3. Извършете следните операции чрез натискане на бутоните, показани в таблицата:

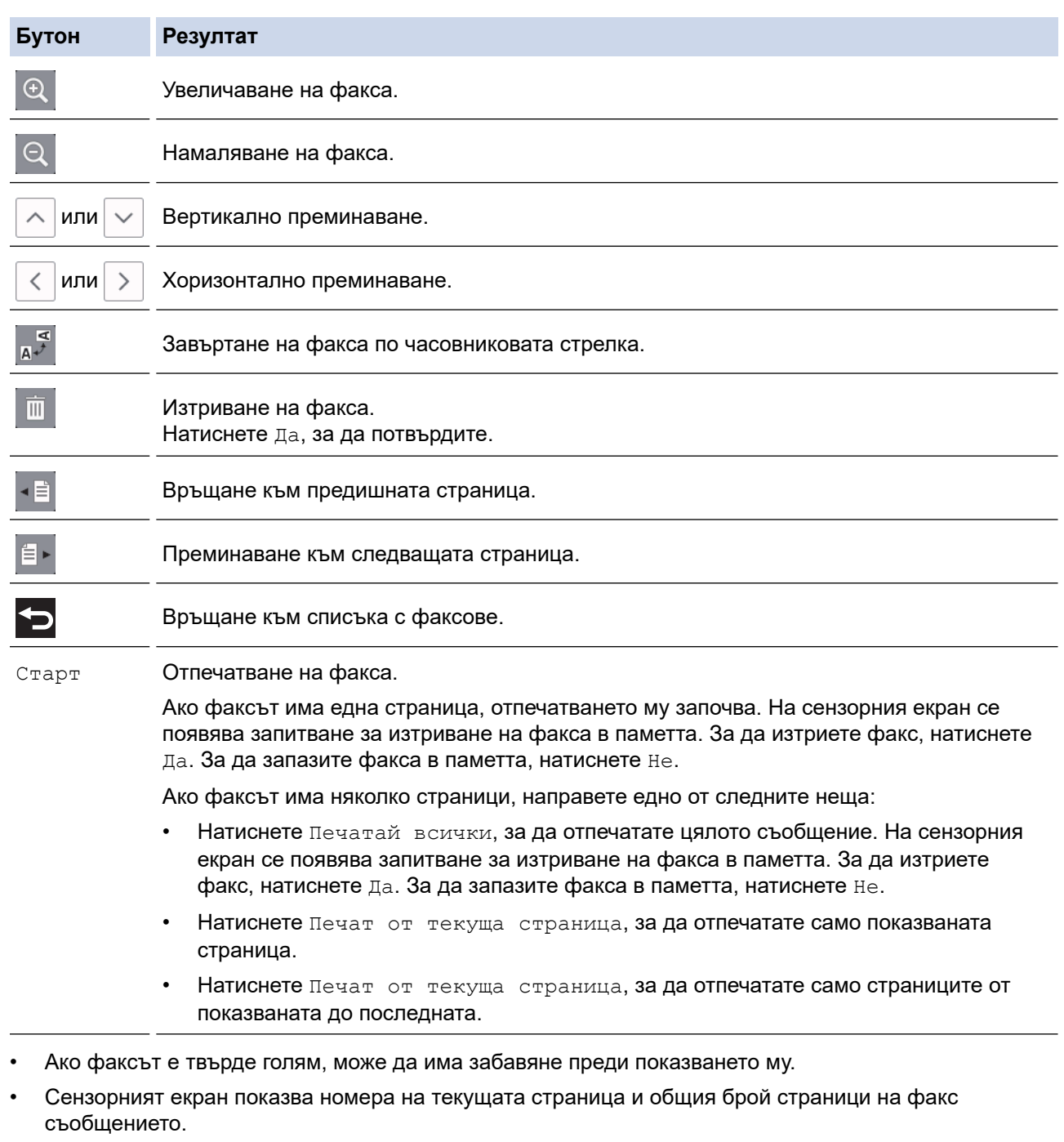

4. Натиснете .

# **Свързана информация**

• [Преглед на факс](#page-279-0)

<span id="page-283-0"></span> [Начало](#page-1-0) > [Факс](#page-256-0) > [Получаване на факс](#page-272-0) > Свиване на размера на страницата на прекалено голям входящ факс

## **Свиване на размера на страницата на прекалено голям входящ факс**

Когато функцията [Авто редукция] е с настройка [Вкл.], вашето устройство Brother намалява размера на всяка страница входящ факс с прекалено голям размер, за да се вмести върху хартията. Устройството изчислява коефициента за намаляване, като използва размера на хартията във факса и вашата настройка за размер на хартията.

- 1. Натиснете [Настройки] > [Вс. настр.] > [Факс] > [Настр. получ.] > [Авто редукция].
- 2. Натиснете [Вкл.] (или [Изкл.]).
- 3. Натиснете .

#### **Свързана информация**

• [Получаване на факс](#page-272-0)

- [Настройки на хартията](#page-53-0)
- [Проблеми при работата с хартия и отпечатването](#page-574-0)

<span id="page-284-0"></span> [Начало](#page-1-0) > [Факс](#page-256-0) > [Получаване на факс](#page-272-0) > Настройка на Данни за получаване на факса

### **Настройка на Данни за получаване на факса**

Настройте устройството да отпечатва датата и часа на получаване в горната част на всяка входяща факс страница. Уверете се, че сте настроили датата и часа на устройството.

Тази функция е налична само за черно-бели факсове.

- 1. Натиснете | Настройки] > [Вс. настр.] > [Факс] > [Настр. получ.] > [Печат на пол факс].
- 2. Натиснете [Вкл.] (или [Изкл.]).
- $3.$  Натиснете  $\begin{bmatrix} 1 \\ 1 \end{bmatrix}$

 **Свързана информация**

• [Получаване на факс](#page-272-0)

<span id="page-285-0"></span> [Начало](#page-1-0) > [Факс](#page-256-0) > [Получаване на факс](#page-272-0) > Получаване на факс в края на телефонен разговор

### **Получаване на факс в края на телефонен разговор**

Ако говорите по телефона, свързан към вашето устройство на Brother, и отсрещната страна също говори по телефона, свързан към неговото факс устройство, в края на разговора отсрещната страна може да ви изпрати факс, преди да затворите слушалката.

- ADF на устройството трябва да е празно.
- 1. Помолете другата страна да зареди факса и да натисне бутона за стартиране или изпращане.
- 2. Натиснете  $\sum$ , за да се покаже бутон [Fax старт].
- 3. Когато чуете CNG тонове (бавни, повтарящи се звукови сигнали), натиснете [Fax старт].
- 4. Натиснете [Получи], за да получите факса.
- 5. Затворете външната слушалка.

#### **Свързана информация**

• [Получаване на факс](#page-272-0)

<span id="page-286-0"></span> [Начало](#page-1-0) > [Факс](#page-256-0) > [Получаване на факс](#page-272-0) > Опции за получаване в паметта

### **Опции за получаване в паметта**

Използвайте опциите за получаване в паметта, за да насочвате входящите факсове, когато не сте до устройството. Можете да използвате само една опция за получаване в паметта в даден момент.

За получаване в паметта може да се зададе:

- Препращане на факс
- Съхранение на факс
- Получаване на PC-Fax
- Препращане в облака

Устройството препраща получените факсове към онлайн услугите.

• Изкл.

Тази функция е налична само за черно-бели факсове.

- [Препращане на входящи факсове към друго устройство](#page-287-0)
- [Съхраняване на входящи факсове в паметта на устройството](#page-288-0)
- [Използвайте PC-Fax Receive, за да прехвърлите получените факсове на компютъра](#page-289-0) [си \(само за Windows\)](#page-289-0)
- [Промяна на опциите за получаване в паметта](#page-290-0)
- [Изключване на получаването в паметта](#page-291-0)
- [Отпечатване на факс, съхранен в паметта на устройството](#page-292-0)
- [Включване на функцията за препращане на факс към облака или имейл](#page-503-0)

<span id="page-287-0"></span>**▲ [Начало](#page-1-0) > [Факс](#page-256-0) > [Получаване на факс](#page-272-0) > [Опции за получаване в паметта](#page-286-0) > Препращане на входящи** факсове към друго устройство

### **Препращане на входящи факсове към друго устройство**

Използвайте функцията Препращане на факс за автоматично препращане на входящите факсове към друго устройство.

Тази функция е налична само за черно-бели факсове.

1. Натиснете [Настройки] > [Вс. настр.] > [Факс] > [Настр. получ.] > [Получ. в

памет].

Ø

- 2. Плъзнете нагоре или надолу или натиснете ▲ или ▼, за да се покаже опцията [Fax препращане], а след това натиснете [Fax препращане].
- 3. Въведете номера на факса за препращане (до 20 знака), като използвате цифровата клавиатура. Натиснете [ОК].

За да препратите факс, като използвате имейл адрес, натиснете  $\blacktriangleright$ , въведете имейл адреса и след това натиснете [ОК].

4. Натиснете [Рез. печат: Вкл.] или [Рез. печат: Изкл.].

- Ако изберете [Рез. печат: Вкл.], устройството отпечатва получените факсове при вашето устройство, така че ще имате копие.
- Когато "Преглед на факс" е включено, няма да се отпечата резервно копие на получените факсове дори ако изберете [Рез. печат: Вкл.].
- Ако получите цветен факс, устройството само отпечатва цветния факс и не го препраща към номера за препращане на факс, който сте програмирали.
- 5. Натиснете

#### **Свързана информация**

• [Опции за получаване в паметта](#page-286-0)
<span id="page-288-0"></span>**▲ [Начало](#page-1-0) > [Факс](#page-256-0) > [Получаване на факс](#page-272-0) > [Опции за получаване в паметта](#page-286-0) > Съхраняване на входящи** факсове в паметта на устройството

# **Съхраняване на входящи факсове в паметта на устройството**

Използвайте функцията за съхранение на факсове, за да съхранявате получените факсове в паметта на устройството. Извличайте съхранените факс съобщения от факс устройство в друго местоположение с помощта на командите за дистанционно извличане. Устройството отпечатва резервно копие на всеки съхранен факс.

• Тази функция е налична само за черно-бели факсове.

- 1. Натиснете [Настройки] > [Вс. настр.] > [Факс] > [Настр. получ.] > [Получ. в памет].
- 2. Плъзнете нагоре или надолу, или натиснете  $\blacktriangle$  или  $\nabla$ , за да се покаже опцията [Fax съхранение], а след това я натиснете.
- 3. Натиснете

### **Свързана информация**

• [Опции за получаване в паметта](#page-286-0)

- [Отдалечено препращане на факсове](#page-297-0)
- [Отпечатване на факс, съхранен в паметта на устройството](#page-292-0)
- [Команди за дистанционно извличане](#page-296-0)

 [Начало](#page-1-0) > [Факс](#page-256-0) > [Получаване на факс](#page-272-0) > [Опции за получаване в паметта](#page-286-0) > Използвайте PC-Fax Receive, за да прехвърлите получените факсове на компютъра си (само за Windows)

# **Използвайте PC-Fax Receive, за да прехвърлите получените факсове на компютъра си (само за Windows)**

Включете функцията за получаване на PC-Fax, автоматично съхранявайте входящите факсове в паметта на устройството, а след това ги изпращайте на вашия компютър. Използвайте компютъра си за разглеждане и съхраняване на тези факсове.

- Тази функция е налична само за черно-бели факсове. Когато получите цветен факс, устройството отпечатва цветния факс, но не изпраща факса до вашия компютър.
- Преди да можете да настроите получаване на PC-Fax, трябва да инсталирате софтуера и драйверите на Brother на вашия компютър. Уверете се, че компютърът ви е свързан и включен. На компютъра трябва да има работещ софтуер за получаване на PC-FAX.

Дори ако вашият компютър е изключен, устройството ще получава и съхранява факсовете в паметта си. Когато включите компютъра и софтуерът за получаване на PC-FAX работи, вашето устройство ще прехвърли факсовете към компютъра автоматично.

- 1. Натиснете [Настройки] > [Вс. настр.] > [Факс] > [Настр. получ.] > [PC Fax получ.].
- 2. Натиснете [Вкл.].

На сензорния екран ще се покаже съобщението [Стартирайте прогр. за получаване на факс в компютър на своя компютър.]

- 3. Натиснете [ОК].
- 4. Натиснете [<USB>] или името на компютъра-дестинация, на който желаете да се получават факсовете, ако сте в мрежа. Натиснете [ОК].
- 5. Натиснете [Рез. печат: Вкл.] или [Рез. печат: Изкл.].

Когато "Преглед на факс" е включено, няма да се отпечата резервно копие на получените факсове дори ако изберете [Рез. печат: Вкл.].

6. Натиснете .

За да промените целевия компютър, повторете тези стъпки.

### **Свързана информация**

• [Опции за получаване в паметта](#page-286-0)

- [Прехвърляне на вашите факсове или отчета за факсовете](#page-548-0)
- [Прехвърляне на факсове към вашия компютър](#page-550-0)
- [Получаване на факсове с помощта на PC-FAX Receive \(Windows\)](#page-342-0)

<span id="page-290-0"></span>**▲ [Начало](#page-1-0) > [Факс](#page-256-0) > [Получаване на факс](#page-272-0) > [Опции за получаване в паметта](#page-286-0) > Промяна на опциите за** получаване в паметта

# **Промяна на опциите за получаване в паметта**

Ако в паметта на устройството има получени факсове, когато променяте опциите за получаване на факсове в паметта, на LCD дисплея ще се появи един от следните въпроси:

- **Ако получените факсове вече са отпечатани, на сензорния екран се показва [Изтриване на всички документи?]**
	- Ако натиснете [Да], факсовете от паметта ще бъдат изтрити преди промяната на настройката.
	- Ако натиснете [Не], факсовете от паметта няма да бъдат изтрити и настройката ще остане непроменена.
- **Ако неотпечатаните факсове са в паметта на устройството, сензорният екран показва [Печат на всички факсове?]**
	- $-$  Ако натиснете  $\lceil \text{Id} \rceil$ , факсовете от паметта ше бъдат отпечатани преди промяната на настройката.
	- Ако натиснете [Не], факсовете от паметта няма да бъдат отпечатани и настройката ще остане непроменена.
- Ако в паметта на устройството са останали получени факсове, когато променяте на  $[PC\, Fax$ получ.] от друга опция ([Fax препращане], [Прехвърляне в Облак] или [Fax съхранение]), натиснете [<USB>] или името на компютъра, ако сте в мрежа, и след това натиснете [ОК]. Ще бъдете попитани дали искате да включите архивен печат.

На сензорния екран се показва:

**[Изпрати Fax->PC?]**

- Ако натиснете  $[\text{Ja}]$ , факсовете от паметта ще бъдат изпратени към вашия компютър преди промяната на настройката.
- Ако натиснете  $[He]$ , факсовете от паметта няма да бъдат изтрити и настройката ще остане непроменена.

### **Свързана информация**

• [Опции за получаване в паметта](#page-286-0)

### **Свързани теми:**

• [Изключване на получаването в паметта](#page-291-0)

<span id="page-291-0"></span> [Начало](#page-1-0) > [Факс](#page-256-0) > [Получаване на факс](#page-272-0) > [Опции за получаване в паметта](#page-286-0) > Изключване на получаването в паметта

### **Изключване на получаването в паметта**

Изключете получаването в паметта, ако не искате устройството да записва и прехвърля входящите факсове.

- 1. Натиснете [Настройки] > [Вс. настр.] > [Факс] > [Настр. получ.] > [Получ. в памет]. 2. Натиснете [Изкл.]. Ø Сензорният екран показва [Печат на всички факсове?] или [Изтриване на всички документи?], ако получените факсове са в паметта на вашето устройство.  $3.$  Натиснете  $\Box$  **Свързана информация** • [Опции за получаване в паметта](#page-286-0) **Свързани теми:** • [Промяна на опциите за получаване в паметта](#page-290-0) • [Съобщения за грешки и техническо обслужване](#page-539-0)
	- [Проблеми с телефона и факса](#page-581-0)

<span id="page-292-0"></span> [Начало](#page-1-0) > [Факс](#page-256-0) > [Получаване на факс](#page-272-0) > [Опции за получаване в паметта](#page-286-0) > Отпечатване на факс, съхранен в паметта на устройството

# **Отпечатване на факс, съхранен в паметта на устройството**

- Тази функция е налична само за черно-бели факсове.
- След като отпечатате факса, той се изтрива от паметта на устройството.

Ако изберете [Fax съхранение], можете да отпечатате всички факсове от паметта.

1. Натиснете | | | [Настройки] > [Вс. настр.] > [Факс] > [Отпечатай док.].

Можете също така да отпечатате факсовете от паметта чрез натискане на [Зап. факсове] от сензорния екран.

2. Натиснете [Да].

B

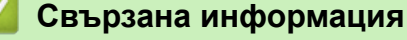

• [Опции за получаване в паметта](#page-286-0)

- [Съхраняване на входящи факсове в паметта на устройството](#page-288-0)
- [Съобщения за грешки и техническо обслужване](#page-539-0)
- [Проблеми с телефона и факса](#page-581-0)

<span id="page-293-0"></span> [Начало](#page-1-0) > [Факс](#page-256-0) > [Получаване на факс](#page-272-0) > Дистанционно изтегляне на факс

# **Дистанционно изтегляне на факс**

Използвайте дистанционното изтегляне, за да се обадите на вашето устройство от всеки телефон с тонално набиране или факс устройство, и използвайте код за дистанционен достъп и дистанционни команди, за да изтеглите факс съобщенията.

- [Задаване на код за дистанционен достъп](#page-294-0)
- [Използване на кода за дистанционен достъп](#page-295-0)
- [Команди за дистанционно извличане](#page-296-0)
- [Отдалечено препращане на факсове](#page-297-0)
- [Смяна на номера за препращане на факс](#page-298-0)

<span id="page-294-0"></span>**▲ [Начало](#page-1-0) > [Факс](#page-256-0) > [Получаване на факс](#page-272-0) > [Дистанционно изтегляне на факс](#page-293-0) > Задаване на код за** дистанционен достъп

# **Задаване на код за дистанционен достъп**

Задайте код за дистанционен достъп за достъп и управление на вашето устройство на Brother дори когато сте далече от него.

- 1. Натиснете [Настройки] > [Вс. настр.] > [Факс] > [Отдал. достъп]. 2. Въведете трицифрен код, като използвате числата от [0] до [9], [\*] или [#], като използвате цифровата клавиатура (Предварително зададеният знак "\*" не може да се променя). Натиснете [ОК]. Ø • НЕ използвайте същия код, както този за отдалечено активиране (\*51) или за отдалечено деактивиране (#51). За да изтриете кода си, натиснете и задръжте  $\{x\}$ , за да възстановите неактивната настройка (- - $-$  \*), и натиснете  $[OK]$ . 3. Натиснете .  **Свързана информация** • [Дистанционно изтегляне на факс](#page-293-0) **Свързани теми:** • [Използване на кода за дистанционен достъп](#page-295-0) • [Работа от вътрешен и външен телефон](#page-320-0)
	- [Използване на дистанционни кодове](#page-321-0)

<span id="page-295-0"></span>**▲ [Начало](#page-1-0) > [Факс](#page-256-0) > [Получаване на факс](#page-272-0) > [Дистанционно изтегляне на факс](#page-293-0) > Използване на кода за** дистанционен достъп

# **Използване на кода за дистанционен достъп**

- 1. Когато сте далеч от устройството Brother, наберете факс номера от телефон с тонално набиране или факс устройство.
- 2. Когато вашето устройство отговори, незабавно въведете вашия трицифрен код за дистанционен достъп, последван от \*.
- 3. Ако има получени факсове, устройството Brother издава сигнали:
	- Един дълъг сигнал устройството е получило най-малко един факс
	- Без сигнал устройството не е получило факс
- 4. Когато чуете два къси звукови сигнала, въведете команда.
	- Ако изчакате повече от 30 секунди, преди да въведете командата, устройството ще прекъсне връзката.
	- Ако въведете невалидна команда, устройството ще издаде три звукови сигнала.
- 5. Когато приключите, натиснете 9 и след това натиснете 0, за да деактивирате устройството.
- 6. Затворете.

Ø

Тази функция може да не е налична в някои държави или да не се поддържа от местната телефонна компания.

# **Свързана информация**

- [Дистанционно изтегляне на факс](#page-293-0)
- **Свързани теми:**
- [Задаване на код за дистанционен достъп](#page-294-0)

<span id="page-296-0"></span> [Начало](#page-1-0) > [Факс](#page-256-0) > [Получаване на факс](#page-272-0) > [Дистанционно изтегляне на факс](#page-293-0) > Команди за дистанционно извличане

# **Команди за дистанционно извличане**

Използвайте дистанционните команди в тази таблица за достъп до команди и опции за факс, когато сте далече от устройството на Brother. Когато се обадите на устройството и въведете кода за дистанционен достъп (три цифри, последвани от \*), системата ще подаде два кратки звукови сигнала и трябва да въведете дистанционна команда (колона 1), последвана от една от опциите (колона 2) за тази команда.

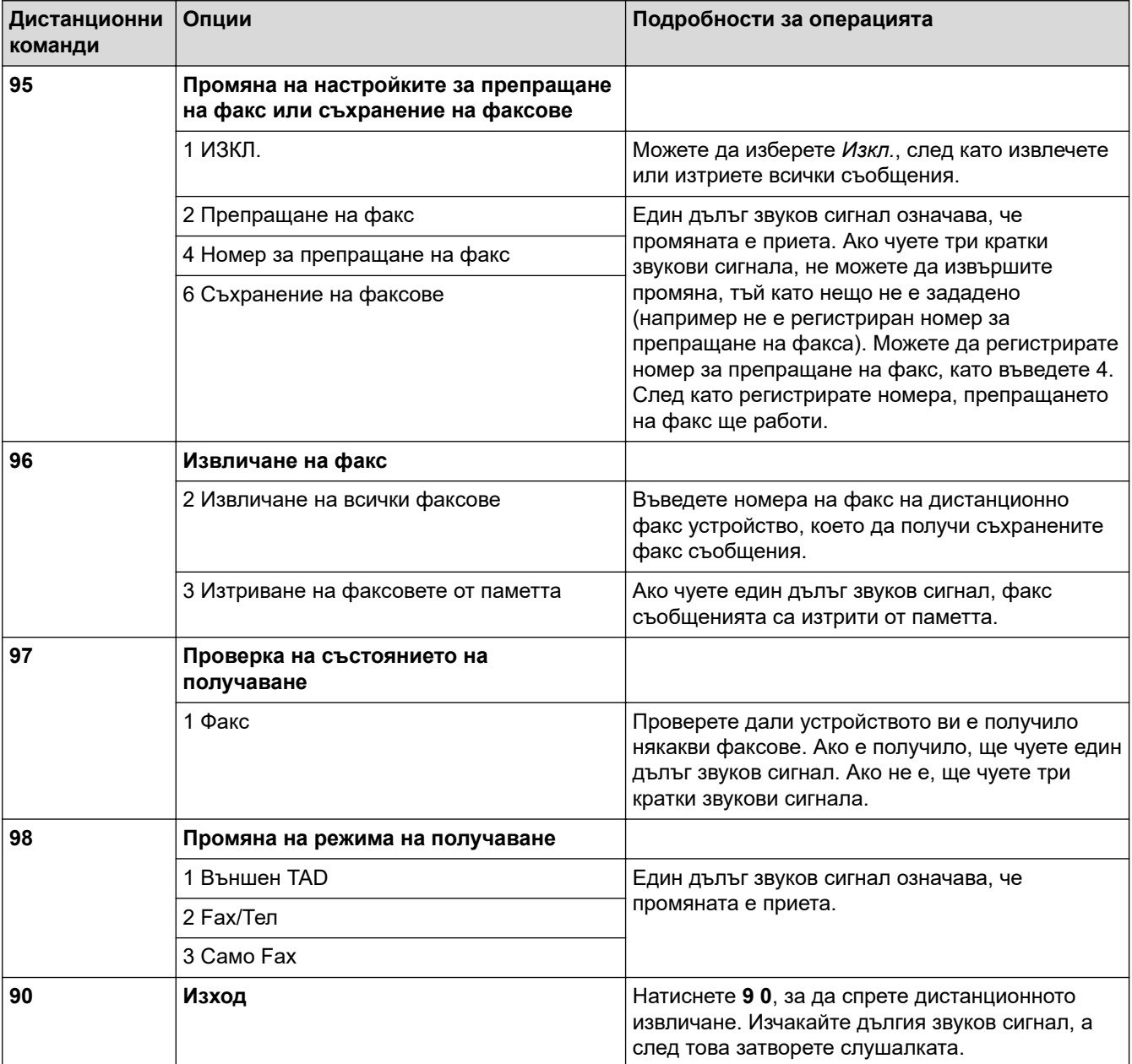

### **Свързана информация**

• [Дистанционно изтегляне на факс](#page-293-0)

- [Смяна на номера за препращане на факс](#page-298-0)
- [Съхраняване на входящи факсове в паметта на устройството](#page-288-0)
- [Отдалечено препращане на факсове](#page-297-0)
- [Избор на правилния режим на получаване](#page-275-0)

<span id="page-297-0"></span>**▲ [Начало](#page-1-0) > [Факс](#page-256-0) > [Получаване на факс](#page-272-0) > [Дистанционно изтегляне на факс](#page-293-0) > Отдалечено препращане** на факсове

# **Отдалечено препращане на факсове**

Обадете се на устройството на Brother от произволен телефон или факс устройство с тонално набиране, за да препратите входящите факсове на друго устройство.

- Преди да използвате тази функция, трябва да включите "Запаметяване на факсове" или "Преглед на факс" .
- 1. Наберете вашия факс номер.
- 2. Когато вашето устройство отговори, въведете вашия код за дистанционен достъп (три цифри, последвани от \*). Ако чуете един дълъг звуков сигнал, това означава, че имате съобщения.
- 3. Когато чуете два кратки звукови сигнала, натиснете 9 6 2.
- 4. Изчакайте да чуете дълъг звуков сигнал, след което използвайте клавиатурата за набиране, за да въведете факс номера (до 20 цифри) на отдалеченото факс устройство, към което желаете да ви бъдат изпратени факс съобщенията, последвано от # #.

Не може да използвате \* и # като номера за набиране, но можете да натиснете #, за да въведете пауза във факс номер.

5. Затворете, след като чуете един дълъг звуков сигнал. Вашето устройство Brother ще препраща всички входящи факсове на факс номера, който сте въвели. След това другото факс устройство ще отпечата вашите факс съобщения.

### **Свързана информация**

• [Дистанционно изтегляне на факс](#page-293-0)

- [Съхраняване на входящи факсове в паметта на устройството](#page-288-0)
- [Команди за дистанционно извличане](#page-296-0)

<span id="page-298-0"></span>**▲ [Начало](#page-1-0) > [Факс](#page-256-0) > [Получаване на факс](#page-272-0) > [Дистанционно изтегляне на факс](#page-293-0) > Смяна на номера за** препращане на факс

# **Смяна на номера за препращане на факс**

- 1. Наберете вашия факс номер.
- 2. Когато вашето устройство отговори, въведете вашия код за дистанционен достъп (три цифри, последвани от \*). Ако чуете един дълъг звуков сигнал, това означава, че имате съобщения.
- 3. Когато чуете два кратки звукови сигнала, натиснете 9 5 4.
- 4. Изчакайте да чуете дълъг звуков сигнал, въведете от клавиатурата за набиране новия номер (не повече от 20 цифри) на отдалеченото факс устройство, към което желаете да бъдат препратени факс съобщенията, след което въведете # #.

Не може да използвате \* и # като номера за набиране, но можете да натиснете #, за да въведете пауза във факс номер.

- 5. Натиснете 9 0, за да спрете дистанционния достъп, когато приключите.
- 6. Затворете, след като чуете един дълъг звуков сигнал.

### **Свързана информация**

• [Дистанционно изтегляне на факс](#page-293-0)

### **Свързани теми:**

Ø

• [Команди за дистанционно извличане](#page-296-0)

<span id="page-299-0"></span> [Начало](#page-1-0) > [Факс](#page-256-0) > Гласови операции и номера на факс

# **Гласови операции и номера на факс**

- [Гласови операции](#page-300-0)
- [Съхраняване на номера на факс](#page-302-0)
- [Задаване на групи за разпращане](#page-306-0)

<span id="page-300-0"></span> [Начало](#page-1-0) > [Факс](#page-256-0) > [Гласови операции и номера на факс](#page-299-0) > Гласови операции

# **Гласови операции**

• [Приемане на гласово повикване в Режим на получаване Факс/Телефон](#page-301-0)

<span id="page-301-0"></span> [Начало](#page-1-0) > [Факс](#page-256-0) > [Гласови операции и номера на факс](#page-299-0) > [Гласови операции](#page-300-0) > Приемане на гласово повикване в Режим на получаване Факс/Телефон

# **Приемане на гласово повикване в Режим на получаване Факс/ Телефон**

Когато устройството е в режим "Факс/Телефон", то ще използва позвъняване Ф/Т (псевдо/двойно позвъняване), сигнализирайки ви да отговорите на телефонно повикване.

Ако сте до устройството, вдигнете слушалката на външния телефон и след това натиснете бутон [Вдигни], за да отговорите.

Ако сте на вътрешен телефон, вдигнете слушалката по време на Ф/Т позвъняването и след това да натиснете #51 между псевдо/двойни позвънявания. Ако никой не отговаря или ако някой желае да ви изпрати факс, изпратете повикването обратно към устройството, като натиснете \*51.

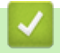

 **Свързана информация**

• [Гласови операции](#page-300-0)

<span id="page-302-0"></span> [Начало](#page-1-0) > [Факс](#page-256-0) > [Гласови операции и номера на факс](#page-299-0) > Съхраняване на номера на факс

# **Съхраняване на номера на факс**

- [Съхранение на номера в адресната книга](#page-303-0)
- [Съхранение на номера в адресната книга от изходящи повиквания](#page-304-0)
- [Смяна или изтриване на имена или номера от адресния указател](#page-305-0)

<span id="page-303-0"></span> [Начало](#page-1-0) > [Факс](#page-256-0) > [Гласови операции и номера на факс](#page-299-0) > [Съхраняване на номера на](#page-302-0) [факс](#page-302-0) > Съхранение на номера в адресната книга

# **Съхранение на номера в адресната книга**

- 1. Натиснете  $\left[\begin{matrix} -\frac{1}{2} \\ -\frac{1}{2} \end{matrix}\right]$  [Факс] > [Адресна книга].
- 2. Изпълнете следните стъпки:
	- a. Натиснете [Редакция] > [Добави нов адрес] > [Име].
	- b. Въведете името (до 16 знака) с помощта на сензорния екран. Натиснете [ОК].
	- c. Натиснете [Адрес 1].
	- d. Въведете първия факс или телефонен номер (до 20 цифри) с помощта на сензорния екран. Натиснете [ОК].

Натиснете [Пауза], за да въведете пауза между номерата. Можете да натиснете [Пауза] толкова пъти, колкото е необходимо, за да увеличите паузата.

- За да запаметите имейл адрес за използване с интернет факс или сканиране към имейл сървър, натиснете  $\sum$ , въведете имейл адреса и натиснете  $[OK]$ .
- e. За да съхраните втория номер на факс или телефон, натиснете [Адрес 2]. Въведете втория факс или телефонен номер (до 20 цифри) с помощта на сензорния екран. Натиснете [ОК].
- f. Натиснете [ОК], за да потвърдите.

За да запаметите друг номер в адресната книга, повторете тези стъпки.

 $3.$  Натиснете  $\Box$ 

### **Свързана информация**

• [Съхраняване на номера на факс](#page-302-0)

### **Свързани теми:**

• [Задаване на групи за разпращане](#page-306-0)

<span id="page-304-0"></span> [Начало](#page-1-0) > [Факс](#page-256-0) > [Гласови операции и номера на факс](#page-299-0) > [Съхраняване на номера на](#page-302-0) [факс](#page-302-0) > Съхранение на номера в адресната книга от изходящи повиквания

# **Съхранение на номера в адресната книга от изходящи повиквания**

Можете да съхранявате номера в адресната книга от хронологията на изходящите повиквания.

- 1. Натиснете [Факс] > [История разговори] > [Изходящо обаж.].
- 2. Плъзнете нагоре или надолу, или натиснете ▲ или ▼, за да се покаже желаният номер, който искате да съхраните, а след това го натиснете.
- 3. Натиснете [Редакция] > [Добави към адресна книга] > [Име].

За да изтриете номера от списъка с история на изходящите повиквания, натиснете [Редакция] > [Изтрий]. Натиснете [Да], за да потвърдите.

- 4. Въведете името (до 16 знака) с помощта на сензорния екран. Натиснете [ОК].
- 5. За да запаметите втория факс или телефонен номер, натиснете [Адрес 2]. Въведете втори факс или телефонен номер (до 20 цифри) с помощта на сензорния екран. Натиснете [ОК].
- 6. Натиснете [ОК], за да потвърдите факс номера или телефонния номер, който желаете да запаметите.
- 7. Натиснете .

Ø

# **Свързана информация**

• [Съхраняване на номера на факс](#page-302-0)

### **Свързани теми:**

• [Въвеждане на текст на устройството на Brother](#page-727-0)

<span id="page-305-0"></span> [Начало](#page-1-0) > [Факс](#page-256-0) > [Гласови операции и номера на факс](#page-299-0) > [Съхраняване на номера на факс](#page-302-0) > Смяна или изтриване на имена или номера от адресния указател

**Смяна или изтриване на имена или номера от адресния указател**

- 1. Натиснете  $\boxed{\frac{1}{2}}$  [Факс] > [Адресна книга] > [Редакция].
- 2. Извършете едно от следните действия:
	- Натиснете [Промени], за да редактирате имената или номерата на факс или телефон.

Плъзнете нагоре или надолу или натиснете ▲ или V, за да се покаже желаният номер, който искате да промените, а след това го натиснете.

- За да смените името, натиснете [Име]. Въведете новото име (до 16 знака), като използвате сензорния екран. Натиснете [ОК].
- За да промените първия факс или телефонен номер, натиснете [Адрес 1]. Въведете нов факс или телефонен номер (до 20 цифри) с помощта на сензорния екран. Натиснете [ОК].
- За да промените втория факс или телефонен номер, натиснете [Адрес 2]. Въведете нов факс или телефонен номер (до 20 цифри) с помощта на сензорния екран. Натиснете [ОК].

Натиснете [ОК], за да завършите.

За да промените знак, натиснете  $\triangleleft$  или  $\triangleright$ , за да поставите курсора за маркиране на знака, който искате да промените, а след това натиснете  $\langle \times \rangle$ . Въведете новия знак.

- За да изтривате номера, натиснете [Изтрий].
	- Изберете номерата на факс или телефон, които искате да изтриете, като ги натиснете, за да се покажат отметките, след което натиснете [ОК].
- 3. Натиснете

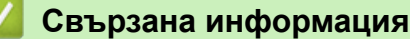

• [Съхраняване на номера на факс](#page-302-0)

<span id="page-306-0"></span> [Начало](#page-1-0) > [Факс](#page-256-0) > [Гласови операции и номера на факс](#page-299-0) > Задаване на групи за разпращане

# **Задаване на групи за разпращане**

Група, която може да бъде записана в адресната книга, ви позволява да изпратите едно и също факс съобщение до много факс номера.

Първо трябва да съхраните всеки от номерата на факс в адресната книга. След това можете да ги включите като номера в група. Всяка група използва номер от адресната книга. Можете да запаметите до шест групи или да определите до 198 номера за една голяма група.

- 1. Натиснете  $\left[\begin{matrix} -\frac{1}{2} \\ -\frac{1}{2} \end{matrix}\right]$  [Факс] > [Адресна книга].
- 2. Изпълнете следните стъпки:
	- a. Натиснете [Редакция] > [Настрой групи] > [Име].
	- b. Въведете име на групата (до 16 знака), като използвате сензорния екран. Натиснете [ОК].
	- c. Натиснете [Доб./изтр.].
	- d. Добавете номера в адресната книга към групата, като ги натиснете, за да се покаже отметка. Натиснете [ОК].
	- e. Прочетете и потвърдете показания списък с имена и номера, които сте избрали, и след това натиснете [ОК], за да запазите вашата група.

За да запаметите друга група за разпращане, повторете тези стъпки.

3. Натиснете

### **Свързана информация**

- [Гласови операции и номера на факс](#page-299-0)
	- [Промяна на име на група за разпращане](#page-307-0)
	- [Изтриване на група за разпращане](#page-308-0)
	- [Добавяне или изтриване на член на група за разпращане](#page-309-0)

- [Изпращане на един и същи факс до повече от един получател \(разпращане\)](#page-263-0)
- [Съхранение на номера в адресната книга](#page-303-0)

<span id="page-307-0"></span> [Начало](#page-1-0) > [Факс](#page-256-0) > [Гласови операции и номера на факс](#page-299-0) > [Задаване на групи за разпращане](#page-306-0) > Промяна на име на група за разпращане

# **Промяна на име на група за разпращане**

- 1. Натиснете [Факс] > [Адресна книга] > [Редакция] > [Промени].
- 2. Плъзнете нагоре или надолу или натиснете▲ илиv, за да се покаже желаната от вас група, след което я натиснете.
- 3. Натиснете [Име].
- 4. Въведете име на новата група (до 16 знака), като използвате сензорния екран. Натиснете [ОК].

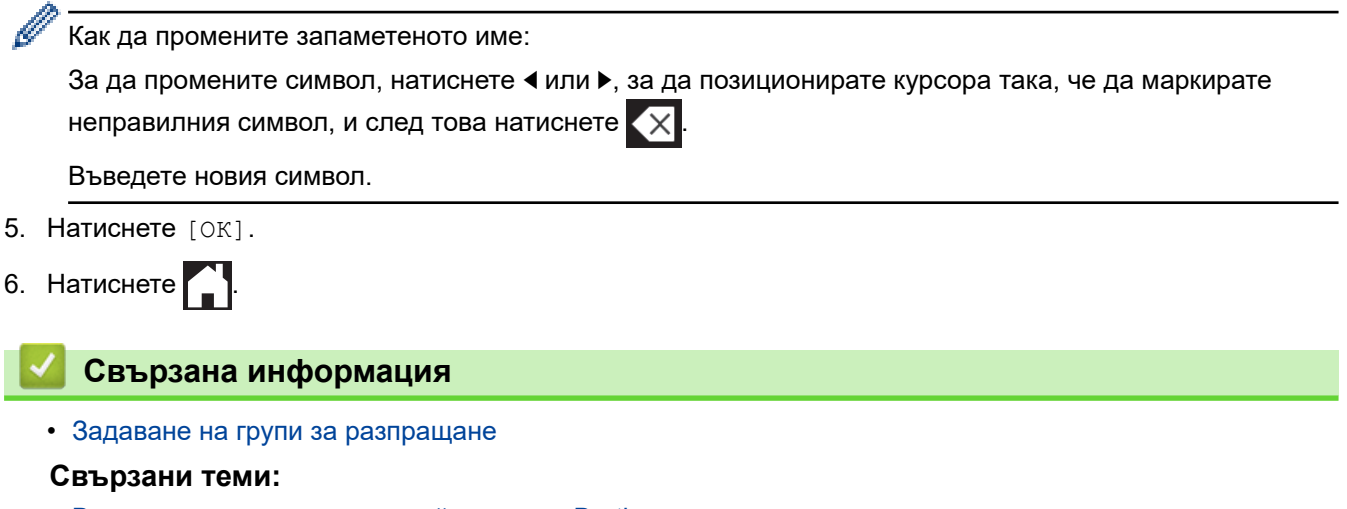

• [Въвеждане на текст на устройството на Brother](#page-727-0)

<span id="page-308-0"></span> [Начало](#page-1-0) > [Факс](#page-256-0) > [Гласови операции и номера на факс](#page-299-0) > [Задаване на групи за](#page-306-0) [разпращане](#page-306-0) > Изтриване на група за разпращане

# **Изтриване на група за разпращане**

- 1. Натиснете  $\boxed{\frac{1}{2}}$  [Факс] > [Адресна книга] > [Редакция] > [Изтрий].
- 2. Плъзнете нагоре или надолу или натиснете▲ илиv, за да се покаже желаната от вас група, след което я натиснете.
- 3. Натиснете [ОК].
- 4. Натиснете  $\Box$

# **Свързана информация**

• [Задаване на групи за разпращане](#page-306-0)

<span id="page-309-0"></span> [Начало](#page-1-0) > [Факс](#page-256-0) > [Гласови операции и номера на факс](#page-299-0) > [Задаване на групи за](#page-306-0) [разпращане](#page-306-0) > Добавяне или изтриване на член на група за разпращане

# **Добавяне или изтриване на член на група за разпращане**

- 1. Натиснете [Факс] > [Адресна книга] > [Редакция] > [Промени].
- 2. Плъзнете нагоре или надолу или натиснете▲ или▼, за да се покаже желаната от вас група, след което я натиснете.
- 3. Плъзнете нагоре или надолу, или натиснете  $\blacktriangle$  или  $\blacktriangledown$ , за да се покаже опцията [Доб./изтр.], а след това я натиснете.
- 4. Плъзнете нагоре или надолу или натиснете  $\blacktriangle$  или  $\blacktriangledown$ , за да покажете номера, който искате да добавите или изтриете.
- 5. Направете следното за всеки номер, който искате да промените:
	- За да добавите номер към група, натиснете квадратчето на номера, за да добавите отметка.
	- За да изтриете номер от група, натиснете квадратчето на номера, за да премахнете отметката.
- 6. Натиснете [ОК].
- 7. Натиснете [ОК].
- 8. Натиснете $\Box$

### **Свързана информация**

• [Задаване на групи за разпращане](#page-306-0)

<span id="page-310-0"></span> [Начало](#page-1-0) > [Факс](#page-256-0) > Телефонни услуги и външни устройства

# **Телефонни услуги и външни устройства**

- [Задаване на типа телефонна линия](#page-311-0)
- [Гласови услуги през интернет протокол \(VoIP/Смущения в телефонната линия\)](#page-313-0)
- [Външен телефонен секретар \(TAD\)](#page-314-0)
- [Външни и вътрешни телефони](#page-318-0)

<span id="page-311-0"></span> [Начало](#page-1-0) > [Факс](#page-256-0) > [Телефонни услуги и външни устройства](#page-310-0) > Задаване на типа телефонна линия

# **Задаване на типа телефонна линия**

Ако свързвате устройството към линия, която разполага с PBX или ISDN за изпращане и получаване на факсове, трябва да изберете типа телефонна линия, която съответства на функциите на вашата линия.

- 1. Натиснете [Настройки] > [Вс. настр.] > [Инициал. настр] > [Комп.тел.линия].
- 2. Натиснете [Нормално], [PBX] или [ISDN].
- 3. Ако сте избрали [PBX], изпълнете следните стъпки:
	- a. Натиснете [Вкл.] или [Винаги].
- Ø • Ако сте избрали [Вкл.], устройството набира префиксен номер преди номера на факса само когато [R] е натиснат.
	- Ако сте избрали [Винаги], устройството винаги набира префиксен номер преди факс номера.
	- b. Натиснете [Префикс на кода].
	- c. Въведете префиксния номер с помощта на сензорния екран и след това натиснете [ОК].

Използвайте цифрите от 0 до 9, #, \* и !. Не можете да използвате "!" с други номера или символи.

4. Натиснете

Ø

### **Свързана информация**

- [Телефонни услуги и външни устройства](#page-310-0)
	- [PBX централа и ТРАНСФЕР](#page-312-0)

### **Свързани теми:**

• [Проблеми с телефона и факса](#page-581-0)

<span id="page-312-0"></span> [Начало](#page-1-0) > [Факс](#page-256-0) > [Телефонни услуги и външни устройства](#page-310-0) > [Задаване на типа телефонна](#page-311-0) [линия](#page-311-0) > PBX централа и ТРАНСФЕР

# **PBX централа и ТРАНСФЕР**

Настройката по подразбиране на [Комп.тел.линия] на устройството е [Нормално], което му позволява да се свързва към стандартна линия от Обществена комутируема телефонна мрежа (PSTN). Много офиси обаче използват централна телефонна система или учрежденска телефонна централа (PBX). Устройството може да се свърже с повечето типове PBX централа. Функцията за повторно набиране на устройството поддържа само интервал преди повторно набиране (TBR). Интервалът преди повторно набиране се поддържа от повечето PBX системи, позволявайки ви да получите достъп до външна линия или да прехвърлите разговорите към друга вътрешна линия. Натиснете [R], за да използвате тази функция.

Ø

Програмирайте натискане на бутона [R] като част от номер, запаметен в адресната книга. Когато програмирате номер в адресната книга, натиснете първо [R] (LCD дисплеят показва "!") и след това въведете телефонния номер. Това ви спестява натискането на [R] всеки път, преди да наберете от адресната книга. Обаче типът на телефонната линия трябва да се зададе на PBX на устройството, за да можете да използвате тази функция.

### **Свързана информация**

• [Задаване на типа телефонна линия](#page-311-0)

<span id="page-313-0"></span>**▲ [Начало](#page-1-0) > [Факс](#page-256-0) > [Телефонни услуги и външни устройства](#page-310-0) > Гласови услуги през интернет протокол** (VoIP/Смущения в телефонната линия)

# **Гласови услуги през интернет протокол (VoIP/Смущения в телефонната линия)**

VoIP е тип телефонна система, която използва интернет връзка вместо традиционна телефонна линия. Доставчиците на телефонни услуги често комплектуват VoIP с услуги за интернет и кабелна телевизия.

Вашето устройство може да не работи с някои системи за VoIP. Ако искате устройството ви да изпраща и получава факсове чрез VoIP система, уверете се, че единият край на телефонния ви кабел е свързан към порта с надпис LINE на устройството ви. Другият край на телефонния кабел може да бъде свързан към модем, адаптер за телефон, разделител или друго подобно устройство.

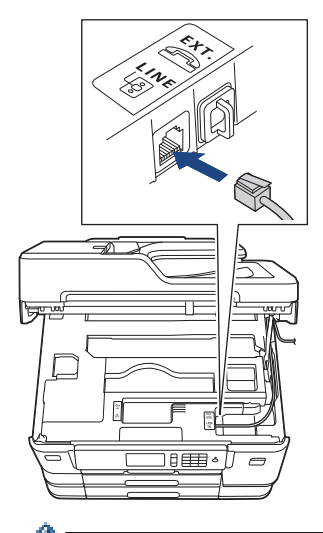

Ако имате въпроси относно това как да свържете устройството си към VoIP система, моля, свържете се с доставчика си на VoIP услуги.

След като свържете устройството си към VoIP системата, проверете дали имате тон за набиране. Вдигнете външната слушалка на телефона и проверете дали чувате тон за набиране. Ако няма тон за набиране, моля, свържете се с доставчика си на VoIP услуги.

Ако имате проблеми с изпращането и получаването на факсове през VoIP система, препоръчваме ви да промените скоростта на модема на устройството към настройка [Основен(заVoIP)].

# • [Телефонни услуги и външни устройства](#page-310-0)

 **Свързана информация**

### **Свързани теми:**

• [Смущения по телефонната линия/VoIP](#page-587-0)

<span id="page-314-0"></span> [Начало](#page-1-0) > [Факс](#page-256-0) > [Телефонни услуги и външни устройства](#page-310-0) > Външен телефонен секретар (TAD)

# **Външен телефонен секретар (TAD)**

Можете да свържете външен телефонен секретар (TAD) към линията на устройството. Когато външният телефонен секретар отговори на дадено повикване, устройството ще слуша за CNG-тонове (на факс повикване), изпратени от изпращащо факс устройство. Ако ги чуе, то ще поеме обаждането и ще приеме факса. Ако не ги чуе, то ще позволи на външния телефонен секретар да поеме гласовото съобщение и на LCD дисплея ще се покаже [Телефон].

Външният телефонен секретар трябва да отговори в рамките на четири позвънявания (препоръчваме настройката да е две позвънявания). Тъй като вашето устройство не може да чуе CNG тоновете, докато външният телефонен секретар е поел повикването. Изпращащото устройство ще изпрати CNG тонове, продължаващи от осем до десет секунди. Ние ви препоръчваме да използвате функцията за намаляване на стойността на разговор на вашия външен телефонен секретар, ако са необходими повече от четири позвънявания за активиране.

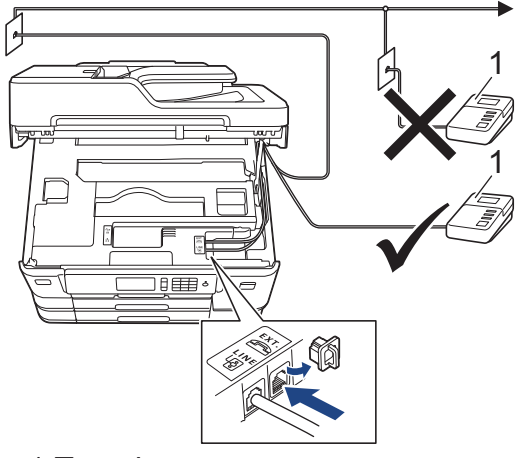

1 Телефонен секретар

# **ВАЖНО**

НЕ свързвайте телефонния секретар на същата телефонна линия.

Ако имате проблеми с получаването на факсове, намалете настройката за забавяне на позвъняването на вашия външен телефонен секретар.

### **Свързана информация**

- [Телефонни услуги и външни устройства](#page-310-0)
	- [Свързване на външен телефонен секретар](#page-315-0)
	- [Записване на изходящо съобщение на външния телефонен секретар](#page-316-0)
	- [Връзки с множество линии \(вътрешна телефонна централа\)](#page-317-0)

### **Свързани теми:**

• [Проблеми с телефона и факса](#page-581-0)

<span id="page-315-0"></span> [Начало](#page-1-0) > [Факс](#page-256-0) > [Телефонни услуги и външни устройства](#page-310-0) > [Външен телефонен секретар](#page-314-0) [\(TAD\)](#page-314-0) > Свързване на външен телефонен секретар

# **Свързване на външен телефонен секретар**

- 1. Задайте външния телефонен секретар на минимално разрешения брой позвънявания. За повече информация се свържете с телефонния оператор. (Настройката за забавяне на повикването на устройството не се прилага.)
- 2. Запишете изходящото съобщение на външния телефонен секретар.
- 3. Настройте телефонния секретар така, че да отговаря на повиквания.
- 4. Задайте за режима на приемане на устройството настройка [Външен TAD].

### **Свързана информация**

• [Външен телефонен секретар \(TAD\)](#page-314-0)

- [Преглед на режимите на получаване](#page-274-0)
- [Избор на правилния режим на получаване](#page-275-0)
- [Проблеми с телефона и факса](#page-581-0)

<span id="page-316-0"></span> [Начало](#page-1-0) > [Факс](#page-256-0) > [Телефонни услуги и външни устройства](#page-310-0) > [Външен телефонен секретар](#page-314-0) [\(TAD\)](#page-314-0) > Записване на изходящо съобщение на външния телефонен секретар

# **Записване на изходящо съобщение на външния телефонен секретар**

1. Запишете пет секунди тишина в началото на съобщението. Това позволява на устройството да слуша за факс тонове.

Препоръчваме ви да започнете своето ИС с първоначални пет секунди тишина, защото устройството не може да "чуе" факс тонове, когато има силен глас. Може да опитате да пропуснете тази пауза, но ако устройството има затруднения при получаване на факсове, тогава трябва да презапишете ИС с пауза.

- 2. Ограничете съобщението до 20 секунди.
- 3. Завършете вашето 20-секундно съобщение, като подадете вашия код за дистанционно активиране за хора, изпращащи факсове в ръчен режим. Например: "След сигнала оставете съобщение или натиснете \*51 и Старт, за да изпратите факс."

### **Свързана информация**

• [Външен телефонен секретар \(TAD\)](#page-314-0)

<span id="page-317-0"></span> [Начало](#page-1-0) > [Факс](#page-256-0) > [Телефонни услуги и външни устройства](#page-310-0) > [Външен телефонен секретар](#page-314-0) [\(TAD\)](#page-314-0) > Връзки с множество линии (вътрешна телефонна централа)

# **Връзки с множество линии (вътрешна телефонна централа)**

Предлагаме ви да помолите фирмата, която е инсталирала вътрешната телефонна централа, да свърже устройството. Ако имате система с множество линии, ви предлагаме да помолите този, който я е инсталирал, да свърже устройството към последната линия в системата. Това предотвратява активирането на устройството при всяко получаване на телефонни повикания от системата. Ако на всички входящи повиквания ще отговаря оператор на командно табло, ние ви препоръчваме да настроите режима на получаване на [Ръчно].

Не можем да ви гарантираме, че вашето устройство ще работи правилно при всички случаи, когато е свързано към вътрешна телефонна централа. За всякакви затруднения с изпращането или получаването на факсове трябва да информирате първо фирмата, която обслужва вашата вътрешна телефонна централа.

### **Свързана информация**

• [Външен телефонен секретар \(TAD\)](#page-314-0)

<span id="page-318-0"></span> [Начало](#page-1-0) > [Факс](#page-256-0) > [Телефонни услуги и външни устройства](#page-310-0) > Външни и вътрешни телефони

# **Външни и вътрешни телефони**

- [Свързване на външен или вътрешен телефон](#page-319-0)
- [Работа от вътрешен и външен телефон](#page-320-0)
- [Използване на дистанционни кодове](#page-321-0)

<span id="page-319-0"></span> [Начало](#page-1-0) > [Факс](#page-256-0) > [Телефонни услуги и външни устройства](#page-310-0) > [Външни и вътрешни](#page-318-0) [телефони](#page-318-0) > Свързване на външен или вътрешен телефон

# **Свързване на външен или вътрешен телефон**

Можете да свържете отделен телефон към устройството, както е показано на фигурата по-долу.

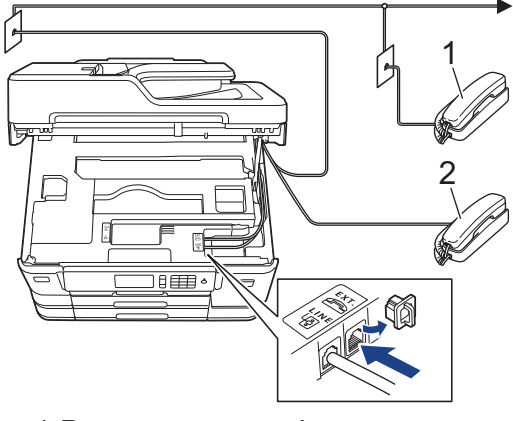

- 1 Вътрешен телефон
- 2 Външен телефон

k

Уверете се, че кабелът на използвания от вас външен телефон не е по-дълъг от три метра.

### **Свързана информация**

• [Външни и вътрешни телефони](#page-318-0)

<span id="page-320-0"></span> [Начало](#page-1-0) > [Факс](#page-256-0) > [Телефонни услуги и външни устройства](#page-310-0) > [Външни и вътрешни телефони](#page-318-0) > Работа от вътрешен и външен телефон

# **Работа от вътрешен и външен телефон**

Ако отговаряте на факс повикване чрез вътрешен или външен телефон, можете да накарате устройството да поема повикването, като използвате Код за дистанционно активиране. Когато изберете Кода за дистанционно активиране **\*51**, устройството стартира получаването на факс.

Ако устройството отговори на гласово повикване и стартира псевдо/двойно позвъняване, за да поемете повикването, можете да го приемете от вътрешен телефон, като натиснете кода за дистанционно деактивиране **#51**.

### **Ако отговорите на повикване и няма никой на линия:**

Трябва да приемете, че получавате ръчен факс.

Натиснете **\*51** и изчакайте за специфичния звуков сигнал или докато на LCD дисплея се появи [Получаване], след това затворете слушалката.

Можете също да използвате функцията "Откриване на факс", за да оставите устройството автоматично да поеме повикването.

### **Свързана информация**

• [Външни и вътрешни телефони](#page-318-0)

- [Настройване на броя на позвъняванията, преди устройството да отговори \(забавяне на звъненето\)](#page-276-0)
- [Настройване на откриване на факс](#page-278-0)
- [Задаване на код за дистанционен достъп](#page-294-0)
- [Настройване на времето на Ф/Т позвъняване \(псевдо/двойно позвъняване\)](#page-277-0)

# <span id="page-321-0"></span>**Използване на дистанционни кодове**

### **Код за дистанционно активиране**

Ако отговорите на факс повикване чрез вътрешен или външен телефон, можете да накарате устройството да го получи, като наберете кода за дистанционно активиране **\*51**. Изчакайте за специфичния звуков сигнал, след това затворете слушалката.

Ако приемате факс повикване на външен телефон, можете да накарате устройството да получи факса, като натиснете бутон Старт и след това изберете опцията за получаване.

### **Код за дистанционно деактивиране**

Ако приемате гласово повикване и устройството е във Ф/Т режим, то ще започне да издава звук на Ф/Т позвъняване (псевдо/двойно позвъняване) след първоначалното забавяне на позвъняването. Ако приемете повикването на вътрешен телефон, можете да изключите опцията за позвъняване Ф/Т, като натиснете **#51** (уверете се, че сте натиснали това между позвъняванията).

Ако устройството отговори на гласово повикване и стартира псевдо/двойно позвъняване, за да приемете повикването, можете да отговорите на повикването чрез външен телефон, като натиснете [Вдигни].

### **Свързана информация**

- [Външни и вътрешни телефони](#page-318-0)
	- [Смяна на дистанционни кодове](#page-322-0)

- [Задаване на код за дистанционен достъп](#page-294-0)
- [Настройване на откриване на факс](#page-278-0)

<span id="page-322-0"></span> [Начало](#page-1-0) > [Факс](#page-256-0) > [Телефонни услуги и външни устройства](#page-310-0) > [Външни и вътрешни](#page-318-0) [телефони](#page-318-0) > [Използване на дистанционни кодове](#page-321-0) > Смяна на дистанционни кодове

# **Смяна на дистанционни кодове**

Предварително зададеният код за дистанционно активиране е **\*51**. Предварително зададеният код за дистанционно деактивиране е **#51**. Ако връзката постоянно прекъсва, когато осъществявате дистанционен достъп до външния телефонен секретар, опитайте да промените трицифрените дистанционни кодове, като използвате 0-9, \*, #.

- 1. Натиснете [Настройки] > [Вс. настр.] > [Факс] > [Настр. получ.] > [Отдалечен код].
- 2. Извършете едно от следните действия:
	- За да промените кода за дистанционно активиране, натиснете [Вкл. код]. Въведете новия код и след това натиснете [ОК].
	- За да промените кода за дистанционно деактивиране, натиснете [Изкл. код]. Въведете новия код, а след това натиснете [ОК].
	- Ако не желаете да променяте кодовете, преминете към следващата стъпка.
	- За да зададете за дистанционните кодове настройка [Изкл.] (или [Вкл.]), натиснете [Отдалечен код]. Натиснете [Изкл.] (или [Вкл.]).
- 3. Натиснете .

### **Свързана информация**

• [Използване на дистанционни кодове](#page-321-0)

 [Начало](#page-1-0) > [Факс](#page-256-0) > Отчети за факсове

# **Отчети за факсове**

- [Задаване на стила на отчета за потвърждаване на предаването](#page-324-0)
- [Задаване на интервалния период на факс дневника](#page-325-0)
- [Печат на отчети](#page-675-0)
#### [Начало](#page-1-0) > [Факс](#page-256-0) > [Отчети за факсове](#page-323-0) > Задаване на стила на отчета за потвърждаване на предаването

## **Задаване на стила на отчета за потвърждаване на предаването**

Можете да използвате отчета за потвърждаване на предаването като доказателство, че сте изпратили факс. Този отчет описва името или номера на факса на получателя, часа и датата на изпращане, продължителност на предаването, брой изпратени страници и дали изпращането е било успешно, или не.

Има няколко налични настройки за отчета за потвърждение на предаването:

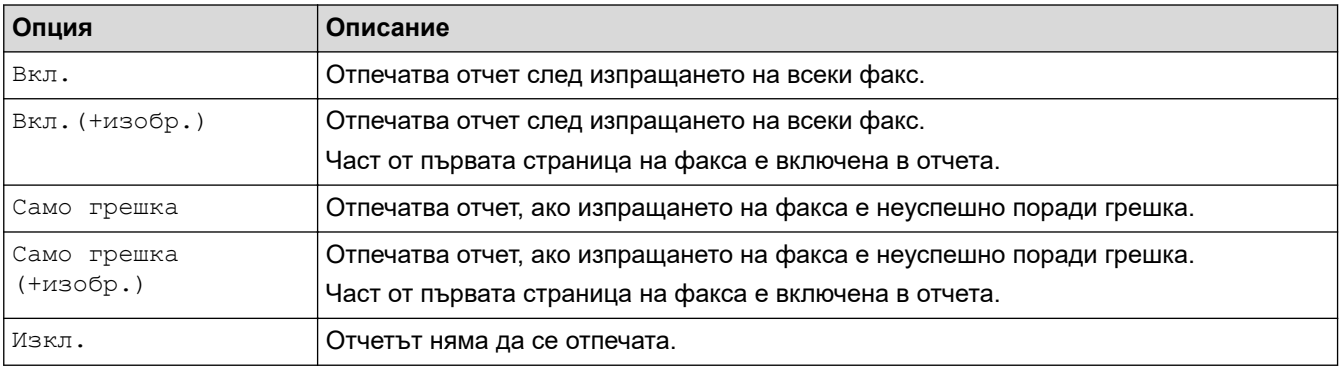

1. Натиснете [Настройки] > [Вс. настр.] > [Факс] > [Настр. доклад] > [XMIT доклад].

2. Натиснете желаната опция.

Ако изберете [Вкл.(+изобр.)] или [Само грешка (+изобр.)], изображението няма да се появява в отчета за потвърждаване на предаването, ако настройката за предаване в реално време е [Вкл.]. Изображението няма да бъде включено в отчета при изпращане на цветен факс.

## 3. Натиснете .

Ако изпращането е успешно, [OK] се показва до [РЕЗУЛТАТ] в Отчета за потвърждаване на предаването. Ако изпращането е неуспешно, [ГРЕШКА] се показва до [РЕЗУЛТАТ].

#### **Свързана информация**

• [Отчети за факсове](#page-323-0)

 [Начало](#page-1-0) > [Факс](#page-256-0) > [Отчети за факсове](#page-323-0) > Задаване на интервалния период на факс дневника

## **Задаване на интервалния период на факс дневника**

Можете да настроите устройството да разпечатва отчет за факсове на определени интервали (за всеки 50 факса, на 6, 12 или 24 часа, на 2 или 7 дни).

1. Натиснете [Настройки] > [Вс. настр.] > [Факс] > [Настр. доклад] > [Отчетен

период].

- 2. Натиснете [Отчетен период].
- 3. Плъзнете нагоре или надолу или натиснете ▲ или ▼, за да изберете интервал.
	- 6, 12, 24 часа, 2 или 7 дни

Устройството ще разпечата отчета в избраното време, а след това ще изтрие всички заявки на факса от паметта на дневника. Ако паметта се запълни с 200 задания, преди да е изминало времето, което сте избрали, устройството ще отпечата отчета по-рано и след това ще изтрие всички факсови задания от паметта. Ако желаете допълнителен отчет преди времето за разпечатването му, можете да го отпечатате, без да изтривате заявките.

• На всеки 50 факса

Устройството ще отпечата дневника, когато е запаметило 50 заявки на факса.

- 4. Ако сте избрали 6, 12, 24 часа, 2 или 7 дни, натиснете [Час] и въведете времето от сензорния екран. Натиснете [ОК].
- 5. Ако сте избрали [На всеки 7 дни], натиснете [Ден]. Плъзнете нагоре или надолу, или натиснете  $\blacktriangle$ или b, за да покажете опцията [Всеки понеделник], [Всеки вторник], [Всяка сряда], [Всеки четвъртък], [Всеки петък], [Всяка събота] или [Всяка неделя], след което натиснете първия ден за седемдневното обратно отброяване.
- 6. Натиснете .

## **Свързана информация**

• [Отчети за факсове](#page-323-0)

#### **Свързани теми:**

• [Настройка на устройството за автоматично изключване](#page-658-0)

<span id="page-326-0"></span> $\triangle$  [Начало](#page-1-0) > [Факс](#page-256-0) > PC-FAX

# **PC-FAX**

- [PC-FAX за Windows](#page-327-0)
- **PC-FAX за Мас**

<span id="page-327-0"></span> [Начало](#page-1-0) > [Факс](#page-256-0) > [PC-FAX](#page-326-0) > PC-FAX за Windows

# **PC-FAX за Windows**

- [Преглед на PC-FAX \(Windows\)](#page-328-0)
- [Изпращане на факс с помощта на PC-FAX \(Windows\)](#page-340-0)
- [Получаване на факсове в компютъра \(Windows\)](#page-341-0)

<span id="page-328-0"></span> [Начало](#page-1-0) > [Факс](#page-256-0) > [PC-FAX](#page-326-0) > [PC-FAX за Windows](#page-327-0) > Преглед на PC-FAX (Windows)

# **Преглед на PC-FAX (Windows)**

Намалете разхода на хартия и спестете време с помощта на софтуера PC-FAX Brother за изпращане на факсове директно от вашето устройство.

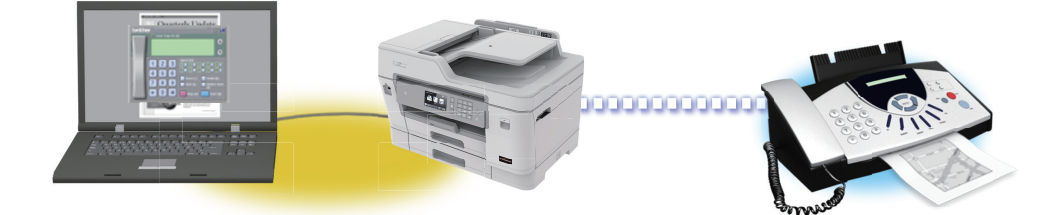

- [Конфигуриране на PC-FAX \(Windows\)](#page-329-0)
- [Конфигуриране на адресната книга на PC-FAX \(Windows\)](#page-331-0)

<span id="page-329-0"></span> [Начало](#page-1-0) > [Факс](#page-256-0) > [PC-FAX](#page-326-0) > [PC-FAX за Windows](#page-327-0) > [Преглед на PC-FAX \(Windows\)](#page-328-0) > Конфигуриране на PC-FAX (Windows)

## **Конфигуриране на PC-FAX (Windows)**

Преди да изпращате факсове с помощта на PC-FAX, персонализирайте опциите за изпращане във всеки раздел на диалоговия прозорец **Конфигуриране на PC-FAX**.

1. Извършете едно от следните действия:

Windows 7

Щракнете върху **(Старт)** > **Всички програми** > **Brother** > **Brother Utilities**.

Щракнете върху падащия списък и изберете името на вашия модел (ако вече не е избрано). Щракнете върху **PC-FAX** в лявата навигационна лента, а след това щракнете върху **Настройка изпращане**.

• Windows 8 и Windows 10

Стартирайте (**Brother Utilities**), а след това щракнете върху падащия списък и изберете името на вашия модел (ако вече не е избрано). Щракнете върху **PC-FAX** в лявата навигационна лента, а след това щракнете върху **Настройка изпращане**.

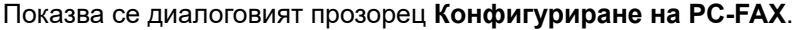

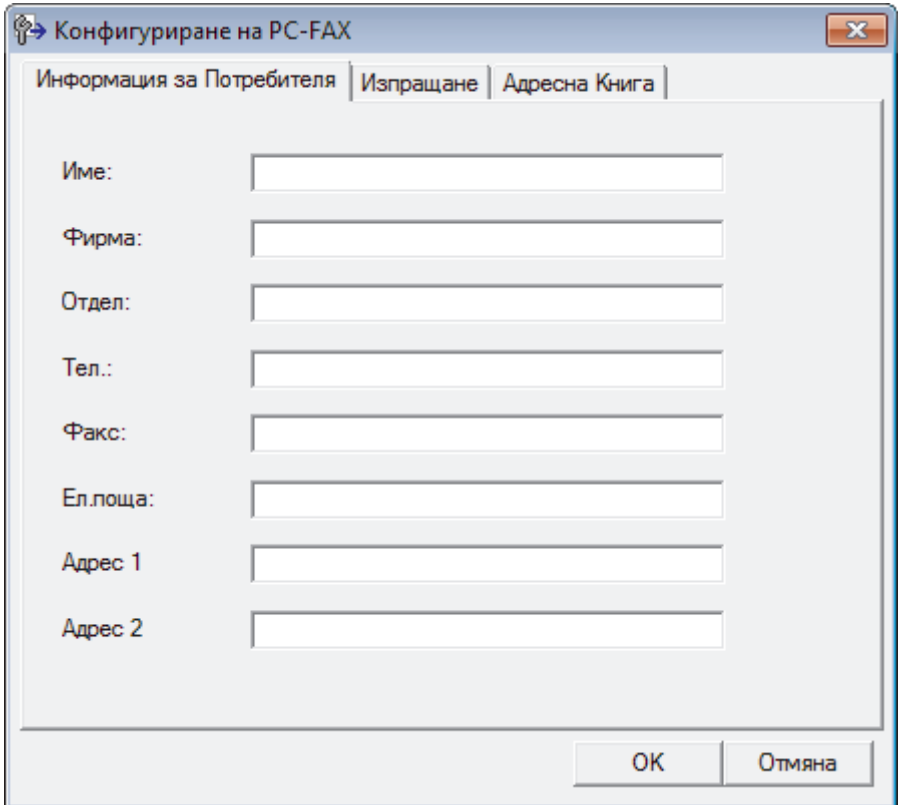

- 2. Извършете едно от следните действия:
	- Щракнете върху раздел **Информация за Потребителя**, а след това напишете вашата потребителска информация в полетата.

Всеки акаунт в Microsoft може да има свой персонализиран **Информация за Потребителя** екран за персонализирани заглавки на факсове и титулни страници.

- Щракнете върху раздел **Изпращане**, а след това напишете номера, необходим за достъп до външна линия (ако е необходим) в полето **Достъп до външна линия**. Поставете отметка в квадратче за отметка **Включване на Хедър**, за да включите информацията от заглавката.
- Щракнете върху раздел **Адресна Книга**, а след това изберете адресната книга, която искате да използвате за PC-FAX от падащия списък **Избор на Адресна Книга**.
- 3. Щракнете върху **OK**.

 **Свързана информация**

• [Преглед на PC-FAX \(Windows\)](#page-328-0)

∣√

<span id="page-331-0"></span> [Начало](#page-1-0) > [Факс](#page-256-0) > [PC-FAX](#page-326-0) > [PC-FAX за Windows](#page-327-0) > [Преглед на PC-FAX \(Windows\)](#page-328-0) > Конфигуриране на адресната книга на PC-FAX (Windows)

# **Конфигуриране на адресната книга на PC-FAX (Windows)**

Добавяйте, редактирайте и изтривайте членове и групи, за да персонализирате вашата **Адресна Книга**на Brother.

- [Добавяне на участник в адресната книга на PC-FAX \(Windows\)](#page-332-0)
- [Създаване на група в адресната книга на PC-FAX \(Windows\)](#page-333-0)
- [Редактиране на информация за участник или група в адресната книга на PC-FAX](#page-334-0) [\(Windows\)](#page-334-0)
- [Изтриване на участник или група в адресната книга на PC-FAX \(Windows\)](#page-335-0)
- [Експортиране на адресната книга на PC-FAX \(Windows\)](#page-336-0)
- [Импортиране на информация в адресната книга на PC-FAX \(Windows\)](#page-338-0)

<span id="page-332-0"></span> [Начало](#page-1-0) > [Факс](#page-256-0) > [PC-FAX](#page-326-0) > [PC-FAX за Windows](#page-327-0) > [Преглед на PC-FAX \(Windows\)](#page-328-0) > [Конфигуриране на](#page-331-0) [адресната книга на PC-FAX \(Windows\)](#page-331-0) > Добавяне на участник в адресната книга на PC-FAX (Windows)

## **Добавяне на участник в адресната книга на PC-FAX (Windows)**

Добавете нови хора и тяхната факс информация към адресната книга на PC-Fax, ако искате да изпратите факс с помощта на софтуера PC-Fax на Brother.

1. Извършете едно от следните действия:

Windows 7

Щракнете върху **(Старт)** > **Всички програми** > **Brother** > **Brother Utilities**.

Щракнете върху падащия списък и изберете името на вашия модел (ако вече не е избрано). Щракнете върху **PC-FAX** в лявата навигационна лента, а след това щракнете върху **Адресна книга (Изпращане)**.

• Windows 8 и Windows 10

Стартирайте (**Brother Utilities**), а след това щракнете върху падащия списък и изберете името на вашия модел (ако вече не е избрано). Щракнете върху **PC-FAX** в лявата навигационна лента, а след това щракнете върху **Адресна книга (Изпращане)**.

Показва се диалоговият прозорец **Адресна Книга**.

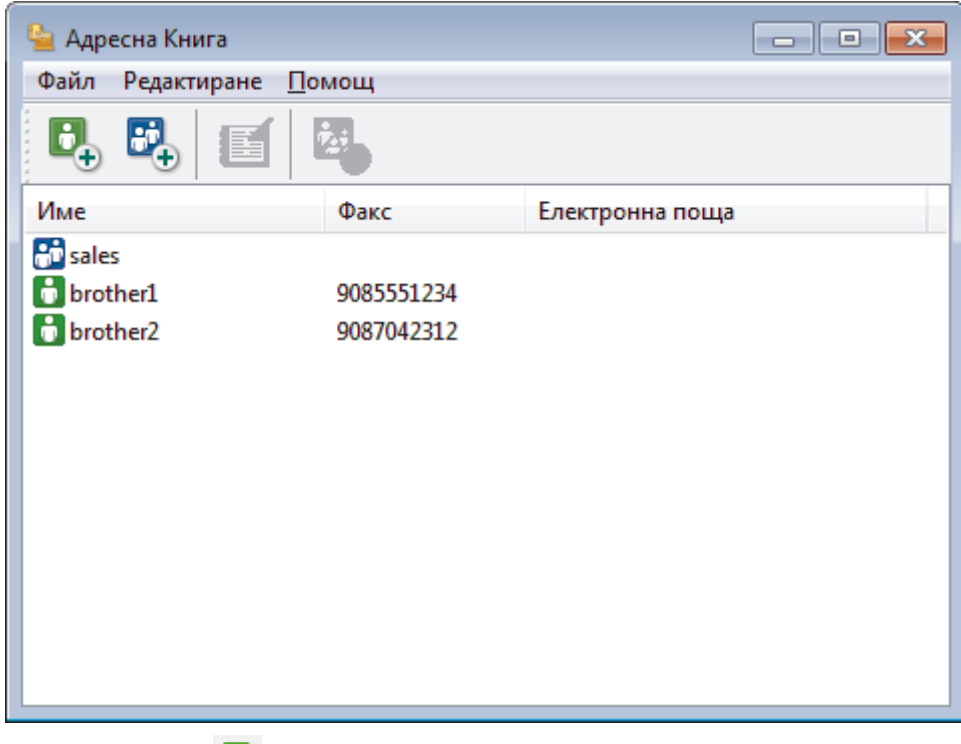

2. Шракнете върху  $\mathbf{B}_n$ .

Показва се диалоговият прозорец **Конфигуриране на Участник в Адресната Книга**.

- 3. Напишете информацията за члена в съответните полета. Само полето **Име** е задължително.
- 4. Щракнете върху **OK**.

#### **Свързана информация**

• [Конфигуриране на адресната книга на PC-FAX \(Windows\)](#page-331-0)

<span id="page-333-0"></span> [Начало](#page-1-0) > [Факс](#page-256-0) > [PC-FAX](#page-326-0) > [PC-FAX за Windows](#page-327-0) > [Преглед на PC-FAX \(Windows\)](#page-328-0) > [Конфигуриране на](#page-331-0) [адресната книга на PC-FAX \(Windows\)](#page-331-0) > Създаване на група в адресната книга на PC-FAX (Windows)

## **Създаване на група в адресната книга на PC-FAX (Windows)**

Създайте група, за да разпращате един и същ PC-FAX на няколко получатели едновременно.

- 1. Извършете едно от следните действия:
	- Windows 7

Щракнете върху **(Старт)** > **Всички програми** > **Brother** > **Brother Utilities**.

Щракнете върху падащия списък и изберете името на вашия модел (ако вече не е избрано). Щракнете върху **PC-FAX** в лявата навигационна лента, а след това щракнете върху **Адресна книга (Изпращане)**.

• Windows 8 и Windows 10

Стартирайте (**Brother Utilities**), а след това щракнете върху падащия списък и изберете името на вашия модел (ако вече не е избрано). Щракнете върху **PC-FAX** в лявата навигационна лента, а след това щракнете върху **Адресна книга (Изпращане)**.

Показва се диалоговият прозорец **Адресна Книга**.

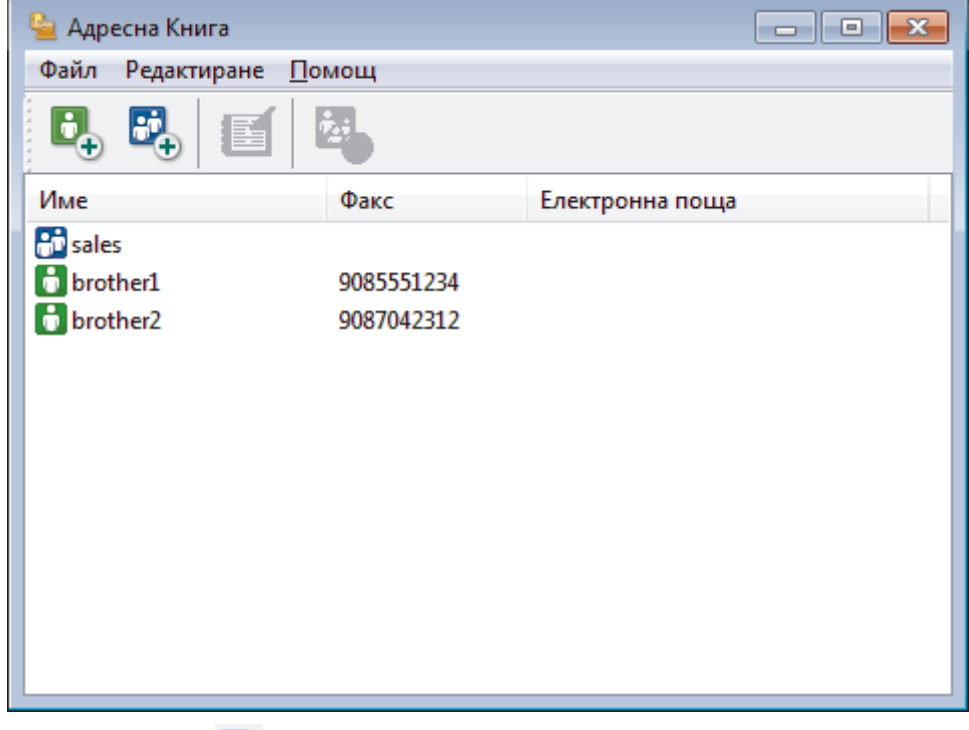

2. Щракнете върху  $\mathbb{E}$ 

Показва се диалоговият прозорец **Конфигуриране на Група в Адресната Книга**.

- 3. Напишете името на новата група в полето **Име на Група**.
- 4. В полето **Достъпни имена** изберете всяко име, което искате да включите в групата, а след това щракнете върху **Добавяне >>**.

Добавените към групата членове се появяват в прозореца **Участници в Групата**.

5. Когато приключите, щракнете върху **OK**.

Всяка група може да съдържа до 50 члена.

 **Свързана информация**

• [Конфигуриране на адресната книга на PC-FAX \(Windows\)](#page-331-0)

<span id="page-334-0"></span> [Начало](#page-1-0) > [Факс](#page-256-0) > [PC-FAX](#page-326-0) > [PC-FAX за Windows](#page-327-0) > [Преглед на PC-FAX \(Windows\)](#page-328-0) > [Конфигуриране на](#page-331-0) [адресната книга на PC-FAX \(Windows\)](#page-331-0) > Редактиране на информация за участник или група в адресната книга на PC-FAX (Windows)

# **Редактиране на информация за участник или група в адресната книга на PC-FAX (Windows)**

- 1. Извършете едно от следните действия:
	- Windows 7

Щракнете върху **(Старт)** > **Всички програми** > **Brother** > **Brother Utilities**.

Щракнете върху падащия списък и изберете името на вашия модел (ако вече не е избрано). Щракнете върху **PC-FAX** в лявата навигационна лента, а след това щракнете върху **Адресна книга (Изпращане)**.

• Windows 8 и Windows 10

Стартирайте (**Brother Utilities**), а след това щракнете върху падащия списък и изберете името на вашия модел (ако вече не е избрано). Щракнете върху **PC-FAX** в лявата навигационна лента, а след това щракнете върху **Адресна книга (Изпращане)**.

Показва се диалоговият прозорец **Адресна Книга**.

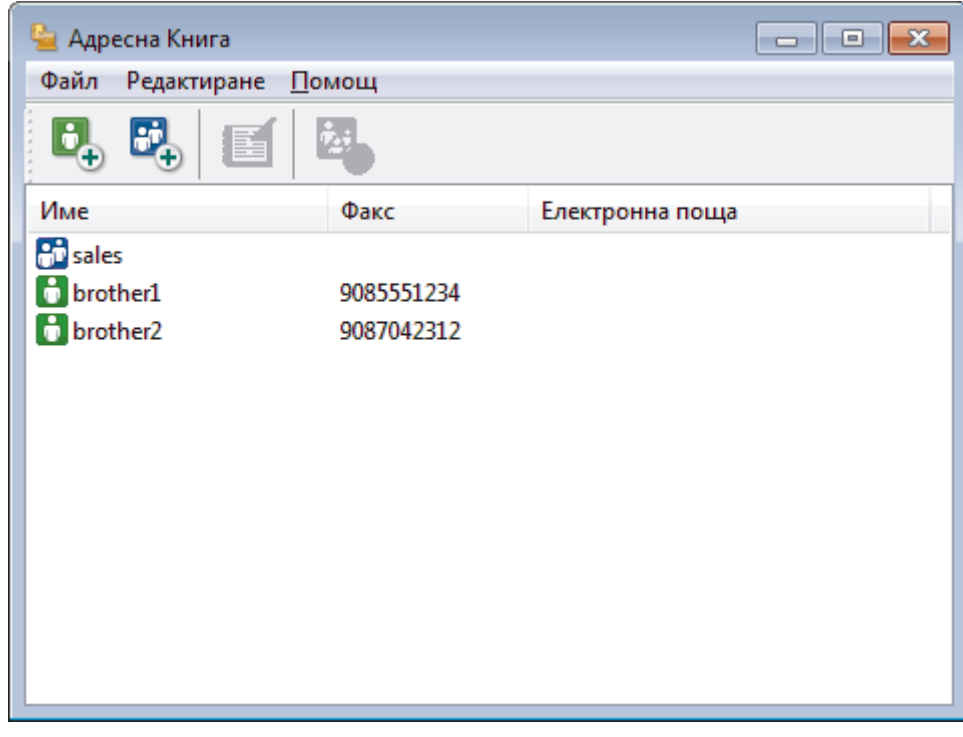

- 2. Изберете члена или групата, които искате да редактирате.
- 3. Щракнете върху ( **Свойства**).
- 4. Променете информацията за члена или групата.
- 5. Щракнете върху **OK**.

#### **Свързана информация**

• [Конфигуриране на адресната книга на PC-FAX \(Windows\)](#page-331-0)

<span id="page-335-0"></span> [Начало](#page-1-0) > [Факс](#page-256-0) > [PC-FAX](#page-326-0) > [PC-FAX за Windows](#page-327-0) > [Преглед на PC-FAX \(Windows\)](#page-328-0) > [Конфигуриране на](#page-331-0) [адресната книга на PC-FAX \(Windows\)](#page-331-0) > Изтриване на участник или група в адресната книга на PC-FAX (Windows)

## **Изтриване на участник или група в адресната книга на PC-FAX (Windows)**

- 1. Извършете едно от следните действия:
	- Windows 7

Щракнете върху **(Старт)** > **Всички програми** > **Brother** > **Brother Utilities**.

Щракнете върху падащия списък и изберете името на вашия модел (ако вече не е избрано). Щракнете върху **PC-FAX** в лявата навигационна лента, а след това щракнете върху **Адресна книга (Изпращане)**.

• Windows 8 и Windows 10

Стартирайте (**Brother Utilities**), а след това щракнете върху падащия списък и изберете името на вашия модел (ако вече не е избрано). Щракнете върху **PC-FAX** в лявата навигационна лента, а след това щракнете върху **Адресна книга (Изпращане)**.

Показва се диалоговият прозорец **Адресна Книга**.

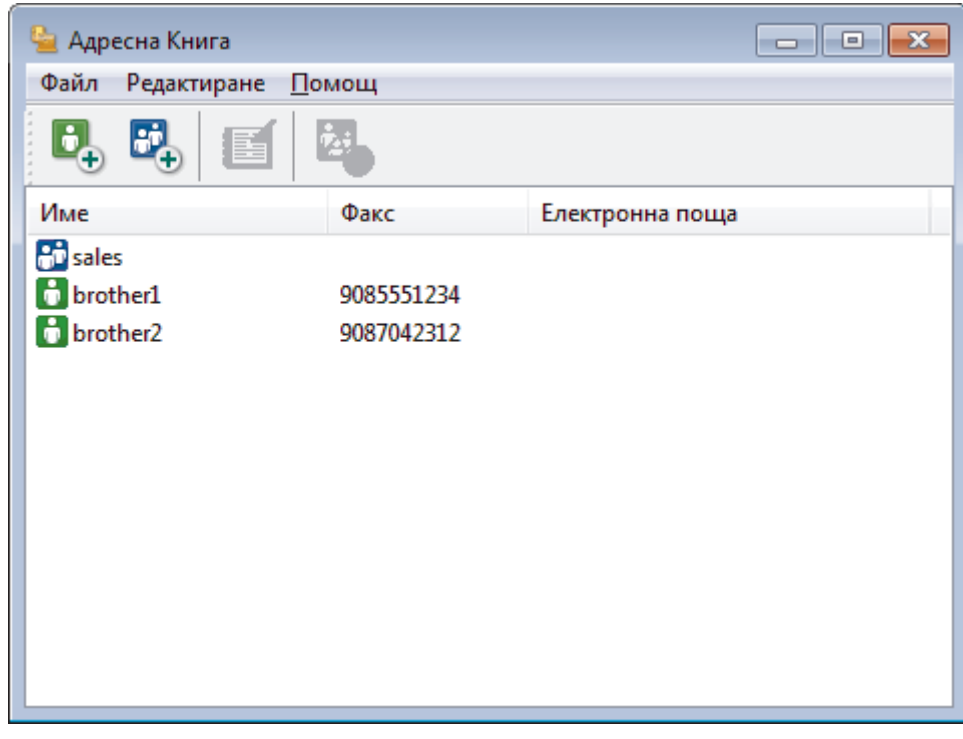

- 2. Изберете члена или групата, които искате да изтриете.
- 3. Щракнете върху ( 24. Изтриване).
- 4. Когато се появи диалоговият прозорец за потвърждение, щракнете върху **OK**.

#### **Свързана информация**

• [Конфигуриране на адресната книга на PC-FAX \(Windows\)](#page-331-0)

<span id="page-336-0"></span> [Начало](#page-1-0) > [Факс](#page-256-0) > [PC-FAX](#page-326-0) > [PC-FAX за Windows](#page-327-0) > [Преглед на PC-FAX \(Windows\)](#page-328-0) > [Конфигуриране на](#page-331-0) [адресната книга на PC-FAX \(Windows\)](#page-331-0) > Експортиране на адресната книга на PC-FAX (Windows)

## **Експортиране на адресната книга на PC-FAX (Windows)**

Можете да експортирате адресната книга като ASCII текстов файл (\*.csv), като vCard (електронна визитка) или **Данни за набиране при дистанционно настройване** и да я запишете на компютъра си.

- Не можете да експортирате настройките на групата, когато експортирате данните от **Адресна Книга**.
- 1. Извършете едно от следните действия:
	- Windows 7
		- Щракнете върху **(Старт)** > **Всички програми** > **Brother** > **Brother Utilities**.

Щракнете върху падащия списък и изберете името на вашия модел (ако вече не е избрано). Щракнете върху **PC-FAX** в лявата навигационна лента, а след това щракнете върху **Адресна книга (Изпращане)**.

• Windows 8 и Windows 10

Стартирайте (**Brother Utilities**), а след това щракнете върху падащия списък и изберете името

на вашия модел (ако вече не е избрано). Щракнете върху **PC-FAX** в лявата навигационна лента, а след това щракнете върху **Адресна книга (Изпращане)**.

Показва се диалоговият прозорец **Адресна Книга**.

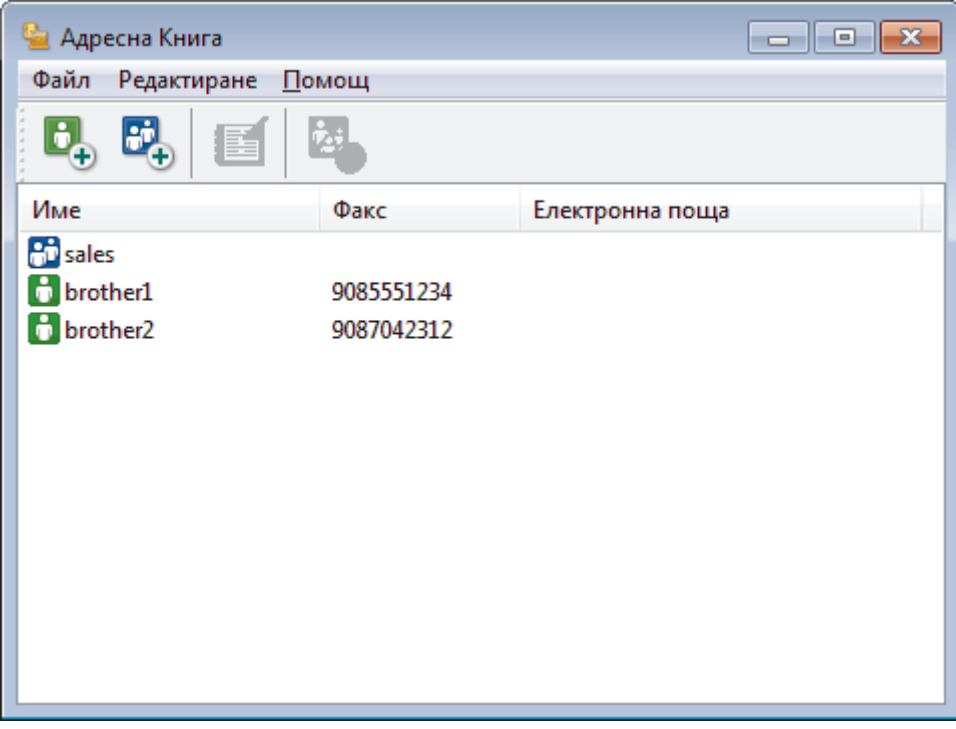

- 2. Щракнете върху менюто **Файл**, а след това изберете **Експорт**.
- 3. Изберете едно от следните действия:
	- **Текст**

Показва се диалоговият прозорец **Избор на полета**. Преминете към стъпка 4.

• **vCard**

Трябва да изберете члена, който искате да експортирате от адресната си книга, преди да изберете тази опция.

Намерете папката, където искате да запишете vCard, въведете името на vCard в полето **Име на файл**, а след това щракнете върху **Запиши**.

• **Данни за набиране при дистанционно настройване**

Намерете папката, където искате да запишете данните, въведете името на файла в полето **Име на файл**, а след това щракнете върху **Запиши**.

4. В полето **Достъпни полета** изберете данните, които искате да експортирате, а след това щракнете върху **Добавяне >>**.

Изберете и добавете елементите в последователността, в която искате да са изброени.

- 5. Ако експортирате като ASCII файл, под раздела **Символ за Разделител** изберете опцията **Табулатор** или **Запетая**, за да отделите полетата с данни.
- 6. Щракнете върху **OK**.
- 7. Намерете папката във вашия компютър, където искате да запишете данните, напишете името на файла, а след това щракнете върху **Запиши**.

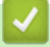

Ø

## **Свързана информация**

• [Конфигуриране на адресната книга на PC-FAX \(Windows\)](#page-331-0)

<span id="page-338-0"></span> [Начало](#page-1-0) > [Факс](#page-256-0) > [PC-FAX](#page-326-0) > [PC-FAX за Windows](#page-327-0) > [Преглед на PC-FAX \(Windows\)](#page-328-0) > [Конфигуриране на](#page-331-0) [адресната книга на PC-FAX \(Windows\)](#page-331-0) > Импортиране на информация в адресната книга на PC-FAX (Windows)

# **Импортиране на информация в адресната книга на PC-FAX (Windows)**

Можете да импортирате ASCII текстови файлове (\*.csv), vCards (електронни визитки) или **Данни за набиране при дистанционно настройване** в адресната си книга.

- 1. Извършете едно от следните действия:
	- Windows 7

Щракнете върху **(Старт)** > **Всички програми** > **Brother** > **Brother Utilities**.

Щракнете върху падащия списък и изберете името на вашия модел (ако вече не е избрано). Щракнете върху **PC-FAX** в лявата навигационна лента, а след това щракнете върху **Адресна книга (Изпращане)**.

• Windows 8 и Windows 10

Стартирайте (**Brother Utilities**), а след това щракнете върху падащия списък и изберете името на вашия модел (ако вече не е избрано). Щракнете върху **PC-FAX** в лявата навигационна лента, а след това щракнете върху **Адресна книга (Изпращане)**.

Показва се диалоговият прозорец **Адресна Книга**.

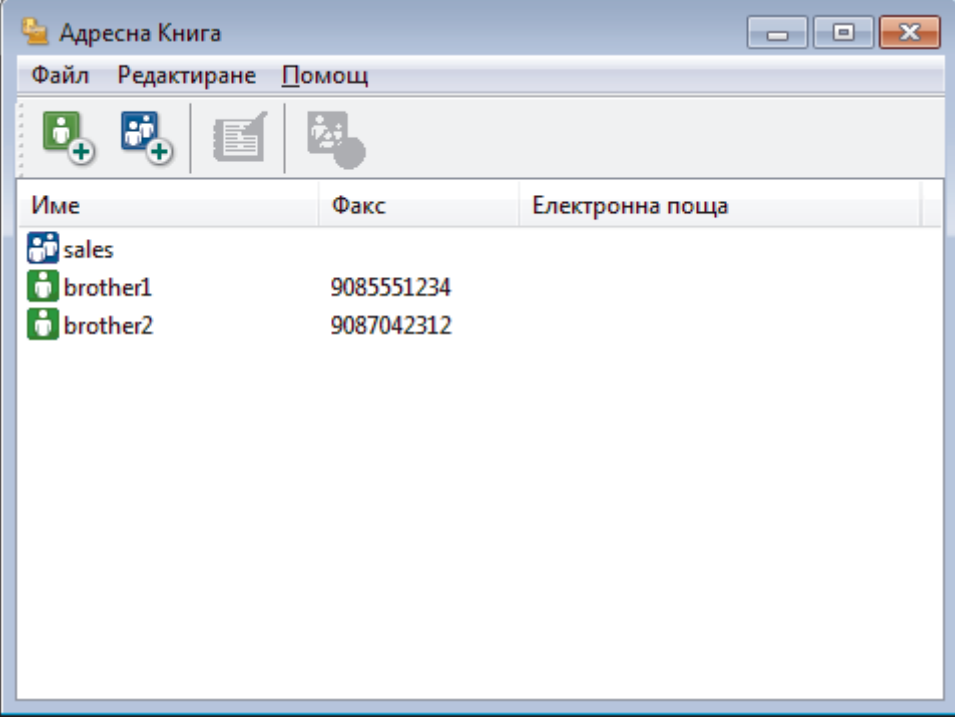

- 2. Щракнете върху менюто **Файл**, а след това изберете **Импорт**.
- 3. Изберете едно от следните действия:
	- **Текст**

Показва се диалоговият прозорец **Избор на полета**. Преминете към стъпка 4.

• **vCard**

Преминете към стъпка 7.

- **Данни за набиране при дистанционно настройване**
	- Преминете към стъпка 7.
- 4. В полето **Достъпни полета** изберете данните, които искате да импортирате, а след това щракнете върху бутона **Добавяне >>**.

Трябва да изберете и добавите полета от списъка **Достъпни полета** в същата последователност, в която са изброени в импортирания текстов файл.

- 5. Ако импортирате ASCII файл, под секцията **Символ за Разделител** изберете опцията **Табулатор** или **Запетая**, за да отделите полетата с данни.
- 6. Щракнете върху **OK**.

Ø

7. Намерете папката, където искате да импортирате данните, напишете името на файла, а след това щракнете върху **Отвoри**.

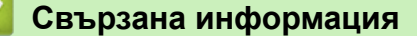

• [Конфигуриране на адресната книга на PC-FAX \(Windows\)](#page-331-0)

<span id="page-340-0"></span> $\triangle$  [Начало](#page-1-0) > [Факс](#page-256-0) > [PC-FAX](#page-326-0) > [PC-FAX за Windows](#page-327-0) > Изпращане на факс с помощта на PC-FAX (Windows)

## **Изпращане на факс с помощта на PC-FAX (Windows)**

PC-FAX поддържа само черно-бели факсове. Ще бъде изпратен черно-бял факс, дори ако оригиналните данни са цветни и получаващото факс устройство поддържа цветни факсове.

- 1. Създайте файл в произволно приложение на компютъра.
- 2. Изберете командата за печат във вашето приложение.
- 3. Изберете **Brother PC-FAX** за ваш принтер, а след това изпълнете операцията за печат.

Показва се диалоговият прозорец **Brother PC-FAX**.

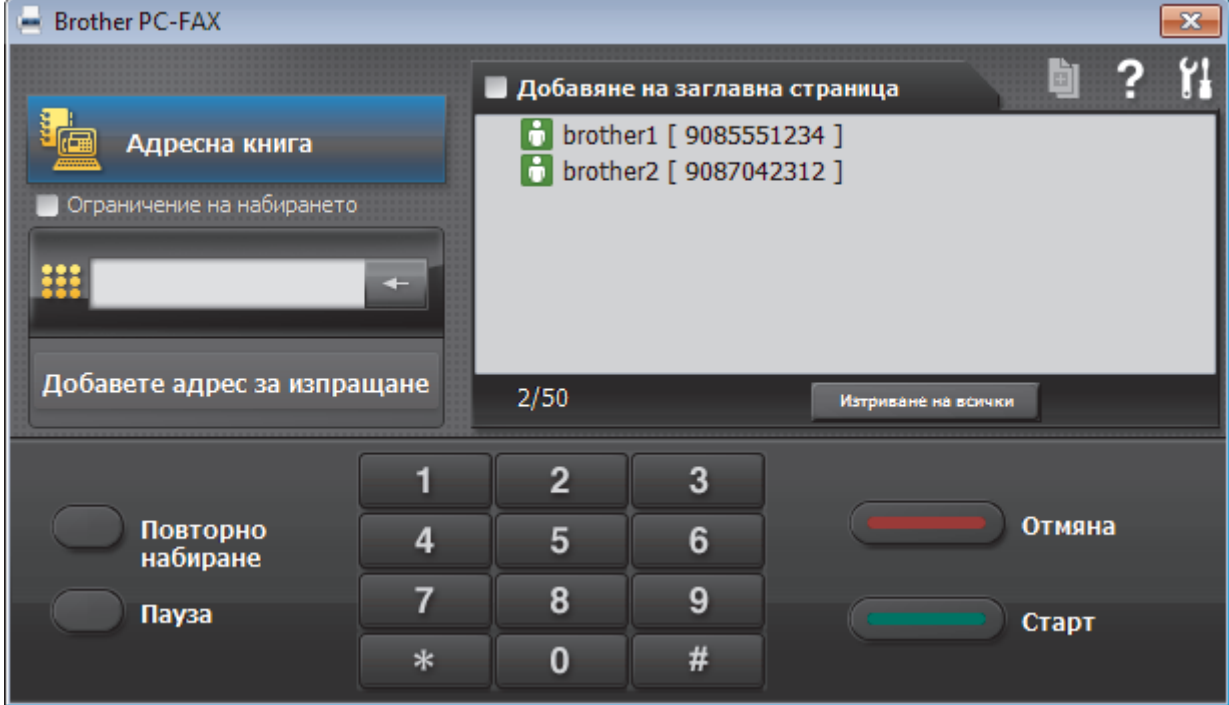

- 4. Въведете номер на факс по един от следните начини:
	- Щракнете върху цифрите по цифровата клавиатурата, за да въведете номера, а след това щракнете върху **Добавете адрес за изпращане**.

Ако изберете квадратчето за отметка **Ограничение на набирането**, ще се покаже диалогов прозорец за потвърждение, в който да въведете отново номера на факса от клавиатурата. Тази функция помага да се предотвратят предаванията към грешно местоназначение.

• Щракнете върху бутона **Адресна книга**, а след това изберете член или група от адресната книга.

Ако направите грешка, щракнете върху **Изтриване на всички**, за да изтриете всички записи.

- 5. За да включите титулна страница, изберете квадратчето за отметка **Добавяне на заглавна страница**. Можете също да щракнете върху **въл**, за да създадете или редактирате титулна страница.
- 6. Щракнете върху **Старт**, за да изпратите факса.
	- За да отмените факса, щракнете върху **Отмяна**.
	- За да наберете повторно даден номер, щракнете върху **Повторно набиране**, за да се покажат последните пет номера на факс, изберете номер и след това щракнете върху **Старт**.

#### **Свързана информация**

• **[PC-FAX за Windows](#page-327-0)** 

<span id="page-341-0"></span> $\triangle$  [Начало](#page-1-0) > [Факс](#page-256-0) > [PC-FAX](#page-326-0) > [PC-FAX за Windows](#page-327-0) > Получаване на факсове в компютъра (Windows)

# **Получаване на факсове в компютъра (Windows)**

Използвайте софтуера PC-FAX на Brother за получаване на факсове на вашия компютър, филтрирайте ги и отпечатайте само онези факсове, които желаете.

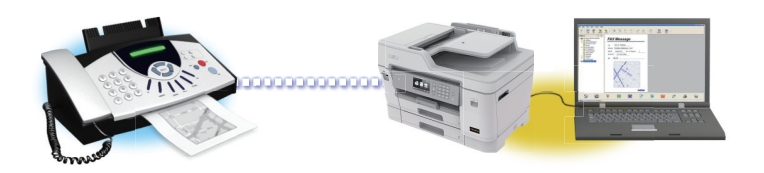

• [Получаване на факсове с помощта на PC-FAX Receive \(Windows\)](#page-342-0)

<span id="page-342-0"></span> $\triangle$  [Начало](#page-1-0) > [Факс](#page-256-0) > [PC-FAX](#page-326-0) > [PC-FAX за Windows](#page-327-0) > [Получаване на факсове в компютъра](#page-341-0) [\(Windows\)](#page-341-0) > Получаване на факсове с помощта на PC-FAX Receive (Windows)

## **Получаване на факсове с помощта на PC-FAX Receive (Windows)**

Софтуерът PC-FAX на Brother ви дава възможност за преглед и съхраняване на факсове на вашия компютър. Той се инсталира автоматично, когато инсталирате софтуера и драйверите на Brother и работи с локално или мрежово свързани устройства.

• Получаването чрез PC-FAX поддържа само черно-бели факсове. Когато получите цветен факс, устройството ви отпечатва цветния факс, но не изпраща факса до вашия компютър.

Когато изключите компютъра, устройството продължава да получава и съхранява факсове в паметта на устройството на Brother. LCD дисплеят на устройството ще покаже броя на получените съхранени факсове. Когато стартирате това приложение, софтуерът ще прехвърли всички получени факсове на вашия компютър едновременно. Можете да активирате опцията за архивен печат, ако искате устройството да отпечата копие на факса, преди той да бъде изпратен на вашия компютър или преди компютърът да се изключи. Можете да конфигурирате настройките за архивен печат от вашето устройство Brother.

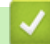

## **Свързана информация**

- [Получаване на факсове в компютъра \(Windows\)](#page-341-0)
	- [Стартиране на софтуера за получаване PC-FAX Receive на Brother на вашия компютър](#page-343-0) [\(Windows\)](#page-343-0)
	- [Преглед на получените съобщения за PC-FAX \(Windows\)](#page-347-0)

#### **Свързани теми:**

• [Използвайте PC-Fax Receive, за да прехвърлите получените факсове на компютъра си \(само за](#page-289-0) [Windows\)](#page-289-0)

<span id="page-343-0"></span> $\triangle$  [Начало](#page-1-0) > [Факс](#page-256-0) > [PC-FAX](#page-326-0) > [PC-FAX за Windows](#page-327-0) > [Получаване на факсове в компютъра](#page-341-0) [\(Windows\)](#page-341-0) > [Получаване на факсове с помощта на PC-FAX Receive \(Windows\)](#page-342-0) > Стартиране на софтуера за получаване PC-FAX Receive на Brother на вашия компютър (Windows)

# **Стартиране на софтуера за получаване PC-FAX Receive на Brother на вашия компютър (Windows)**

Препоръчваме да поставите отметка в квадратчето за отметка **Стартиране на PC-FAX Receive при включване на компютъра.**, така че софтуерът да стартира автоматично и да може да прехвърля факсове при включване на компютъра.

- 1. Направете едно от следните неща:
	- Windows 7

Щракнете върху **(Старт)** > **Всички програми** > **Brother** > **Brother Utilities**.

Щракнете върху падащия списък и изберете името на вашия модел (ако вече не е избрано). Щракнете върху **PC-FAX** в лявата навигационна лента, а след това щракнете върху **Получаване**.

• Windows 8 и Windows 10

Стартирайте (**Brother Utilities**), а след това щракнете върху падащия списък и изберете името на вашия модел (ако вече не е избрано). Щракнете върху **PC-FAX** в лявата навигационна лента, а след това щракнете върху **Получаване**.

2. Потвърдете съобщението и щракнете върху **Да**.

Появява се прозорецът **PC-FAX Receive (PC-FAX Получаване)**. Иконата (**PC-FAX Получаване**) се появява в полето за задачи на вашия компютър.

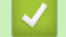

### **Свързана информация**

- [Получаване на факсове с помощта на PC-FAX Receive \(Windows\)](#page-342-0)
	- [Настройване на вашия компютър за получаване на факсове PC-FAX \(Windows\)](#page-344-0)
	- [Добавяне на вашето устройство Brother към получаване на PC-FAX \(Windows\)](#page-346-0)

<span id="page-344-0"></span> $\triangle$  [Начало](#page-1-0) > [Факс](#page-256-0) > [PC-FAX](#page-326-0) > [PC-FAX за Windows](#page-327-0) > [Получаване на факсове в компютъра](#page-341-0) [\(Windows\)](#page-341-0) > [Получаване на факсове с помощта на PC-FAX Receive \(Windows\)](#page-342-0) > [Стартиране на](#page-343-0) [софтуера за получаване PC-FAX Receive на Brother на вашия компютър \(Windows\)](#page-343-0) > Настройване на вашия компютър за получаване на факсове PC-FAX (Windows)

# **Настройване на вашия компютър за получаване на факсове PC-FAX (Windows)**

1. Щракнете двукратно върху иконата (**PC-FAX Получаване**) в полето за задачи на компютъра.

Появява се прозорецът **PC-FAX Receive (PC-FAX Получаване)**.

- 2. Щракнете върху **Настройки**.
- 3. Конфигурирайте тези опции според необходимостта:

### **Предпочитания**

Конфигуриране на автоматично стартиране на получаване на PC-FAX при стартиране на Windows.

#### **Запис**

Конфигуриране на пътя на записване на файловете на PC-FAX и избор на формат на получените документи.

#### **качване в**

Конфигуриране на пътя към SharePoint сървъра и избор на опцията за автоматично или ръчно качване (налично само за администратори).

### **Устройство**

Избор на устройството Brother, което искате да получава PC-FAX.

#### **Заключи (налично само за администратори)**

Ограничава потребителите, които нямат привилегии на администратор, да не могат да конфигурират опциите за настройка по-горе.

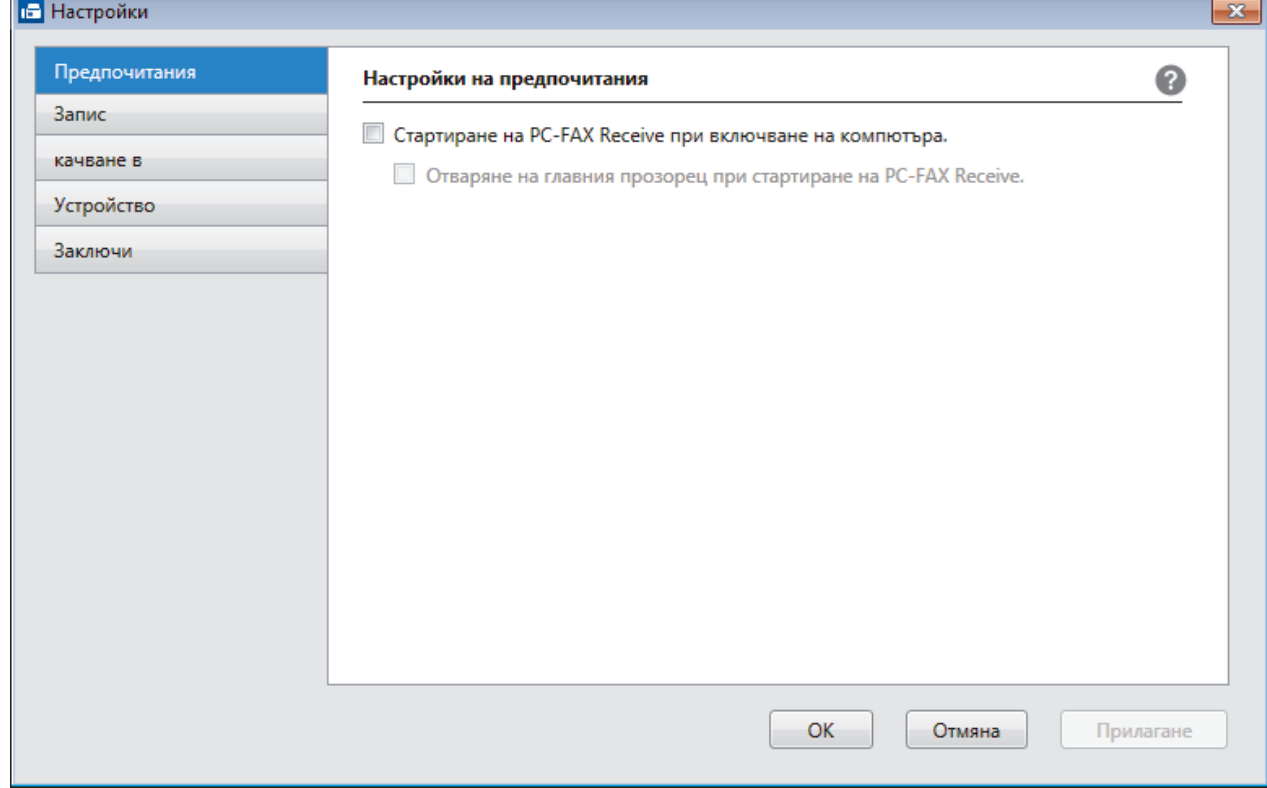

4. Щракнете върху **ОК**.

## **Свързана информация**

• [Стартиране на софтуера за получаване PC-FAX Receive на Brother на вашия компютър \(Windows\)](#page-343-0)

<span id="page-346-0"></span> $\triangle$  [Начало](#page-1-0) > [Факс](#page-256-0) > [PC-FAX](#page-326-0) > [PC-FAX за Windows](#page-327-0) > [Получаване на факсове в компютъра](#page-341-0) [\(Windows\)](#page-341-0) > [Получаване на факсове с помощта на PC-FAX Receive \(Windows\)](#page-342-0) > [Стартиране на](#page-343-0) [софтуера за получаване PC-FAX Receive на Brother на вашия компютър \(Windows\)](#page-343-0) > Добавяне на вашето устройство Brother към получаване на PC-FAX (Windows)

# **Добавяне на вашето устройство Brother към получаване на PC-FAX (Windows)**

- Ако сте инсталирали устройството съгласно инструкциите за мрежов потребител, устройството би следвало вече да е конфигурирано за вашата мрежа.
- 1. Щракнете двукратно върху иконата (**PC-FAX Получаване**) в полето за задачи на компютъра.

Появява се прозорецът **PC-FAX Receive (PC-FAX Получаване)**.

- 2. Щракнете върху **Настройки**.
- 3. Щракнете върху **Устройство** > **Добавяне**.

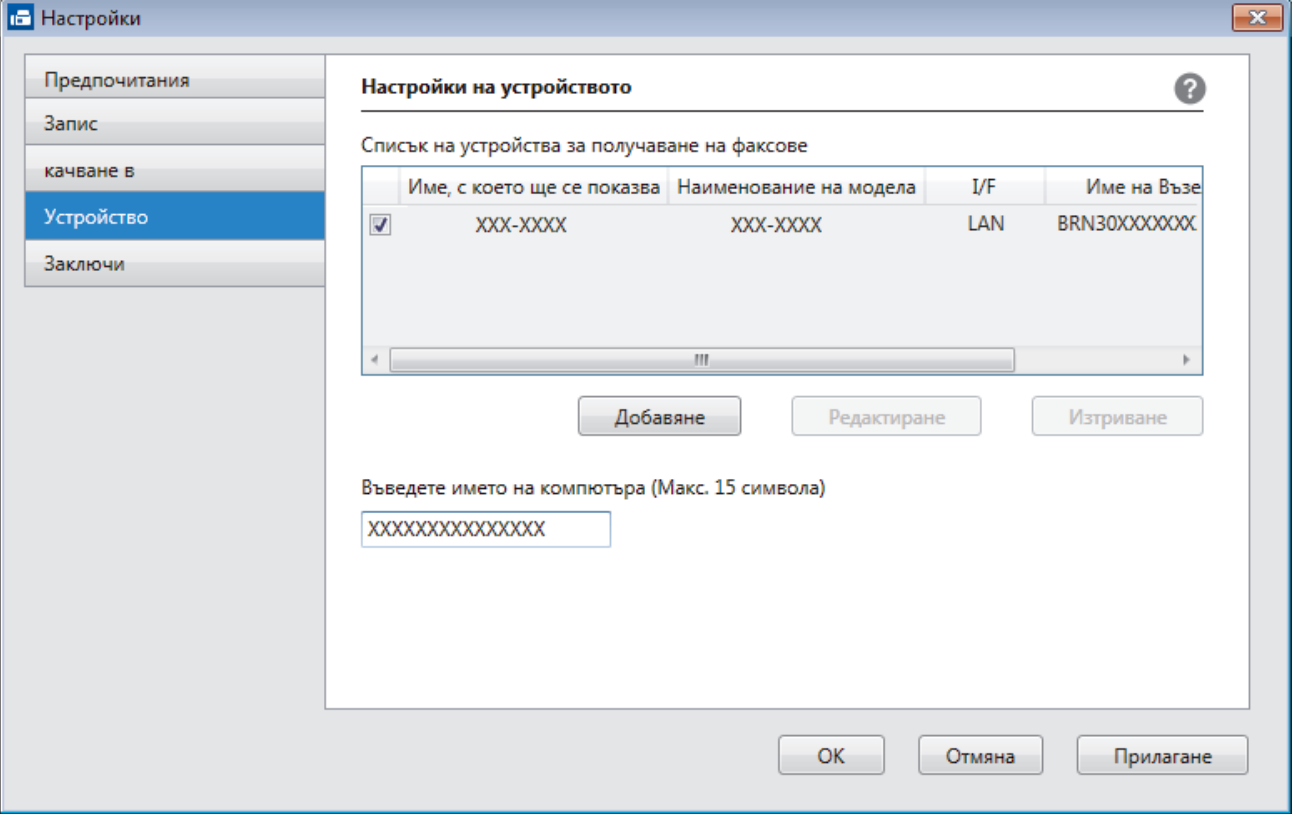

4. Изберете съответния метод на връзка.

#### **Изберете устройството си от резултатите от автоматичното търсене по-долу.**

Ще се покажат свързаните устройства Brother. Изберете устройство от списъка. Щракнете върху **ОК**.

#### **Задаване на устройството по IP адрес**

Напишете ІР адреса на устройството в полето **IP Адрес**, а след това щракнете върху **ОК**.

- 5. За да промените името на компютъра, което ще се появи на LCD дисплея на устройството, напишете новото име в полето **Въведете името на компютъра (Макс. 15 символа)**.
- 6. Щракнете върху **ОК**.

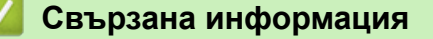

• [Стартиране на софтуера за получаване PC-FAX Receive на Brother на вашия компютър \(Windows\)](#page-343-0)

<span id="page-347-0"></span> $\triangle$  [Начало](#page-1-0) > [Факс](#page-256-0) > [PC-FAX](#page-326-0) > [PC-FAX за Windows](#page-327-0) > [Получаване на факсове в компютъра](#page-341-0) [\(Windows\)](#page-341-0) > [Получаване на факсове с помощта на PC-FAX Receive \(Windows\)](#page-342-0) > Преглед на получените съобщения за PC-FAX (Windows)

# **Преглед на получените съобщения за PC-FAX (Windows)**

## **Състояние на получаване**

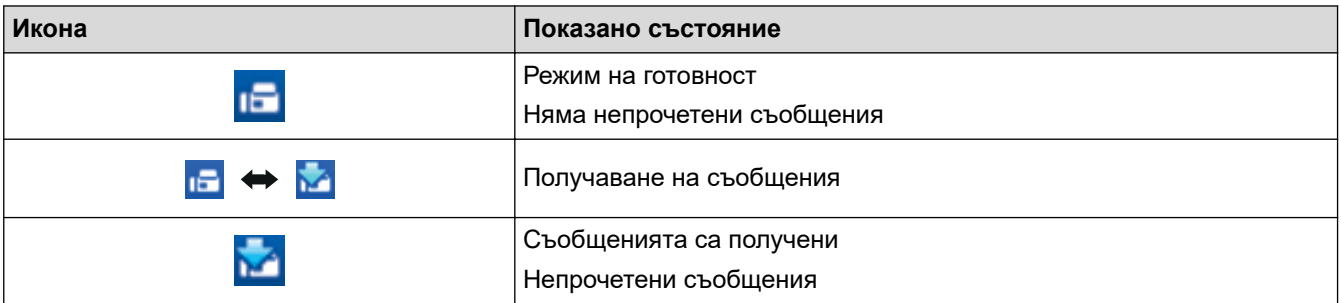

1. Щракнете двукратно върху иконата (**PC-FAX Получаване**) в полето за задачи на компютъра.

Появява се прозорецът **PC-FAX Receive (PC-FAX Получаване)**.

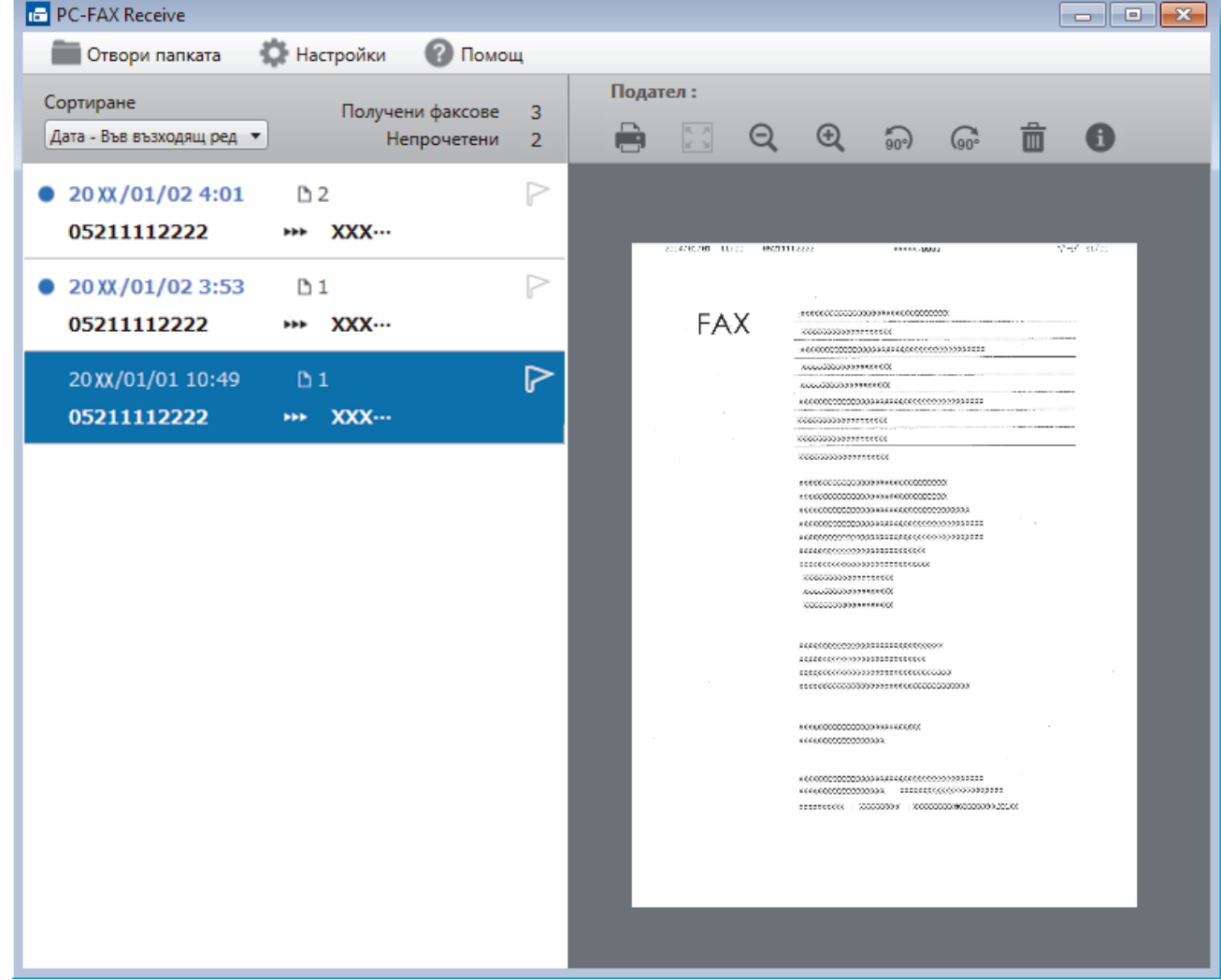

- 2. Щракнете върху произволни факсове в списъка, за да ги покажете.
- 3. Когато сте готови, щракнете върху **ж** горния десен ъгъл на прозореца, за да го затворите.

 $\overline{\mathscr{P}}$ Дори след затваряне на прозореца, получаването на PC-FAX е активно и иконата (**PC-FAX Получаване** ) остава в полето за задачи на вашия компютър. За да затворите получаването на PC-FAX Receive, щракнете върху иконата в полето за задачи на вашия компютър и щракнете върху **Затваряне**.

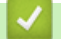

## **Свързана информация**

• [Получаване на факсове с помощта на PC-FAX Receive \(Windows\)](#page-342-0)

<span id="page-349-0"></span> $\triangle$  [Начало](#page-1-0) > [Факс](#page-256-0) > [PC-FAX](#page-326-0) > PC-FAX за Мас

# **PC-FAX за Mac**

Използвайте софтуера PC-FAX на Brother, за да изпращате факсове директно от вашия Mac, без да ги отпечатвате. Тази функция ви помага да намалите разхода на хартия и пести време.

• [Изпращане на факсове от приложението ви \(Mac\)](#page-350-0)

<span id="page-350-0"></span> $\triangle$  [Начало](#page-1-0) > [Факс](#page-256-0) > [PC-FAX](#page-326-0) > PC-FAX за Мас > Изпращане на факсове от приложението ви (Mac)

## **Изпращане на факсове от приложението ви (Mac)**

PC-FAX поддържа само черно-бели факсове. Ще бъде изпратен черно-бял факс дори ако оригиналните данни са цветни и получаващото факс устройство поддържа цветни факсове.

- 1. Създайте документ в приложение на Mac.
- 2. От приложение като Apple TextEdit, щракнете върху менюто **File (Файл)**, а след това изберете **Print (Печат)**.
- 3. Щракнете върху изскачащото меню на приложението, а след това изберете опцията **Send Fax (Изпращане на факс)**.

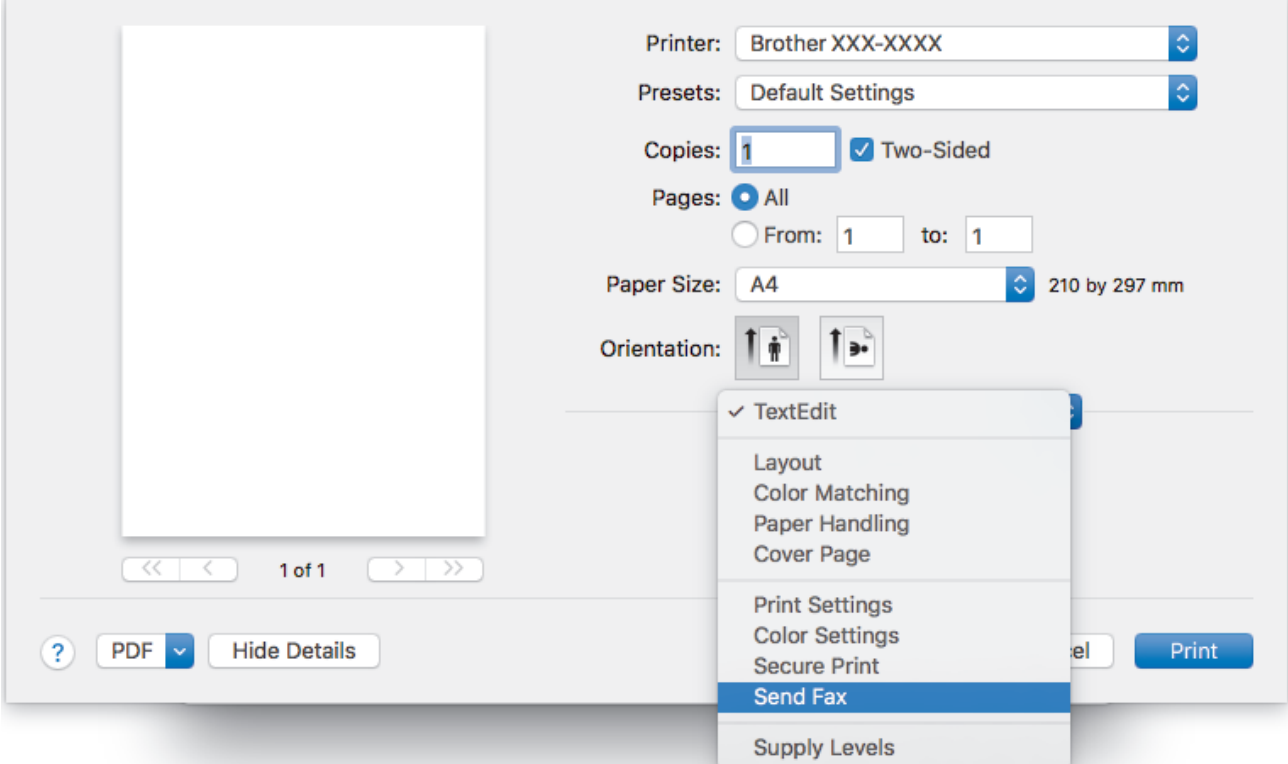

4. Щракнете върху изскачащото меню **Output (Производителност)**, а след това изберете опцията **Facsimile (Факс)**.

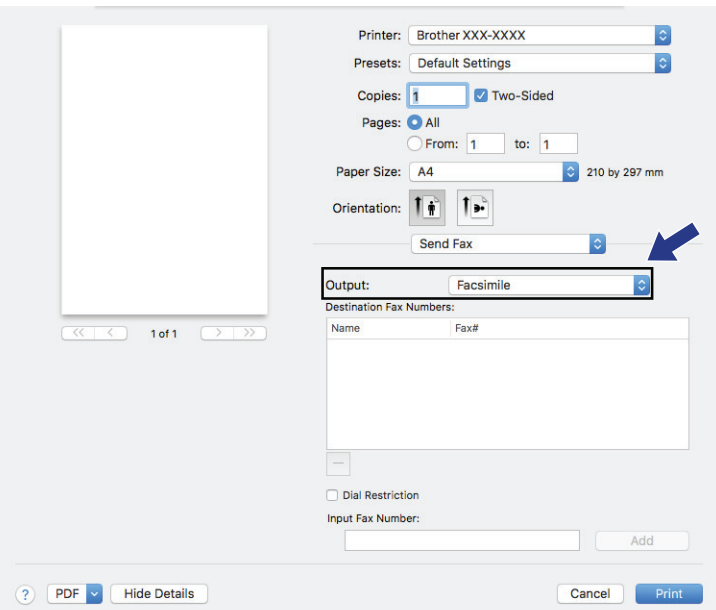

5. Въведете номер на факс в полето **Input Fax Number (Въвеждане на факс номер)**, а след това щракнете върху **Add (Добавяне)**.

Номерът на факса се вижда в полето **Destination Fax Numbers (Факс номера на получателите)**.

O За да изпратите факс на повече от един номер, щракнете върху бутона **Add (Добавяне)**, след като въведете първия номер на факс, и въведете следващия номер на факс. Целевите факс номера ще бъдат изписани в полето **Destination Fax Numbers (Факс номера на получателите)**.

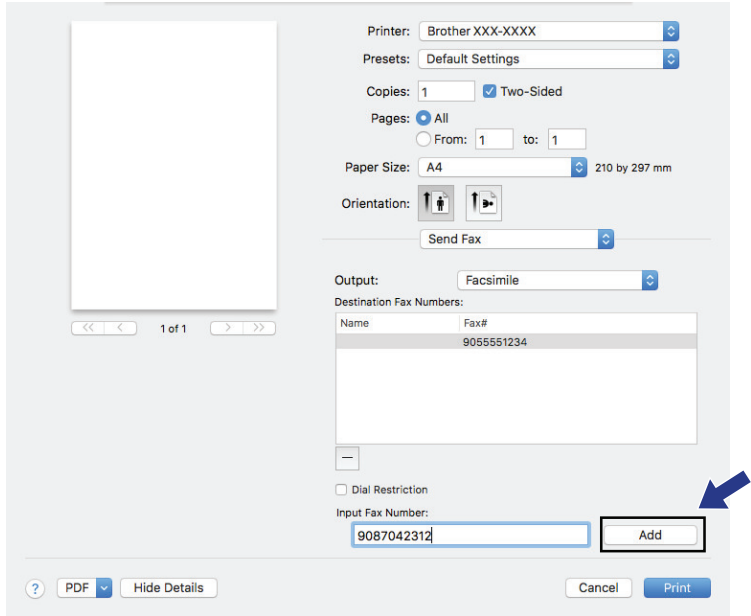

6. Щракнете върху **Print (Печат)**, за да изпратите факса.

## **Свързана информация**

• PC-FAX за Мас

#### <span id="page-352-0"></span> [Начало](#page-1-0) > Мрежа

## **Мрежа**

- [Конфигурирайте данните за мрежата посредством контролния панел](#page-353-0)
- [Поддържани основни мрежови функции](#page-354-0)
- [Научете повече за софтуера и помощните програми за управление на мрежата](#page-355-0)
- [Допълнителни методи за конфигуриране на устройството на Brother за безжична](#page-357-0) [мрежа](#page-357-0)
- [Разширени мрежови функции](#page-377-0)
- [Техническа информация за напреднали потребители](#page-404-0)

<span id="page-353-0"></span> [Начало](#page-1-0) > [Мрежа](#page-352-0) > Конфигурирайте данните за мрежата посредством контролния панел

## **Конфигурирайте данните за мрежата посредством контролния панел**

За да конфигурирате устройството за вашата мрежа, изберете съответните части от менюто [Мрежа] в контролния панел.

- Ø • За информация относно мрежовите настройки, които можете да конфигурирате посредством контролния панел >> Свързана информация: Таблици с настройки
	- Можете също така да използвате помощни програми за управление, като BRAdmin Light (Windows), BRAdmin Professional (Windows) и уеб базирано управление, за да конфигурирате и променяте мрежовите настройки на вашето устройство Brother.

**>> Свързана информация**: Научете повече за софтуера и помощните програми за управление на мрежата

1. Натиснете  $\| \cdot \|$  [Настройки] > [Вс. настр.] > [Мрежа].

2. Плъзнете нагоре или надолу, или натиснете ▲ или ▼, за да се покаже мрежовата опция, и след това я натиснете. Повтаряйте тази стъпка, докато получите достъп до менюто, което искате да конфигурирате, а след това следвайте инструкциите на сензорния LCD дисплей.

#### **Свързана информация**

• [Мрежа](#page-352-0)

#### **Свързани теми:**

- [Таблици с настройки \(модели с 3,7" \(93,4 mm\) сензорен екран\)](#page-679-0)
- [Научете повече за софтуера и помощните програми за управление на мрежата](#page-355-0)

<span id="page-354-0"></span> [Начало](#page-1-0) > [Мрежа](#page-352-0) > Поддържани основни мрежови функции

## **Поддържани основни мрежови функции**

Сървърът за печат поддържа различни функции в зависимост от операционната система. В следващата таблица можете да видите кои мрежови функции и връзки се поддържат от всяка операционна система.

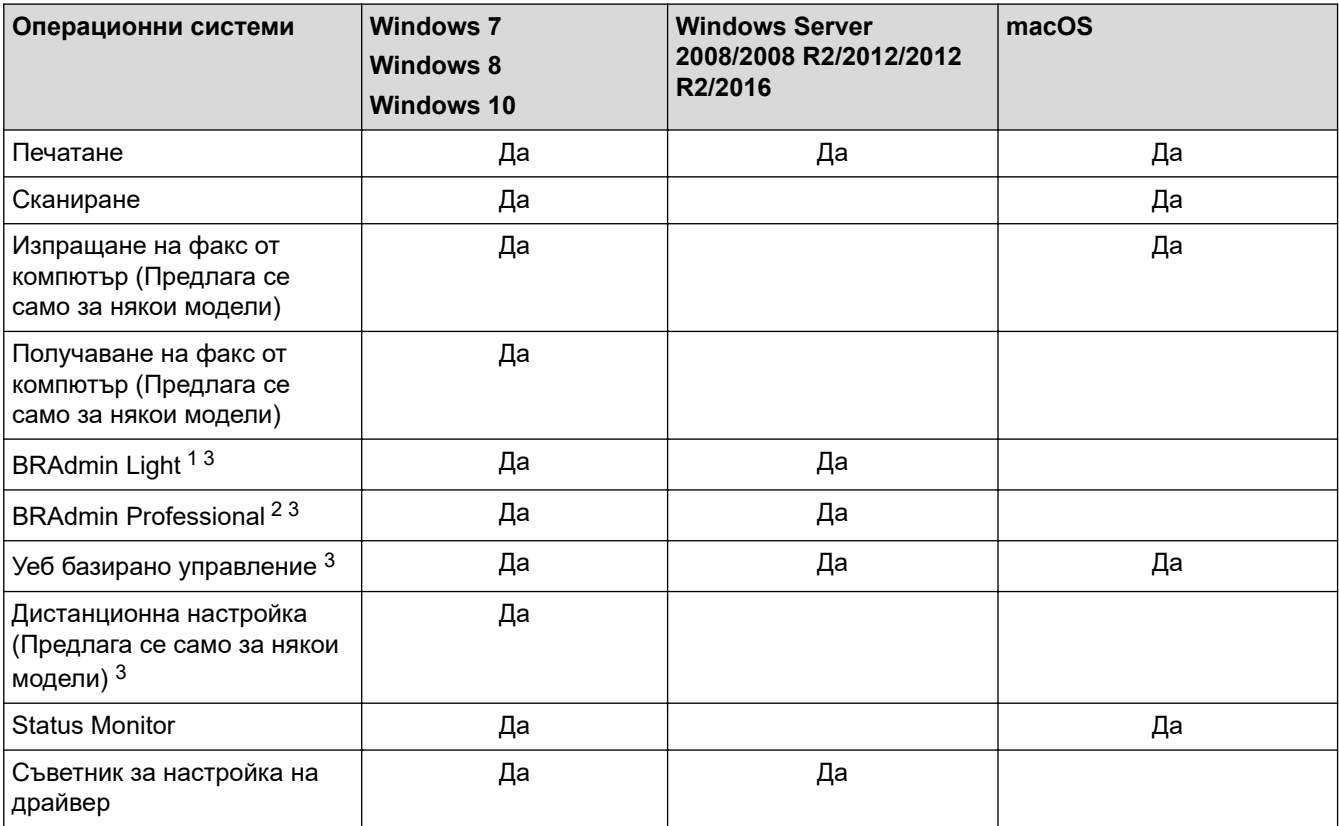

## **Свързана информация**

• [Мрежа](#page-352-0)

<sup>&</sup>lt;sup>1</sup> BRAdmin Light можете да изтеглите от страницата на вашия модел на адрес [support.brother.com](https://support.brother.com/).

<sup>&</sup>lt;sup>2</sup> BRAdmin Professional можете да изтеглите от страницата на вашия модел на адрес [support.brother.com.](https://support.brother.com/)

<sup>3</sup> Паролата по подразбиране за вход за управление на настройките на устройството е **initpass**. Препоръчваме ви да я смените, за да защитите устройството си от неупълномощен достъп.

<span id="page-355-0"></span>**• [Начало](#page-1-0) > [Мрежа](#page-352-0) > Научете повече за софтуера и помощните програми за управление на мрежата** 

# **Научете повече за софтуера и помощните програми за управление на мрежата**

## **Уеб-базирано управление**

Уеб-базираното управление е помощна програма, която използва стандартен уеб браузър за управление на устройството с помощта на HTTP (Hyper Text Transfer Protocol) или HTTPS (Hyper Text Transfer Protocol over Secure Socket Layer). Въведете IP адреса на устройството в уеб браузъра за достъп и промяна на настройките на сървъра за печат.

## **BRAdmin Light (Windows)**

BRAdmin Light е помощна програма за първоначално конфигуриране на свързаните към мрежа устройства Brother. Тази помощна програма може да търси продукти на Brother във вашата мрежа, да преглежда състоянието и да конфигурира основни мрежови настройки, като например IP адрес.

Отидете на страницата **Изтегляния** за вашия модел в Brother Solutions Center на адрес [support.brother.com](https://support.brother.com/), за да свалите BRAdmin Light.

• Ако използвате защитната стена на Windows, функцията защитна стена на приложение срещу шпиониране или антивирусна програма, временно я изключете. Когато се уверите, че можете да печатате, конфигурирайте настройките на софтуера, като следвате инструкциите.

## **BRAdmin Professional (Windows)**

BRAdmin Professional е помощна програма за по-разширено управление на устройства Brother, свързани в мрежа. Тази помощна програма може да търси продукти Brother във вашата мрежа и да вижда състоянието на устройството от лесен за четене екран в стил Windows Explorer, който си променя цвета за идентифициране на състоянието на всяко устройство. Можете да конфигурирате настройки на мрежи и устройства, и да актуализирате фърмуер на устройството от компютър с Windows във вашата LAN. BRAdmin Professional може също да регистрира дейността на устройствата на Brother във вашата мрежа и да експортира регистрираните данни.

- Отидете на страницата **Изтегляния** за вашия модел в Brother Solutions Center на адрес [support.brother.com,](https://support.brother.com/) за да свалите най-новата версия на помощната програма BRAdmin Professional на Brother.
- Име на възел: името на възела се появява в текущия прозорец на BRAdmin Professional. Името на възела по подразбиране е "BRNxxxxxxxxxxxx" за кабелна мрежа или "BRWxxxxxxxxxxx" за безжична мрежа ("xxxxxxxxxxxx" е MAC адресът/Ethernet адресът на вашето устройство).
- Ако използвате защитната стена на Windows, функцията защитна стена на приложение срещу шпиониране или антивирусна програма, временно я изключете. Когато се уверите, че можете да печатате, конфигурирайте настройките на софтуера, като следвате инструкциите.

## **Дистанционна настройка (Windows и Mac)**

Дистанционната настройка е програма за конфигуриране на много настройки на устройството и мрежата от приложение на Windows или на Mac. Когато стартирате това приложение, настройките на вашето устройство се свалят автоматично на вашия компютър и се виждат на екрана на компютъра. Ако промените настройките, можете да ги качите директно на устройството.

#### **Windows**

Тази помощна програма може да се използва с USB или с мрежова връзка.

**Mac**

Ô

- Отидете на страницата **Изтегляния** за вашия модел в Brother Solutions Center на адрес [support.brother.com,](https://support.brother.com/) за да свалите дистанционната настройка.
- Тази помощна програма може да се използва с USB връзка.

# **Свързана информация**

- [Мрежа](#page-352-0)
- **Свързани теми:**
- [Промяна на настройките на устройството чрез уеб-базираното управление](#page-700-0)

<span id="page-357-0"></span>**▲ [Начало](#page-1-0) > [Мрежа](#page-352-0) > Допълнителни методи за конфигуриране на устройството на Brother за безжична** мрежа

# **Допълнителни методи за конфигуриране на устройството на Brother за безжична мрежа**

За да свържете устройството с безжичната мрежа, ви препоръчваме да използвате инсталационния диск от Brother.

- [Преди конфигуриране на вашето устройство на Brother за безжична мрежа](#page-358-0)
- [Конфигуриране на вашето устройство за безжична мрежа чрез метода с едно](#page-359-0) [натискане на Wi-Fi Protected Setup](#page-359-0)™ (WPS)
- [Конфигуриране на вашето устройство за безжична мрежа чрез ПИН метода на Wi-Fi](#page-360-0) [Protected Setup](#page-360-0)™ (WPS)
- [Конфигуриране на вашето устройство за безжична мрежа, когато не се изпраща](#page-362-0) **[SSID](#page-362-0)**
- [Конфигуриране на устройството за фирмена безжична мрежа](#page-364-0)
- [Използване на Wi-Fi Direct](#page-367-0)®

<span id="page-358-0"></span> [Начало](#page-1-0) > [Мрежа](#page-352-0) > [Допълнителни методи за конфигуриране на устройството на Brother за безжична](#page-357-0) [мрежа](#page-357-0) > Преди конфигуриране на вашето устройство на Brother за безжична мрежа

# **Преди конфигуриране на вашето устройство на Brother за безжична мрежа**

Преди да опитате да конфигурирате безжична мрежа, проверете следното:

- Ако използвате корпоративна безжична мрежа, трябва да знаете потребителския ИД и паролата.
- За да постигнете оптимални резултати при ежедневния печат на документи, поставете устройството Brother възможно най-близо и с възможно най-малко прегради до точката за достъп до безжична LAN мрежа/маршрутизатора. Обемисти предмети и стени между двете устройства и смущения от електронни устройства са фактори, които могат да повлияят на скоростта на пренос на данните.

Поради тези фактори безжичната връзка може да не е най-добрият метод за връзка за всички типове документи и приложения. Ако разпечатвате големи файлове, като документи с много страници със смесен текст и големи графики, е желателно да обмислите дали да не използвате кабелен Ethernet за по-бързо прехвърляне на данните или USB за най-висока пропускателна способност.

• Макар че устройството на Brother може да бъде използвано както в кабелна, така и в безжична мрежа (само поддържани модели), в даден момент може да бъде използван само един метод на свързване. Безжична мрежова връзка и Wi-Fi Direct връзка или кабелна мрежова връзка (само за поддържаните модели) и Wi-Fi Direct връзка обаче могат да се използват едновременно.

Ако не знаете информацията за защита (например името на мрежата (SSID) и мрежовия ключ), обърнете се към производителя на маршрутизатора, вашия системен администратор или интернет доставчика.

#### **Свързана информация**

• [Допълнителни методи за конфигуриране на устройството на Brother за безжична мрежа](#page-357-0)

<span id="page-359-0"></span> [Начало](#page-1-0) > [Мрежа](#page-352-0) > [Допълнителни методи за конфигуриране на устройството на Brother за безжична](#page-357-0) [мрежа](#page-357-0) > Конфигуриране на вашето устройство за безжична мрежа чрез метода с едно натискане на Wi-Fi Protected Setup™ (WPS)

# **Конфигуриране на вашето устройство за безжична мрежа чрез метода с едно натискане на Wi-Fi Protected Setup™ (WPS)**

Ако вашата безжична точка за достъп/маршрутизатор поддържа WPS (Конфигуриране с натискане на бутон), можете да използвате WPS контролния панел на устройството, за да конфигурирате настройките на безжичната мрежа.

Маршрутизаторите или точките за достъп, които поддържат WPS, са обозначени с този символ:

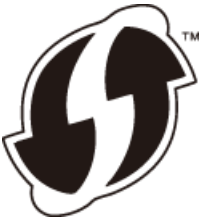

- 1. Натиснете [Настройки] > [Всички настр.] > [Мрежа] > [WLAN] > [WPS].
- 2. Когато се покаже [Разрешаване на WLAN?], натиснете [Да].

Това ще стартира съветника за безжична настройка. За да отмените, натиснете [He].

3. Когато сензорният екран ви инструктира да стартирате WPS, натиснете бутон WPS на вашата точка за достъп/маршрутизатор за безжична мрежа. След това натиснете [ОК] на устройството ви. Вашето устройство автоматично се опитва да се свърже с безжичната мрежа.

Ако безжичното устройство е свързано успешно, дисплеят показва [Свързан].

Приключихте с настройката на безжичната мрежа. За да инсталирате **Пакет с пълна версия на драйвера и софтуера**, необходим за работата на устройството ви, поставете в компютъра инсталационния диск на Brother или отидете на страницата **Изтегляния** за вашия модел в Brother Solutions Center на адрес [support.brother.com](https://support.brother.com/).

## **Свързана информация**

• [Допълнителни методи за конфигуриране на устройството на Brother за безжична мрежа](#page-357-0)
[Начало](#page-1-0) > [Мрежа](#page-352-0) > [Допълнителни методи за конфигуриране на устройството на Brother за безжична](#page-357-0) [мрежа](#page-357-0) > Конфигуриране на вашето устройство за безжична мрежа чрез ПИН метода на Wi-Fi Protected Setup<sup>™</sup> (WPS)

## **Конфигуриране на вашето устройство за безжична мрежа чрез ПИН метода на Wi-Fi Protected Setup™ (WPS)**

Ако точката за достъп до безжичната LAN/маршрутизаторът поддържат WPS, можете да използвате метода с Персонален идентификационен номер (PIN) за конфигуриране на настройките на безжичната мрежа.

ПИН методът е един от методите на свързване, разработени от Wi-Fi Alliance®. Чрез изпращане на ПИН, създаден от записващ се (вашето устройство) към регистратора (устройство, което управлява безжичната LAN мрежа), можете да настроите безжичната мрежа и настройките за защита. За повече информация относно достъпа до WPS режима вижте инструкциите към вашата точка за безжичен достъп/ маршрутизатора.

#### **Тип A**

Връзка, когато точката за достъп до безжичната LAN мрежа/маршрутизаторът (1) се дублира като регистратор.

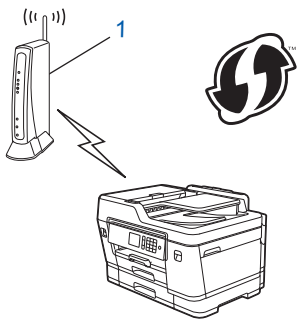

### **Тип B**

Връзка, когато друго устройство (2), напр. компютър, се използва за регистратор.

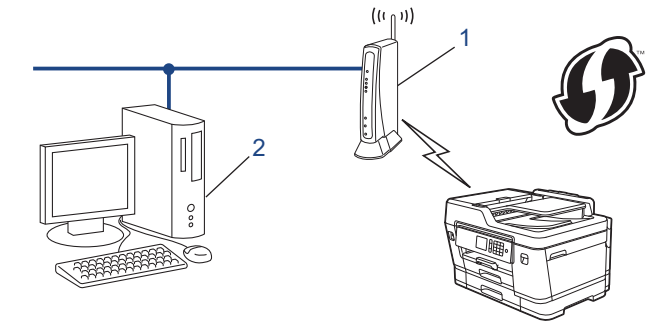

Маршрутизаторите или точките за достъп, които поддържат WPS, са обозначени с този символ:

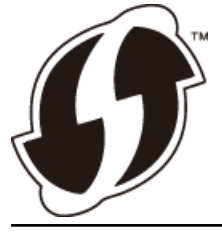

- 1. Натиснете  $\mathcal{H}$  [Настройки] > [Wi-Fi] > [Код WPS с PIN].
- 2. Когато се покаже [Разрешаване на WLAN?], натиснете [Да].

Това ще стартира съветника за безжична настройка. За да отмените, натиснете [He].

3. На LCD дисплея ще се покаже осемцифрен ПИН код и устройството ще започне търсене на точка за достъп до безжичната LAN/маршрутизатор.

- 4. С помощта на компютър, свързан към мрежата, въведете в адресната лента на браузъра си IP адреса на устройството, което използвате като регистратор. (Например: http://192.168.1.2)
- 5. Отидете на страницата за настройки на WPS и напишете ПИН кода, а след това следвайте инструкциите на екрана.

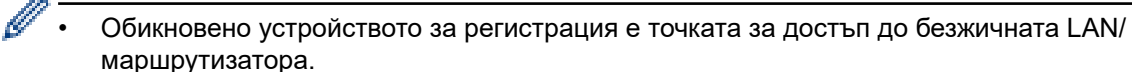

• Страницата с настройки ще се различава в зависимост от марката на точката за достъп/ маршрутизатора за безжичната LAN мрежа. За повече информация вижте инструкциите, предоставени с точката за достъп/маршрутизатора за безжичната LAN мрежа.

#### **Ако използвате компютър с Windows 7, Windows 8 или Windows 10 като регистратор, изпълнете следните стъпки:**

- 6. Извършете едно от следните действия:
	- Windows 7

Щракнете върху **(Старт)** > **Устройства и принтери** > **Добавяне на устройство**.

Windows 8

Преместете мишката в долния десен ъгъл на работния плот. Когато се появи лентата с менюто, щракнете върху **Настройки** > **Контролен панел** > **Хардуер и звук** > **Устройства и принтери** > **Добавяне на устройство**.

Windows 10

Щракнете върху > **Система на Windows** > **Контролен панел**. В групата **Хардуер и звук** щракнете върху **Добавяне на устройство**.

- За да използвате компютър с Windows 7, Windows 8 или Windows 10 като регистратор, трябва предварително да го регистрирате в мрежата. За повече информация вижте инструкциите, предоставени с точката за достъп/маршрутизатора за безжичната LAN мрежа.
	- Ако използвате компютър с Windows 7, Windows 8 или Windows 10 като регистратор, можете да инсталирате драйвера за принтер след конфигурирането на безжичната връзка, като следвате инструкциите на екрана. За да инсталирате **Пакет с пълна версия на драйвера и софтуера**, необходим за работата на устройството ви, поставете в компютъра инсталационния диск на Brother или отидете на страницата **Изтегляния** за вашия модел в Brother Solutions Center на адрес [support.brother.com.](https://support.brother.com/)
- 7. Изберете вашето устройство и щракнете върху **Напред**.
- 8. Въведете ПИН кода, показан на LCD екрана, и след това щракнете върху **Напред**.
- 9. (Windows 7) Изберете вашата мрежа и след това щракнете върху **Напред**.

10. Щракнете върху **Затвори**.

#### **Свързана информация**

• [Допълнителни методи за конфигуриране на устройството на Brother за безжична мрежа](#page-357-0)

 [Начало](#page-1-0) > [Мрежа](#page-352-0) > [Допълнителни методи за конфигуриране на устройството на Brother за безжична](#page-357-0) [мрежа](#page-357-0) > Конфигуриране на вашето устройство за безжична мрежа, когато не се изпраща SSID

### **Конфигуриране на вашето устройство за безжична мрежа, когато не се изпраща SSID**

Преди да започнете да конфигурирате вашето устройство, ви препоръчваме да си запишете настройките на вашата безжична мрежа. Тази информация ще ви е необходима, преди да продължите с конфигурирането.

1. Проверете и запишете текущите настройки на безжичната мрежа.

# **Име на мрежа (SSID)**

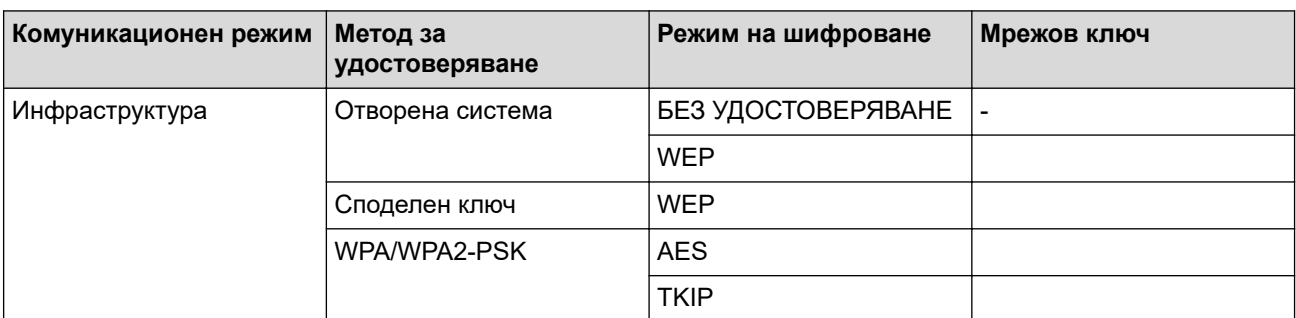

Например:

k

# **Име на мрежа (SSID)** HELLO

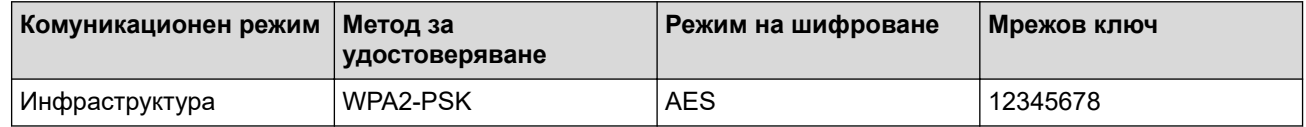

Ако вашият маршрутизатор използва WEP шифроване, въведете ключа, използван като първи WEP ключ. Вашето устройство Brother поддържа използването само на първия WEP ключ.

- 2. Натиснете [Настройки] > [Всички настр.] > [Мрежа] > [WLAN] > [Помощ.за настр].
- 3. Когато се покаже [Разрешаване на WLAN?], натиснете [Да].

Това ще стартира съветника за безжична настройка. За да отмените, натиснете [He].

- 4. Устройството търси вашата мрежа и ще покаже списък с наличните SSID. Плъзнете нагоре или надолу или натиснете  $\blacktriangle$  или  $\blacktriangledown$ , за да се покаже [<Hobo SSID>]. Натиснете [<Hobo SSID>], а след това  $[OK].$
- 5. Въведете SSID името, а след това натиснете [ОК].

Повече информация относно въвеждането на текст >> *Приложение* 

- 6. Натиснете [Инфраструктура], когато бъдете инструктирани.
- 7. Изберете метода за удостоверяване.
- 8. Извършете едно от следните действия:
	- Ако сте избрали опцията [Отвори системата], изберете типа шифроване [Няма] или [WEP], а след това го натиснете.

Ако сте избрали опцията [WEP] за типа шифроване, въведете WEP ключа, а след това натиснете  $[OK].$ 

• Ако сте избрали опцията [Разделен клавиш], въведете WEP ключа, а след това натиснете [ОК].

- Ако сте избрали опцията [WPA/WPA2-PSK], натиснете [TKIP+AES] или [AES]. Въведете WPA ключа, а след това натиснете [ОК].
- Ø Повече информация относно въвеждането на текст > > Приложение
	- Вашето устройство Brother поддържа използването само на първия WEP ключ.
- 9. Устройството се опитва да се свърже с безжичното устройство, което сте избрали.

Ако безжичното устройство е свързано успешно, дисплеят показва [Свързан].

Приключихте с настройката на безжичната мрежа. За да инсталирате **Пакет с пълна версия на драйвера и софтуера**, необходим за работата на устройството ви, поставете в компютъра инсталационния диск на Brother или отидете на страницата **Изтегляния** за вашия модел в Brother Solutions Center на адрес [support.brother.com](https://support.brother.com/).

### **Свързана информация**

• [Допълнителни методи за конфигуриране на устройството на Brother за безжична мрежа](#page-357-0)

#### **Свързани теми:**

• [Не мога да завърша конфигурацията за настройка на безжичната мрежа](#page-593-0)

 [Начало](#page-1-0) > [Мрежа](#page-352-0) > [Допълнителни методи за конфигуриране на устройството на Brother за безжична](#page-357-0) [мрежа](#page-357-0) > Конфигуриране на устройството за фирмена безжична мрежа

### **Конфигуриране на устройството за фирмена безжична мрежа**

Преди да започнете да конфигурирате вашето устройство, ви препоръчваме да си запишете настройките на вашата безжична мрежа. Тази информация ще ви е необходима, преди да продължите с конфигурирането.

1. Проверете и запишете текущите настройки на безжичната мрежа.

### **Име на мрежа (SSID)**

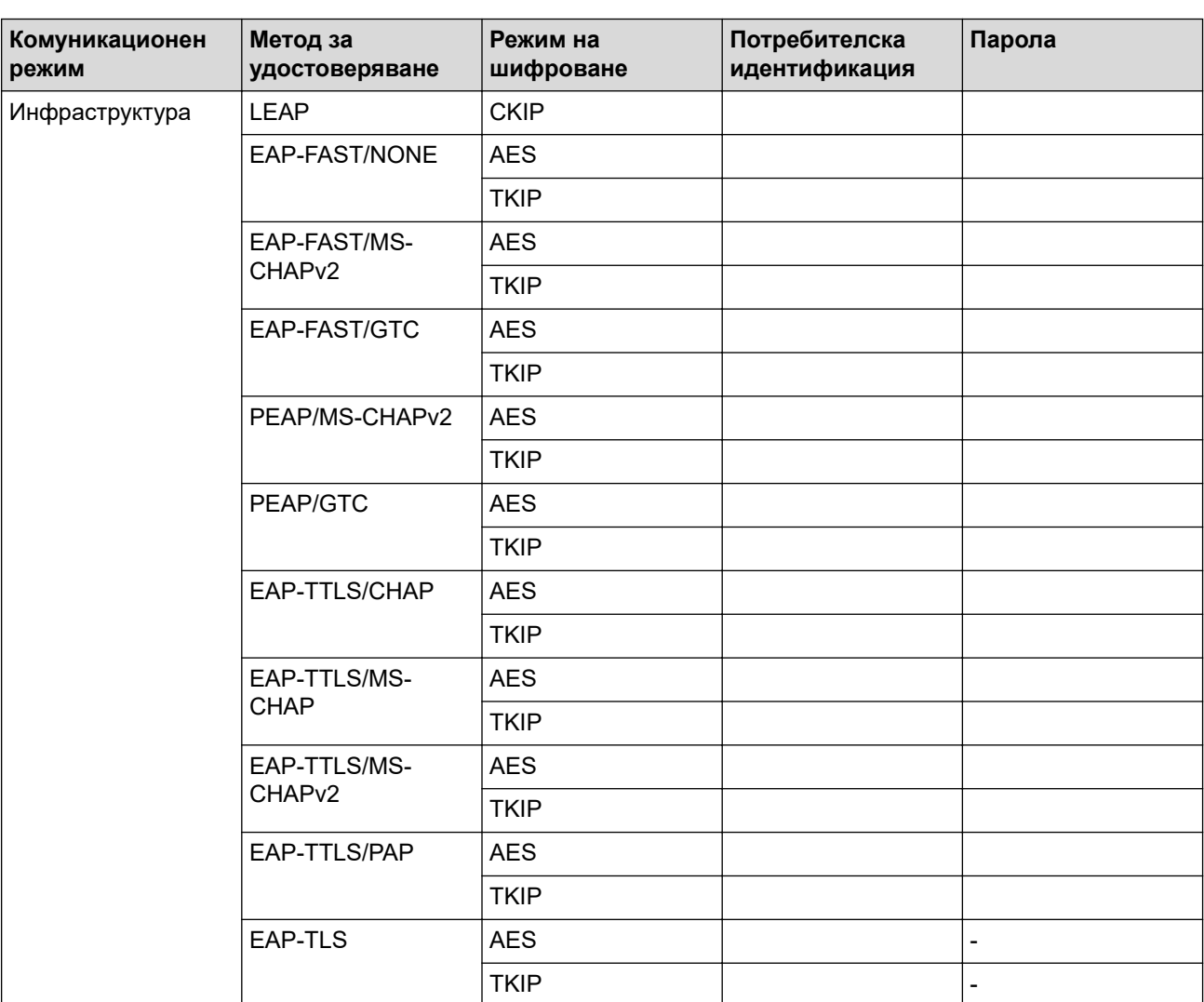

Например:

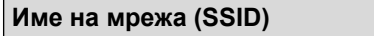

HELLO

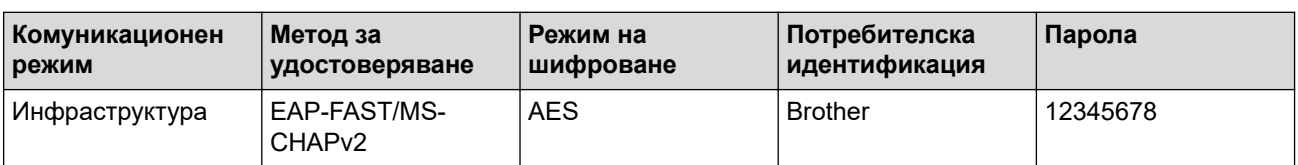

- Ако конфигурирате устройството си чрез EAP-TLS удостоверяване, трябва да инсталирате клиентския сертификат, издаден от сертифициращ орган, преди да започнете конфигурирането. Свържете се с мрежовия администратор във връзка с клиентския сертификат. Ако сте инсталирали повече от един сертификат, препоръчваме ви да си запишете името на този сертификат, който искате да използвате.
- Ако проверявате устройството си чрез общото наименование на сървърния сертификат, препоръчваме ви да си запишете това общо наименование, преди да започнете конфигурирането. Свържете се с мрежовия администратор във връзка с общото име на сървърния сертификат.
- 2. Натиснете | Настройки] > [Всички настр.] > [Мрежа] > [WLAN] > [Помощ.за настр].
- 3. Когато се покаже [Разрешаване на WLAN?], натиснете [Да].

Това ще стартира съветника за безжична настройка. За да отмените, натиснете [Не].

- 4. Устройството търси вашата мрежа и ще покаже списък с наличните SSID. Плъзнете нагоре или надолу или натиснете  $\blacktriangle$  или  $\blacktriangledown$ , за да се покаже  $\lceil \langle \text{Hops} \rangle$  SSID>]. Натиснете  $\lceil \langle \text{Hops} \rangle$  за след това  $[OK]$ .
- 5. Въведете SSID името, а след това натиснете [ОК].

Повече информация относно въвеждането на текст >> *Приложение* 

- 6. Натиснете [Инфраструктура], когато бъдете инструктирани.
- 7. Изберете метода за удостоверяване.
- 8. Извършете едно от следните действия:
	- Ако сте избрали опцията [LEAP], въведете потребителската идентификация, а след това натиснете [ОК]. Въведете паролата и натиснете [ОК].
	- Ако сте избрали опцията [EAP-FAST], [PEAP] или [EAP-TTLS], изберете вътрешния метод на удостоверяване [NONE], [CHAP], [MS-CHAP], [MS-CHAPv2], [GTC] или [PAP].

В зависимост от вашия метод на удостоверяване, опциите на метода на вътрешно удостоверяване са различни.

Изберете типа шифроване [TKIP+AES] или [AES].

Изберете метода за проверка [Непотвъдено], [CA] или [CA + ID на сървъра].

- Ако сте избрали опцията  $[CA + ID HA \text{CDFB}$  въведете ID на сървъра, потребителската идентификация и паролата (ако е необходимо), а след това натиснете [ОК] за всяка опция.
- За други опции въведете потребителската идентификация и паролата, а след това натиснете [ОК] за всяка опция.

Ако не сте импортирали в устройството си сертификат на СО, устройството показва [Непотвъдено].

• Ако сте избрали опцията [EAP-TLS], изберете за метод на шифроване [TKIP+AES] или [AES]. Устройството ще покаже списък на наличните клиентски сертификати, а след това изберете сертификата.

Изберете метода за проверка [Непотвъдено], [CA] или [CA + ID на сървъра].

- Ако сте избрали опцията  $[CA + ID \text{ ha } C$ ървъра] въведете ID на сървъра, потребителската идентификация и после натиснете [ОК] за всяка опция.
- За други опции въведете потребителската идентификация, а след това натиснете [ОК].
- 9. Устройството се опитва да се свърже с безжичното устройство, което сте избрали.

Ако безжичното устройство е свързано успешно, дисплеят показва [Свързан].

Приключихте с настройката на безжичната мрежа. За да инсталирате **Пакет с пълна версия на драйвера и софтуера**, необходим за работата на устройството ви, поставете в компютъра

инсталационния диск на Brother или отидете на страницата **Изтегляния** за вашия модел в Brother Solutions Center на адрес [support.brother.com](https://support.brother.com/).

### **Свързана информация**

• [Допълнителни методи за конфигуриране на устройството на Brother за безжична мрежа](#page-357-0)

<span id="page-367-0"></span> [Начало](#page-1-0) > [Мрежа](#page-352-0) > [Допълнителни методи за конфигуриране на устройството на Brother за безжична](#page-357-0) [мрежа](#page-357-0) > Използване на Wi-Fi Direct®

## **Използване на Wi-Fi Direct®**

- [Печат или сканиране от вашето мобилно устройство чрез Wi-Fi Direct](#page-368-0)
- [Конфигуриране на вашата мрежа Wi-Fi Direct](#page-369-0)
- [Не мога да завърша конфигурацията за настройка на безжичната мрежа](#page-593-0)

<span id="page-368-0"></span> [Начало](#page-1-0) > [Мрежа](#page-352-0) > [Допълнителни методи за конфигуриране на устройството на Brother за безжична](#page-357-0) [мрежа](#page-357-0) > [Използване на Wi-Fi Direct](#page-367-0)® > Печат или сканиране от вашето мобилно устройство чрез Wi-Fi **Direct** 

### **Печат или сканиране от вашето мобилно устройство чрез Wi-Fi Direct**

Wi-Fi Direct е един от методите за конфигуриране на безжична мрежа, разработен от Wi-Fi Alliance®. Той ви позволява да конфигурирате защитена безжична мрежа между вашето устройство Brother и мобилно устройство, като например устройство с Android™, устройство с Windows, iPhone, iPod touch или iPad, без използване на точка за достъп. Wi-Fi Direct поддържа конфигурация на безжична мрежа с помощта на метода с едно натискане или ПИН метода на Wi-Fi Protected Setup™ (WPS). Можете също така да конфигурирате безжичната мрежа чрез ръчно задаване на SSID и парола. Функцията Wi-Fi Direct на вашето устройство на Brother поддържа защита WPA2™ и шифроване AES.

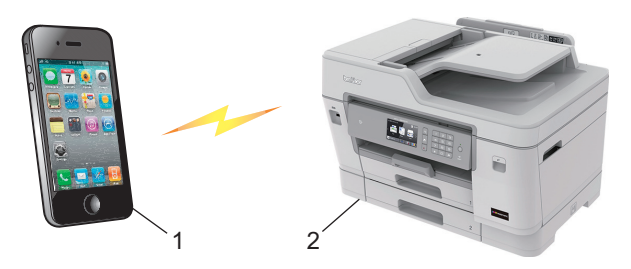

- 1. Мобилно устройство
- 2. Вашето устройство Brother
	- Въпреки че устройството Brother може да се използва в кабелна (само поддържаните модели) и безжична мрежа, в даден момент можете да използвате само единия метод. Безжична мрежова връзка и Wi-Fi Direct връзка обаче или кабелна мрежова връзка и Wi-Fi Direct връзка могат да се използват едновременно.
		- Устройството, поддържащо Wi-Fi Direct, може да стане Собственик на група (G/O). При конфигуриране на мрежа Wi-Fi Direct, функцията Собственик на група (G/O) служи за точка на достъп.

#### **Свързана информация**

• [Използване на Wi-Fi Direct](#page-367-0) $^{\circledR}$ 

<span id="page-369-0"></span> [Начало](#page-1-0) > [Мрежа](#page-352-0) > [Допълнителни методи за конфигуриране на устройството на Brother за безжична](#page-357-0) [мрежа](#page-357-0) > [Използване на Wi-Fi Direct](#page-367-0)® > Конфигуриране на вашата мрежа Wi-Fi Direct

### **Конфигуриране на вашата мрежа Wi-Fi Direct**

Конфигурирайте настройките на вашата мрежа Wi-Fi Direct от контролния панел на вашето устройство.

- [Общ преглед на конфигурацията на мрежата Wi-Fi Direct](#page-370-0)
- [Конфигуриране на вашата мрежа Wi-Fi Direct чрез метода с едно натискане](#page-372-0)
- [Конфигуриране на вашата мрежа Wi-Fi Direct чрез метода с едно натискане на Wi-Fi](#page-373-0) [Protected Setup](#page-373-0)™ (WPS)
- [Конфигуриране на вашата мрежа Wi-Fi Direct чрез ПИН метода](#page-374-0)
- [Конфигуриране на вашата мрежа Wi-Fi Direct чрез ПИН метода на Wi-Fi Protected](#page-375-0) Setup<sup>™</sup> [\(WPS\)](#page-375-0)
- [Ръчно конфигуриране на вашата мрежа Wi-Fi Direct](#page-376-0)

<span id="page-370-0"></span> [Начало](#page-1-0) > [Мрежа](#page-352-0) > [Допълнителни методи за конфигуриране на устройството на Brother за безжична](#page-357-0) [мрежа](#page-357-0) > [Използване на Wi-Fi Direct](#page-367-0)® > [Конфигуриране на вашата мрежа Wi-Fi Direct](#page-369-0) > Общ преглед на конфигурацията на мрежата Wi-Fi Direct

### **Общ преглед на конфигурацията на мрежата Wi-Fi Direct**

Инструкциите по-долу предлагат пет метода за конфигуриране на вашето устройство Brother в средата на безжична мрежа. Изберете метода, който предпочитате за вашата конкретна среда.

Проверете конфигурацията на вашето мобилно устройство.

1. Вашето мобилно устройство поддържа ли Wi-Fi Direct?

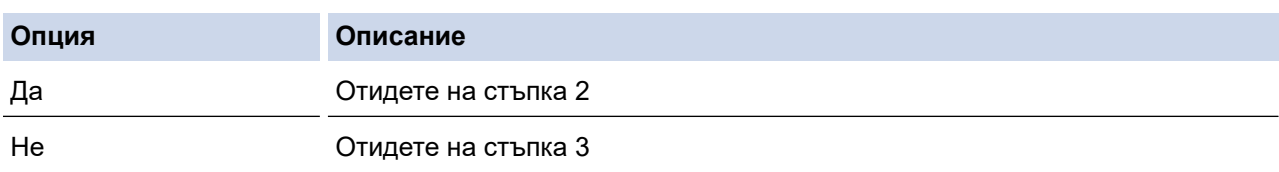

2. Вашето мобилно устройство поддържа ли конфигурация с едно натискане за Wi-Fi Direct?

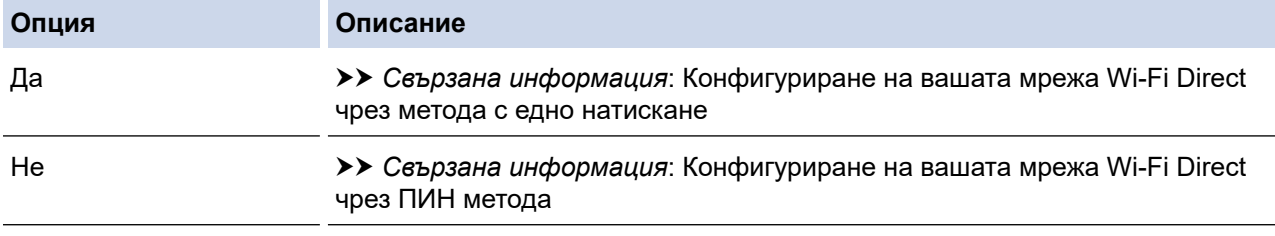

3. Вашето мобилно устройство поддържа ли Wi-Fi Protected Setup™ (WPS)?

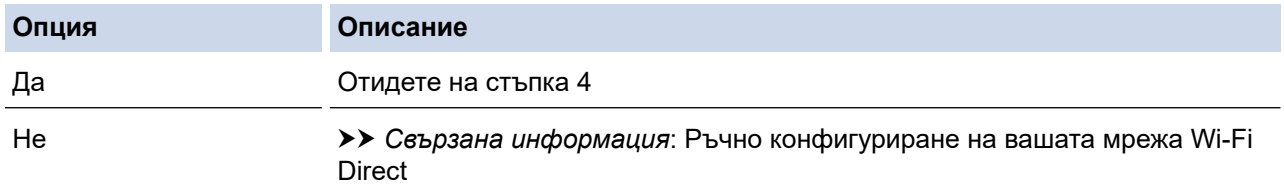

4. Вашето мобилно устройство поддържа ли конфигурация с едно натискане за Wi-Fi Protected Setup™ (WPS)?

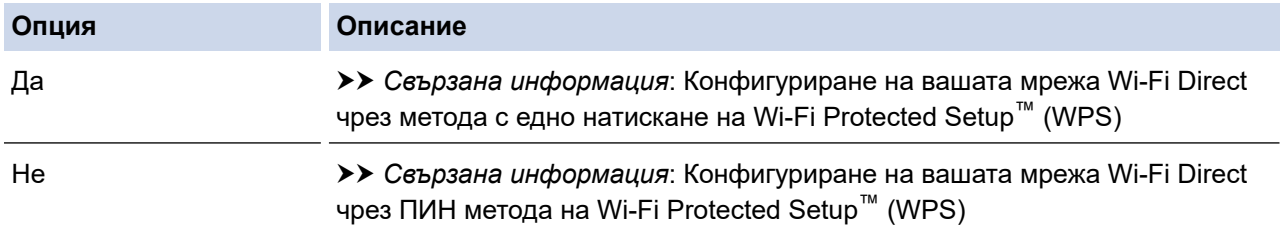

За да използвате функциите на Brother iPrint&Scan в мрежа Wi-Fi Direct, конфигурирана чрез едно натискане с помощта на Wi-Fi Direct или чрез ПИН метода на Wi-Fi Direct, устройството, което използвате за конфигуриране на Wi-Fi Direct, трябва да работи с Android™ 4.0 или по-нова версия.

#### **Свързана информация**

• [Конфигуриране на вашата мрежа Wi-Fi Direct](#page-369-0)

#### **Свързани теми:**

- [Конфигуриране на вашата мрежа Wi-Fi Direct чрез метода с едно натискане](#page-372-0)
- [Конфигуриране на вашата мрежа Wi-Fi Direct чрез ПИН метода](#page-374-0)
- [Ръчно конфигуриране на вашата мрежа Wi-Fi Direct](#page-376-0)
- [Конфигуриране на вашата мрежа Wi-Fi Direct чрез метода с едно натискане на Wi-Fi Protected](#page-373-0) Setup™ [\(WPS\)](#page-373-0)
- [Конфигуриране на вашата мрежа Wi-Fi Direct чрез ПИН метода на Wi-Fi Protected Setup](#page-375-0)™ (WPS)

<span id="page-372-0"></span> [Начало](#page-1-0) > [Мрежа](#page-352-0) > [Допълнителни методи за конфигуриране на устройството на Brother за безжична](#page-357-0) [мрежа](#page-357-0) > [Използване на Wi-Fi Direct](#page-367-0)® > [Конфигуриране на вашата мрежа Wi-Fi Direct](#page-369-0) > Конфигуриране на вашата мрежа Wi-Fi Direct чрез метода с едно натискане

### **Конфигуриране на вашата мрежа Wi-Fi Direct чрез метода с едно натискане**

Ако мобилното ви устройство поддържа Wi-Fi Direct, следвайте стъпките по-долу за конфигуриране на мрежа Wi-Fi Direct:

Когато устройството получи заявката на Wi-Fi Direct от вашето мобилно устройство, ще се покаже съобщението [Получено е искане за връзка Wi-Fi Direct. Натиснете [ОК], за да се свържете.]. Натиснете [ОК], за да се свържете.

- 1. Натиснете | Настройки] > [Всички настр.] > [Мрежа] > [Wi-Fi Direct] > [Бутон].
- 2. Активирайте Wi-Fi Direct на вашето мобилно устройство (за инструкции вижте ръководството за потребителя на вашето мобилно устройство), когато се появи [Активирайте Wi-Fi Direct на друго устройство. След това натиснете [ОК]. ]. Натиснете [ОК] на устройството на Brother.

Така ще започне настройката на Wi-Fi Direct.

- 3. Извършете едно от следните действия:
	- Когато вашето устройство Brother е Собственик на група (G/O), свържете вашето мобилно устройство директно към устройството.
	- Ако вашето устройство Brother не е Собственик на група (G/O), то ще покаже имената на достъпните устройства, с които да конфигурирате мрежа Wi-Fi Direct. Изберете мобилното устройство, към което искате да се свържете. Отново търсете достъпни устройства с натискане на [Повт.скан].

Ако вашето мобилно устройство се свърже успешно, устройството показва съобщението [Свързан]. Завършихте настройката на мрежата Wi-Fi Direct.

#### **Свързана информация**

• [Конфигуриране на вашата мрежа Wi-Fi Direct](#page-369-0)

#### **Свързани теми:**

Ø

<span id="page-373-0"></span> [Начало](#page-1-0) > [Мрежа](#page-352-0) > [Допълнителни методи за конфигуриране на устройството на Brother за безжична](#page-357-0) [мрежа](#page-357-0) > [Използване на Wi-Fi Direct](#page-367-0)® > [Конфигуриране на вашата мрежа Wi-Fi Direct](#page-369-0) > Конфигуриране на вашата мрежа Wi-Fi Direct чрез метода с едно натискане на Wi-Fi Protected Setup™ (WPS)

## **Конфигуриране на вашата мрежа Wi-Fi Direct чрез метода с едно натискане на Wi-Fi Protected Setup™ (WPS)**

Ако мобилното ви устройство поддържа WPS (PBC; Конфигурация с бутони), следвайте стъпките по-долу за конфигуриране на мрежа Wi-Fi Direct:

Когато устройството получи заявката на Wi-Fi Direct от вашето мобилно устройство, ще се покаже съобщението [Получено е искане за връзка Wi-Fi Direct. Натиснете [ОК], за да се свържете.]. Натиснете [ОК], за да се свържете.

- 1. Натиснете | [Настройки] > [Всички настр.] > [Мрежа] > [Wi-Fi Direct] > [Собств. група] > [Вкл.].
- 2. Натиснете [Бутон].
- 3. Активирайте метода за конфигуриране с едно натискане на WPS на вашето мобилно устройство (вижте ръководството за потребителя на вашето мобилно устройство за инструкции). Когато на LCD дисплея на устройството се покаже [Активирайте Wi-Fi Direct на друго устройство. След това натиснете [ОК].], натиснете [ОК] на устройството.

Така ще започне настройката на Wi-Fi Direct.

Ако вашето мобилно устройство се свърже успешно, устройството показва съобщението [Свързан]. Завършихте настройката на мрежата Wi-Fi Direct.

#### **Свързана информация**

• [Конфигуриране на вашата мрежа Wi-Fi Direct](#page-369-0)

#### **Свързани теми:**

<span id="page-374-0"></span> [Начало](#page-1-0) > [Мрежа](#page-352-0) > [Допълнителни методи за конфигуриране на устройството на Brother за безжична](#page-357-0) [мрежа](#page-357-0) > [Използване на Wi-Fi Direct](#page-367-0)® > [Конфигуриране на вашата мрежа Wi-Fi Direct](#page-369-0) > Конфигуриране на вашата мрежа Wi-Fi Direct чрез ПИН метода

### **Конфигуриране на вашата мрежа Wi-Fi Direct чрез ПИН метода**

Ако мобилното ви устройство поддържа ПИН метода на Wi-Fi Direct, следвайте стъпките по-долу за конфигуриране на мрежа Wi-Fi Direct:

Когато устройството получи заявката на Wi-Fi Direct от вашето мобилно устройство, ще се покаже съобщението [Получено е искане за връзка Wi-Fi Direct. Натиснете [ОК], за да се свържете.]. Натиснете [ОК], за да се свържете.

- 1. Натиснете [Настройки] > [Всички настр.] > [Мрежа] > [Wi-Fi Direct] > [PIN код].
- 2. Активирайте Wi-Fi Direct на вашето мобилно устройство (за инструкции вижте ръководството за потребителя на вашето мобилно устройство), когато се появи [Активирайте Wi-Fi Direct на друго устройство. След това натиснете [OK].]. Натиснете [OK] на устройството на Brother. Така ще започне настройката на Wi-Fi Direct.
- 3. Извършете едно от следните действия:
	- Когато вашето устройство Brother е Собственик на групата (G/O), то ще изчака заявка за свързване от вашето мобилно устройство. Когато се появи [PIN код], въведете ПИН кода, който е показан на мобилното ви устройство, в устройството. Натиснете [ОК]. Следвайте инструкциите.

Ако на устройството Brother е показан PIN, въведете го в мобилното си устройство.

• Ако вашето устройство Brother не е Собственик на група (G/O), то ще покаже имената на достъпните устройства, с които да конфигурирате мрежа Wi-Fi Direct. Изберете мобилното устройство, към което искате да се свържете. Отново търсете достъпни устройства с натискане на [Повт.скан].

Извършете едно от следните действия:

- Натиснете [Покажи PIN код], за да се покаже ПИН на вашето устройство и въведете ПИН в мобилното си устройство. Следвайте инструкциите.
- Натиснете [Въведи PIN код], за да въведете в устройството ПИН кода, показан на мобилното устройство, а след това натиснете [ОК]. Следвайте инструкциите.

Ако вашето мобилно устройство не показва ПИН код, натиснете  $\Box$  на устройството Brother. Върнете се към стъпка 1 и опитайте отново.

Ако вашето мобилно устройство се свърже успешно, устройството показва съобщението [Свързан]. Завършихте настройката на мрежата Wi-Fi Direct.

#### **Свързана информация**

• [Конфигуриране на вашата мрежа Wi-Fi Direct](#page-369-0)

#### **Свързани теми:**

<span id="page-375-0"></span> [Начало](#page-1-0) > [Мрежа](#page-352-0) > [Допълнителни методи за конфигуриране на устройството на Brother за безжична](#page-357-0) [мрежа](#page-357-0) > [Използване на Wi-Fi Direct](#page-367-0)® > [Конфигуриране на вашата мрежа Wi-Fi Direct](#page-369-0) > Конфигуриране на вашата мрежа Wi-Fi Direct чрез ПИН метода на Wi-Fi Protected Setup™ (WPS)

### **Конфигуриране на вашата мрежа Wi-Fi Direct чрез ПИН метода на Wi-Fi Protected Setup™ (WPS)**

Ако мобилното ви устройство поддържа ПИН метода на Wi-Fi Protected Setup™ (WPS), следвайте стъпките по-долу за конфигуриране на мрежа Wi-Fi Direct:

Когато устройството получи заявката на Wi-Fi Direct от вашето мобилно устройство, ще се покаже съобщението [Получено е искане за връзка Wi-Fi Direct. Натиснете [ОК], за да се свържете.]. Натиснете [ОК], за да се свържете.

- 1. Натиснете | [Настройки] > [Всички настр.] > [Мрежа] > [Wi-Fi Direct] > [Собств. група] > [Вкл.] > [PIN код].
- 2. Когато е показано [Активирайте Wi-Fi Direct на друго устройство. След това натиснете [ОК].], активирайте ПИН метода за конфигуриране на WPS на вашето мобилно устройство (вижте ръководството за потребителя на вашето мобилно устройство за инструкции) и след това натиснете [ОК] на устройството Brother.

Така ще започне настройката на Wi-Fi Direct.

3. Устройството ще изчака заявка за свързване от вашето мобилно устройство. Когато се покаже [PIN код], въведете ПИН кода от екрана на мобилното устройство в устройството. Натиснете [ОК].

Ако вашето мобилно устройство се свърже успешно, устройството показва съобщението [Свързан]. Завършихте настройката на мрежата Wi-Fi Direct.

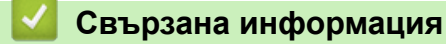

• [Конфигуриране на вашата мрежа Wi-Fi Direct](#page-369-0)

#### **Свързани теми:**

<span id="page-376-0"></span> [Начало](#page-1-0) > [Мрежа](#page-352-0) > [Допълнителни методи за конфигуриране на устройството на Brother за безжична](#page-357-0) [мрежа](#page-357-0) > [Използване на Wi-Fi Direct](#page-367-0)® > [Конфигуриране на вашата мрежа Wi-Fi Direct](#page-369-0) > Ръчно конфигуриране на вашата мрежа Wi-Fi Direct

### **Ръчно конфигуриране на вашата мрежа Wi-Fi Direct**

Ако мобилното ви устройство не поддържа Wi-Fi Direct или WPS, трябва ръчно да конфигурирате мрежа Wi-Fi Direct.

- 1. Натиснете [Настройки] > [Всички настр.] > [Мрежа] > [Wi-Fi Direct] > [Ръчно].
- 2. Устройството ще покаже SSID името и паролата. Отидете на екрана с настройките на безжичната мрежа на вашето мобилно устройство, изберете SSID името и след това въведете паролата.

Ако вашето мобилно устройство се свърже успешно, устройството показва съобщението [Свързан]. Завършихте настройката на мрежата Wi-Fi Direct.

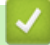

#### **Свързана информация**

• [Конфигуриране на вашата мрежа Wi-Fi Direct](#page-369-0)

#### **Свързани теми:**

<span id="page-377-0"></span> [Начало](#page-1-0) > [Мрежа](#page-352-0) > Разширени мрежови функции

### **Разширени мрежови функции**

- [Печат на доклада за мрежовата конфигурация](#page-378-0)
- [Факс чрез интернет \(I-Fax\)](#page-379-0)
- [Конфигуриране и работа с LDAP търсене](#page-398-0)
- [Синхронизиране на часа с SNTP сървъра чрез Уеб-базирано управление](#page-401-0)

<span id="page-378-0"></span> [Начало](#page-1-0) > [Мрежа](#page-352-0) > [Разширени мрежови функции](#page-377-0) > Печат на доклада за мрежовата конфигурация

### **Печат на доклада за мрежовата конфигурация**

Отчетът за мрежовата конфигурация изрежда мрежовата конфигурация, включително настройките на мрежовия сървър за печат.

• Име на възел: името на възела фигурира в доклада за текущата мрежова конфигурация. Името на възела по подразбиране е "BRNxxxxxxxxxxxx" за кабелна мрежа или "BRWxxxxxxxxxxx" за безжична мрежа ("xxxxxxxxxxxx" е MAC адресът/Ethernet адресът на вашето устройство).

- Ако [IP Address] в доклада за мрежовата конфигурация показва 0.0.0.0, изчакайте една минута и опитайте да го отпечатате отново.
- Можете да намерите настройките на вашето устройство IP адрес, маска на подмрежата, име на възел и MAC адрес – в доклада, например:
	- IP адрес: 192.168.0.5
	- Подмрежова маска: 255.255.255.0
	- Име на възел: BRN000ca0000499
	- MAC адрес: 00-0c-a0-00-04-99
- 

1. Натиснете [Настройки] > [Всички настр.] > [Печатай док.] > [Мрежова конфигурация]  $>$  [Да].

Устройството отпечатва текущия доклад за мрежовата конфигурация.

#### **Свързана информация**

• [Разширени мрежови функции](#page-377-0)

#### **Свързани теми:**

- [Достъп до уеб базирано управление](#page-702-0)
- [Къде мога да намеря мрежовите настройки на устройството Brother?](#page-592-0)
- [Използване на инструмента за поправка на мрежовата връзка \(Windows\)](#page-591-0)
- [Искам да проверя дали моите мрежови устройства работят правилно](#page-598-0)
- [Конфигуриране на удостоверяване с IEEE 802.1x за жична или безжична мрежа с помощта на Уеб](#page-474-0)[базирано управление \(уеб браузър\)](#page-474-0)
- [Съобщения за грешки и техническо обслужване](#page-539-0)

### <span id="page-379-0"></span>**Факс чрез интернет (I-Fax)**

С програмата I-Fax на Brother можете да изпращате и получавате факс документи, използвайки интернет като транспортен механизъм. Документите се изпращат в имейл съобщения като прикачени файлове в TIFF формат. Вашият компютър може да изпраща и получава документи, стига да разполага с приложение, което може да генерира и отваря файлове в TIFF формат. Можете да използвате всякакво приложение за преглед на файлове в TIFF формат. Документите, изпратени чрез устройството Brother, ще бъдат автоматично конвертирани в TIFF формат. Ако искате да изпращате и получавате съобщения към и от устройството Brother, приложението за имейл на компютъра трябва да поддържа MIME (Многоцелеви добавки към интернет поща).

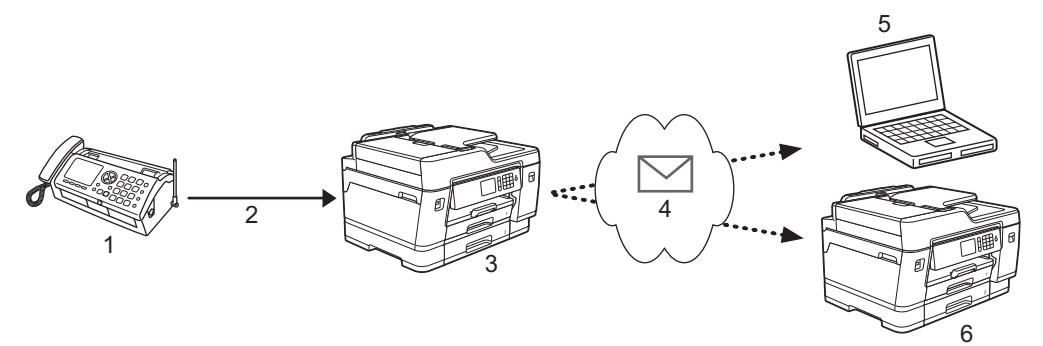

- 1. Факс (подател)
- 2. Телефонна линия
- 3. Вашето устройство Brother (получател/подател)
- 4. Интернет
- 5. Компютър получава препратен имейл
- 6. Факс устройство получава препратен факс
	- I-Fax поддържа изпращане и получаване на документи само във формат Letter или A4 и само в черно-бяло.
	- Ако документът е във формат Ledger или A3, той ще бъде намален до Letter или A4 автоматично при изпращане.

#### **Свързана информация**

- [Разширени мрежови функции](#page-377-0)
	- [Важна информация за интернет факс \(I-Fax\)](#page-380-0)
	- [Конфигуриране на устройството Brother за имейл или I-Fax](#page-381-0)
	- [Опции на I-Fax](#page-388-0)

#### **Свързани теми:**

• [Препращане на получени имейл и факс съобщения](#page-389-0)

<span id="page-380-0"></span> [Начало](#page-1-0) > [Мрежа](#page-352-0) > [Разширени мрежови функции](#page-377-0) > [Факс чрез интернет \(I-Fax\)](#page-379-0) > Важна информация за интернет факс (I-Fax)

### **Важна информация за интернет факс (I-Fax)**

I-Fax комуникацията в LAN мрежа е много подобна на комуникация чрез имейл, но въпреки това, тя е различна от факс комуникацията, използваща стандартни телефонни линии. Следва важна за използването на I-Fax информация:

- Фактори, като местоположението на получателя, структурата на LAN мрежата и натоварването по веригата (като напр. на интернет), могат да станат причина на устройството да му е необходимо подълго време от обикновено, за да изпрати имейл за грешка.
- При изпращане на поверителни документи, препоръчваме ви да използвате стандартни телефонни линии, вместо интернет (поради ниското му ниво на сигурност).
- Ако имейл системата на получателя не е съвместима с MIME, не можете да използвате I-Fax, за да изпратите документите. Ако е възможно, разберете предварително, и имайте предвид, че някои сървъри няма да изпратят отговор за грешка.
- Ако документът е твърде голям, за да бъде изпратен чрез I-Fax, той може да не достигне до получателя.
- Не можете да променяте шрифта или размера на текста в коя да е интернет поща, която получавате.

#### **Свързана информация**

• [Факс чрез интернет \(I-Fax\)](#page-379-0)

<span id="page-381-0"></span> [Начало](#page-1-0) > [Мрежа](#page-352-0) > [Разширени мрежови функции](#page-377-0) > [Факс чрез интернет \(I-Fax\)](#page-379-0) > Конфигуриране на устройството Brother за имейл или I-Fax

### **Конфигуриране на устройството Brother за имейл или I-Fax**

Преди да използвате I-Fax, конфигурирайте устройството Brother да комуникира с мрежата и имейл сървъра. Можете да конфигурирате тези елементи чрез контролния панел на устройството, уеб базирано управление или BRAdmin Professional. Препоръчваме ви да използвате уеб базирано управление за конфигуриране на допълнителни елементи.

- 1. Стартирайте уеб браузъра.
- 2. Въведете "https://IP адрес на устройството" в адресната лента на браузъра (където "IP адрес на устройството" е IP адресът на устройството).
	- Например: https://192.168.1.2

Ø

- 3. Ако устройството ви попита за парола, въведете я и след това щракнете върху .
	-

- 4. Щракнете върху раздела **Network (Мрежа)**.
- 5. Щракнете върху менюто **Protocol (Протокол)** в лявата навигационна лента.
- 6. В полето **POP3/IMAP4/SMTP** щракнете върху **Advanced Settings (Разширени настройки)** и конфигурирайте настройките според необходимото.

Ако не сте сигурни за някой от тези елементи, свържете се със системния администратор.

7. Когато приключите, щракнете върху **Submit (Изпращане)**.

Показва се диалоговият прозорец **Test Send/Receive E-mail Configuration (Тест на изпращане/ получаване на имейл конфигурация)**.

8. Следвайте инструкциите от диалоговия прозорец, за да проверите текущите настройки.

#### **Свързана информация**

- [Факс чрез интернет \(I-Fax\)](#page-379-0)
	- [Начална настройка за Имейл или I-Fax](#page-382-0)
	- [Изпращане на I-Fax](#page-383-0)
	- [Автоматично получаване на I-Fax](#page-384-0)
	- [Ръчно проверяване на сървъра](#page-386-0)

#### **Свързани теми:**

• [Опции на I-Fax](#page-388-0)

<span id="page-382-0"></span> [Начало](#page-1-0) > [Мрежа](#page-352-0) > [Разширени мрежови функции](#page-377-0) > [Факс чрез интернет \(I-Fax\)](#page-379-0) > [Конфигуриране на](#page-381-0) [устройството Brother за имейл или I-Fax](#page-381-0) > Начална настройка за Имейл или I-Fax

### **Начална настройка за Имейл или I-Fax**

Преди да изпратите своя I-Fax, използвайте уеб базирано управление за конфигуриране на опциите за изпращане и получаване, ако е необходимо.

- 1. Стартирайте уеб браузъра.
- 2. Въведете "https://IP адрес на устройството" в адресната лента на браузъра (където "IP адрес на устройството" е IP адресът на устройството).

Например:

https://192.168.1.2

- 3. Ако устройството ви попита за парола, въведете я и след това щракнете върху .
- 4. Щракнете върху раздел **Fax (Факс)**.
- 5. Щракнете върху менюто **E-mail Send (Изпращане на имейл)** в лявата навигационна лента и конфигурирайте настройките според необходимото.

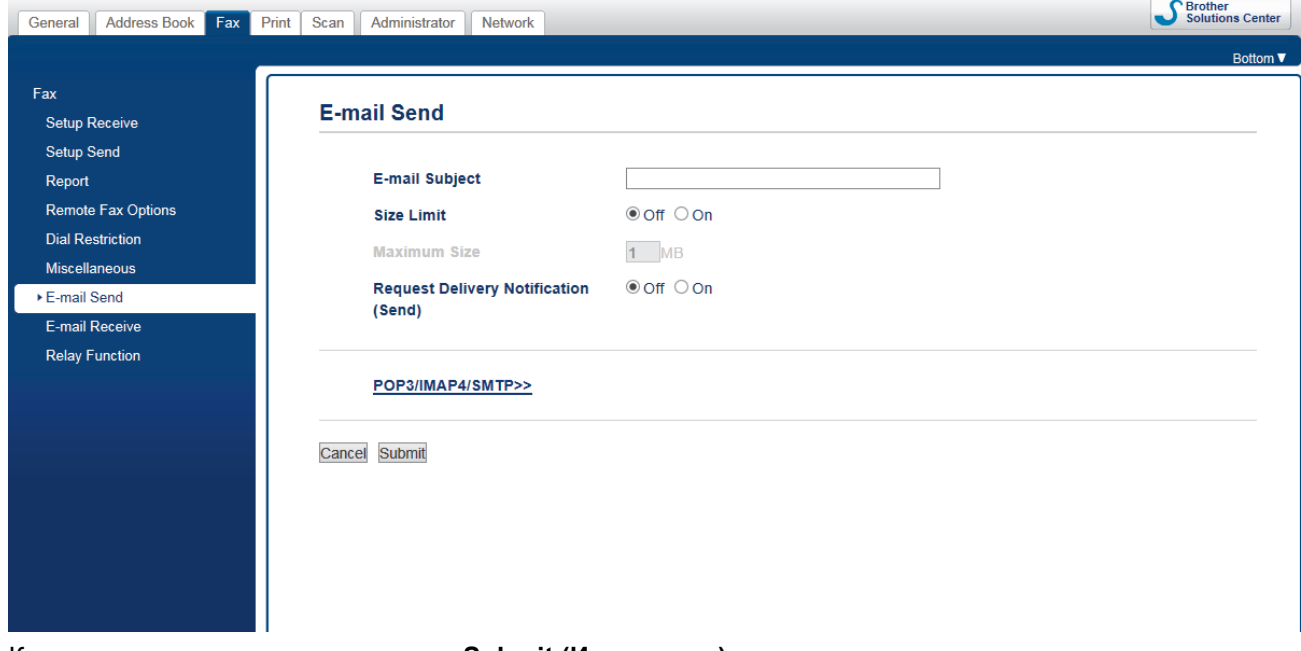

6. Когато приключите, щракнете върху **Submit (Изпращане)**.

#### **Свързана информация**

• [Конфигуриране на устройството Brother за имейл или I-Fax](#page-381-0)

#### **Свързани теми:**

• [Препращане на получени имейл и факс съобщения](#page-389-0)

<span id="page-383-0"></span> [Начало](#page-1-0) > [Мрежа](#page-352-0) > [Разширени мрежови функции](#page-377-0) > [Факс чрез интернет \(I-Fax\)](#page-379-0) > [Конфигуриране на](#page-381-0) [устройството Brother за имейл или I-Fax](#page-381-0) > Изпращане на I-Fax

### **Изпращане на I-Fax**

Изпращането на I-Fax е като изпращане на обикновен факс. Уверете се, че информацията за получателя е записана във вашата адресна книга с имейли, и заредете документа, който искате да изпратите като I-Fax, в устройството Brother.

- Ø • Ако компютърът, към който искате да изпратите документ, не използва Windows, поискайте от собственика му да инсталира софтуер, който може да отваря TIFF файлове.
	- За да изпратите няколко страници, използвайте ADF.
- 1. Заредете документа.
- 2. Извършете едно от следните действия:
	- Ако [Fax преглед] е с настройка [Изкл.], натиснете [Факс].
	- Ако [Fax преглед] е с настройка [Вкл.], натиснете [Факс] и [Изпращане факсове].
- 3. За да промените настройките за изпращане на факс, натиснете [Опции].
- 4. Плъзнете нагоре или надолу или натиснете ▲ или ▼, за да превъртите настройките за факс. Когато се покаже желаната от вас настройка, натиснете я и изберете своето предпочитание. Когато приключите с промяната на настройките, натиснете [ОК].
- 5. Извършете едно от следните действия:
	- Натиснете и след това въведете имейл адреса.
	- Натиснете [Адресна книга], изберете имейл адреса на получателя, след това натиснете [Приложи].
- 6. Натиснете [Fax старт].

Устройството стартира сканирането. След като бъде сканиран, документът се предава на получателя чрез вашия SMTP сървър. Можете да отмените операцията по изпращане, като по време на

сканирането натиснете  $\blacktriangleright$ . Когато предаването приключи, устройството ще влезе в режим на готовност.

#### **Свързана информация**

• [Конфигуриране на устройството Brother за имейл или I-Fax](#page-381-0)

<span id="page-384-0"></span> [Начало](#page-1-0) > [Мрежа](#page-352-0) > [Разширени мрежови функции](#page-377-0) > [Факс чрез интернет \(I-Fax\)](#page-379-0) > [Конфигуриране на](#page-381-0) [устройството Brother за имейл или I-Fax](#page-381-0) > Автоматично получаване на I-Fax

### **Автоматично получаване на I-Fax**

За да получавате I-Fax автоматично, използвайте уеб базирано управление, за да конфигурирате опциите за получаване, ако е необходимо.

- 1. Стартирайте уеб браузъра.
- 2. Въведете "https://IP адрес на устройството" в адресната лента на браузъра (където "IP адрес на устройството" е IP адресът на устройството).

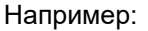

https://192.168.1.2

3. Ако устройството ви попита за парола, въведете я и след това щракнете върху .

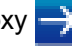

- 4. Щракнете върху раздел **Fax (Факс)**.
- 5. Щракнете върху менюто **E-mail Receive (Получаване на имейл)** в лявата навигационна лента и конфигурирайте настройките според нуждите.

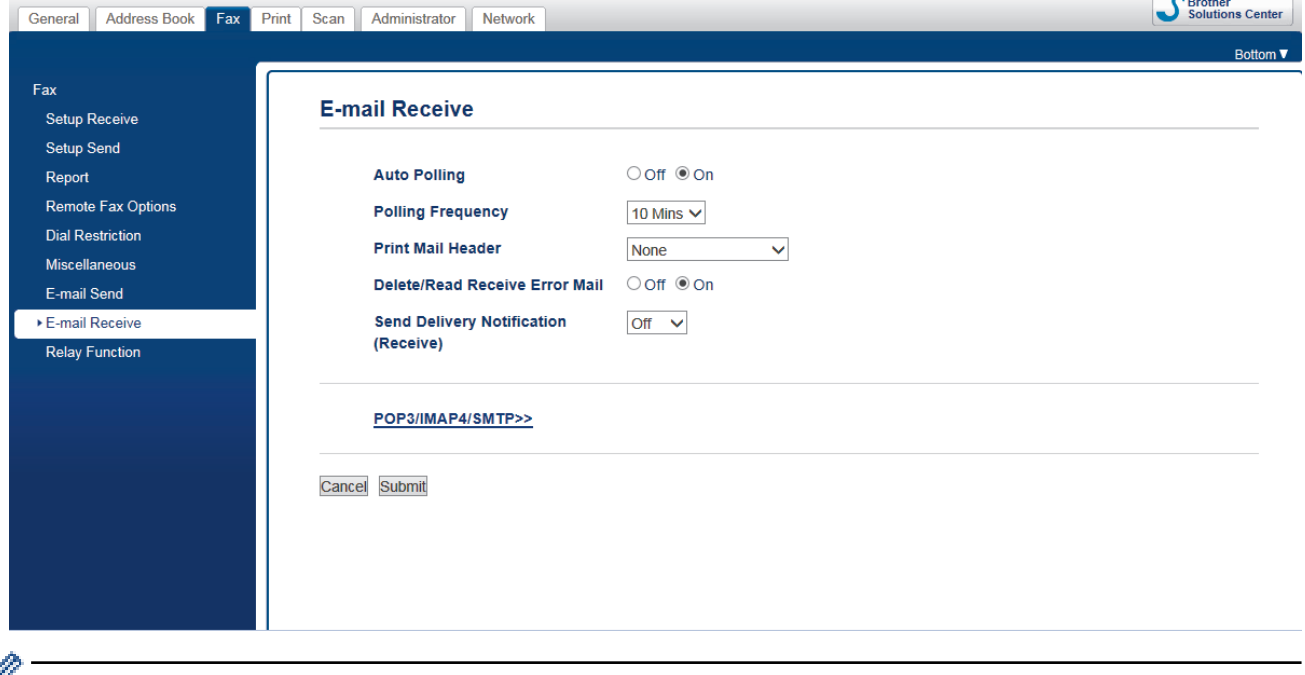

Има два начина за получаване на имейл съобщения:

- POP3/IMAP4 получаване на равни интервали
- POP3/IMAP4 получаване, ръчно инициирано

Когато използвате POP3/IMAP4 получаване, устройството изпраща запитване до вашия имейл сървър за получаване на данните. Запитването може да става на определени интервали (например можете да конфигурирате устройството да изпраща запитване до имейл сървъра на интервали от десет минути) или можете ръчно да изпращате запитване до сървъра.

6. Когато приключите, щракнете върху **Submit (Изпращане)**.

- Ако устройството започне да получава имейл данни, на LCD дисплея ще се покаже [Получаване]. Имейлът ще се отпечата автоматично.
- Ако в устройството няма хартия при получаване на данни, те ще бъдат съхранени в паметта му. Тези данни ще бъдат отпечатани автоматично след поставяне на хартия в устройството.
- Ако полученият имейл не е в обикновен текстов формат или прикаченият файл не е в TIFF формат, ще бъде отпечатано следното съобщение за грешка "**НЕ СЕ ПОДДЪРЖА ФОРМАТА НА ПРИКРЕПЕНИЯ ФАЙЛ**".
- Ако полученият имейл е твърде голям, ще бъде отпечатано следното съобщение за грешка "**E-MAIL ФАЙЛА Е МНОГО ГОЛЯМ**".
- Ако **Delete/Read Receive Error Mail (Изтрий/прочети получен имейл за грешка)** е с настройка **On (Вкл.)** (по подразбиране), имейлът за грешка ще бъде изтрит (POP3) или прочетен (IMAP4) от имейл сървъра автоматично.

#### **Свързана информация**

• [Конфигуриране на устройството Brother за имейл или I-Fax](#page-381-0)

#### **Свързани теми:**

- [Как получените интернет факсове \(I-Fax\) се показват на компютъра](#page-387-0)
- [Препращане на получени имейл и факс съобщения](#page-389-0)

<span id="page-386-0"></span> [Начало](#page-1-0) > [Мрежа](#page-352-0) > [Разширени мрежови функции](#page-377-0) > [Факс чрез интернет \(I-Fax\)](#page-379-0) > [Конфигуриране на](#page-381-0) [устройството Brother за имейл или I-Fax](#page-381-0) > Ръчно проверяване на сървъра

### **Ръчно проверяване на сървъра**

- 1. Натиснете  $\begin{bmatrix} 1 \\ 1 \end{bmatrix}$  [Настройки] > [Всички настр.] > [Мрежа] > [И-мейл/IFAX] > [Ръчно получ.] > [Да].
- 2. LCD дисплеят ще покаже [Получаване] и устройството ще отпечата данните от имейл сървъра.

#### **Свързана информация**

- [Конфигуриране на устройството Brother за имейл или I-Fax](#page-381-0)
	- [Как получените интернет факсове \(I-Fax\) се показват на компютъра](#page-387-0)

#### **Свързани теми:**

• [Препращане на получени имейл и факс съобщения](#page-389-0)

<span id="page-387-0"></span> [Начало](#page-1-0) > [Мрежа](#page-352-0) > [Разширени мрежови функции](#page-377-0) > [Факс чрез интернет \(I-Fax\)](#page-379-0) > [Конфигуриране на](#page-381-0) [устройството Brother за имейл или I-Fax](#page-381-0) > [Ръчно проверяване на сървъра](#page-386-0) > Как получените интернет факсове (I-Fax) се показват на компютъра

### **Как получените интернет факсове (I-Fax) се показват на компютъра**

Когато компютър получи I-Fax документ, документът е приложен към имейл съобщение, което ви уведомява в реда "Относно:", че вашият имейл сървър е получил I-Fax. Можете да изчакате устройството Brother да провери имейл сървъра или можете ръчно да го направите, за да получите входящите данни.

#### **Свързана информация**

• [Ръчно проверяване на сървъра](#page-386-0)

#### **Свързани теми:**

• [Автоматично получаване на I-Fax](#page-384-0)

<span id="page-388-0"></span> [Начало](#page-1-0) > [Мрежа](#page-352-0) > [Разширени мрежови функции](#page-377-0) > [Факс чрез интернет \(I-Fax\)](#page-379-0) > Опции на I-Fax

### **Опции на I-Fax**

- [Препращане на получени имейл и факс съобщения](#page-389-0)
- [Настройване на препредаване на устройството Brother](#page-390-0)
- [Имейл за проверка на интернет факс \(I-Fax\)](#page-394-0)
- [Съобщение за грешка при I-Fax](#page-397-0)
- [Конфигуриране на устройството Brother за имейл или I-Fax](#page-381-0)

#### <span id="page-389-0"></span> [Начало](#page-1-0) > [Мрежа](#page-352-0) > [Разширени мрежови функции](#page-377-0) > [Факс чрез интернет \(I-Fax\)](#page-379-0) > [Опции на I-](#page-388-0)[Fax](#page-388-0) > Препращане на получени имейл и факс съобщения

### **Препращане на получени имейл и факс съобщения**

Използвайте Brother I-Fax, за да препращате имейл или стандартни факс съобщения към друг компютър, факс устройство или друго I-Fax устройство. Активирайте функцията за препращане, като използвате уеб базирано управление.

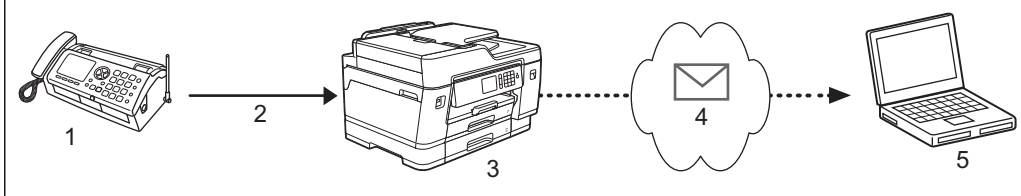

- 1. Факс (подател)
- 2. Телефонна линия
- 3. Вашето устройство Brother (получател/подател)
- 4. Интернет
- 5. Компютър получава препратен имейл
- 1. Стартирайте уеб браузъра.
- 2. Въведете "https://IP адрес на устройството" в адресната лента на браузъра (където "IP адрес на устройството" е IP адресът на устройството).
	- Например: https://192.168.1.2
- 3. Ако устройството ви попита за парола, въведете я и след това щракнете върху .
- 4. Щракнете върху раздел **Fax (Факс)**.
- 5. Щракнете върху **Remote Fax Options (Опции за отдалечен факс)**.
- 6. Изберете **Fax Forward (Препращане на факс)** в полето **Fwd/Store/Cloud (Препращане/Съхрани/ Облак)**.
- 7. Изберете квадратчето за отметка **E-mail Address (Имейл адрес)** в **Fax Forward # (Препращане на факс #)**, а след това въведете имейл адреса на получателя.
- 8. Когато приключите, щракнете върху **Submit (Изпращане)**.

#### **Свързана информация**

• [Опции на I-Fax](#page-388-0)

#### **Свързани теми:**

- [Ръчно проверяване на сървъра](#page-386-0)
- [Факс чрез интернет \(I-Fax\)](#page-379-0)
- [Начална настройка за Имейл или I-Fax](#page-382-0)
- [Автоматично получаване на I-Fax](#page-384-0)

<span id="page-390-0"></span> [Начало](#page-1-0) > [Мрежа](#page-352-0) > [Разширени мрежови функции](#page-377-0) > [Факс чрез интернет \(I-Fax\)](#page-379-0) > [Опции на I-](#page-388-0)[Fax](#page-388-0) > Настройване на препредаване на устройството Brother

### **Настройване на препредаване на устройството Brother**

Препредаване настъпва, когато устройството Brother получава съобщение по интернет и след това го предава на друго факс устройство, използвайки конвенционални телефонни линии. Ако трябва да изпратите по факс документ на голямо разстояние или в чужбина, използвайте функцията "препредаване", за да спестите комуникационната такса.

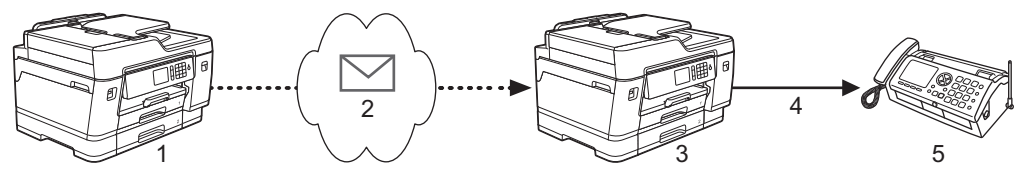

- 1. Факс устройство с възможност за интернет
- 2. Интернет
- 3. Вашето устройство Brother
- 4. Телефонна линия
- 5. Факс устройство
- 1. Стартирайте уеб браузъра.
- 2. Въведете "https://IP адрес на устройството" в адресната лента на браузъра (където "IP адрес на устройството" е IP адресът на устройството).

Например:

https://192.168.1.2

- 3. Ако устройството ви попита за парола, въведете я и след това щракнете върху .
- 4. Щракнете върху раздел **Fax (Факс)**.
- 5. Щракнете върху менюто **Relay Function (Функция Предаване)** в лявата навигационна лента и конфигурирайте следните настройки:

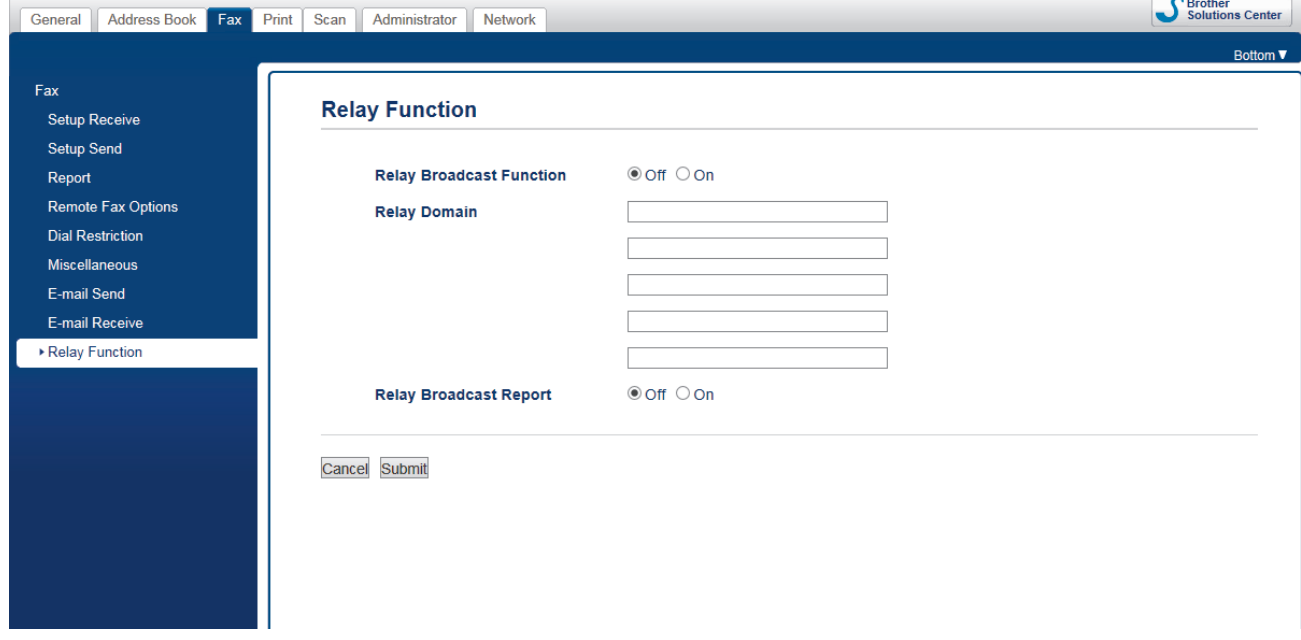

- **Relay Broadcast Function (Функция Препредаване)** Задайте **Relay Broadcast Function (Функция Препредаване)** на **On (Вкл.)**.
- **Relay Domain (Домейн за предаване)**

Конфигурирайте името на домейна на вашето устройство на устройството, което ще предаде документа към конвенционалното факс устройство. За да използвате вашето устройство като препредаващо устройство, трябва да определите надеждното име на домейн (частта от името след

знака @) на устройството. Бъдете внимателни при избора на доверен домейн: всеки потребител на доверения домейн ще бъде в състояние да изпрати препредаване. Можете да регистрирате до пет имена на домейни.

• **Relay Broadcast Report (Доклад за препредаване)**

Посочете дали искате да се отпечатва отчет, след като устройството завърши препредаването.

6. Когато приключите, щракнете върху **Submit (Изпращане)**.

### **Свързана информация**

- [Опции на I-Fax](#page-388-0)
	- [Препредаване от вашето устройство Brother](#page-392-0)
	- [Препредаване от вашия компютър](#page-393-0)

<span id="page-392-0"></span> [Начало](#page-1-0) > [Мрежа](#page-352-0) > [Разширени мрежови функции](#page-377-0) > [Факс чрез интернет \(I-Fax\)](#page-379-0) > [Опции на I-](#page-388-0)[Fax](#page-388-0) > [Настройване на препредаване на устройството Brother](#page-390-0) > Препредаване от вашето устройство Brother

### **Препредаване от вашето устройство Brother**

Използвайте функцията препредаване, за да изпратите имейл от вашето устройство до обикновено факс устройство.

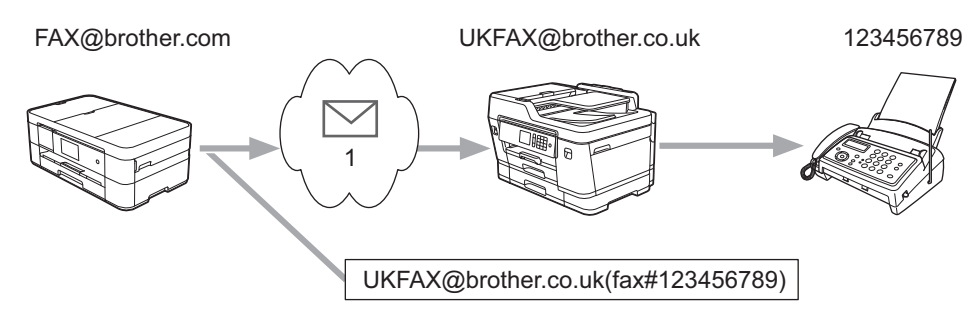

#### 1. Интернет

В този пример имейл адресът на вашето устройство е FAX@brother.com и искате да изпратите документ от него към стандартно факс устройство в Англия с имейл адрес UKFAX@brother.co.uk по обикновена телефонна линия.

- 1. Заредете документа.
- 2. Извършете едно от следните действия:
	- Ако [Fax преглед] е с настройка [Изкл.], натиснете [Факс].
	- Ако [Fax преглед] е с настройка [Вкл.], натиснете [Факс] и [Изпращане факсове].
- 3. Натиснете [Опции] > [Емисия] > [Добави номер].
- 4. Можете да добавите имейл адреси за препредаването по следните начини:
	- Натиснете [Добави номер] и натиснете , въведете имейл адреса и натиснете [ОК].
	- Натиснете [Добави от адресна книга]. Поставете отметка на имейл адреса, който искате да добавите към препредаването. След като сте поставили отметки на всички желани имейл адреси, натиснете [ОК].
	- Натиснете [Търси в адресната книга]. Въведете името и натиснете [ОК]. Ще се покажат резултатите от търсенето. Натиснете името и след това натиснете имейл адреса, който искате да добавите към препредаването.

Следва пример как да въведете имейл адреса и телефонния номер:

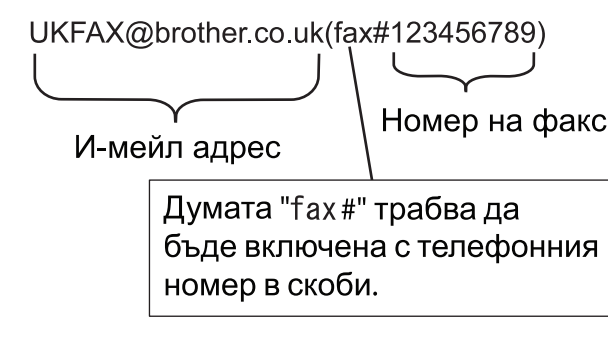

След като сте въвели всички факс номера, натиснете [ОК].

5. Натиснете [Fax старт].

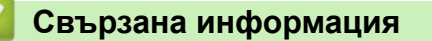

• [Настройване на препредаване на устройството Brother](#page-390-0)

<span id="page-393-0"></span> [Начало](#page-1-0) > [Мрежа](#page-352-0) > [Разширени мрежови функции](#page-377-0) > [Факс чрез интернет \(I-Fax\)](#page-379-0) > [Опции на I-](#page-388-0)[Fax](#page-388-0) > [Настройване на препредаване на устройството Brother](#page-390-0) > Препредаване от вашия компютър

### **Препредаване от вашия компютър**

Използвайте функцията за препредаване, за да изпратите имейл от вашия компютър до обикновено факс устройство.

Някои имейл приложения не поддържат изпращане на имейл до множество факс номера. Ако имейл приложението ви не може да поддържа множество факс номера, можете да препредавате само към едно факс устройство едновременно.

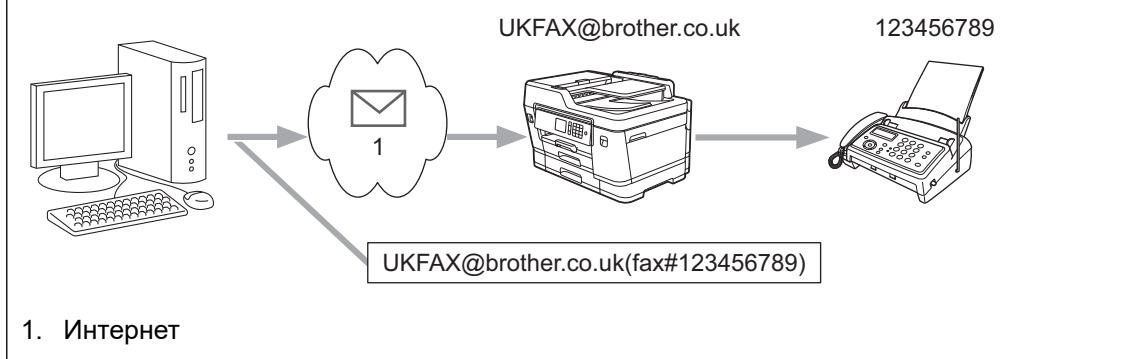

Ако изпращате имейл до обикновено факс устройство, начинът на въвеждане на номер на факс на обикновено факс устройство е различен в зависимост от приложението за електронна поща, което използвате.

1. В имейл приложението създайте ново съобщение и въведете имейл адреса на предаващото устройство и факс номера на първото факс устройство в полето "КЪМ".

Следва пример как да въведете имейл адреса и факс номера:

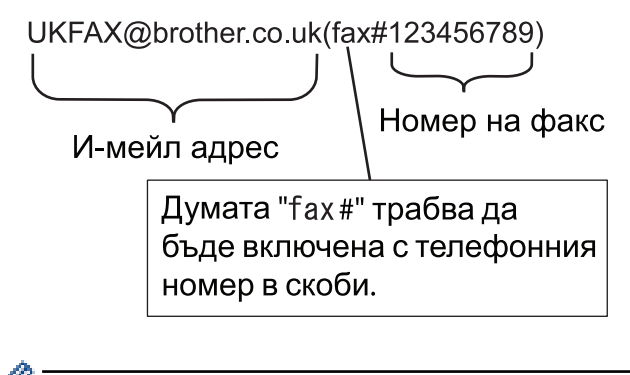

За Microsoft Outlook, информацията за адреса трябва да бъде въведена в адресната книга, както следва:

Име: fax#123456789

Имейл адрес: UKFAX@brother.co.uk

- 2. Въведете имейл адреса на предаващото устройство и факс номера на второто факс устройство в полето "КЪМ".
- 3. Изпратете имейла.

 **Свързана информация**

• [Настройване на препредаване на устройството Brother](#page-390-0)

<span id="page-394-0"></span> [Начало](#page-1-0) > [Мрежа](#page-352-0) > [Разширени мрежови функции](#page-377-0) > [Факс чрез интернет \(I-Fax\)](#page-379-0) > [Опции на I-](#page-388-0)[Fax](#page-388-0) > Имейл за проверка на интернет факс (I-Fax)

### **Имейл за проверка на интернет факс (I-Fax)**

- Имейлът за потвърждение на изпращането ви позволява да поискате уведомление от устройството на получателя, където е получен и обработен вашият I-Fax или имейл.
- Имейл за потвърждение за получаване ви позволява да предавате доклад по подразбиране обратно към изпращащата станция след успешно получаване и обработка на I-Fax или имейл.

За да използвате тази функция, задайте опциите за [Уведомление] в [Настр. поща RX] и опциите за [Настр. поща ТХ] от менюто на контролния панел на устройството на Brother.

#### **Свързана информация**

- [Опции на I-Fax](#page-388-0)
	- [Активиране на уведомление за изпращане на имейл за потвърждение на предаването](#page-395-0)
	- [Активиране на уведомление за получаване на имейл за потвърждение на предаването](#page-396-0)

<span id="page-395-0"></span> [Начало](#page-1-0) > [Мрежа](#page-352-0) > [Разширени мрежови функции](#page-377-0) > [Факс чрез интернет \(I-Fax\)](#page-379-0) > [Опции на I-](#page-388-0)[Fax](#page-388-0) > [Имейл за проверка на интернет факс \(I-Fax\)](#page-394-0) > Активиране на уведомление за изпращане на имейл за потвърждение на предаването

### **Активиране на уведомление за изпращане на имейл за потвърждение на предаването**

- 1. Натиснете [Настройки] > [Всички настр.] > [Мрежа] > [И-мейл/IFAX] > [Настр. поща ТХ] > [Уведомление].
- 2. Когато е с настройка [Вкл.], с данните за изображения се изпраща допълнително поле с информация. Това поле се нарича "MDN".

Ø Получателят трябва да поддържа полето MDN, за да може да изпраща отчет уведомление, в противен случай искането се игнорира.

3. Натиснете

 **Свързана информация**

• [Имейл за проверка на интернет факс \(I-Fax\)](#page-394-0)
[Начало](#page-1-0) > [Мрежа](#page-352-0) > [Разширени мрежови функции](#page-377-0) > [Факс чрез интернет \(I-Fax\)](#page-379-0) > [Опции на I-](#page-388-0)[Fax](#page-388-0) > [Имейл за проверка на интернет факс \(I-Fax\)](#page-394-0) > Активиране на уведомление за получаване на имейл за потвърждение на предаването

# **Активиране на уведомление за получаване на имейл за потвърждение на предаването**

- 1. Натиснете [Настройки] > [Всички настр.] > [Мрежа] > [И-мейл/IFAX] > [Настр. поща RX] > [Уведомление].
- 2. Натиснете една от трите възможни настройки:

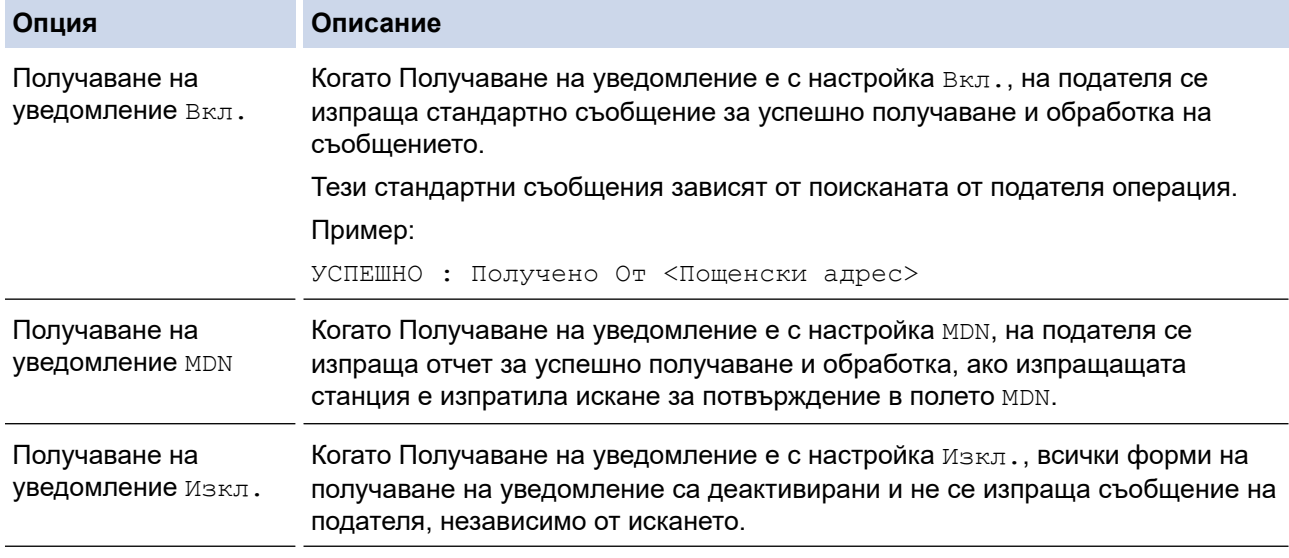

- За да изпрати имейл за потвърждение на предаването, подателят трябва да конфигурира следните настройки:
	- Задайте [Уведомление] в [Настр. поща ТХ] на [Вкл.].
	- Задайте [Шапка] в [Настр. поща RX] на [Всичко] или [Тема+от+до].
- За да получи имейл за потвърждение на предаването, получателят трябва да конфигурира следните настройки:
	- Задайте [Уведомление] в [Настр. поща RX] на [Вкл.].

3. Натиснете $\left\lceil \cdot \right\rceil$ 

### **Свързана информация**

• [Имейл за проверка на интернет факс \(I-Fax\)](#page-394-0)

 [Начало](#page-1-0) > [Мрежа](#page-352-0) > [Разширени мрежови функции](#page-377-0) > [Факс чрез интернет \(I-Fax\)](#page-379-0) > [Опции на I-](#page-388-0)[Fax](#page-388-0) > Съобщение за грешка при I-Fax

## **Съобщение за грешка при I-Fax**

Ако има грешка при доставяне, докато изпращате I-Fax, пощенският сървър ще изпрати съобщение за грешка обратно на устройството на Brother и съобщението за грешка ще се отпечата.

Ако има грешка, докато получавате I-Fax, ще се отпечата съобщение за грешка, като напр. "Съобщението, изпратено на устройството, не е в TIFF формат".

За да получите имейл за грешката и да го отпечатате на устройството, в [Настр. поща RX] превключете опцията [Шапка] на [Всичко] или на [Тема+от+до].

## **Свързана информация**

• [Опции на I-Fax](#page-388-0)

<span id="page-398-0"></span> [Начало](#page-1-0) > [Мрежа](#page-352-0) > [Разширени мрежови функции](#page-377-0) > Конфигуриране и работа с LDAP търсене

# **Конфигуриране и работа с LDAP търсене**

Функцията LDAP ви позволява да търсите информация, като факс номера и имейл адреси, на вашия сървър. Когато използвате функциите за факс, I-Fax или сканиране към имейл сървър, можете да използвате LDAP търсенето, за да намерите факс номера или имейл адреси.

- Функцията LDAP не поддържа опростен китайски, традиционен китайски или корейски.
- Функцията LDAP поддържа LDAPv3.
- Функцията LDAP не поддържа SSL/TLS.
- Трябва да използвате обикновено удостоверяване, за да комуникирате с LDAP сървъра.

## **Свързана информация**

• [Разширени мрежови функции](#page-377-0)

Ø

- [Промяна на конфигурацията на LDAP чрез Уеб базирано управление](#page-399-0)
- [Извършване на LDAP търсене чрез контролния панел на устройството](#page-400-0)

<span id="page-399-0"></span> [Начало](#page-1-0) > [Мрежа](#page-352-0) > [Разширени мрежови функции](#page-377-0) > [Конфигуриране и работа с LDAP](#page-398-0) [търсене](#page-398-0) > Промяна на конфигурацията на LDAP чрез Уеб базирано управление

# **Промяна на конфигурацията на LDAP чрез Уеб базирано управление**

Използвайте Уеб-базирано управление за конфигуриране на вашите настройки на LDAP в уеб браузър.

- 1. Стартирайте уеб браузъра.
- 2. Въведете "https://IP адрес на устройството" в адресната лента на браузъра (където "IP адрес на устройството" е IP адресът на устройството).

Например:

https://192.168.1.2

- 3. Ако устройството ви попита за парола, въведете я и след това щракнете върху .
- 4. Щракнете върху раздела **Network (Мрежа)**.
- 5. Щракнете върху менюто **Protocol (Протокол)** в лявата навигационна лента.
- 6. Поставете отметка в квадратчето за отметка **LDAP**, а след това щракнете върху **Submit (Изпращане)**.
- 7. Рестартирайте устройството на Brother, за да активирате конфигурацията.
- 8. На компютъра, в раздела **Address Book (Адресна книга)** на уеб-базираното управление изберете **LDAP** в лявата навигационна лента.
	- **LDAP Search (LDAP търсене)**
	- **LDAP Server Address (Адрес на LDAP сървър)**
	- **Port (Порт)** (Портът по подразбиране е 389.)
	- **Search Root (Отправна точка за търсене)**
	- **Authentication (Удостоверяване)**
	- **Username (Потребителско име)**

Този избор ще бъде на разположение в зависимост от използвания метод на удостоверяване.

• **Password (Парола)**

Този избор ще бъде на разположение в зависимост от използвания метод на удостоверяване.

- Ако LDAP сървърът поддържа удостоверяване Kerberos, ние ви съветваме да изберете Kerberos за настройките за удостоверяване. То осигурява високо ниво на удостоверяване между LDAP сървъра и вашето устройство.
- Трябва да конфигурирате SNTP протокола (мрежов сървър за време) или да зададете правилно датата, часа и часовата зона на контролния панел за удостоверяване Kerberos.
- **Kerberos Server Address (Адрес на сървър Kerberos)**

Този избор ще бъде на разположение в зависимост от използвания метод на удостоверяване.

- **Timeout for LDAP (Време на изчакване за LDAP)**
- **Attribute of Name (Search Key) (Атрибут на име (ключ за търсене))**
- **Attribute of E-mail (Атрибут на имейл)**
- **Attribute of Fax Number (Атрибут на номер на факс)**
- 9. Когато приключите, щракнете върху **Submit (Изпращане)**. Уверете се, че в полето **Status (Статус)** пише **ОК**.

## **Свързана информация**

• [Конфигуриране и работа с LDAP търсене](#page-398-0)

#### **Свързани теми:**

• [Синхронизиране на часа с SNTP сървъра чрез Уеб-базирано управление](#page-401-0)

<span id="page-400-0"></span> [Начало](#page-1-0) > [Мрежа](#page-352-0) > [Разширени мрежови функции](#page-377-0) > [Конфигуриране и работа с LDAP](#page-398-0) [търсене](#page-398-0) > Извършване на LDAP търсене чрез контролния панел на устройството

# **Извършване на LDAP търсене чрез контролния панел на устройството**

След като конфигурирате настройки за LDAP, можете да използвате търсене с LDAP, за да намерите факс номера или имейл адреси, които да използвате за:

- Изпращане на факс
- Изпращане на факс по интернет (I-Fax)
- Сканиране към имейл сървър

• Функцията LDAP поддържа LDAPv3.

- Функцията LDAP не поддържа SSL/TLS.
- Може да се наложи да използвате удостоверяване Kerberos или обикновено удостоверяване, за да се свържете към LDAP сървъра, в зависимост от политиката за сигурност, зададена от вашия мрежов администратор.
- Трябва да конфигурирате SNTP протокола (мрежов сървър за време) или да зададете правилно датата, часа и часовата зона на контролния панел за удостоверяване Kerberos.
- 1. За търсене натиснете  $Q$
- 2. С помощта на LCD дисплея въведете първите букви на търсенето.

• Можете да въведете до 15 знака.

- Повече информация относно въвеждането на текст >> *Приложение*
- 3. Натиснете [ОК].

Резултатът от LDAP търсенето ще се появи на LCD екрана; иконата [i.i.] се показва преди резултата от търсенето в локалната адресна книга.

- Ако на сървъра или в локалната адресна книга няма съответствия, LCD екранът ще покаже [Няма намерени резултат.] за около 60 секунди.
- 4. Плъзнете нагоре или надолу, или натиснете  $\blacktriangle$  или  $\blacktriangledown$ , за да се покаже желаното име.
- 5. Натиснете името.

За да видите подробностите за името, натиснете [Детайл].

- 6. Ако резултатът включва повече от един факс номер или имейл адрес, устройството ще поиска да изберете само един. Натиснете [Приложи]. Извършете едно от следните действия:
	- Ако изпращате факс или I-Fax, натиснете  $[Fast \ cmap1].$
	- Ако сканирате към имейл сървър, заредете документа, натиснете [Напред], а след това [Старт].

### **Свързана информация**

• [Конфигуриране и работа с LDAP търсене](#page-398-0)

#### **Свързани теми:**

• [Синхронизиране на часа с SNTP сървъра чрез Уеб-базирано управление](#page-401-0)

<span id="page-401-0"></span> [Начало](#page-1-0) > [Мрежа](#page-352-0) > [Разширени мрежови функции](#page-377-0) > Синхронизиране на часа с SNTP сървъра чрез Уеб-базирано управление

# **Синхронизиране на часа с SNTP сървъра чрез Уеб-базирано управление**

SNTP протоколът (Обикновен мрежов протокол за време) се използва за синхронизиране на часа, който устройството използва за удостоверяване с часовия сървър SNTP. (Това не е часът, показан на LCD дисплея на устройството.) Можете автоматично или ръчно да синхронизирате часа на устройството с координираното универсално време (UTC), предоставено от часовия сървър SNTP.

- [Конфигуриране на дата и час чрез уеб базирано управление](#page-402-0)
- [Конфигуриране на SNTP протокола чрез Уеб-базирано управление](#page-403-0)
- [Промяна на конфигурацията на LDAP чрез Уеб базирано управление](#page-399-0)
- [Извършване на LDAP търсене чрез контролния панел на устройството](#page-400-0)

<span id="page-402-0"></span> [Начало](#page-1-0) > [Мрежа](#page-352-0) > [Разширени мрежови функции](#page-377-0) > [Синхронизиране на часа с SNTP сървъра чрез](#page-401-0) [Уеб-базирано управление](#page-401-0) > Конфигуриране на дата и час чрез уеб базирано управление

## **Конфигуриране на дата и час чрез уеб базирано управление**

Конфигурирайте датата и часа за синхронизиране на часа, който устройството използва, с часовия сървър на SNTP.

Тази функция не е достъпна в някои държави.

- 1. Стартирайте уеб браузъра.
- 2. Въведете "https://IP адрес на устройството" в адресната лента на браузъра (където "IP адрес на устройството" е IP адресът на устройството).

Например:

https://192.168.1.2

3. Ако устройството ви попита за парола, въведете я и след това щракнете върху .

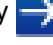

- 4. Щракнете върху раздела **Administrator (Администратор)**.
- 5. Щракнете върху **Date&Time (Дата и час)** в лявата навигационна лента.

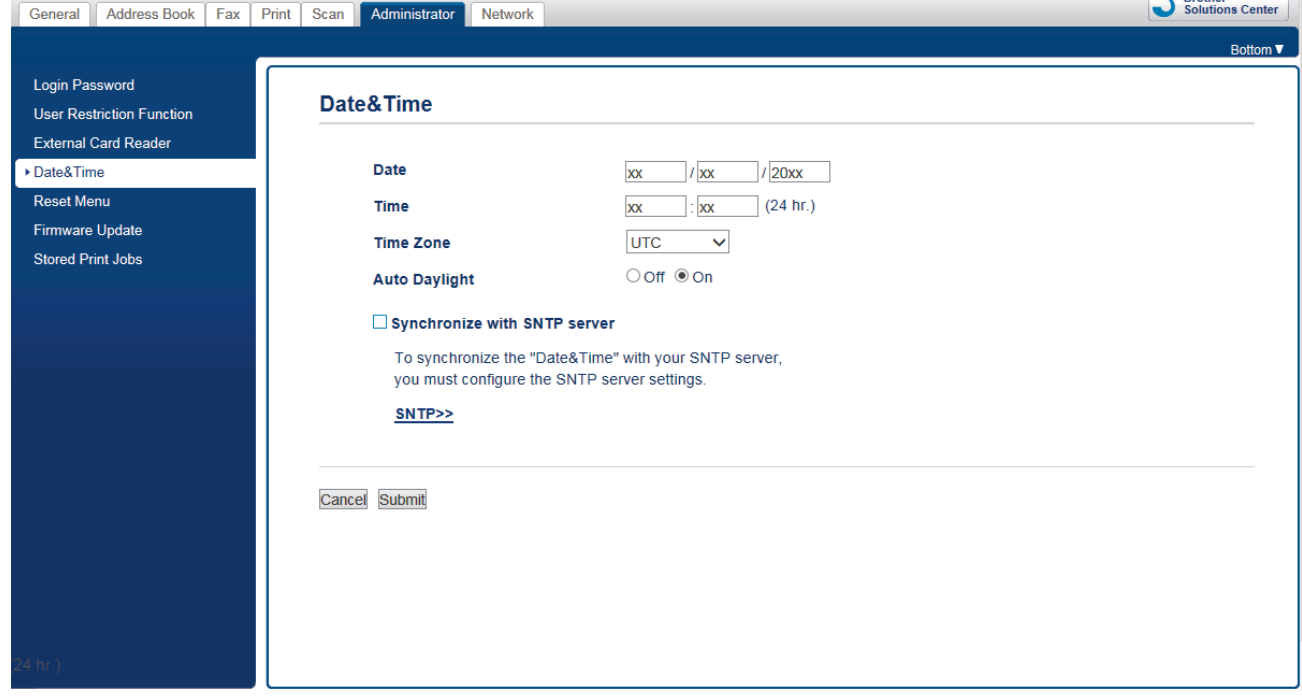

6. Потвърдете настройките за **Time Zone (Часова зона)**.

Изберете часовата разлика между вашето местоположение и UTC от падащия списък **Time Zone (Часова зона)**. Часовата зона за Източно време в САЩ и Канада например е UTC-05:00.

- 7. Поставете отметка за **Synchronize with SNTP server (Синхронизиране със SNTP сървър)**.
- 8. Щракнете върху **Submit (Изпращане)**.

 **Свързана информация**

• [Синхронизиране на часа с SNTP сървъра чрез Уеб-базирано управление](#page-401-0)

<span id="page-403-0"></span> [Начало](#page-1-0) > [Мрежа](#page-352-0) > [Разширени мрежови функции](#page-377-0) > [Синхронизиране на часа с SNTP сървъра чрез](#page-401-0) [Уеб-базирано управление](#page-401-0) > Конфигуриране на SNTP протокола чрез Уеб-базирано управление

## **Конфигуриране на SNTP протокола чрез Уеб-базирано управление**

Конфигурирайте SNTP протокола за синхронизиране на часа, който устройството използва за удостоверяване по часа, който показва часовият сървър SNTP.

- 1. Стартирайте уеб браузъра.
- 2. Въведете "https://IP адрес на устройството" в адресната лента на браузъра (където "IP адрес на устройството" е IP адресът на устройството).

Например:

https://192.168.1.2

- 3. Ако устройството ви попита за парола, въведете я и след това щракнете върху .
- 

- 4. Щракнете върху раздела **Network (Мрежа)**.
- 5. Щракнете върху менюто **Protocol (Протокол)** в лявата навигационна лента.
- 6. Поставете отметка за **SNTP**, за да активирате настройките.
- 7. Щракнете върху **Submit (Изпращане)**.
- 8. Рестартирайте устройството на Brother, за да активирате конфигурацията.
- 9. До квадратчето за отметка SNTP щракнете върху **Advanced Settings (Разширени настройки)**.
- 10. Конфигурирайте настройките.

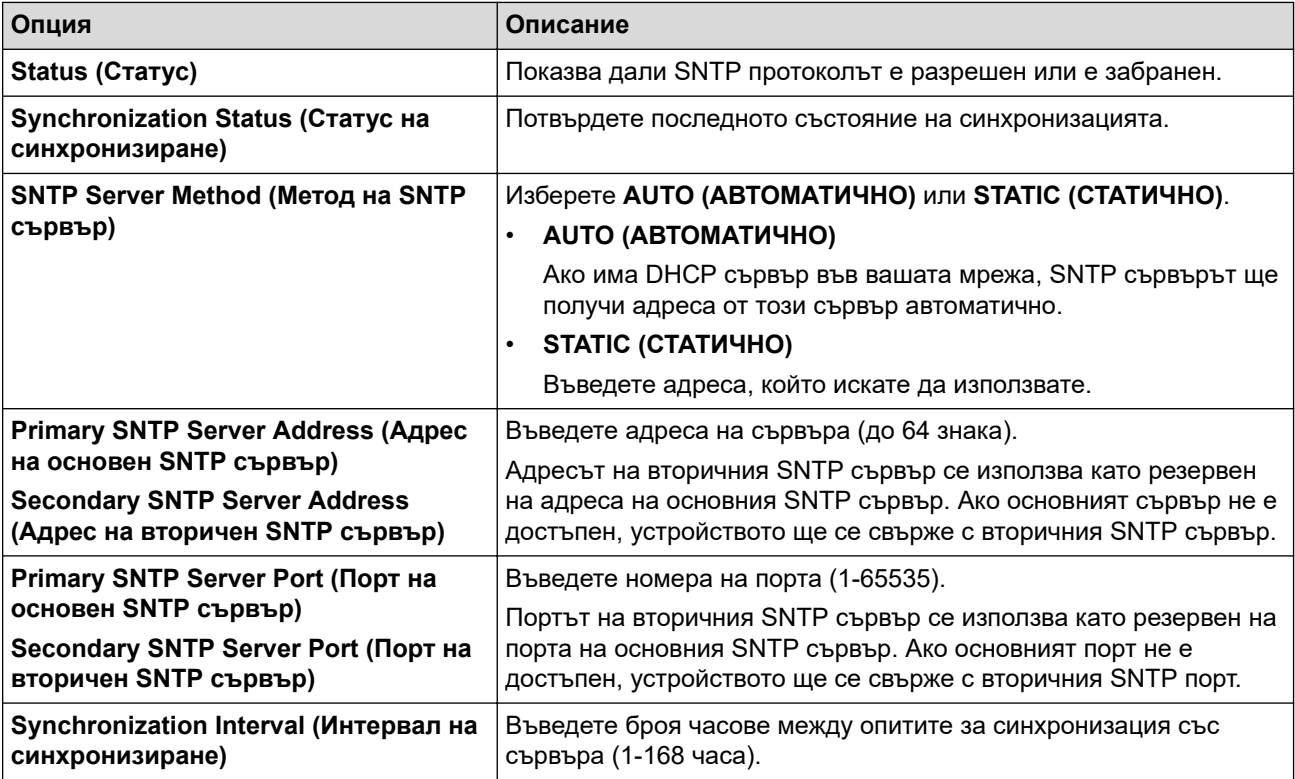

11. Щракнете върху **Submit (Изпращане)**.

### **Свързана информация**

• [Синхронизиране на часа с SNTP сървъра чрез Уеб-базирано управление](#page-401-0)

<span id="page-404-0"></span> [Начало](#page-1-0) > [Мрежа](#page-352-0) > Техническа информация за напреднали потребители

## **Техническа информация за напреднали потребители**

- [Нулиране на мрежовите настройки до фабричните стойности по подразбиране](#page-405-0)
- [Отпечатване на доклад за WLAN](#page-406-0)

<span id="page-405-0"></span> [Начало](#page-1-0) > [Мрежа](#page-352-0) > [Техническа информация за напреднали потребители](#page-404-0) > Нулиране на мрежовите настройки до фабричните стойности по подразбиране

# **Нулиране на мрежовите настройки до фабричните стойности по подразбиране**

Можете да използвате контролния панел на устройството, за да възстановите фабричните настройки по подразбиране на сървъра за печат. Така се нулира цялата информация, напр. паролата и IP адреса.

- Тази функция връща всички настройки на кабелна (само за поддържани модели) и безжична мрежа до фабричните настройки.
- Можете също да нулирате сървъра за печат до фабричните му настройки с помощта на BRAdmin Light, BRAdmin Professional или уеб-базираното управление.
- 1. Натиснете [Настройки] > [Всички настр.] > [Мрежа] > [Мрежово нул.].
- 2. Ще се покаже съобщението за потвърждение на нулирането. Натиснете [ОК] за две секунди. Устройството ще се рестартира.

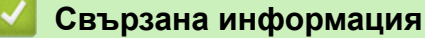

• [Техническа информация за напреднали потребители](#page-404-0)

#### **Свързани теми:**

R

• [Прехвърляне на вашите факсове или отчета за факсовете](#page-548-0)

<span id="page-406-0"></span>**▲ [Начало](#page-1-0) > [Мрежа](#page-352-0) > [Техническа информация за напреднали потребители](#page-404-0) > Отпечатване на доклад за** WLAN

# **Отпечатване на доклад за WLAN**

Докладът за WLAN отразява състоянието на безжичната мрежа на устройството. Ако безжичното свързване е неуспешно, проверете кода за грешка на отпечатания доклад.

1. Натиснете | Настройки] > [Всички настр.] > [Печатай док.] > [WLAN доклад] > [Да].

Устройството ще отпечата доклада за WLAN.

Ако WLAN докладът не се отпечата, проверете устройството за грешки. Ако няма видими грешки, изчакайте една минута и след това опитайте отново да отпечатате доклада.

### **Свързана информация**

- [Техническа информация за напреднали потребители](#page-404-0)
	- [Кодове за грешка в доклад за безжична LAN мрежа](#page-407-0)

#### **Свързани теми:**

- [Устройството ми на Brother не може да печата, сканира или получава PC-FAX в мрежата](#page-595-0)
- [Искам да проверя дали моите мрежови устройства работят правилно](#page-598-0)
- [Конфигуриране на удостоверяване с IEEE 802.1x за жична или безжична мрежа с помощта на Уеб](#page-474-0)[базирано управление \(уеб браузър\)](#page-474-0)

<span id="page-407-0"></span> [Начало](#page-1-0) > [Мрежа](#page-352-0) > [Техническа информация за напреднали потребители](#page-404-0) > [Отпечатване на доклад за](#page-406-0) [WLAN](#page-406-0) > Кодове за грешка в доклад за безжична LAN мрежа

# **Кодове за грешка в доклад за безжична LAN мрежа**

Ако докладът за безжична LAN мрежа показва, че връзката е неуспешна, проверете кода за грешка в отпечатания доклад и вижте съответните инструкции в таблицата:

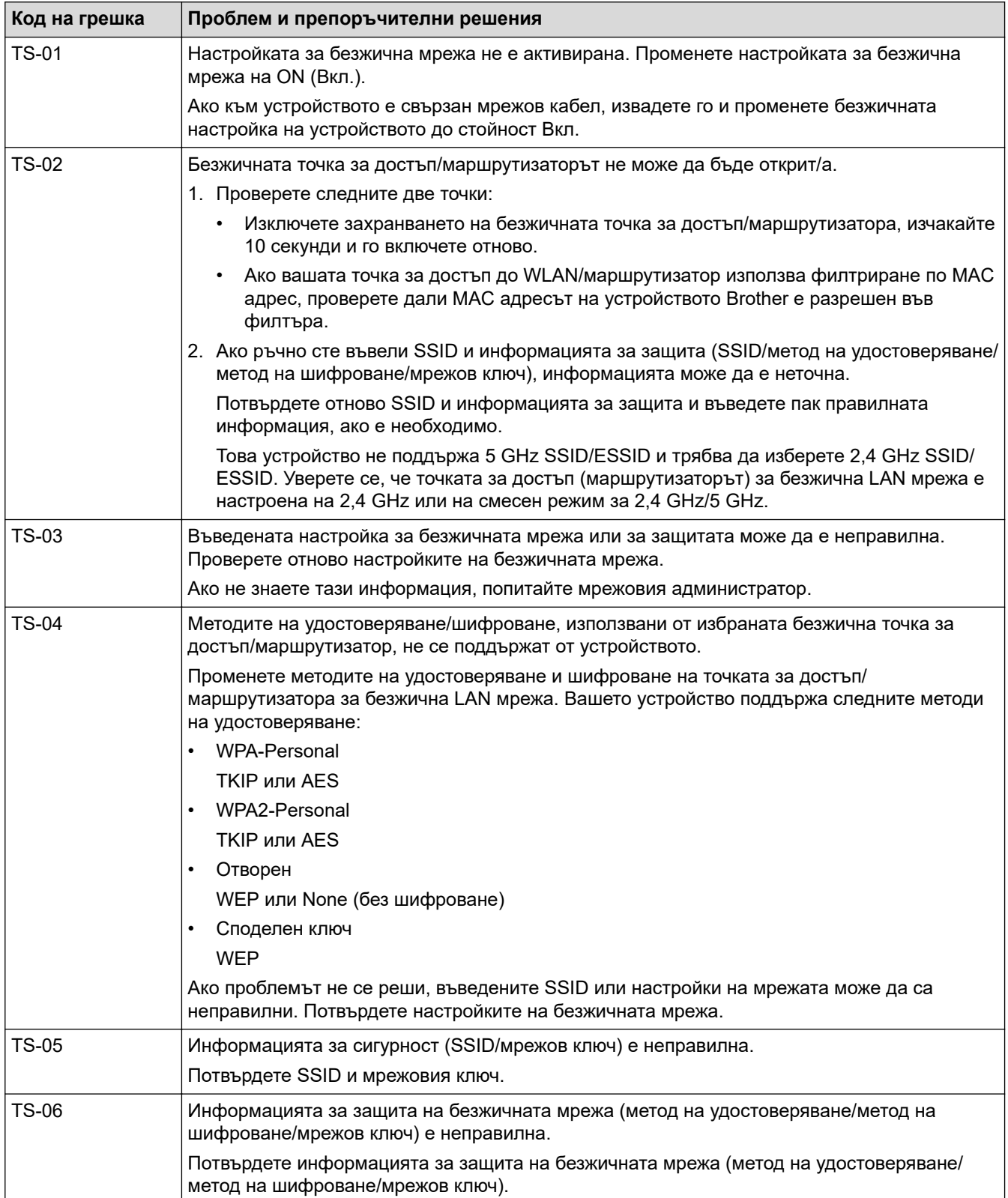

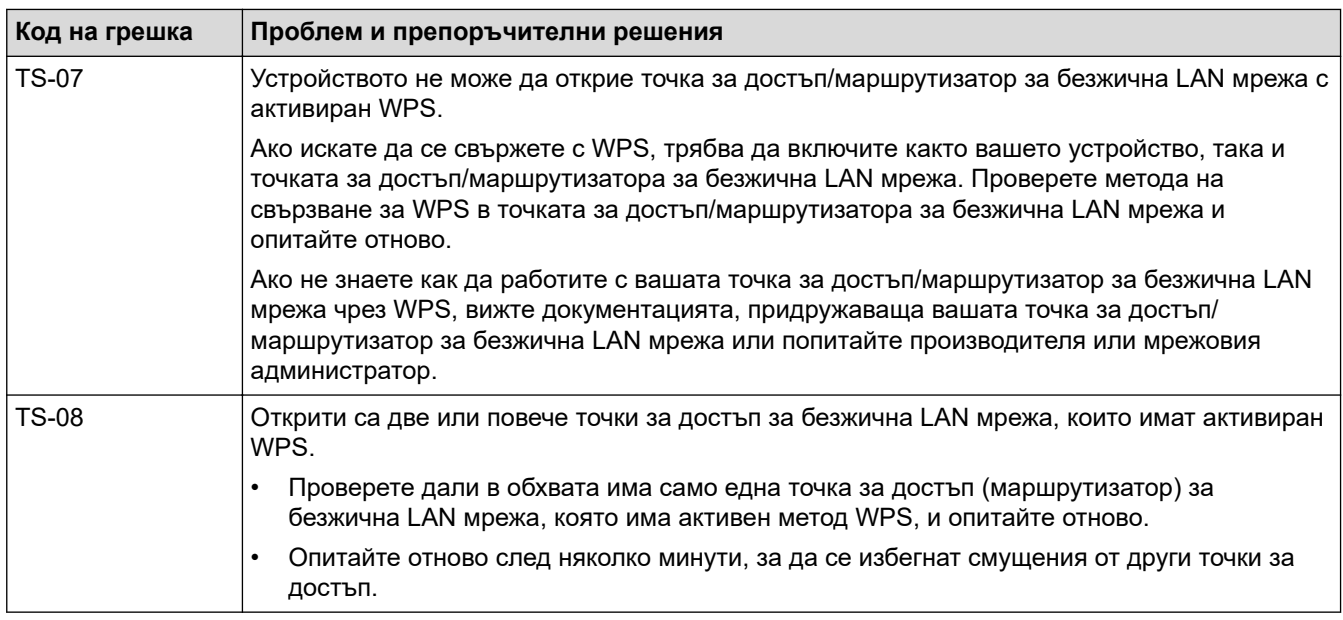

Как да потвърдите информацията за защита на безжичната мрежа (SSID/метод на удостоверяване/ метод на шифроване/мрежов ключ) на вашата точка за достъп/маршрутизатор за безжична LAN мрежа:

- 1. Възможно е настройките за защита по подразбиране да са предоставени на етикет на точката за достъп/маршрутизатора за безжична LAN мрежа. Или името на производителя, или номерът на модела на точката за достъп до безжична LAN мрежа/маршрутизатора могат да се използват като настройки за сигурност по подразбиране.
- 2. Вижте документацията, предоставена с точката за достъп/маршрутизатора за безжична LAN мрежа, за информация как да намерите настройките за защита.
- Ако точката за достъп (маршрутизаторът) за безжична LAN мрежа е настроена да не разпраща SSID, SSID няма да бъде открит автоматично. Ще трябва ръчно да въведете SSID името.
- Мрежовият ключ може също да е наречен парола, защитен ключ или ключ за шифроване.

Ако не знаете SSID или настройките за защита в безжична мрежа за точката за достъп/ маршрутизатора за безжична LAN мрежа или не знаете как да промените конфигурацията, вижте документацията, предоставена с точката за достъп/маршрутизатора за безжична LAN мрежа, попитайте производителя, интернет доставчика или вашия мрежов администратор.

## **Свързана информация**

• [Отпечатване на доклад за WLAN](#page-406-0)

### **Свързани теми:**

- [Устройството ми на Brother не може да печата, сканира или получава PC-FAX в мрежата](#page-595-0)
- [Искам да проверя дали моите мрежови устройства работят правилно](#page-598-0)

### <span id="page-409-0"></span> [Начало](#page-1-0) > Сигурност

# **Сигурност**

- [Преди да се използват защитните функции на мрежата](#page-410-0)
- [Secure Function Lock 3.0](#page-411-0)
- [Използване на удостоверяване чрез Active Directory](#page-419-0)
- [Използване на удостоверяване чрез LDAP](#page-424-0)
- [Безопасно управление на мрежовото устройство чрез SSL/TLS](#page-428-0)
- [Безопасно управление на мрежовото устройство чрез IPsec](#page-452-0)
- [Безопасно изпращане и получаване на имейл](#page-468-0)
- [Използване на удостоверяване с IEEE 802.1x за кабелна или безжична мрежа](#page-472-0)

<span id="page-410-0"></span> [Начало](#page-1-0) > [Сигурност](#page-409-0) > Преди да се използват защитните функции на мрежата

## **Преди да се използват защитните функции на мрежата**

Устройството Brother използва някои от най-новите налични днес протоколи за мрежова защита и шифроване. Тези мрежови функции могат да бъдат внедрени във вашия цялостен план за мрежова защита, за да помогнат за защитата на данните ви и за предотвратяване на неупълномощен достъп до устройството.

Препоръчваме да деактивирате FTP и TFTP протоколите. Достъпът до устройството чрез тези протоколи не е безопасен. Имайте предвид обаче, че ако деактивирате FTP, функцията за сканиране към FTP ще бъде деактивирана.

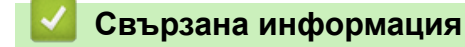

• [Сигурност](#page-409-0)

Ø

<span id="page-411-0"></span> [Начало](#page-1-0) > [Сигурност](#page-409-0) > Secure Function Lock 3.0

# **Secure Function Lock 3.0**

Secure Function Lock 3.0 на Brother повишава сигурността чрез ограничаване на функциите, налични на устройството Brother.

- [Преди да се използва Secure Function Lock 3.0](#page-412-0)
- [Конфигуриране на Secure Function Lock 3.0 с помощта на Уеб-базирано управление](#page-413-0)
- [Сканиране чрез Secure Function Lock 3.0](#page-414-0)
- [Конфигуриране на Public Mode \(Публичен режим\) за Secure Function Lock 3.0](#page-415-0)
- [Допълнителни функции на Secure Function Lock 3.0](#page-416-0)
- [Регистриране на нова IC карта от контролния панел на устройството](#page-417-0)
- [Регистриране на външен четец на IC карти](#page-418-0)

<span id="page-412-0"></span> $\triangle$  [Начало](#page-1-0) > [Сигурност](#page-409-0) > [Secure Function Lock 3.0](#page-411-0) > Преди да се използва Secure Function Lock 3.0

# **Преди да се използва Secure Function Lock 3.0**

Използвайте Secure Function Lock (заключваща функция за безопасност), за да конфигурирате пароли, да определяте ограничения за страници за определен потребител и да предоставяте достъп до някои или всички функции, изброени тук.

Можете да конфигурирате и променяте следните настройки на Secure Function Lock 3.0 чрез Уеб-базирано управление или BRAdmin Professional 3 (Windows):

• **Print (Печат)**

Печатът включва заявки за печат, изпратени чрез AirPrint, Google Cloud Print™ и Brother iPrint&Scan.

Ако регистрирате предварително потребителски имена за влизане, няма да е необходимо потребителите да въвеждат паролите си, когато използват функцията за отпечатване.

- **Copy (Копиране)**
- **Scan (Сканиране)**

Сканиране включва заявки за сканиране, изпратени чрез Brother iPrint&Scan.

- **Fax (Факс)** (само поддържаните модели)
- **Send (Изпращане)**
- **Receive (Получаване)**
- **Media (Носител)**
	- **Print from (Печат от)**
	- **Scan to (Сканиране към)**
- **Web Connect** (само поддържаните модели)
- **Apps (Приложения)** (само поддържаните модели)
- **Page Limits (\*) (Граници на страница (\*))**
- **Color Print (Цветен печат)**
- **Page Counters (Броячи на страници)**
- **Card ID (NFC ID) (Идентификация на карта (идентификация на NFC))** (само поддържаните модели)

#### **Свързана информация**

• [Secure Function Lock 3.0](#page-411-0)

<span id="page-413-0"></span> [Начало](#page-1-0) > [Сигурност](#page-409-0) > [Secure Function Lock 3.0](#page-411-0) > Конфигуриране на Secure Function Lock 3.0 с помощта на Уеб-базирано управление

# **Конфигуриране на Secure Function Lock 3.0 с помощта на Уеббазирано управление**

- 1. Стартирайте уеб браузъра.
- 2. Въведете "https://IP адрес на устройството" в адресната лента на браузъра (където "IP адрес на устройството" е IP адресът на устройството). Например:

https://192.168.1.2

- 3. Ако устройството ви попита за парола, въведете я и след това щракнете върху .
- 4. Щракнете върху раздела **Administrator (Администратор)**.
- 5. Щракнете върху меню **Restriction Management (Управление на ограниченията)** или **User Restriction Function (Функция за ограничение на потребител)** в лявата навигационна лента.
- 6. Изберете **Secure Function Lock (Заключваща функция за безопасност)**.
- 7. Щракнете върху **Submit (Изпращане)**.
- 8. Щракнете върху менюто **Restricted Functions (Ограничени функции)** в лявата навигационна лента.
- 9. В полето **User List / Restricted Functions (Списък с потребители/Ограничени функции)** въведете името на групата или името на потребителя.
- 10. В **Print (Печат)** и другите колони, поставете отметка, за да разрешите съответната функция, или премахнете отметка, за да я забраните.
- 11. За да конфигурирате максимален брой страници, поставете отметка в квадратчето за отметка за **On (Включено)** в колоната **Page Limits (Граници на страница)**, а след това въведете максималния брой в полето **Max. Pages (Максимум страници)**.
- 12. Щракнете върху **Submit (Изпращане)**.
- 13. Щракнете върху менюто **User List (Списък с потребители)** в лявата навигационна лента.
- 14. В полето **User List (Списък с потребители)** въведете потребителското име.
- 15. В полето **PIN Number (ПИН номер)** въведете четирицифрена парола.
- 16. В полето **E-mail Address (Имейл адрес)** въведете имейл адреса на потребителя (Предлага се само за някои модели).
- 17. За да регистрирате ИД картата на потребителя, въведете номера й в полето **Card ID (NFC ID) (Идентификация на карта (идентификация на NFC))** (Предлага се само за някои модели).
- 18. Изберете **User List / Restricted Functions (Списък с потребители/Ограничени функции)** от падащия списък за всеки потребител.
- 19. Щракнете върху **Submit (Изпращане)**.

### **Свързана информация**

• [Secure Function Lock 3.0](#page-411-0)

### **Свързани теми:**

• [Регистриране на вашето устройство в Google Cloud Print посредством уеб базирано управление](#page-510-0)

# <span id="page-414-0"></span>**Сканиране чрез Secure Function Lock 3.0**

### **Настройка на ограниченията за сканиране (за администратори)**

Secure Function Lock 3.0 позволява на администратора да определи кои потребители имат право да сканират. Когато функцията за сканиране е зададена на Изкл. за настройката за публичен потребител, само потребители, за които е отметнато **Scan (Сканиране)**, ще могат да сканират.

### **Използване на функцията Сканиране (за потребители с ограничен достъп)**

• За сканиране с помощта на контролния панел на устройството:

Ограничените потребители трябва да въведат своите ПИН кодове на контролния панел на устройството за достъп до режим Сканиране.

• За сканиране от компютър:

Ограничените потребители трябва да въведат своите ПИН кодове на контролния панел на устройството, преди да сканират от компютрите си. Ако не се въведе ПИН кодът на контролния панел на устройството, на компютъра на потребителя ще се покаже съобщение за грешка.

Ако устройството поддържа удостоверяване с IC карта, ограничени потребители също могат да получат достъп до режима на сканиране чрез докосване на символа NFC на контролния панел на устройството с регистрираните си IC карти.

## **Свързана информация**

• [Secure Function Lock 3.0](#page-411-0)

<span id="page-415-0"></span> $\triangle$  [Начало](#page-1-0) > [Сигурност](#page-409-0) > [Secure Function Lock 3.0](#page-411-0) > Конфигуриране на Public Mode (Публичен режим) за Secure Function Lock 3.0

# **Конфигуриране на Public Mode (Публичен режим) за Secure Function Lock 3.0**

Използвайте екрана на Secure Function Lock (Заключваща функция за безопасност), за да конфигурирате публичен режим, който ограничава функциите, достъпни за потребители с публичен достъп. Няма да е необходимо потребителите с публичен достъп да въвеждат парола за достъп до функциите, достъпни чрез настройките на публичния режим.

Публичният режим включва заявки за печат, изпратени чрез Google Cloud Print™, Brother iPrint&Scan и CUPS драйвер (Mac).

- 1. Стартирайте уеб браузъра.
- 2. Въведете "https://IP адрес на устройството" в адресната лента на браузъра (където "IP адрес на устройството" е IP адресът на устройството).

Например:

Ø

https://192.168.1.2

3. Ако устройството ви попита за парола, въведете я и след това щракнете върху .

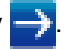

- 4. Щракнете върху раздела **Administrator (Администратор)**.
- 5. Щракнете върху меню **Restriction Management (Управление на ограниченията)** или **User Restriction Function (Функция за ограничение на потребител)** в лявата навигационна лента.
- 6. Изберете **Secure Function Lock (Заключваща функция за безопасност)**.
- 7. Щракнете върху **Submit (Изпращане)**.
- 8. Щракнете върху менюто **Restricted Functions (Ограничени функции)** в лявата навигационна лента.
- 9. В ред **Public Mode (Публичен режим)** поставете отметка в квадратчето, за да разрешите съответната функция, или премахнете отметка, за да я забраните.
- 10. Щракнете върху **Submit (Изпращане)**.

#### **Свързана информация**

• [Secure Function Lock 3.0](#page-411-0)

<span id="page-416-0"></span> [Начало](#page-1-0) > [Сигурност](#page-409-0) > [Secure Function Lock 3.0](#page-411-0) > Допълнителни функции на Secure Function Lock 3.0

# **Допълнителни функции на Secure Function Lock 3.0**

Конфигурирайте следните функции на екрана Secure Function Lock (заключваща функция за безопасност):

#### **All Counter Reset (Нулиране на всички броячи)**

Щракнете върху **All Counter Reset (Нулиране на всички броячи)** в колоната **Page Counters (Броячи на страници)**, за да нулирате брояча на страници.

#### **Export to CSV file (Експортиране в CSV файл)**

Щракнете върху **Export to CSV file (Експортиране в CSV файл)**, за да експортирате текущия и последния брояч на страници, включително информация за **User List / Restricted Functions (Списък с потребители/Ограничени функции)**, като CSV файл.

#### **Card ID (NFC ID) (Идентификация на карта (идентификация на NFC)) (само поддържаните модели)**

Щракнете върху меню **User List (Списък с потребители)**, а след това напишете идентификационния номер на картата на потребителя в полето **Card ID (NFC ID) (Идентификация на карта (идентификация на NFC))**. Можете да използвате IC картата си за удостоверяване.

#### **Last Counter Record (Последен запис на брояч)**

Щракнете върху **Last Counter Record (Последен запис на брояч)**, ако искате устройството да запази броя страници след нулирането на брояча.

#### **Counter Auto Reset (Автоматично нулиране на брояча)**

Щракнете върху **Counter Auto Reset (Автоматично нулиране на брояча)**, за да изберете желания интервал от време между нулиранията на брояча на страници. Изберете ежедневен, ежеседмичен или ежемесечен интервал.

### **Свързана информация**

• [Secure Function Lock 3.0](#page-411-0)

<span id="page-417-0"></span> [Начало](#page-1-0) > [Сигурност](#page-409-0) > [Secure Function Lock 3.0](#page-411-0) > Регистриране на нова IC карта от контролния панел на устройството

# **Регистриране на нова IC карта от контролния панел на устройството**

- 1. Допрете символа NFC на контролния панел на устройството с регистрирана микропроцесорна карта (IC карта).
- 2. Натиснете х хххх което се показва в горния ляв ъгъл на екрана.
- 3. Натиснете [Регистр. на карта].
- 4. Докоснете нова IC карта до символа NFC.

Номерът на новата IC карта се регистрира в устройството.

За поддържаните типове IC карти отидете в Brother Solutions Center на адрес [support.brother.com,](https://support.brother.com/) за да видите страницата **ЧЗВ и отстраняване на неизправности**.

5. Натиснете [ОК].

Ø

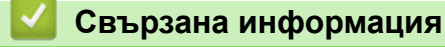

• [Secure Function Lock 3.0](#page-411-0)

<span id="page-418-0"></span> $\triangle$  [Начало](#page-1-0) > [Сигурност](#page-409-0) > [Secure Function Lock 3.0](#page-411-0) > Регистриране на външен четец на IC карти

## **Регистриране на външен четец на IC карти**

Когато свържете външен четец на IC карти, използвайте уеб базирано управление, за да го регистрирате. Вашето устройство поддържа външни четци на IC карти, поддържани от драйвери от HID клас.

- 1. Стартирайте уеб браузъра.
- 2. Въведете "https://IP адрес на устройството" в адресната лента на браузъра (където "IP адрес на устройството" е IP адресът на устройството).

Например:

https://192.168.1.2

- 3. Ако устройството ви попита за парола, въведете я и след това щракнете върху .
- 4. Щракнете върху раздела **Administrator (Администратор)**.
- 5. Щракнете върху менюто **External Card Reader (Външен четец на карти)**, а след това въведете необходимата информация.
- 6. Щракнете върху **Submit (Изпращане)**.
- 7. Рестартирайте устройството на Brother, за да активирате конфигурацията.
- 8. Изключете захранващия кабел от електрическия контакт.
- 9. Свържете четеца на карти към устройството и след това включете захранващия кабел на устройството в електрическия контакт.

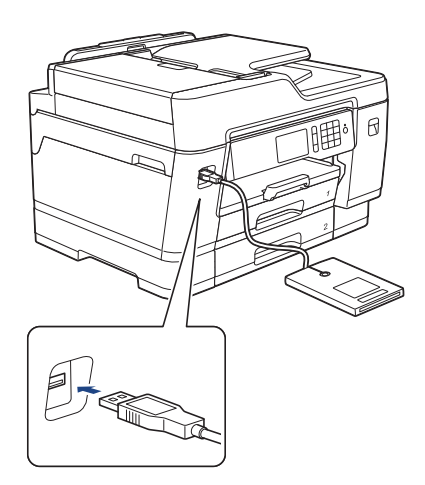

10. Допрете картата до четеца на карти, когато използвате удостоверяване на картата.

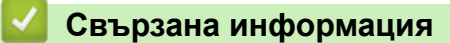

• [Secure Function Lock 3.0](#page-411-0)

<span id="page-419-0"></span> [Начало](#page-1-0) > [Сигурност](#page-409-0) > Използване на удостоверяване чрез Active Directory

## **Използване на удостоверяване чрез Active Directory**

- [Въведение в Удостоверяване въз основа на Active Directory](#page-420-0)
- [Конфигуриране на удостоверяването въз основа на Active Directory чрез уеб](#page-421-0)[базирано управление](#page-421-0)
- [Влезте в системата, за да промените настройките на устройството чрез контролния](#page-423-0) [панел \(Удостоверяванечрез Active Directory\)](#page-423-0)

<span id="page-420-0"></span> [Начало](#page-1-0) > [Сигурност](#page-409-0) > [Използване на удостоверяване чрез Active Directory](#page-419-0) > Въведение в Удостоверяване въз основа на Active Directory

# **Въведение в Удостоверяване въз основа на Active Directory**

Удостоверяването въз основа на Active Directory ограничава използването на вашето устройство Brother. Ако удостоверяването въз основа на Active Directory Authentication е разрешено, контролният панел на устройството ще бъде заключен.Не можете да промените настройките на устройството, докато не въведете потребителски ИД и парола.

Удостоверяване въз основа на Active Directory Authentication предлага следните функции:

- Съхранява входящите данни за факс
- Получава имейл адрес от сървъра Active Directory въз основа на вашия потребителски идентификатор при изпращане на сканирани данни към имейл сървър. За да използвате тази функция, изберете опцията **On (Включено)** за настройката **Get Mail Address (Получаване на имейл адрес)** и метода на удостоверяване **LDAP + kerberos**. Вашият имейл адрес ще бъде зададен като подател, когато устройството изпраща сканирани данни към имейл сървър, или като получател, ако искате да изпратите сканираните данни към вашия имейл адрес.

Когато е разрешено Удостоверяване въз основа на Active Directory, вашето устройство съхранява всички данни за входящите факсове. След като влезете в системата, устройството отпечатва съхранените факс данни.

Можете да промените настройките на Удостоверяване въз основа на Active Directory с помощта на Уеббазирано управление или BRAdmin Professional 3 (Windows).

## **Свързана информация**

• [Използване на удостоверяване чрез Active Directory](#page-419-0)

<span id="page-421-0"></span> [Начало](#page-1-0) > [Сигурност](#page-409-0) > [Използване на удостоверяване чрез Active Directory](#page-419-0) > Конфигуриране на удостоверяването въз основа на Active Directory чрез уеб-базирано управление

# **Конфигуриране на удостоверяването въз основа на Active Directory чрез уеб-базирано управление**

Удостоверяване въз основа на Active Directory поддържа удостоверяване Kerberos и удостоверяване NTLMv2. Трябва да конфигурирате SNTP протокола (сървър за мрежово време) и конфигурацията на DNS сървъра за удостоверяване.

- 1. Стартирайте уеб браузъра.
- 2. Въведете "https://IP адрес на устройството" в адресната лента на браузъра (където "IP адрес на устройството" е IP адресът на устройството).

Например:

https://192.168.1.2

3. Ако устройството ви попита за парола, въведете я и след това щракнете върху .

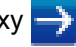

- 4. Щракнете върху раздела **Administrator (Администратор)**.
- 5. Щракнете върху меню **User Restriction Function (Функция за ограничение на потребител)** в лявата навигационна лента.
- 6. Изберете **Active Directory Authentication (Удостоверяване чрез Active Directory)**.
- 7. Щракнете върху **Submit (Изпращане)**.
- 8. Изберете менюто **Active Directory Authentication (Удостоверяване чрез Active Directory)** в лявата навигационна лента.
- 9. Конфигурирайте следните настройки:

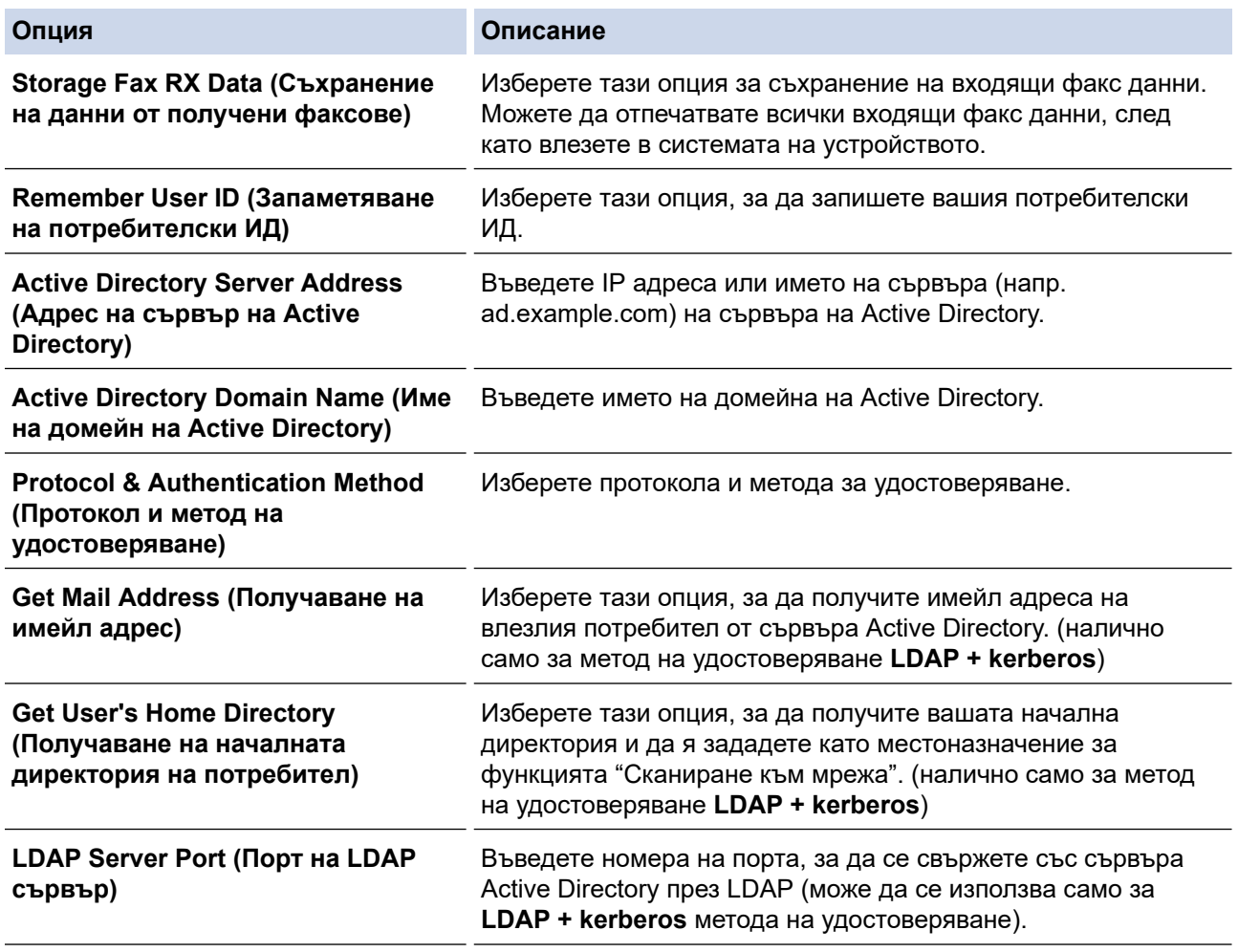

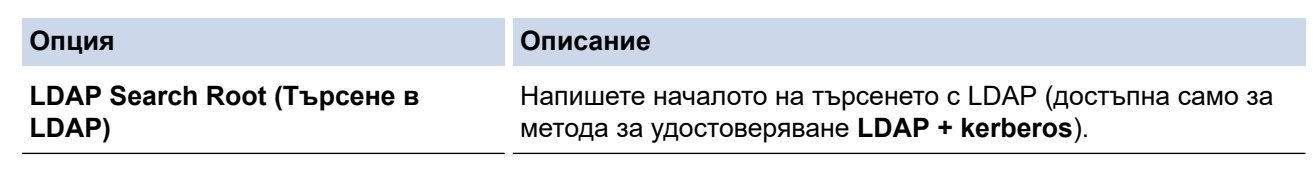

10. Щракнете върху **Submit (Изпращане)**.

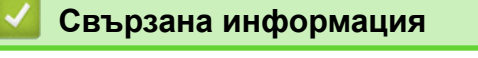

• [Използване на удостоверяване чрез Active Directory](#page-419-0)

<span id="page-423-0"></span> [Начало](#page-1-0) > [Сигурност](#page-409-0) > [Използване на удостоверяване чрез Active Directory](#page-419-0) > Влезте в системата, за да промените настройките на устройството чрез контролния панел (Удостоверяванечрез Active Directory)

# **Влезте в системата, за да промените настройките на устройството чрез контролния панел (Удостоверяванечрез Active Directory)**

Когато е активирано удостоверяване чрез Active Directory, контролният панел на устройството ще бъде заключен, докато не въведете вашия потребителски ИД и парола от контролния панел на устройството.

- 1. На контролния панел на устройството използвайте сензорния екран, за да въведете вашия потребителски ИД и парола.
- 2. Натиснете [ОК].
- 3. Когато удостоверяването е успешно, контролният панел на устройството ще бъде отключен.

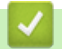

### **Свързана информация**

• [Използване на удостоверяване чрез Active Directory](#page-419-0)

<span id="page-424-0"></span> [Начало](#page-1-0) > [Сигурност](#page-409-0) > Използване на удостоверяване чрез LDAP

## **Използване на удостоверяване чрез LDAP**

- [Въведение в удостоверяването чрез LDAP](#page-425-0)
- [Конфигуриране на удостоверяване чрез LDAP с помощта на уеб-базираното](#page-426-0) [управление](#page-426-0)
- [Влизане за промяна на настройките на устройството от контролния му панел](#page-427-0) [\(удостоверяване чрез LDAP\)](#page-427-0)

<span id="page-425-0"></span><u> А</u> [Начало](#page-1-0) > [Сигурност](#page-409-0) > [Използване на удостоверяване чрез LDAP](#page-424-0) > Въведение в удостоверяването чрез LDAP

# **Въведение в удостоверяването чрез LDAP**

Удостоверяването чрез LDAP ограничава използването на устройството на Brother. Ако е активирано удостоверяване чрез LDAP, контролният панел на устройството ще бъде заключен.Не можете да промените настройките на устройството, докато не въведете потребителски ИД и парола.

Удостоверяване чрез LDAP предлага следните функции:

- Съхранява входящите данни за факс
- Получава имейл адрес от LDAP сървъра въз основа на вашия потребителски ИД при изпращане на сканирани данни към имейл сървър. За да използвате тази функция, изберете опцията **On (Включено)** за настройката **Get Mail Address (Получаване на имейл адрес)**. Вашият имейл адрес ще бъде зададен като подател, когато устройството изпраща сканирани данни към имейл сървър, или като получател, ако искате да изпратите сканираните данни към вашия имейл адрес.

Когато е разрешено Удостоверяване чрез LDAP, вашето устройство съхранява всички данни за входящите факсове. След като влезете в системата, устройството отпечатва съхранените факс данни.

Можете да промените настройките за удостоверяване чрез LDAP, като използвате уеб-базираното управление или BRAdmin Professional 3 (Windows).

### **Свързана информация**

• [Използване на удостоверяване чрез LDAP](#page-424-0)

<span id="page-426-0"></span> [Начало](#page-1-0) > [Сигурност](#page-409-0) > [Използване на удостоверяване чрез LDAP](#page-424-0) > Конфигуриране на удостоверяване чрез LDAP с помощта на уеб-базираното управление

# **Конфигуриране на удостоверяване чрез LDAP с помощта на уеббазираното управление**

- 1. Стартирайте уеб браузъра.
- 2. Въведете "https://IP адрес на устройството" в адресната лента на браузъра (където "IP адрес на устройството" е IP адресът на устройството). Например:

https://192.168.1.2

3. Ако устройството ви попита за парола, въведете я и след това щракнете върху .

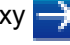

- 4. Щракнете върху раздела **Administrator (Администратор)**.
- 5. Щракнете върху меню **User Restriction Function (Функция за ограничение на потребител)** в лявата навигационна лента.
- 6. Изберете **LDAP Authentication (Удостоверяване чрез LDAP)**.
- 7. Щракнете върху **Submit (Изпращане)**.
- 8. Щракнете върху менюто **LDAP Authentication (Удостоверяване чрез LDAP)** в лявата навигационна лента.
- 9. Конфигурирайте следните настройки:

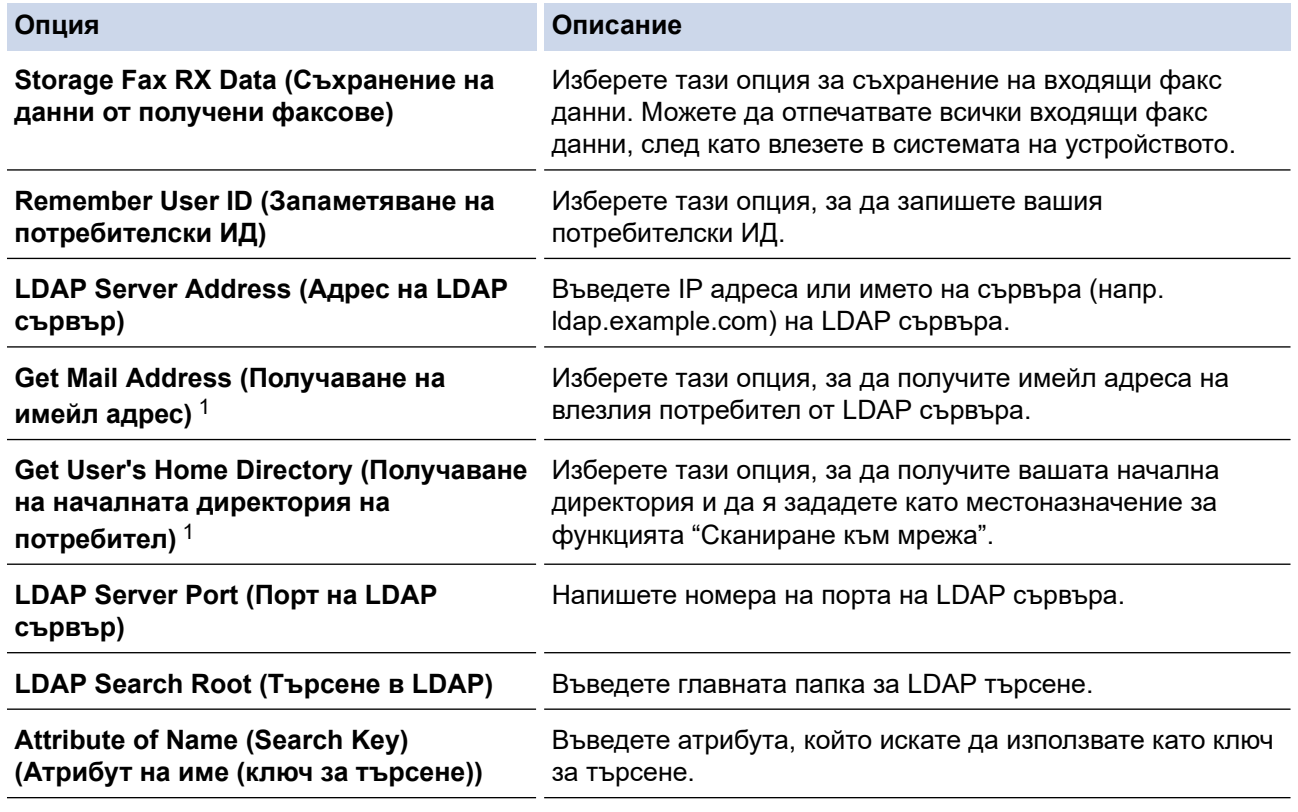

1 Ако тази опция не е налична, актуализирайте фърмуера на вашето устройство. Отидете на страницата **Изтегляния** за вашия модел в Brother Solutions Center на адрес [support.brother.com.](https://support.brother.com/)

10. Щракнете върху **Submit (Изпращане)**.

### **Свързана информация**

• [Използване на удостоверяване чрез LDAP](#page-424-0)

<span id="page-427-0"></span> [Начало](#page-1-0) > [Сигурност](#page-409-0) > [Използване на удостоверяване чрез LDAP](#page-424-0) > Влизане за промяна на настройките на устройството от контролния му панел (удостоверяване чрез LDAP)

# **Влизане за промяна на настройките на устройството от контролния му панел (удостоверяване чрез LDAP)**

Когато е активирано удостоверяване чрез LDAP, контролният панел на устройството ще бъде заключен, докато не въведете вашия потребителски ИД и парола от контролния панел на устройството.

- 1. На контролния панел на устройството използвайте сензорния екран, за да въведете вашия потребителски ИД и парола.
- 2. Натиснете [ОК].
- 3. Когато удостоверяването е успешно, контролният панел на устройството ще бъде отключен.

## **Свързана информация**

• [Използване на удостоверяване чрез LDAP](#page-424-0)

<span id="page-428-0"></span> [Начало](#page-1-0) > [Сигурност](#page-409-0) > Безопасно управление на мрежовото устройство чрез SSL/TLS

## **Безопасно управление на мрежовото устройство чрез SSL/TLS**

• [Сертификати и уеб-базирано управление](#page-429-0)

<span id="page-429-0"></span> [Начало](#page-1-0) > [Сигурност](#page-409-0) > [Безопасно управление на мрежовото устройство чрез SSL/TLS](#page-428-0) > Сертификати и уеб-базирано управление

## **Сертификати и уеб-базирано управление**

Трябва да конфигурирате сертификат, за да управлявате защитено с SSL/TLS свързваното с мрежа устройство Brother. За да конфигурирате сертификат, трябва да използвате уеб-базирано управление.

- [Функции на поддържан сертификат за защита](#page-430-0)
- [Създаване и инсталиране на сертификат](#page-431-0)
- [Управление на няколко сертификата](#page-451-0)

<span id="page-430-0"></span> [Начало](#page-1-0) > [Сигурност](#page-409-0) > [Безопасно управление на мрежовото устройство чрез SSL/TLS](#page-428-0) > [Сертификати](#page-429-0) [и уеб-базирано управление](#page-429-0) > Функции на поддържан сертификат за защита

## **Функции на поддържан сертификат за защита**

Устройството Brother поддържа използването на множество сертификати за защита, което позволява безопасно удостоверяване и комуникация с устройството. Следните функции на сертификата за защита могат да бъдат използвани с устройството:

- SSL/TLS комуникация
- IEEE 802.1x удостоверяване
- IPsec

Устройството Brother поддържа следното:

• Предварително инсталиран сертификат

Вашето устройство има предварително инсталиран самоподписан сертификат. Този сертификат ви позволява да използвате SSL/TLS комуникация без създаване или инсталиране на отделен сертификат.

Предварително инсталираният самостоятелно заверен сертификат защитава комуникацията ви до определено ниво. Ние препоръчваме използването на сертификат, издаден от доверена организация, за по-добра сигурност.

• Самоподписан сертификат

Този сървър за печат издава свой сертификат. Чрез този сертификат можете лесно да използвате SSL/TLS комуникацията без създаване или инсталиране на отделен сертификат от сертифициращ орган.

• Сертификат от сертифициращ орган (CA)

Има два начина за инсталиране на сертификат от CA. Ако вече имате издаден сертификат от CA или ако искате да използвате сертификат от външен доверен CA:

- Когато използвате заявка за подписване на сертификат (CSR) от този сървър за печат.
- Когато импортирате сертификат и частен ключ.
- Сертификат от сертифициращ орган (CA)

За да използвате сертификат на СО, който идентифицира СО и притежава неговия персонален ключ, вие трябва да импортирате сертификат на СО от СО преди конфигурирането на функциите за сигурност на мрежата.

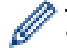

- Ако възнамерявате да използвате SSL/TLS комуникация, препоръчваме ви първо да се свържете със системния администратор.
- Когато нулирате фабричните настройки на сървъра за печат, сертификатът и личният ключ, които са инсталирани, ще бъдат изтрити. Ако искате да запазите същия сертификат и личен ключ след нулиране на сървъра за печат, експортирайте ги преди нулирането и след това ги преинсталирайте.

## **Свързана информация**

• [Сертификати и уеб-базирано управление](#page-429-0)

### **Свързани теми:**

• [Конфигуриране на удостоверяване с IEEE 802.1x за жична или безжична мрежа с помощта на Уеб](#page-474-0)[базирано управление \(уеб браузър\)](#page-474-0)

<span id="page-431-0"></span> [Начало](#page-1-0) > [Сигурност](#page-409-0) > [Безопасно управление на мрежовото устройство чрез SSL/TLS](#page-428-0) > [Сертификати](#page-429-0) [и уеб-базирано управление](#page-429-0) > Създаване и инсталиране на сертификат

## **Създаване и инсталиране на сертификат**

- [Таблица за поетапно създаване и инсталиране на сертификат](#page-432-0)
- [Създаване и инсталиране на самоподписан сертификат](#page-433-0)
- [Създаване и инсталиране на сертификат от Сертифициращ орган \(СО\)](#page-441-0)
- [Импортиране и експортиране на CA сертификат](#page-448-0)
[Начало](#page-1-0) > [Сигурност](#page-409-0) > [Безопасно управление на мрежовото устройство чрез SSL/TLS](#page-428-0) > [Сертификати](#page-429-0) [и уеб-базирано управление](#page-429-0) > [Създаване и инсталиране на сертификат](#page-431-0) > Таблица за поетапно създаване и инсталиране на сертификат

## **Таблица за поетапно създаване и инсталиране на сертификат**

Има две опции при избирането на сертификат за защита: използване на самоподписан сертификат и използване на сертификат от сертифициращ орган (СО).

Това е кратко резюме на необходимите действия в зависимост от опцията, която сте избрали.

#### **Опция 1**

#### **Самоподписан сертификат**

- 1. Създаване на собственоръчно подписан сертификат с помощта на Уеб-базирано управление.
- 2. Инсталирайте самоподписания сертификат на вашия компютър.

### **Опция 2**

#### **Сертификат от СО**

- 1. Създайте искане за подписване на сертификат (CSR), като използвате уеб-базираното управление.
- 2. Инсталирайте сертификата, издаден от СО за вашето устройство на Brother, като използвате уеббазираното управление.
- 3. Инсталирайте сертификата на вашия компютър.

#### **Свързана информация**

• [Създаване и инсталиране на сертификат](#page-431-0)

<span id="page-433-0"></span> [Начало](#page-1-0) > [Сигурност](#page-409-0) > [Безопасно управление на мрежовото устройство чрез SSL/TLS](#page-428-0) > [Сертификати](#page-429-0) [и уеб-базирано управление](#page-429-0) > [Създаване и инсталиране на сертификат](#page-431-0) > Създаване и инсталиране на самоподписан сертификат

## **Създаване и инсталиране на самоподписан сертификат**

- [Създаване на самоподписан сертификат](#page-434-0)
- [Инсталиране на самоподписания сертификат за потребител на Windows с права на](#page-436-0) [администратор](#page-436-0)
- [Импортиране и експортиране на самоподписания сертификат на вашето устройство](#page-438-0) [на Brother](#page-438-0)

<span id="page-434-0"></span> [Начало](#page-1-0) > [Сигурност](#page-409-0) > [Безопасно управление на мрежовото устройство чрез SSL/TLS](#page-428-0) > [Сертификати](#page-429-0) [и уеб-базирано управление](#page-429-0) > [Създаване и инсталиране на сертификат](#page-431-0) > [Създаване и инсталиране на](#page-433-0) [самоподписан сертификат](#page-433-0) > Създаване на самоподписан сертификат

## **Създаване на самоподписан сертификат**

- 1. Стартирайте уеб браузъра.
- 2. Въведете "https://IP адрес на устройството" в адресната лента на браузъра (където "IP адрес на устройството" е IP адресът на устройството).

Например:

https://192.168.1.2

- Ако използвате DNS (Система за именоване на домейни) или активирате NetBIOS име, можете да въведете друго име, като например "Споделен принтер", вместо IP адреса.
	- Например:

https://SharedPrinter

Ако включите NetBIOS име, можете да използвате също името на възела.

- Например:

https://brnxxxxxxxxxxxx

NetBIOS името може да се намери в доклада за мрежовата конфигурация.

- За Mac осъществете достъп до уеб-базираното управление с щракване върху иконата на устройството на екрана **Status Monitor**.
- 3. Ако устройството ви попита за парола, въведете я и след това щракнете върху .
- 4. Щракнете върху раздела **Network (Мрежа)**.
- 5. Щракнете върху раздела **Security (Сигурност)**.
- 6. Щракнете върху менюто **Certificate (Сертификат)** в лявата навигационна лента.
- 7. Щракнете върху **Create Self-Signed Certificate (Създаване на самоподписан сертификат)**.
- 8. Въведете **Common Name (Общоприето наименование)** и **Valid Date (Валидна дата)**.
	- Дължината на **Common Name (Общоприето наименование)** е по-малко от 64 байта. Въведете идентификатор, например IP адрес, име на възел или име на домейн, които да използвате при осъществяване на достъп до това устройство чрез комуникация SSL/TLS. По подразбиране се изписва името на възела.
	- Ще се появи предупреждение, ако използвате протокол IPPS или HTTPS и въведете друго име в полето за URL адрес, различно от **Common Name (Общоприето наименование)**, което е използвано за собственоръчно подписания сертификат.
- 9. Изберете настройка от падащия списък **Public Key Algorithm (Алгоритъм на публичен ключ)**. Настройката по подразбиране е **RSA(2048bit) (RSA (2048 бита))**.
- 10. Изберете настройка от падащия списък **Digest Algorithm (Дайджест алгоритъм)**. Настройката по подразбиране е **SHA256**.
- 11. Щракнете върху **Submit (Изпращане)**.
- 12. Щракнете върху раздела **Network (Мрежа)**.
- 13. Щракнете върху менюто **Protocol (Протокол)** в лявата навигационна лента.
- 14. Щракнете върху **HTTP Server Settings (Настройки на сървър HTTP)**.
- 15. Изберете сертификата, който искате да конфигурирате, от падащия списък **Select the Certificate (Изберете сертификата)**.
- 16. Щракнете върху **Submit (Изпращане)**.
- 17. Щракнете върху **Yes (Да)**, за да рестартирате вашия сървър за печат.

Собственоръчно подписаният сертификат е създаден и записан успешно в паметта на вашето устройство.

За да използвате комуникация SSL/TLS, собственоръчно подписаният сертификат трябва да се инсталира и на вашия компютър.

# **Свързана информация**

• [Създаване и инсталиране на самоподписан сертификат](#page-433-0)

<span id="page-436-0"></span><u>● [Начало](#page-1-0) > [Сигурност](#page-409-0) > [Безопасно управление на мрежовото устройство чрез SSL/TLS](#page-428-0) > [Сертификати](#page-429-0)</u> [и уеб-базирано управление](#page-429-0) > [Създаване и инсталиране на сертификат](#page-431-0) > [Създаване и инсталиране на](#page-433-0) [самоподписан сертификат](#page-433-0) > Инсталиране на самоподписания сертификат за потребител на Windows с права на администратор

# **Инсталиране на самоподписания сертификат за потребител на Windows с права на администратор**

Стъпките по-долу са за Microsoft Internet Explorer. Ако използвате друг уеб браузър, направете справка в документацията на уеб браузъра, за да получите помощ за инсталирането на сертификати.

- 1. Извършете едно от следните действия:
	- (Windows 7 и Windows Server 2008)

Щракнете върху **(Старт)** > **Всички програми**.

(Windows 8)

Щракнете с десния бутон върху иконата (**Internet Explorer**) на лентата на задачите.

• (Windows 10 и Windows Server 2016)

Щракнете върху > **Принадл. на Windows**.

• (Windows Server 2012 и Windows Server 2012 R2)

Щракнете върху (**Internet Explorer**), а след това щракнете с десния бутон върху иконата (**Internet Explorer**), която се появява на лентата на задачите.

2. Щракнете с десния бутон върху **Internet Explorer**, а след това щракнете върху **Изпълнявай като администратор**.

Ако се появи опцията **Още**, щракнете върху **Още**.

Ако се появи екранът **Управление на потребителските акаунти**, щракнете върху **Да**.

- 3. Въведете "https://IP адреса на устройството" в адресната лента на браузъра си за достъп до вашето устройство (където "IP адресът на устройството" е IP адресът на устройството или името на възела, което сте задали за сертификата).
- 4. Щракнете върху **Продължете към този уеб сайт (не се препоръчва).**
- 5. Щракнете върху **Грешка в сертификат**, а след това щракнете върху **Преглед на сертификата**.

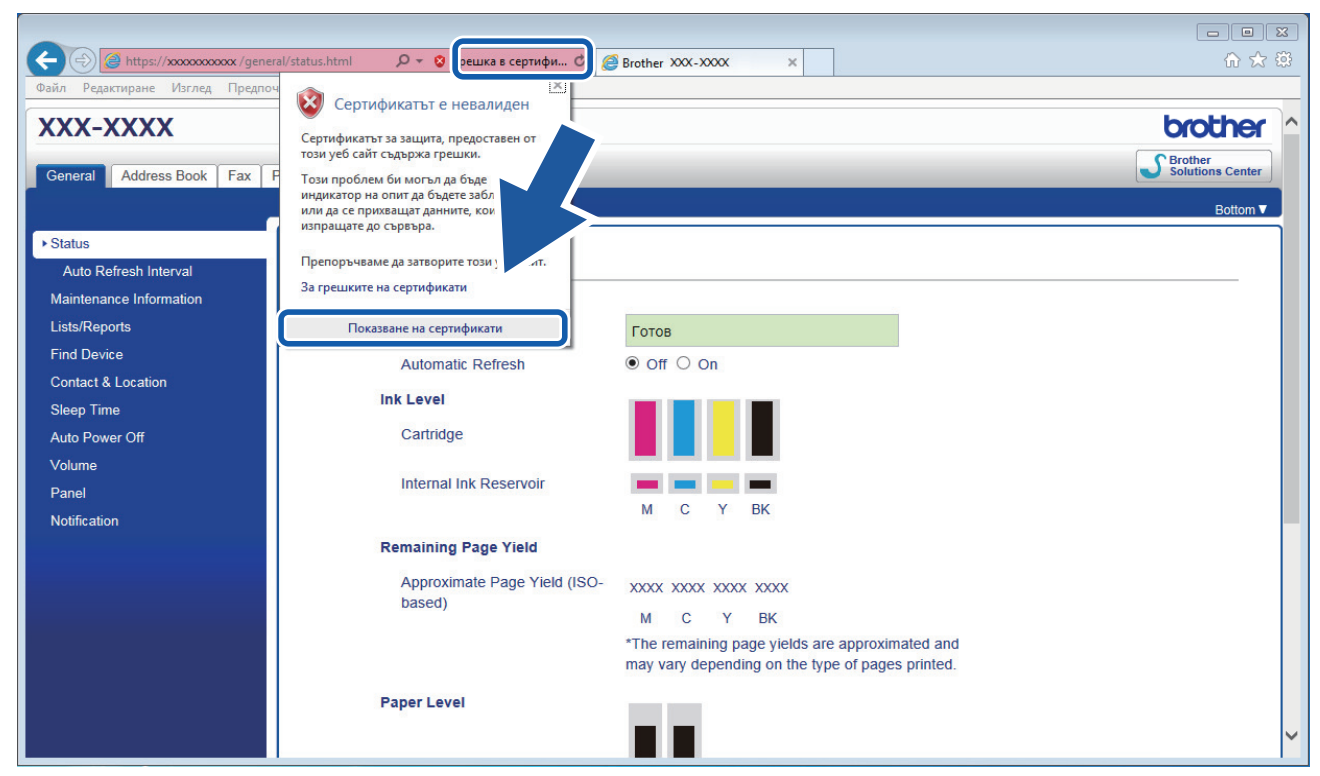

- 6. Щракнете върху **Инсталиране на сертификат…**.
- 7. Когато се появи **Съветник за импортиране на сертификати**, щракнете върху **Напред**.
- 8. Изберете **Поставяй всички сертификати в следното хранилище**, а след това щракнете върху **Преглед...**.
- 9. Изберете **Надеждни главни сертифициращи органи**, а след това щракнете върху **OK**.
- 10. Щракнете върху **Напред**.
- 11. Щракнете върху **Готово**.
- 12. Щракнете върху **Да**, ако отпечатъкът е правилен.
- 13. Щракнете върху **OK**.

Сега собственоръчно подписаният сертификат е инсталиран на вашия компютър и комуникацията SSL/TLS е достъпна.

#### **Свързана информация**

• [Създаване и инсталиране на самоподписан сертификат](#page-433-0)

#### **Свързани теми:**

• [Импортиране на самоподписания сертификат](#page-439-0)

<span id="page-438-0"></span> [Начало](#page-1-0) > [Сигурност](#page-409-0) > [Безопасно управление на мрежовото устройство чрез SSL/TLS](#page-428-0) > [Сертификати](#page-429-0) [и уеб-базирано управление](#page-429-0) > [Създаване и инсталиране на сертификат](#page-431-0) > [Създаване и инсталиране на](#page-433-0) [самоподписан сертификат](#page-433-0) > Импортиране и експортиране на самоподписания сертификат на вашето устройство на Brother

# **Импортиране и експортиране на самоподписания сертификат на вашето устройство на Brother**

Можете да съхраните самоподписаните сертификати на вашето устройство на Brother и да ги управлявате чрез импортиране и експортиране.

- [Импортиране на самоподписания сертификат](#page-439-0)
- [Експортиране на самоподписания сертификат](#page-440-0)

<span id="page-439-0"></span> [Начало](#page-1-0) > [Сигурност](#page-409-0) > [Безопасно управление на мрежовото устройство чрез SSL/TLS](#page-428-0) > [Сертификати](#page-429-0) [и уеб-базирано управление](#page-429-0) > [Създаване и инсталиране на сертификат](#page-431-0) > [Създаване и инсталиране на](#page-433-0) [самоподписан сертификат](#page-433-0) > [Импортиране и експортиране на самоподписания сертификат на вашето](#page-438-0) [устройство на Brother](#page-438-0) > Импортиране на самоподписания сертификат

## **Импортиране на самоподписания сертификат**

- 1. Стартирайте уеб браузъра.
- 2. Въведете "https://IP адрес на устройството" в адресната лента на браузъра (където "IP адрес на устройството" е IP адресът на устройството).

Например:

https://192.168.1.2

• Ако използвате DNS (Система за именоване на домейни) или активирате NetBIOS име, можете да въведете друго име, като например "Споделен принтер", вместо IP адреса.

- Например:

https://SharedPrinter

Ако включите NetBIOS име, можете да използвате също името на възела.

- Например:

https://brnxxxxxxxxxxxx

NetBIOS името може да се намери в доклада за мрежовата конфигурация.

- За Mac осъществете достъп до уеб-базираното управление с щракване върху иконата на устройството на екрана **Status Monitor**.
- 3. Ако устройството ви попита за парола, въведете я и след това щракнете върху .
- 4. Щракнете върху раздела **Network (Мрежа)**.
- 5. Щракнете върху раздела **Security (Сигурност)**.
- 6. Щракнете върху менюто **Certificate (Сертификат)** в лявата навигационна лента.
- 7. Щракнете върху **Import Certificate and Private Key (Импортиране на сертификат и частен ключ)**.
- 8. Отидете до файла, който искате да импортирате.
- 9. Въведете паролата, ако файлът е шифрован, а след това щракнете върху **Submit (Изпращане)**.

Самоподписаният сертификат се импортира на устройството ви.

За да използвате SSL/TLS комуникация, самоподписаният сертификат също трябва да се инсталира на вашия компютър. Обърнете се към мрежовия администратор.

#### **Свързана информация**

• [Импортиране и експортиране на самоподписания сертификат на вашето устройство на Brother](#page-438-0)

#### **Свързани теми:**

• [Инсталиране на самоподписания сертификат за потребител на Windows с права на администратор](#page-436-0)

<span id="page-440-0"></span> [Начало](#page-1-0) > [Сигурност](#page-409-0) > [Безопасно управление на мрежовото устройство чрез SSL/TLS](#page-428-0) > [Сертификати](#page-429-0) [и уеб-базирано управление](#page-429-0) > [Създаване и инсталиране на сертификат](#page-431-0) > [Създаване и инсталиране на](#page-433-0) [самоподписан сертификат](#page-433-0) > [Импортиране и експортиране на самоподписания сертификат на вашето](#page-438-0) [устройство на Brother](#page-438-0) > Експортиране на самоподписания сертификат

## **Експортиране на самоподписания сертификат**

- 1. Стартирайте уеб браузъра.
- 2. Въведете "https://IP адрес на устройството" в адресната лента на браузъра (където "IP адрес на устройството" е IP адресът на устройството).

Например:

https://192.168.1.2

• Ако използвате DNS (Система за именоване на домейни) или активирате NetBIOS име, можете да въведете друго име, като например "Споделен принтер", вместо IP адреса.

- Например:

https://SharedPrinter

Ако включите NetBIOS име, можете да използвате също името на възела.

- Например:

https://brnxxxxxxxxxxxx

NetBIOS името може да се намери в доклада за мрежовата конфигурация.

- За Mac осъществете достъп до уеб-базираното управление с щракване върху иконата на устройството на екрана **Status Monitor**.
- 3. Ако устройството ви попита за парола, въведете я и след това щракнете върху .
- 4. Щракнете върху раздела **Network (Мрежа)**.
- 5. Щракнете върху раздела **Security (Сигурност)**.
- 6. Щракнете върху менюто **Certificate (Сертификат)** в лявата навигационна лента.
- 7. Щракнете върху **Export (Експорт)**, показано с **Certificate List (Списък със сертификати)**.
- 8. Ако искате да шифровате файла, въведете парола в полето **Enter password (Въведете парола)**. Ако полето **Enter password (Въведете парола)** е празно, изходният ви файл няма да е шифрован.
- 9. Въведете паролата отново в полето **Retype password (Въведете парола отново)** и после щракнете върху **Submit (Изпращане)**.
- 10. Щракнете върху V до Запиши, а след това посочете мястото, където искате да запазите файла.

Собственоръчно подписаният сертификат се експортира към компютъра.

Можете също да импортирате собственоръчно подписан сертификат в компютъра си.

#### **Свързана информация**

• [Импортиране и експортиране на самоподписания сертификат на вашето устройство на Brother](#page-438-0)

<span id="page-441-0"></span> [Начало](#page-1-0) > [Сигурност](#page-409-0) > [Безопасно управление на мрежовото устройство чрез SSL/TLS](#page-428-0) > [Сертификати](#page-429-0) [и уеб-базирано управление](#page-429-0) > [Създаване и инсталиране на сертификат](#page-431-0) > Създаване и инсталиране на сертификат от Сертифициращ орган (СО)

# **Създаване и инсталиране на сертификат от Сертифициращ орган (СО)**

Ако вече имате сертификат от външен доверен СО, можете да запаметите сертификата и личния ключ в устройството и да ги управлявате чрез импортиране и експортиране. Ако нямате сертификат от външен доверен СО, създайте искане за подписване на сертификат (CSR), изпратете го на СО за удостоверяване и инсталирайте върнатия сертификат на устройството.

- [Създаване на заявка за издаване на сертификат \(CSR\)](#page-442-0)
- [Инсталиране на сертификат на вашето устройство на Brother](#page-444-0)
- [Импортиране и експортиране на сертификата и персоналния ключ](#page-445-0)

<span id="page-442-0"></span> [Начало](#page-1-0) > [Сигурност](#page-409-0) > [Безопасно управление на мрежовото устройство чрез SSL/TLS](#page-428-0) > [Сертификати](#page-429-0) [и уеб-базирано управление](#page-429-0) > [Създаване и инсталиране на сертификат](#page-431-0) > [Създаване и инсталиране на](#page-441-0) [сертификат от Сертифициращ орган \(СО\)](#page-441-0) > Създаване на заявка за издаване на сертификат (CSR)

## **Създаване на заявка за издаване на сертификат (CSR)**

Заявка за издаване на сертификат (CSR) е заявка, изпратена до СО за удостоверяване на идентификационните данни, съдържащи се в сертификата.

Препоръчваме главният сертификат от СО да се инсталира на вашия компютър, преди да се създаде CSR.

- 1. Стартирайте уеб браузъра.
- 2. Въведете "https://IP адрес на устройството" в адресната лента на браузъра (където "IP адрес на устройството" е IP адресът на устройството).
	- Например:

https://192.168.1.2

• Ако използвате DNS (Система за именоване на домейни) или активирате NetBIOS име, можете да въведете друго име, като например "Споделен принтер", вместо IP адреса.

- Например:

https://SharedPrinter

Ако включите NetBIOS име, можете да използвате също името на възела.

- Например:

https://brnxxxxxxxxxxxx

NetBIOS името може да се намери в доклада за мрежовата конфигурация.

• За Mac осъществете достъп до уеб-базираното управление с щракване върху иконата на устройството на екрана **Status Monitor**.

3. Ако устройството ви попита за парола, въведете я и след това щракнете върху .

- 4. Щракнете върху раздела **Network (Мрежа)**.
- 5. Щракнете върху раздела **Security (Сигурност)**.
- 6. Щракнете върху менюто **Certificate (Сертификат)** в лявата навигационна лента.
- 7. Щракнете върху **Create CSR (Създаване на CSR)**.
- 8. Въведете **Common Name (Общоприето наименование)** (задължително) и друга информация за вашия **Organization (Организация)** (по избор).
	- Необходими са данни за вашата компания, за да може СО да провери вашата самоличност и да я потвърди пред външните потребители.
	- Дължината на **Common Name (Общоприето наименование)** трябва да е по-малко от 64 байта. Въведете идентификатор, например IP адрес, име на възел или име на домейн, които да използвате при осъществяване на достъп до този принтер чрез комуникация SSL/TLS. По подразбиране се изписва името на възела. Необходимо е **Common Name (Общоприето наименование)**.
	- Ще се появи предупреждение, ако въведете друго име в полето за URL адрес, различно от общото име, което е използвано за сертификата.
	- Дължината на **Organization (Организация)**, **Organization Unit (Организационна единица)**, **City/ Locality (Град/Област)** и **State/Province (Щат/Провинция)** трябва да е по-малка от 64 байта.
	- **Country/Region (Държава/Регион)** трябва да е ISO 3166 код на страната от два знака.
	- Ако конфигурирате продължение на сертификат X.509v3, изберете квадратчето за отметка **Configure extended partition (Конфигуриране на разширен дял)**, а после изберете **Auto (Register IPv4) (Автоматичен (Регистър IPv4))** или **Manual (Ръчен)**.
- 9. Изберете настройка от падащия списък **Public Key Algorithm (Алгоритъм на публичен ключ)**. Настройката по подразбиране е **RSA(2048bit) (RSA (2048 бита))**.
- 10. Изберете настройка от падащия списък **Digest Algorithm (Дайджест алгоритъм)**. Настройката по подразбиране е **SHA256**.
- 11. Щракнете върху **Submit (Изпращане)**.

CSR се появява на екрана ви. Запишете CSR като файл или я копирайте и поставете в онлайн формуляр за CSR, предоставен от СО.

- 12. Щракнете върху **Запиши**.
- 13. Щракнете върху ▼ до Запиши, а след това посочете мястото, където искате да запазите файла.
	- Спазвайте правилата на вашия СО по отношение на начина на изпращане на CSR на вашия СО.
	- Ако използвате Enterprise root CA на Windows Server 2008/2008 R2/2012/2012 R2/2016, препоръчваме да използвате уеб сървъра за шаблона за сертификат, за да създадете защитено клиентския сертификат. Ако създавате клиентски сертификат за среда IEEE 802.1x с удостоверяване EAP-TLS, препоръчваме да използвате Потребител за шаблона на сертификата. За по-подробна информация посетете страницата за **ЧЗВ и отстраняване на неизправности** за вашия модел, в Brother support уебсайт на адрес [support.brother.com](https://support.brother.com/). Потърсете "SSL".

#### **Свързана информация**

• [Създаване и инсталиране на сертификат от Сертифициращ орган \(СО\)](#page-441-0)

<span id="page-444-0"></span> [Начало](#page-1-0) > [Сигурност](#page-409-0) > [Безопасно управление на мрежовото устройство чрез SSL/TLS](#page-428-0) > [Сертификати](#page-429-0) [и уеб-базирано управление](#page-429-0) > [Създаване и инсталиране на сертификат](#page-431-0) > [Създаване и инсталиране на](#page-441-0) [сертификат от Сертифициращ орган \(СО\)](#page-441-0) > Инсталиране на сертификат на вашето устройство на Brother

## **Инсталиране на сертификат на вашето устройство на Brother**

Когато получите сертификат от СО, следвайте стъпките по-долу, за да го инсталирате на сървъра за печат:

На устройството може да се инсталира само сертификат, издаден с искане за издаване на сертификат (CSR) на вашето устройство. Когато искате да създадете друго CSR, уверете се, че сертификатът е инсталиран, преди създаването на друго CSR. Създавайте друго CSR само след като сте инсталирали сертификата на устройството. Ако не го направите, създаденото преди инсталирането искане за издаване на сертификат ще бъде невалидно.

- 1. Стартирайте уеб браузъра.
- 2. Въведете "https://IP адрес на устройството" в адресната лента на браузъра (където "IP адрес на устройството" е IP адресът на устройството).

Например:

https://192.168.1.2

- Ако използвате DNS (Система за именоване на домейни) или активирате NetBIOS име, можете да въведете друго име, като например "Споделен принтер", вместо IP адреса.
	- Например:

https://SharedPrinter

Ако включите NetBIOS име, можете да използвате също името на възела.

- Например:

https://brnxxxxxxxxxxxx

NetBIOS името може да се намери в доклада за мрежовата конфигурация.

- За Mac осъществете достъп до уеб-базираното управление с щракване върху иконата на устройството на екрана **Status Monitor**.
- 3. Ако устройството ви попита за парола, въведете я и след това щракнете върху .
- 

- 4. Щракнете върху раздела **Network (Мрежа)**.
- 5. Щракнете върху раздела **Security (Сигурност)**.
- 6. Щракнете върху менюто **Certificate (Сертификат)** в лявата навигационна лента.
- 7. Щракнете върху **Install Certificate (Инсталиране на сертификат)**.
- 8. Отидете до файла, който съдържа сертификата, издаден от СО, и след това щракнете върху **Submit (Изпращане)**.

Сертификатът е създаден успешно и е записан успешно в паметта на вашето устройство.

За да използвате SSL/TLS комуникация, главният сертификат от СО трябва да се инсталира на вашия компютър. Обърнете се към мрежовия администратор.

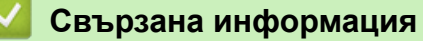

• [Създаване и инсталиране на сертификат от Сертифициращ орган \(СО\)](#page-441-0)

<span id="page-445-0"></span> [Начало](#page-1-0) > [Сигурност](#page-409-0) > [Безопасно управление на мрежовото устройство чрез SSL/TLS](#page-428-0) > [Сертификати](#page-429-0) [и уеб-базирано управление](#page-429-0) > [Създаване и инсталиране на сертификат](#page-431-0) > [Създаване и инсталиране на](#page-441-0) [сертификат от Сертифициращ орган \(СО\)](#page-441-0) > Импортиране и експортиране на сертификата и персоналния ключ

## **Импортиране и експортиране на сертификата и персоналния ключ**

Съхранявайте сертификата и личния ключ на вашето устройство и ги управлявайте чрез импортиране и експортиране.

- [Импортиране на сертификат и личен ключ](#page-446-0)
- [Експортиране на сертификата и персоналния ключ](#page-447-0)

<span id="page-446-0"></span> [Начало](#page-1-0) > [Сигурност](#page-409-0) > [Безопасно управление на мрежовото устройство чрез SSL/TLS](#page-428-0) > [Сертификати](#page-429-0) [и уеб-базирано управление](#page-429-0) > [Създаване и инсталиране на сертификат](#page-431-0) > [Създаване и инсталиране на](#page-441-0) [сертификат от Сертифициращ орган \(СО\)](#page-441-0) > [Импортиране и експортиране на сертификата и](#page-445-0) [персоналния ключ](#page-445-0) > Импортиране на сертификат и личен ключ

## **Импортиране на сертификат и личен ключ**

- 1. Стартирайте уеб браузъра.
- 2. Въведете "https://IP адрес на устройството" в адресната лента на браузъра (където "IP адрес на устройството" е IP адресът на устройството).

Например:

https://192.168.1.2

• Ако използвате DNS (Система за именоване на домейни) или активирате NetBIOS име, можете да въведете друго име, като например "Споделен принтер", вместо IP адреса.

- Например:

https://SharedPrinter

Ако включите NetBIOS име, можете да използвате също името на възела.

- Например:

https://brnxxxxxxxxxxxx

NetBIOS името може да се намери в доклада за мрежовата конфигурация.

- За Mac осъществете достъп до уеб-базираното управление с щракване върху иконата на устройството на екрана **Status Monitor**.
- 3. Ако устройството ви попита за парола, въведете я и след това щракнете върху .
- 4. Щракнете върху раздела **Network (Мрежа)**.
- 5. Щракнете върху раздела **Security (Сигурност)**.
- 6. Щракнете върху менюто **Certificate (Сертификат)** в лявата навигационна лента.
- 7. Щракнете върху **Import Certificate and Private Key (Импортиране на сертификат и частен ключ)**.
- 8. Отидете до файла, който искате да импортирате.
- 9. Въведете паролата, ако файлът е шифрован, а след това щракнете върху **Submit (Изпращане)**.

Сертификатът и личният ключ се импортират на вашето устройство.

За да използвате SSL/TLS комуникация, главният сертификат от СО също трябва да се инсталира на вашия компютър. Обърнете се към мрежовия администратор.

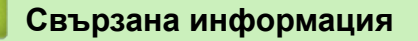

• [Импортиране и експортиране на сертификата и персоналния ключ](#page-445-0)

<span id="page-447-0"></span> [Начало](#page-1-0) > [Сигурност](#page-409-0) > [Безопасно управление на мрежовото устройство чрез SSL/TLS](#page-428-0) > [Сертификати](#page-429-0) [и уеб-базирано управление](#page-429-0) > [Създаване и инсталиране на сертификат](#page-431-0) > [Създаване и инсталиране на](#page-441-0) [сертификат от Сертифициращ орган \(СО\)](#page-441-0) > [Импортиране и експортиране на сертификата и](#page-445-0) [персоналния ключ](#page-445-0) > Експортиране на сертификата и персоналния ключ

## **Експортиране на сертификата и персоналния ключ**

- 1. Стартирайте уеб браузъра.
- 2. Въведете "https://IP адрес на устройството" в адресната лента на браузъра (където "IP адрес на устройството" е IP адресът на устройството).

Например:

https://192.168.1.2

• Ако използвате DNS (Система за именоване на домейни) или активирате NetBIOS име, можете да въведете друго име, като например "Споделен принтер", вместо IP адреса.

- Например:
	- https://SharedPrinter

Ако включите NetBIOS име, можете да използвате също името на възела.

- Например:

https://brnxxxxxxxxxxxx

NetBIOS името може да се намери в доклада за мрежовата конфигурация.

- За Mac осъществете достъп до уеб-базираното управление с щракване върху иконата на устройството на екрана **Status Monitor**.
- 3. Ако устройството ви попита за парола, въведете я и след това щракнете върху .
- 4. Щракнете върху раздела **Network (Мрежа)**.
- 5. Щракнете върху раздела **Security (Сигурност)**.
- 6. Щракнете върху менюто **Certificate (Сертификат)** в лявата навигационна лента.
- 7. Щракнете върху **Export (Експорт)**, показан със **Certificate List (Списък със сертификати)**.
- 8. Въведете паролата, ако искате да шифровате файла.

Ако се използва празна парола, резултатът не се шифрова.

- 9. Въведете паролата отново за потвърждение, а след това щракнете върху **Submit (Изпращане)**.
- 10. Щракнете върху b до **Запиши**, а след това посочете мястото, където искате да запазите файла.

Сертификатът и персоналният ключ се експортират към вашия компютър.

Можете също да импортирате сертификата в компютъра си.

#### **Свързана информация**

• [Импортиране и експортиране на сертификата и персоналния ключ](#page-445-0)

<span id="page-448-0"></span> [Начало](#page-1-0) > [Сигурност](#page-409-0) > [Безопасно управление на мрежовото устройство чрез SSL/TLS](#page-428-0) > [Сертификати](#page-429-0) [и уеб-базирано управление](#page-429-0) > [Създаване и инсталиране на сертификат](#page-431-0) > Импортиране и експортиране на CA сертификат

## **Импортиране и експортиране на CA сертификат**

Можете да импортирате, експортирате и съхранявате CA сертификати на устройството Brother.

- [Импортиране на CA сертификат](#page-449-0)
- [Експортиране на CA сертификат](#page-450-0)

<span id="page-449-0"></span> [Начало](#page-1-0) > [Сигурност](#page-409-0) > [Безопасно управление на мрежовото устройство чрез SSL/TLS](#page-428-0) > [Сертификати](#page-429-0) [и уеб-базирано управление](#page-429-0) > [Създаване и инсталиране на сертификат](#page-431-0) > [Импортиране и експортиране](#page-448-0) [на CA сертификат](#page-448-0) > Импортиране на CA сертификат

# **Импортиране на CA сертификат**

- 1. Стартирайте уеб браузъра.
- 2. Въведете "https://IP адрес на устройството" в адресната лента на браузъра (където "IP адрес на устройството" е IP адресът на устройството).

Например:

https://192.168.1.2

- Ако използвате DNS (Система за именоване на домейни) или активирате NetBIOS име, можете да въведете друго име, като например "Споделен принтер", вместо IP адреса.
	- Например:

https://SharedPrinter

Ако включите NetBIOS име, можете да използвате също името на възела.

- Например:

https://brnxxxxxxxxxxxx

NetBIOS името може да се намери в доклада за мрежовата конфигурация.

- За Mac осъществете достъп до уеб-базираното управление с щракване върху иконата на устройството на екрана **Status Monitor**.
- 3. Ако устройството ви попита за парола, въведете я и след това щракнете върху .
- 4. Щракнете върху раздела **Network (Мрежа)**.
- 5. Щракнете върху раздела **Security (Сигурност)**.
- 6. Щракнете върху менюто **CA Certificate (CA сертификат)** в лявата навигационна лента.
- 7. Щракнете върху **Import CA Certificate (Импортиране на CA сертификат)**.
- 8. Отидете на файла, който искате да импортирате.
- 9. Щракнете върху **Submit (Изпращане)**.

#### **Свързана информация**

• [Импортиране и експортиране на CA сертификат](#page-448-0)

<span id="page-450-0"></span> [Начало](#page-1-0) > [Сигурност](#page-409-0) > [Безопасно управление на мрежовото устройство чрез SSL/TLS](#page-428-0) > [Сертификати](#page-429-0) [и уеб-базирано управление](#page-429-0) > [Създаване и инсталиране на сертификат](#page-431-0) > [Импортиране и експортиране](#page-448-0) [на CA сертификат](#page-448-0) > Експортиране на CA сертификат

# **Експортиране на CA сертификат**

- 1. Стартирайте уеб браузъра.
- 2. Въведете "https://IP адрес на устройството" в адресната лента на браузъра (където "IP адрес на устройството" е IP адресът на устройството).

Например:

https://192.168.1.2

- Ако използвате DNS (Система за именоване на домейни) или активирате NetBIOS име, можете да въведете друго име, като например "Споделен принтер", вместо IP адреса.
	- Например:

https://SharedPrinter

Ако включите NetBIOS име, можете да използвате също името на възела.

- Например:

https://brnxxxxxxxxxxxx

NetBIOS името може да се намери в доклада за мрежовата конфигурация.

- За Mac осъществете достъп до уеб-базираното управление с щракване върху иконата на устройството на екрана **Status Monitor**.
- 3. Ако устройството ви попита за парола, въведете я и след това щракнете върху .
- 4. Щракнете върху раздела **Network (Мрежа)**.
- 5. Щракнете върху раздела **Security (Сигурност)**.
- 6. Щракнете върху менюто **CA Certificate (CA сертификат)** в лявата навигационна лента.
- 7. Изберете сертификата, който желаете да експортирате, и щракнете върху **Export (Експорт)**.
- 8. Щракнете върху **Submit (Изпращане)**.
- 9. Щракнете върху ▼ до Запиши, а след това посочете мястото, където искате да запазите файла.

 **Свързана информация**

• [Импортиране и експортиране на CA сертификат](#page-448-0)

 [Начало](#page-1-0) > [Сигурност](#page-409-0) > [Безопасно управление на мрежовото устройство чрез SSL/TLS](#page-428-0) > [Сертификати](#page-429-0) [и уеб-базирано управление](#page-429-0) > Управление на няколко сертификата

### **Управление на няколко сертификата**

Функцията за няколко сертификата ви позволява да използвате уеб-базираното управление, за да управлявате всеки сертификат, инсталиран на вашето устройство. В уеб-базираното управление отидете на екрана **Certificate (Сертификат)** или **CA Certificate (CA сертификат)**, за да прегледате съдържанието на сертификата, да изтриете или експортирате сертификатите.

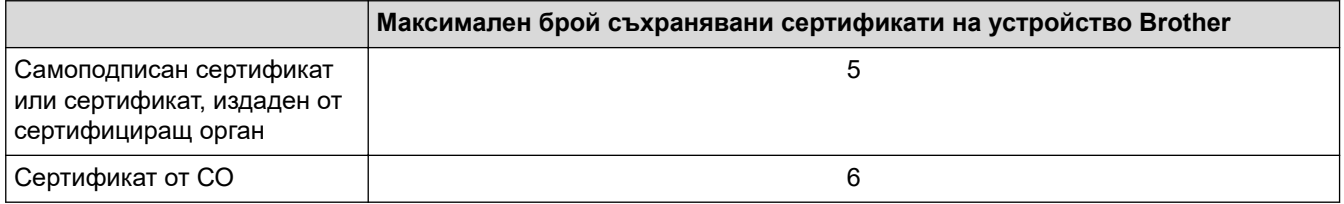

Препоръчваме ви да съхранявате един сертификат по-малко от разрешеното, като запазвате едно празно място в случай на изтичане на срока на сертификат. Когато срокът на един сертификат изтече, импортирайте новия сертификат на запазеното място и след това изтрийте изтеклия сертификат. Това гарантира, че ще избегнете неуспешно конфигуриране.

• Когато използвате HTTPS/IPPS или IEEE 802.1x, трябва да изберете кой сертификат да използвате.

• Когато използвате SSL за SMTP/POP3/IMAP4 комуникация (предлага се само за някои модели), не е необходимо да избирате сертификата. Необходимият сертификат ще бъде избран автоматично.

#### **Свързана информация**

• [Сертификати и уеб-базирано управление](#page-429-0)

<span id="page-452-0"></span> [Начало](#page-1-0) > [Сигурност](#page-409-0) > Безопасно управление на мрежовото устройство чрез IPsec

## **Безопасно управление на мрежовото устройство чрез IPsec**

- [Въведение в IPsec](#page-453-0)
- [Конфигуриране на IPsec с помощта на Уеб-базирано управление](#page-454-0)
- [Конфигуриране на шаблон за адрес на IPsec чрез Уеб-базирано управление](#page-456-0)
- [Конфигуриране на шаблон на IPsec с помощта на Уеб-базирано управление](#page-458-0)

<span id="page-453-0"></span><u> А</u> [Начало](#page-1-0) > [Сигурност](#page-409-0) > [Безопасно управление на мрежовото устройство чрез IPsec](#page-452-0) > Въведение в IPsec

# **Въведение в IPsec**

IPsec (Internet Protocol Security) е протокол за защита, който използва допълнителна функция на интернет протокола, за да предотврати манипулирането на данни и да гарантира поверителността на данните, предавани като IP пакети. IPsec шифрова данните, предавани по мрежата, като напр. данните за печат, изпратени от компютрите към принтер. Тъй като данните са шифровани в мрежовия слой, приложенията, които използват протокол от по-високо ниво, използват IPsec дори потребителят да не е наясно за използването му.

IPsec поддържа следните функции:

• IPsec излъчвания

Съгласно условията за настройка на IPsec, свързаният с мрежата компютър изпраща данни на и получава данни от посоченото устройство чрез IPsec. Когато устройствата започнат да комуникират чрез IPsec, първо се обменят ключове чрез Протокол за обмен на ключове по Интернет (IKE), а след това шифрованите данни се предават с помощта на ключовете.

Освен това, IPsec има два режима на работа: транспортен режим и тунелен режим. Транспортният режим се използва предимно за комуникация между устройствата, а тунелният режим се използва за среда, като Виртуална частна мрежа (VPN).

За IPsec излъчвания са необходими следните условия:

- Компютър, който може да комуникира чрез IPsec, да е свързан с мрежата.
- Вашето устройство Brother да е конфигурирано за IPsec комуникация.
- Компютърът, свързан с устройството Brother, да е конфигуриран за IPsec връзки.
- Настройки на IPsec

Настройките, необходими за връзки чрез IPsec. Тези настройки могат да се конфигурират чрез Уеббазирано управление.

За конфигуриране на настройките на IPsec трябва да използвате браузъра на компютър, който е свързан с мрежата.

#### **Свързана информация**

• [Безопасно управление на мрежовото устройство чрез IPsec](#page-452-0)

<span id="page-454-0"></span> [Начало](#page-1-0) > [Сигурност](#page-409-0) > [Безопасно управление на мрежовото устройство чрез IPsec](#page-452-0) > Конфигуриране на IPsec с помощта на Уеб-базирано управление

## **Конфигуриране на IPsec с помощта на Уеб-базирано управление**

Условията за IPsec връзка включват два типа **Template (Шаблон)**: **Address (Адрес)** и **IPsec**. Можете да конфигурирате до 10 условия за връзка.

- 1. Стартирайте уеб браузъра.
- 2. Въведете "https://IP адрес на устройството" в адресната лента на браузъра (където "IP адрес на устройството" е IP адресът на устройството).

Например:

https://192.168.1.2

- 3. Ако устройството ви попита за парола, въведете я и след това щракнете върху **....**
- 4. Щракнете върху раздела **Network (Мрежа)**.
- 5. Щракнете върху раздела **Security (Сигурност)**.
- 6. Щракнете върху менюто **IPsec** в лявата навигационна лента.
- 7. Конфигурирайте настройките.

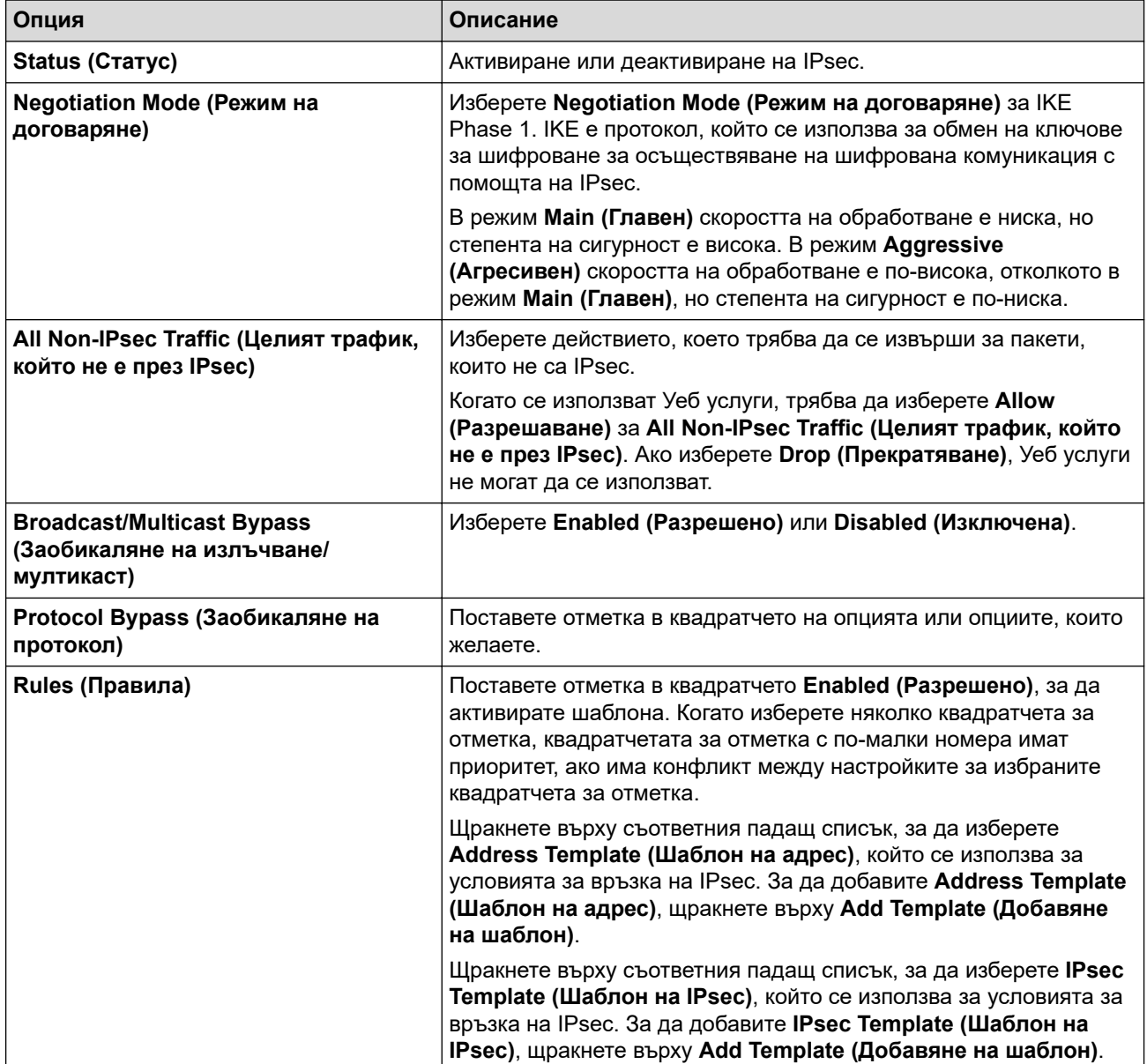

Ако устройството трябва да се рестартира за регистриране на настройките, ще се появи екранът за потвърждение на рестартирането.

Ако има празна позиция в шаблона, който активирахте в таблицата **Rules (Правила)**, се показва съобщение за грешка. Прегледайте това, което сте избрали, и щракнете отново върху **Submit (Изпращане)**.

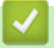

## **Свързана информация**

• [Безопасно управление на мрежовото устройство чрез IPsec](#page-452-0)

<span id="page-456-0"></span> [Начало](#page-1-0) > [Сигурност](#page-409-0) > [Безопасно управление на мрежовото устройство чрез IPsec](#page-452-0) > Конфигуриране на шаблон за адрес на IPsec чрез Уеб-базирано управление

# **Конфигуриране на шаблон за адрес на IPsec чрез Уеб-базирано управление**

- 1. Стартирайте уеб браузъра.
- 2. Въведете "https://IP адрес на устройството" в адресната лента на браузъра (където "IP адрес на устройството" е IP адресът на устройството).

Например:

https://192.168.1.2

- 3. Ако устройството ви попита за парола, въведете я и след това щракнете върху .
- 4. Щракнете върху раздела **Network (Мрежа)**.
- 5. Щракнете върху раздела **Security (Сигурност)**.
- 6. Щракнете върху меню **IPsec Address Template (Шаблон на адрес на IPsec)** в лявата навигационна лента.

Появява се списъкът с шаблони, като показва 10 шаблона за адреси.

Щракнете върху бутона **Delete (Изтриване)**, за да изтриете **Address Template (Шаблон на адрес)**. По време на използване на **Address Template (Шаблон на адрес)**, той не може да се изтрие.

- 7. Щракнете върху **Address Template (Шаблон на адрес)**, който искате да създадете. Показва се **IPsec Address Template (Шаблон на адрес на IPsec)**.
- 8. Конфигурирайте настройките.

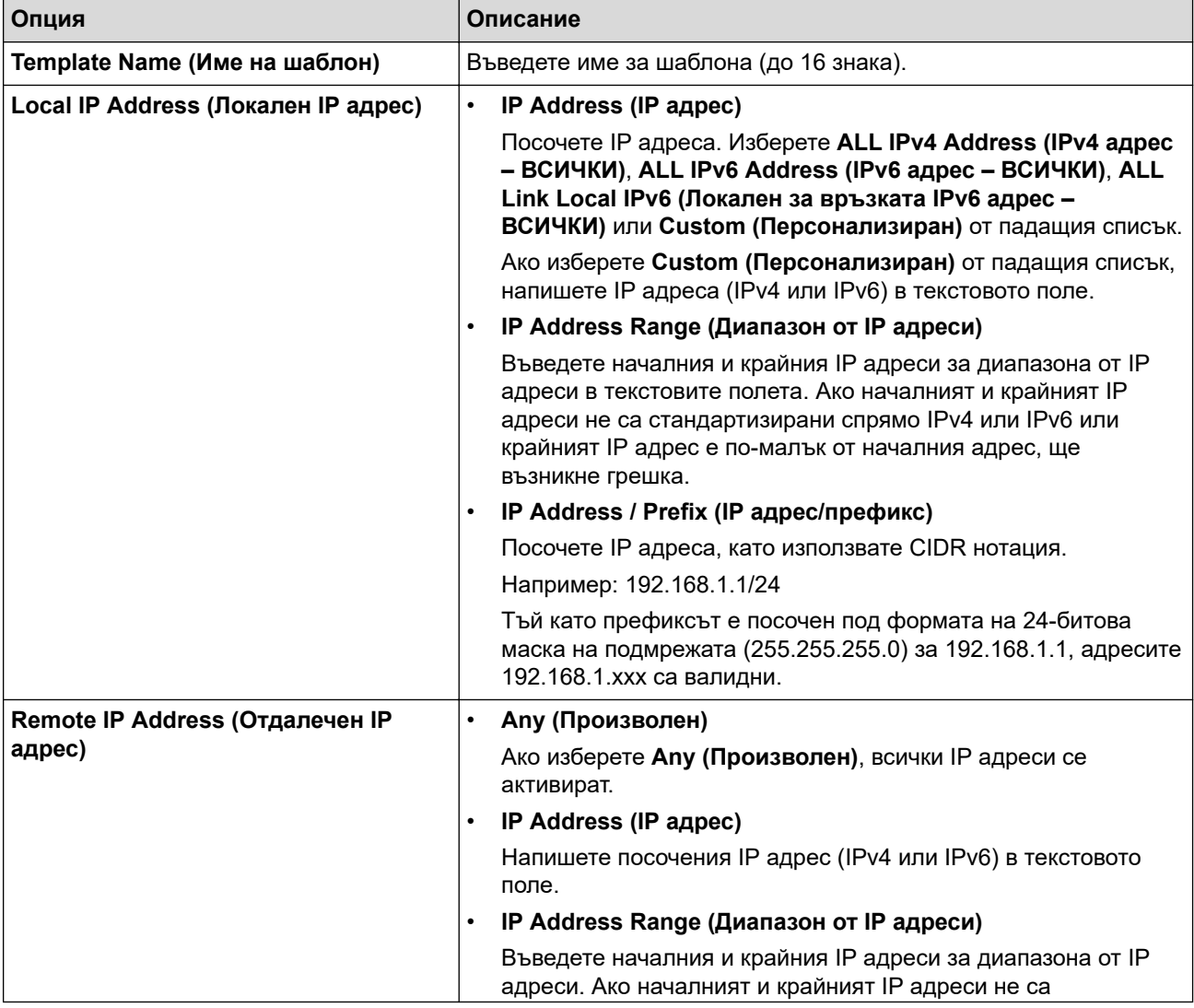

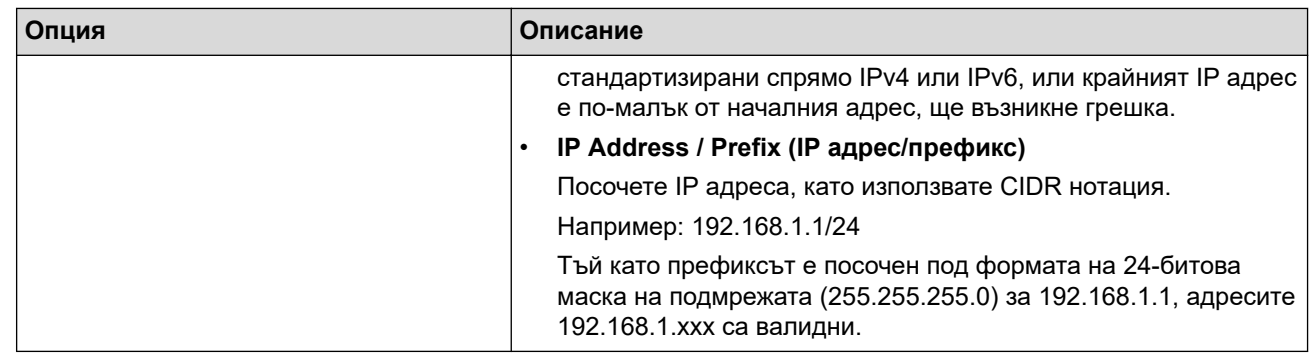

#### 9. Щракнете върху **Submit (Изпращане)**.

Ø

Когато промените настройките за шаблона, който се използва в момента, рестартирайте устройството си, за да активирате конфигурацията.

## **Свързана информация**

• [Безопасно управление на мрежовото устройство чрез IPsec](#page-452-0)

<span id="page-458-0"></span> [Начало](#page-1-0) > [Сигурност](#page-409-0) > [Безопасно управление на мрежовото устройство чрез IPsec](#page-452-0) > Конфигуриране на шаблон на IPsec с помощта на Уеб-базирано управление

# **Конфигуриране на шаблон на IPsec с помощта на Уеб-базирано управление**

- 1. Стартирайте уеб браузъра.
- 2. Въведете "https://IP адрес на устройството" в адресната лента на браузъра (където "IP адрес на устройството" е IP адресът на устройството). Например:

https://192.168.1.2

- 3. Ако устройството ви попита за парола, въведете я и след това щракнете върху .
- 4. Щракнете върху раздела **Network (Мрежа)**.
- 5. Щракнете върху раздела **Security (Сигурност)**.
- 6. Щракнете върху **IPsec Template (Шаблон на IPsec)** в лявата навигационна лента.

Появява се списъкът с шаблони, като показва 10 шаблона на IPsec.

Щракнете върху бутона **Delete (Изтриване)**, за да изтриете **IPsec Template (Шаблон на IPsec)**. По време на използване на **IPsec Template (Шаблон на IPsec)**, той не може да се изтрие.

- 7. Щракнете върху **IPsec Template (Шаблон на IPsec)**, който искате да създадете. Показва се екранът **IPsec Template (Шаблон на IPsec)**. Полетата за конфигурация са различни в зависимост от **Use Prefixed Template (Използване на шаблон с префикс)** и **Internet Key Exchange (IKE) (Протокол за обмен на ключове по интернет (IKE))**, които изберете.
- 8. В полето **Template Name (Име на шаблон)** напишете име на шаблона (до 16 знака).
- 9. Ако сте избрали **Custom (Персонализиран)** в падащия списък **Use Prefixed Template (Използване на шаблон с префикс)**, изберете опциите **Internet Key Exchange (IKE) (Протокол за обмен на ключове по интернет (IKE))** и после променете настройките, ако е необходимо.
- 10. Щракнете върху **Submit (Изпращане)**.

#### **Свързана информация**

- [Безопасно управление на мрежовото устройство чрез IPsec](#page-452-0)
	- [Настройки на IKEv1 за шаблон на IPsec](#page-459-0)
	- [Настройки на IKEv2 за шаблон на IPsec](#page-462-0)
	- [Ръчни настройки за шаблон на IPsec](#page-465-0)

<span id="page-459-0"></span> [Начало](#page-1-0) > [Сигурност](#page-409-0) > [Безопасно управление на мрежовото устройство чрез IPsec](#page-452-0) > [Конфигуриране](#page-458-0) [на шаблон на IPsec с помощта на Уеб-базирано управление](#page-458-0) > Настройки на IKEv1 за шаблон на IPsec

# **Настройки на IKEv1 за шаблон на IPsec**

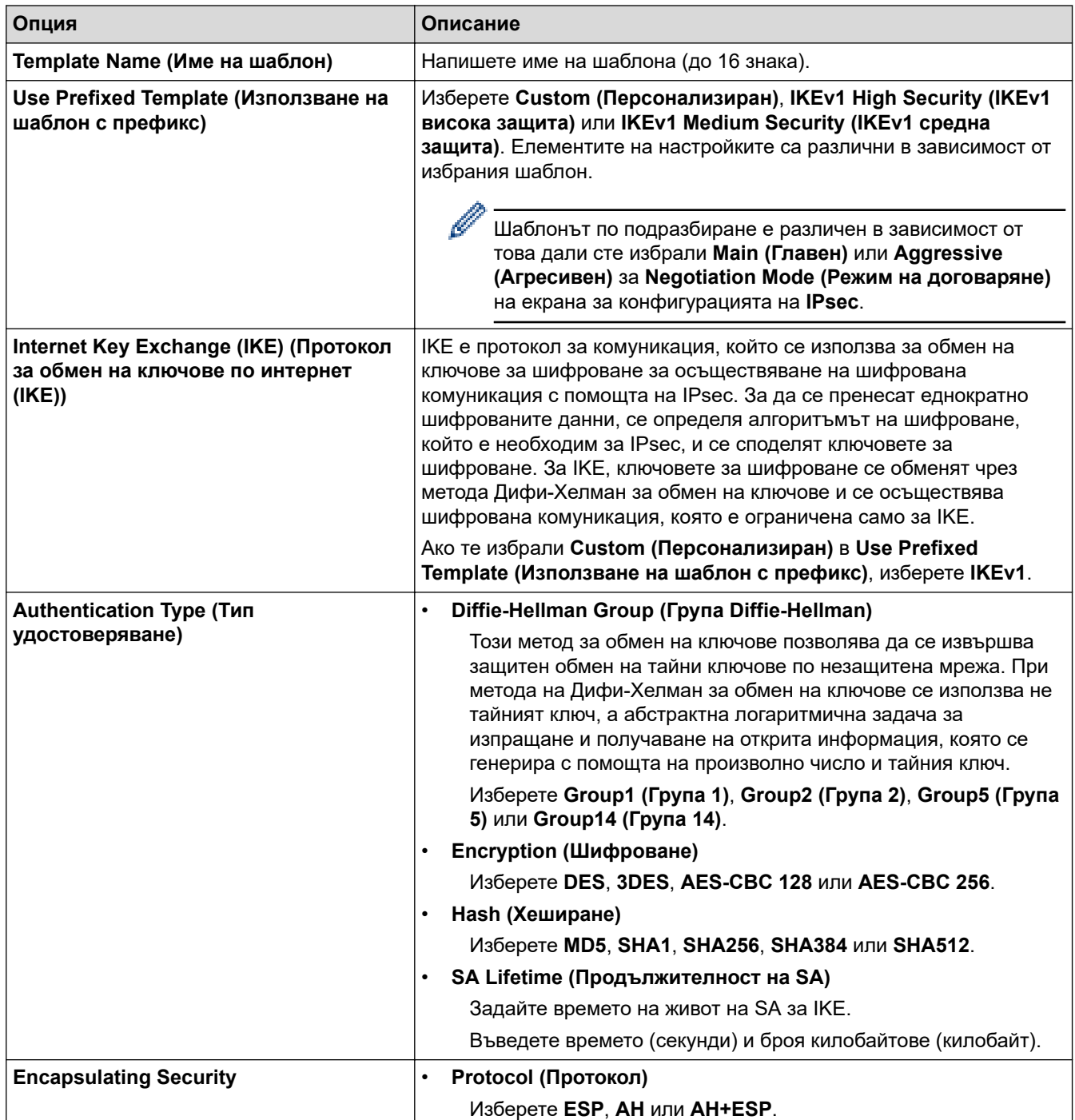

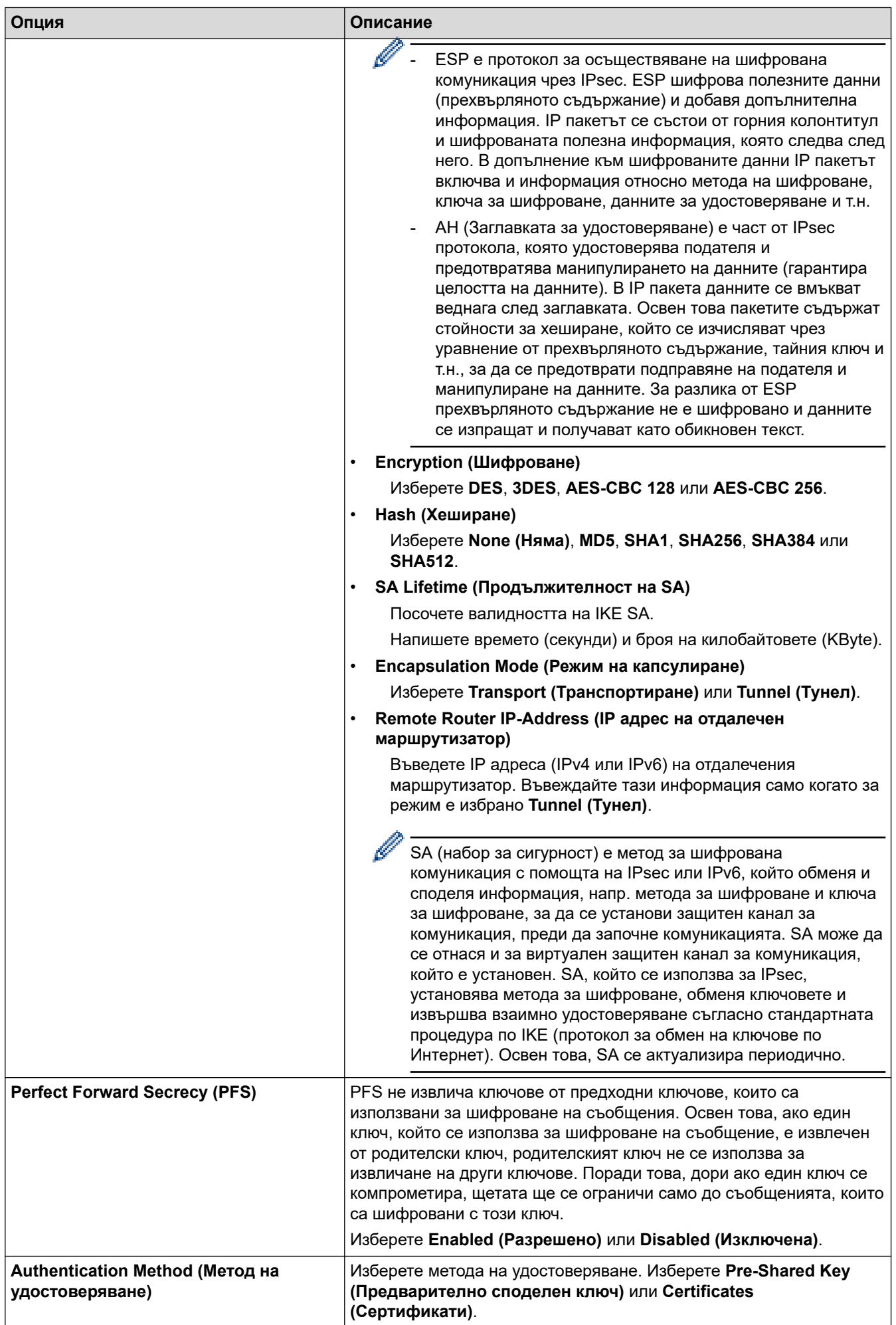

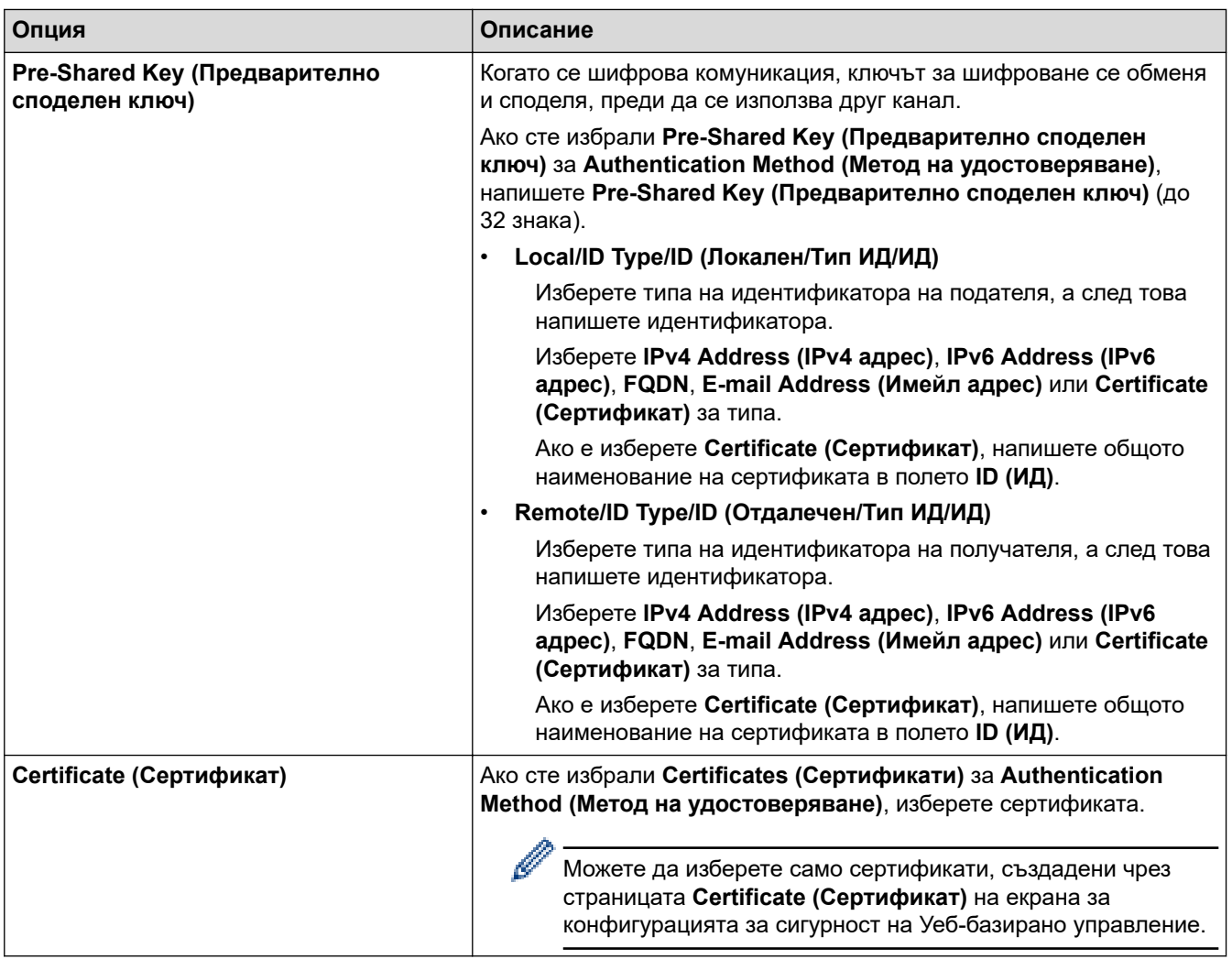

# **Свързана информация**

√

• [Конфигуриране на шаблон на IPsec с помощта на Уеб-базирано управление](#page-458-0)

<span id="page-462-0"></span> [Начало](#page-1-0) > [Сигурност](#page-409-0) > [Безопасно управление на мрежовото устройство чрез IPsec](#page-452-0) > [Конфигуриране](#page-458-0) [на шаблон на IPsec с помощта на Уеб-базирано управление](#page-458-0) > Настройки на IKEv2 за шаблон на IPsec

# **Настройки на IKEv2 за шаблон на IPsec**

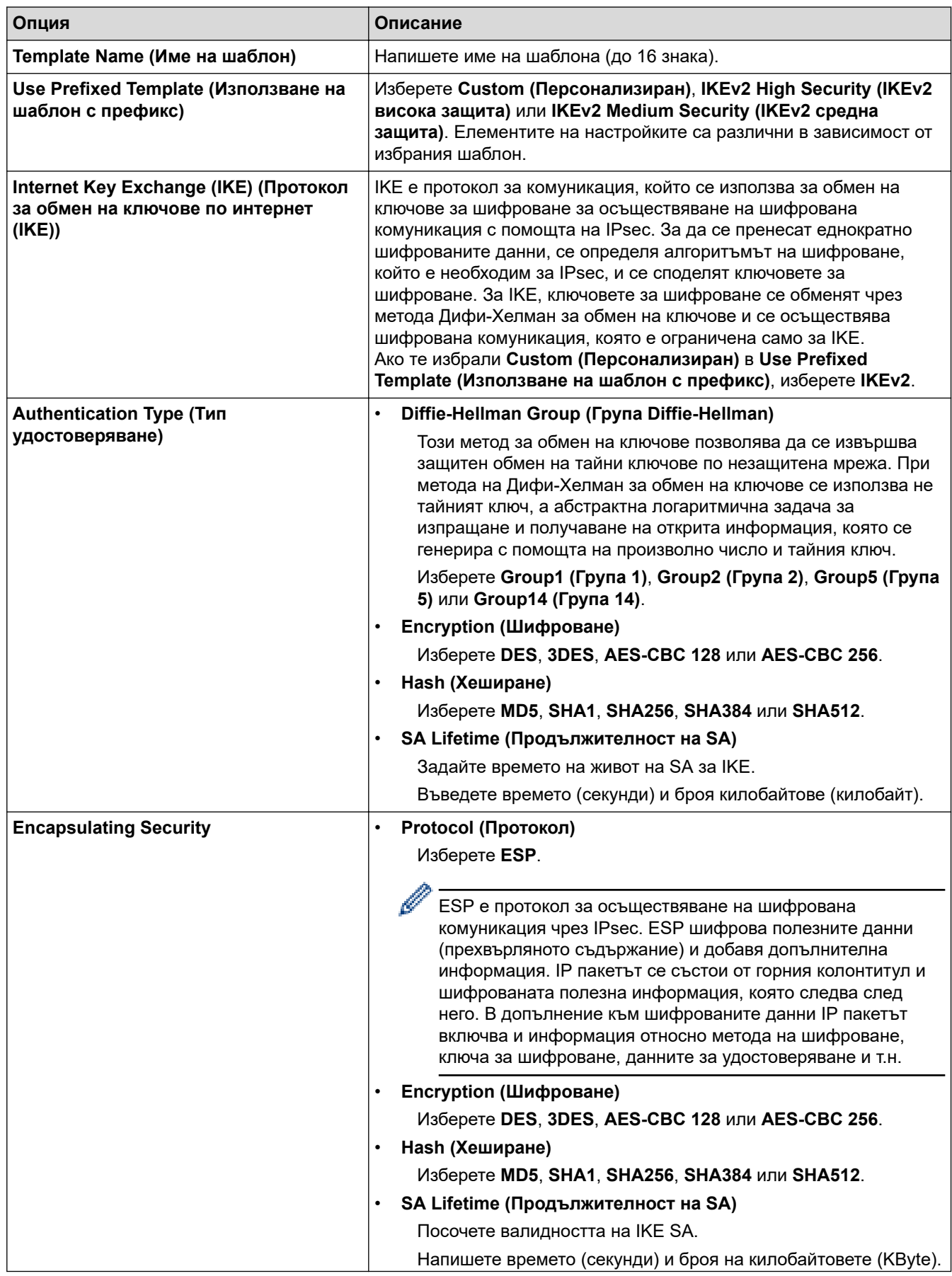

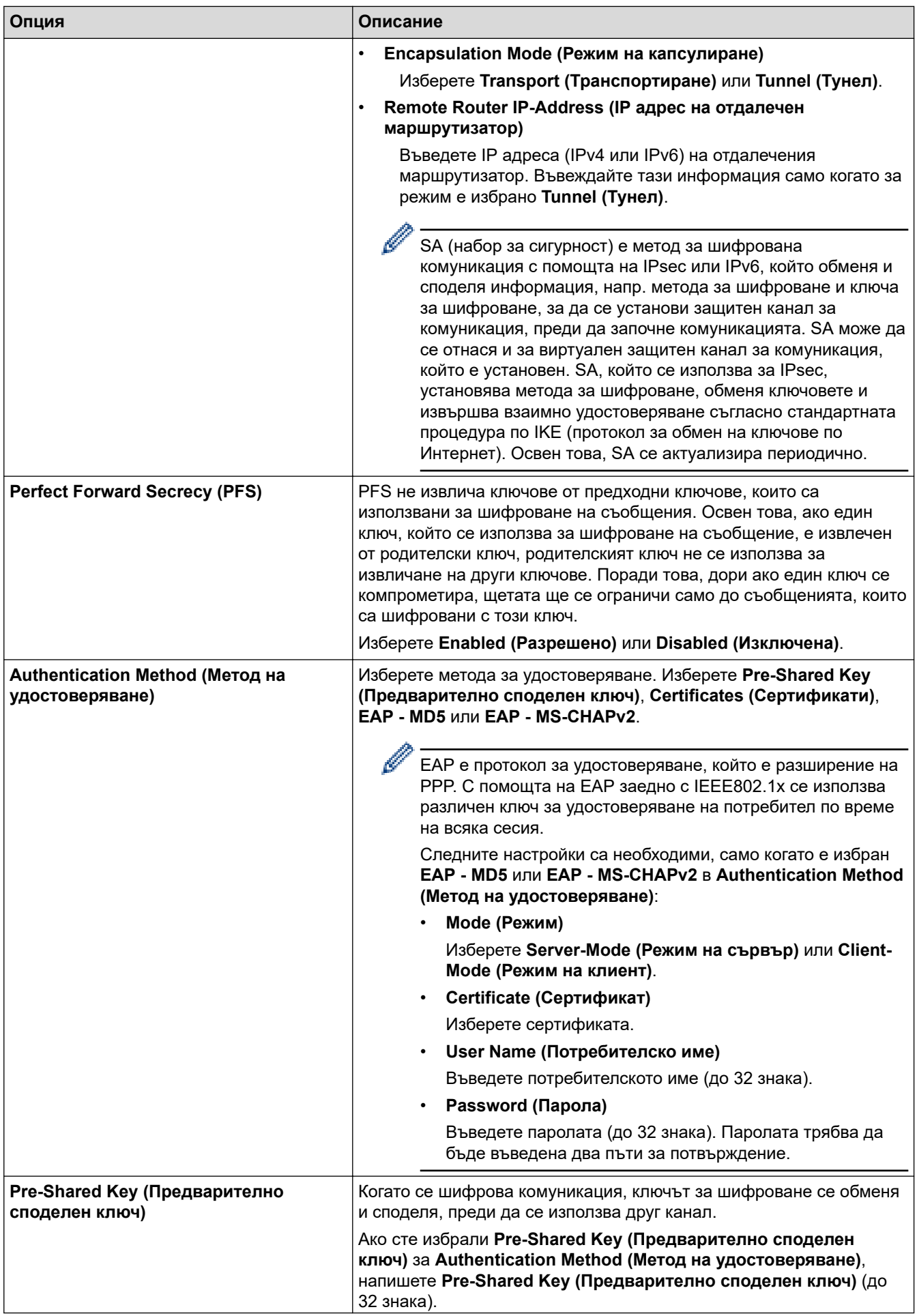

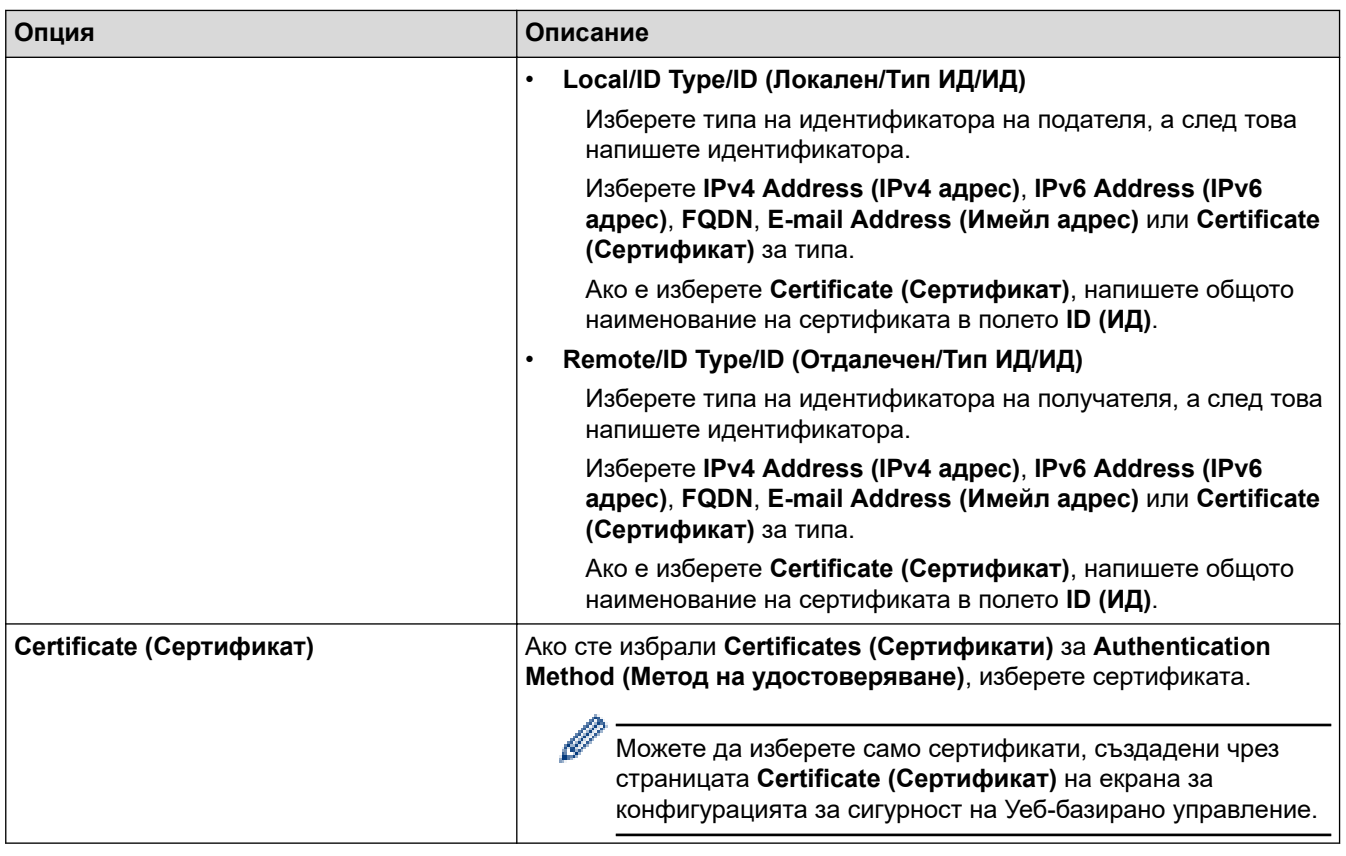

 **Свързана информация**

∣✓

• [Конфигуриране на шаблон на IPsec с помощта на Уеб-базирано управление](#page-458-0)

<span id="page-465-0"></span> [Начало](#page-1-0) > [Сигурност](#page-409-0) > [Безопасно управление на мрежовото устройство чрез IPsec](#page-452-0) > [Конфигуриране](#page-458-0) [на шаблон на IPsec с помощта на Уеб-базирано управление](#page-458-0) > Ръчни настройки за шаблон на IPsec

# **Ръчни настройки за шаблон на IPsec**

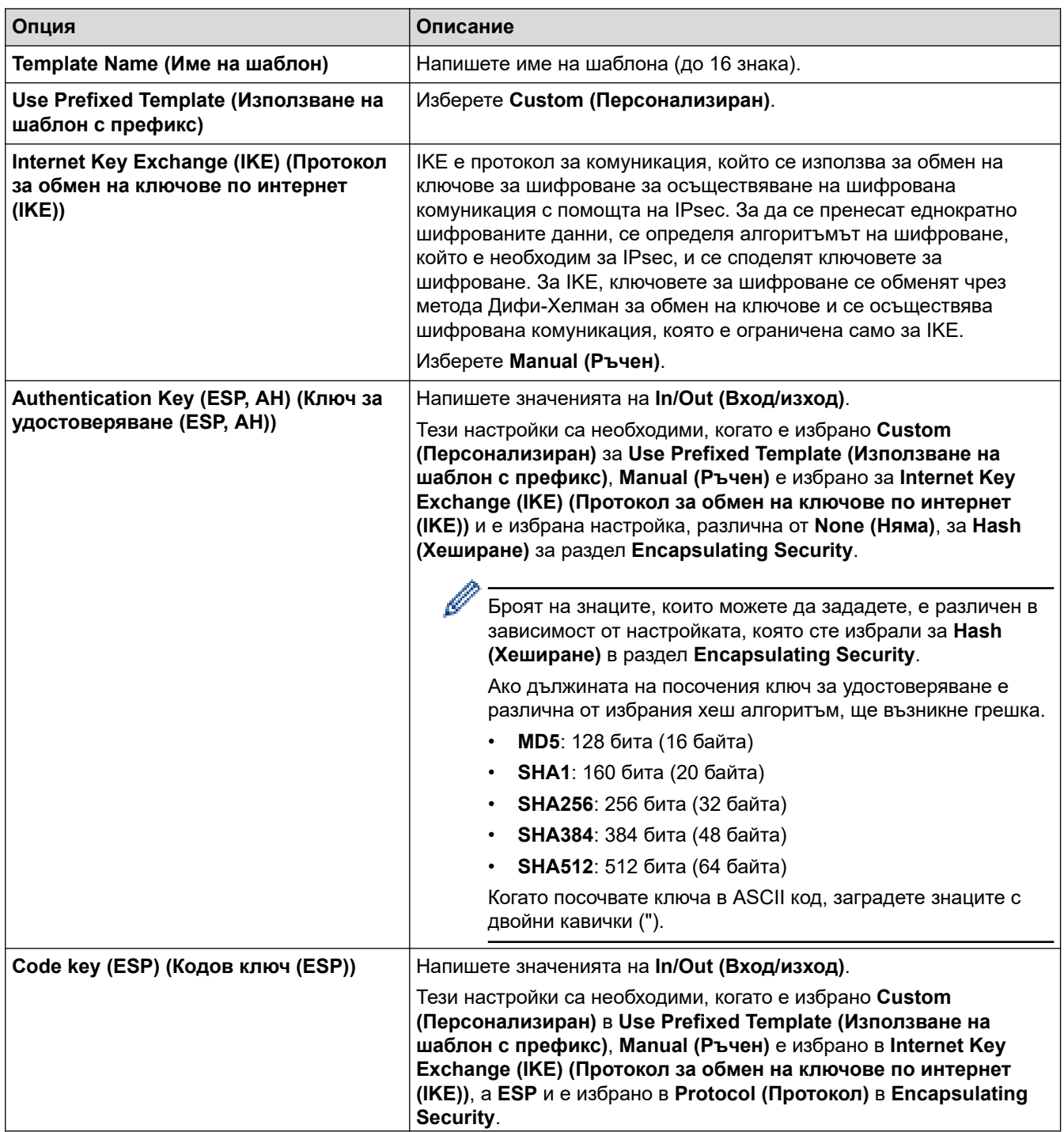

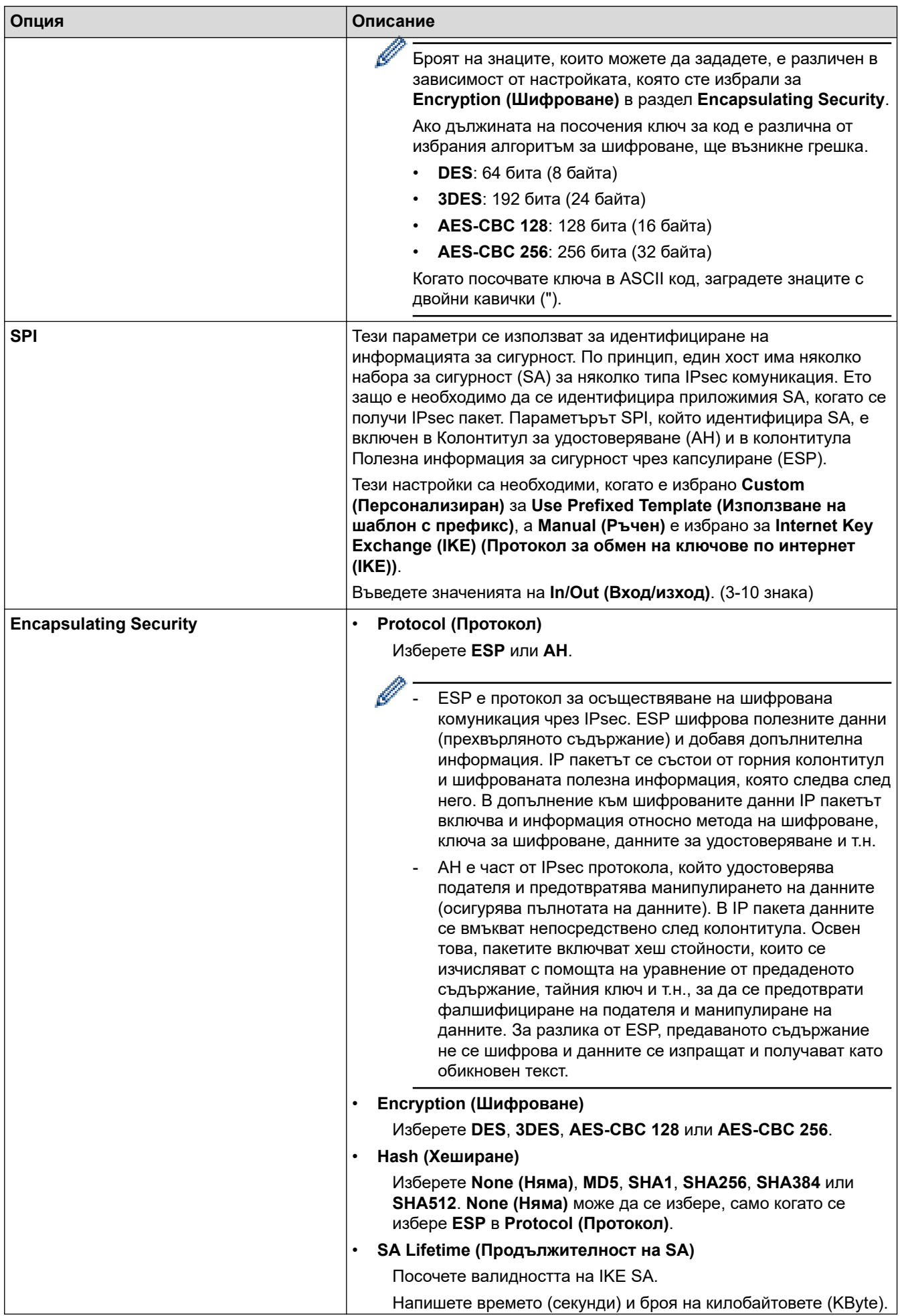

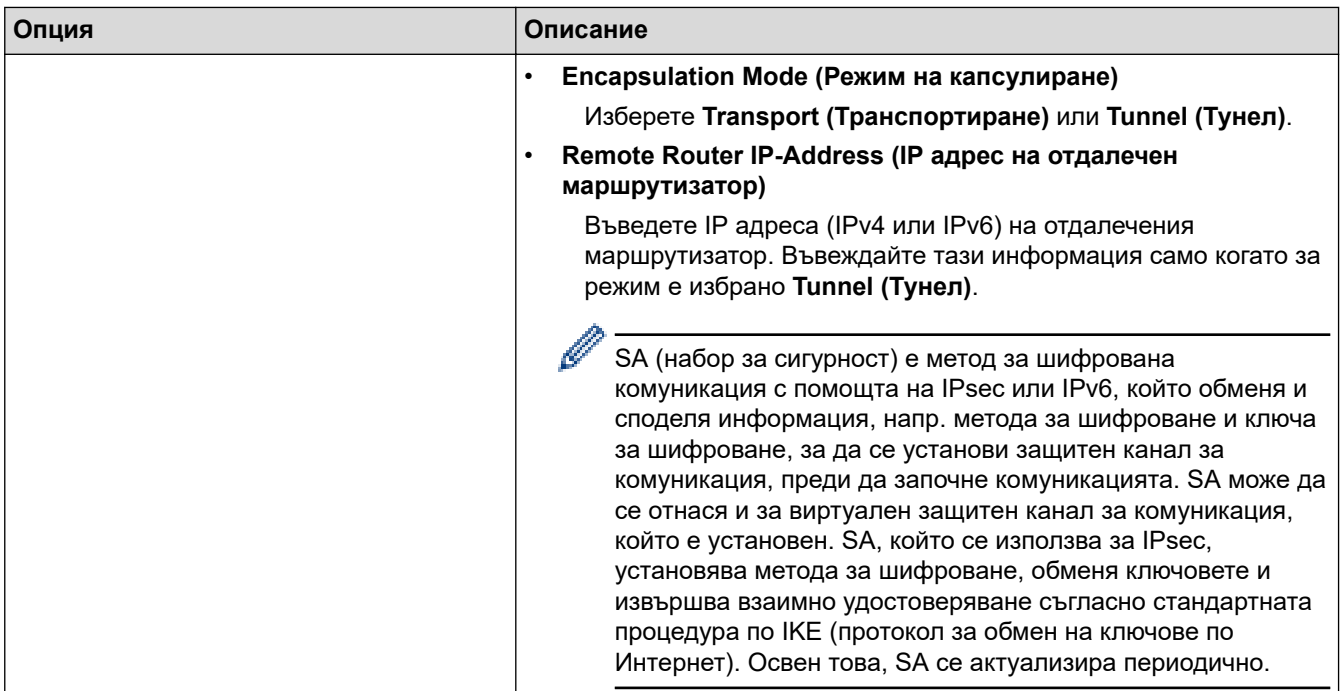

# **Свързана информация**

• [Конфигуриране на шаблон на IPsec с помощта на Уеб-базирано управление](#page-458-0)
<span id="page-468-0"></span> [Начало](#page-1-0) > [Сигурност](#page-409-0) > Безопасно изпращане и получаване на имейл

## **Безопасно изпращане и получаване на имейл**

- [Конфигуриране на изпращане или получаване на имейл чрез уеб-базираното](#page-469-0) [управление](#page-469-0)
- [Изпращане на имейл с удостоверяване на потребителя](#page-470-0)
- [Безопасно изпращане и получаване на имейл чрез SSL/TLS](#page-471-0)

<span id="page-469-0"></span> [Начало](#page-1-0) > [Сигурност](#page-409-0) > [Безопасно изпращане и получаване на имейл](#page-468-0) > Конфигуриране на изпращане или получаване на имейл чрез уеб-базираното управление

## **Конфигуриране на изпращане или получаване на имейл чрез уеббазираното управление**

Препоръчваме ви да използвате уеб базираното управление за конфигуриране на защитено изпращане на имейл с удостоверяване на потребителя или изпращане и получаване на имейл с помощта на SSL/ TLS.

- 1. Стартирайте уеб браузъра.
- 2. Въведете "https://IP адрес на устройството" в адресната лента на браузъра (където "IP адрес на устройството" е IP адресът на устройството).
	- Например:

https://192.168.1.2

3. Ако устройството ви попита за парола, въведете я и след това щракнете върху .

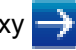

- 4. Щракнете върху раздела **Network (Мрежа)**.
- 5. Щракнете върху менюто **Protocol (Протокол)** в лявата навигационна лента.
- 6. В полето **POP3/IMAP4/SMTP** щракнете върху **Advanced Settings (Разширени настройки)** и се уверете, че състоянието на **POP3/IMAP4/SMTP** е **Enabled (Разрешено)**.
- 7. Конфигурирайте настройките на **POP3/IMAP4/SMTP**.
	- Проверете дали имейл настройките са правилни след конфигурирането им чрез изпращане на тестов имейл.
	- Ако не знаете настройките на POP3/IMAP4/SMTP сървъра, свържете се с вашия мрежов администратор или доставчика на интернет услуги (ISP).
- 8. Когато приключите, щракнете върху **Submit (Изпращане)**.

Показва се диалоговият прозорец **Test Send/Receive E-mail Configuration (Тест на изпращане/ получаване на имейл конфигурация)**.

9. Следвайте инструкциите от диалоговия прозорец, за да проверите текущите настройки.

### **Свързана информация**

• [Безопасно изпращане и получаване на имейл](#page-468-0)

#### **Свързани теми:**

• [Безопасно изпращане и получаване на имейл чрез SSL/TLS](#page-471-0)

<span id="page-470-0"></span> [Начало](#page-1-0) > [Сигурност](#page-409-0) > [Безопасно изпращане и получаване на имейл](#page-468-0) > Изпращане на имейл с удостоверяване на потребителя

### **Изпращане на имейл с удостоверяване на потребителя**

Вашето устройство на Brother поддържа метода SMTP-AUTH за изпращане на имейл чрез имейл сървър, който изисква удостоверяване на потребителите. Този метод не позволява на неупълномощени потребители да осъществяват достъп до имейл сървъра.

Можете да използвате метода SMTP-AUTH за уведомление по имейл, отчети по имейл и изпращане на I-Fax.

Препоръчваме ви да използвате Уеб-базирано управление за конфигуриране на удостоверяване на SMTP.

### **Настройки на имейл сървър**

Трябва да конфигурирате метода на удостоверяване на SMTP на вашето устройство така, че да съвпада с метода, използван от вашия имейл сървър. За подробности относно настройките на имейл сървъра се обърнете към мрежовия администратор или доставчика на интернет (ISP).

За да активирате удостоверяването на SMTP сървър: на екрана **POP3/IMAP4/SMTP** на уеббазираното управление, под **Server Authentication Method (Метод за удостоверяване на сървър)** Трябва да изберете **SMTP-AUTH**.

### **Свързана информация**

• [Безопасно изпращане и получаване на имейл](#page-468-0)

<span id="page-471-0"></span> [Начало](#page-1-0) > [Сигурност](#page-409-0) > [Безопасно изпращане и получаване на имейл](#page-468-0) > Безопасно изпращане и получаване на имейл чрез SSL/TLS

## **Безопасно изпращане и получаване на имейл чрез SSL/TLS**

Вашето устройство Brother поддържа SSL/TLS методи за комуникация. За да използвате имейл сървър, който използва SSL/TLS комуникация, трябва да конфигурирате следните настройки.

Препоръчваме ви да използвате уеб базирано управление за конфигуриране на SSL/TLS.

### **Проверка на сертификата на сървъра**

Ако в **SSL/TLS** изберете **SSL** или **TLS**, квадратчето за отметка **Verify Server Certificate (Проверка на сертификата на сървъра)** ще бъде отметнато автоматично.

- Преди да проверите сертификата на сървъра, трябва да импортирате CA сертификата, издаден от CA, подписал сертификата на сървъра. Обърнете се към мрежовия администратор или доставчика на Интернет услуги (ISP), за да проверите дали е необходимо импортиране на сертификат от СО.
- Ако не е необходимо да проверявате сертификата на сървъра, отстранете отметката от квадратчето за отметка **Verify Server Certificate (Проверка на сертификата на сървъра)**.

### **Номер на порта**

Ако изберете **SSL** или **TLS**, стойността на **Port (Порт)** ще бъде променена така, че да съвпада с протокола. За да промените номера на порта ръчно, въведете го, след като сте избрали настройките на **SSL/TLS**.

Трябва да конфигурирате метода за комуникация на вашето устройство, така че да съвпада с метода, използван от вашия имейл сървър. За подробности относно настройките на имейл сървъра се обърнете към мрежовия администратор или доставчика на интернет услуги.

В повечето случаи защитените услуги за уеб имейл изискват следните настройки:

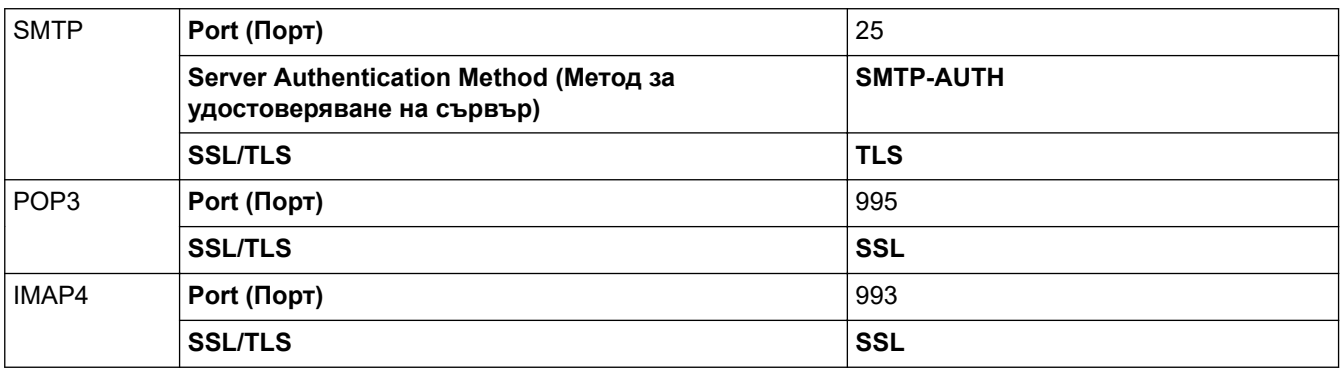

### **Свързана информация**

• [Безопасно изпращане и получаване на имейл](#page-468-0)

#### **Свързани теми:**

• [Конфигуриране на изпращане или получаване на имейл чрез уеб-базираното управление](#page-469-0)

<span id="page-472-0"></span> [Начало](#page-1-0) > [Сигурност](#page-409-0) > Използване на удостоверяване с IEEE 802.1x за кабелна или безжична мрежа

## **Използване на удостоверяване с IEEE 802.1x за кабелна или безжична мрежа**

- [Какво представлява удостоверяване с IEEE 802.1x?](#page-473-0)
- [Конфигуриране на удостоверяване с IEEE 802.1x за жична или безжична мрежа с](#page-474-0) [помощта на Уеб-базирано управление \(уеб браузър\)](#page-474-0)
- [Методи за удостоверяване с IEEE 802.1x](#page-476-0)

<span id="page-473-0"></span> [Начало](#page-1-0) > [Сигурност](#page-409-0) > [Използване на удостоверяване с IEEE 802.1x за кабелна или безжична](#page-472-0) [мрежа](#page-472-0) > Какво представлява удостоверяване с IEEE 802.1x?

## **Какво представлява удостоверяване с IEEE 802.1x?**

IEEE 802.1x е стандарт на IEEE за кабелни и безжични мрежи, който ограничава достъпа от неупълномощени мрежови устройства. Вашето устройство Brother (заявител) изпраща заявка за удостоверяване до RADIUS сървър (сървър за удостоверяване) чрез вашата точка за достъп или концентратор. След като заявката ви бъде потвърдена от RADIUS сървъра, устройството ви може да получи достъп до мрежата.

### **Свързана информация**

• [Използване на удостоверяване с IEEE 802.1x за кабелна или безжична мрежа](#page-472-0)

<span id="page-474-0"></span>**▲ [Начало](#page-1-0) > [Сигурност](#page-409-0) > [Използване на удостоверяване с IEEE 802.1x за кабелна или безжична](#page-472-0)** [мрежа](#page-472-0) > Конфигуриране на удостоверяване с IEEE 802.1x за жична или безжична мрежа с помощта на Уеб-базирано управление (уеб браузър)

# **Конфигуриране на удостоверяване с IEEE 802.1x за жична или безжична мрежа с помощта на Уеб-базирано управление (уеб браузър)**

- Ако конфигурирате устройството си чрез EAP-TLS удостоверяване, трябва да инсталирате клиентския сертификат, издаден от сертифициращ орган, преди да започнете конфигурирането. Свържете се с мрежовия администратор във връзка с клиентския сертификат. Ако сте инсталирали повече от един сертификат, ви препоръчваме да си запишете името на този сертификат, който искате да използвате.
- Преди да проверите сертификата на сървъра, трябва да импортирате сертификата, издаден от CО, подписал сертификата на сървъра. Обърнете се към мрежовия администратор или доставчика на Интернет услуги (ISP), за да проверите дали е необходимо импортиране на сертификат от СО.

Можете да конфигурирате удостоверяване с IEEE 802.1x с помощта на:

- BRAdmin Professional 3 (за кабелна и безжична мрежа)
- Програма за безжично настройване от контролния панел (за безжична мрежа)
- Помощник за безжично настройване от инсталационния компактдиск (за безжична мрежа)
- 1. Стартирайте уеб браузъра.
- 2. Въведете "https://IP адрес на устройството" в адресната лента на браузъра (където "IP адрес на устройството" е IP адресът на устройството).

Например:

Ø

https://192.168.1.2

- Ако използвате DNS (Система за именоване на домейни) или активирате NetBIOS име, можете да въведете друго име, като например "Споделен принтер", вместо IP адреса.
	- Например:

https://SharedPrinter

Ако включите NetBIOS име, можете да използвате също името на възела.

- Например:

https://brnxxxxxxxxxxxx

NetBIOS името може да се намери в доклада за мрежовата конфигурация.

- За Mac осъществете достъп до уеб-базираното управление с щракване върху иконата на устройството на екрана **Status Monitor**.
- 3. Ако устройството ви попита за парола, въведете я и след това щракнете върху .
- 4. Щракнете върху раздела **Network (Мрежа)**.
- 5. Извършете едно от следните действия:

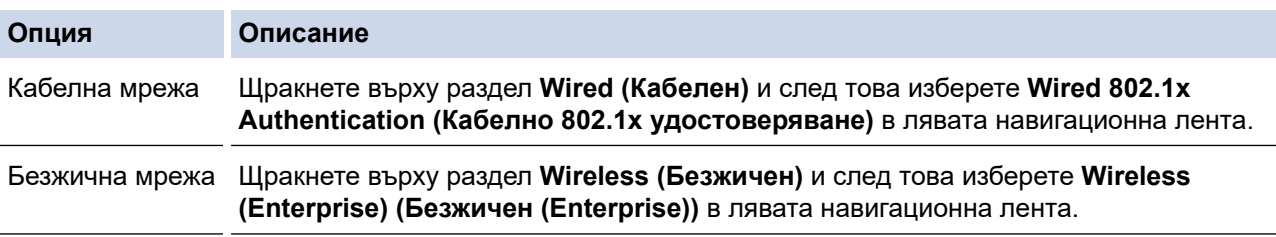

6. Конфигурирайте настройките за удостоверяване с IEEE 802.1x.

- Ако искате да активирате удостоверяване с IEEE 802.1x за кабелни мрежи, изберете **Enabled (Активиран)** за **Wired 802.1x status (Кабелен 802.1x статус)** на страница **Wired 802.1x Authentication (Кабелно 802.1x удостоверяване)**.
- Ако използвате удостоверяване с **EAP-TLS**, трябва да изберете клиентския сертификат, който е инсталиран (показан с име на сертификата) за проверка от падащия списък **Client Certificate (Клиентски сертификат)**.
- Ако изберете удостоверяване с **EAP-FAST**, **PEAP**, **EAP-TTLS**или **EAP-TLS**, изберете метода за проверка от падащия списък **Server Certificate Verification (Проверка на сертификата на сървъра)**. Проверете сертификата на сървъра с помощта на сертификата от СО, предварително импортиран в устройството, който е издаден от СО, подписал сертификата на сървъра.

Изберете един от следните методи за проверка от падащия списък **Server Certificate Verification (Проверка на сертификата на сървъра)**:

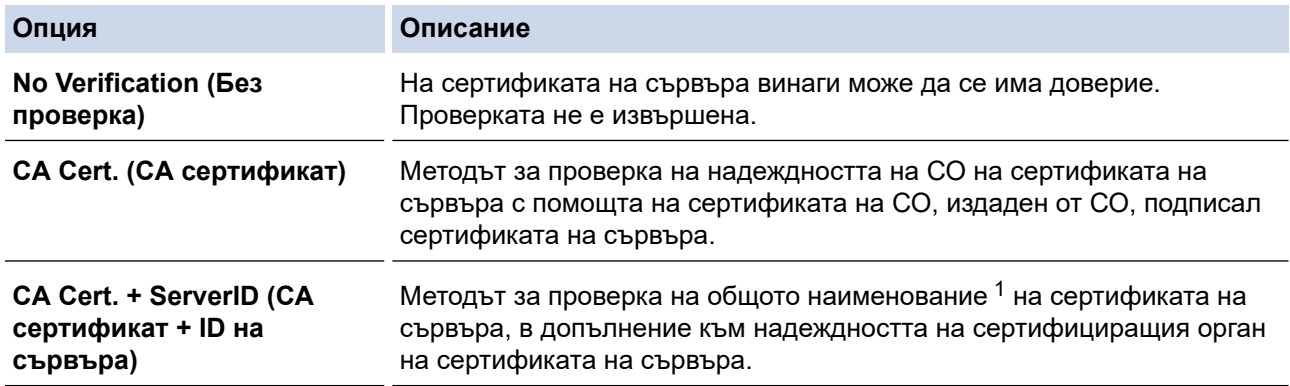

7. Когато завършите конфигурирането, щракнете върху **Submit (Изпращане)**.

За кабелни мрежи: след конфигурирането свържете устройството си с мрежата, поддържана от IEEE 802.1x. След няколко минути отпечатайте доклада за мрежова конфигурация, за да проверите състоянието на <**Wired IEEE 802.1x**>.

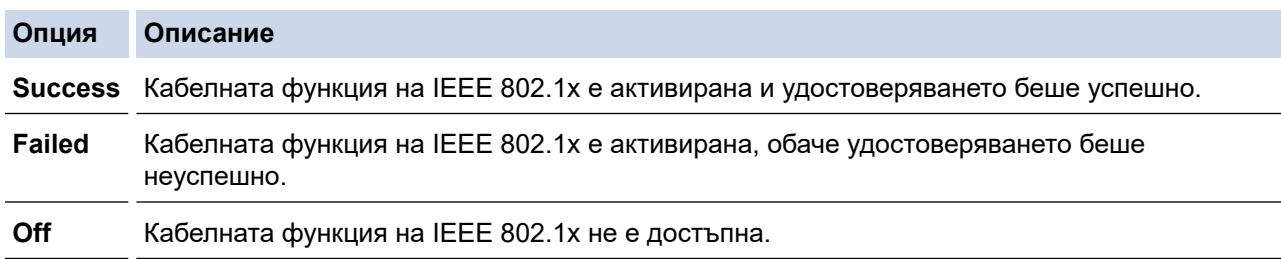

### **Свързана информация**

• [Използване на удостоверяване с IEEE 802.1x за кабелна или безжична мрежа](#page-472-0)

### **Свързани теми:**

- [Печат на доклада за мрежовата конфигурация](#page-378-0)
- [Отпечатване на доклад за WLAN](#page-406-0)
- [Функции на поддържан сертификат за защита](#page-430-0)

<sup>1</sup> Проверката на общото име сравнява общото наименование на сертификата на сървъра със символния низ, конфигуриран за **Server ID (ID на сървъра)**. Преди да използвате този метод, обърнете се към вашия системен администратор във връзка с общото наименование на сертификата на сървъра, а след това конфигурирайте величината **Server ID (ID на сървъра)**.

<span id="page-476-0"></span>**▲ [Начало](#page-1-0) > [Сигурност](#page-409-0) > [Използване на удостоверяване с IEEE 802.1x за кабелна или безжична](#page-472-0)** [мрежа](#page-472-0) > Методи за удостоверяване с IEEE 802.1x

## **Методи за удостоверяване с IEEE 802.1x**

#### **LEAP (безжична мрежа)**

Лек разширяем протокол за удостоверяване (LEAP) е патентован ЕАР метод, разработен от Cisco Systems, Inc., в който се използва потребителска идентификация и парола за удостоверяване.

#### **EAP-FAST**

EAP-FAST (Extensible Authentication Protocol-Flexible Authentication via Secured Tunnel) е разработен от Cisco Systems, Inc. и използва потребителски ИД и парола за удостоверяване, както и алгоритми за симетричен ключ, за осъществяване на тунелен процес на удостоверяване.

Устройството Brother поддържа следните вътрешни методи на удостоверяване:

- EAP-FAST/NONE
- EAP-FAST/MS-CHAPv2
- EAP-FAST/GTC

#### **EAP-MD5 (кабелна мрежа)**

Разширяем протокол за удостоверяване-Алгоритъм за извлечение на съобщенията 5 (EAP-MD5) използва потребителска идентификация и парола за удостоверяване тип "предизвикателство-отговор".

#### **PEAP**

Защитен разширяем протокол за удостоверяване (PEAP) е версия на EAP метода, разработен от Cisco Systems, Inc., Microsoft Corporation и RSA Security. PEAP създава шифрован Слой на защитен сокет (SSL)/Защита на транспортни слоеве (TLS) между клиент и сървър за удостоверяване, за да се изпратят потребителски идентификатор и парола. PEAP предоставя взаимно удостоверяване между сървъра и клиента.

Устройството Brother поддържа следните вътрешни удостоверявания:

- PEAP/MS-CHAPv2
- PEAP/GTC

#### **EAP-TTLS**

Разширяем протокол за удостоверяване с тунелирана защита на транспортни слоеве (EAP-TTLS) е разработен от Funk Software и Certicom. EAP-TTLS създава подобен шифрован SSL тунел към PEAP, между клиент и сървър за удостоверяване, за да се изпратят потребителски идентификатор и парола. EAP-TTLS предоставя взаимно удостоверяване между сървъра и клиента.

Устройството Brother поддържа следните вътрешни удостоверявания:

- EAP-TTLS/CHAP
- EAP-TTLS/MS-CHAP
- EAP-TTLS/MS-CHAPv2
- EAP-TTLS/PAP

### **EAP-TLS**

Разширяем протокол за удостоверяване със защита на транспортни слоеве (EAP-TLS) изисква удостоверяване с цифров сертификат както от клиента, така и от сървъра за удостоверяване.

#### **Свързана информация**

• [Използване на удостоверяване с IEEE 802.1x за кабелна или безжична мрежа](#page-472-0)

<span id="page-477-0"></span> [Начало](#page-1-0) > Мобилно/Уеб свързване

# **Мобилно/Уеб свързване**

- [Brother Web Connect](#page-478-0)
- [Google Cloud Print](#page-505-0)
- [AirPrint](#page-514-0)
- [Мобилен печат за Windows](#page-522-0)
- [Услуга за печат Mopria](#page-523-0)<sup>®</sup>
- [Brother iPrint&Scan за мобилни устройства](#page-524-0)
- [Комуникация в близко поле \(NFC\)](#page-525-0)

<span id="page-478-0"></span> [Начало](#page-1-0) > [Мобилно/Уеб свързване](#page-477-0) > Brother Web Connect

## **Brother Web Connect**

- [Преглед на Brother Web Connect](#page-479-0)
- [Онлайн услуги, използвани с Brother Web Connect](#page-480-0)
- [Условия за ползване на Brother Web Connect](#page-482-0)
- [Настройка на Brother Web Connect](#page-486-0)
- [Сканиране и качване на документи с помощта на Brother Web Connect](#page-495-0)
- [Качване на документ от външно устройство с памет с помощта на Brother Web](#page-496-0) **[Connect](#page-496-0)**
- [Сваляне и печат на документи с помощта на Brother Web Connect](#page-497-0)
- [Сваляне и запазване на документ на външно устройство с памет с помощта на](#page-500-0) [Brother Web Connect](#page-500-0)
- [Препращане на факс към облака или имейл](#page-502-0)

<span id="page-479-0"></span> [Начало](#page-1-0) > [Мобилно/Уеб свързване](#page-477-0) > [Brother Web Connect](#page-478-0) > Преглед на Brother Web Connect

# **Преглед на Brother Web Connect**

Някои уеб сайтове предоставят услуги, които позволяват на потребителите да качват и разглеждат снимки и файлове в уеб сайта. Устройството Brother може да сканира изображения и да ги качва в тези услуги, а също и да изтегля и отпечатва изображения, които вече са качени в тези услуги.

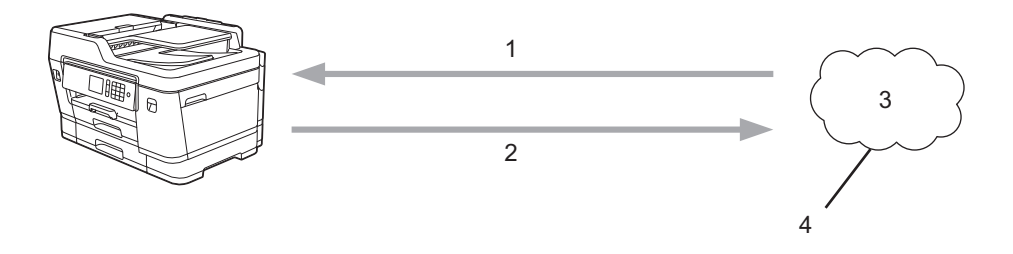

- 1. Печатане
- 2. Сканиране
- 3. Снимки, изображения, документи и други файлове
- 4. Уеб услугa

D

За да използвате Brother Web Connect, устройството Brother трябва да е свързано към мрежа с достъп до Интернет безжично или по кабел.

За мрежови системи, използващи прокси сървър, устройството трябва също да се конфигурира за прокси сървър. Ако не сте сигурни за конфигурацията на вашата мрежа, консултирайте се с вашия мрежов администратор.

Прокси сървърът е компютър, който служи за посредник между компютри без директна Интернет връзка и Интернет.

Натиснете (Уеб) или  $\binom{3}{4}$  (Приложения) на сензорния екран, за да използвате Brother Web Connect.

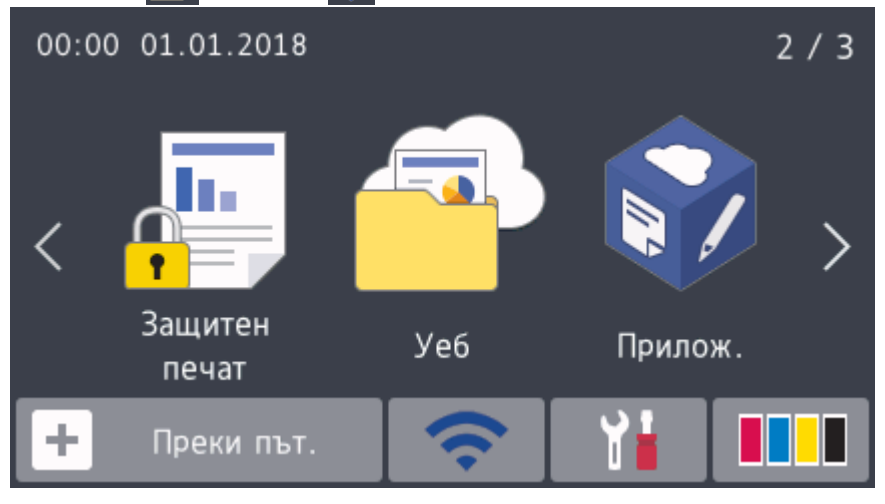

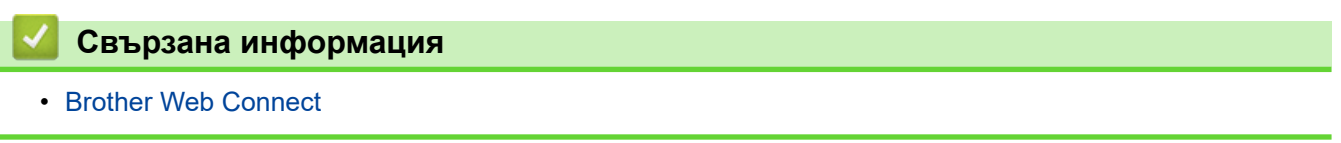

<span id="page-480-0"></span> [Начало](#page-1-0) > [Мобилно/Уеб свързване](#page-477-0) > [Brother Web Connect](#page-478-0) > Онлайн услуги, използвани с Brother Web **Connect** 

## **Онлайн услуги, използвани с Brother Web Connect**

Използвайте Brother Web Connect за достъп до онлайн услуги от вашето устройство Brother. Някои от тези уеб услуги предлагат бизнес версии.

За да използвате Brother Web Connect, трябва да имате акаунт за услугата, която искате да използвате. Ако все още не разполагате с такъв акаунт, влезте в уеб сайта на услугата от компютър и създайте акаунт.

Не е необходимо да създавате акаунт, за да използвате Brother Creative Center. (Brother CreativeCenter се предлага само за някои модели.)

### **Google Drive™**

Онлайн услуга за съхранение, редактиране, споделяне на документи и синхронизация на файлове. URL адрес: [drive.google.com](http://drive.google.com)

### **Evernote®**

Онлайн услуга за съхранение и управление на файлове.

URL адрес: [www.evernote.com](http://www.evernote.com)

#### **Dropbox**

Онлайн услуга за съхранение, споделяне и синхронизиране на файлове.

URL адрес: [www.dropbox.com](http://www.dropbox.com)

#### **OneDrive**

Онлайн услуга за съхранение, споделяне и управление на файлове.

URL:<https://onedrive.live.com>

#### **Box**

Онлайн услуга за редактиране и споделяне на документи. URL адрес: [www.box.com](http://www.box.com)

#### **OneNote**

Онлайн услуга за редактиране и споделяне на документи.

URL адрес: [www.onenote.com](http://www.onenote.com)

### **Brother Creative Center**

Уеб сайт, който предлага най-различни шаблони, като поздравителни картички, брошури и календари, които можете да отпечатате на вашето устройство Brother. (предлага се само за някои модели и държави)

[www.brother.com/creativecenter](http://www.brother.com/creativecenter)

За повече информация относно тези услуги посетете съответните уеб сайтове.

Следната таблица описва кои типове файлове могат да се използват от всяка от функциите на Brother Web Connect:

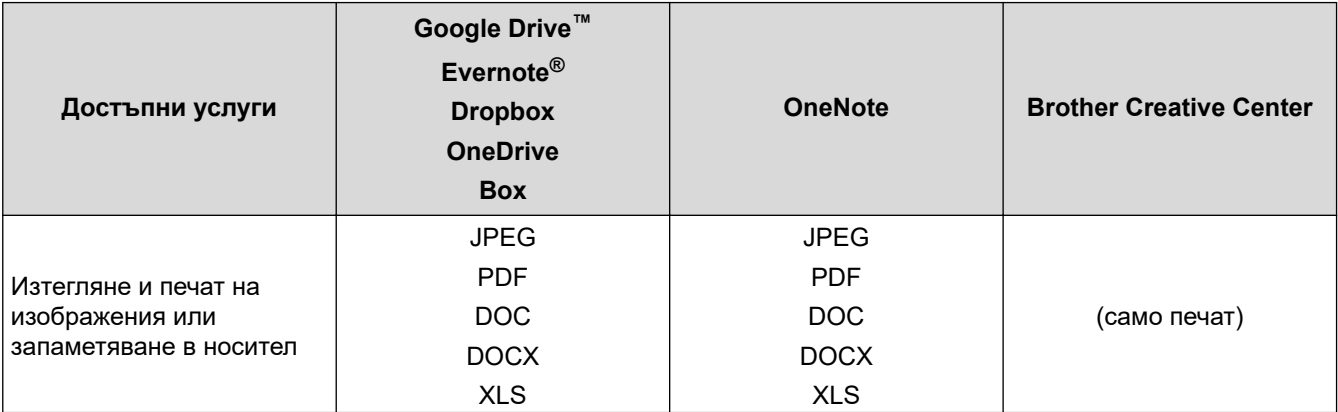

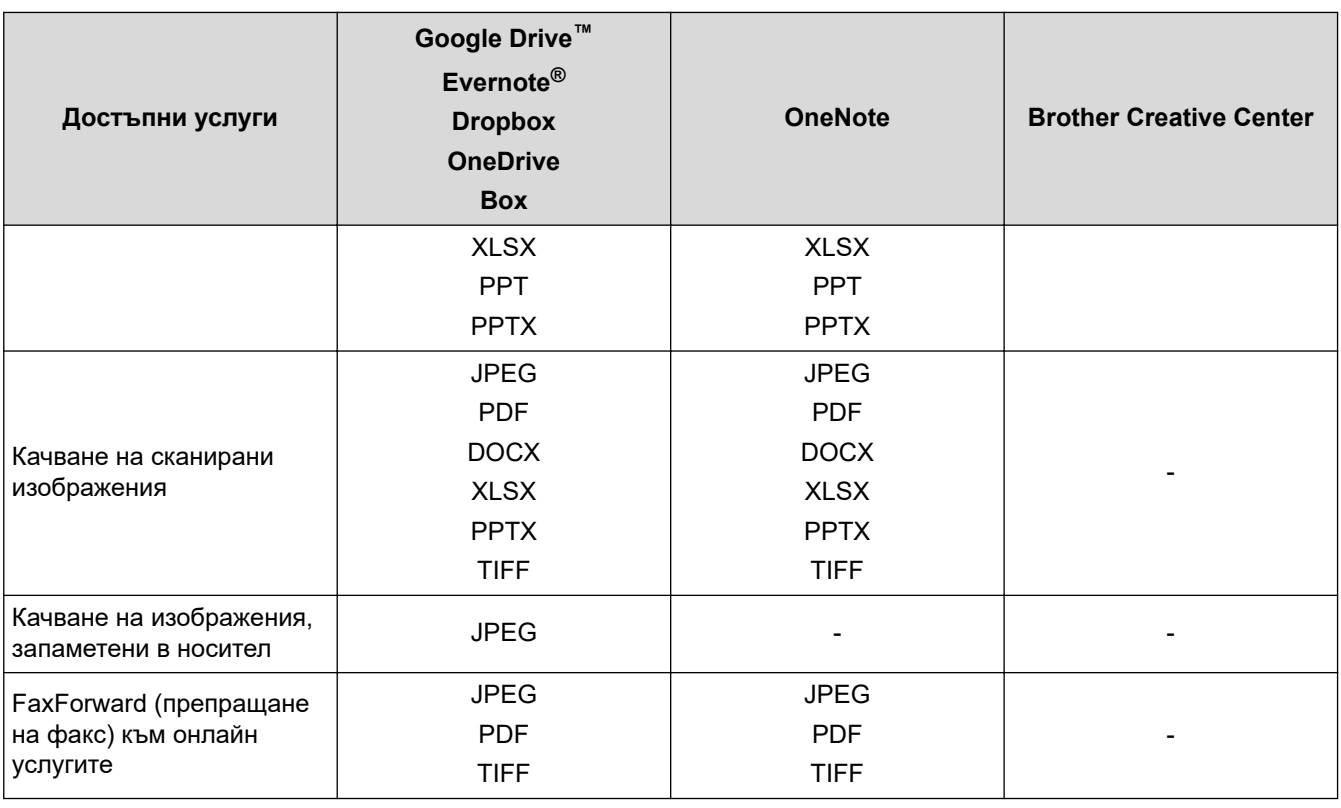

• Не всички услуги се предлагат във всички страни.

• За Хонконг, Тайван и Корея

Brother Web Connect поддържа само имена на файлове, написани на английски език. Файлове с имена на местния език няма да бъдат изтегляни.

## **Свързана информация**

• [Brother Web Connect](#page-478-0)

Ø

<span id="page-482-0"></span> [Начало](#page-1-0) > [Мобилно/Уеб свързване](#page-477-0) > [Brother Web Connect](#page-478-0) > Условия за ползване на Brother Web **Connect** 

# **Условия за ползване на Brother Web Connect**

- [Инсталиране на софтуер на Brother за използване на Brother Web Connect](#page-483-0)
- [Конфигуриране на настройките на прокси сървъра с помощта на контролния панел](#page-484-0) [на устройството](#page-484-0)
- [Конфигуриране на настройките на прокси сървъра с помощта на Уеб-базирано](#page-485-0) [управление](#page-485-0)

<span id="page-483-0"></span> [Начало](#page-1-0) > [Мобилно/Уеб свързване](#page-477-0) > [Brother Web Connect](#page-478-0) > [Условия за ползване на Brother Web](#page-482-0) [Connect](#page-482-0) > Инсталиране на софтуер на Brother за използване на Brother Web Connect

## **Инсталиране на софтуер на Brother за използване на Brother Web Connect**

За първоначалното инсталиране на Brother Web Connect трябва да разполагате с компютър с достъп до интернет и инсталиран софтуер на устройството на Brother.

### **Windows**

За да инсталирате софтуера на Brother и да свържете устройството към безжична или кабелна мрежа, вижте *Ръководството за бързо инсталиране*.

#### **Mac**

За да инсталирате **Пакет с пълна версия на драйвера и софтуера**, отидете на страницата **Изтегляния** за вашия модел в Brother Solutions Center на адрес [support.brother.com](https://support.brother.com/).

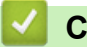

### **Свързана информация**

• [Условия за ползване на Brother Web Connect](#page-482-0)

<span id="page-484-0"></span> [Начало](#page-1-0) > [Мобилно/Уеб свързване](#page-477-0) > [Brother Web Connect](#page-478-0) > [Условия за ползване на Brother Web](#page-482-0) [Connect](#page-482-0) > Конфигуриране на настройките на прокси сървъра с помощта на контролния панел на устройството

## **Конфигуриране на настройките на прокси сървъра с помощта на контролния панел на устройството**

Ако вашата мрежа използва прокси сървър, трябва да конфигурирате следната информация за прокси сървъра в устройството:

- Адрес на прокси сървър
- Номер на порт
- Потребителско име
- Парола
- 1. Натиснете [Настройки] > [Вс. настр.] > [Мрежа] > [Настройки за свързване към уеб] > [Настройки прокси] > [Proxy връзка].
- 2. Натиснете [Вкл.].
- 3. Натиснете опцията, която искате да настроите, след което въведете информацията за прокси сървъра. Натиснете [ОК].
- 4. Натиснете .

### **Свързана информация**

• [Условия за ползване на Brother Web Connect](#page-482-0)

<span id="page-485-0"></span> [Начало](#page-1-0) > [Мобилно/Уеб свързване](#page-477-0) > [Brother Web Connect](#page-478-0) > [Условия за ползване на Brother Web](#page-482-0) [Connect](#page-482-0) > Конфигуриране на настройките на прокси сървъра с помощта на Уеб-базирано управление

## **Конфигуриране на настройките на прокси сървъра с помощта на Уеб-базирано управление**

Ако вашата мрежа използва прокси сървър, трябва да конфигурирате следните настройки за прокси сървъра с помощта на уеб базираното управление:

- Адрес на прокси сървър
- Номер на порт
- Потребителско име
- Парола

Ø

Препоръчваме Microsoft Internet Explorer 11/Microsoft Edge за Windows и Safari 10/11 за Mac. Уверете се, че JavaScript и Cookies са винаги активирани, който и браузър да използвате.

- 1. Стартирайте уеб браузъра.
- 2. Въведете "https://IP адрес на устройството" в адресната лента на браузъра (където "IP адрес на устройството" е IP адресът на устройството).

Например:

https://192.168.1.2

- 3. Ако устройството ви попита за парола, въведете я и след това щракнете върху .
- 

- 4. Щракнете върху раздела **Network (Мрежа)**.
- 5. Щракнете върху менюто **Protocol (Протокол)** в лявата навигационна лента.
- 6. Уверете се, че е поставена отметка в квадратчето **Proxy (Прокси)**, а след това щракнете върху **Submit (Изпращане)**.
- 7. В полето **Proxy (Прокси)** щракнете върху **Advanced Settings (Разширени настройки)**.
- 8. Въведете информацията за прокси сървъра.
- 9. Щракнете върху **Submit (Изпращане)**.

#### **Свързана информация**

• [Условия за ползване на Brother Web Connect](#page-482-0)

<span id="page-486-0"></span> [Начало](#page-1-0) > [Мобилно/Уеб свързване](#page-477-0) > [Brother Web Connect](#page-478-0) > Настройка на Brother Web Connect

## **Настройка на Brother Web Connect**

- [Преглед на настройката на Brother Web Connect](#page-487-0)
- [Създаване на акаунт за всяка онлайн услуга, преди да използвате Brother Web](#page-489-0) **[Connect](#page-489-0)**
- [Заявете достъп на Brother Web Connect](#page-490-0)
- [Регистриране на акаунт на вашето устройство Brother за Brother Web Connect](#page-492-0)
- [Настройване на Brother Web Connect за Brother CreativeCenter](#page-494-0)

<span id="page-487-0"></span> [Начало](#page-1-0) > [Мобилно/Уеб свързване](#page-477-0) > [Brother Web Connect](#page-478-0) > [Настройка на Brother Web](#page-486-0) [Connect](#page-486-0) > Преглед на настройката на Brother Web Connect

## **Преглед на настройката на Brother Web Connect**

Конфигурирайте настройките на Brother Web Connect, като изпълните следната процедура (когато използвате Brother CreativeCenter, тази процедура не е необходима):

### **Стъпка 1: Създайте акаунт за услугата, която искате да използвате.**

Отворете уеб сайта на услугата от компютър и създайте акаунт. (Ако вече разполагате с акаунт, не е нужно да създавате допълнителен такъв.)

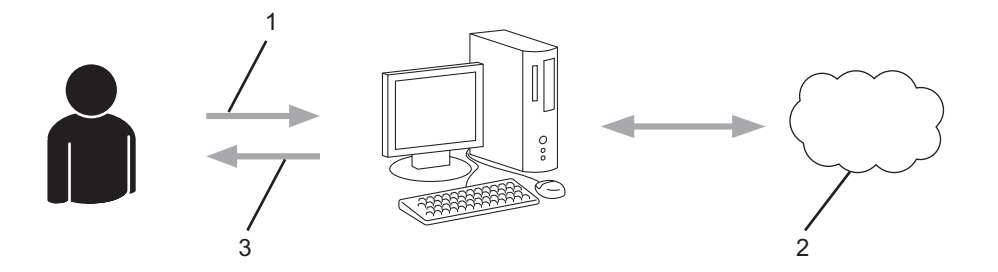

- 1. Регистрация на потребител
- 2. Уеб услуга
- 3. Придобиване на акаунт

### **Стъпка 2: Поискайте достъп до Brother Web Connect.**

Осъществете достъп до Brother Web Connect от компютър и получете временен ИД.

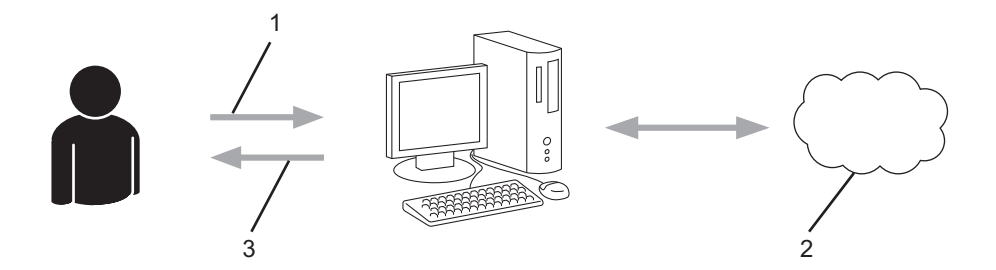

- 1. Въвеждане на информацията за акаунта
- 2. Страницата за искане на достъп до Brother Web Connect
- 3. Придобиване на временен ИД

### **Стъпка 3: Регистрирайте информацията за акаунта си на устройството, за да имате достъп до услугата, която искате да използвате.**

Въведете временния ИД, за да активирате услугата на устройството. Посочете името на акаунта така, както искате да се показва на устройството, и въведете ПИН код, ако желаете да използвате такъв.

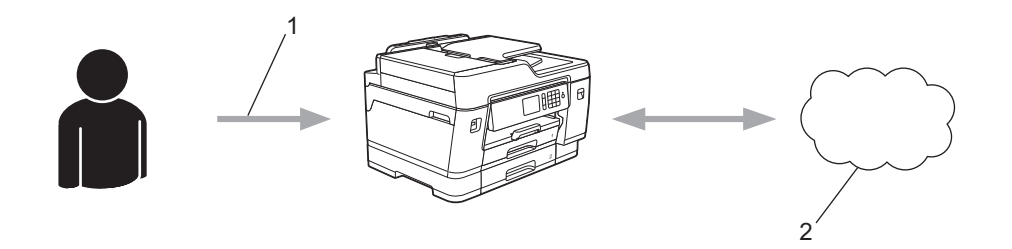

- 1. Въвеждане на временен ИД
- 2. Уеб услуга

Вашето устройство на Brother вече може да използва услугата.

## **• Свързана информация**

• [Настройка на Brother Web Connect](#page-486-0)

<span id="page-489-0"></span> [Начало](#page-1-0) > [Мобилно/Уеб свързване](#page-477-0) > [Brother Web Connect](#page-478-0) > [Настройка на Brother Web](#page-486-0) [Connect](#page-486-0) > Създаване на акаунт за всяка онлайн услуга, преди да използвате Brother Web Connect

## **Създаване на акаунт за всяка онлайн услуга, преди да използвате Brother Web Connect**

За да използвате Brother Web Connect за достъп до онлайн услуга, трябва да имате акаунт за нея. Ако все още не разполагате с такъв акаунт, влезте в уеб сайта на услугата от компютър и създайте акаунт. След създаване на акаунт влезте и използвайте акаунта веднъж с компютър, преди да използвате функцията Brother Web Connect. В противен случай е възможно да не успеете да получите достъп до услугата чрез Brother Web Connect.

Ако вече разполагате с акаунт, не е нужно да създавате допълнителен такъв.

След като приключите със създаването на акаунт за онлайн услугата, която искате да използвате, поискайте достъп до Brother Web Connect.

### **Свързана информация**

• [Настройка на Brother Web Connect](#page-486-0)

<span id="page-490-0"></span> [Начало](#page-1-0) > [Мобилно/Уеб свързване](#page-477-0) > [Brother Web Connect](#page-478-0) > [Настройка на Brother Web](#page-486-0) [Connect](#page-486-0) > Заявете достъп на Brother Web Connect

## **Заявете достъп на Brother Web Connect**

За да използвате Brother Web Connect за достъп до онлайн услуги, трябва да поискате достъп до Brother Web Connect, като използвате компютър, на който е инсталиран софтуерът на Brother.

1. Достъп до уеб сайта на приложението Brother Web Connect:

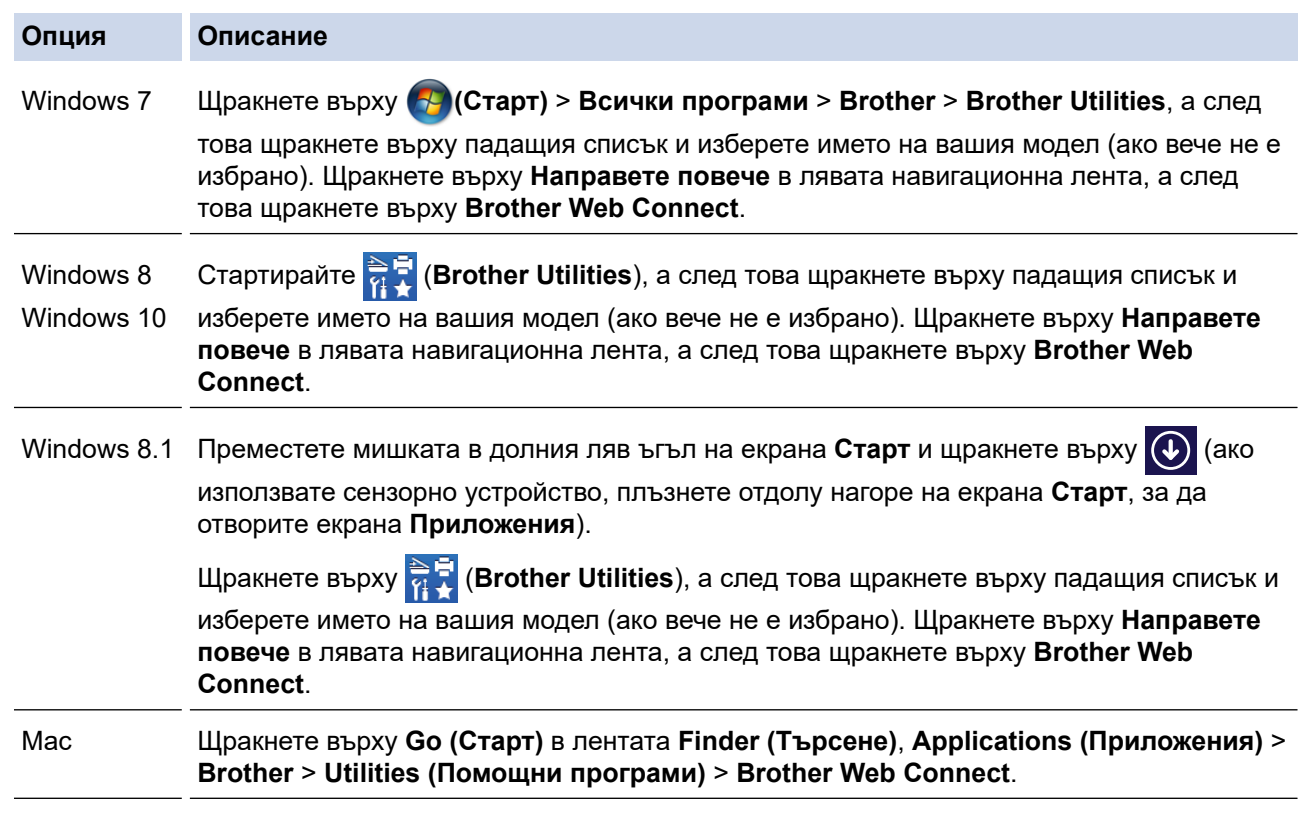

Можете също директно да отворите уеб сайта: Въведете [bwc.brother.com](http://bwc.brother.com) в адресната лента на уеб браузъра.

Стартира се страницата на Brother Web Connect.

2. Изберете услугата, която искате да използвате.

D

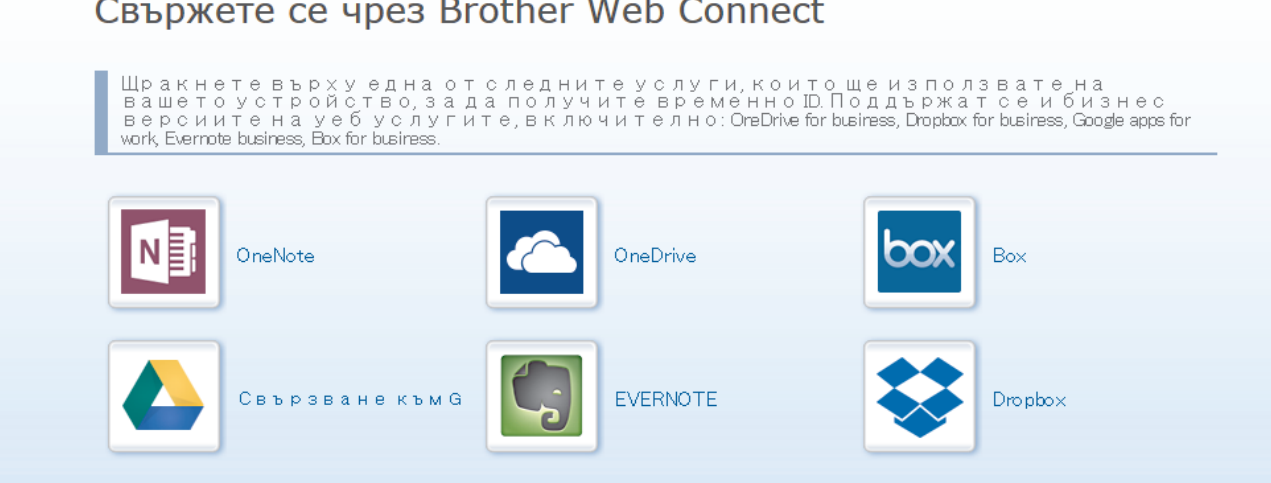

Действителният екран може да се различава от екрана, показан по-горе.

3. Следвайте инструкциите на екрана, за да заявите достъп.

brother

# Свържете се чрез Brother Web Connect

Регистрацията е завършена.

Въведете следното временно ID на LCD дисплея на вашето устройство.

Временно ID (11 цифри)

### **XXX XXXX XXXX**

#### HAFOPE

- 4. Запишете временното си ID, тъй като ще ви трябва, за да регистрирате акаунти към устройството. Временното ID е валидно 24 часа.
- 5. Затворете уеб браузъра.

След като получите ИД за достъп до Brother Web Connect, трябва да регистрирате този ИД на вашето устройство и след това да използвате устройството си за достъп до желаната уеб услуга.

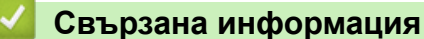

• [Настройка на Brother Web Connect](#page-486-0)

<span id="page-492-0"></span> [Начало](#page-1-0) > [Мобилно/Уеб свързване](#page-477-0) > [Brother Web Connect](#page-478-0) > [Настройка на Brother Web](#page-486-0) [Connect](#page-486-0) > Регистриране на акаунт на вашето устройство Brother за Brother Web Connect

## **Регистриране на акаунт на вашето устройство Brother за Brother Web Connect**

Трябва да въведете информацията от акаунта ви в Brother Web Connect и да конфигурирате устройството си така, че да може да използва Brother Web Connect за достъп до услугата, която желаете.

- Трябва да поискате достъп до Brother Web Connect, за да регистрирате акаунт на вашето устройство.
- Преди да регистрирате акаунт, проверете дали зададените на контролния панел на устройството дата и час са правилни.
- 1. Плъзнете с пръст наляво или надясно или натиснете ◀ или ▶, за да се покаже [Уеб].

Натиснете [Уеб].

- Ако на LCD дисплея на устройството се покаже информация за интернет връзката, прочетете я и натиснете [OK].
- Понякога на LCD дисплея ще се показват актуализации или съобщения за функции на Brother Web Connect. Прочетете информацията и след това натиснете [OK].
- 2. Плъзнете наляво или надясно или натиснете ◀ или ▶, за да се покаже услугата, в която искате да се регистрирате.

Натиснете името на услугата.

- 3. Ако се покаже информация за Brother Web Connect, натиснете [OK].
- 4. Натиснете [Регистриране/Изтриване акаунт] > [Регистрирай акаунт].
- 5. Устройството ще ви напомни да въведете временното ID, което сте получили при заявяване на достъп до Brother Web Connect.

Натиснете [OK].

6. Въведете временното ID чрез LCD дисплея, а след това натиснете [ОК].

Ако въведената от вас информация не съвпада с временното ID, което сте получили при заявяването на достъп, или ако временното ID е изтекло, на LCD дисплея ще се появи съобщение за грешка. Въведете правилно временното ID или заявете повторно достъп и получете ново временно ID.

7. Устройството ще ви подкани да въведете името на акаунта, който искате да се показва на LCD дисплея.

Натиснете [OK].

- 8. Въведете името чрез LCD дисплея, след което натиснете [ОК].
- 9. Извършете едно от следните действия:
	- За да зададете ПИН код за акаунта, натиснете [Да]. (ПИН кодът предотвратява неупълномощения достъп до акаунта.) Въведете четирицифрено число и натиснете [ОК].
	- Ако не искате да задавате ПИН, натиснете [Не].

Когато се покаже въведената информация за акаунта, потвърдете верността й.

10. Натиснете [Да], за да регистрирате информацията, както е въведена.

11. Натиснете [OK].

Регистрацията на акаунта е завършена и устройството ви вече може да осъществява достъп до услугата.

12. Натиснете

# **Свързана информация**

• [Настройка на Brother Web Connect](#page-486-0)

<span id="page-494-0"></span> [Начало](#page-1-0) > [Мобилно/Уеб свързване](#page-477-0) > [Brother Web Connect](#page-478-0) > [Настройка на Brother Web](#page-486-0) [Connect](#page-486-0) > Настройване на Brother Web Connect за Brother CreativeCenter

## **Настройване на Brother Web Connect за Brother CreativeCenter**

Brother Web Connect е настроен да работи с Brother CreativeCenter автоматично. Не е необходимо конфигуриране за създаване на календари, визитни картички, плакати и поздравителни картички, които са на разположение в [www.brother.com/creativecenter](http://www.brother.com/creativecenter).

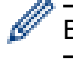

Brother CreativeCenter не се предлага във всички държави.

### **Свързана информация**

• [Настройка на Brother Web Connect](#page-486-0)

<span id="page-495-0"></span> $\triangle$  [Начало](#page-1-0) > [Мобилно/Уеб свързване](#page-477-0) > [Brother Web Connect](#page-478-0) > Сканиране и качване на документи с помощта на Brother Web Connect

## **Сканиране и качване на документи с помощта на Brother Web Connect**

Качете сканираните снимки и документи директно в уеб услуга, без да се използва компютър.

- При сканиране и качване на JPEG файлове, не може да се използва черно-бяло сканиране.
- При сканиране и качване на PDF файлове, позволяващи търсене, или файлове на Microsoft Office, не може да се използва черно-бяло и сиво сканиране.
- При сканиране и качване на JPEG файлове всяка страница се качва като отделен файл.
- Качените документи се записват в албум с наименование **From\_BrotherDevice**.

За информация относно ограниченията, например за размера или броя на документите, които могат да се качват, посетете уеб сайтовете на съответната услуга.

Ако сте потребител с ограничени разрешения на Web Connect заради функцията Secure Function Lock (достъпна за някои модели), не можете да качите сканираните данни.

- 1. Заредете документа.
- 2. Плъзнете с пръст наляво или надясно или натиснете  $\triangleleft$  или  $\triangleright$ , за да се покаже [ $y \in \mathbb{S}$ ].

Натиснете [Уеб].

- Можете също да натиснете [Сканиране] > [към уеб].
- Ако на LCD дисплея на устройството се покаже информация за интернет връзката, прочетете я и натиснете [OK].
- Понякога на LCD дисплея ще се показват актуализации или съобщения за функции на Brother Web Connect. Прочетете информацията и след това натиснете [ОК].
- 3. Плъзнете наляво или надясно или натиснете ◀ или ▶, за да се покаже услугата, хостваща акаунта, в който искате да качите.

Натиснете името на услугата.

- 4. Плъзнете нагоре или надолу или натиснете ▲ или ▼, за да се покаже името на акаунта ви, а след това го натиснете.
- 5. Ако се покаже екранът за въвеждане на ПИН код, въведете четирицифрения ПИН код и натиснете  $[OK]$ .
- 6. Натиснете [Качване от скенер].

Тази опция може да не се появи в зависимост от услугата.

7. Следвайте инструкциите на екрана, за да завършите тази операция.

### **Свързана информация**

• [Brother Web Connect](#page-478-0)

<span id="page-496-0"></span> [Начало](#page-1-0) > [Мобилно/Уеб свързване](#page-477-0) > [Brother Web Connect](#page-478-0) > Качване на документ от външно устройство с памет с помощта на Brother Web Connect

## **Качване на документ от външно устройство с памет с помощта на Brother Web Connect**

Документи, записани на носител (като напр. USB устройство с флаш памет), свързан с устройството, могат да се качват директно в уеб услуга.

• Качените документи се записват в албум с наименование **From\_BrotherDevice**.

За информация относно ограниченията, например за размера или броя на документите, които могат да се качват, посетете уеб сайтовете на съответната услуга.

Ако сте потребител с ограничени разрешения на Web Connect заради функцията Secure Function Lock (достъпна за някои модели), не можете да качите документи, съхранени на носител.

### **ВАЖНО**

НЕ изваждайте USB устройството с флаш памет, докато съобщението се показва на LCD дисплея. В противен случай USB устройството с флаш памет или данните, съхранявани на него, могат да се повредят.

(за Хонконг, Тайван и Корея)

Brother Web Connect поддържа само имена на файлове, написани на английски език. Файлове с имена на местния език няма да бъдат качени.

1. Поставете USB флаш памет в устройството.

LCD екранът автоматично се сменя.

- 2. Натиснете [Уеб].
	- Ако на LCD дисплея на устройството се покаже информация за интернет връзката, прочетете я и натиснете [OK].
		- Понякога на LCD дисплея ще се показват актуализации или съобщения за функции на Brother Web Connect. Прочетете информацията и след това натиснете [OK].
- 3. Плъзнете наляво или надясно или натиснете ◀ или ▶, за да се покаже услугата, хостваща акаунта, в който искате да качите.

Натиснете името на услугата.

- 4. Плъзнете нагоре или надолу или натиснете  $\blacktriangle$  или  $\blacktriangledown$ , за да се покаже името на акаунта ви, а след това го натиснете.
- 5. Ако се покаже екранът за въвеждане на ПИН код, въведете четирицифрения ПИН код и натиснете  $[OK].$
- 6. Натиснете [Качване от носител].
- 7. Следвайте инструкциите на екрана, за да завършите тази операция.

### **Свързана информация**

• [Brother Web Connect](#page-478-0)

<span id="page-497-0"></span> [Начало](#page-1-0) > [Мобилно/Уеб свързване](#page-477-0) > [Brother Web Connect](#page-478-0) > Сваляне и печат на документи с помощта на Brother Web Connect

## **Сваляне и печат на документи с помощта на Brother Web Connect**

Документи, които са качени в акаунта ви, могат да бъдат свалени директно на устройството и отпечатани. Документи, които други потребители са качили в собствените си акаунти за споделяне, също могат да бъдат свалени на вашето устройство и отпечатани, при условие че имате право да ги преглеждате. Някои услуги позволяват на гост потребителите да преглеждат публични документи. Когато влезете в услуга или акаунт като гост потребител, можете да преглеждате документи, които собственикът е направил публични, т.е. нямат ограничения за преглеждане.

За да свалите документи на други потребители, трябва да имате разрешения за достъп за преглеждане на съответните албуми или документи.

Ако сте потребител с ограничени разрешения на Web Connect заради функцията Secure Function Lock (достъпна за някои модели), не можете да свалите данните.

Функцията за ограничение на страниците на Secure Function Lock се прилага за заявката за печат с помощта на Web Connect.

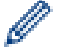

За Хонконг, Тайван и Корея

Brother Web Connect поддържа само имена на файлове, написани на английски език. Файлове с имена на местния език няма да бъдат сваляни.

### **Свързана информация**

- [Brother Web Connect](#page-478-0)
	- [Сваляне и печат посредством Уеб услуги](#page-498-0)
	- [Сваляне и печат на шаблони от Brother CreativeCenter](#page-499-0)

<span id="page-498-0"></span> [Начало](#page-1-0) > [Мобилно/Уеб свързване](#page-477-0) > [Brother Web Connect](#page-478-0) > [Сваляне и печат на документи с помощта](#page-497-0) [на Brother Web Connect](#page-497-0) > Сваляне и печат посредством Уеб услуги

## **Сваляне и печат посредством Уеб услуги**

За информация относно шаблоните на Brother CreativeCenter >> Свързана информация

1. Плъзнете с пръст наляво или надясно или натиснете  $\triangleleft$  или  $\triangleright$ , за да се покаже  $[\vee \in \mathbb{S}]$ .

Натиснете [Уеб].

- Ако на LCD дисплея на устройството се покаже информация за интернет връзката, прочетете я и натиснете [OK].
	- Понякога на LCD дисплея ще се показват актуализации или съобщения за функции на Brother Web Connect. Прочетете информацията и след това натиснете [OK].
- 2. Плъзнете наляво или надясно или натиснете ◀ или ▶, за да се покаже услугата, която хоства документа, който искате да свалите и отпечатате.

Натиснете името на услугата.

- 3. Плъзнете нагоре или надолу или натиснете ▲ или ▼, за да се покаже името на акаунта ви, а след това го натиснете. Ако се покаже екранът за въвеждане на ПИН код, въведете четирицифрения ПИН код и натиснете [ОК].
- 4. Натиснете [Сваляне за печат].
- 5. Плъзнете нагоре или надолу или натиснете ▲ или ▼, за да изведете желания албум, а след това го натиснете.
	- Албумът е колекция от документи. Въпреки това, действителният термин може да се различава в зависимост от услугата, която използвате. При използване на Evernote® трябва да изберете бележник, а след това бележката.
	- Някои услуги нямат изискване документите да се записват в албуми. За документи, които не са записани в албуми, изберете [Показване на несорт. Файлове], за да изберете документи. Не можете да изтеглите документи от други потребители, ако не са запаметени в албум.
- 6. Натиснете миниатюрата на документа, който искате да отпечатате. Потвърдете документа на LCD дисплея и натиснете [OK]. Изберете още документи за отпечатване (можете да изберете до 10 документа).
- 7. Когато приключите, натиснете  $[OK]$ .
- 8. Следвайте инструкциите на екрана, за да завършите тази операция.

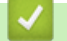

### **Свързана информация**

- [Сваляне и печат на документи с помощта на Brother Web Connect](#page-497-0)
- **Свързани теми:**
- [Сваляне и печат на шаблони от Brother CreativeCenter](#page-499-0)

<span id="page-499-0"></span> [Начало](#page-1-0) > [Мобилно/Уеб свързване](#page-477-0) > [Brother Web Connect](#page-478-0) > [Сваляне и печат на документи с помощта](#page-497-0) [на Brother Web Connect](#page-497-0) > Сваляне и печат на шаблони от Brother CreativeCenter

## **Сваляне и печат на шаблони от Brother CreativeCenter**

Brother CreativeCenter не се предлага във всички държави.

1. Плъзнете с пръст наляво или надясно или натиснете  $\blacktriangleleft$  или  $\blacktriangleright$ , за да се покаже [Прилож.].

Натиснете [Прилож.].

- Ако на LCD дисплея на устройството се покаже информация за интернет връзката, прочетете я и натиснете [OK].
	- Понякога на LCD дисплея ще се показват актуализации или съобщения за функции на Brother Web Connect. Прочетете информацията и след това натиснете [OK].
- 2. Натиснете [Печат образци "Creative Center"].
- 3. Плъзнете нагоре или надолу или натиснете ▲ или ▼, за да изведете желаната категория, а след това я натиснете.
- 4. Изберете желания файл. Въведете броя на копията за отпечатване и след това натиснете [OK]. Повтаряйте тази стъпка, докато изберете всички файлове, които искате да отпечатате.
- 5. Когато приключите, натиснете [ОК].

Ако на LCD дисплея на устройството се покаже информация за препоръчителните настройки за печат, прочетете я и натиснете [ОК].

6. Следвайте инструкциите на екрана, за да завършите тази операция.

### **Свързана информация**

• [Сваляне и печат на документи с помощта на Brother Web Connect](#page-497-0)

#### **Свързани теми:**

Ø

• [Сваляне и печат посредством Уеб услуги](#page-498-0)

<span id="page-500-0"></span> [Начало](#page-1-0) > [Мобилно/Уеб свързване](#page-477-0) > [Brother Web Connect](#page-478-0) > Сваляне и запазване на документ на външно устройство с памет с помощта на Brother Web Connect

## **Сваляне и запазване на документ на външно устройство с памет с помощта на Brother Web Connect**

JPEG, PDF файлове и файлове на Microsoft Office могат да се изтеглят от услугите и да се запаметяват директно върху носител, свързан към устройството. Документи, които други потребители са качили в собствените си акаунти за споделяне, също могат да бъдат изтеглени на вашето устройство при условие, че имате право да ги преглеждате. Някои услуги позволяват на гост потребителите да преглеждат публични документи. Когато влезете в услуга или акаунт като гост потребител, можете да преглеждате документи, които собственикът е направил публични, т.е. нямат ограничения за преглеждане.

- Уверете се, че има достатъчно свободно пространство в USB флаш паметта.
- За да теглите документи на други потребители, трябва да имате достъп за преглеждане на съответните албуми или документи.
- Изтеглените файлове се преименуват на база текущата дата. Например първото изображение, запаметенo на 1-ви юли, ще се преименува на 07010001.jpg. Имайте предвид, че регионалните настройки също определят формата за изписване на датата и името на файла.
- Изображенията се запаметяват в папката "BROTHER", която може да бъде намерена на основното ниво на носителя.

### **ВАЖНО**

НЕ изваждайте USB устройството с флаш памет, докато съобщението се показва на LCD дисплея. В противен случай USB устройството с флаш памет или данните, съхранявани на него, могат да се повредят.

1. Поставете USB флаш памет в устройството.

LCD екранът автоматично се сменя.

- 2. Натиснете [Уеб].
	- Ако на LCD дисплея на устройството се покаже информация за интернет връзката, прочетете я и натиснете [OK].
		- Понякога на LCD дисплея ще се показват актуализации или съобщения за функции на Brother Web Connect. Прочетете информацията и след това натиснете [OK].
- 3. Плъзнете наляво или надясно или натиснете ◀ или ▶, за да изведете услугата, хостваща документа, който искате да изтеглите.

Натиснете името на услугата.

- 4. Плъзнете нагоре или надолу или натиснете ▲ или ▼, за да се покаже името на акаунта ви, а след това го натиснете. Ако се покаже екранът за въвеждане на ПИН код, въведете четирицифрения ПИН код и натиснете [ОК].
- 5. Натиснете [Сваляне към носител].
- 6. Следвайте инструкциите на екрана, за да завършите тази операция.
	- Албумът е колекция от документи. Въпреки това, действителният термин може да се различава в зависимост от услугата, която използвате. При използване на Evernote® трябва да изберете бележник, а след това бележката.
		- Някои услуги нямат изискване документите да се записват в албуми. За документи, които не са записани в албуми, изберете [Показване на несорт. Файлове], за да изберете документи. Не можете да изтеглите документи от други потребители, ако не са запаметени в албум.

 **Свързана информация**

• [Brother Web Connect](#page-478-0)

∣✓

<span id="page-502-0"></span> [Начало](#page-1-0) > [Мобилно/Уеб свързване](#page-477-0) > [Brother Web Connect](#page-478-0) > Препращане на факс към облака или имейл

## **Препращане на факс към облака или имейл**

• Използвайте функцията за препращане на факс към облака за автоматично препращане на входящите факсове към вашите акаунти в наличните онлайн услуги.

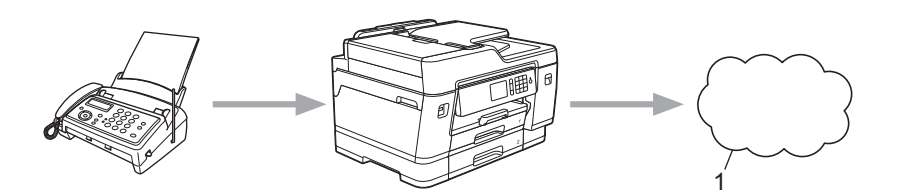

- 1. Уеб услуга
- Използвайте функцията за препращане на факс към имейл за автоматично препращане на входящите факсове към пощенска кутия като прикачени файлове към имейл.

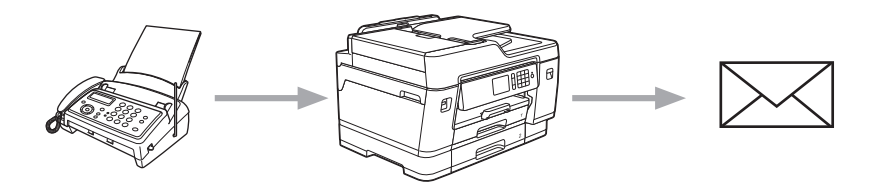

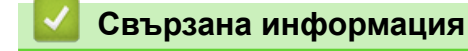

- [Brother Web Connect](#page-478-0)
	- [Включване на функцията за препращане на факс към облака или имейл](#page-503-0)
	- [Изключване на функцията за препращане на факс към облака или имейл](#page-504-0)

<span id="page-503-0"></span> [Начало](#page-1-0) > [Мобилно/Уеб свързване](#page-477-0) > [Brother Web Connect](#page-478-0) > [Препращане на факс към облака или](#page-502-0) [имейл](#page-502-0) > Включване на функцията за препращане на факс към облака или имейл

## **Включване на функцията за препращане на факс към облака или имейл**

Включете функцията за препращане на факс за автоматично изпращане на входящите факсове към онлайн услуга или пощенска кутия, като прикачени файлове към имейл.

- Тази функция се предлага само за черно-бели факсове.
- Ако включите функцията за препращане на факс, не може да използвате следните функции:
	- [Fax препращане]
	- [Fax съхранение]
	- $[PC$  Fax получ.]
- 1. Плъзнете с пръст наляво или надясно или натиснете  $\triangleleft$  или  $\triangleright$ , за да се покаже  $[$ Прилож.].

Натиснете [Прилож.].

- Ако на LCD дисплея на устройството се покаже информация за интернет връзката, прочетете я и натиснете [OK].
	- Понякога на LCD дисплея ще се показват актуализации или съобщения за функции на Brother Web Connect. Прочетете информацията и след това натиснете [OK].
- 2. Натиснете [FaxForward към Облак/Имейл].

Ако се покаже информация за [FaxForward към Облак/Имейл], прочетете я и натиснете [OK].

- 3. Натиснете [Вкл.].
- 4. Натиснете [Прехвърляне в Облак] или [Препрати към имейл].
	- Ако сте избрали [Прехвърляне в Облак], изберете онлайн услугата, в която искате да получавате факсовете, и след това посочете името на профила си.
	- Ако сте избрали [Препрати към имейл], изберете имейл адреса, в който искате да получавате факсовете като прикачени файлове към имейл.
- 5. Следвайте инструкциите на екрана, за да завършите тази операция.

#### **Свързана информация**

• [Препращане на факс към облака или имейл](#page-502-0)

#### **Свързани теми:**

• [Опции за получаване в паметта](#page-286-0)
[Начало](#page-1-0) > [Мобилно/Уеб свързване](#page-477-0) > [Brother Web Connect](#page-478-0) > [Препращане на факс към облака или](#page-502-0) [имейл](#page-502-0) > Изключване на функцията за препращане на факс към облака или имейл

## **Изключване на функцията за препращане на факс към облака или имейл**

Изключете функцията за препращане на факс, когато искате да спрете входящите факсове автоматично да се изпращат към онлайн услуга или пощенска кутия, като прикачени файлове към имейл.

Ако все още има получени факсове в паметта на устройството, не можете да изключите функцията за препращане на факс.

1. Плъзнете с пръст наляво или надясно или натиснете  $\triangleleft$  или  $\triangleright$ , за да се покаже  $[$ Прилож.].

Натиснете [Прилож.].

- Ако на LCD дисплея на устройството се покаже информация за интернет връзката, прочетете я и натиснете [OK].
	- Понякога на LCD дисплея ще се показват актуализации или съобщения за функции на Brother Web Connect. Прочетете информацията и след това натиснете [ОК].
- 2. Натиснете [FaxForward към Облак/Имейл].

Ако се покаже информация за [FaxForward към Облак/Имейл], прочетете я и натиснете [OK].

- 3. Натиснете [Изкл.].
- 4. Натиснете [OK].

 **Свързана информация**

• [Препращане на факс към облака или имейл](#page-502-0)

<span id="page-505-0"></span> [Начало](#page-1-0) > [Мобилно/Уеб свързване](#page-477-0) > Google Cloud Print

- [Общ преглед на Google Cloud Print](#page-506-0)
- [Преди да използвате Google Cloud Print](#page-507-0)
- [Печат от Google Chrome](#page-511-0)™ или Chrome OS™
- Печат от Google Drive™ [за мобилни устройства](#page-512-0)
- [Печат от услугата на уеб поща Gmail](#page-513-0)™ за мобилни устройства

<span id="page-506-0"></span> [Начало](#page-1-0) > [Мобилно/Уеб свързване](#page-477-0) > [Google Cloud Print](#page-505-0) > Общ преглед на Google Cloud Print

# **Общ преглед на Google Cloud Print**

Google Cloud Print™е услуга на Google, която ви позволява да разпечатвате на принтер, регистриран в акаунта ви в Google с помощта на мрежово устройство (например мобилен телефон или компютър), без да инсталирате драйвера на принтера на устройството.

Отпечатването от приложения на Android™ изисква инсталиране на приложението Google Cloud Print™ от Google Play™ Store.

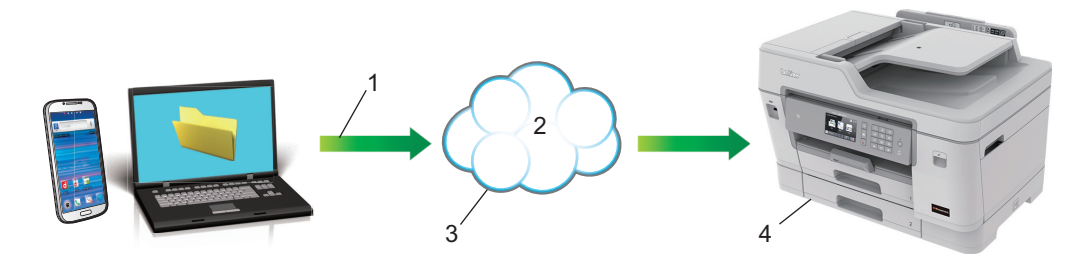

- 1. Заявка за печат
- 2. Интернет
- 3. Google Cloud Print™
- 4. Печатане

### **Свързана информация**

<span id="page-507-0"></span> [Начало](#page-1-0) > [Мобилно/Уеб свързване](#page-477-0) > [Google Cloud Print](#page-505-0) > Преди да използвате Google Cloud Print

## **Преди да използвате Google Cloud Print**

- [Настройки на мрежата за използване на Google Cloud Print](#page-508-0)
- [Регистриране на вашето устройство в Google Cloud Print посредством Google](#page-509-0) [Chrome](#page-509-0)™
- [Регистриране на вашето устройство в Google Cloud Print посредством уеб базирано](#page-510-0) [управление](#page-510-0)

<span id="page-508-0"></span> [Начало](#page-1-0) > [Мобилно/Уеб свързване](#page-477-0) > [Google Cloud Print](#page-505-0) > [Преди да използвате Google Cloud](#page-507-0) [Print](#page-507-0) > Настройки на мрежата за използване на Google Cloud Print

## **Настройки на мрежата за използване на Google Cloud Print**

За да използвате Google Cloud Print™, вашето устройство Brother трябва да бъде свързано към мрежа с достъп до интернет чрез кабелна или безжична връзка. За да свържете и конфигурирате правилно вашето устройство, вижте *Ръководство за бързо инсталиране* или свързаните с това теми в настоящото ръководство.

### **Свързана информация**

• [Преди да използвате Google Cloud Print](#page-507-0)

<span id="page-509-0"></span> [Начало](#page-1-0) > [Мобилно/Уеб свързване](#page-477-0) > [Google Cloud Print](#page-505-0) > [Преди да използвате Google Cloud](#page-507-0) [Print](#page-507-0) > Регистриране на вашето устройство в Google Cloud Print посредством Google Chrome™

# **Регистриране на вашето устройство в Google Cloud Print посредством Google Chrome™**

Уверете се, че вече сте си създали акаунт в Google. Ако не разполагате с такъв акаунт, влезте в уеб сайта на Google [\(https://accounts.google.com/signup\)](https://accounts.google.com/signup) от компютър или мобилно устройство и създайте акаунт.

Уверете се, че вашето устройство Brother е неактивно, преди да започнете процеса на регистрация.

Стъпките в този раздел са примери за потребители на Windows.

Екраните на вашия компютър могат да са различни в зависимост от операционната ви система и среда.

- 1. Отворете Google Chrome™ на вашия компютър.
- 2. Влезте в своя акаунт в Google.
- 3. Щракнете върху иконата на менюто Google Chrome™ и след това **Настройки** > **Показване на разширените настройки...**.
- 4. Щракнете върху **Google Cloud Print** > **Управление**.
- 5. Следвайте инструкциите на екрана, за да регистрирате вашето устройство.
- 6. Когато се появи съобщение за потвърждение на вашето устройство, натиснете бутона [OK].

Ако съобщението за потвърждение не се появява на LCD дисплея на вашето устройство, повторете тези стъпки.

7. Когато вашето устройство Brother е успешно регистрирано, то ще се появи в полето **Моите устройства**.

### **Свързана информация**

• [Преди да използвате Google Cloud Print](#page-507-0)

<span id="page-510-0"></span> [Начало](#page-1-0) > [Мобилно/Уеб свързване](#page-477-0) > [Google Cloud Print](#page-505-0) > [Преди да използвате Google Cloud](#page-507-0) [Print](#page-507-0) > Регистриране на вашето устройство в Google Cloud Print посредством уеб базирано управление

# **Регистриране на вашето устройство в Google Cloud Print посредством уеб базирано управление**

Уверете се, че вече сте си създали акаунт в Google. Ако не разполагате с такъв акаунт, влезте в уеб сайта на Google [\(https://accounts.google.com/signup\)](https://accounts.google.com/signup) от компютър или мобилно устройство и създайте акаунт.

Уверете се, че вашето устройство Brother е неактивно, преди да започнете процеса на регистрация.

Преди да започнете регистрацията на вашето устройство, проверете дали зададените на контролния панел на устройството дата и час са правилни. >> Свързана информация

- 1. Уверете се, че вашето устройство Brother е свързано към същата мрежа, към която е свързан и компютърът или мобилното устройство.
- 2. Стартирайте вашия уеб браузър.

Въведете "https://IP адрес на устройството" в адресната лента на браузъра (където "IP адрес на устройството" е IP адресът на устройството Brother или името на сървъра за печат). Например: https:// 192.168.1.2

Ако устройството ви попита за парола, въведете я и след това щракнете върху .

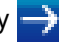

- 3. Щракнете върху раздела **Network (Мрежа)**.
- 4. Щракнете върху менюто **Protocol (Протокол)** в лявата навигационна лента.
- 5. Уверете се, че сте избрали **Google Cloud Print** и след това щракнете върху **Advanced Settings (Разширени настройки)**.
- 6. Уверете се, че за **Status (Статус)** сте задали **Enabled (Разрешено)**. Щракнете върху **Register (Регистрирай)**.
- 7. Когато се появи съобщение за потвърждение на LCD дисплея на вашето устройство, натиснете [OK].

Ако съобщението за потвърждение не се появява на LCD дисплея на вашето устройство, повторете тези стъпки.

- 8. Щракнете върху **Google**.
- 9. Появява се екранът за вход за Google Cloud Print™. Влезте в акаунта си в Google и следвайте инструкциите на екрана, за да регистрирате вашето устройство.
- 10. Когато приключите с регистрацията на вашето устройство, върнете се към екрана на Уеб базирано управление и се уверете, че за **Registration Status (Статус на регистрация)** е зададена настройка **Registered (Регистрирано)**.

Ако вашето устройство поддържа функцията Secure Function Lock (заключваща функция за безопасност), е възможен печат през Google Cloud Print™ дори ако печатът от компютър за всеки потребител е ограничен. За да ограничите печата през Google Cloud Print™, забранете Google Cloud Print™ посредством Уеб базирано управление или настройте Secure Function Lock (заключваща функция за безопасност) на публичен режим и след това ограничете печата за публични потребители. >> Свързана информация

### **Свързана информация**

• [Преди да използвате Google Cloud Print](#page-507-0)

#### **Свързани теми:**

- [Задаване на дата и час](#page-659-0)
- [Конфигуриране на Secure Function Lock 3.0 с помощта на Уеб-базирано управление](#page-413-0)

<span id="page-511-0"></span> [Начало](#page-1-0) > [Мобилно/Уеб свързване](#page-477-0) > [Google Cloud Print](#page-505-0) > Печат от Google Chrome™ или Chrome OS™

# **Печат от Google Chrome™ или Chrome OS™**

- 1. Уверете се, че устройството на Brother е включено.
- 2. Отворете уеб страницата, която искате да отпечатате.
- 3. Щракнете върху иконата на менюто Google Chrome™.
- 4. Щракнете върху **Print (Отпечатване)**.
- 5. Изберете вашето устройство от списъка с принтери.
- 6. Променете опциите за печат, ако е необходимо.
- 7. Щракнете върху **Print (Отпечатване)**.

### **Свързана информация**

<span id="page-512-0"></span> [Начало](#page-1-0) > [Мобилно/Уеб свързване](#page-477-0) > [Google Cloud Print](#page-505-0) > Печат от Google Drive™ за мобилни устройства

# **Печат от Google Drive™ за мобилни устройства**

- 1. Уверете се, че устройството на Brother е включено.
- 2. Осъществете достъп до Google Drive™ от уеб браузър на вашето устройство с Android™ или iOS.
- 3. Отворете документа, който искате да отпечатате.
- 4. Докоснете иконата на менюто.
- 5. Докоснете **Print (Отпечатване)**.
- 6. Изберете вашето устройство от списъка с принтери.
- 7. Променете опциите за печат, ако е необходимо.
- 8. Докоснете **в или Print (Отпечатване)**.

### **Свързана информация**

<span id="page-513-0"></span> [Начало](#page-1-0) > [Мобилно/Уеб свързване](#page-477-0) > [Google Cloud Print](#page-505-0) > Печат от услугата на уеб поща Gmail™ за мобилни устройства

# **Печат от услугата на уеб поща Gmail™ за мобилни устройства**

- 1. Уверете се, че устройството на Brother е включено.
- 2. Осъществете достъп до услугата на уеб поща Gmail™ от уеб браузър на вашето устройство с Android™ или iOS.
- 3. Отворете имейла, който искате да отпечатате.
- 4. Докоснете иконата на менюто.

Ø

Ако се появи **Print (Отпечатване)** до името на прикачения файл, можете да отпечатате и прикачения файл. Докоснете **Print (Отпечатване)**, а след това следвайте инструкциите на вашето мобилно устройство.

- 5. Докоснете **Print (Отпечатване)**.
- 6. Изберете вашето устройство от списъка с принтери.
- 7. Променете опциите за печат, ако е необходимо.
- 8. Докоснете **в или Print (Отпечатване)**.

### **Свързана информация**

<span id="page-514-0"></span> [Начало](#page-1-0) > [Мобилно/Уеб свързване](#page-477-0) > AirPrint

# **AirPrint**

- [Общ преглед на AirPrint](#page-515-0)
- [Преди използване на AirPrint \(macOS\)](#page-516-0)
- [Печат чрез AirPrint](#page-517-0)
- [Сканиране чрез AirPrint \(macOS\)](#page-520-0)
- [Изпращане на факс чрез AirPrint \(macOS\)](#page-521-0)

# <span id="page-515-0"></span>**Общ преглед на AirPrint**

AirPrint е решение за печат за операционни системи на Apple, което позволява безжичен печат на снимки, електронна поща, уеб страници и документи от вашия iPad, iPhone, iPod touch и компютър Mac, без да е необходимо инсталиране на драйвер.

AirPrint ви позволява също да изпращате факсове директно от вашия компютър Mac, без да ги отпечатвате, и да сканирате документи на вашия компютър Mac.

За повече информация вижте уеб сайта на Apple.

Използването на знака "Works with Apple" означава, че аксесоарът е проектиран да работи специално с технологията, обозначена на знака, и е сертифициран от разработчика, че отговаря на стандартите за производителност на Apple.

### **Свързана информация**

• [AirPrint](#page-514-0)

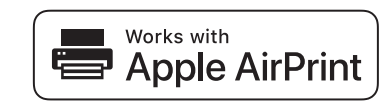

<span id="page-516-0"></span> $\triangle$  [Начало](#page-1-0) > [Мобилно/Уеб свързване](#page-477-0) > [AirPrint](#page-514-0) > Преди използване на AirPrint (macOS)

# **Преди използване на AirPrint (macOS)**

Преди отпечатване чрез macOS добавете устройството Brother към списъка с принтери на компютъра Mac.

- 1. Изберете **System Preferences (Предпочитания за системата)** от менюто на Apple.
- 2. Щракнете върху **Printers & Scanners (Принтери и скенери)**.
- 3. Щракнете върху иконата + под екрана за принтери вляво. Показва се екранът **Add (Добавяне)**.
- 4. Изберете вашето устройство на Brother, а след това изберете **AirPrint** от изскачащото меню **Use (Използване)**.
- 5. Щракнете върху **Add (Добавяне)**.

### **Свързана информация**

• [AirPrint](#page-514-0)

<span id="page-517-0"></span> [Начало](#page-1-0) > [Мобилно/Уеб свързване](#page-477-0) > [AirPrint](#page-514-0) > Печат чрез AirPrint

# **Печат чрез AirPrint**

- [Печат от iPad, iPhone или iPod touch](#page-518-0)
- [Печат чрез AirPrint \(macOS\)](#page-519-0)

<span id="page-518-0"></span> [Начало](#page-1-0) > [Мобилно/Уеб свързване](#page-477-0) > [AirPrint](#page-514-0) > [Печат чрез AirPrint](#page-517-0) > Печат от iPad, iPhone или iPod touch

# **Печат от iPad, iPhone или iPod touch**

Използваната процедура за печат може да се различава в зависимост от приложението. В примера подолу е използван Safari.

- 1. Уверете се, че устройството на Brother е включено.
- 2. Използвайте Safari, за да отворите страницата, която желаете да отпечатате.
- 3. Докоснете  $\blacktriangleright$  или  $\sqcap$
- 4. Докоснете **Print (Печат)**.
- 5. Уверете се, че устройството на Brother е избрано.
- 6. Ако бъде избрано друго устройство (или не е избран принтер), докоснете **Printer (Принтер)**. Показва се списък на наличните устройства.
- 7. Въведете името на устройството си в списъка.
- 8. Изберете желаните опции, като брой страници, които да бъдат отпечатани, и двустранен печат (ако се поддържа от вашето устройство).
- 9. Докоснете **Print (Печат)**.

### **Свързана информация**

• [Печат чрез AirPrint](#page-517-0)

<span id="page-519-0"></span> [Начало](#page-1-0) > [Мобилно/Уеб свързване](#page-477-0) > [AirPrint](#page-514-0) > [Печат чрез AirPrint](#page-517-0) > Печат чрез AirPrint (macOS)

# **Печат чрез AirPrint (macOS)**

Използваната процедура за печат може да се различава в зависимост от приложението. В примера подолу е използван Safari. Преди отпечатване не забравяйте да добавите устройството Brother към списъка с принтери на компютъра Mac.

- 1. Уверете се, че устройството на Brother е включено.
- 2. На вашия компютър Mac използвайте Safari, за да отворите страницата, която желаете да отпечатате.
- 3. Щракнете върху менюто **File (Файл)**, а след това изберете **Print (Печат)**.
- 4. Уверете се, че устройството на Brother е избрано. Ако бъде избрано друго устройство (или не е избран принтер), щракнете върху изскачащото меню **Printer (Принтер)** и изберете вашето устройство на Brother.
- 5. Изберете желаните опции, като брой страници, които да бъдат отпечатани, и двустранен печат (ако се поддържа от вашето устройство).
- 6. Щракнете върху **Print (Отпечатване)**.

### **Свързана информация**

• [Печат чрез AirPrint](#page-517-0)

### **Свързани теми:**

• [Преди използване на AirPrint \(macOS\)](#page-516-0)

<span id="page-520-0"></span> [Начало](#page-1-0) > [Мобилно/Уеб свързване](#page-477-0) > [AirPrint](#page-514-0) > Сканиране чрез AirPrint (macOS)

# **Сканиране чрез AirPrint (macOS)**

Преди сканиране не забравяйте да добавите устройството Brother към списъка със скенери на компютъра Mac.

- 1. Заредете документа.
- 2. Изберете **System Preferences (Предпочитания за системата)** от менюто на Apple.
- 3. Щракнете върху **Printers & Scanners (Принтери и скенери)**.
- 4. Изберете вашето устройство на Brother от списъка със скенери.
- 5. Щракнете върху раздела **Scan (Сканиране)**, а след това щракнете върху бутона **Open Scanner… (Отворете скенера...)**.

Показва се страницата за скенер.

- 6. Ако поставите документа в ADF, изберете квадратчето за отметка **Use Document Feeder (Използвайте листоподаващо устройство)**, а след това изберете размера на вашия документ от изскачащото меню с настройките за размера на сканиране.
- 7. Изберете целевата папка или целевото приложение от изскачащото меню за настройка на папката или приложението.
- 8. Ако е необходимо, щракнете върху **Show Details (Покажи детайли)**, за да промените настройките за сканиране.

Можете да изрежете изображението ръчно, като плъзнете курсора на мишката върху областта, която искате да сканирате, когато сканирате от стъклото на скенера.

9. Щракнете върху **Scan (Сканиране)**.

### **Свързана информация**

- [AirPrint](#page-514-0)
- **Свързани теми:**
- [Преди използване на AirPrint \(macOS\)](#page-516-0)

<span id="page-521-0"></span> $\triangle$  [Начало](#page-1-0) > [Мобилно/Уеб свързване](#page-477-0) > [AirPrint](#page-514-0) > Изпращане на факс чрез AirPrint (macOS)

# **Изпращане на факс чрез AirPrint (macOS)**

Не забравяйте да добавите устройството Brother към списъка с принтери на компютъра Mac. В примера по-долу е използван Apple TextEdit.

- AirPrint поддържа само черно-бели факс документи.
- Устройството ви поддържа функцията Secure Function Lock (заключваща функция за безопасност). Изпращането на факс с AirPrint не е налично, ако Fax Tx (Изпращане на факс) за всеки потребител е ограничено.
- 1. Уверете се, че устройството на Brother е включено.
- 2. На вашия компютър Mac отворете файла, който искате да изпратите като факс.
- 3. Щракнете върху менюто **File (Файл)**, а след това изберете **Print (Отпечатване)**.
- 4. Щракнете върху изскачащото меню **Printer (Принтер)**, а след това изберете **Brother MFC-XXXX Fax** (където XXXX е името на модела ви).
- 5. Въведете информацията за получателя на факса.
- 6. Щракнете върху **Fax (Факс)**.

### **Свързана информация**

• [AirPrint](#page-514-0)

k

### **Свързани теми:**

• [Преди използване на AirPrint \(macOS\)](#page-516-0)

 [Начало](#page-1-0) > [Мобилно/Уеб свързване](#page-477-0) > Мобилен печат за Windows

## **Мобилен печат за Windows**

Мобилен печат за Windows е функция за безжичен печат от вашето мобилно устройство с Windows. Можете да се свържете към същата мрежа, към която е свързано вашето устройство Brother, и да печатате, без да инсталирате драйвера на принтера на устройството. Много приложения на Windows поддържат тази функция.

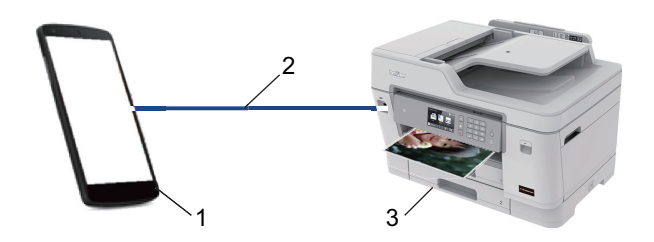

- 1. Мобилно устройство с Windows (Windows 10 Mobile или по-нова версия)
- 2. Wi-Fi® връзка
- 3. Вашето устройство Brother

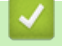

## **Свързана информация**

• [Мобилно/Уеб свързване](#page-477-0)

# **Услуга за печат Mopria®**

Услугата за печат Mopria® е функция за печат на мобилните устройства с Android™ (Android™ версия 4.4 или по-нова), разработена от Mopria<sup>®</sup> Alliance. С тази услуга можете да се свързвате към същата мрежа като устройството си и да печатате без допълнителни настройки. Много от специално предназначените за Android™ приложения поддържат печат.

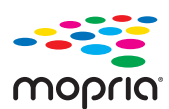

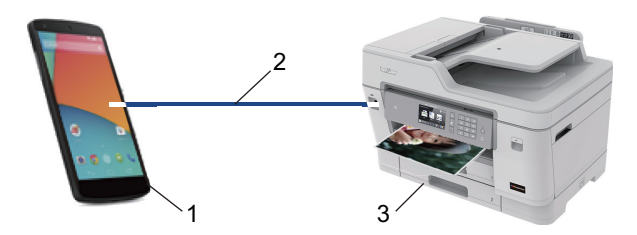

- 1. Android™ 4.4 или по-нова
- 2. Wi-Fi® връзка
- 3. Вашето устройство Brother

Трябва да свалите услугата за печат Mopria® от магазина Google Play™ и да я инсталирате на вашето устройство с Android™. Преди да използвате тази услуга, трябва да я включите.

### **Свързана информация**

• [Мобилно/Уеб свързване](#page-477-0)

<span id="page-524-0"></span> [Начало](#page-1-0) > [Мобилно/Уеб свързване](#page-477-0) > Brother iPrint&Scan за мобилни устройства

## **Brother iPrint&Scan за мобилни устройства**

Използвайте Brother iPrint&Scan, за да печатате и сканирате от различни мобилни устройства.

За устройства с Android<sup>™</sup>

Brother iPrint&Scan ви позволява да използвате функциите на устройството Brother директно от свето устройство с Android™, без да използвате компютър.

Изтеглете и инсталирайте Brother iPrint&Scan от магазина за приложения Google Play™.

• За всички поддържани устройства с iOS, включително iPhone, iPad и iPod touch Brother iPrint&Scan ви позволява да използвате функции на устройството Brother направо от вашето устройство с iOS.

Изтеглете и инсталирайте Brother iPrint&Scan от App Store.

• За устройства с Windows

Brother iPrint&Scan ви позволява да използвате функции на вашето устройство на Brother директно от вашето устройство с Windows, без да използвате компютър.

Свалете и инсталирайте Brother iPrint&Scan от Microsoft Store.

За по-подробна информация, посетете [support.brother.com/ips.](https://support.brother.com/ips/)

### **Свързана информация**

- [Мобилно/Уеб свързване](#page-477-0)
- **Свързани теми:**
- [Brother iPrint&Scan за Windows и Mac](#page-536-0)

 [Начало](#page-1-0) > [Мобилно/Уеб свързване](#page-477-0) > Комуникация в близко поле (NFC)

## **Комуникация в близко поле (NFC)**

Комуникацията в близко поле (NFC) позволява прости операции, обмен на данни и безжични връзки между две устройства, които са близко едно до друго.

Ако вашето устройство с Android™ поддържа функцията NFC, можете да отпечатвате данни (снимки, PDF файлове, текстови файлове, уеб страници и имейл съобщения) от устройството или да сканирате снимки и документи на устройството, като го допрете до символа NFC на контролния панел на устройството.

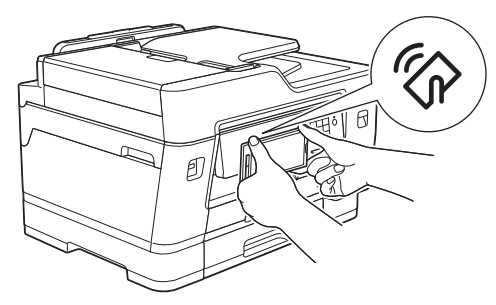

За да използвате тази функция, трябва да свалите и да инсталирате Brother iPrint&Scan на устройството си с Android™.

### **Свързана информация**

• [Мобилно/Уеб свързване](#page-477-0)

#### **Свързани теми:**

• [Преглед на контролния панел](#page-14-0)

#### <span id="page-526-0"></span> [Начало](#page-1-0) > ControlCenter

# **ControlCenter**

Използвайте помощния софтуер ControlCenter на Brother за бърз достъп до често използваните приложения. Използването на ControlCenter ви дава директен достъп до определени приложения.

• [ControlCenter4 \(Windows\)](#page-527-0)

<span id="page-527-0"></span> [Начало](#page-1-0) > [ControlCenter](#page-526-0) > ControlCenter4 (Windows)

# **ControlCenter4 (Windows)**

- [Промяна на режима на работа в ControlCenter4 \(Windows\)](#page-528-0)
- [Сканиране чрез ControlCenter4, домашен режим \(Windows\)](#page-181-0)
- [Сканиране чрез ControlCenter4, разширен режим \(Windows\)](#page-198-0)
- [Настройване на устройството Brother чрез ControlCenter4 \(Windows\)](#page-532-0)
- [Създаване на раздел по избор чрез ControlCenter4, разширен режим \(Windows\)](#page-534-0)
- [Настройване на устройството Brother от вашия компютър \(Windows\)](#page-707-0)
- [Настройване на адресната книга на устройството ви чрез ControlCenter4 \(Windows\)](#page-712-0)

<span id="page-528-0"></span> [Начало](#page-1-0) > [ControlCenter](#page-526-0) > [ControlCenter4 \(Windows\)](#page-527-0) > Промяна на режима на работа в ControlCenter4 (Windows)

# **Промяна на режима на работа в ControlCenter4 (Windows)**

ControlCenter4 има два режима на работа - **Домашен режим** и **Разширен режим**. Можете да сменяте режимите по всяко време.

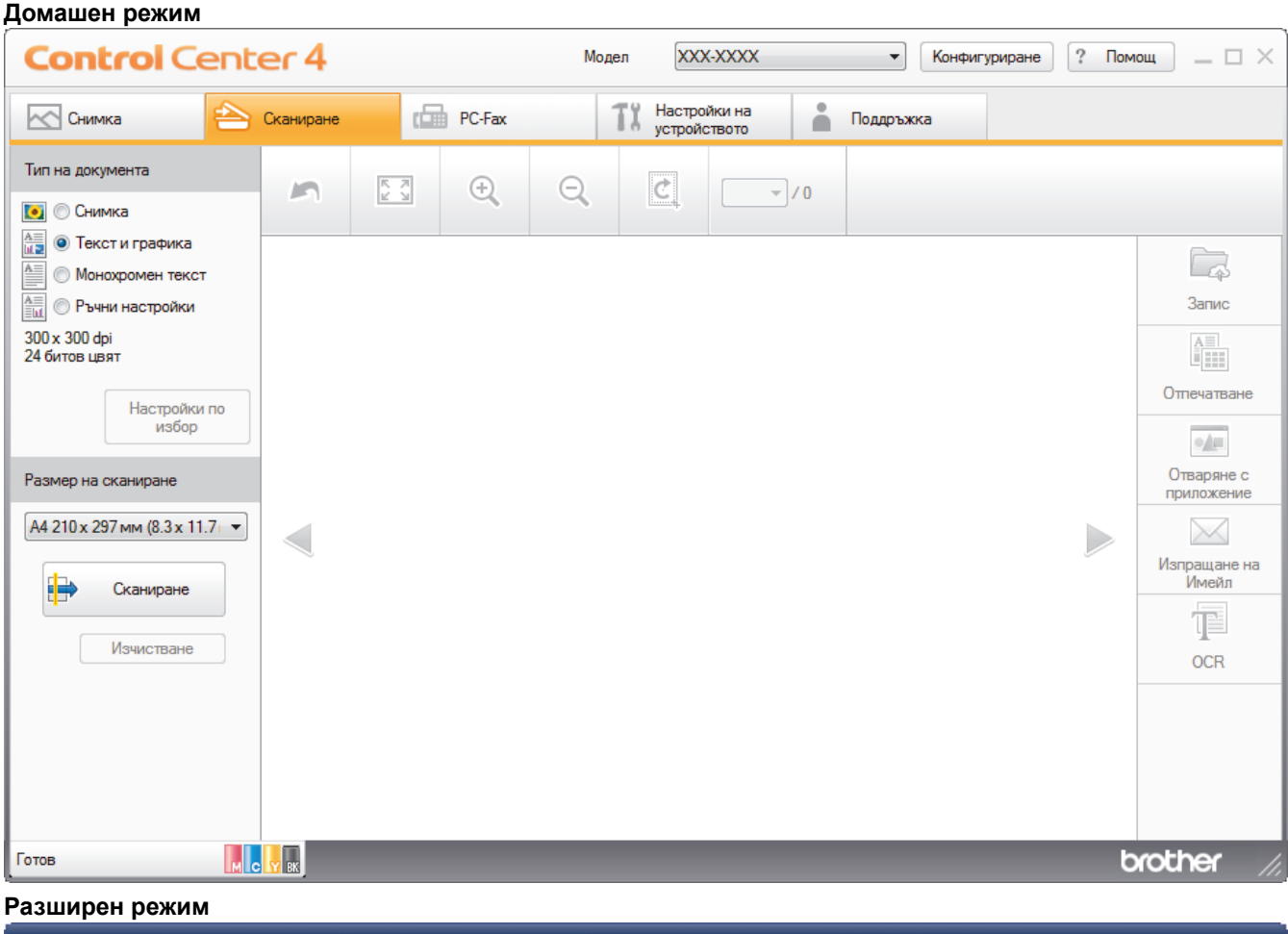

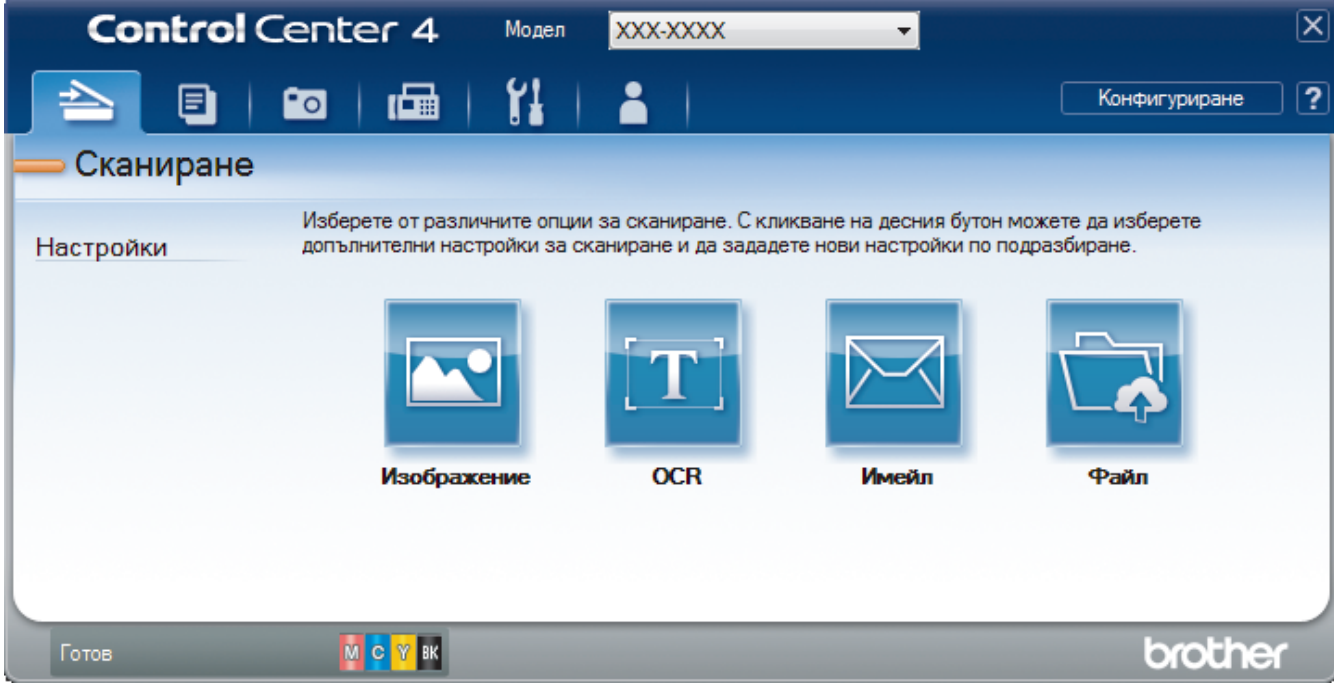

• **Домашен режим**

Домашният режим на ControlCenter4 ви дава лесен достъп до главните функции на устройството.

• **Разширен режим**

Разширеният режим на ControlCenter4 ви дава повече възможности за управление на функциите на устройството и ви позволява да персонализирате действия за сканиране с един бутон.

За промяна на режима на работа:

- 1. Щракнете върху иконата (**ControlCenter4**) в полето за задачи, а след това изберете **Отвори**.
- 2. Щракнете върху бутона **Конфигуриране**, а след това изберете **Избор на режим**.
- 3. Показва се диалоговият прозорец за избор на режим. Изберете опцията **Домашен режим** или **Разширен режим**.

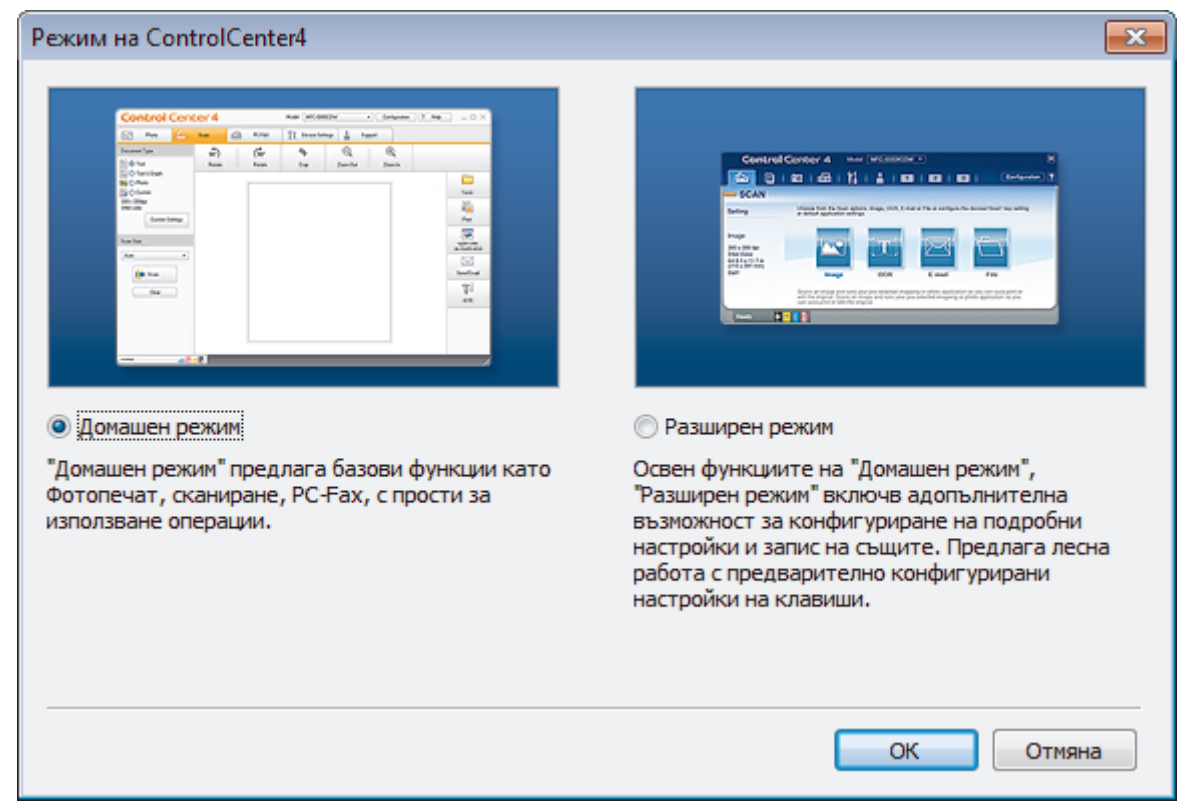

4. Щракнете върху **ОК**.

#### **Свързана информация**

• [ControlCenter4 \(Windows\)](#page-527-0)

#### **Свързани теми:**

- [Сканиране чрез ControlCenter4, домашен режим \(Windows\)](#page-181-0)
- [Сканиране чрез ControlCenter4, разширен режим \(Windows\)](#page-198-0)

 [Начало](#page-1-0) > [ControlCenter](#page-526-0) > [ControlCenter4 \(Windows\)](#page-527-0) > Сканиране чрез ControlCenter4, домашен режим (Windows)

# **Сканиране чрез ControlCenter4, домашен режим (Windows)**

Използвайте домашния режим на ControlCenter4 за достъп до главните функции на устройството.

- [Сканиране чрез ControlCenter4, домашен режим \(Windows\)](#page-182-0)
- [Записване на сканирани данни в папка като PDF файл чрез ControlCenter4,](#page-192-0) [домашен режим \(Windows\)](#page-192-0)
- [Автоматично сканиране на двете страни на документ чрез ControlCenter4, домашен](#page-194-0) [режим \(Windows\)](#page-194-0)
- [Настройки за сканиране за домашен режим на ControlCenter4 \(Windows\)](#page-196-0)
- [Промяна на режима на работа в ControlCenter4 \(Windows\)](#page-528-0)

 [Начало](#page-1-0) > [ControlCenter](#page-526-0) > [ControlCenter4 \(Windows\)](#page-527-0) > Сканиране чрез ControlCenter4, разширен режим (Windows)

## **Сканиране чрез ControlCenter4, разширен режим (Windows)**

Разширеният режим на ControlCenter4 ви дава повече възможности за управление на функциите на устройството и ви позволява да персонализирате действия за сканиране с един бутон.

- [Сканиране на снимки и графики чрез ControlCenter4, разширен режим \(Windows\)](#page-199-0)
- [Записване на сканирани данни в папка като PDF файл с помощта на](#page-201-0) [ControlCenter4, разширен режим \(Windows\)](#page-201-0)
- [Автоматично сканиране на двете страни на документ чрез ControlCenter4,](#page-203-0) [разширен режим \(Windows\)](#page-203-0)
- [Сканиране на двете страни на лична карта чрез ControlCenter4, разширен режим](#page-205-0) [\(Windows\)](#page-205-0)
- [Сканиране към файл, прикачен към имейл, чрез ControlCenter4, разширен режим](#page-207-0) [\(Windows\)](#page-207-0)
- [Сканиране към текстов файл, който може да се редактира \(OCR\), чрез](#page-209-0) [ControlCenter4, разширен режим \(Windows\)](#page-209-0)
- [Сканиране към файл с формат Office чрез разширен режим на ControlCenter4](#page-211-0) [\(Windows\)](#page-211-0)
- [Настройки на сканиране за разширен режим на ControlCenter4 \(Windows\)](#page-212-0)
- [Промяна на режима на работа в ControlCenter4 \(Windows\)](#page-528-0)

<span id="page-532-0"></span> [Начало](#page-1-0) > [ControlCenter](#page-526-0) > [ControlCenter4 \(Windows\)](#page-527-0) > Настройване на устройството Brother чрез ControlCenter4 (Windows)

**Настройване на устройството Brother чрез ControlCenter4 (Windows)**

Ако заключващата функция за безопасност е активирана, не можете да използвате дистанционна настройка.

- 1. Щракнете върху иконата (**ControlCenter4**) в полето за задачи, а след това щракнете върху **Отвори**.
- 2. Щракнете върху раздела **Настройки на устройството**.
- 3. Щракнете върху бутона **Отдалечено конфигуриране**.
- 4. Конфигурирайте настройките, ако е необходимо.

Ø

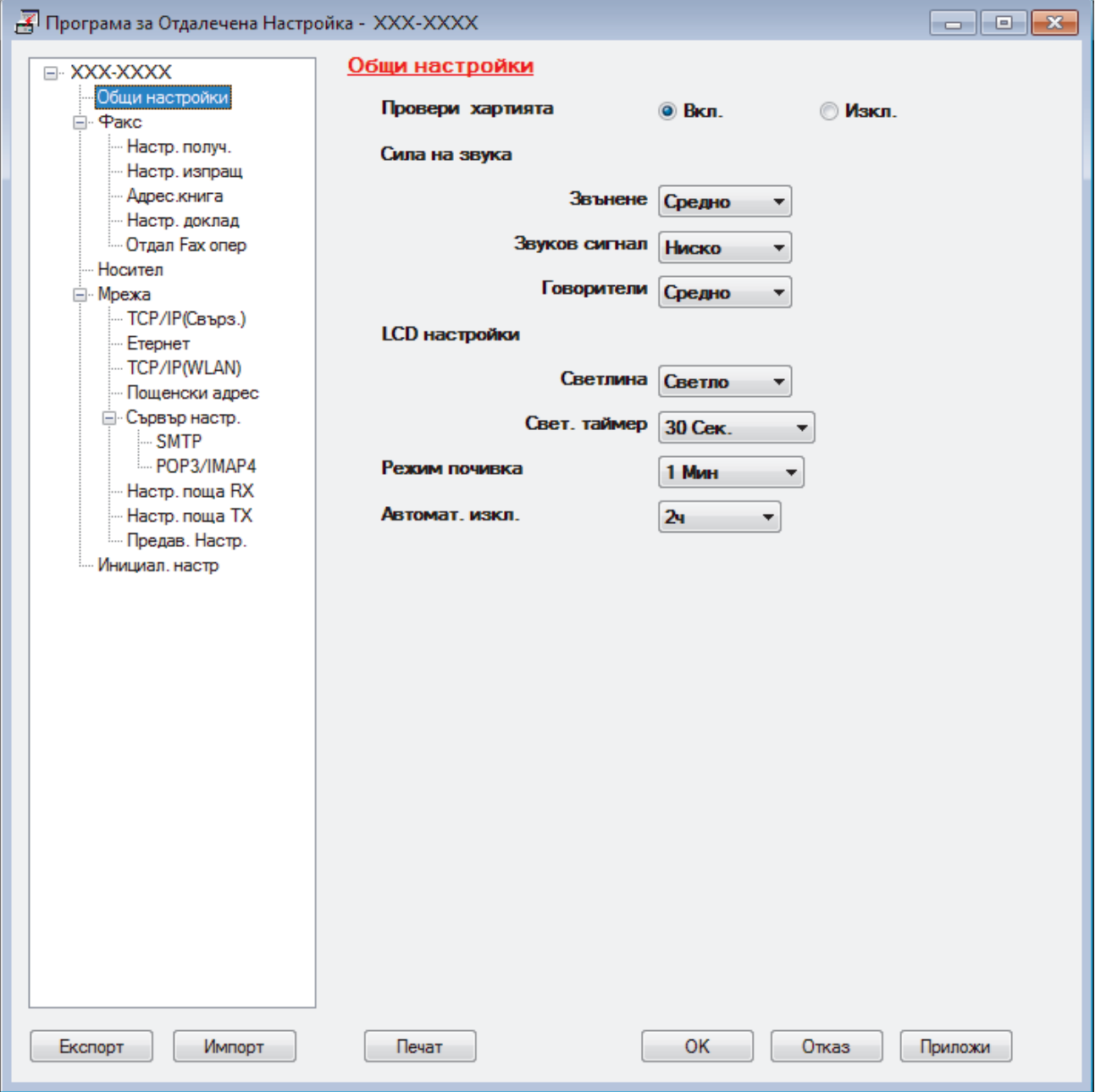

#### **Експорт**

Щракнете, за да запишете текущите настройки на конфигурацията във файл.

Щракнете върху **Експорт**, за да запишете адресната книга или всички настройки за устройството.

#### **Импорт**

Щракнете, за да импортирате файл и прочетете настройките му.

#### **Печат**

Щракнете, за да отпечатате избраните елементи на устройството. Не можете да печатате данните, докато се зареждат в устройството. Щракнете върху **Приложи**, за да изпратите новите данни в устройството, а след това щракнете върху **Печат**.

#### **ОК**

Щракнете, за да започне изпращането на данни в устройството, а след това излезте от "Програма за дистанционна настройка". Ако се появи съобщение за грешка, проверете дали данните ви са правилни, а след това щракнете върху **ОК**.

#### **Отказ**

Щракнете, за да излезете от "Програма за дистанционна настройка", без да изпращате данни в устройството.

#### **Приложи**

Щракнете, за да изпратите данни в устройството, без да излизате от "Програма за дистанционна настройка".

- 5. Щракнете върху **ОК**.
- Ако вашият компютър е предпазен от защитна стена и не може да използва дистанционна настройка, може да е необходимо да конфигурирате настройките на защитната стена през порт номер 137 и 161.
- Ако използвате защитната стена на Windows и сте инсталирали софтуера Brother и драйверите от инсталационния диск на Brother, необходимите настройки на защитната стена вече са направени.

### **Свързана информация**

- [ControlCenter4 \(Windows\)](#page-527-0)
- [Дистанционна настройка \(Windows\)](#page-706-0)

<span id="page-534-0"></span> [Начало](#page-1-0) > [ControlCenter](#page-526-0) > [ControlCenter4 \(Windows\)](#page-527-0) > Създаване на раздел по избор чрез ControlCenter4, разширен режим (Windows)

# **Създаване на раздел по избор чрез ControlCenter4, разширен режим (Windows)**

Можете да изберете до три персонализирани раздела, всеки от които включва до пет персонализирани бутона с предпочитаните ви настройки.

Изберете **Разширен режим** като настройка на режима за ControlCenter4.

- 1. Щракнете върху иконата (**ControlCenter4**) в полето за задачи, а след това щракнете върху **Отвори**.
- 2. Щракнете върху бутона **Конфигуриране**, а след това изберете **Създаване на раздел по избор**. Създаден е раздел по избор.
- 3. За да смените името на раздел по избор, щракнете с десния бутон върху него, а след това изберете **Промяна на името на раздел по избор**.
- 4. Щракнете върху бутона **Конфигуриране**, изберете **Създаване на бутон по избор**, а след това изберете бутона, който искате да създадете.

Показва се диалоговият прозорец с настройки.

5. Напишете името на бутона, а след това променете настройките, ако е необходимо. Щракнете върху **ОК**.

Опциите за настройка са различни в зависимост от бутона, който изберете.

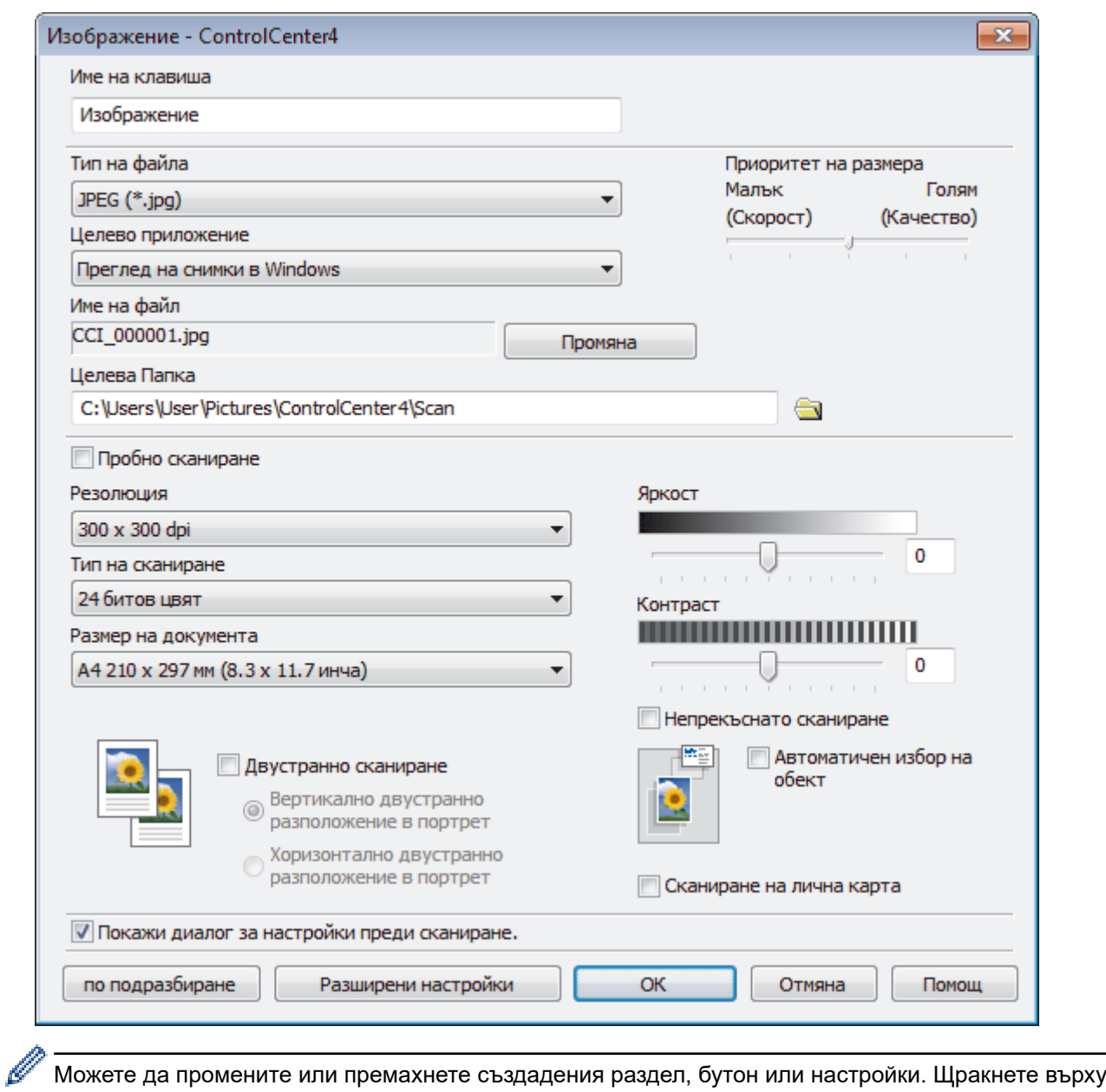

бутона **Конфигуриране**, а след това следвайте менюто.

# **Свързана информация**

• [ControlCenter4 \(Windows\)](#page-527-0)

<span id="page-536-0"></span> [Начало](#page-1-0) > Brother iPrint&Scan за Windows и Mac

## **Brother iPrint&Scan за Windows и Mac**

- [Общ преглед на Brother iPrint&Scan](#page-537-0)
- [Сканиране чрез Brother iPrint&Scan \(Mac\)](#page-227-0)

<span id="page-537-0"></span> [Начало](#page-1-0) > [Brother iPrint&Scan за Windows и Mac](#page-536-0) > Общ преглед на Brother iPrint&Scan

## **Общ преглед на Brother iPrint&Scan**

Използвайте Brother iPrint&Scan за Windows и Mac, за да отпечатвате и сканирате от компютъра си.

Следващият екран показва пример за Brother iPrint&Scan за Windows. Действителният екран може да е различен в зависимост от версията на приложението.

За Windows

Отидете на страницата **Изтегляния** за вашия модел в Brother Solutions Center на адрес [support.brother.com,](https://support.brother.com/) за да свалите най-новото приложение.

• За Mac

Свалете и инсталирайте Brother iPrint&Scan от App Store.

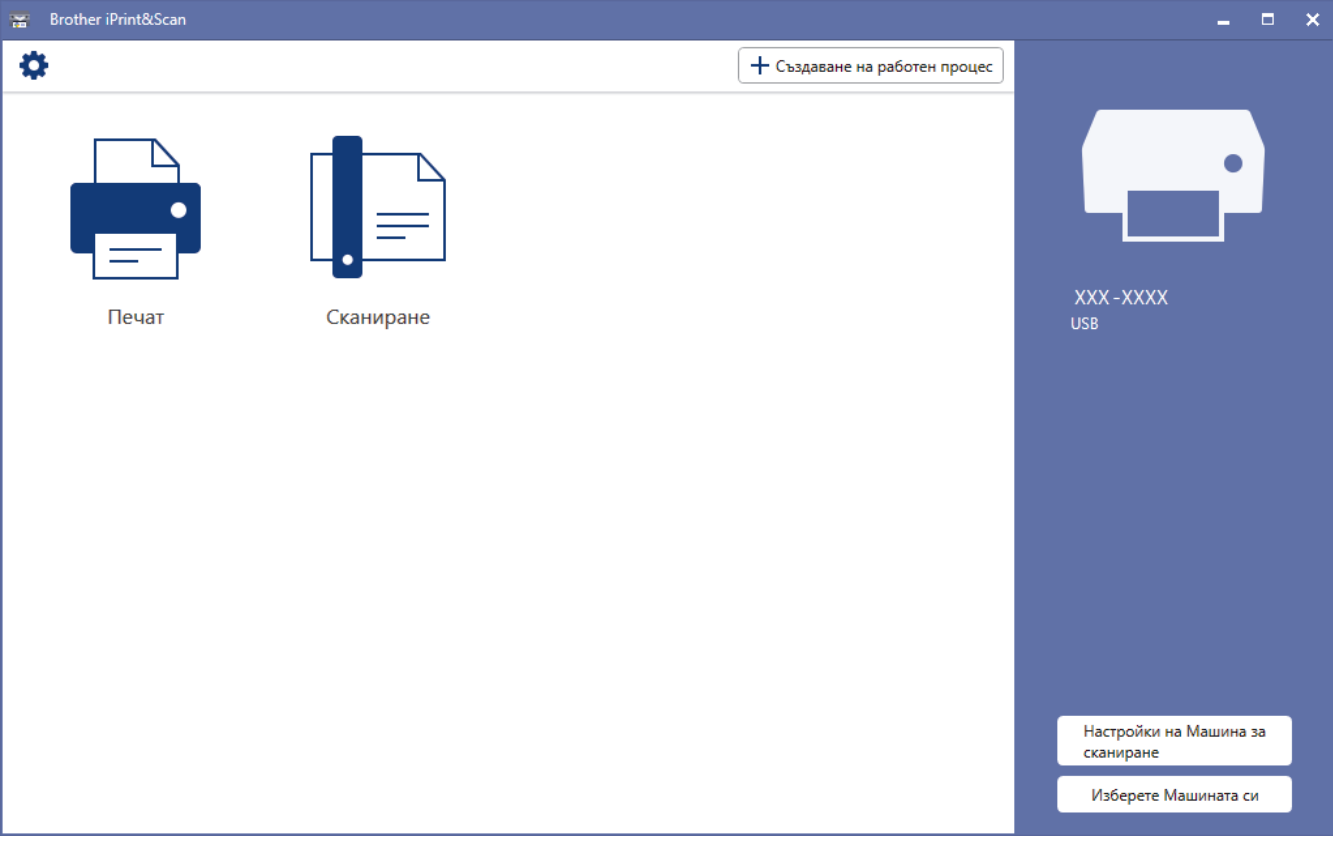

### **Свързана информация**

• [Brother iPrint&Scan за Windows и Mac](#page-536-0)

### **Свързани теми:**

• [Brother iPrint&Scan за мобилни устройства](#page-524-0)

<span id="page-538-0"></span> [Начало](#page-1-0) > Отстраняване на неизправности

### **Отстраняване на неизправности**

Ако считате, че има проблем с устройството, първо проверете всяка от точките по-долу, след това пробвайте да идентифицирате проблема и следвайте съветите ни за отстраняване на неизправности.

Можете сами да коригирате повечето проблеми. Ако ви е необходима допълнителна помощ, Brother Solutions Center предлага най-актуалните **ЧЗВ и отстраняване на неизправности** съвети.

Посетете ни на [support.brother.com.](https://support.brother.com/)

Щракнете върху **ЧЗВ и отстраняване на неизправности** и потърсете името на вашия модел.

Първо, проверете следното:

- Захранващият кабел на устройството е свързан правилно и захранването на устройството е включено.
- Всички предпазни части на устройството са свалени.
- Мастилниците са поставени правилно.
- Капакът на скенера и преградата за отстраняване на заседнала хартия са напълно затворени.
- Хартията е поставена правилно в тавата за хартия.
- Интерфейсните кабели са свързани добре с устройството и компютъра или безжичната връзка е настроена както на устройството, така и на вашия компютър.
- (За мрежови модели) Точката на достъп (за безжична мрежа), маршрутизаторът или концентраторът са включени и техните бутони за свързване мигат.
- LCD дисплеят на устройството показва съобщения.

Ако не сте решили проблема при проверките, идентифицирайте го и след това >> Свързана информация

### **Свързана информация**

- [Съобщения за грешки и техническо обслужване](#page-539-0)
- [Засядания на документи](#page-555-0)
- [Задръстване на принтера или засядане на хартия](#page-560-0)
- [Ако срещате затруднения с вашето устройство](#page-573-0)
- [Проверка на информацията за устройството](#page-604-0)
- [Нулиране на устройството на Brother](#page-605-0)

#### **Свързани теми:**

- [Проблеми при работата с хартия и отпечатването](#page-574-0)
- [Проблеми с телефона и факса](#page-581-0)
- [Други проблеми](#page-588-0)
- [Мрежови проблеми](#page-590-0)
- [Проблеми с Google Cloud Print](#page-602-0)
- [Проблеми с AirPrint](#page-603-0)

<span id="page-539-0"></span> [Начало](#page-1-0) > [Отстраняване на неизправности](#page-538-0) > Съобщения за грешки и техническо обслужване

### **Съобщения за грешки и техническо обслужване**

Както при всеки сложен офис продукт е възможно да възникнат грешки и да се наложи да се сменят консумативи. Ако това се случи, устройството установява грешката или необходимото рутинно техническо обслужване и показва съответното съобщение. В таблицата са показани най-често срещаните съобщения за грешка и техническо обслужване.

Вие можете сами да отстраните повечето грешки и да извършвате рутинно техническо обслужване. Ако имате нужда от повече съвети, отворете страницата **ЧЗВ и отстраняване на неизправности** за вашия модел в Brother Solutions Center на адрес [support.brother.com.](https://support.brother.com/)

• Ако на сензорния екран са показани грешки и вашето устройство с Android™ поддържа функцията NFC, допрете го до символа на NFC на контролния панел, за да получите достъп до Brother Solutions Center и да разгледате актуалните често задавани въпроси от своето устройство. (Може да има прилагане на такси за съобщения и за пренос на данни от вашия мобилен оператор.)

Уверете се, че настройките на NFC на устройството Brother и на вашето устройство с Android<sup>™</sup> са включени.

- **Съобщение за грешка Причина Действие** Абсорб.с маст.е почти пълен Камерата на абсорбатора на мастило е почти пълна. Камерата на абсорбатора на мастило трябва да бъде сменена скоро. Обърнете се към отдела за обслужване на клиенти на Brother или към местния дилър на Brother. Висока темп. Температурата в помещението е прекалено висока. След като охладите помещението, оставете устройството да се охлади до стайна температура. Опитайте отново, когато устройството се охлади. Грешен цвят мастило Има мастилница, поставена на погрешно място. Проверете кои мастилници не съответстват на местата според цвета мастило и ги преместете на правилните места. Грешка свързване Същевременно други устройства се опитват да се свържат с мрежата Wi-Fi **Direct** Уверете се, че няма други устройства, които да се опитват да се свържат с мрежата Wi-Fi Direct, а след това се опитайте да конфигурирате отново настройките на Wi-Fi Direct. Грешн. настр. на тавата Настройките на устройството за размер на хартията и за използване на тавата не съответстват на размера на хартията в тавата, която използвате. Следвайте инструкциите на сензорния екран и опитайте да отпечатате отново. Конфигурирайте настройката за размер на хартията за тавата в съответствие с инструкциите на LCD дисплея. Грешна маст. касета Номерът на модела на мастилницата не е съвместим с вашето устройство. Проверете дали мастилницата с този номер на модел ще работи с вашето устройство. Грешна настр. разм. докум. Опцията за размера на документа не съответства на размера на факс документа. Изберете желаната опция за размера на документа и след това натиснете отново Fax старт. Задр. отпр./отзад Задр. отпр. Засядане отзад Задр. МФ тава Задр. пред./МФ тава Засяд. Тава 2 Хартията е заседнала вътре в устройството. Отстранете заседналата хартия. **>>** Свързана информация: *Задръстване на принтера или засядане на хартия* Ако често се получава засядане на хартия, можете да изпробвате друга
- *Свързана информация* има в долната част на тази страница.
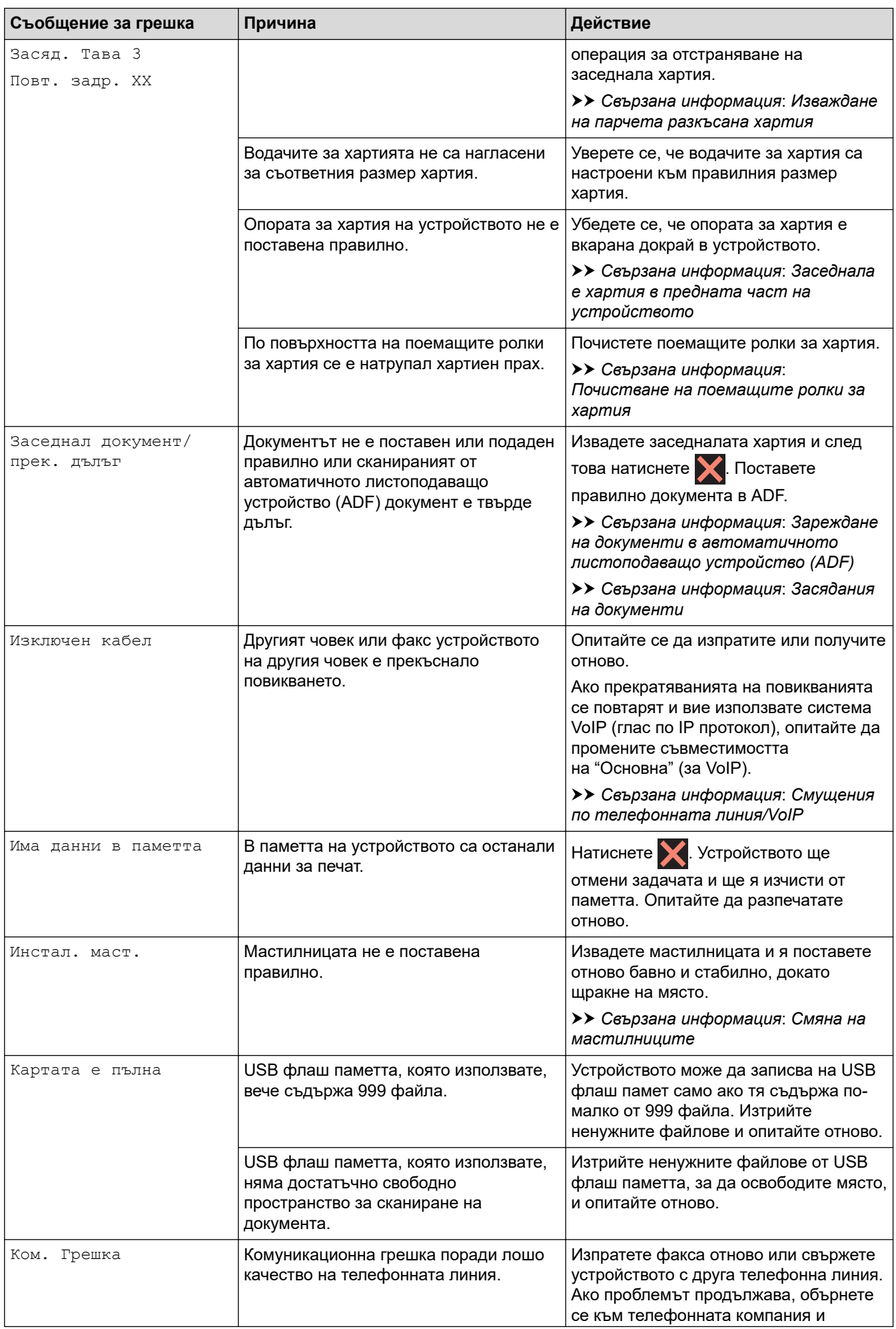

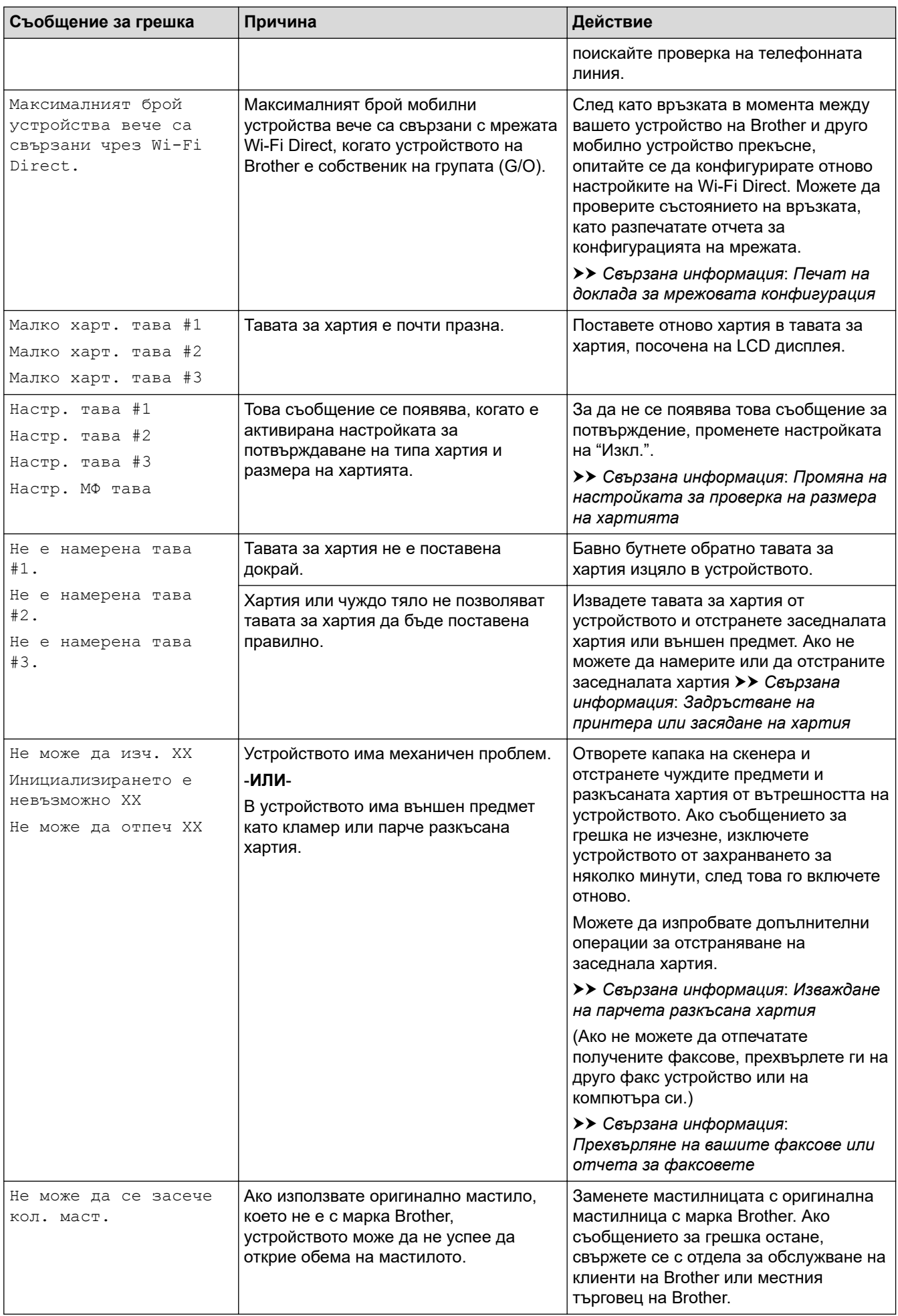

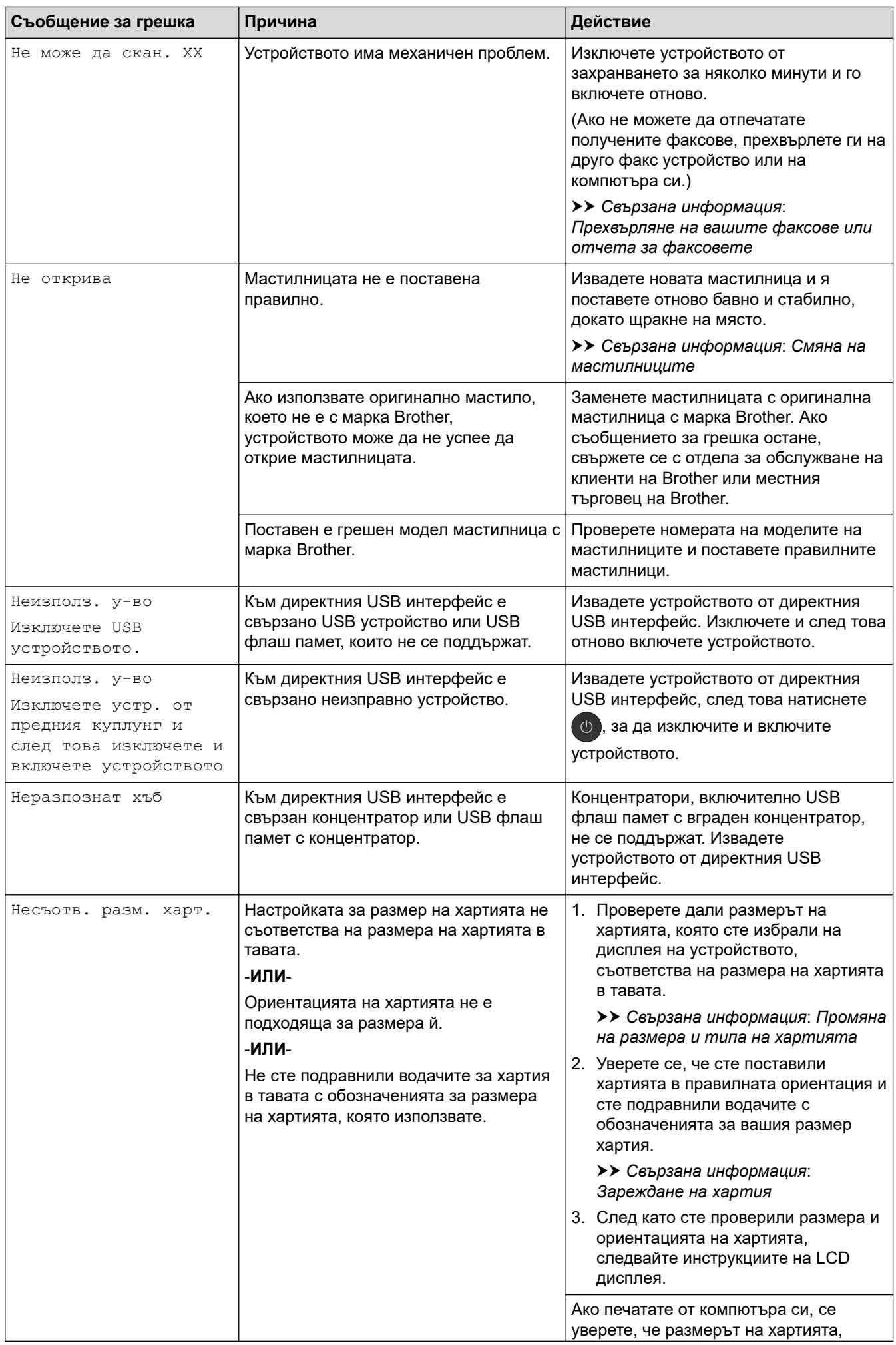

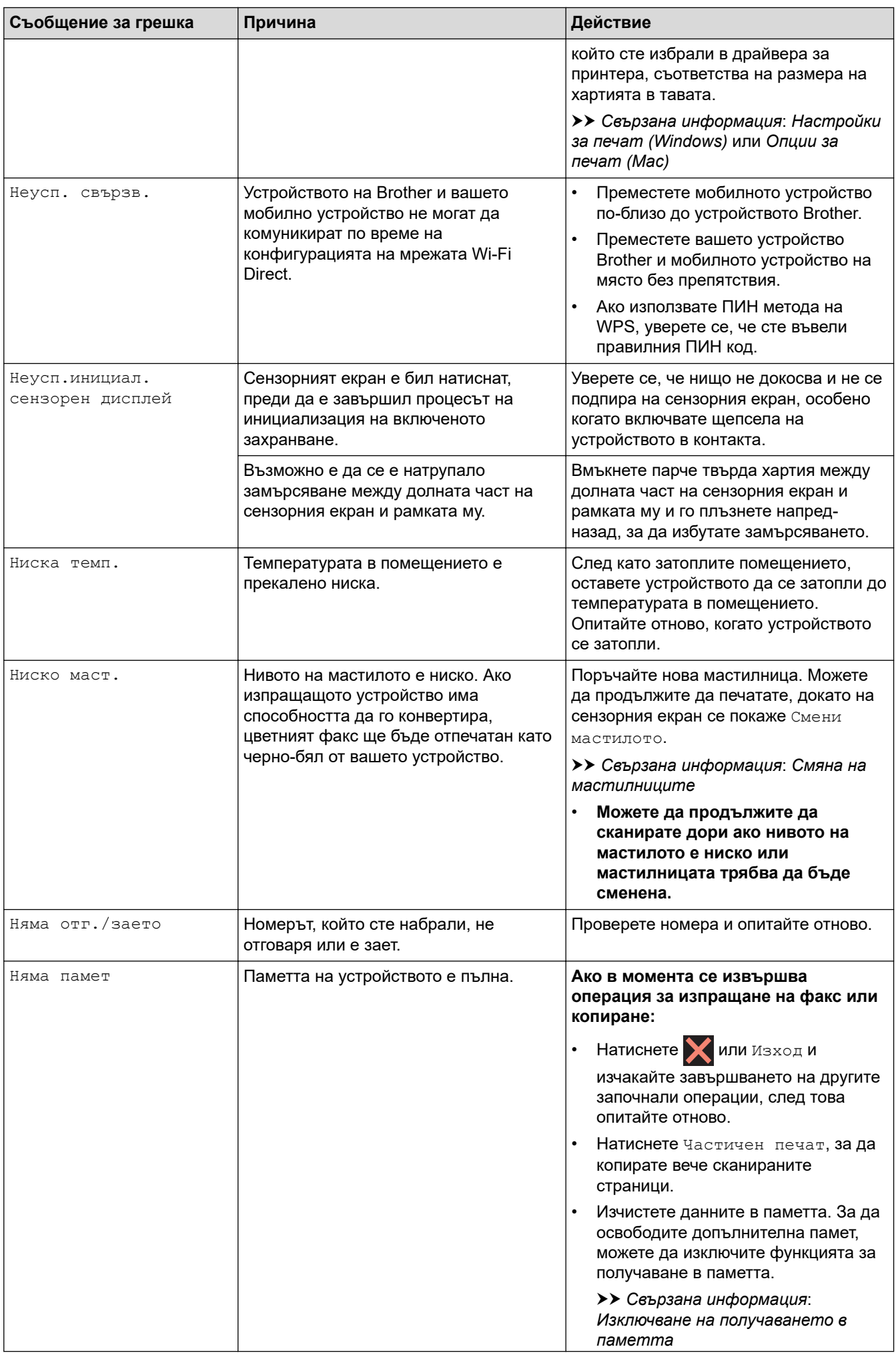

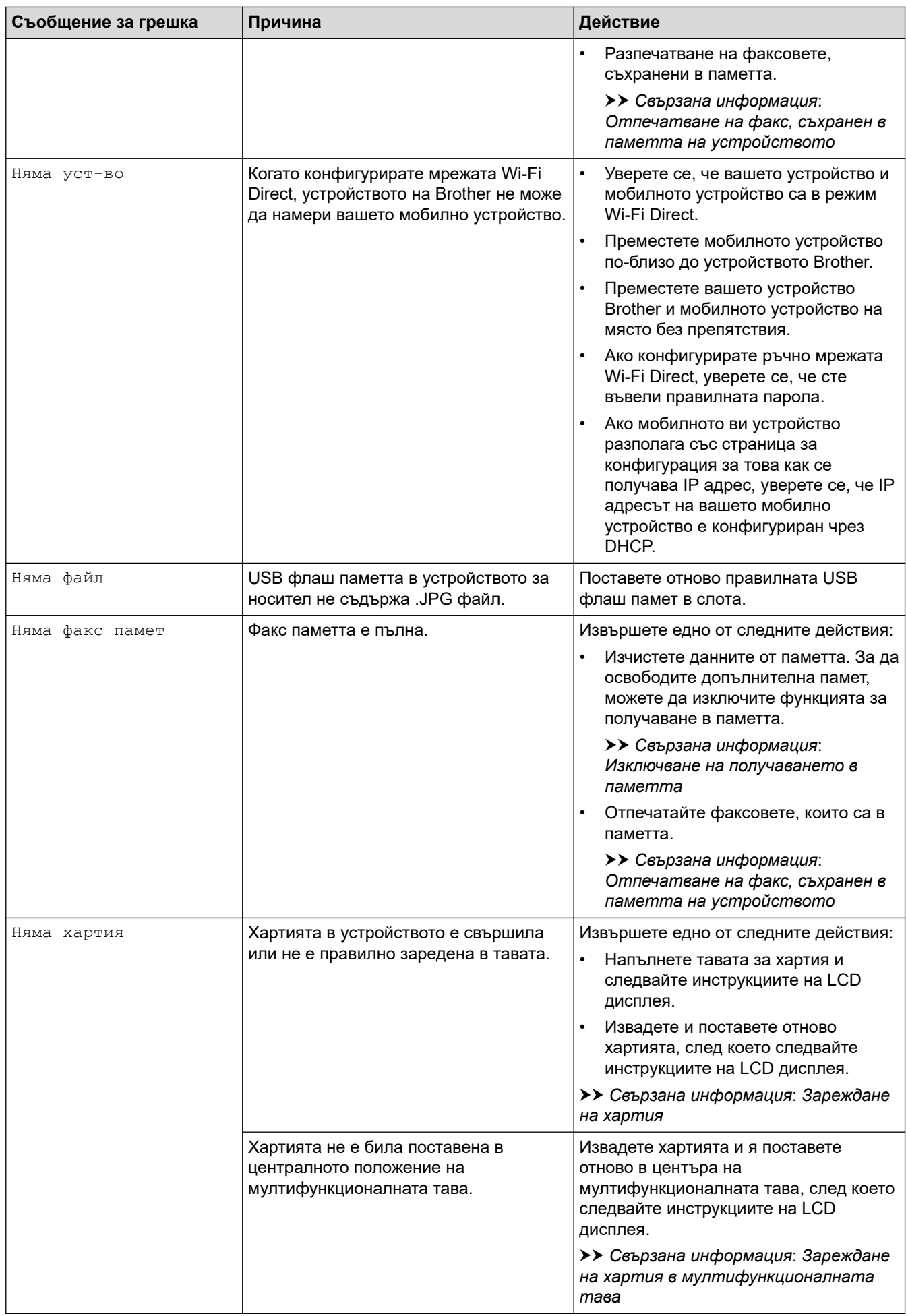

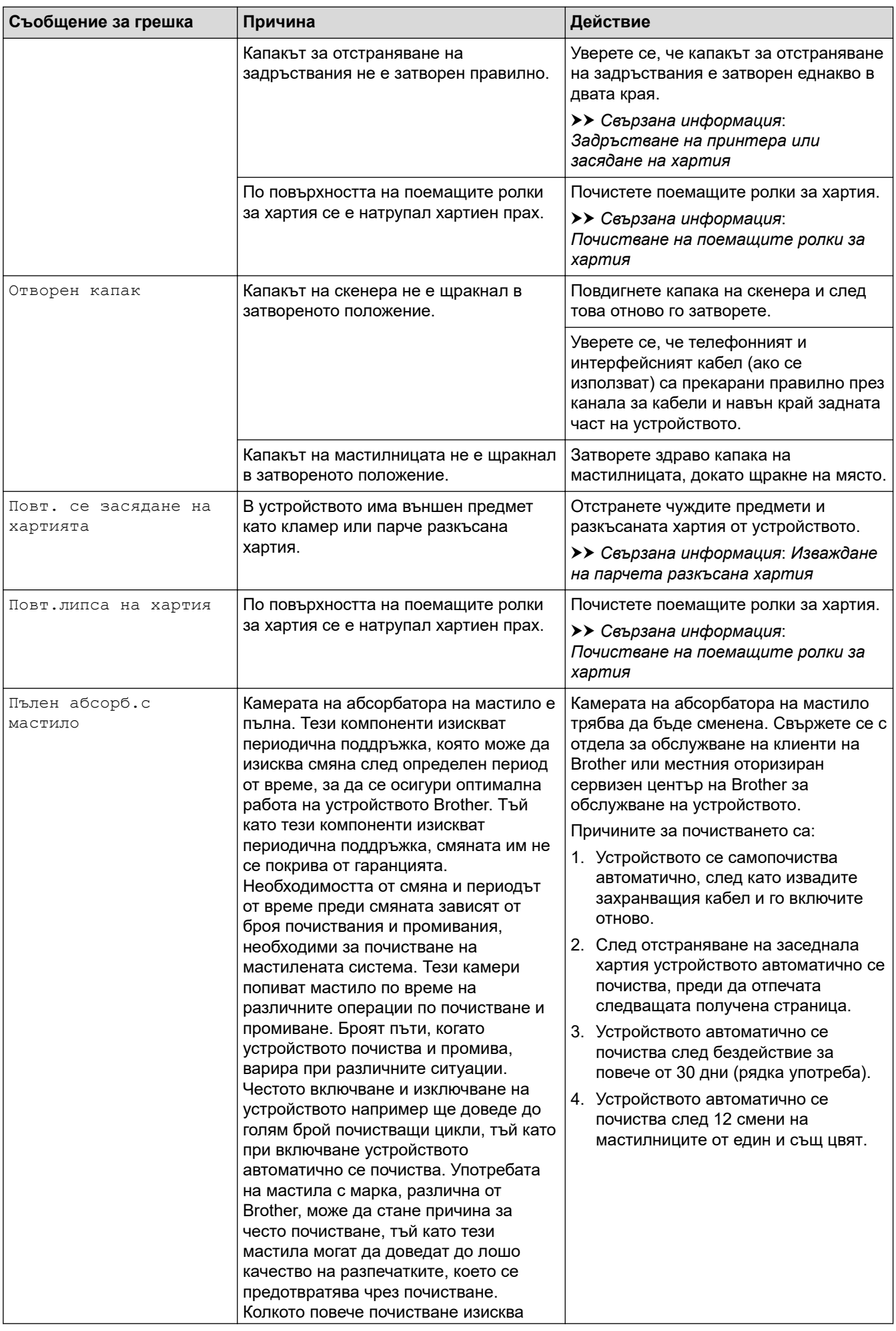

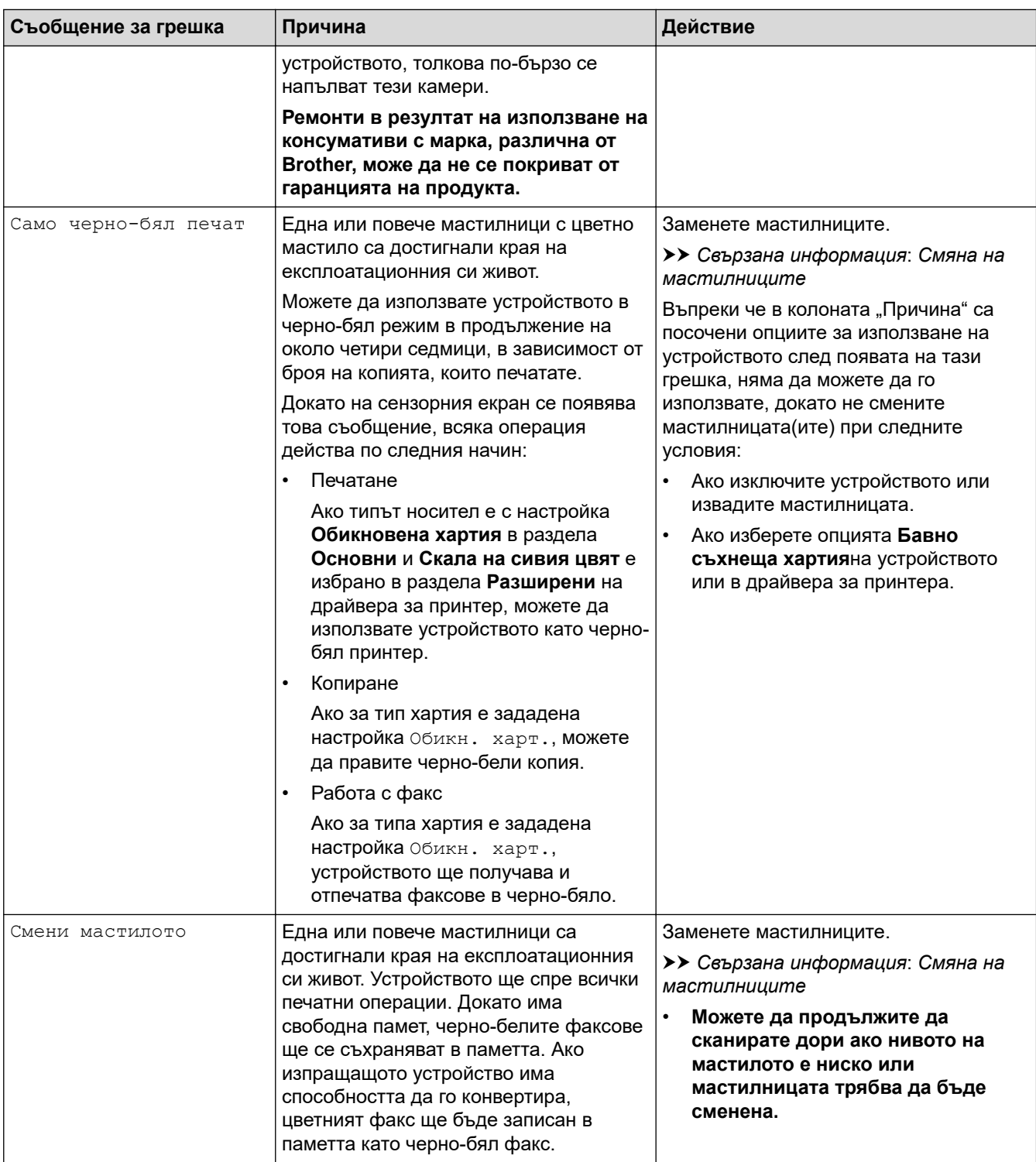

## **Свързана информация**

- [Отстраняване на неизправности](#page-538-0)
	- [Прехвърляне на вашите факсове или отчета за факсовете](#page-548-0)
	- [Съобщения за грешки при използване на функцията Brother Web Connect](#page-552-0)

#### **Свързани теми:**

- [Преглед на сензорния LCD дисплей](#page-16-0)
- [Печат на доклада за мрежовата конфигурация](#page-378-0)
- [Смяна на мастилниците](#page-608-0)
- [Промяна на настройката за проверка на размера на хартията](#page-55-0)
- [Смущения по телефонната линия/VoIP](#page-587-0)
- [Зареждане на документи в автоматичното листоподаващо устройство \(ADF\)](#page-68-0)
- [Засядания на документи](#page-555-0)
- [Зареждане на хартия](#page-29-0)
- [Задръстване на принтера или засядане на хартия](#page-560-0)
- [Заседнала е хартия в предната част на устройството](#page-561-0)
- [Изваждане на парчета разкъсана хартия](#page-572-0)
- [Почистване на поемащите ролки за хартия](#page-628-0)
- [Изключване на получаването в паметта](#page-291-0)
- [Отпечатване на факс, съхранен в паметта на устройството](#page-292-0)
- [Промяна на размера и типа на хартията](#page-54-0)
- [Настройки за печат \(Windows\)](#page-92-0)
- [Опции за печат \(Mac\)](#page-105-0)
- [Зареждане на хартия в мултифункционалната тава](#page-47-0)
- [Проблеми при работата с хартия и отпечатването](#page-574-0)

<span id="page-548-0"></span> [Начало](#page-1-0) > [Отстраняване на неизправности](#page-538-0) > [Съобщения за грешки и техническо](#page-539-0) [обслужване](#page-539-0) > Прехвърляне на вашите факсове или отчета за факсовете

## **Прехвърляне на вашите факсове или отчета за факсовете**

#### Ако на LCD дисплея се показва:

- [Не може да изч. XX]
- [Инициализирането е невъзможно XX]
- [Не може да отпеч XX]
- [Не може да скан. XX]

Препоръчваме ви да прехвърлите вашите факсове на друго факс устройство или на вашия компютър.

uu *Свързана информация*: *Прехвърляне на факсове на друго факс устройство*

**≻** Свързана информация: Прехвърляне на факсове към вашия компютър

Можете да прехвърлите и отчета за факсовете, за да видите дали има факсове, които трябва да прехвърляте.

uu *Свързана информация*: *Прехвърляне на отчета за факсовете на друго факс устройство*

#### **Свързана информация**

- [Съобщения за грешки и техническо обслужване](#page-539-0)
	- [Прехвърляне на факсове на друго факс устройство](#page-549-0)
	- [Прехвърляне на факсове към вашия компютър](#page-550-0)
	- [Прехвърляне на отчета за факсовете на друго факс устройство](#page-551-0)

#### **Свързани теми:**

- [Използвайте PC-Fax Receive, за да прехвърлите получените факсове на компютъра си \(само за](#page-289-0) [Windows\)](#page-289-0)
- [Нулиране на мрежовите настройки до фабричните стойности по подразбиране](#page-405-0)
- [Нулиране на устройството на Brother](#page-605-0)
- [Общ преглед на функциите за нулиране](#page-606-0)
- [Заседнала е хартия в предната част на устройството](#page-561-0)
- [Заседнала е хартия в задната част на устройството](#page-567-0)

<span id="page-549-0"></span> [Начало](#page-1-0) > [Отстраняване на неизправности](#page-538-0) > [Съобщения за грешки и техническо](#page-539-0) [обслужване](#page-539-0) > [Прехвърляне на вашите факсове или отчета за факсовете](#page-548-0) > Прехвърляне на факсове на друго факс устройство

# **Прехвърляне на факсове на друго факс устройство**

Ако не сте задали ИД на устройството, не можете да влезете в режим на прехвърляне на факсове.

- 1. Натиснете  $\blacktriangleright$  за временно прекъсване на грешката.
- 2. Натиснете [Настройки] > [Вс. настр.] > [Сервиз] > [Трансфер данни] > [Трансфер Fax].
- 3. Извършете едно от следните действия:
	- Ако сензорният екран показва [Няма данни], това означава, че няма останали факсове в паметта на устройството.

Натиснете [Затвори] и след това .

- Въведете номера на факса, към който ще се препращат факсовете.
- 4. Натиснете [Fax старт].

#### **Свързана информация**

• [Прехвърляне на вашите факсове или отчета за факсовете](#page-548-0)

#### **Свързани теми:**

• [Настройване на ИД на устройството](#page-663-0)

<span id="page-550-0"></span> [Начало](#page-1-0) > [Отстраняване на неизправности](#page-538-0) > [Съобщения за грешки и техническо](#page-539-0) [обслужване](#page-539-0) > [Прехвърляне на вашите факсове или отчета за факсовете](#page-548-0) > Прехвърляне на факсове към вашия компютър

## **Прехвърляне на факсове към вашия компютър**

Можете да прехвърляте факсовете от паметта на устройството към вашия компютър.

- 1. Натиснете  $\blacktriangleright$  за временно прекъсване на грешката.
- 2. Уверете се, че сте инсталирали софтуера и драйверите на Brother на компютъра и след това включете **Получаване на PC-Fax** на компютъра. Извършете едно от следните действия:
	- Windows 7

От меню (**Старт**) изберете **Всички програми** > **Brother** > **Brother Utilities**.

Щракнете върху падащия списък и изберете името на вашия модел (ако вече не е избрано). Щракнете върху **PC-FAX** в лявата навигационна лента, а след това щракнете върху **Получаване**.

• Windows 8 и Windows 10

Щракнете върху (**Brother Utilities**), а след това щракнете върху падащия списък и изберете името на вашия модел (ако вече не е избрано). Щракнете върху **PC-FAX** в лявата навигационна лента, а след това щракнете върху **Получаване**.

3. Прочетете и потвърдете инструкциите на вашия компютър.

Факсове в паметта на устройството ще бъдат изпращани на вашия компютър автоматично.

#### **Когато факсове в паметта на устройството не се изпращат до вашия компютър:**

Уверете се, че сте задали [PC Fax получ.] на устройството.

Ако в паметта на устройството има факсове, когато настройвате получаване на PC-Fax, сензорният екран ще ви пита дали желаете да прехвърлите факсовете в своя компютър. Ако настройката Преглед на факс е изключена, ще бъдете попитани дали искате да отпечатате резервни копия.

Натиснете [Да], за да прехвърлите всички факсове в паметта на компютъра ви.

#### **Свързана информация**

• [Прехвърляне на вашите факсове или отчета за факсовете](#page-548-0)

#### **Свързани теми:**

• [Използвайте PC-Fax Receive, за да прехвърлите получените факсове на компютъра си \(само за](#page-289-0) [Windows\)](#page-289-0)

<span id="page-551-0"></span> [Начало](#page-1-0) > [Отстраняване на неизправности](#page-538-0) > [Съобщения за грешки и техническо](#page-539-0) [обслужване](#page-539-0) > [Прехвърляне на вашите факсове или отчета за факсовете](#page-548-0) > Прехвърляне на отчета за факсовете на друго факс устройство

# **Прехвърляне на отчета за факсовете на друго факс устройство**

Ако не сте задали ИД на устройството, не можете да влезете в режим на прехвърляне на факсове.

- 1. Натиснете  $\blacktriangleright$  за временно прекъсване на грешката.
- 2. Натиснете | Настройки] > [Вс. настр.] > [Сервиз] > [Трансфер данни] > [Трансфер на отчет].
- 3. Въведете номера на факса, към който ще бъде препратен отчетът за факсовете.
- 4. Натиснете [Fax старт].

#### **Свързана информация**

• [Прехвърляне на вашите факсове или отчета за факсовете](#page-548-0)

#### **Свързани теми:**

• [Настройване на ИД на устройството](#page-663-0)

<span id="page-552-0"></span> [Начало](#page-1-0) > [Отстраняване на неизправности](#page-538-0) > [Съобщения за грешки и техническо](#page-539-0) [обслужване](#page-539-0) > Съобщения за грешки при използване на функцията Brother Web Connect

# **Съобщения за грешки при използване на функцията Brother Web Connect**

Вашето устройство на Brother показва съобщение за грешка, ако възникне грешка. Най-често срещаните съобщения за грешки са показани в таблицата.

Повечето от грешките можете да отстраните сами. Ако имате нужда от повече съвети, отворете страницата **ЧЗВ и отстраняване на неизправности** за вашия модел в Brother Solutions Center на адрес [support.brother.com](https://support.brother.com/).

#### **Грешка във връзката**

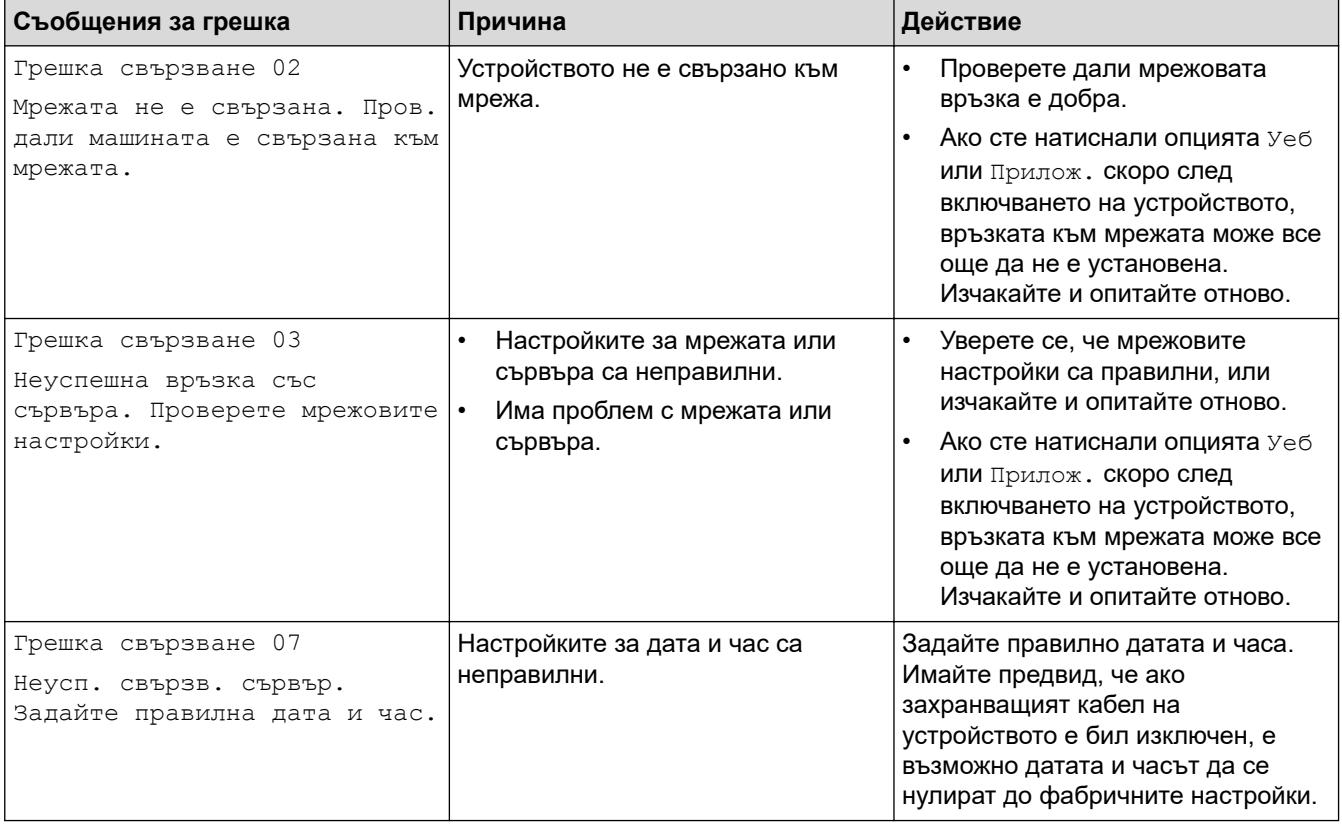

## **Грешка в удостоверяването**

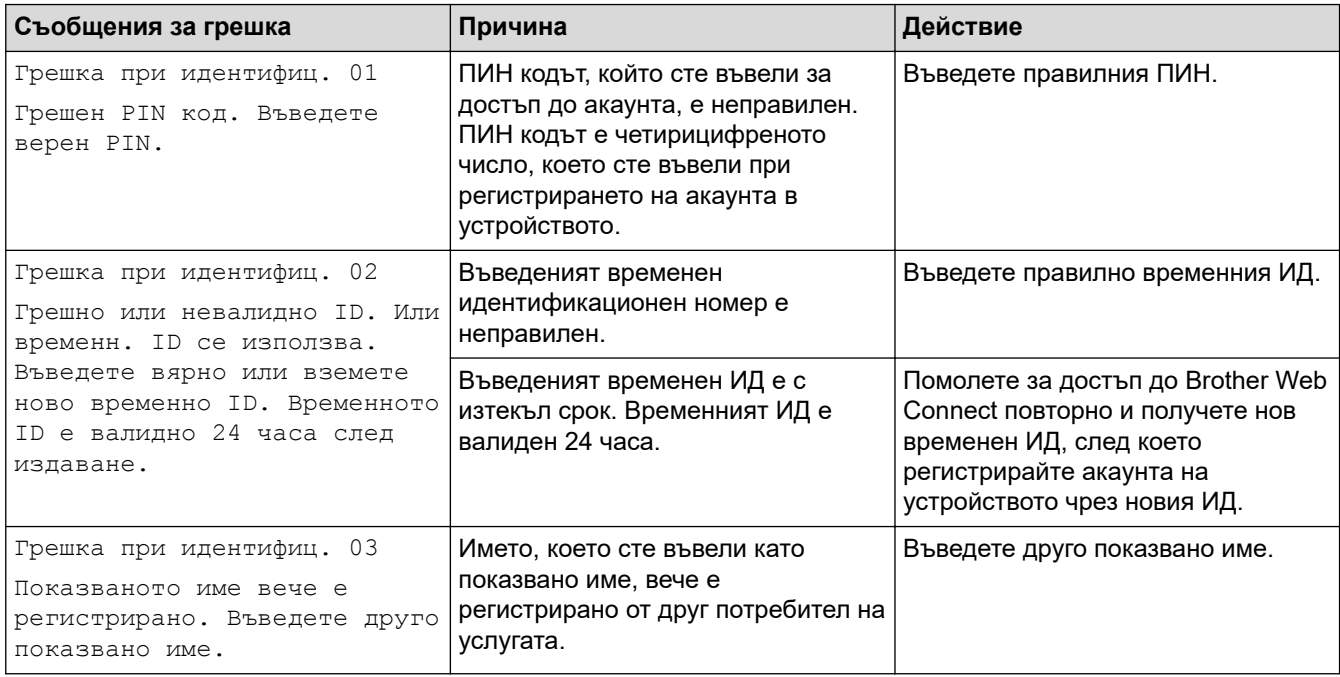

# **Грешка в сървъра**

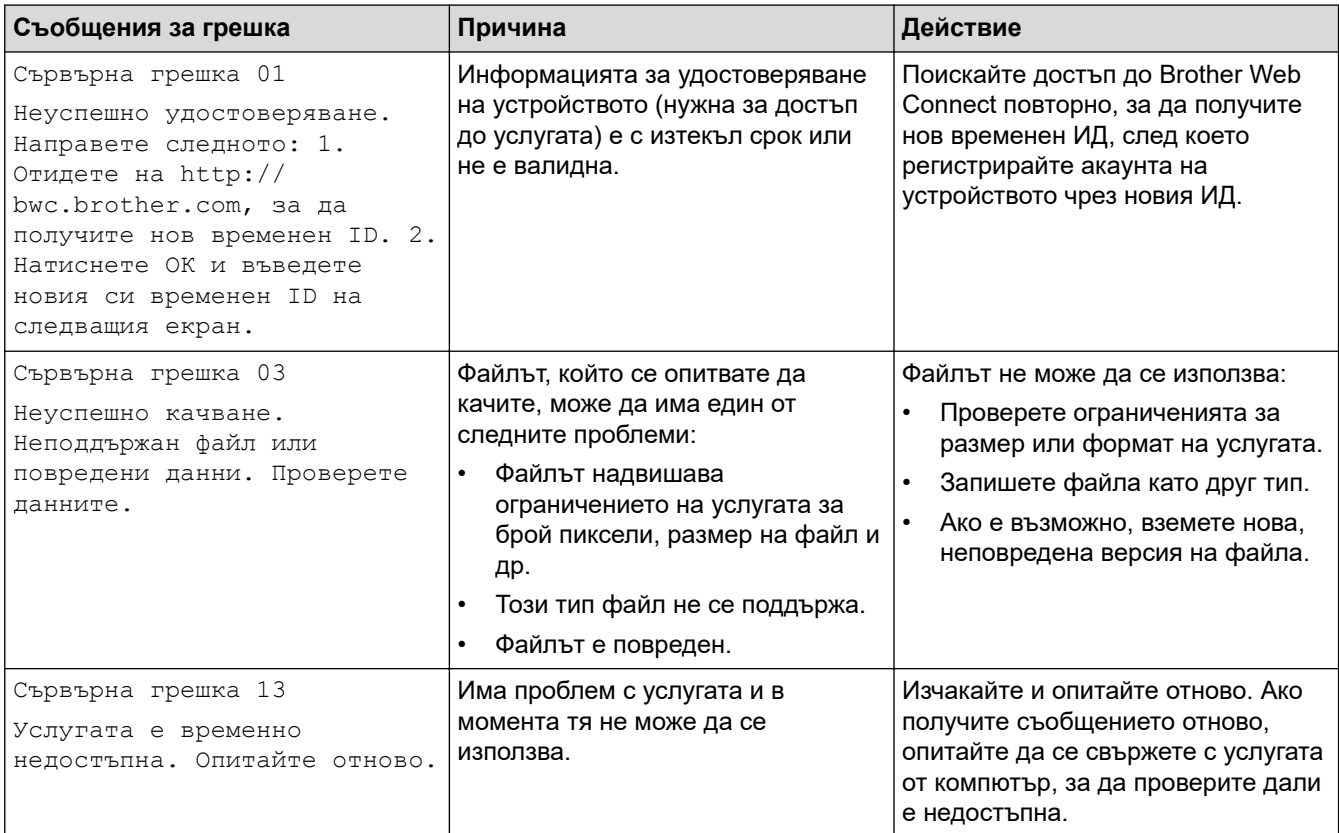

# **Грешка в пряк път**

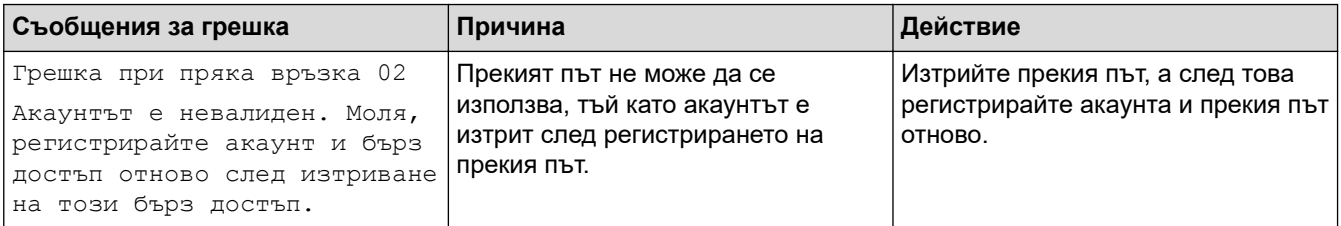

# **Свързана информация**

• [Съобщения за грешки и техническо обслужване](#page-539-0)

<span id="page-555-0"></span> [Начало](#page-1-0) > [Отстраняване на неизправности](#page-538-0) > Засядания на документи

- [Документът е заседнал в горната част на блока на ADF](#page-556-0)
- [Документът е заседнал в долната част на блока на ADF](#page-557-0)
- [Засядане на документи в ADF](#page-558-0)
- [Изваждане на парчета разкъсана хартия, заседнали в ADF](#page-559-0)
- [Съобщения за грешки и техническо обслужване](#page-539-0)

<span id="page-556-0"></span> [Начало](#page-1-0) > [Отстраняване на неизправности](#page-538-0) > [Засядания на документи](#page-555-0) > Документът е заседнал в горната част на блока на ADF

# **Документът е заседнал в горната част на блока на ADF**

- 1. Отстранете от ADF хартията, която не е заседнала.
- 2. Отворете капака на ADF.
- 3. Отстранете заседналия документ, като го издърпате нагоре.

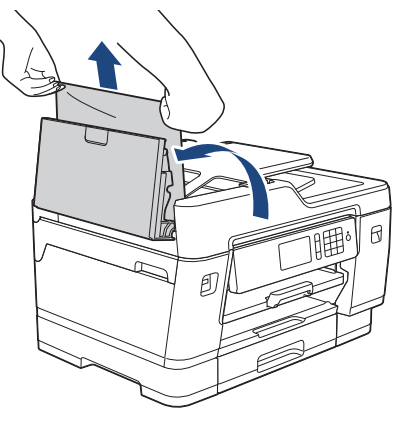

- 4. Затворете капака на ADF.
- $5.$  Натиснете  $\blacktriangleright$

### **ВАЖНО**

За да избегнете засядане на хартия, затворете капака на ADF правилно чрез внимателно натискане в центъра.

## **Свързана информация**

<span id="page-557-0"></span> [Начало](#page-1-0) > [Отстраняване на неизправности](#page-538-0) > [Засядания на документи](#page-555-0) > Документът е заседнал в долната част на блока на ADF

# **Документът е заседнал в долната част на блока на ADF**

- 1. Отстранете от ADF хартията, която не е заседнала.
- 2. Вдигнете опората за документи на ADF и отстранете заседналата хартия.

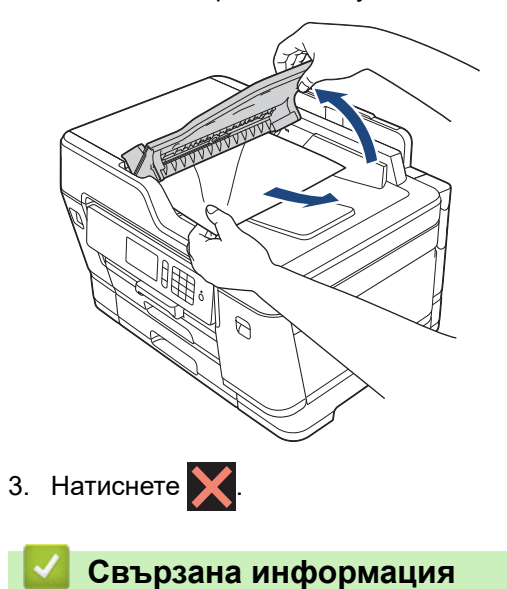

<span id="page-558-0"></span> [Начало](#page-1-0) > [Отстраняване на неизправности](#page-538-0) > [Засядания на документи](#page-555-0) > Засядане на документи в ADF

# **Засядане на документи в ADF**

- 1. Отстранете от ADF хартията, която не е заседнала.
- 2. Вдигнете капака за документи.
- 3. Извадете заседналия документ, като дърпате надясно.

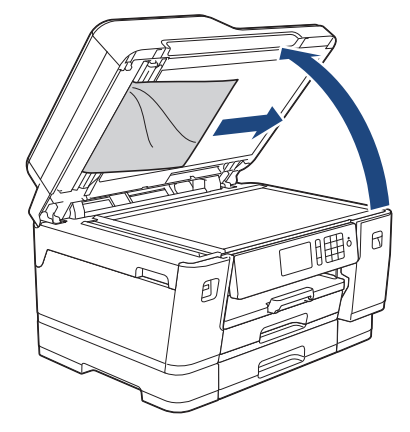

- 4. Затворете капака за документи.
- 5. Натиснете $\mathbf{\times}$

#### **Свързана информация**

<span id="page-559-0"></span> [Начало](#page-1-0) > [Отстраняване на неизправности](#page-538-0) > [Засядания на документи](#page-555-0) > Изваждане на парчета разкъсана хартия, заседнали в ADF

# **Изваждане на парчета разкъсана хартия, заседнали в ADF**

- 1. Вдигнете капака за документи.
- 2. Поставете парче твърда хартия, като картон, в ADF, за да избутате всички малки парчета хартия.

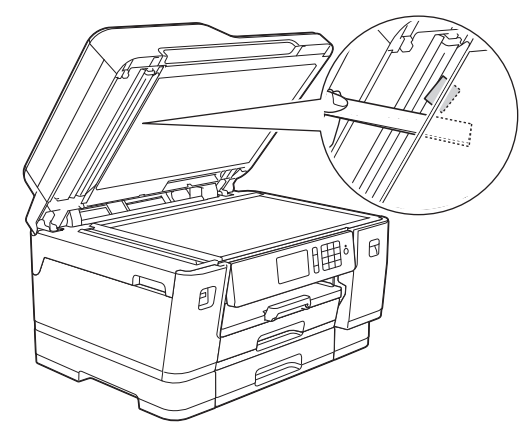

- 3. Затворете капака за документи.
- 4. Натиснете $\mathbf{\times}$

### **Свързана информация**

<span id="page-560-0"></span> [Начало](#page-1-0) > [Отстраняване на неизправности](#page-538-0) > Задръстване на принтера или засядане на хартия

### **Задръстване на принтера или засядане на хартия**

Намерете и отстранете заседналата хартия.

- [Заседнала е хартия в предната част на устройството](#page-561-0)
- [Заседнала е хартия в задната част на устройството](#page-567-0)
- [Изваждане на парчета разкъсана хартия](#page-572-0)
- [Съобщения за грешки и техническо обслужване](#page-539-0)
- [Проблеми при работата с хартия и отпечатването](#page-574-0)

<span id="page-561-0"></span> [Начало](#page-1-0) > [Отстраняване на неизправности](#page-538-0) > [Задръстване на принтера или засядане на](#page-560-0) [хартия](#page-560-0) > Заседнала е хартия в предната част на устройството

## **Заседнала е хартия в предната част на устройството**

Ако LCD дисплеят показва следните съобщения за засядане на хартията, следвайте тези стъпки:

- [Задр. отпр./отзад], [Повт. задр. отпр./отзад]
- [Задр. отпр.], [Повт. задр. отпред]
- [Задр. пред./МФ тава], [Повт. задр. пред./МФ тава]
- 1. Изключете устройството от електрическия контакт.
- 2. Ако хартията е заредена в мултифункционалната тава, извадете я.
- 3. Извадете изцяло тава #1 (1) от устройството, както е показано от стрелката.

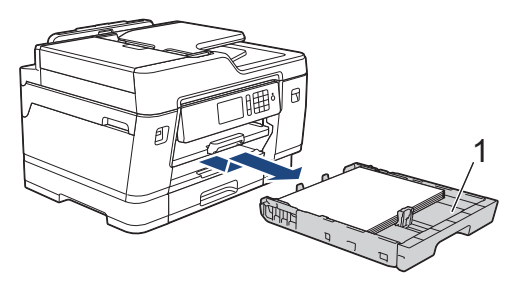

Ако съобщението за грешка на LCD дисплея е съобщение за повторно засядане на хартия, например [Повт. задр. отпр./отзад], вдигнете опората за хартия (1) и след това я издърпайте под ъгъл изцяло от устройството, както е показано със стрелката.

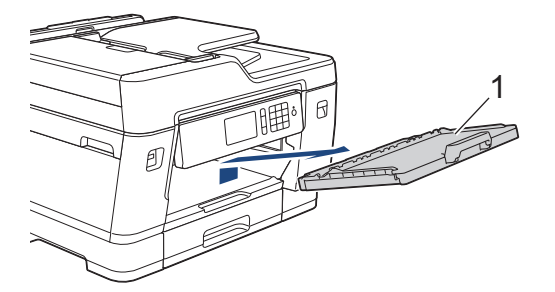

Когато сте готови, продължете със следващата стъпка.

4. Издърпайте бавно заседналата хартия (1).

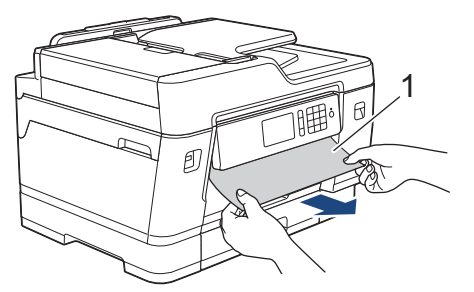

Ако съобщението за грешка на LCD дисплея е съобщение за повторно засядане на хартия, например [Повт. задр. отпр./отзад], направете следното:

a. Вдигнете преградата за отстраняване на заседнала хартия и отстранете заседналата хартия.

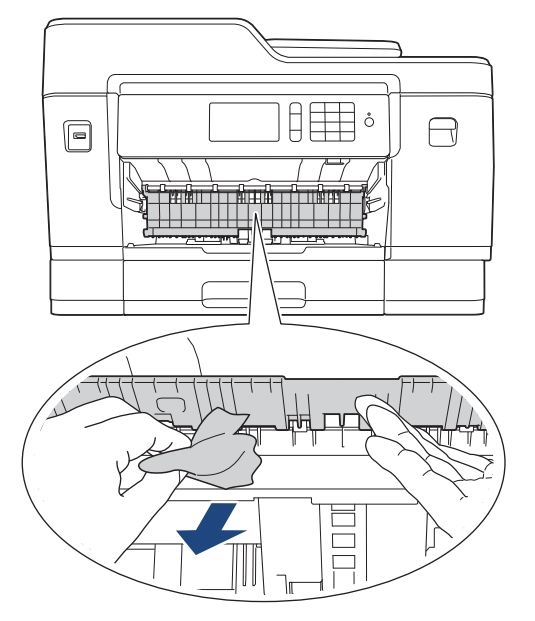

b. Непременно погледнете внимателно във вътрешността (1) за остатъци от хартия.

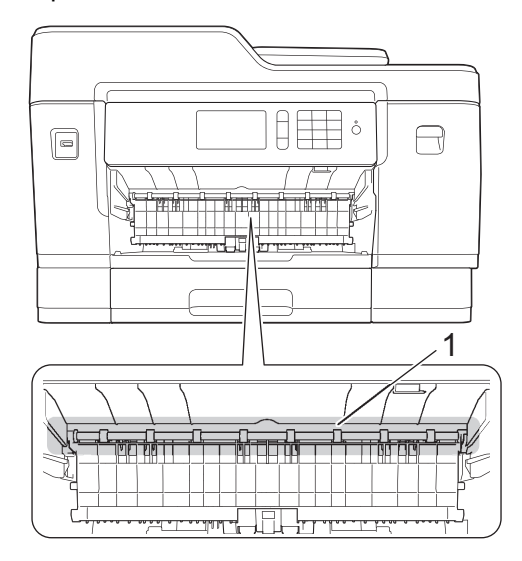

Когато сте готови, продължете със следващата стъпка.

5. С две ръце хванете пластмасовите дръжки от двете страни на устройството, за да повдигнете капака на скенера (1) в отворено положение.

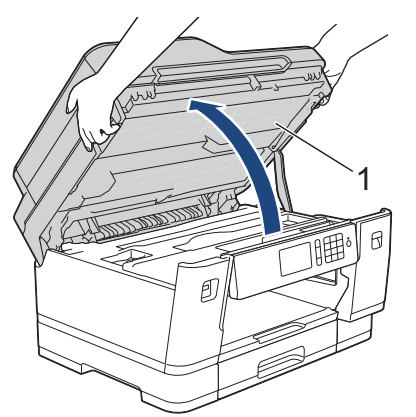

6. Внимателно извадете заседналата хартия (1) от устройството.

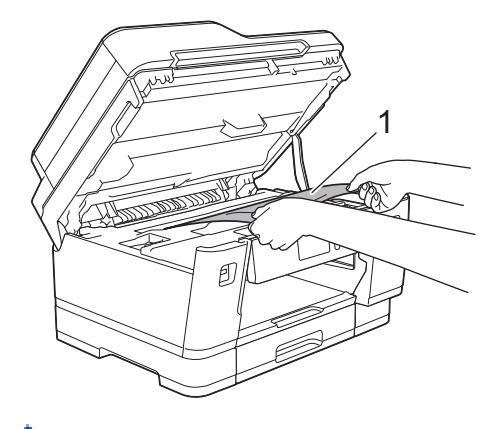

Ако съобщението за грешка на LCD дисплея е съобщение за повторно засядане на хартия, например [Повт. задр. отпр./отзад], преместете печатащата глава (ако е необходимо), за да извадите останалата хартия от тази област. Уверете се, че в ъглите на устройството (1) и (2) не е останала заседнала хартия.

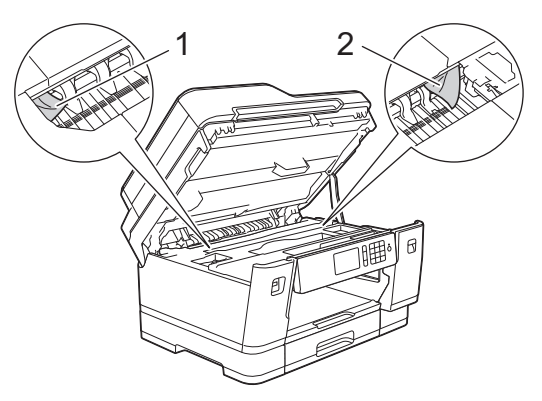

Когато сте готови, продължете със следващата стъпка.

## **ВАЖНО**

• Ако печатащата глава е в десния ъгъл, както е показано на илюстрацията, не можете да я преместите. Затворете капака на скенера и след това свържете отново захранващия кабел.

Отворете капака на скенера отново и задръжте натиснато Х, докато печатащата глава се

премести в центъра. След това изключете устройството от източника на захранване и извадете хартията.

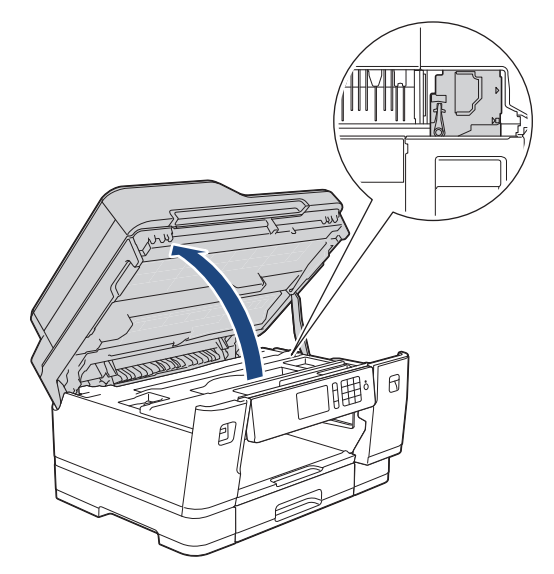

• Ако има заседнала хартия под печатащата глава, изключете устройството от захранването и преместете печатащата глава, за извадите хартията.

- Ако върху кожата или дрехите ви попадне мастило, веднага го измийте със сапун или миещ препарат.
- 7. Внимателно затворете капака на скенера с помощта на дръжките от всяка страна.

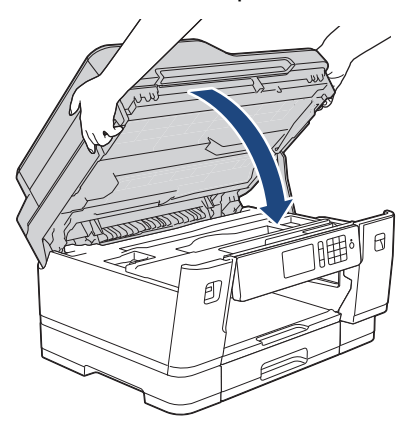

- 8. Ако съобщението за грешка на LCD дисплея е [Задр. отпр./отзад] или [Повт. задр. отпр./ отзад], направете следното:
	- a. Отворете преградата за отстраняване на заседнала хартия (1) в задната част на устройството.

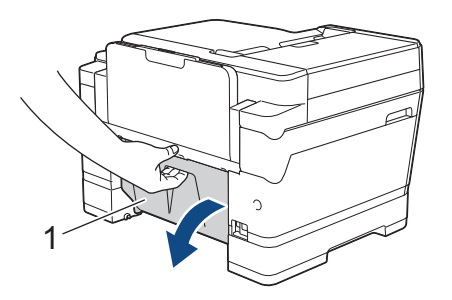

b. Непременно погледнете внимателно във вътрешността за заседнала хартия и бавно я издърпайте от устройството.

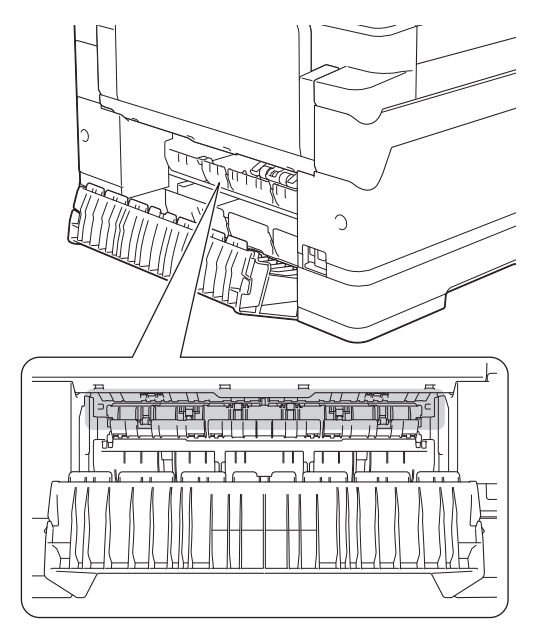

c. Затворете преградата за отстраняване на заседнала хартия. Уверете се, че капакът е затворен изцяло.

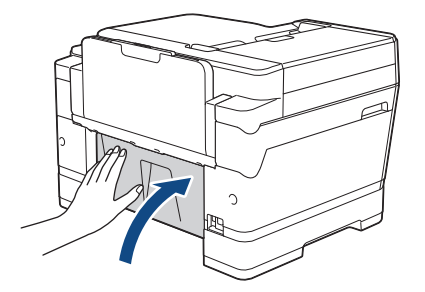

9. Ако съобщението за грешка на LCD дисплея е [Задр. пред./МФ тава] или [Повт. задр. пред./МФ тава], непременно погледнете внимателно във вътрешността на мултифункционалната тава за заседнала хартия. Натиснете лоста за освобождаване (1) към задната част на устройството и след това внимателно извадете заседналата хартия от мултифункционалната тава.

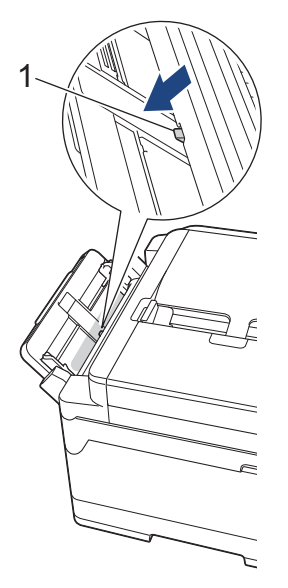

10. Ако съобщението за грешка на LCD дисплея е съобщение за повторно засядане на хартия, например [Повт. задр. отпр./отзад], и сте извадили опората за хартия, поставете я обратно в устройството. Уверете се, че сте поставили опората за хартия в каналите.

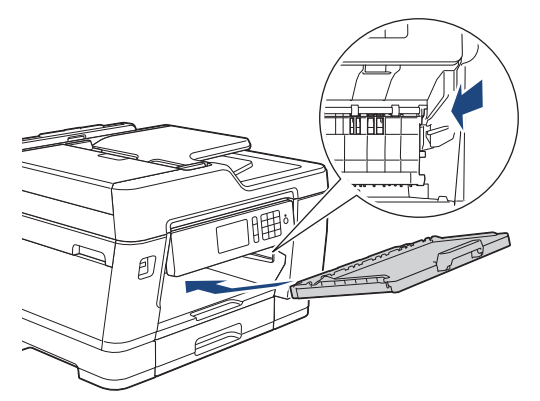

11. Бавно бутнете тава #1 докрай в устройството.

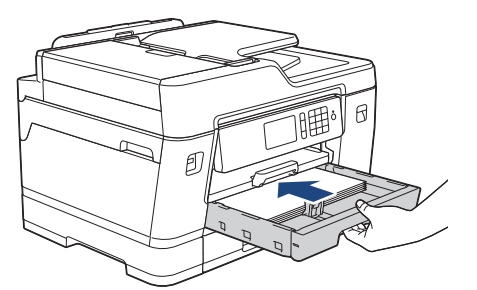

12. Включете отново захранващия кабел.

Ако има повторно засядане на хартия, е възможно в устройството да е заседнало малко парче хартия.

**>>** Свързана информация: Изваждане на парчета разкъсана хартия

## **Свързана информация**

• [Задръстване на принтера или засядане на хартия](#page-560-0)

#### **Свързани теми:**

- [Прехвърляне на вашите факсове или отчета за факсовете](#page-548-0)
- [Съобщения за грешки и техническо обслужване](#page-539-0)
- [Изваждане на парчета разкъсана хартия](#page-572-0)

<span id="page-567-0"></span> [Начало](#page-1-0) > [Отстраняване на неизправности](#page-538-0) > [Задръстване на принтера или засядане на](#page-560-0) [хартия](#page-560-0) > Заседнала е хартия в задната част на устройството

## **Заседнала е хартия в задната част на устройството**

Ако LCD дисплеят показва следните съобщения за засядане на хартията, следвайте тези стъпки:

- [Засядане отзад], [Повт. задр. отзад]
- [Задр. МФ тава], [Повт. задр. МФ тава]
- [Засяд. Тава 2], [Повт. задр. тава2]
- [Засяд. Тава 3], [Повт. задр. тава3]
- 1. Изключете устройството от електрическия контакт.
- 2. Ако хартията е заредена в мултифункционалната тава, извадете я.
- 3. Извадете изцяло тава #1 (1) от устройството, както е показано от стрелката.

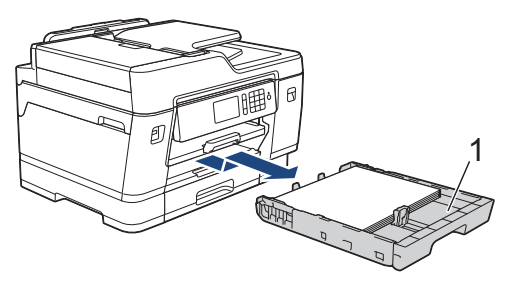

Ако съобщението за грешка на LCD дисплея е [Засяд. Тава 2] или [Повт. задр. тава2], извадете изцяло тава #2 (2) от устройството, както показва стрелката.

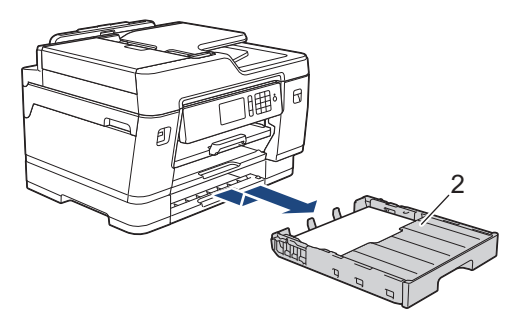

(MFC-J6947DW) Ако съобщението за грешка на LCD дисплея е [Засяд. Тава 3] или [Повт. задр. тава3], извадете изцяло тава #3 (3) от устройството, както показва стрелката.

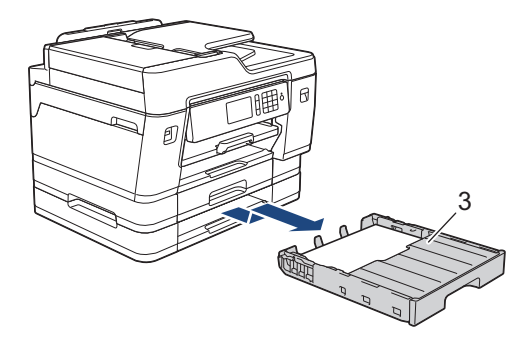

Когато сте готови, продължете със следващата стъпка.

4. Ако съобщението за грешка на LCD дисплея е [Засядане отзад], [Повт. задр. отзад], [Засяд. Тава 2], [Повт. задр. тава2], [Засяд. Тава 3] или [Повт. задр. тава3], направете следното:

a. Отворете преградата за отстраняване на заседнала хартия (1) в задната част на устройството.

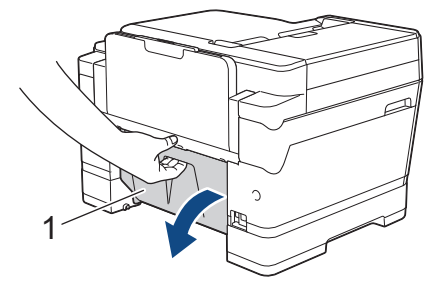

b. Внимателно извадете заседналата хартия от устройството.

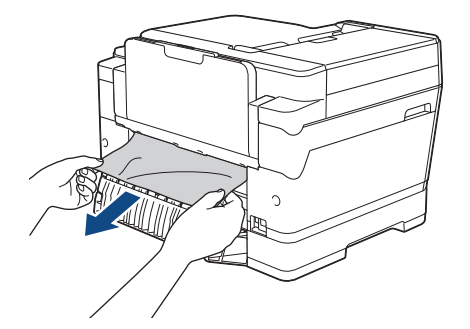

c. Затворете преградата за отстраняване на заседнала хартия. Уверете се, че капакът е затворен изцяло.

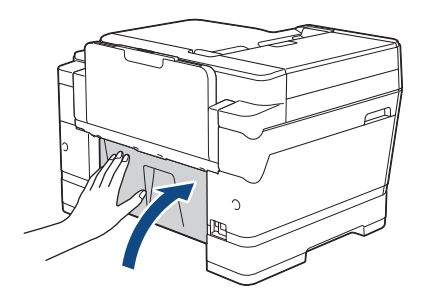

5. Ако съобщението за грешка на LCD дисплея е [Задр. МФ тава] или [Повт. задр. МФ тава], натиснете лоста за освобождаване (1) към задната част на устройството и след това внимателно извадете заседналата хартия от мултифункционалната тава.

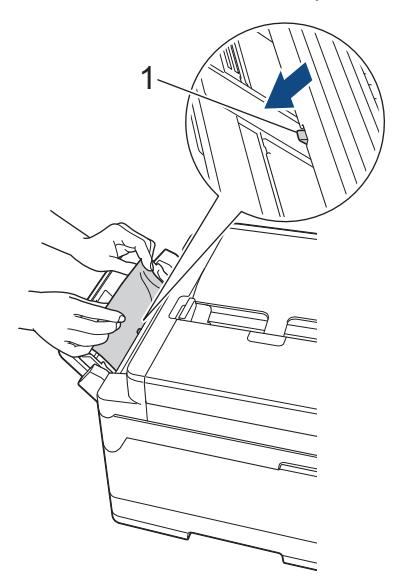

6. С две ръце хванете пластмасовите дръжки от двете страни на устройството, за да повдигнете капака на скенера (1) в отворено положение.

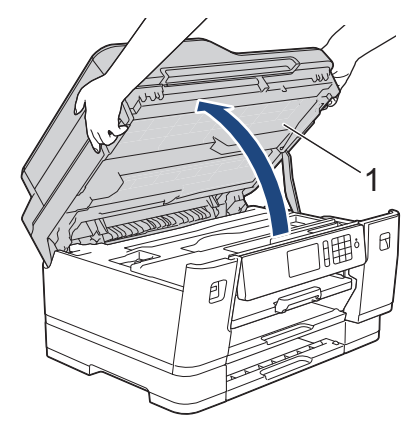

7. Внимателно извадете заседналата хартия (1) от устройството.

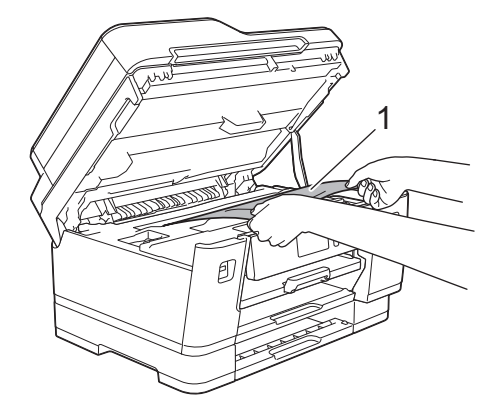

Ако съобщението за грешка на LCD дисплея е съобщение за повторно засядане на хартия, например [Повт. задр. отзад], преместете печатащата глава (ако е необходимо), за да извадите останалата хартия от тази област. Уверете се, че в ъглите на устройството (1) и (2) не е останала заседнала хартия.

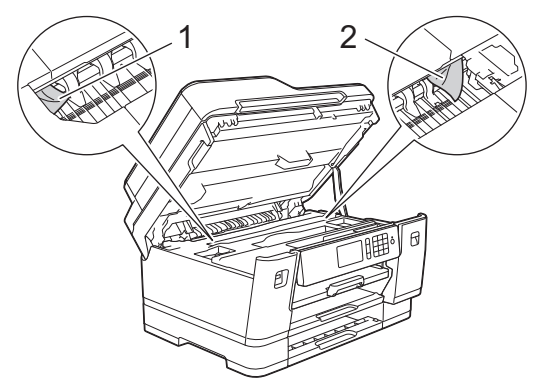

Когато сте готови, продължете със следващата стъпка.

## **ВАЖНО**

• Ако печатащата глава е в десния ъгъл, както е показано на илюстрацията, не можете да я преместите. Затворете капака на скенера и след това свържете отново захранващия кабел. Отворете капака на скенера отново и задръжте натиснато Х, докато печатащата глава се премести в центъра. След това изключете устройството от източника на захранване и извадете хартията.

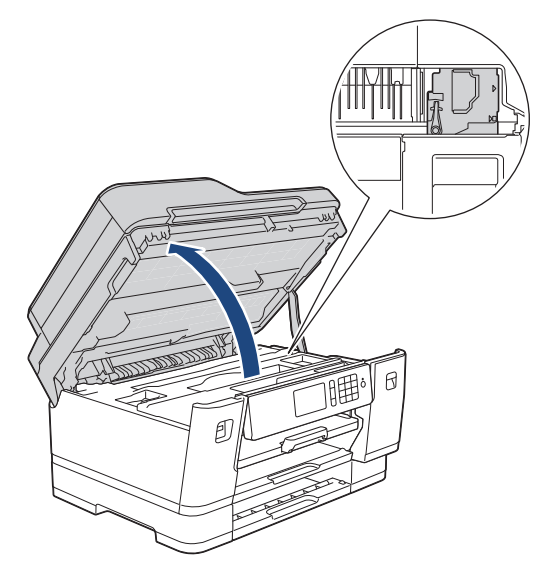

- Ако има заседнала хартия под печатащата глава, изключете устройството от захранването и преместете печатащата глава, за извадите хартията.
- Ако върху кожата или дрехите ви попадне мастило, веднага го измийте със сапун или миещ препарат.
- 8. Внимателно затворете капака на скенера с помощта на дръжките от всяка страна.

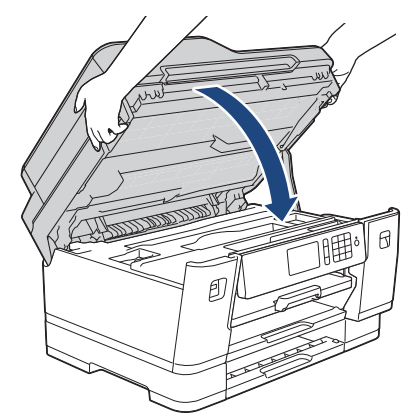

- 9. Бутнете бавно тавите за хартия, докато влязат в устройството напълно.
	- MFC-J6945DW

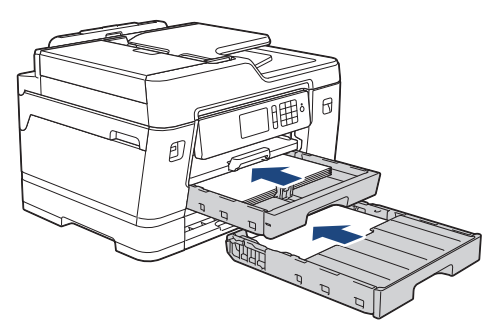

• MFC-J6947DW

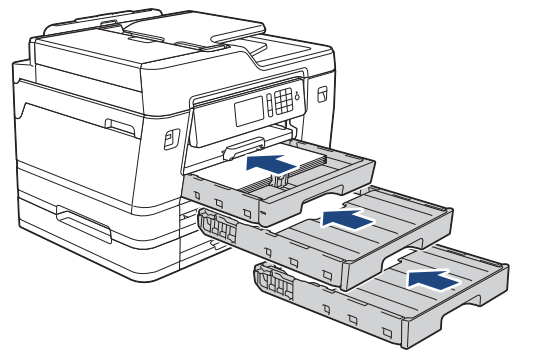

10. Включете отново захранващия кабел.

Ако има повторно засядане на хартия, е възможно в устройството да е заседнало малко парче хартия.

**>>** Свързана информация: Изваждане на парчета разкъсана хартия

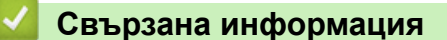

• [Задръстване на принтера или засядане на хартия](#page-560-0)

#### **Свързани теми:**

Ø

- [Прехвърляне на вашите факсове или отчета за факсовете](#page-548-0)
- [Изваждане на парчета разкъсана хартия](#page-572-0)

<span id="page-572-0"></span> [Начало](#page-1-0) > [Отстраняване на неизправности](#page-538-0) > [Задръстване на принтера или засядане на](#page-560-0) [хартия](#page-560-0) > Изваждане на парчета разкъсана хартия

### **Изваждане на парчета разкъсана хартия**

1. Ако многократно се получи засядане на хартия (3 пъти или повече), LCD дисплеят показва съобщение, което ви пита дали искате да премахнете остатъците.

Натиснете [Да], за да се върнете на началния екран.

- 2. Натиснете [Настройки] > [Поддръжка] > [Отстр.на харт.отпадъци].
- 3. Следвайте инструкциите на LCD дисплея, за да локализирате и извадите заседналата хартия.

По време на процедурата трябва да поставите листа за поддръжка (включен с устройството) в устройството в пейзажна ориентация през отвора, както е показано, докато усетите, че захваща хартията. (Ако не разполагате с лист за поддръжка, използвайте един лист по-плътна хартия от размер А4 или Letter, например гланцирана хартия.)

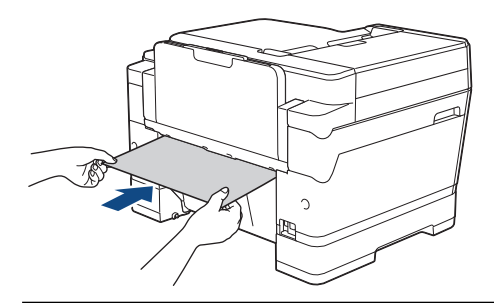

#### **Свързана информация**

• [Задръстване на принтера или засядане на хартия](#page-560-0)

#### **Свързани теми:**

- [Съобщения за грешки и техническо обслужване](#page-539-0)
- [Проблеми при работата с хартия и отпечатването](#page-574-0)
- [Заседнала е хартия в предната част на устройството](#page-561-0)
- [Заседнала е хартия в задната част на устройството](#page-567-0)

<span id="page-573-0"></span> [Начало](#page-1-0) > [Отстраняване на неизправности](#page-538-0) > Ако срещате затруднения с вашето устройство

## **Ако срещате затруднения с вашето устройство**

За техническа помощ трябва да се обърнете към отдела за поддръжка на клиенти на Brother.

Ако смятате, че има проблем с устройството ви, проверете следните точки. Можете сами да коригирате повечето проблеми.

Ако имате нужда от допълнителна помощ, отворете страницата **ЧЗВ и отстраняване на неизправности** за вашия модел в Brother Solutions Center на адрес [support.brother.com](https://support.brother.com/).

Използването на консумативи, които не са от Brother, може да се отрази на качеството на печата, на работата на хардуера и на надеждността на устройството.

- [Проблеми при работата с хартия и отпечатването](#page-574-0)
- [Проблеми с телефона и факса](#page-581-0)
- [Други проблеми](#page-588-0)

k

- [Мрежови проблеми](#page-590-0)
- [Проблеми с Google Cloud Print](#page-602-0)
- [Проблеми с AirPrint](#page-603-0)

<span id="page-574-0"></span> [Начало](#page-1-0) > [Отстраняване на неизправности](#page-538-0) > [Ако срещате затруднения с вашето](#page-573-0) [устройство](#page-573-0) > Проблеми при работата с хартия и отпечатването

## **Проблеми при работата с хартия и отпечатването**

Ако, след като прочетете тази таблица, все още се нуждаете от помощ, отидете на Brother Solutions Center в [support.brother.com.](https://support.brother.com/)

- >> Затруднения при отпечатване
- [>> Затруднения с качеството на печат](#page-576-0)
- [>> Затруднения при работата с хартията](#page-578-0)
- [>> Печат на получени факсове](#page-579-0)

#### **Затруднения при отпечатване**

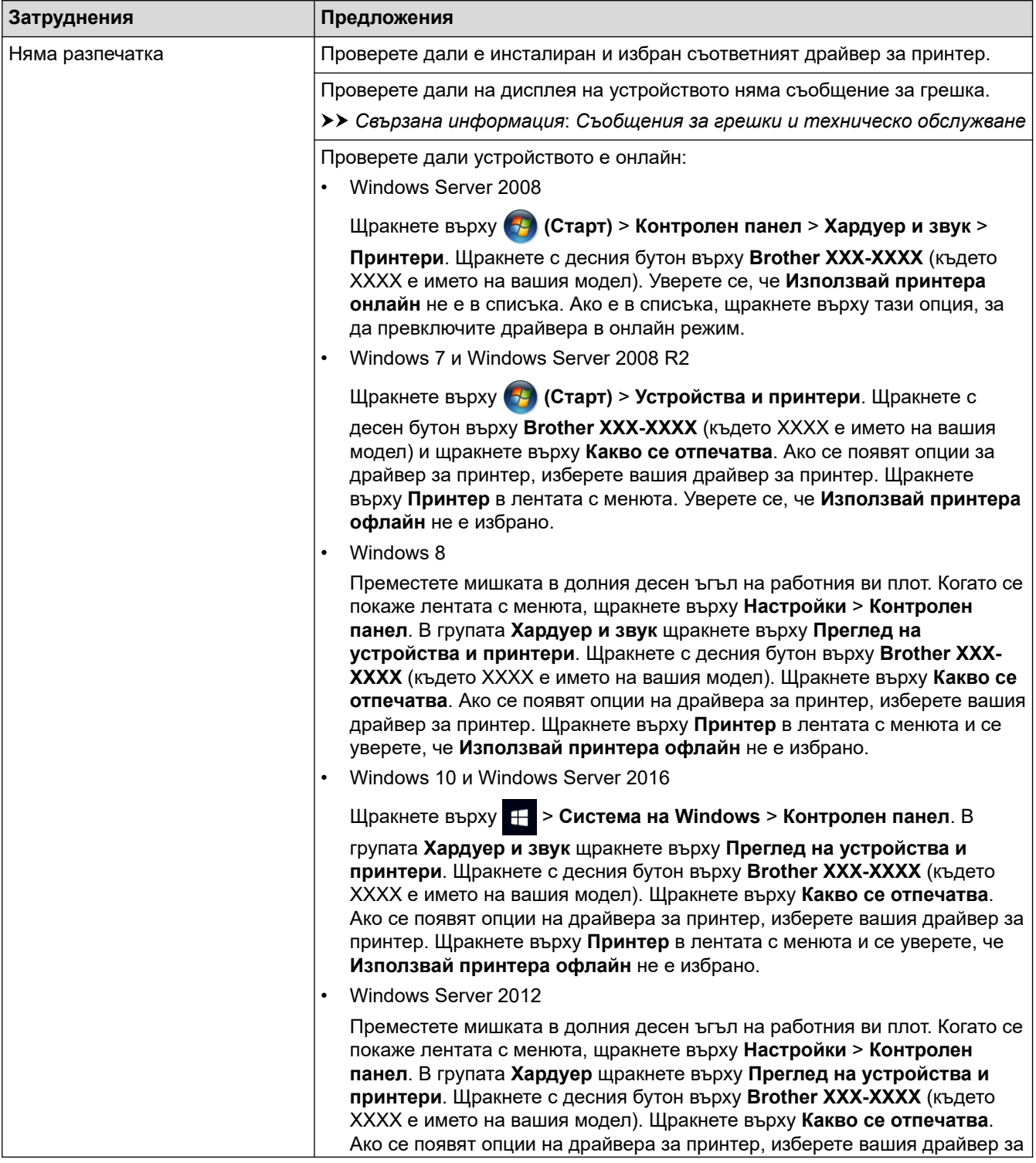

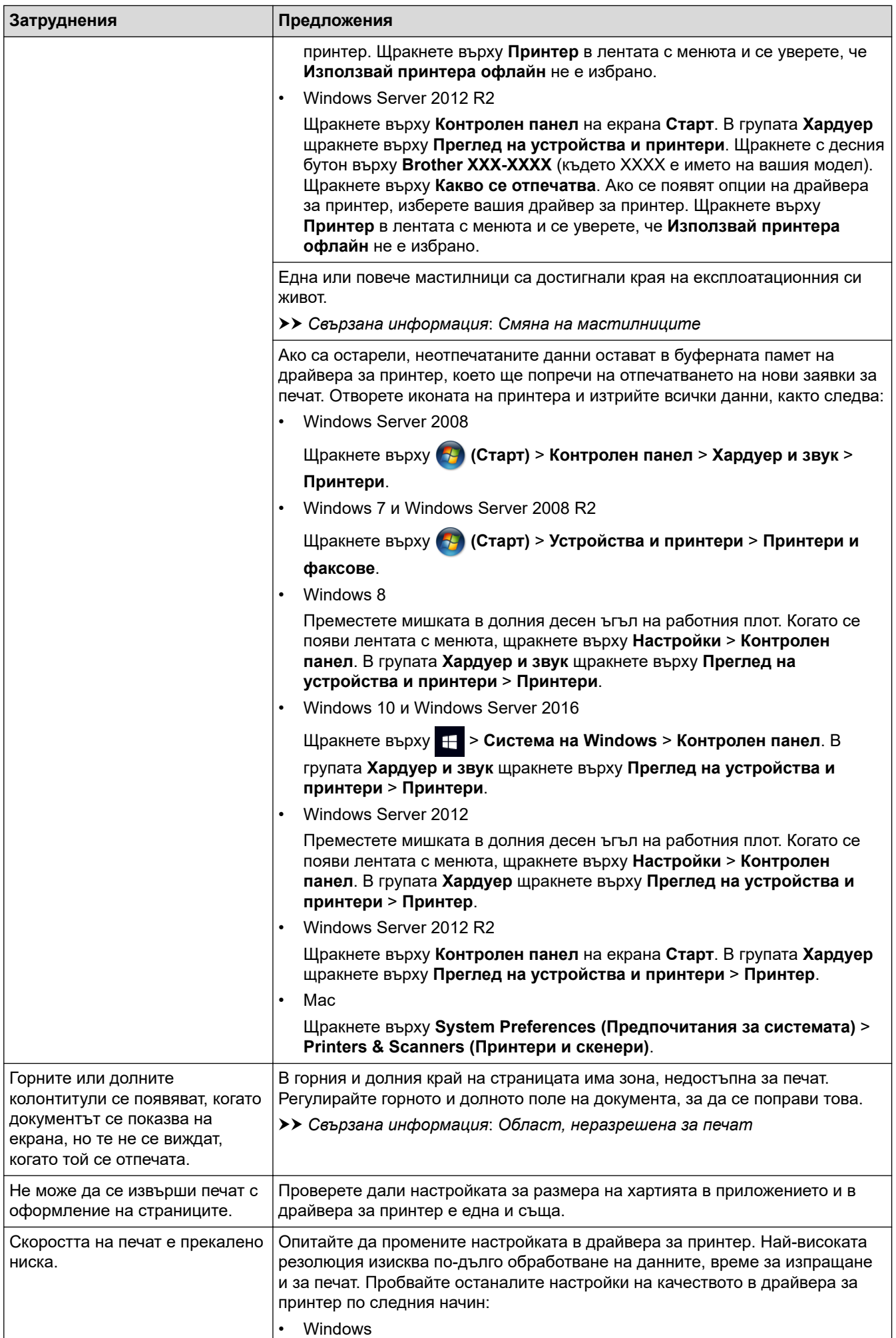
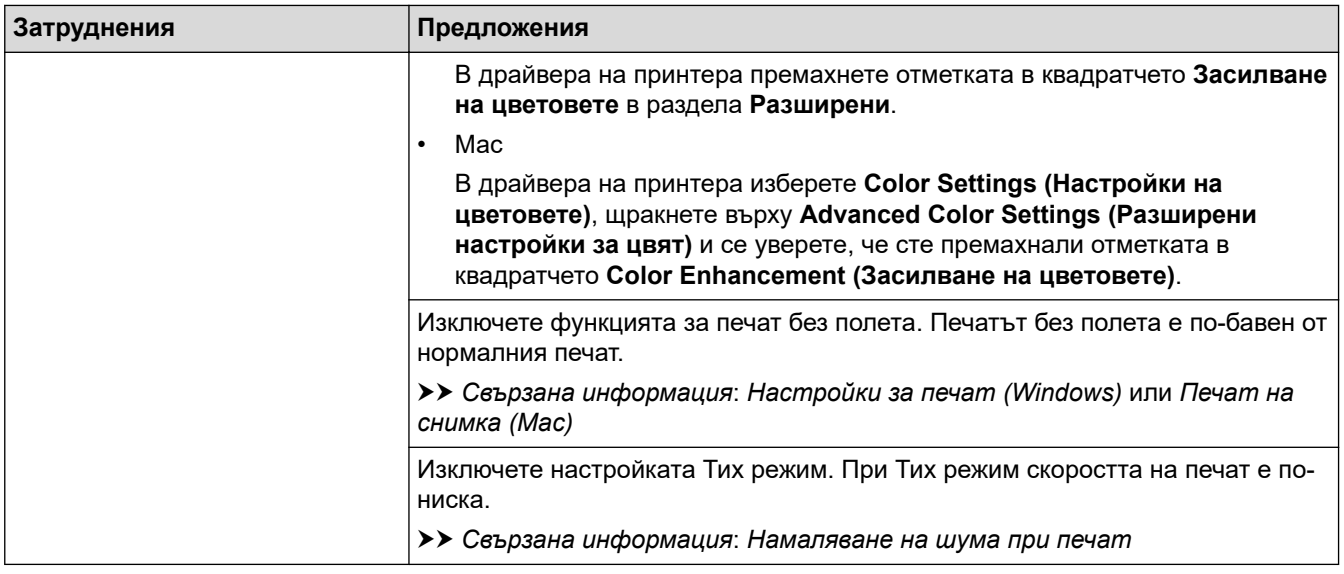

## **Затруднения с качеството на печат**

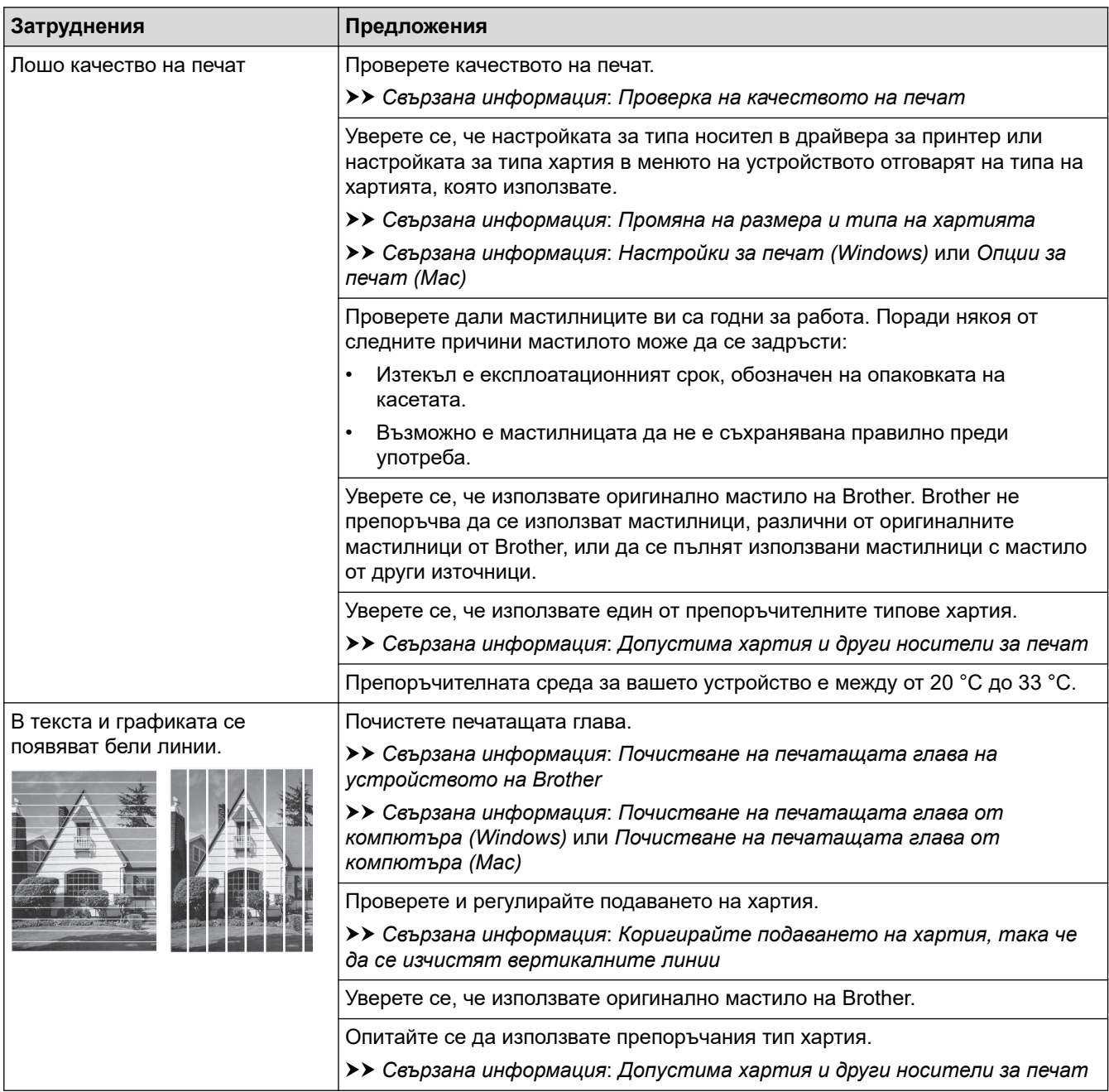

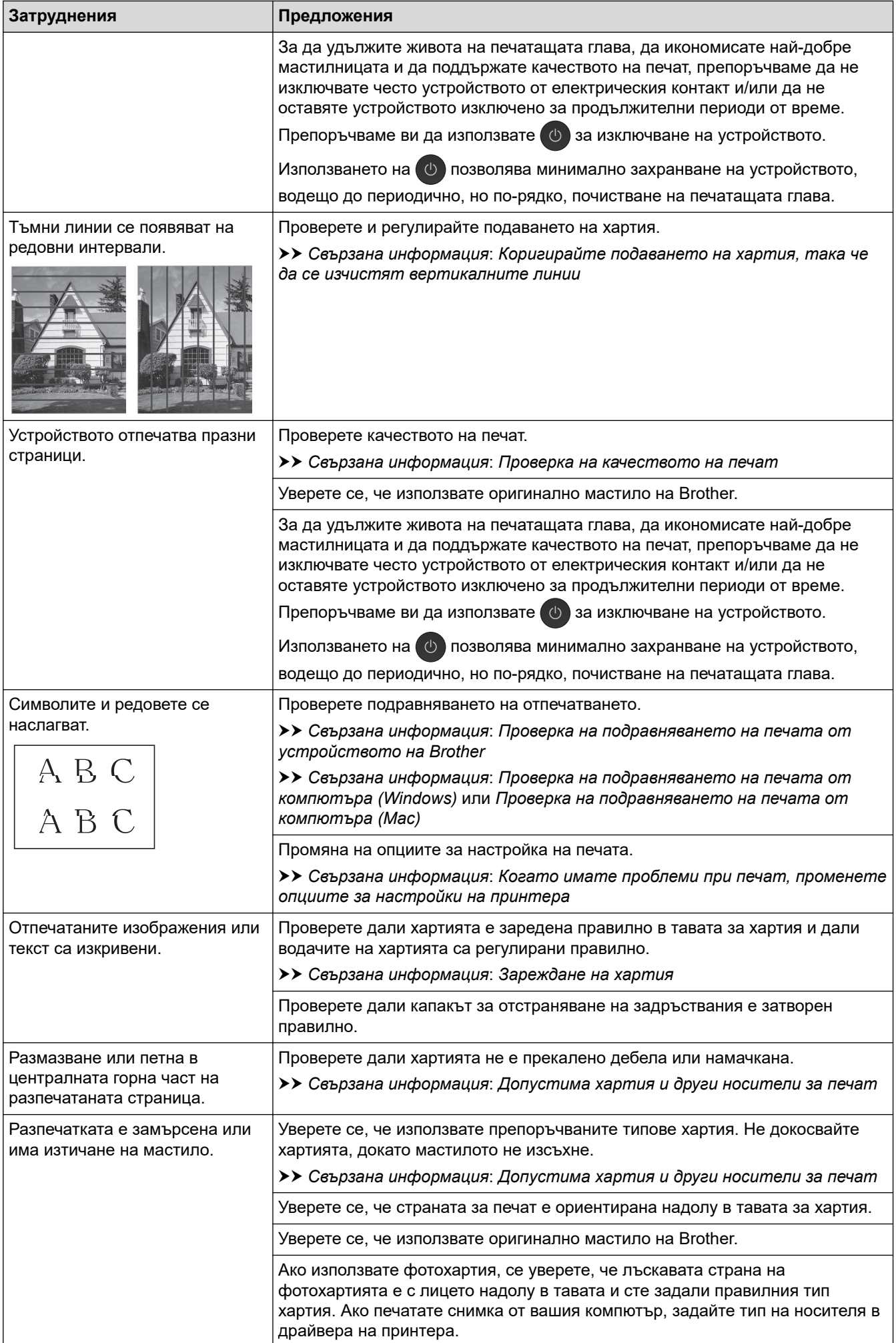

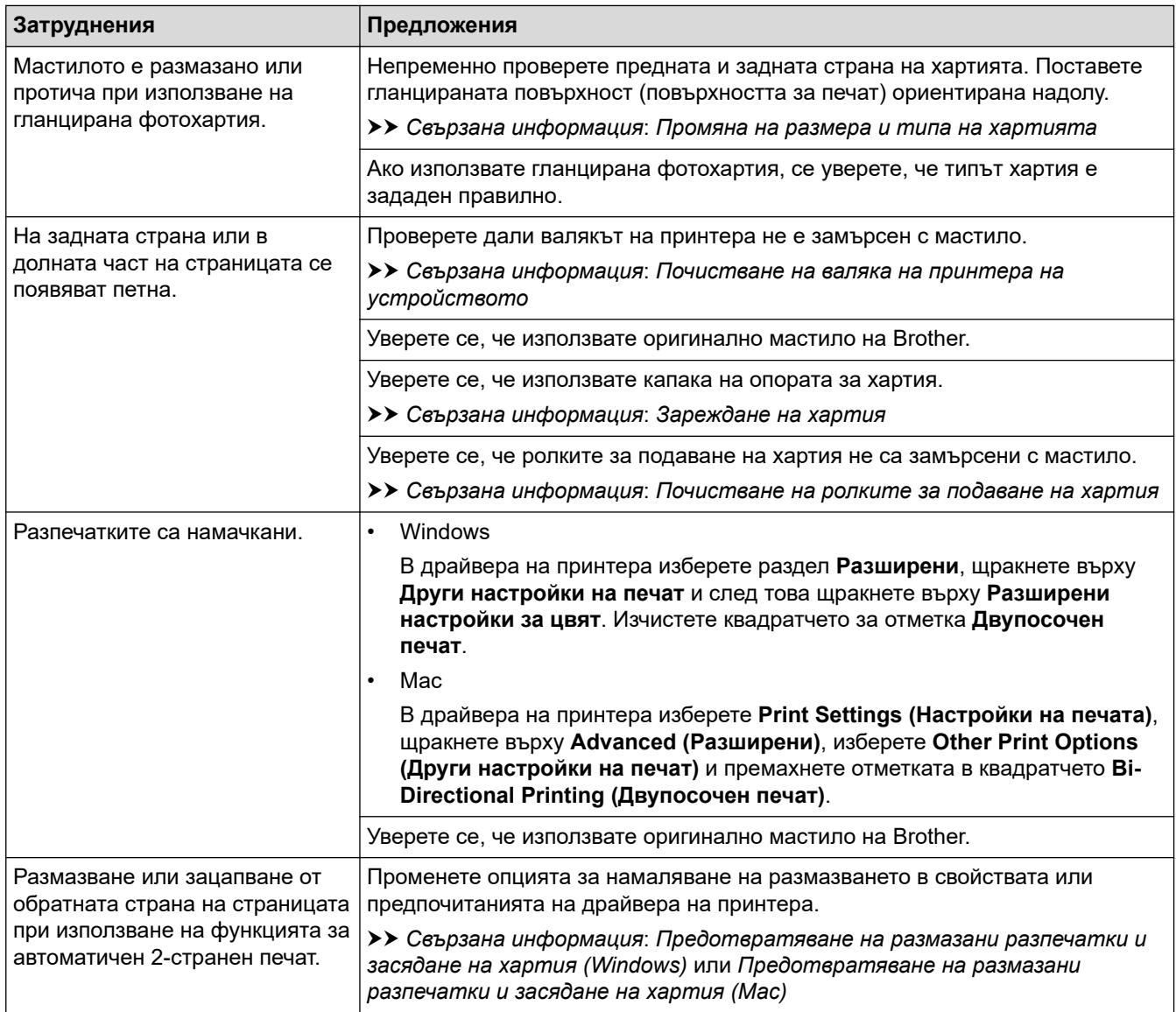

# **Затруднения при работата с хартията**

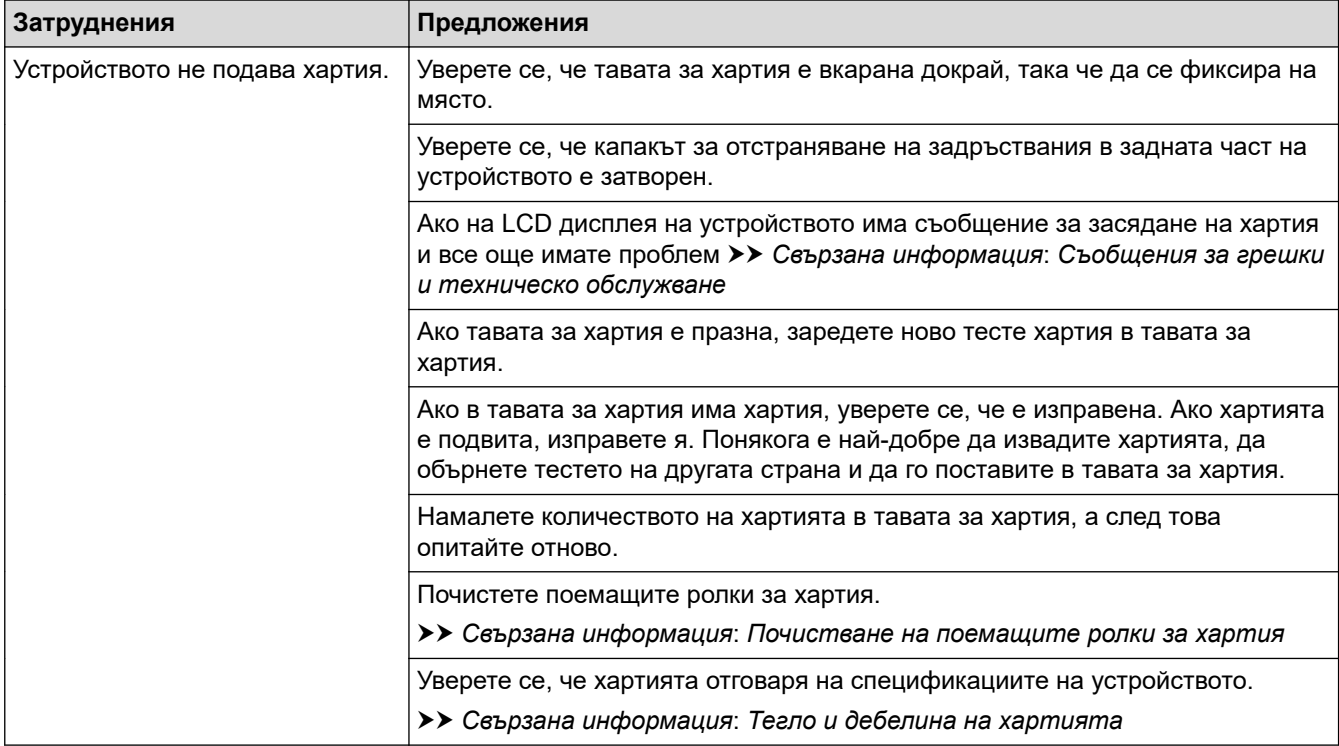

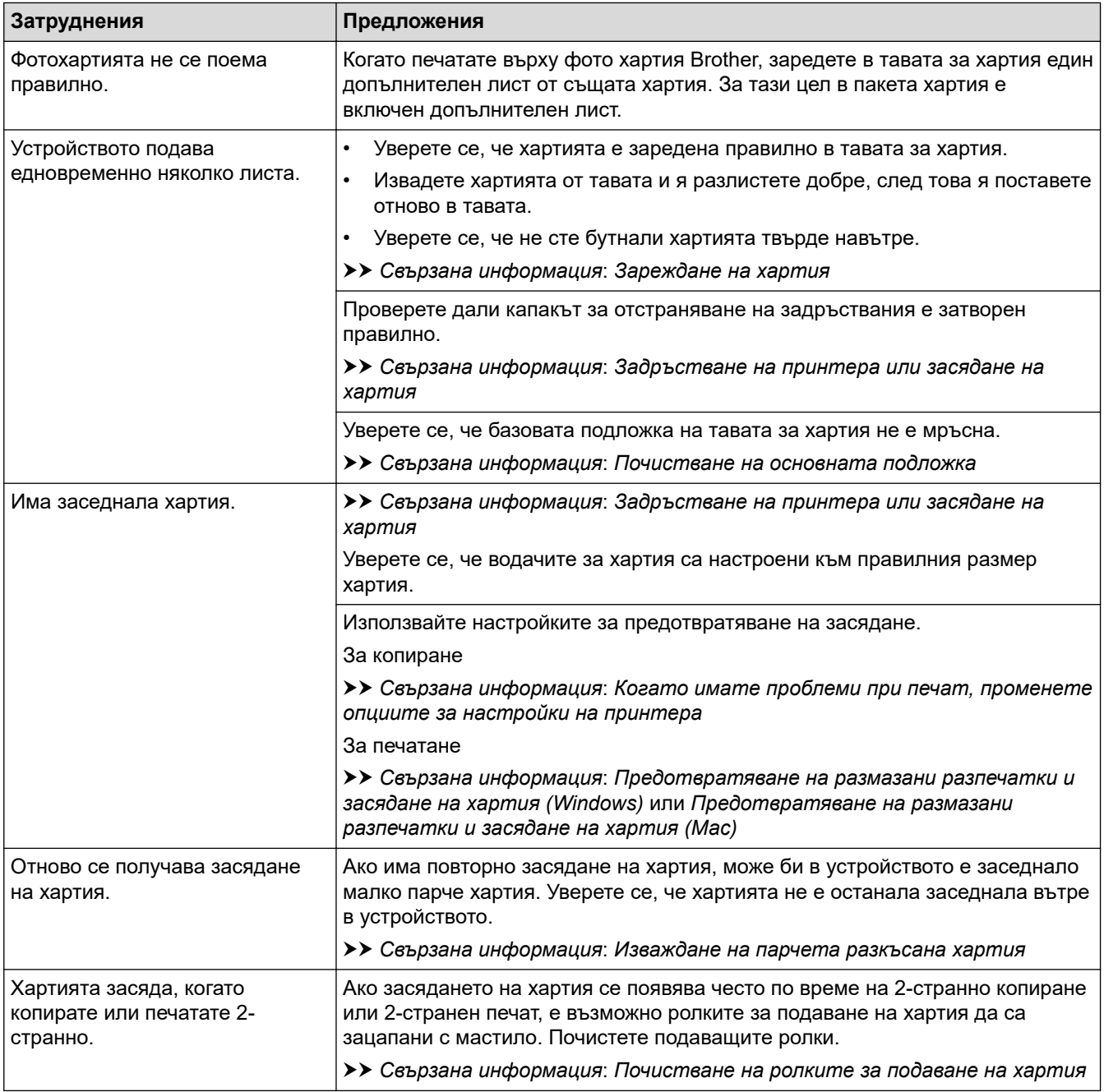

# **Печат на получени факсове**

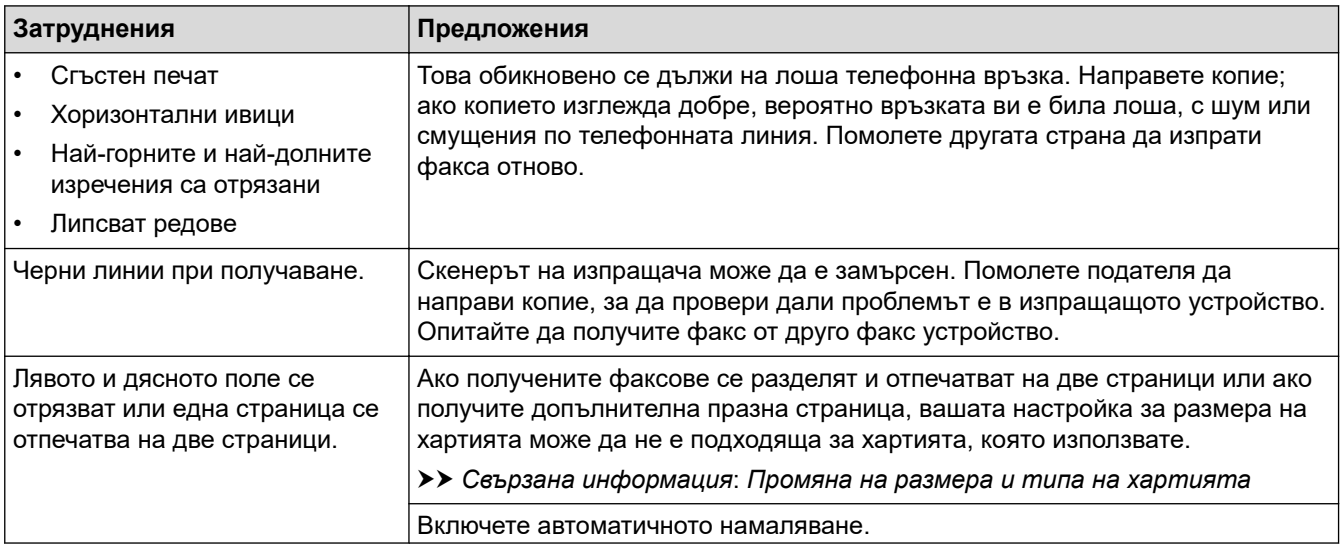

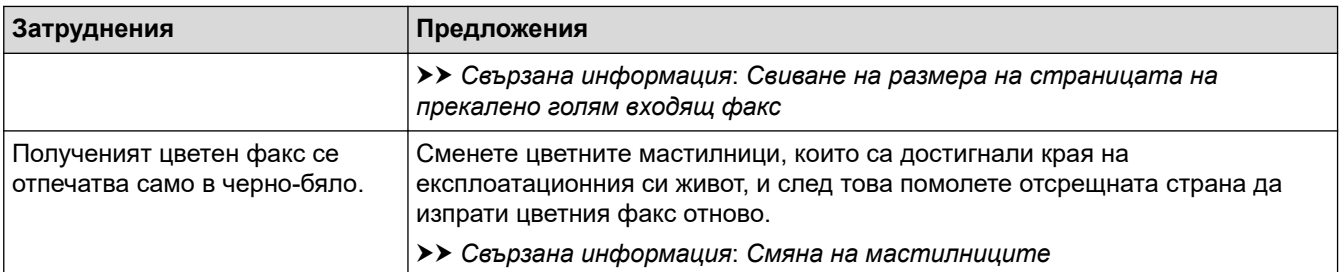

#### **Свързана информация**

• [Ако срещате затруднения с вашето устройство](#page-573-0)

- [Отстраняване на неизправности](#page-538-0)
- [Съобщения за грешки и техническо обслужване](#page-539-0)
- [Смяна на мастилниците](#page-608-0)
- [Област, неразрешена за печат](#page-52-0)
- [Проверка на качеството на печат](#page-632-0)
- [Промяна на размера и типа на хартията](#page-54-0)
- [Допустима хартия и други носители за печат](#page-59-0)
- [Почистване на печатащата глава на устройството на Brother](#page-615-0)
- [Почистване на печатащата глава от компютъра \(Windows\)](#page-616-0)
- [Почистване на печатащата глава от компютъра \(Mac\)](#page-618-0)
- [Проверка на подравняването на печата от устройството на Brother](#page-634-0)
- [Проверка на подравняването на печата от компютъра \(Windows\)](#page-635-0)
- [Проверка на подравняването на печата от компютъра \(Mac\)](#page-637-0)
- [Зареждане на хартия](#page-29-0)
- [Почистване на валяка на принтера на устройството](#page-622-0)
- [Почистване на ролките за подаване на хартия](#page-624-0)
- [Почистване на поемащите ролки за хартия](#page-628-0)
- [Задръстване на принтера или засядане на хартия](#page-560-0)
- [Свиване на размера на страницата на прекалено голям входящ факс](#page-283-0)
- [Тегло и дебелина на хартията](#page-66-0)
- [Настройки за печат \(Windows\)](#page-92-0)
- [Опции за печат \(Mac\)](#page-105-0)
- [Печат на снимка \(Mac\)](#page-98-0)
- [Предотвратяване на размазани разпечатки и засядане на хартия \(Windows\)](#page-87-0)
- [Предотвратяване на размазани разпечатки и засядане на хартия \(Mac\)](#page-104-0)
- [Почистване на основната подложка](#page-626-0)
- [Когато имате проблеми при печат, променете опциите за настройки на принтера](#page-648-0)
- [Намаляване на шума при печат](#page-666-0)
- [Изваждане на парчета разкъсана хартия](#page-572-0)
- [Коригирайте подаването на хартия, така че да се изчистят вертикалните линии](#page-647-0)

#### <span id="page-581-0"></span> [Начало](#page-1-0) > [Отстраняване на неизправности](#page-538-0) > [Ако срещате затруднения с вашето](#page-573-0) [устройство](#page-573-0) > Проблеми с телефона и факса

## **Проблеми с телефона и факса**

- >> Телефонна линия или връзки
- >> Управление на входящите повиквания
- [>> Получаване на факсове](#page-582-0)
- [>> Изпращане на факсове](#page-583-0)

#### **Телефонна линия или връзки**

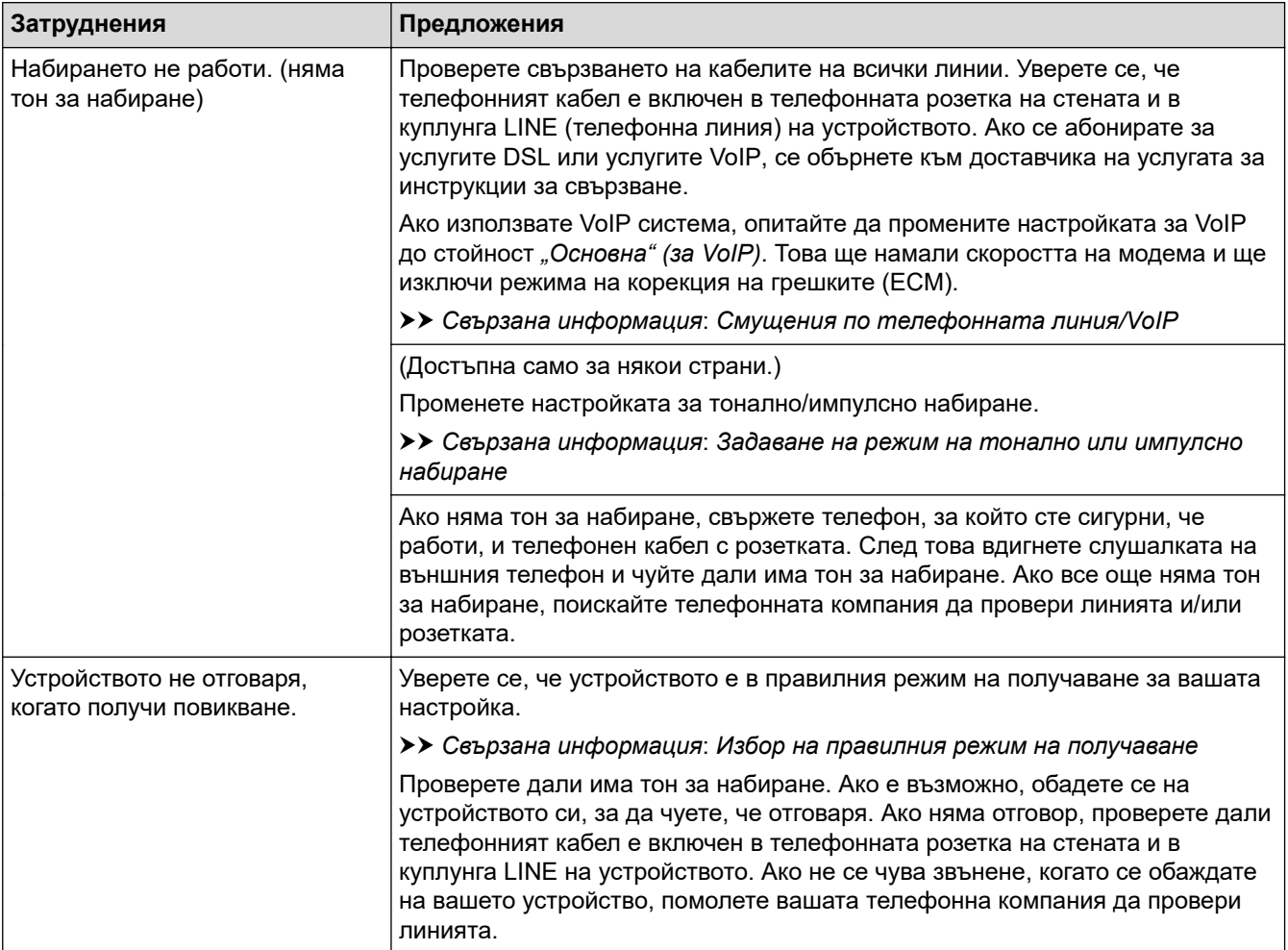

#### **Управление на входящите повиквания**

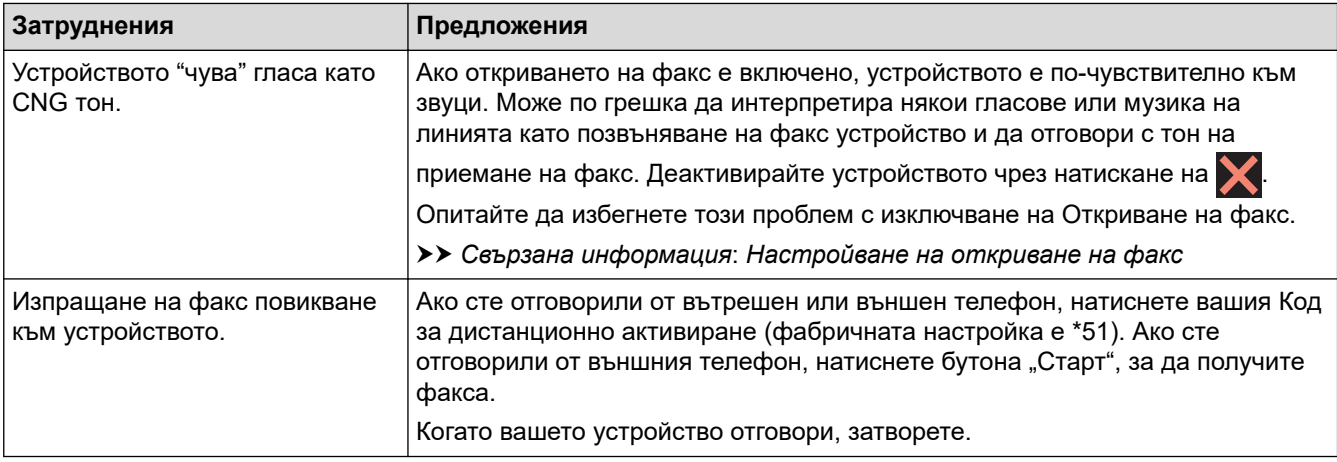

<span id="page-582-0"></span>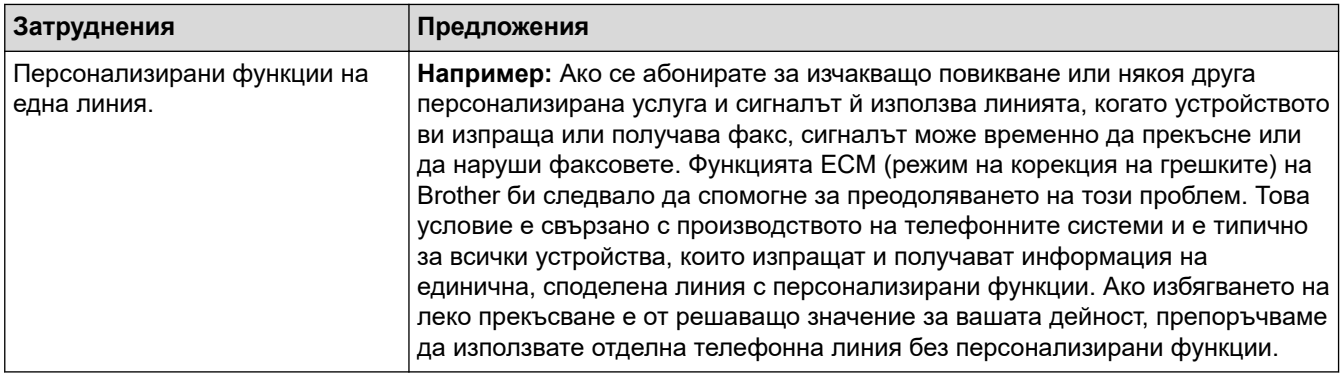

# **Получаване на факсове**

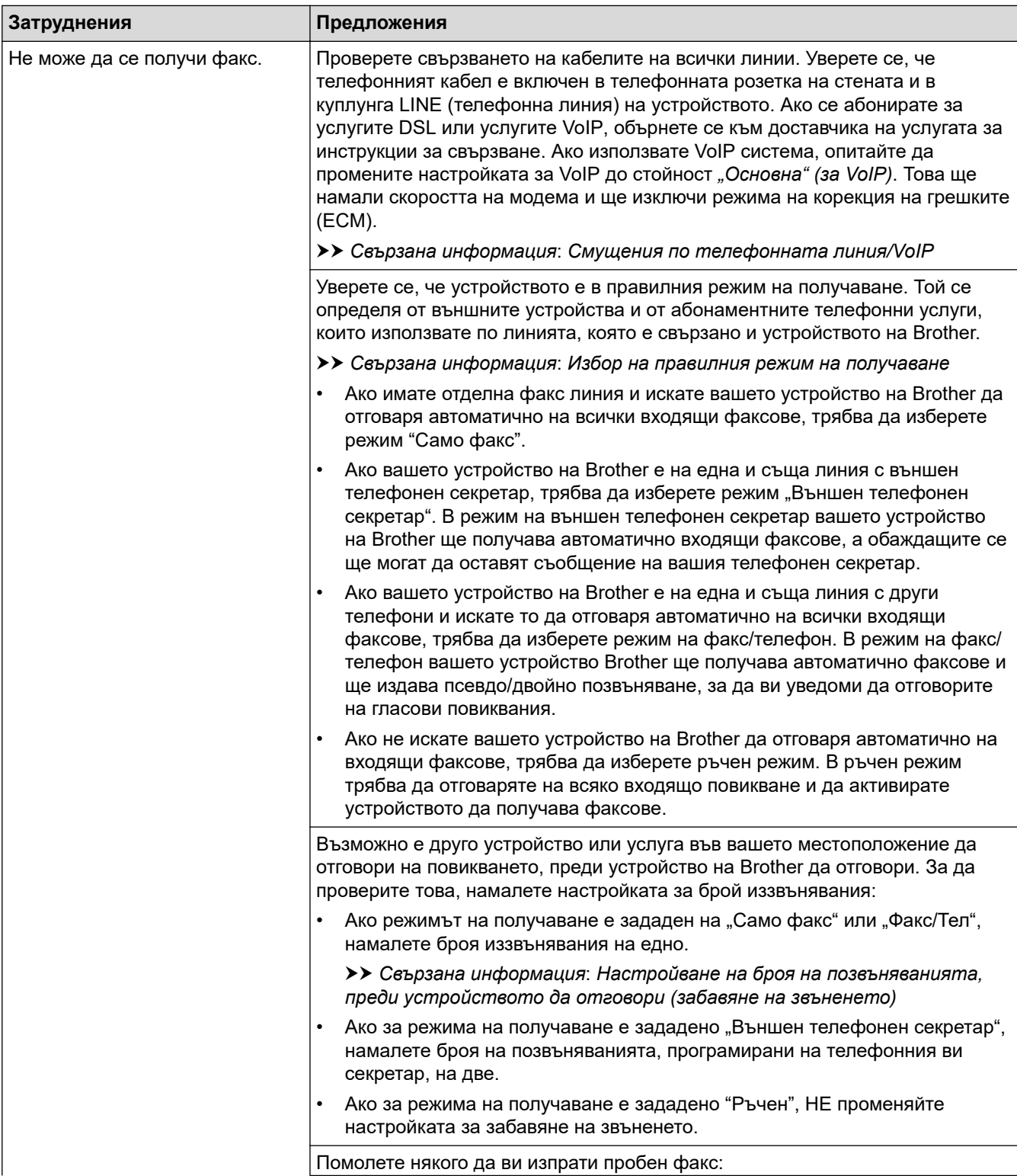

<span id="page-583-0"></span>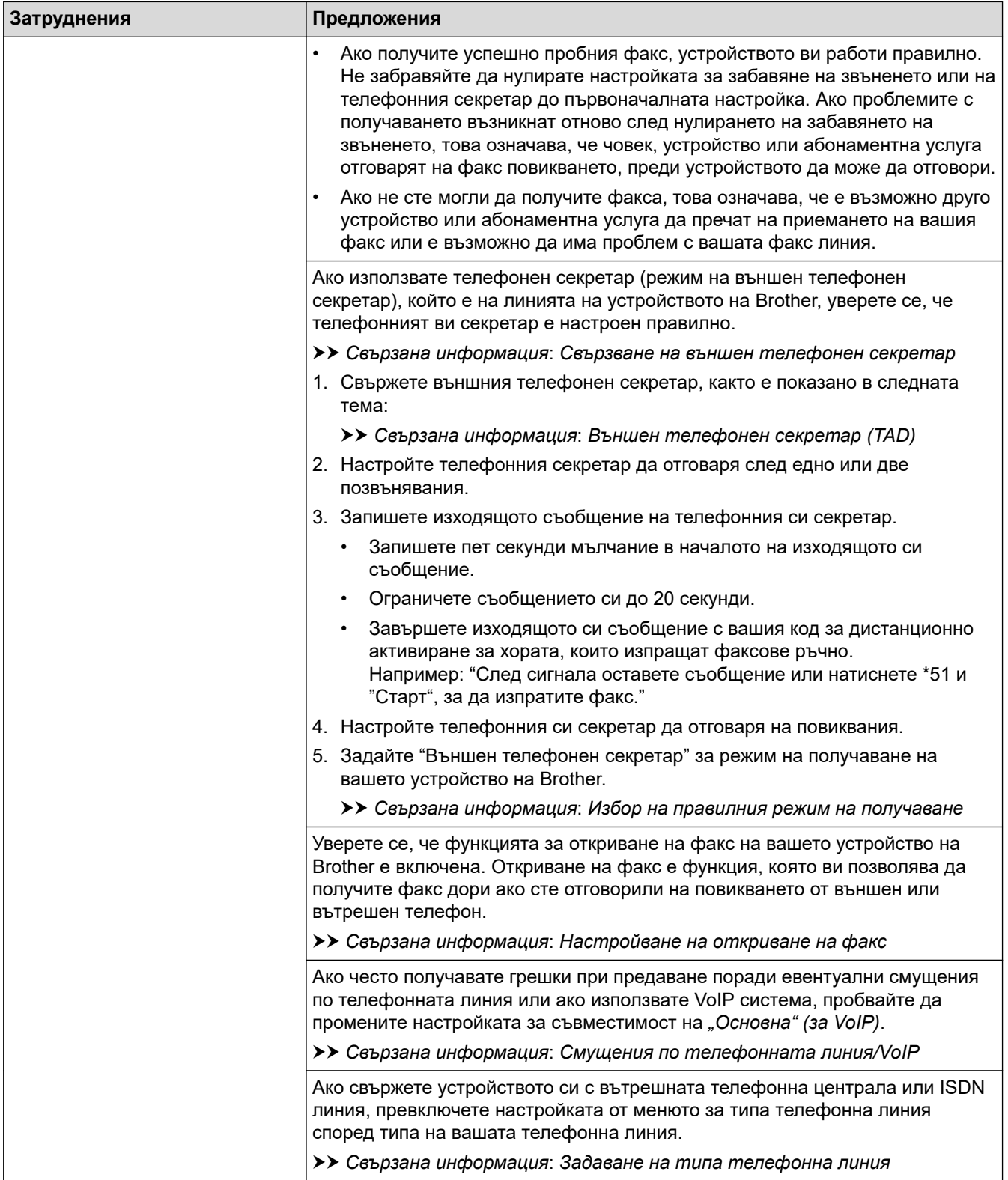

## **Изпращане на факсове**

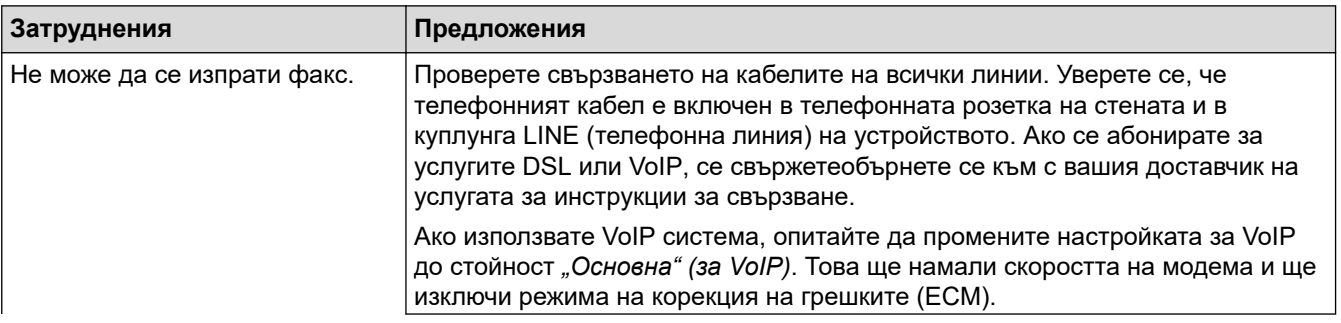

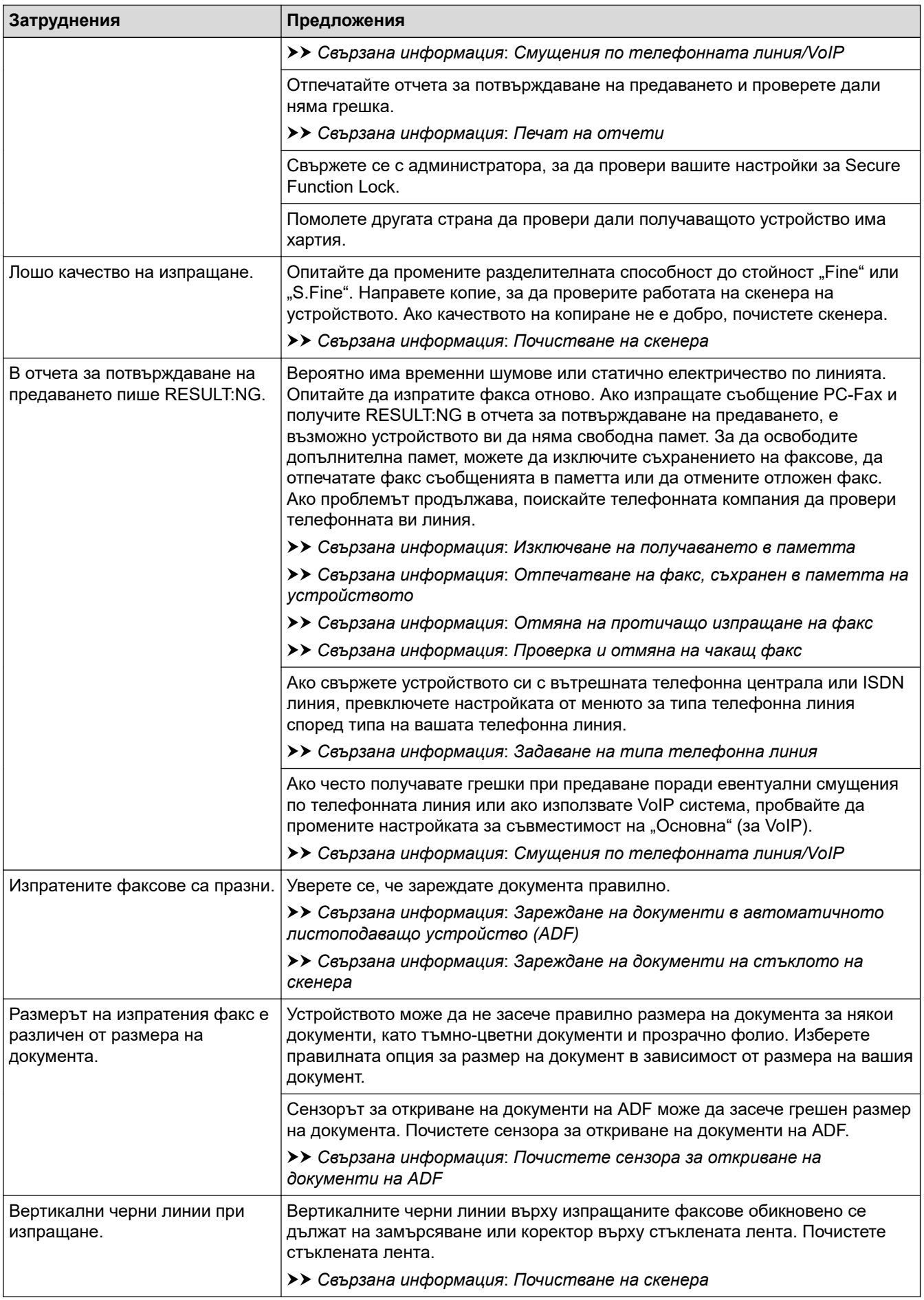

## **Свързана информация**

• [Ако срещате затруднения с вашето устройство](#page-573-0)

- [Задаване на откриване на тон за набиране](#page-586-0)
- [Смущения по телефонната линия/VoIP](#page-587-0)

- [Отстраняване на неизправности](#page-538-0)
- [Задаване на режим на тонално или импулсно набиране](#page-664-0)
- [Избор на правилния режим на получаване](#page-275-0)
- [Настройване на откриване на факс](#page-278-0)
- [Настройване на броя на позвъняванията, преди устройството да отговори \(забавяне на звъненето\)](#page-276-0)
- [Свързване на външен телефонен секретар](#page-315-0)
- [Външен телефонен секретар \(TAD\)](#page-314-0)
- [Задаване на типа телефонна линия](#page-311-0)
- [Печат на отчети](#page-675-0)
- [Почистване на скенера](#page-612-0)
- [Почистете сензора за откриване на документи на ADF](#page-614-0)
- [Изключване на получаването в паметта](#page-291-0)
- [Отпечатване на факс, съхранен в паметта на устройството](#page-292-0)
- [Отмяна на протичащо изпращане на факс](#page-269-0)
- [Проверка и отмяна на чакащ факс](#page-270-0)
- [Зареждане на документи в автоматичното листоподаващо устройство \(ADF\)](#page-68-0)
- [Зареждане на документи на стъклото на скенера](#page-70-0)

<span id="page-586-0"></span> [Начало](#page-1-0) > [Отстраняване на неизправности](#page-538-0) > [Ако срещате затруднения с вашето](#page-573-0) [устройство](#page-573-0) > [Проблеми с телефона и факса](#page-581-0) > Задаване на откриване на тон за набиране

### **Задаване на откриване на тон за набиране**

Настройката на "Тон за набиране" на [Откриване] ще съкрати паузата за откриване на тон за набиране.

- 1. Натиснете | | [Настройки] > [Вс. настр.] > [Инициал. настр] > [Тон на избир.].
- 2. Натиснете [Откриване] или [Няма откриване].
- 3. Натиснете

### **Свързана информация**

• [Проблеми с телефона и факса](#page-581-0)

<span id="page-587-0"></span> [Начало](#page-1-0) > [Отстраняване на неизправности](#page-538-0) > [Ако срещате затруднения с вашето](#page-573-0) [устройство](#page-573-0) > [Проблеми с телефона и факса](#page-581-0) > Смущения по телефонната линия/VoIP

## **Смущения по телефонната линия/VoIP**

Ако имате проблеми при изпращане или получаване на факс поради евентуални смущения по телефонната линия или ако използвате VoIP система, препоръчваме да промените скоростта на модема, за да се сведат до минимум грешките при факс операциите.

- 1. Натиснете [Настройки] > [Вс. настр.] > [Инициал. настр] > [Съвместимост].
- 2. Натиснете желаната опция.
	- [Основен (заVoIP)] **намалява скоростта на модема до 9600 bps и изключва получаване на** цветен факс и режим ECM (Режим Корекция на грешки), с изключение на изпращане на цветен факс. Освен ако смущенията не са редовен проблем за вашата телефонна линия, можете да използвате настройката само когато е необходимо.

За да подобрите съвместимостта с повечето VoIP услуги, Brother ви препоръчва да промените настройката за съвместимост към [Основен(заVoIP)].

- [Нормално] задава скорост на модема 14 400 bps.
- [Високо] задава скорост на модема 33 600 bps.

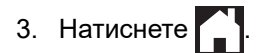

• VoIP (Гласови услуги през интернет протокол) е тип телефонна система, която използва интернет връзка вместо традиционна телефонна линия.

#### **Свързана информация**

• [Проблеми с телефона и факса](#page-581-0)

- [Гласови услуги през интернет протокол \(VoIP/Смущения в телефонната линия\)](#page-313-0)
- [Съобщения за грешки и техническо обслужване](#page-539-0)

 [Начало](#page-1-0) > [Отстраняване на неизправности](#page-538-0) > [Ако срещате затруднения с вашето устройство](#page-573-0) > Други проблеми

## **Други проблеми**

- >> Затруднения при копиране
- [>> Затруднения при сканиране](#page-589-0)
- [>> Затруднения с директно отпечатване на снимки](#page-589-0)
- [>> Затруднения със софтуера](#page-589-0)

# **Затруднения при копиране**

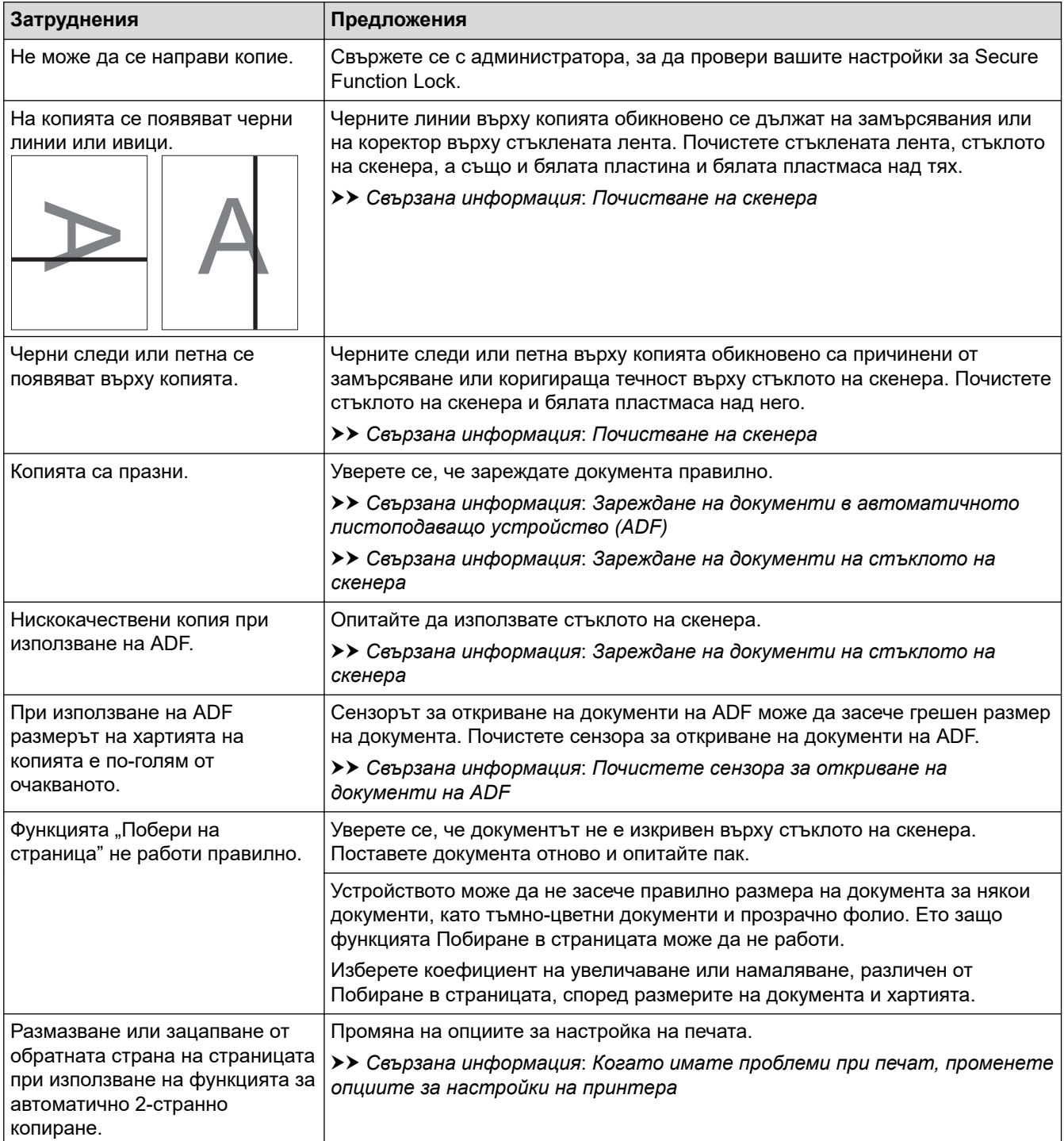

#### <span id="page-589-0"></span>**Затруднения при сканиране**

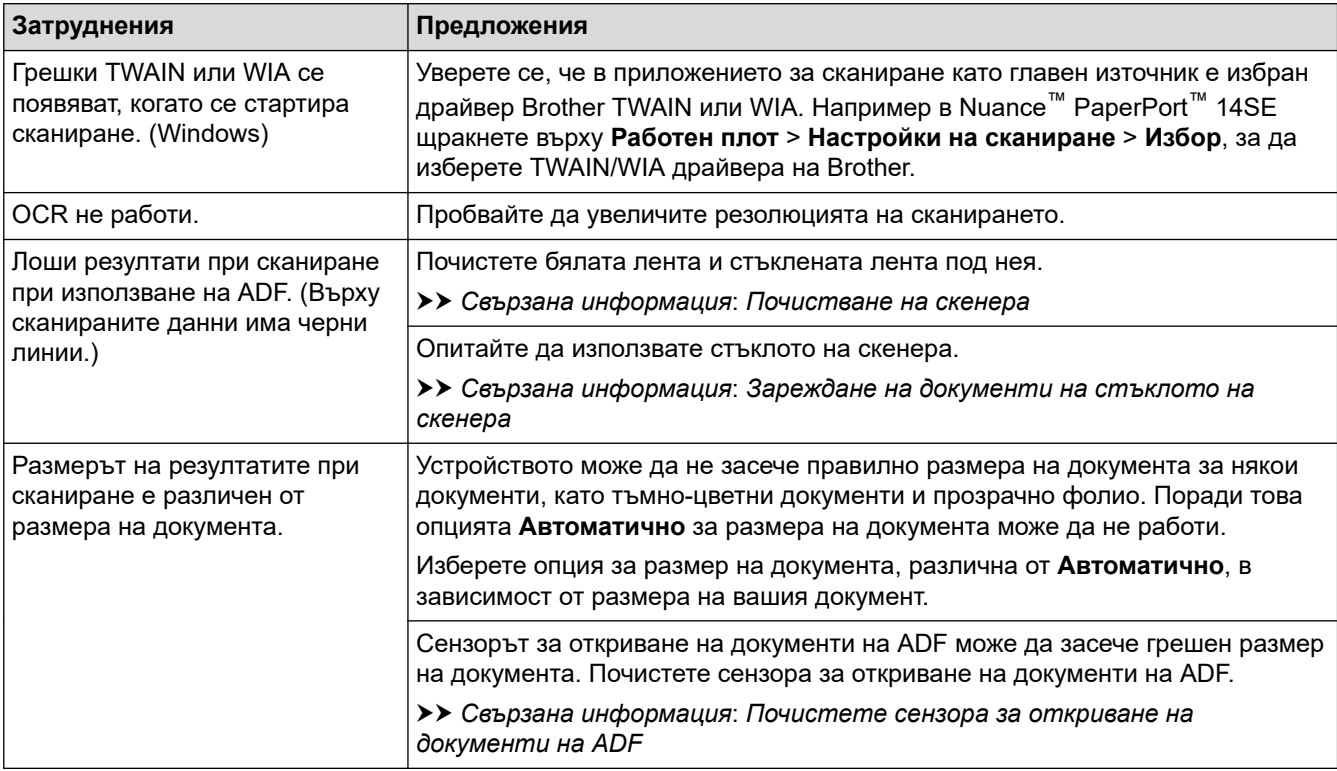

#### **Затруднения с директно отпечатване на снимки**

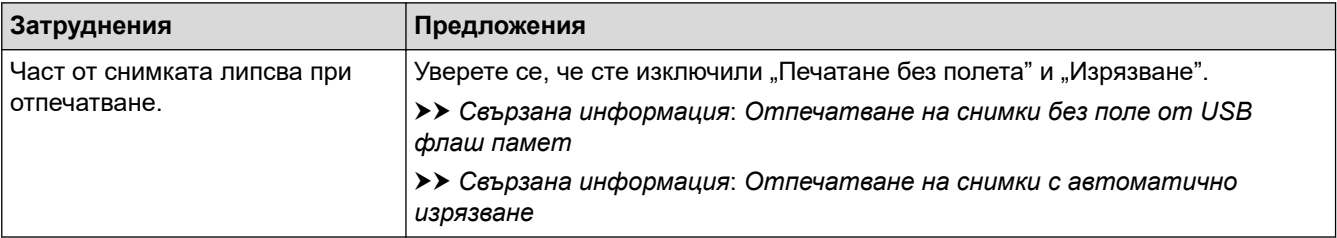

#### **Затруднения със софтуера**

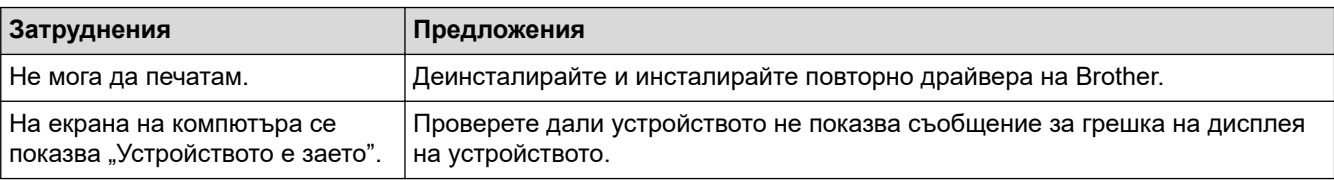

### **Свързана информация**

• [Ако срещате затруднения с вашето устройство](#page-573-0)

- [Отстраняване на неизправности](#page-538-0)
- [Почистване на скенера](#page-612-0)
- [Зареждане на документи в автоматичното листоподаващо устройство \(ADF\)](#page-68-0)
- [Зареждане на документи на стъклото на скенера](#page-70-0)
- [Отпечатване на снимки без поле от USB флаш памет](#page-120-0)
- [Отпечатване на снимки с автоматично изрязване](#page-119-0)
- [Почистете сензора за откриване на документи на ADF](#page-614-0)
- [Когато имате проблеми при печат, променете опциите за настройки на принтера](#page-648-0)

<span id="page-590-0"></span> [Начало](#page-1-0) > [Отстраняване на неизправности](#page-538-0) > [Ако срещате затруднения с вашето](#page-573-0) [устройство](#page-573-0) > Мрежови проблеми

## **Мрежови проблеми**

- [Използване на инструмента за поправка на мрежовата връзка \(Windows\)](#page-591-0)
- [Къде мога да намеря мрежовите настройки на устройството Brother?](#page-592-0)
- [Не мога да завърша конфигурацията за настройка на безжичната мрежа](#page-593-0)
- [Устройството ми на Brother не може да печата, сканира или получава PC-FAX в](#page-595-0) [мрежата](#page-595-0)
- [Искам да проверя дали моите мрежови устройства работят правилно](#page-598-0)
- [Отстраняване на неизправности](#page-538-0)

<span id="page-591-0"></span> [Начало](#page-1-0) > [Отстраняване на неизправности](#page-538-0) > [Ако срещате затруднения с вашето](#page-573-0) [устройство](#page-573-0) > [Мрежови проблеми](#page-590-0) > Използване на инструмента за поправка на мрежовата връзка (Windows)

## **Използване на инструмента за поправка на мрежовата връзка (Windows)**

Използвайте инструмента за поправка на свързване към мрежата за поправяне на мрежовите настройки на устройството Brother. Той ще присвои правилния IP адрес и маска на подмрежата.

Уверете се, че устройството Brother е включено и е свързано към същата мрежа, както вашият компютър.

#### 1. Извършете едно от следните действия:

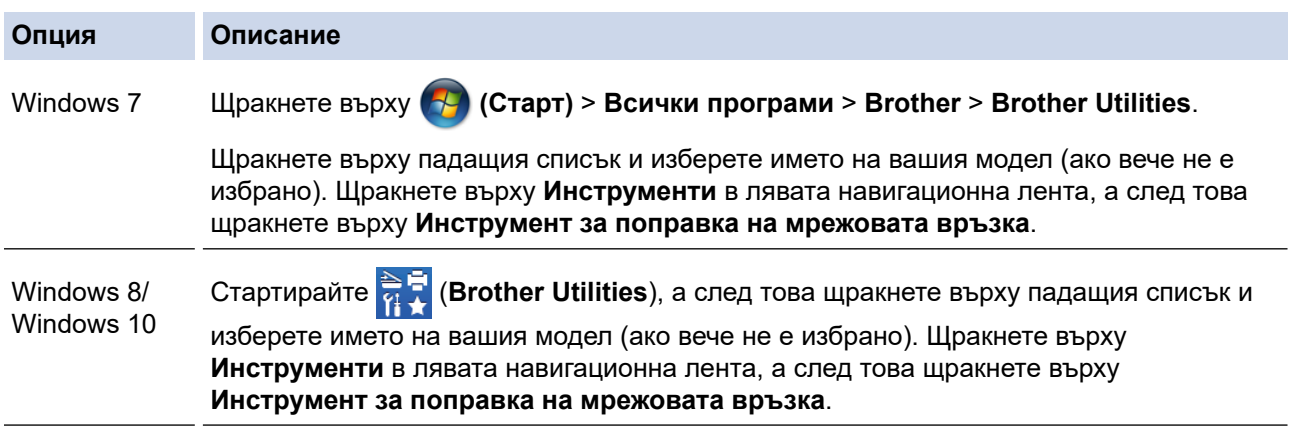

Ако се появи екранът **Управление на потребителските акаунти**, щракнете върху **Да**.

- 2. Следвайте инструкциите на екрана.
- 3. Проверете диагностиката чрез отпечатване на доклада с мрежовата конфигурация.

Инструментът за поправка на мрежовата връзка ще се стартира автоматично, ако изберете опцията **Активиране на инструмента за възстановяване на мрежовите връзки** в Status Monitor. Щракнете с десния бутон върху екрана на Status Monitor, а след това щракнете върху **Други настройки** > **Активиране на инструмента за възстановяване на мрежовите връзки**. Това не се препоръчва, когато мрежовият администратор е настроил статичен IP адрес, тъй като това автоматично променя IP адреса.

Ако все още не са присвоени правилният IP адрес и маската на подмрежата дори след използване на инструмента за поправка на мрежовата връзка, се обърнете към вашия мрежов администратор за тази информация.

#### **Свързана информация**

• [Мрежови проблеми](#page-590-0)

- [Печат на доклада за мрежовата конфигурация](#page-378-0)
- [Устройството ми на Brother не може да печата, сканира или получава PC-FAX в мрежата](#page-595-0)
- [Искам да проверя дали моите мрежови устройства работят правилно](#page-598-0)

<span id="page-592-0"></span> [Начало](#page-1-0) > [Отстраняване на неизправности](#page-538-0) > [Ако срещате затруднения с вашето](#page-573-0) [устройство](#page-573-0) > [Мрежови проблеми](#page-590-0) > Къде мога да намеря мрежовите настройки на устройството Brother?

## **Къде мога да намеря мрежовите настройки на устройството Brother?**

- [Промяна на настройките на устройството от компютъра](#page-699-0)
- [Печат на доклада за мрежовата конфигурация](#page-378-0)

<span id="page-593-0"></span> [Начало](#page-1-0) > [Отстраняване на неизправности](#page-538-0) > [Ако срещате затруднения с вашето](#page-573-0) [устройство](#page-573-0) > [Мрежови проблеми](#page-590-0) > Не мога да завърша конфигурацията за настройка на безжичната мрежа

## **Не мога да завърша конфигурацията за настройка на безжичната мрежа**

Изключете и след това включете безжичния маршрутизатор. След това отново опитайте да конфигурирате безжичните настройки. Ако не успеете да решите проблема, следвайте инструкциите по-долу:

Установете проблема с помощта на доклада за WLAN.

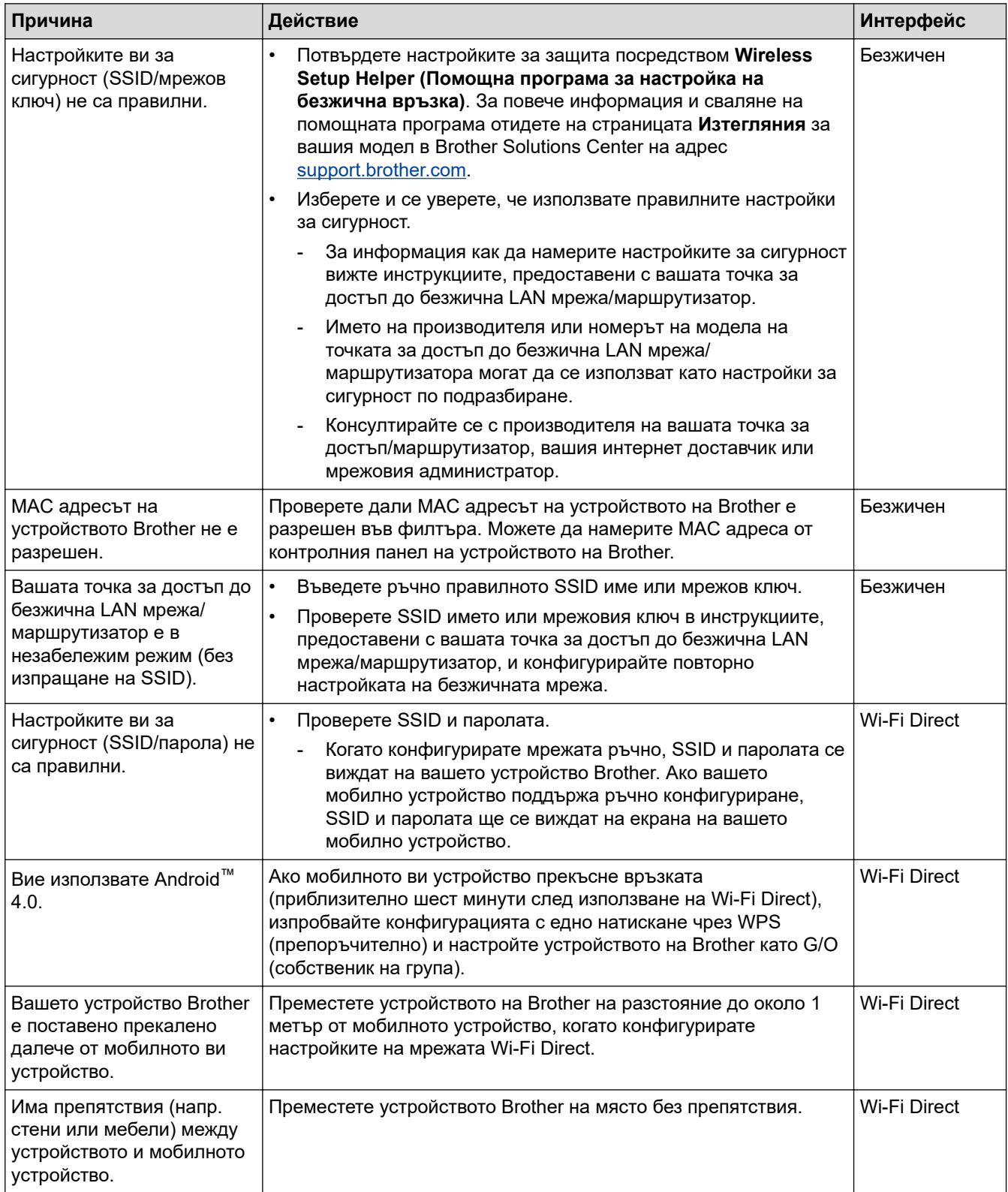

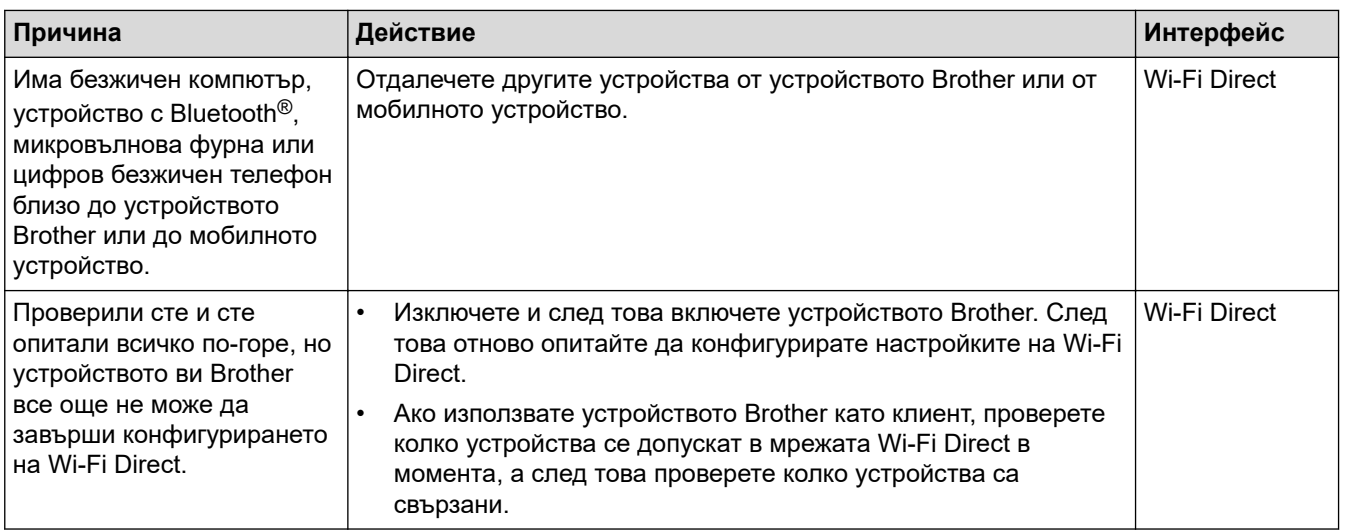

#### **За Windows**

Ако безжичната връзка е била прекъсната и сте проверили и изпробвали всичко, описано по-горе, ви препоръчваме да използвате инструмента за поправка на мрежовата връзка.

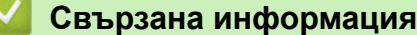

• [Мрежови проблеми](#page-590-0)

- [Конфигуриране на вашето устройство за безжична мрежа, когато не се изпраща SSID](#page-362-0)
- [Използване на Wi-Fi Direct](#page-367-0)®

<span id="page-595-0"></span> [Начало](#page-1-0) > [Отстраняване на неизправности](#page-538-0) > [Ако срещате затруднения с вашето](#page-573-0) [устройство](#page-573-0) > [Мрежови проблеми](#page-590-0) > Устройството ми на Brother не може да печата, сканира или получава PC-FAX в мрежата

# **Устройството ми на Brother не може да печата, сканира или получава PC-FAX в мрежата**

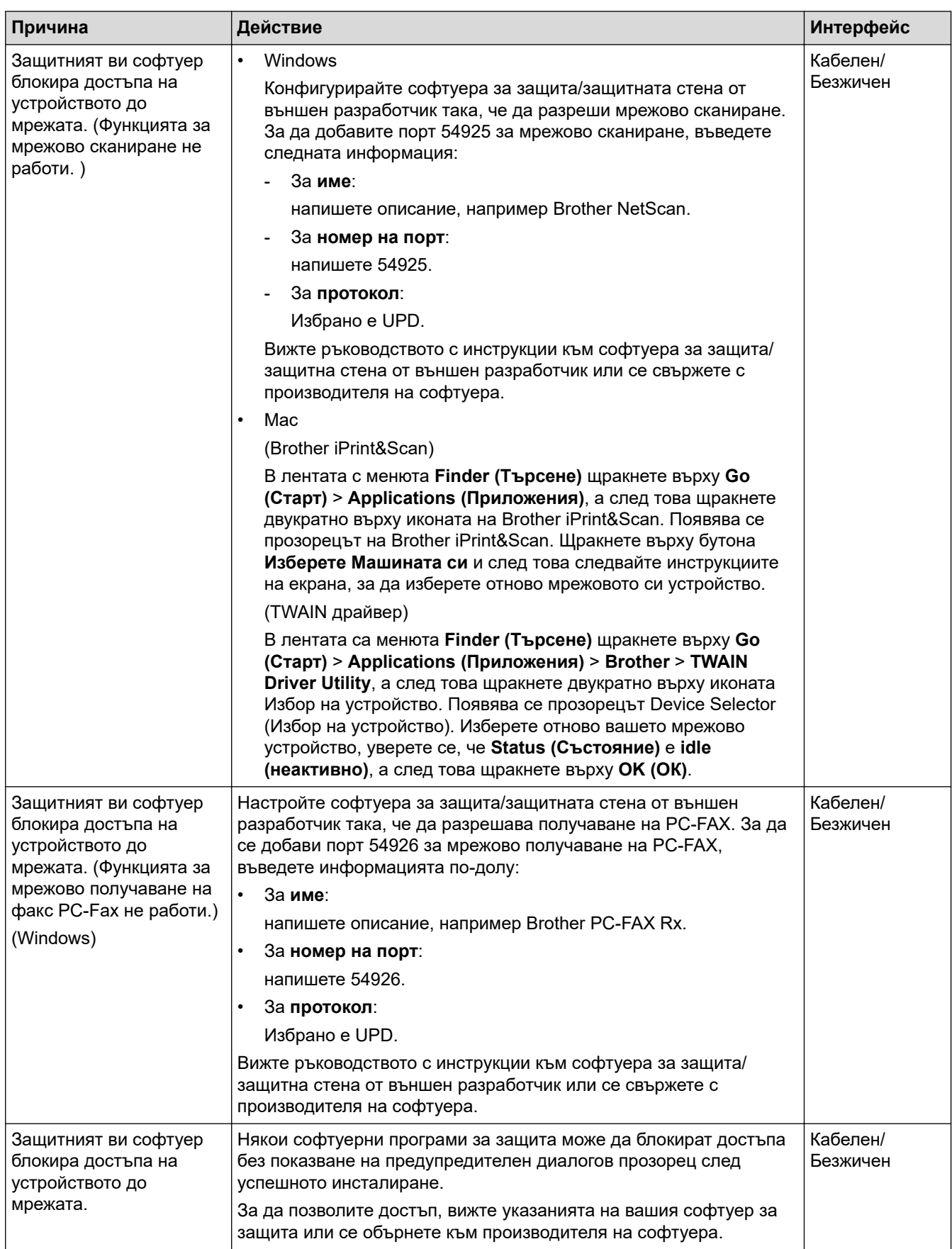

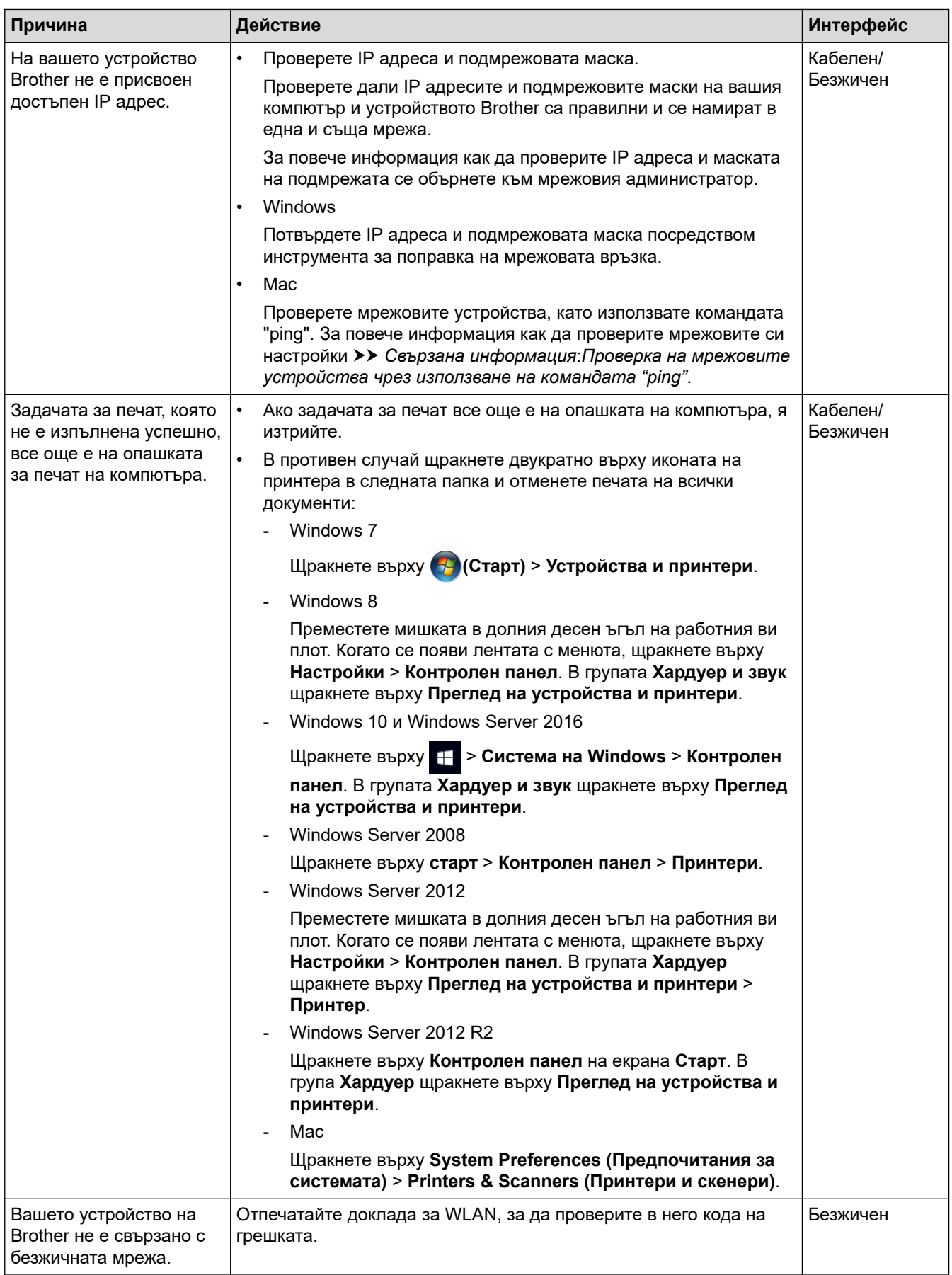

Ако сте проверили и изпробвали всички неща, посочени по-горе, но устройството на Brother все още не можа да печата и сканира, деинсталирайте софтуера и драйверите на Brother и ги преинсталирайте.

## **Свързана информация**

• [Мрежови проблеми](#page-590-0)

- [Отпечатване на доклад за WLAN](#page-406-0)
- [Използване на инструмента за поправка на мрежовата връзка \(Windows\)](#page-591-0)
- [Кодове за грешка в доклад за безжична LAN мрежа](#page-407-0)
- [Проверка на мрежовите устройства чрез използване на командата "ping"](#page-600-0)
- [Искам да проверя дали моите мрежови устройства работят правилно](#page-598-0)

<span id="page-598-0"></span> [Начало](#page-1-0) > [Отстраняване на неизправности](#page-538-0) > [Ако срещате затруднения с вашето](#page-573-0) [устройство](#page-573-0) > [Мрежови проблеми](#page-590-0) > Искам да проверя дали моите мрежови устройства работят правилно

## **Искам да проверя дали моите мрежови устройства работят правилно**

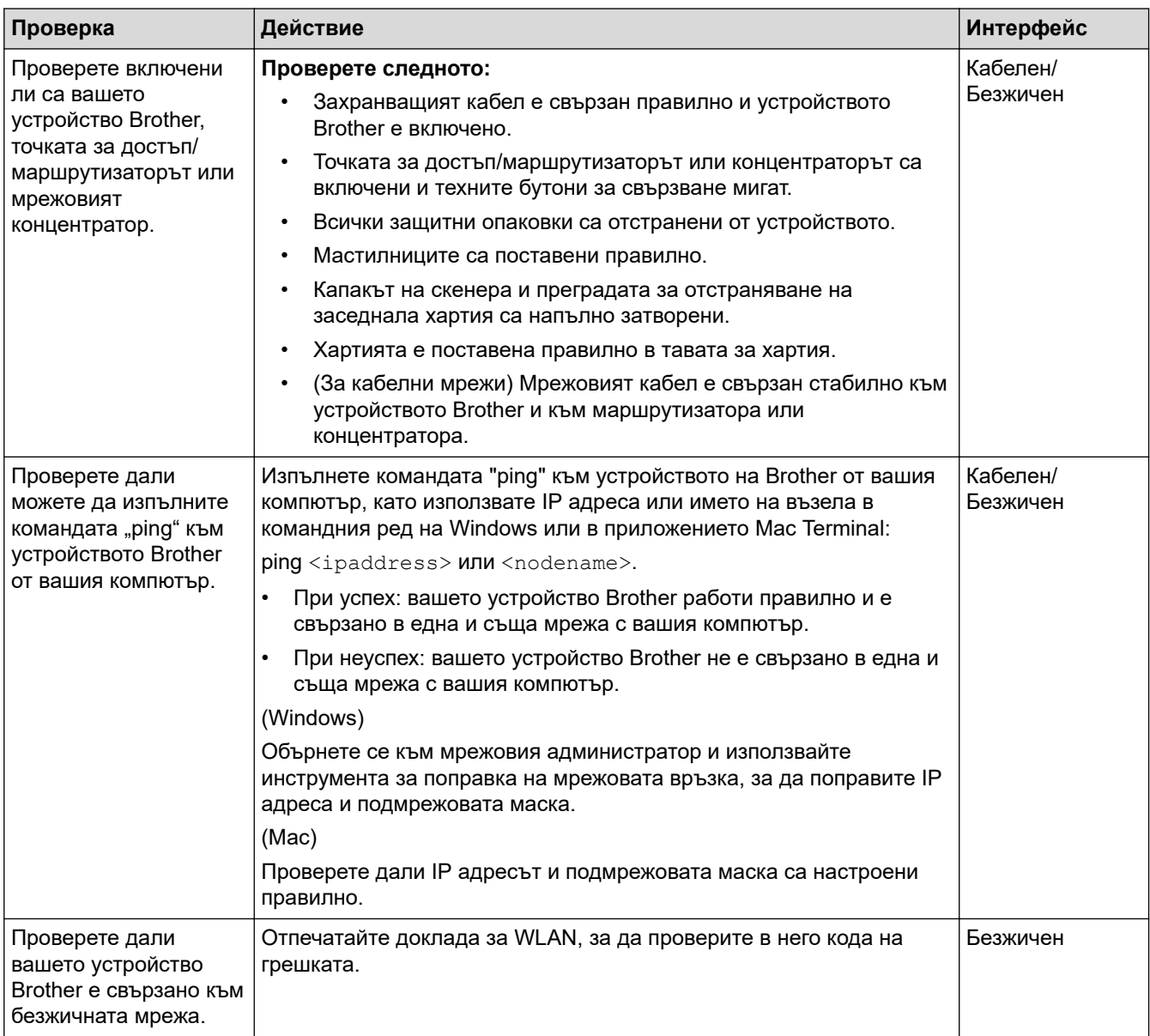

Ако сте проверили и изпробвали всичко гореописано, но все още имате проблеми, вижте инструкциите, предоставени с вашата точка за достъп до безжична LAN мрежа/маршрутизатор за откриване на информация за SSID името и мрежовия ключ и правилното им настройване.

#### **Свързана информация**

- [Мрежови проблеми](#page-590-0)
	- [Проверка на мрежовите устройства чрез използване на командата "ping"](#page-600-0)

- [Печат на доклада за мрежовата конфигурация](#page-378-0)
- [Отпечатване на доклад за WLAN](#page-406-0)
- [Използване на инструмента за поправка на мрежовата връзка \(Windows\)](#page-591-0)
- [Устройството ми на Brother не може да печата, сканира или получава PC-FAX в мрежата](#page-595-0)

• [Кодове за грешка в доклад за безжична LAN мрежа](#page-407-0)

<span id="page-600-0"></span> [Начало](#page-1-0) > [Отстраняване на неизправности](#page-538-0) > [Ако срещате затруднения с вашето](#page-573-0) [устройство](#page-573-0) > [Мрежови проблеми](#page-590-0) > [Искам да проверя дали моите мрежови устройства работят](#page-598-0) [правилно](#page-598-0) > Проверка на мрежовите устройства чрез използване на командата "ping"

## **Проверка на мрежовите устройства чрез използване на командата "ping"**

Проверете IP адресите на компютъра и на своето устройство Brother и след това проверете дали мрежата работи правилно.

- >> Конфигуриране на IP адреса на вашия компютър (Windows)
- >> Конфигуриране на IP адреса на вашия компютър (Mac)
- >> Конфигуриране на IP адреса на устройството Brother

### **Конфигуриране на IP адреса на вашия компютър (Windows)**

- 1. Извършете едно от следните действия:
	- Windows 7

Щракнете върху /**(Старт)** > **Всички програми** > **Принадлежности** > **Команден прозорец**.

Windows 8

Преместете мишката в долния десен ъгъл на работния плот. Когато се появи лентата с менюто, щракнете върху **Търси** > **Команден прозорец**.

Windows 10

Щракнете върху > **Система на Windows** > **Команден прозорец**.

- 2. Напишете "ipconfig" и след това натиснете бутона Enter на клавиатурата.
- 3. Потвърдете стойностите на IPv4 адреса и подмрежовата маска.
- 4. Напишете "exit" и след това натиснете бутона Enter на клавиатурата.

### **Конфигуриране на IP адреса на вашия компютър (Mac)**

- 1. Изберете **System Preferences (Предпочитания за системата)** от меню Apple.
- 2. Щракнете върху **Network (Мрежа)** > **Advanced (Разширени)** > **TCP/IP**.
- 3. Потвърдете стойностите на IPv4 адреса и подмрежовата маска.

### **Конфигуриране на IP адреса на устройството Brother**

Отпечатайте отчета за мрежовата конфигурация и потвърдете стойностите за IP адреса и подмрежовата маска.

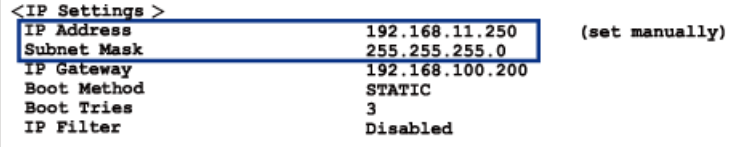

Проверете IP адресите за компютъра и за устройството Brother. Уверете се, че частите на мрежовия адрес са едни и същи. Например, ако подмрежовата маска е "255.255.255.0", нормално е само частите на хост адреса да бъдат различни.

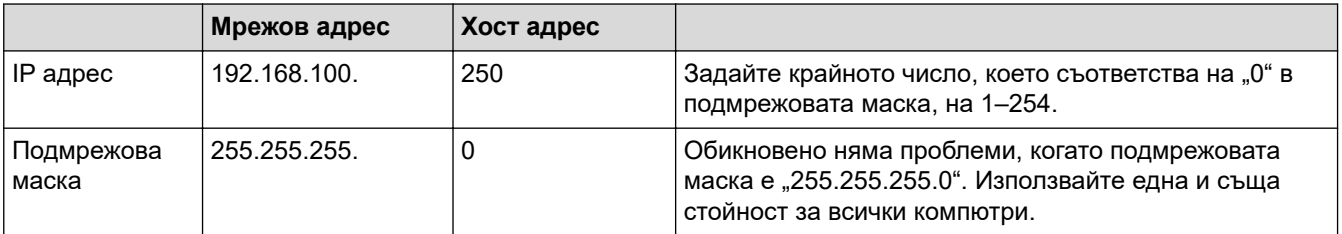

## **Свързана информация**

• [Искам да проверя дали моите мрежови устройства работят правилно](#page-598-0)

#### **Свързани теми:**

• [Устройството ми на Brother не може да печата, сканира или получава PC-FAX в мрежата](#page-595-0)

#### [Начало](#page-1-0) > [Отстраняване на неизправности](#page-538-0) > [Ако срещате затруднения с вашето](#page-573-0) [устройство](#page-573-0) > Проблеми с Google Cloud Print

# **Проблеми с Google Cloud Print**

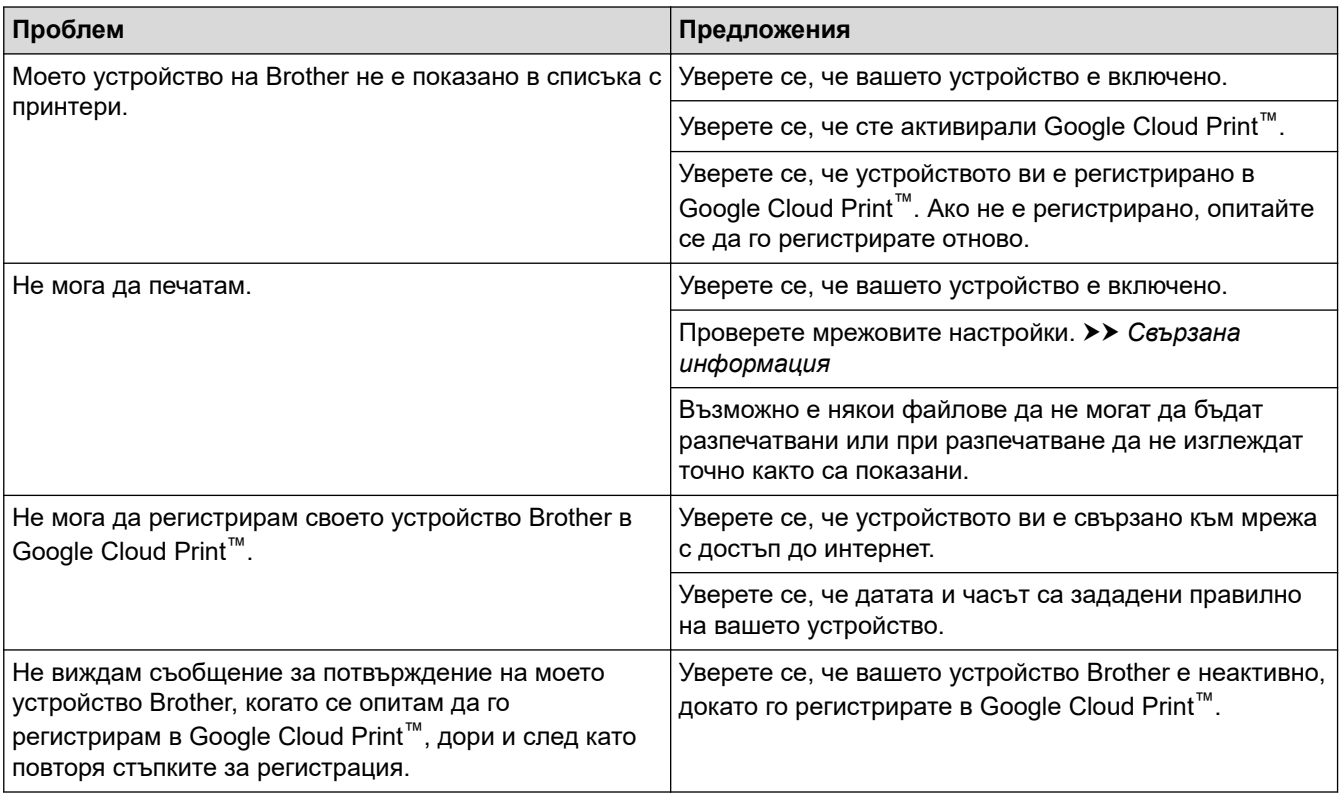

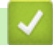

## **Свързана информация**

• [Ако срещате затруднения с вашето устройство](#page-573-0)

- [Отстраняване на неизправности](#page-538-0)
- [Настройки на мрежата за използване на Google Cloud Print](#page-508-0)

 [Начало](#page-1-0) > [Отстраняване на неизправности](#page-538-0) > [Ако срещате затруднения с вашето устройство](#page-573-0) > Проблеми с AirPrint

# **Проблеми с AirPrint**

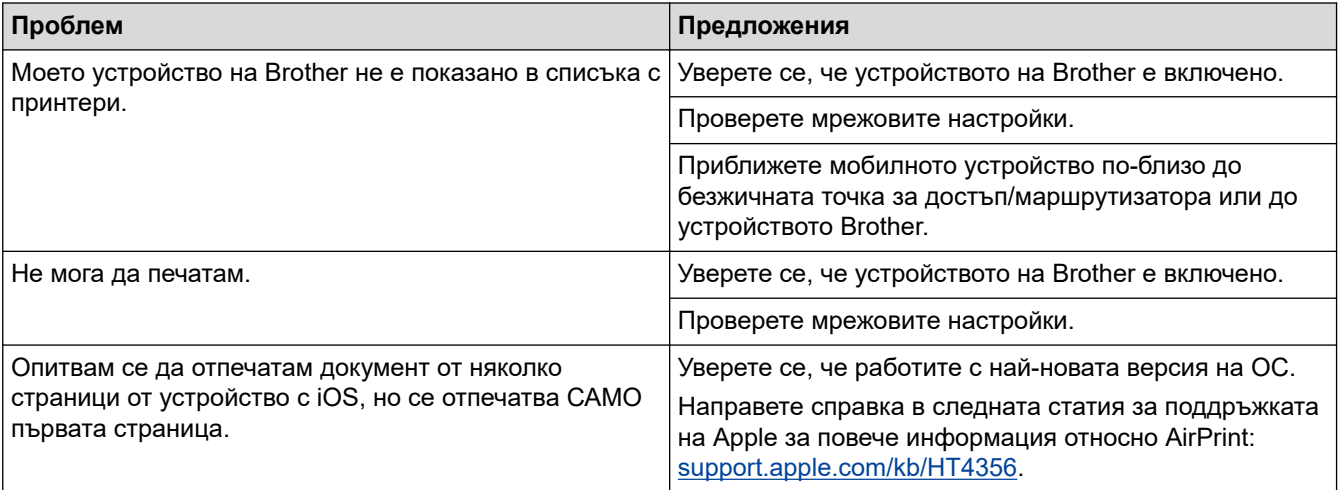

### **Свързана информация**

#### • [Ако срещате затруднения с вашето устройство](#page-573-0)

#### **Свързани теми:**

• [Отстраняване на неизправности](#page-538-0)

 [Начало](#page-1-0) > [Отстраняване на неизправности](#page-538-0) > Проверка на информацията за устройството

## **Проверка на информацията за устройството**

Следвайте тези инструкции, за да проверите серийния номер, версията на фърмуера и актуализацията на фърмуера на устройството на Brother.

- 1. Натиснете [Настройки] > [Вс. настр.] > [Инфор.за маш.].
- 2. Натиснете една от следните опции:

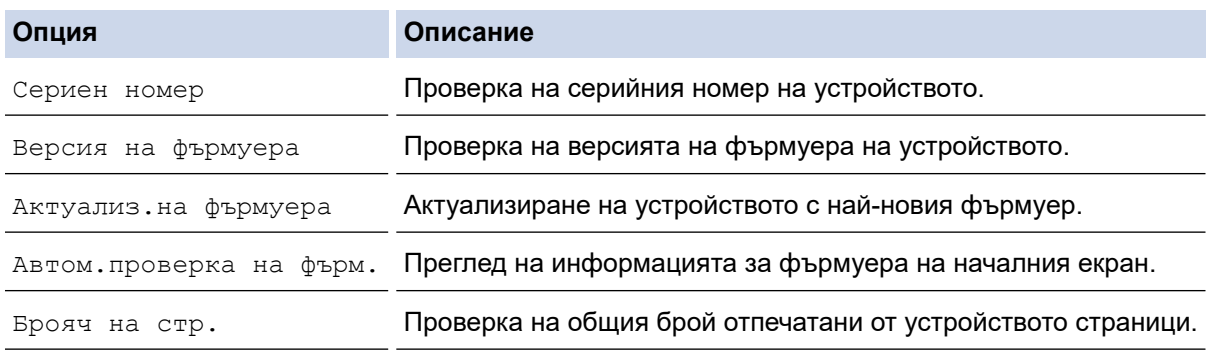

3. Натиснете .

#### **Свързана информация**

• [Отстраняване на неизправности](#page-538-0)

<span id="page-605-0"></span> [Начало](#page-1-0) > [Отстраняване на неизправности](#page-538-0) > Нулиране на устройството на Brother

## **Нулиране на устройството на Brother**

- 1. Натиснете [Настройки] > [Вс. настр.] > [Инициал. настр] > [Нулирай].
- 2. Натиснете опцията за нулиране, която искате да използвате.
- 3. Натиснете [ОК] в продължение на две секунди за рестартиране на устройството.

#### **Свързана информация**

- [Отстраняване на неизправности](#page-538-0)
	- [Общ преглед на функциите за нулиране](#page-606-0)

#### **Свързани теми:**

• [Прехвърляне на вашите факсове или отчета за факсовете](#page-548-0)

<span id="page-606-0"></span> [Начало](#page-1-0) > [Отстраняване на неизправности](#page-538-0) > [Нулиране на устройството на Brother](#page-605-0) > Общ преглед на функциите за нулиране

## **Общ преглед на функциите за нулиране**

Възможни са следните функции за нулиране:

1. [Нулиране машина]

Можете да нулирате всички променени от вас настройки на устройството.

Адресната книга, отчетите за факсове и хронологията на повикванията ще останат.

2. [Мрежа]

Нулиране на сървъра за печат до фабричните му настройки по подразбиране (включва информацията за паролата и IP адреса).

3. [Адресна книга и факс]

Адресна книга и факс нулира следните настройки:

- Адресна книга и конфигурирани групи
- Програмирани в паметта задания за факс Отложен факс и отложено пакетно предаване
- ИД на устройството
	- Име и номер
- Опции за дистанционно управление на факса
- Отчет
	- Отчет за потвърждаване на предаването, адресна книга и дневник на факсовете
- История
- Факсове в паметта
- 4. [Всички настр.]

Използвайте функцията за нулиране на настройките, за да нулирате всички настройки на устройството до първоначалните настройки, зададени фабрично.

Brother настоятелно препоръчва да извършите тази операция при изхвърляне на устройството.

Изключете интерфейсния кабел, преди да изберете [Мрежа] или [Всички настр.].

#### **Свързана информация**

• [Нулиране на устройството на Brother](#page-605-0)

#### **Свързани теми:**

• [Прехвърляне на вашите факсове или отчета за факсовете](#page-548-0)

<span id="page-607-0"></span> [Начало](#page-1-0) > Текуща поддръжка

## **Текуща поддръжка**

- [Смяна на мастилниците](#page-608-0)
- [Почистване на устройството на Brother](#page-611-0)
- [Проверка на устройството на Brother](#page-631-0)
- [Коригирайте подаването на хартия, така че да се изчистят вертикалните линии](#page-647-0)
- [Когато имате проблеми при печат, променете опциите за настройки на принтера](#page-648-0)
- [Опаковане и изпращане на вашето устройство Brother](#page-649-0)

<span id="page-608-0"></span>**▲ [Начало](#page-1-0) > [Текуща поддръжка](#page-607-0) > Смяна на мастилниците** 

### **Смяна на мастилниците**

Устройството Brother е оборудвано с брояч за мастило. Броячът за мастило автоматично следи нивото на мастилото във всяка от четирите мастилници. Когато устройството установи, че количеството мастило в някоя от мастилниците е намаляло, ще се появи уведомително съобщение.

На LCD дисплея се показва коя мастилница се нуждае от подмяна. При подмяна на мастилниците следвайте указанията на LCD дисплея в правилната последователност.

Въпреки че устройството изисква да смените мастилница, в нея все още има останало малко количество мастило.

# **ВНИМАНИЕ**

Ако в окото ви влезе мастило, изплакнете го незабавно с вода. Ако не вземете мерки, окото може да се зачерви или да се възпали леко. В случай на аномалия се консултирайте с лекар.

## **ВАЖНО**

Brother силно препоръчва да не пълните мастилниците, предоставени с вашето устройство. Освен това настоятелно препоръчваме да продължите да използвате само оригинални мастилници на Brother за смяна. Използването или опитът за използване на потенциално несъвместими мастило и/или мастилници в устройството Brother може да причини повреда на устройството и/или да доведе до незадоволително качество на печат. Нашето гаранционно покритие не се прилага за проблеми, причинени от използването на неодобрено мастило и/или мастилници на трети страни. За да предпазите оборудването, в което сте вложили пари, и да постигнете отлична работа от устройството Brother, настоятелно препоръчваме да използвате оригинални мастилници на Brother.

1. Отворете капака на мастилницата (1).

Ако една или повече мастилници се нуждаят от смяна, на LCD дисплея се показва [Само черно-бял печат] или [Смени мастилото].

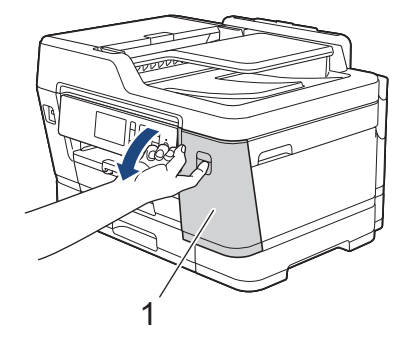

Ако черната мастилница е празна, единственото съобщение, което ще се показва, е [Смени мастилото]. Трябва да смените черната мастилница.

2. Натиснете лоста за освобождаване, за да освободите мастилницата с цвета, показан на LCD дисплея, и извадете мастилницата от устройството, както е показано на илюстрацията.

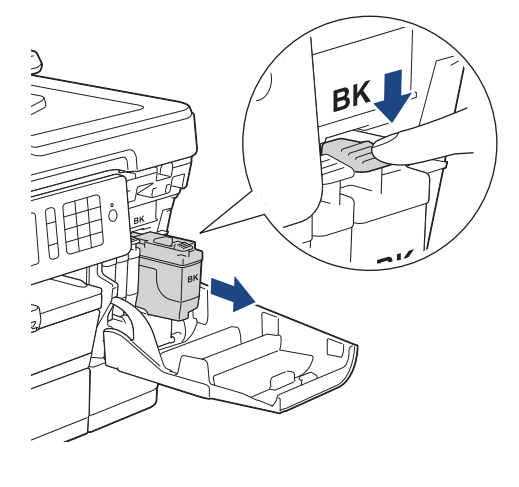

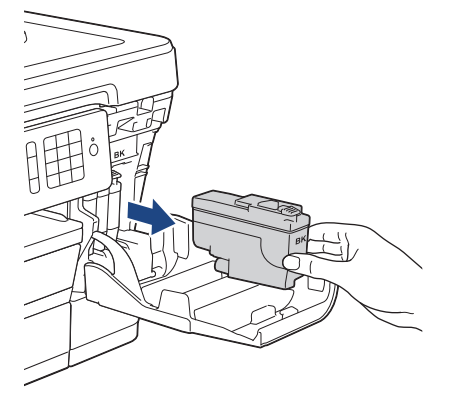

3. Отворете опаковката с новата мастилница за цвета, показан на LCD дисплея, и извадете мастилницата.

## **ВАЖНО**

• НЕ докосвайте мастилницата в зоната, обозначена с (1); това може да попречи на устройството да разпознае мастилницата.

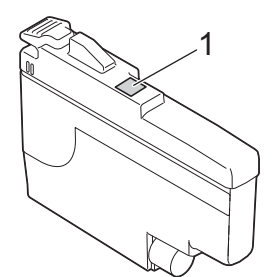

• Бързо разклатете само **черната** мастилница хоризонтално 15 пъти, както е показано, преди да я поставите в устройството.

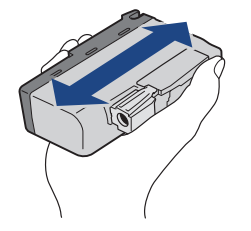

4. Поставете мастилницата по посока на стрелката от етикета. Всеки цвят има своя правилна позиция.

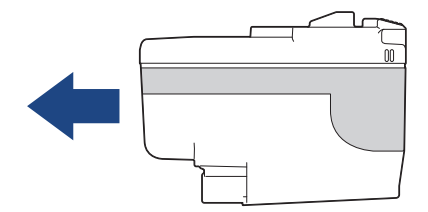

5. Внимателно натиснете зоната с надпис "БУТНИ", докато мастилницата щракне на място, и след това затворете капака на мастилницата.

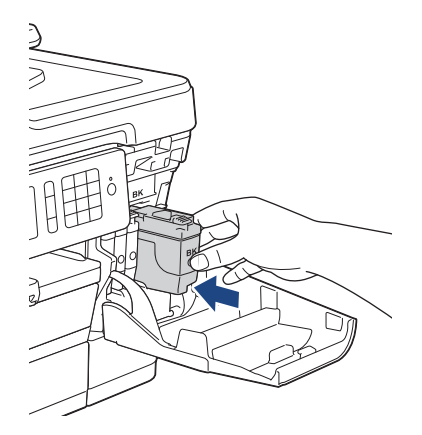

Устройството ще нулира автоматично брояча за мастило.

Ако на LCD дисплея се покаже [Няма кас. маст.] или [Не открива] след поставянето на мастилницата, проверете дали мастилницата е поставена правилно. Извадете мастилницата и я поставете отново бавно, докато щракне на място.

### **ВАЖНО**

- НЕ разклащайте мастилниците. Ако мастило оцвети кожата или дрехите ви, измийте веднага със сапун или почистващ препарат.
- НЕ изваждайте мастилниците, ако не е необходимо да ги смените; устройството няма да знае количеството мастило, останало в мастилницата.
- НЕ докосвайте слотовете за поставяне на мастилниците; може да се изцапате с мастило.
- Ако смесите цветовете чрез поставяне на мастилницата на погрешно място, на LCD дисплея се показва [Грешен цвят мастило].

Проверете кои мастилници не съответстват на местата според цвета мастило и ги преместете на правилните места.

- Използвайте неотворените мастилници, преди да е изтекъл срокът на годност, указан на опаковката.
- НЕ разглобявайте и не отваряйте мастилницата; това може да доведе до изтичане на мастило.

#### **Свързана информация**

• [Текуща поддръжка](#page-607-0)

- [Съобщения за грешки и техническо обслужване](#page-539-0)
- [Проблеми при работата с хартия и отпечатването](#page-574-0)
- [Опаковане и изпращане на вашето устройство Brother](#page-649-0)

<span id="page-611-0"></span>**▲ [Начало](#page-1-0) > [Текуща поддръжка](#page-607-0) > Почистване на устройството на Brother** 

## **Почистване на устройството на Brother**

- [Почистване на скенера](#page-612-0)
- [Почистете сензора за откриване на документи на ADF](#page-614-0)
- [Почистване на печатащата глава на устройството на Brother](#page-615-0)
- [Почистване на печатащата глава от компютъра \(Windows\)](#page-616-0)
- [Почистване на печатащата глава от компютъра \(Mac\)](#page-618-0)
- [Почистване на LCD дисплея на устройството](#page-619-0)
- [Почистване на устройството отвън](#page-620-0)
- [Почистване на валяка на принтера на устройството](#page-622-0)
- [Почистване на ролките за подаване на хартия](#page-624-0)
- [Почистване на основната подложка](#page-626-0)
- [Почистване на поемащите ролки за хартия](#page-628-0)
- [Почистване на поемащите ролки за хартия за тава за хартия #2 и #3](#page-630-0)
[Начало](#page-1-0) > [Текуща поддръжка](#page-607-0) > [Почистване на устройството на Brother](#page-611-0) > Почистване на скенера

# **Почистване на скенера**

- 1. Изключете устройството от електрическия контакт.
- 2. Вдигнете капака за документи (1). Почистете стъклото на скенера (2) и бялата пластмаса (3) с неотделяща влакна мека кърпа, навлажнена с вода.

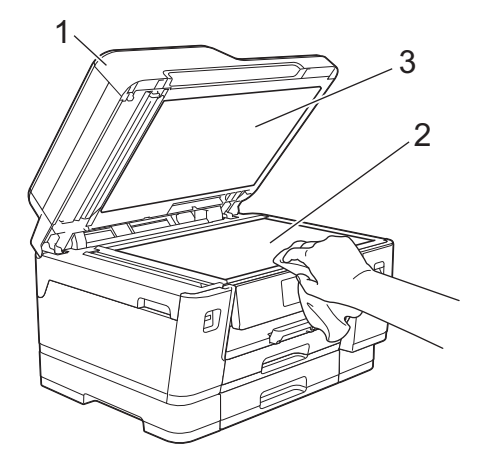

3. В ADF почистете бялата пластина (1) и стъклената лента (2) с неотделяща влакна кърпа, навлажнена с вода.

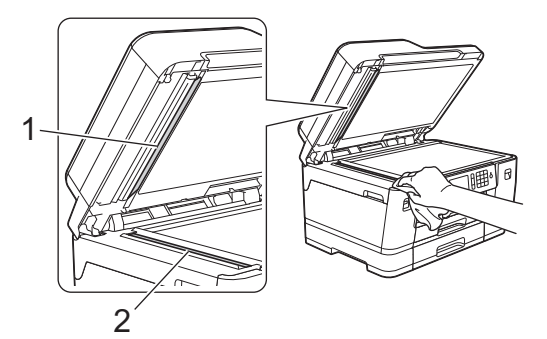

4. Отворете стъкления капак на скенера (1) и почистете бялата пластина (2) и стъклената лента (3) с мека, неотделяща влакна кърпа, навлажнена с вода.

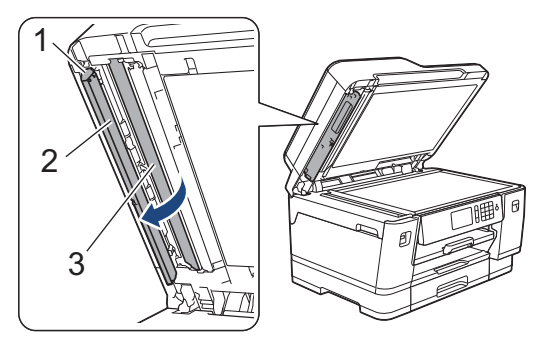

В допълнение към почистването на стъклото на скенера и стъклената лента с мека кърпа без власинки, навлажнена с вода, прокарайте върха на пръста си по стъклото, за да видите дали ще усетите нещо. Ако почувствате наличие на прах или замърсяване, отново почистете стъклото, като обърнете особено внимание на замърсената област. Може да се наложи да повторите почистването три или четири пъти. За проверка, правете копие след всяко почистване.

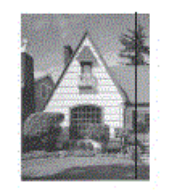

Когато върху стъклената лента има замърсяване или коректор, на разпечатките се вижда вертикална линия.

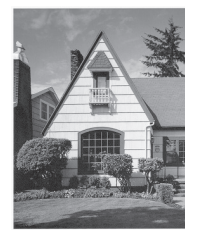

След почистване на стъклената лента вертикална линия не се появява.

#### **Свързана информация**

• [Почистване на устройството на Brother](#page-611-0)

- [Проблеми с телефона и факса](#page-581-0)
- [Други проблеми](#page-588-0)

**▲ [Начало](#page-1-0) > [Текуща поддръжка](#page-607-0) > [Почистване на устройството на Brother](#page-611-0) > Почистете сензора за** откриване на документи на ADF

# **Почистете сензора за откриване на документи на ADF**

Периодичното почистване на сензора за документи на ADF може да предотврати грешното откриването на размера на документа от устройството.

1. Почистете сензора за откриване на документи на ADF (1) с неотделяща влакна мека, суха кърпа.

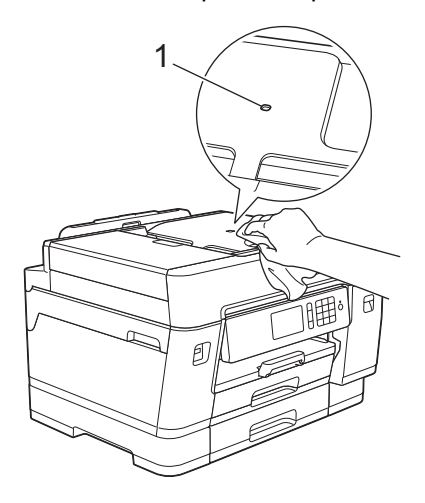

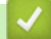

# **Свързана информация**

• [Почистване на устройството на Brother](#page-611-0)

- [Проблеми с телефона и факса](#page-581-0)
- [Други проблеми](#page-588-0)

<span id="page-615-0"></span><u>● [Начало](#page-1-0) > [Текуща поддръжка](#page-607-0) > [Почистване на устройството на Brother](#page-611-0) > Почистване на печатащата</u> глава на устройството на Brother

# **Почистване на печатащата глава на устройството на Brother**

За да поддържа доброто качество на печата, устройството автоматично почиства печатащата глава при необходимост. Ако има проблем с качеството на печата, стартирайте ръчно процеса на почистване.

- Почистете печатащата глава, ако се появява хоризонтална линия или празно пространство в текста или графиките на отпечатаните страници. В зависимост от проблемния цвят, изберете за почистване само черно, трите цвята едновременно (жълто/синьо/червено) или четирите цвята заедно.
- Почистването на печатащата глава изразходва мастило.
- Твърде честото почистване води до ненужно изразходване на мастило.

### **ВАЖНО**

НЕ докосвайте печатащата глава. Докосването на печатащата глава може да я повреди трайно и да анулира нейната гаранция.

- 1. Натиснете  $\mathcal{H}$  [Настройки] > [Поддръжка] > [Почистване на печ.глава].
- 2. Натиснете [Само черно], [Само цвят] или [Всичко].
- 3. Натиснете [Нормално], [Силно] или [Най-дълбоко].
- 4. Натиснете [Старт].

Устройството почиства печатащата глава.

- Ако почистите печатащата глава, но качеството не се подобри, опитайте да поставите нова оригинална резервна мастилница с марка Brother за всеки проблематичен цвят. Опитайте отново да почистите печатащата глава. Ако печатът не се е подобрил, свържете се с отдела за обслужване на клиенти на Brother или с местния дилър на Brother.
	- Можете да почистите печатащата глава и от компютъра си.

#### **Свързана информация**

• [Почистване на устройството на Brother](#page-611-0)

- [Проблеми при работата с хартия и отпечатването](#page-574-0)
- [Почистване на печатащата глава от компютъра \(Windows\)](#page-616-0)
- [Почистване на печатащата глава от компютъра \(Mac\)](#page-618-0)

<span id="page-616-0"></span><u>● [Начало](#page-1-0) > [Текуща поддръжка](#page-607-0) > [Почистване на устройството на Brother](#page-611-0) > Почистване на печатащата</u> глава от компютъра (Windows)

## **Почистване на печатащата глава от компютъра (Windows)**

За да поддържа доброто качество на печата, устройството автоматично почиства печатащата глава при необходимост. Ако има проблем с качеството на печата, стартирайте ръчно процеса на почистване.

1. Извършете едно от следните действия:

3a Windows Server 2008

Щракнете върху **(Старт)** > **Контролен панел** > **Хардуер и звук** > **Принтери**.

• За Windows 7 и Windows Server 2008 R2

Щракнете върху **(Старт)** > **Устройства и принтери**.

• За Windows 8

Преместете мишката в долния десен ъгъл на десктопа. Когато се появи лентата с менюта, щракнете върху **Настройки**, а след това щракнете върху **Контролен панел**. В група **Хардуер и звук** щракнете върху **Преглед на устройства и принтери**.

• За Windows Server 2012

Преместете мишката в долния десен ъгъл на десктопа. Когато се появи лентата с менюта, щракнете върху **Настройки**, а след това щракнете върху **Контролен панел**. В група **Хардуер** щракнете върху **Преглед на устройства и принтери**.

• За Windows Server 2012 R2

Щракнете върху **Контролен панел** на екрана **Старт**. В групата **Хардуер** щракнете върху **Преглед на устройства и принтери**.

За Windows 10 и Windows Server 2016

Щракнете върху > **Система на Windows** > **Контролен панел**. В групата **Хардуер и звук** щракнете върху **Преглед на устройства и принтери**.

2. Щракнете с десния бутон върху иконата **Brother XXX-XXXX** (където XXXX е името на вашия модел) и след това изберете **Предпочитания за печат**. Ако се появят опции за драйвер за принтер, изберете вашия драйвер за принтер.

Показва се диалоговият прозорец за драйвера на принтера.

- 3. Щракнете върху раздела **Профилактика**.
- 4. Изберете една от следните опции:

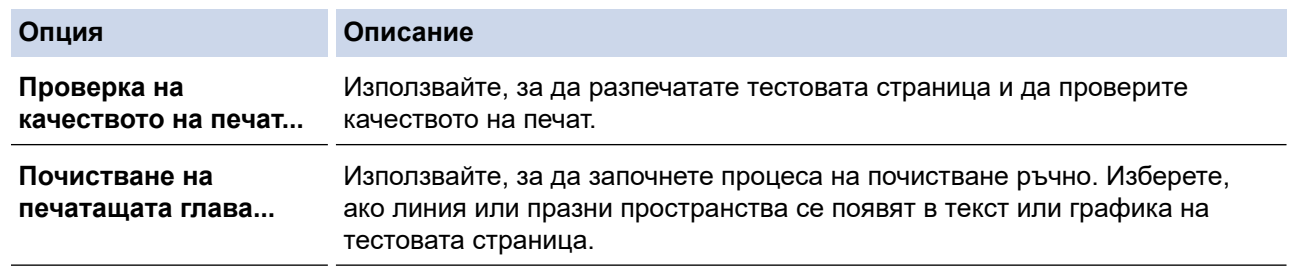

- 5. Извършете едно от следните действия:
	- Ако сте избрали опцията **Проверка на качеството на печат...**, щракнете върху **Стартиране**. Устройството отпечатва тестовата страница.
	- Ако сте избрали опцията **Почистване на печатащата глава...**, изберете опцията **Само черно**, **Само цвят** или **Всички** за вида почистване и след това щракнете върху **Напред**.
- 6. Изберете опцията **Нормално**, **Интензивно** или **Най-интензивно** за силата на почистване и след това щракнете върху **Напред**.
- 7. Щракнете върху **Стартиране**.

Устройството започва да почиства.

# **Свързана информация**

• [Почистване на устройството на Brother](#page-611-0)

- [Проблеми при работата с хартия и отпечатването](#page-574-0)
- [Почистване на печатащата глава на устройството на Brother](#page-615-0)

<span id="page-618-0"></span><u>● [Начало](#page-1-0) > [Текуща поддръжка](#page-607-0) > [Почистване на устройството на Brother](#page-611-0) > Почистване на печатащата</u> глава от компютъра (Mac)

# **Почистване на печатащата глава от компютъра (Mac)**

За да поддържа доброто качество на печата, устройството автоматично почиства печатащата глава при необходимост. Ако има проблем с качеството на печата, стартирайте ръчно процеса на почистване.

- 1. Изберете **System Preferences (Предпочитания за системата)** от меню Apple.
- 2. Изберете **Printers & Scanners (Принтери и скенери)** и след това изберете устройството.
- 3. Щракнете върху бутона **Options & Supplies (Опции и консумативи)**.
- 4. Щракнете върху раздела **Utility (Помощна програма)**, а след това върху бутона **Open Printer Utility (Отваряне на помощната програма на принтера)**.

Показва се екранът на Status Monitor.

- 5. Щракнете върху меню **Control (Управление)**, а след това изберете **Maintenance (Профилактика)**.
- 6. Изберете една от следните опции:

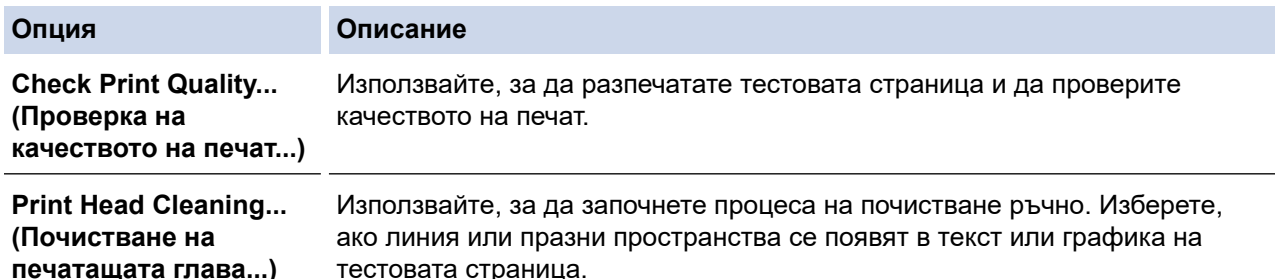

- 7. Извършете едно от следните действия:
	- Ако сте избрали опцията **Check Print Quality... (Проверка на качеството на печат...)**, щракнете върху **Start (Стартиране)**.

Устройството отпечатва тестовата страница.

- Ако сте избрали опцията **Print Head Cleaning... (Почистване на печатащата глава...)**, изберете **Black only (Само черно)**, **Color only (Само цвят)** или **All (Всички)** за вида почистване и след това щракнете върху **Next (Напред)**.
- 8. Изберете опцията **Normal (Нормално)**, **Strong (Интензивно)** или **Strongest (Най-интензивно)** за силата на почистване и след това щракнете върху **Next (Напред)**.
- 9. Щракнете върху **Start (Стартиране)**.

Устройството започва да почиства.

#### **Свързана информация**

• [Почистване на устройството на Brother](#page-611-0)

- [Проблеми при работата с хартия и отпечатването](#page-574-0)
- [Почистване на печатащата глава на устройството на Brother](#page-615-0)

**▲ [Начало](#page-1-0) > [Текуща поддръжка](#page-607-0) > [Почистване на устройството на Brother](#page-611-0) > Почистване на LCD дисплея** на устройството

# **Почистване на LCD дисплея на устройството**

### **ВАЖНО**

НЕ използвайте течни почистващи препарати (включително етанол).

- 1. Натиснете и задръжте  $\ket{\phi}$ , за да изключите устройството. LCD дисплеят показва [Изключване] за няколко секунди, преди да се изключи захранването.
- 2. Почистете LCD дисплея с неотделяща влакна суха, мека кърпа.

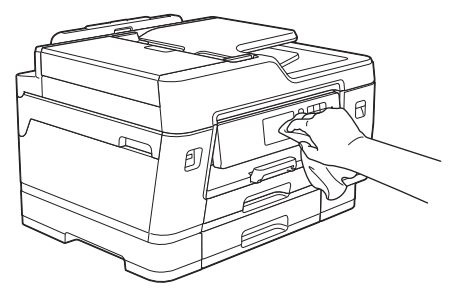

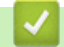

# **Свързана информация**

• [Почистване на устройството на Brother](#page-611-0)

 [Начало](#page-1-0) > [Текуща поддръжка](#page-607-0) > [Почистване на устройството на Brother](#page-611-0) > Почистване на устройството отвън

# **Почистване на устройството отвън**

### **ВАЖНО**

- Почистването с летливи течности, като разредител или бензин, ще повреди външната повърхност на устройството.
- НЕ използвайте почистващи препарати, които съдържат амоняк.
- НЕ използвайте изопропилов спирт за почистване на контролния панел. Панелът може да се напука.
- 1. Ако капакът на опората за хартия е отворен, го затворете и след това затворете опората за хартия.
- 2. Издърпайте изцяло тавите за хартия (1) от устройството, както показва стрелката.
	- Тава #1

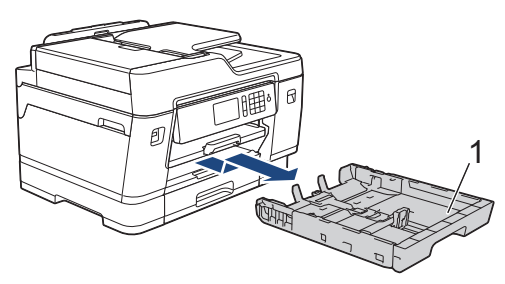

• Тава #2

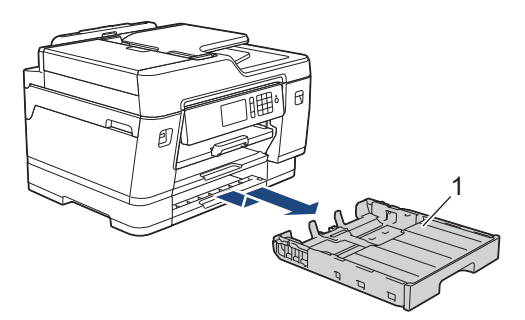

• Тава #3 (MFC-J6947DW)

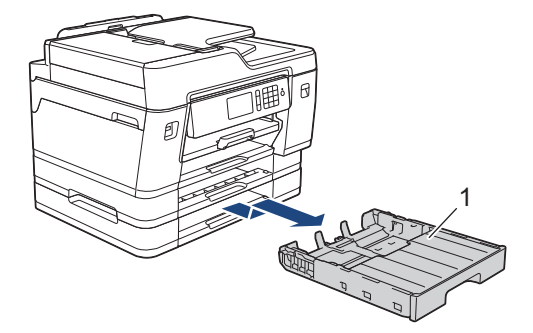

3. Избършете устройството отвън със суха, мека кърпа без власинки за отстраняване на праха.

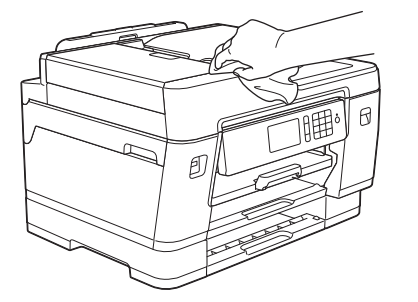

4. Отстранете всички залепнали в тавата за хартия неща. Избършете тавата за хартия отвън и отвътре със суха кърпа без власинки за отстраняване на праха.

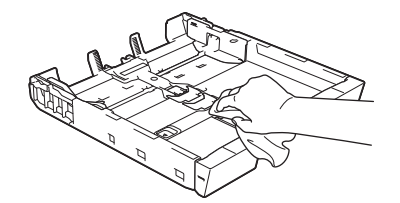

5. Натискайте бавно тавата за хартия, докато влезе в устройството напълно.

# **Свързана информация**

• [Почистване на устройството на Brother](#page-611-0)

 [Начало](#page-1-0) > [Текуща поддръжка](#page-607-0) > [Почистване на устройството на Brother](#page-611-0) > Почистване на валяка на принтера на устройството

# **Почистване на валяка на принтера на устройството**

# **ПРЕДУПРЕЖДЕНИЕ**

 $\mathcal{N}_1$  Преди да почистите валяка на принтера се уверете, че сте изключили устройството от електрическия контакт, за да избегнете токов удар.

- 1. С две ръце хванете пластмасовите дръжки от двете страни на устройството, за да повдигнете капака на скенера в отворено положение.
- 2. Почистете валяка на принтера на устройството (1) и зоната около него, като забършете разпиляното мастило с неотделяща влакна, мека, суха кърпа.

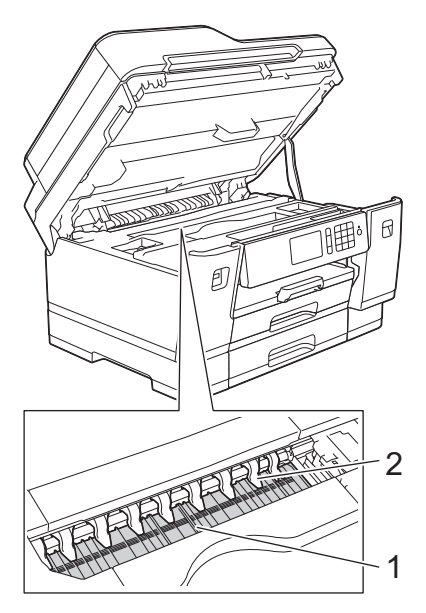

### **ВАЖНО**

НЕ огъвайте и не натискайте твърде силно деветте пластини (2). Може да се повредят.

3. Внимателно затворете капака на скенера с две ръце.

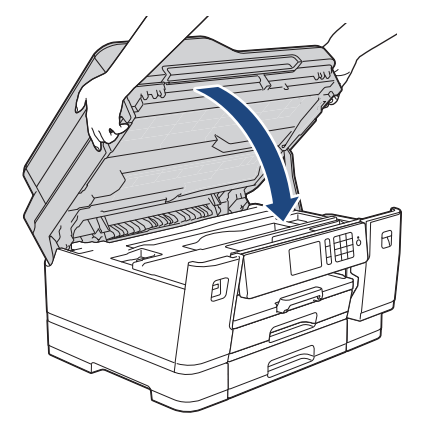

4. Включете отново захранващия кабел.

### **Свързана информация**

• [Почистване на устройството на Brother](#page-611-0)

# **Свързани теми:**

• [Проблеми при работата с хартия и отпечатването](#page-574-0)

<u></u> А [Начало](#page-1-0) > [Текуща поддръжка](#page-607-0) > [Почистване на устройството на Brother](#page-611-0) > Почистване на ролките за подаване на хартия

### **Почистване на ролките за подаване на хартия**

Ако ролките за подаване на хартия са оцветени с мастило или има натрупване на хартиен прах, това може да доведе до проблеми с подаването на хартия.

- 1. Изключете устройството от електрическия контакт.
- 2. Ако капакът на опората за хартия е отворен, го затворете и след това затворете опората за хартия.
- 3. Издърпайте изцяло тавата за хартия (1) от устройството, както показва стрелката.

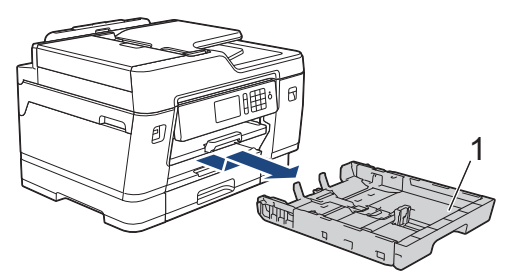

4. Вдигнете опората за хартия (1) и след това я издърпайте под ъгъл изцяло от устройството, както показва стрелката.

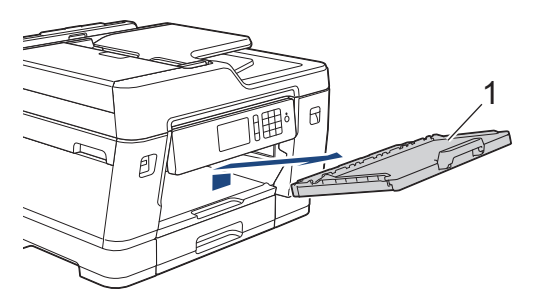

5. Почистете предната страна на ролките за подаване на хартия (1) с мека, неотделяща влакна, навлажнена с вода кърпа, като използвате напречни движения. След почистването избършете ролките с неотделяща влакна, мека, суха кърпа, за да премахнете напълно влагата.

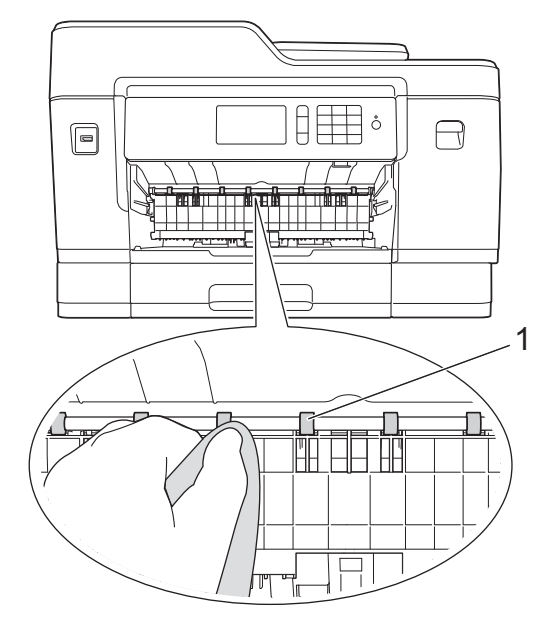

6. Повдигнете преградата за отстраняване на заседнала хартия (2) и след това почистете задната страна на ролките за подаване на хартия (1) с мека, неотделяща влакна и навлажнена с вода кърпа. След почистването избършете ролките с неотделяща влакна, мека, суха кърпа, за да премахнете напълно влагата.

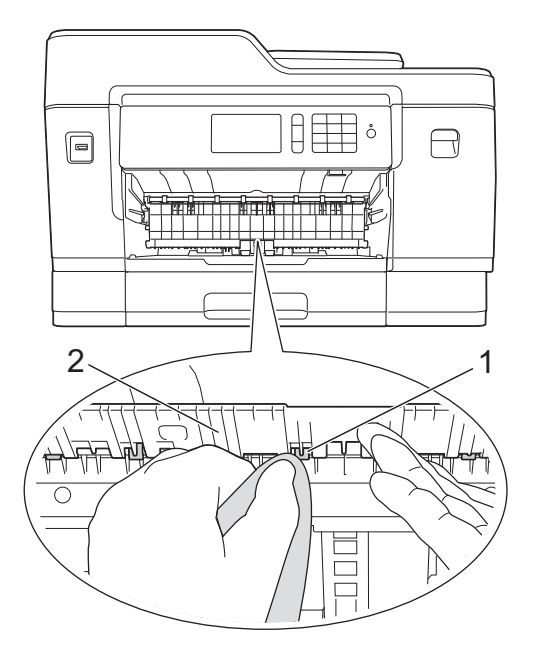

7. Пъхнете докрай опората за хартия обратно в устройството. Уверете се, че сте поставили опората за хартия в каналите.

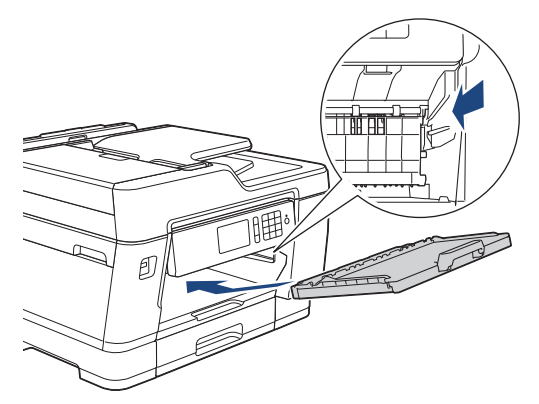

- 8. Натискайте бавно тавата за хартия, докато влезе в устройството напълно.
- 9. Включете отново захранващия кабел.

Не използвайте отново устройството, преди ролките да са изсъхнали. Използването на устройството преди ролките да са напълно сухи може да причини проблеми с подаването на хартия.

## **Свързана информация**

• [Почистване на устройството на Brother](#page-611-0)

#### **Свързани теми:**

Ø

• [Проблеми при работата с хартия и отпечатването](#page-574-0)

<u></u> • [Начало](#page-1-0) > [Текуща поддръжка](#page-607-0) > [Почистване на устройството на Brother](#page-611-0) > Почистване на основната подложка

## **Почистване на основната подложка**

Периодичното почистване на основната подложка може да предотврати зареждането на множество листове хартия от устройството, когато в тавата са останали само няколко листа.

- 1. Ако капакът на опората за хартия е отворен, го затворете и след това затворете опората за хартия.
- 2. Издърпайте изцяло тавите за хартия (1) от устройството, както показва стрелката.
	- Тава #1

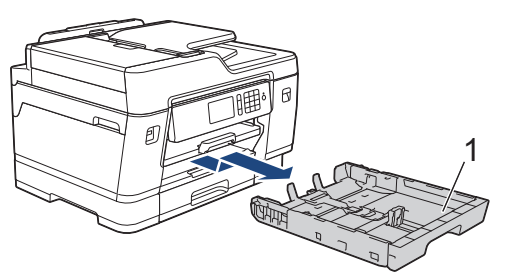

• Тава #2

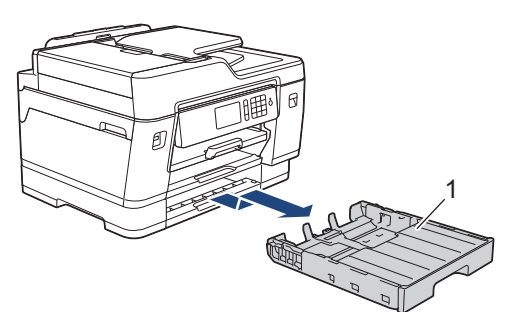

• Тава #3 (MFC-J6947DW)

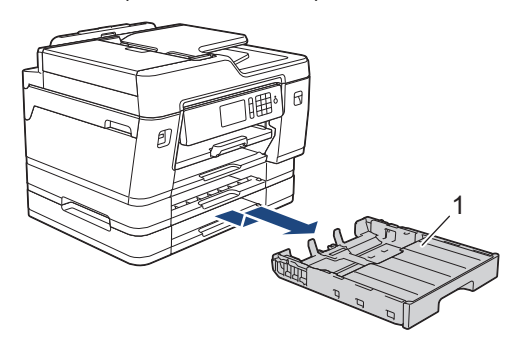

3. Почистете основната подложка (1) с мека, неотделяща влакна, навлажнена с вода кърпа. След почистването избършете подложката с неотделяща влакна, мека, суха кърпа, за да премахнете напълно влагата.

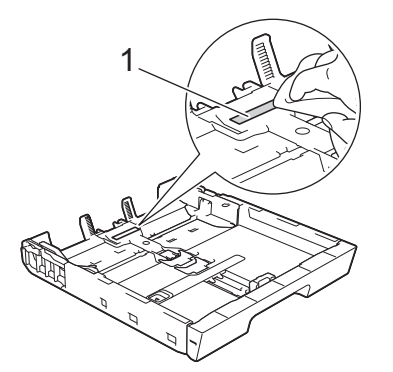

4. Бутнете бавно тавата за хартия, докато влезе в устройството напълно.

# **Свързана информация**

• [Почистване на устройството на Brother](#page-611-0)

#### **Свързани теми:**

• [Проблеми при работата с хартия и отпечатването](#page-574-0)

<u>● [Начало](#page-1-0) > [Текуща поддръжка](#page-607-0) > [Почистване на устройството на Brother](#page-611-0) > Почистване на поемащите</u> ролки за хартия

### **Почистване на поемащите ролки за хартия**

Периодичното почистване на поемащите ролки за хартия може да предотврати задръстванията с хартия, като осигури правилно подаване на хартията.

- 1. Изключете устройството от електрическия контакт.
- 2. Ако капакът на опората за хартия е отворен, го затворете и след това затворете опората за хартия.
- 3. Издърпайте изцяло тавата за хартия (1) от устройството, както показва стрелката.

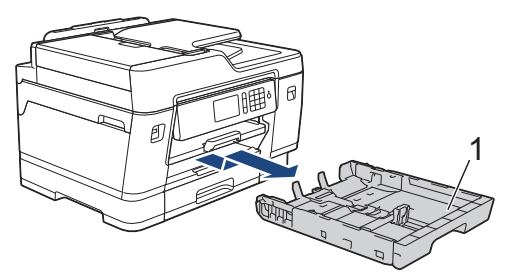

4. Вдигнете опората за хартия (1) и след това я издърпайте под ъгъл изцяло от устройството, както показва стрелката.

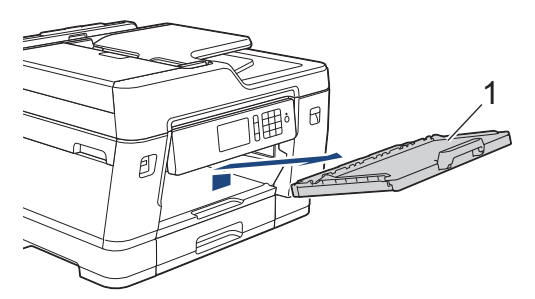

5. Почистете поемащите ролки за хартия (1) с мека, неотделяща влакна, навлажнена с вода кърпа. Бавно въртете ролките, така че да се почисти цялата повърхност. След почистването избършете ролките с неотделяща влакна, мека, суха кърпа, за да премахнете напълно влагата.

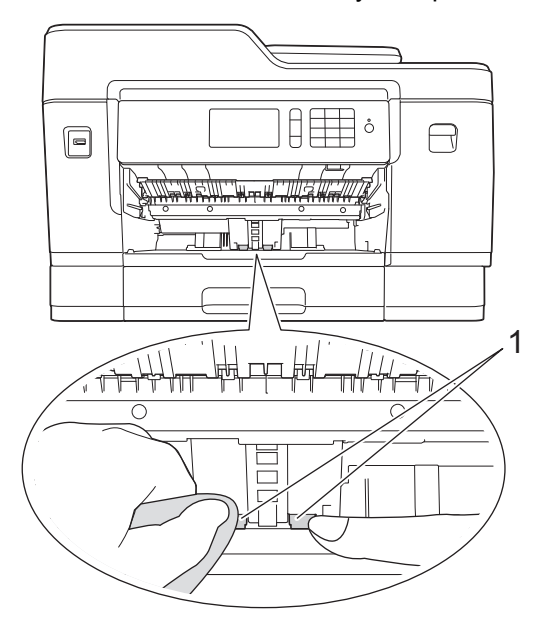

6. Пъхнете докрай опората за хартия обратно в устройството. Уверете се, че сте поставили опората за хартия в каналите.

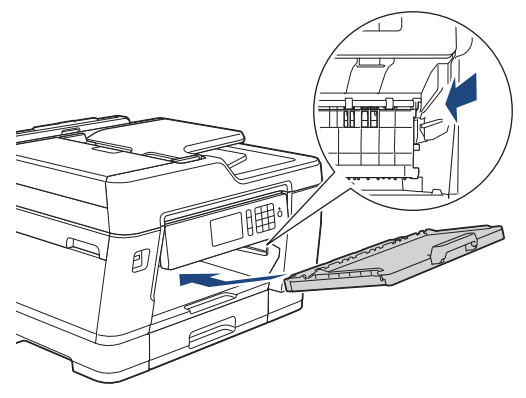

- 7. Бутнете бавно тавата за хартия, докато влезе в устройството напълно.
- 8. Включете отново захранващия кабел.

# **Свързана информация**

• [Почистване на устройството на Brother](#page-611-0)

- [Съобщения за грешки и техническо обслужване](#page-539-0)
- [Проблеми при работата с хартия и отпечатването](#page-574-0)

<u>● [Начало](#page-1-0) > [Текуща поддръжка](#page-607-0) > [Почистване на устройството на Brother](#page-611-0) > Почистване на поемащите</u> ролки за хартия за тава за хартия #2 и #3

## **Почистване на поемащите ролки за хартия за тава за хартия #2 и #3**

Тези инструкции описват как да почистите поемащите ролки за хартия за тава #2.

(MFC-J6947DW) Стъпките за тава #3 са много сходни.

- 1. Изключете устройството от електрическия контакт.
- 2. Ако капакът на опората за хартия е отворен, го затворете и след това затворете опората за хартия.
- 3. Извадете изцяло тава #2 (1) от устройството, както е показано от стрелката.

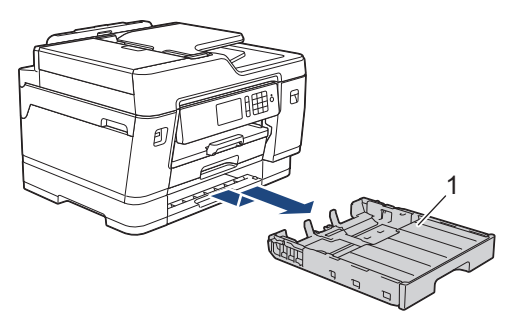

4. Почистете поемащите ролки за хартия за тава #2 (1) с неотделяща влакна, мека, навлажнена с вода кърпа. Бавно въртете ролките, така че да се почисти цялата повърхност. След почистването избършете ролките с неотделяща влакна, мека, суха кърпа, за да премахнете напълно влагата.

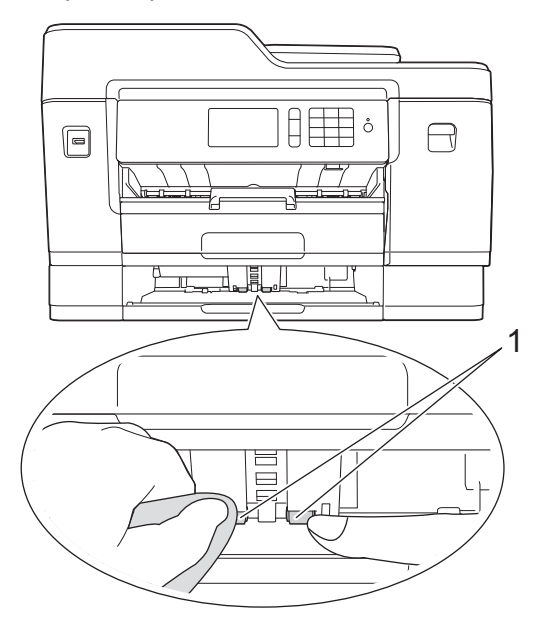

- 5. Бавно бутнете тава #2 докрай в устройството.
- 6. Включете отново захранващия кабел.

### **Свързана информация**

• [Почистване на устройството на Brother](#page-611-0)

<span id="page-631-0"></span> [Начало](#page-1-0) > [Текуща поддръжка](#page-607-0) > Проверка на устройството на Brother

# **Проверка на устройството на Brother**

- [Проверка на качеството на печат](#page-632-0)
- [Проверка на подравняването на печата от устройството на Brother](#page-634-0)
- [Проверка на подравняването на печата от компютъра \(Windows\)](#page-635-0)
- [Проверка на подравняването на печата от компютъра \(Mac\)](#page-637-0)
- [Проверка на количеството мастило \(Скала на страницата\)](#page-638-0)
- [Наблюдаване на статуса на устройството от компютър \(Windows\)](#page-640-0)
- [Наблюдаване на статуса на устройството от компютър \(Mac\)](#page-645-0)

<span id="page-632-0"></span><u>● [Начало](#page-1-0) > [Текуща поддръжка](#page-607-0) > [Проверка на устройството на Brother](#page-631-0) > Проверка на качеството на</u> печат

# **Проверка на качеството на печат**

Ако се появят цветове и текст, които са избелели или на черти, или ако в разпечатките липсва текст, възможно е дюзите на печатащата глава да са запушени. Отпечатайте листа за проверка на качеството на печат и погледнете схемата за проверка на дюзите.

- 1. Натиснете  $\mathbb{N}$  [Настройки] > [Поддръжка] > [Подобр.кач. на печат] > [Проверка качест. печат].
- 2. Натиснете [Старт].

Устройството разпечатва Страницата за проверка на качеството на печат.

- 3. Проверете качеството на четирите цветни квадратчета на страницата.
- 4. На сензорния екран се показва въпрос за качеството на печат. Извършете едно от следните действия:
	- Ако всички редове са ясни и видими, натиснете [He] и след това , за да приключите проверката на качеството на печат.
	- Ако има липсващи редове (вижте **Лошо** по-долу), натиснете [Да].

**OK**

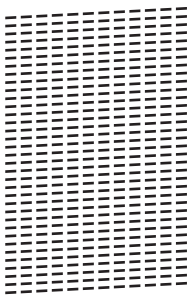

**Лошо**

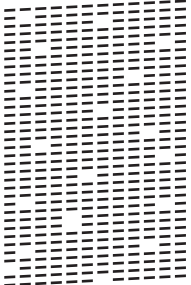

- 5. На сензорния екран се показва съобщение, с което се иска да проверите качеството на печат на всеки цвят. Натиснете номера на образеца (1 – 4), който е с най-близък резултат до отпечатания резултат.
- 6. Извършете едно от следните действия:
	- Ако е необходимо почистване на печатащата глава, натиснете [Старт], за да започнете процедурата по почистване.
	- Ако не е необходимо почистване на печатащата глава, екранът за поддръжка ще се върне автоматично на сензорния екран. Натиснете
- 7. След като процедурата за почистване е завършена, на сензорния екран ще се появи въпрос дали искате да отпечатате отново страницата за проверка на качеството на печат. Натиснете [Да], а след това [Старт].

Устройството разпечатва отново Страницата за проверка на качеството на печат. Проверете качеството на четирите цветни квадратчета на страницата отново.

Ако почистите печатащата глава, но качеството не се подобри, опитайте да поставите нова оригинална резервна мастилница с марка Brother за всеки проблематичен цвят. Опитайте отново да почистите печатащата глава. Ако печатът не се е подобрил, свържете се с отдела за обслужване на клиенти на Brother или с местния дилър на Brother.

# **ВАЖНО**

НЕ докосвайте печатащата глава. Докосването на печатащата глава може да я повреди трайно и да анулира нейната гаранция.

Ø Когато е запушена дюза на печатащата глава, отпечатаният образец изглежда така.

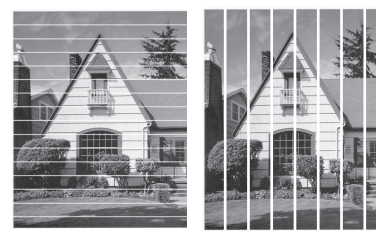

След почистването на дюзата на печатащата глава линиите изчезват.

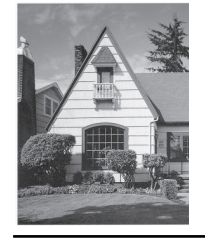

# **Свързана информация**

• [Проверка на устройството на Brother](#page-631-0)

#### **Свързани теми:**

• [Проблеми при работата с хартия и отпечатването](#page-574-0)

<span id="page-634-0"></span><u></u> А [Начало](#page-1-0) > [Текуща поддръжка](#page-607-0) > [Проверка на устройството на Brother](#page-631-0) > Проверка на подравняването на печата от устройството на Brother

# **Проверка на подравняването на печата от устройството на Brother**

Ако отпечатаният текст е размазан или изображенията станат бледи след транспортиране на устройството, регулирайте подравняването на печата.

Преди да регулирате подравняването при отпечатване, първо направете проверка на качеството на печат, като натиснете [Настройки] > [Поддръжка] > [Подобр.кач. на печат] > [Проверка качест. печат].

- 1. Натиснете [Настройки] > [Поддръжка] > [Подобр.кач. на печат] > [Подредба].
- 2. Натиснете [Напред].
- 3. Натиснете [Да], след като на LCD дисплея се появи потвърдително съобщение за приключването на проверка на качеството на печат.
- 4. Натиснете [Авто] или [Ръчно].
	- Ако изберете режим [Авто], подравняването при отпечатване се осъществява автоматично чрез сканиране на листа за проверка на подравняването.
	- Ако изберете режим [Ръчно], трябва да въведете ръчно информацията, отпечатана върху листа за проверка на подравняването.
- 5. Изберете размер на хартията за отпечатване на листа за проверка на подравняването.
	- Ако сте избрали режим [Ръчно], при следващата стъпка изберете [Основно подравняване] или [Допълнително подравняване].
- 6. Заредете избрания размер хартия в тавата и след това натиснете  $[Carap1]$ .
- Устройството отпечатва листа за проверка на подравняването.
- 7. Следвайте указанията на LCD дисплея.

Когато подравняването на отпечатването не е регулирано правилно, текстът изглежда размазан или изкривен като този.

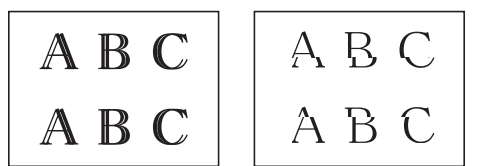

След правилно регулиране на подравняването на отпечатването, текстът изглежда като този.

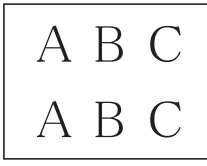

#### **Свързана информация**

• [Проверка на устройството на Brother](#page-631-0)

#### **Свързани теми:**

• [Проблеми при работата с хартия и отпечатването](#page-574-0)

<span id="page-635-0"></span><u></u> А [Начало](#page-1-0) > [Текуща поддръжка](#page-607-0) > [Проверка на устройството на Brother](#page-631-0) > Проверка на подравняването на печата от компютъра (Windows)

### **Проверка на подравняването на печата от компютъра (Windows)**

Ако отпечатаният текст е размазан или изображенията станат бледи след транспортиране на устройството, регулирайте подравняването на печата.

1. Извършете едно от следните действия:

3a Windows Server 2008

Щракнете върху **(Старт)** > **Контролен панел** > **Хардуер и звук** > **Принтери**.

• За Windows 7 и Windows Server 2008 R2

Щракнете върху **(Старт)** > **Устройства и принтери**.

• За Windows 8

Преместете мишката в долния десен ъгъл на десктопа. Когато се появи лентата с менюта, щракнете върху **Настройки**, а след това щракнете върху **Контролен панел**. В група **Хардуер и звук** щракнете върху **Преглед на устройства и принтери**.

• За Windows Server 2012

Преместете мишката в долния десен ъгъл на десктопа. Когато се появи лентата с менюта, щракнете върху **Настройки**, а след това щракнете върху **Контролен панел**. В група **Хардуер** щракнете върху **Преглед на устройства и принтери**.

3a Windows Server 2012 R2

Щракнете върху **Контролен панел** на екрана **Старт**. В групата **Хардуер** щракнете върху **Преглед на устройства и принтери**.

За Windows 10 и Windows Server 2016

Щракнете върху > **Система на Windows** > **Контролен панел**. В групата **Хардуер и звук** щракнете върху **Преглед на устройства и принтери**.

2. Щракнете с десния бутон върху иконата **Brother XXX-XXXX** (където XXXX е името на вашия модел), а след това изберете **Свойства на принтера**. Ако се появят опции за драйвер за принтер, изберете вашия драйвер за принтер.

Показва се диалоговият прозорец за драйвера на принтера.

3. Щракнете върху раздела **Общи**, а след това върху бутона **Предпочитания за печат** или **Предпочитания...**.

Показва се диалоговият прозорец за драйвера на принтера.

- 4. Щракнете върху раздела **Разширени**.
- 5. Щракнете върху бутона **Други настройки на печат**.
- 6. Изберете опцията **Намаляване на неравните линии**.
- 7. Изберете една от следните опции:

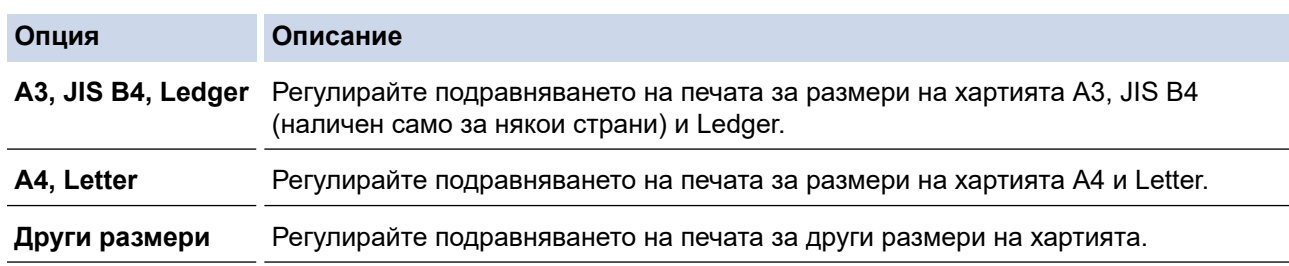

- 8. Щракнете върху **ОК**, за да се върнете към прозореца на драйвера на принтера.
- 9. Щракнете върху **ОК**.

#### **Свързана информация**

• [Проверка на устройството на Brother](#page-631-0)

- [Проблеми при работата с хартия и отпечатването](#page-574-0)
- [Когато имате проблеми при печат, променете опциите за настройки на принтера](#page-648-0)

<span id="page-637-0"></span><u></u> А [Начало](#page-1-0) > [Текуща поддръжка](#page-607-0) > [Проверка на устройството на Brother](#page-631-0) > Проверка на подравняването на печата от компютъра (Mac)

# **Проверка на подравняването на печата от компютъра (Mac)**

Ако отпечатаният текст е размазан или изображенията станат бледи след транспортиране на устройството, регулирайте подравняването на печата.

- 1. От приложение като Apple TextEdit, щракнете върху менюто **File (Файл)**, а след това изберете **Print (Печат)**.
- 2. Изберете **Brother XXX-XXXX** (където XXXX е името на вашия модел).
- 3. Щракнете върху изскачащото меню на приложението, а след това изберете **Print Settings (Настройки на печата)**.

Показват се опциите **Print Settings (Настройки на печата)**.

- 4. Щракнете върху списъка **Advanced (Разширени)** с настройки на принтера.
- 5. Щракнете върху менюто **Reduce Uneven Lines (Намаляване на неравните линии)**.
- 6. Изберете една от следните опции:

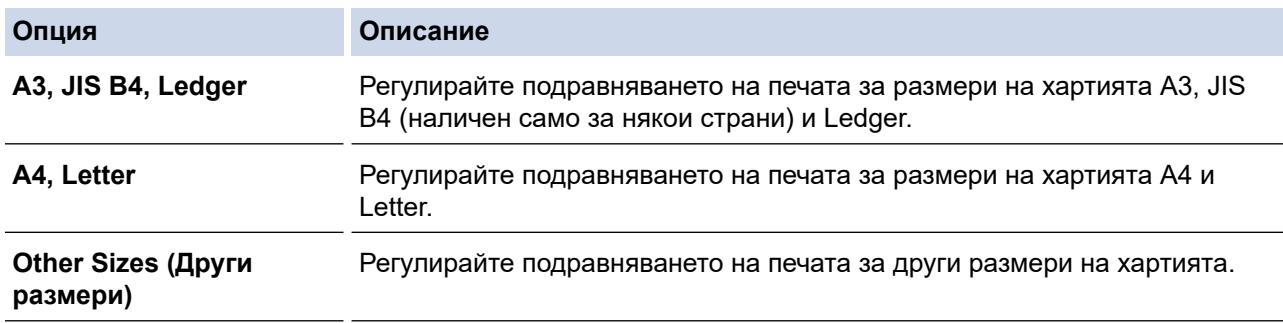

- 7. Променете други настройки на принтера, ако е необходимо.
- 8. Щракнете върху **Print (Печат)**.

### **Свързана информация**

• [Проверка на устройството на Brother](#page-631-0)

- [Проблеми при работата с хартия и отпечатването](#page-574-0)
- [Когато имате проблеми при печат, променете опциите за настройки на принтера](#page-648-0)

<span id="page-638-0"></span><u>● [Начало](#page-1-0) > [Текуща поддръжка](#page-607-0) > [Проверка на устройството на Brother](#page-631-0) > Проверка на количеството</u> мастило (Скала на страницата)

# **Проверка на количеството мастило (Скала на страницата)**

Въпреки че на LCD дисплея на устройството се показва икона за количеството мастило, можете да видите по-голямо графично изображение, което показва останалото във всяка касета мастило.

1. Натиснете [Настройки] > [Поддръжка] > [Обем мастило].

На сензорния екран ще се покаже количеството мастило и скалата на страницата  $1$ .

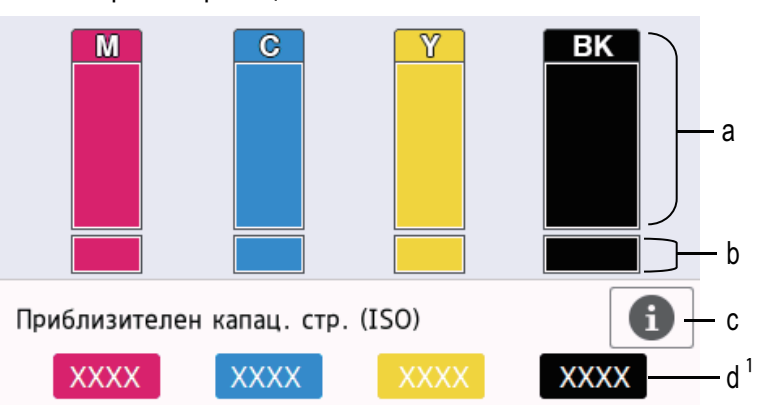

- a. Показва нивото на мастило в касетата.
- b. Показва нивото на мастило, оставащо във вътрешния резервоар за мастило.
- c. Натиснете, за да промените настройките на дисплея за приблизителния капацитет от страници.
- d. Скалата на страницата <sup>1</sup> показва приблизителния брой оставащи страници, които могат да се отпечатат с касетите.
- Когато мастилницата е близо до края на експлоатационния си живот или с нея има проблем, се появява една от следните икони:

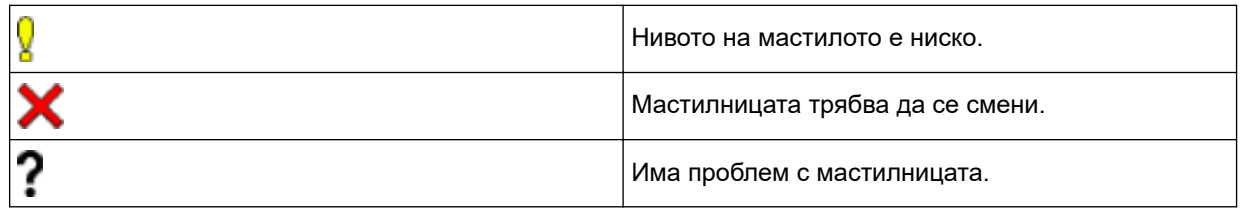

• За да проверите или да отпечатате номерата на моделите на мастилниците, натиснете (Назад), за да се върнете към екрана с менюто [Поддръжка].

Натиснете [Модел касета маст.] и следвайте инструкциите на сензорния екран.

### 2. Натиснете $\Box$

- Можете също да проверите количеството мастило от своя компютър.
- За подробна информация относно методите на измерване, използвани за определяне на приблизителните капацитети, посетете [support.brother.com/yield](http://support.brother.com/yield).

#### **Свързана информация**

• [Проверка на устройството на Brother](#page-631-0)

#### **Свързани теми:**

• [Преглед на сензорния LCD дисплей](#page-16-0)

<sup>1</sup> Скалата на страницата е само за информация и не показва реално оставащия капацитет от страници. За информация относно реалния капацитет на мастилницата вижте [support.brother.com/yield](http://support.brother.com/yield).

- [Преглед на екрана за настройки](#page-19-0)
- [Печат на документ \(Windows\)](#page-76-0)
- [Печат на документ \(Mac\)](#page-99-0)
- [Наблюдаване на статуса на устройството от компютър \(Windows\)](#page-640-0)

<span id="page-640-0"></span> [Начало](#page-1-0) > [Текуща поддръжка](#page-607-0) > [Проверка на устройството на Brother](#page-631-0) > Наблюдаване на статуса на устройството от компютър (Windows)

### **Наблюдаване на статуса на устройството от компютър (Windows)**

Помощната програма Status Monitor е конфигуриращ се софтуерен инструмент за наблюдение на статуса на едно или повече устройства, който ви позволява да получавате незабавно информация за възникнали грешки.

- Извършете едно от следните действия:
	- Щракнете двукратно върху иконата В в полето за задачи.
	- Windows 7

Щракнете върху **(Старт)** > **Всички програми** > **Brother** > **Brother Utilities**.

Щракнете върху падащия списък и изберете името на своя модел (ако още не е избрано). Щракнете върху **Инструменти** в лявата навигационна лента, а след това щракнете върху **Status Monitor**.

- Windows 8 и Windows 10

Щракнете върху (**Brother Utilities**), а след това щракнете върху падащия списък и изберете

името на вашия модел (ако вече не е избрано). Щракнете върху **Инструменти** в лявата навигационна лента, а след това щракнете върху **Status Monitor**.

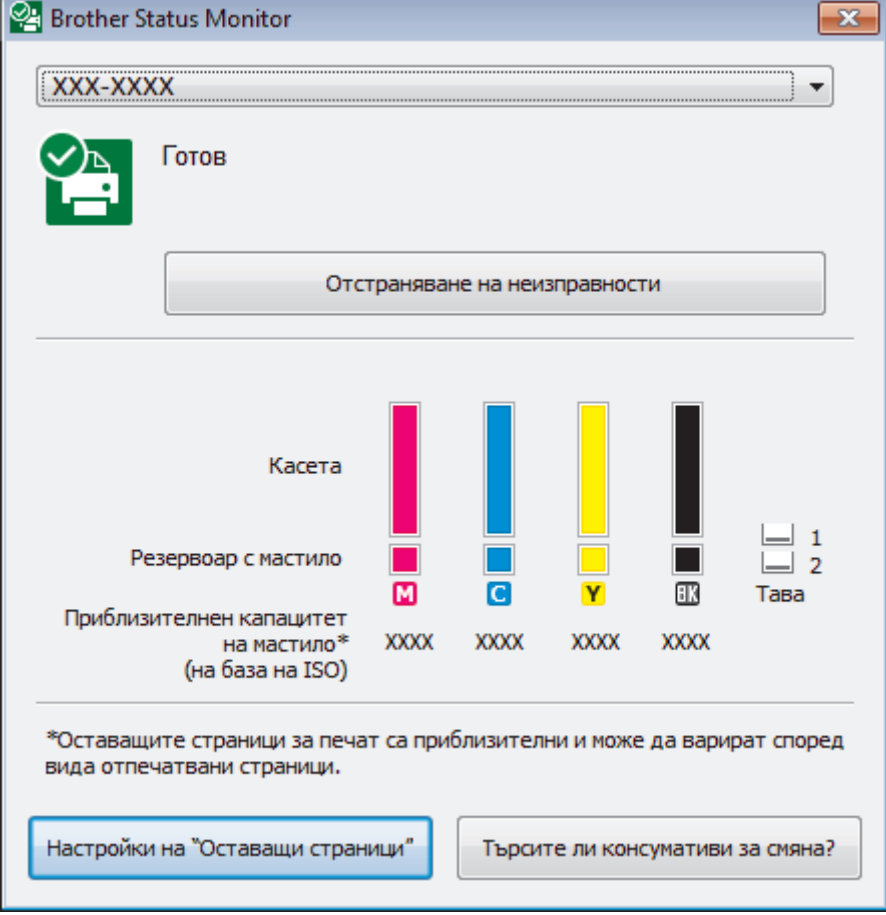

#### **Отстраняване на неизправности**

Щракнете върху бутона **Отстраняване на неизправности** за достъп до уеб сайта за отстраняване на неизправности.

#### **Настройки на "Оставащи страници"**

Щракнете върху бутона **Настройки на "Оставащи страници"**, за да промените настройките на дисплея за приблизителния капацитет от страници.

#### **Търсите ли консумативи за смяна?**

Щракнете върху бутона **Търсите ли консумативи за смяна?** за повече информация относно оригиналните консумативи на Brother.

#### **Икони за грешки**

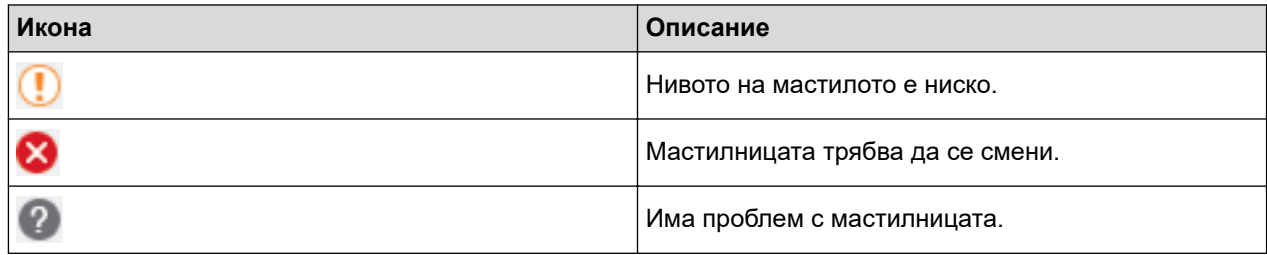

### **Свързана информация**

- [Проверка на устройството на Brother](#page-631-0)
	- [Индикатори на Status Monitor и какво означават \(Windows\)](#page-642-0)
	- [Изключване на функцията Show Status Monitor \(Windows\)](#page-643-0)
	- [Изключете Status Monitor \(Windows\)](#page-644-0)

- [Отменяне на заявка за печат \(Windows\)](#page-77-0)
- [Проверка на количеството мастило \(Скала на страницата\)](#page-638-0)

<span id="page-642-0"></span> [Начало](#page-1-0) > [Текуща поддръжка](#page-607-0) > [Проверка на устройството на Brother](#page-631-0) > [Наблюдаване на статуса на](#page-640-0) [устройството от компютър \(Windows\)](#page-640-0) > Индикатори на Status Monitor и какво означават (Windows)

# **Индикатори на Status Monitor и какво означават (Windows)**

Когато включите компютъра си, иконата **Brother Status Monitor** се появява в полето за задачи.

• Зелената икона показва нормален режим на изчакване.

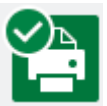

• Жълтата икона показва предупреждение.

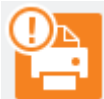

• Червената икона показва, че е възникнала грешка.

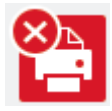

• Сивата икона показва, че устройството е офлайн.

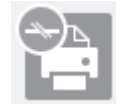

### **Свързана информация**

• [Наблюдаване на статуса на устройството от компютър \(Windows\)](#page-640-0)

<span id="page-643-0"></span> [Начало](#page-1-0) > [Текуща поддръжка](#page-607-0) > [Проверка на устройството на Brother](#page-631-0) > [Наблюдаване на статуса на](#page-640-0) [устройството от компютър \(Windows\)](#page-640-0) > Изключване на функцията Show Status Monitor (Windows)

# **Изключване на функцията Show Status Monitor (Windows)**

Функцията Show Status Monitor ви уведомява, ако има проблем с устройство, което компютърът ви наблюдава. Настройката по подразбиране е **Само при отпечатване от този компютър**. За да я изключите, следвайте тези стъпки:

1. Щракнете с десния бутон върху иконата или прозореца (**Brother Status Monitor**), изберете опцията

**Настройки на Status Monitor** , след което щракнете върху **Опции**.

Показва се прозорецът **Опции**.

- 2. Изберете раздела **Основни** и след това изберете **Изключен** за **Показване на Status Monitor** .
- 3. Щракнете върху **ОК**.

Ø

Дори ако функцията Show Status Monitor е изключена, можете да проверите статуса на устройството по всяко време, като изведете Status Monitor.

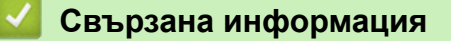

• [Наблюдаване на статуса на устройството от компютър \(Windows\)](#page-640-0)

<span id="page-644-0"></span> [Начало](#page-1-0) > [Текуща поддръжка](#page-607-0) > [Проверка на устройството на Brother](#page-631-0) > [Наблюдаване на статуса на](#page-640-0) [устройството от компютър \(Windows\)](#page-640-0) > Изключете Status Monitor (Windows)

# **Изключете Status Monitor (Windows)**

- 1. Щракнете с десния бутон на мишката върху иконата или прозореца <sup>Ор</sup>и (Brother Status Monitor) и след това изберете **Изход**.
- 2. Щракнете върху **ОК**.

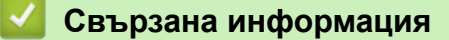

• [Наблюдаване на статуса на устройството от компютър \(Windows\)](#page-640-0)

<span id="page-645-0"></span> [Начало](#page-1-0) > [Текуща поддръжка](#page-607-0) > [Проверка на устройството на Brother](#page-631-0) > Наблюдаване на статуса на устройството от компютър (Mac)

# **Наблюдаване на статуса на устройството от компютър (Mac)**

Помощната програма Status Monitor на Brother е конфигуриращ се софтуерен инструмент за наблюдение на статуса на устройство и незабавно получаване на информация за възникнали грешки. Можете също да използвате Status Monitor на Brother за достъп до Уеб базирано управление.

- 1. Изберете **System Preferences (Предпочитания за системата)** от меню Apple.
- 2. Изберете **Printers & Scanners (Принтери и скенери)** и след това изберете устройството.
- 3. Щракнете върху бутона **Options & Supplies (Опции и консумативи)**.
- 4. Щракнете върху раздела **Utility (Помощна програма)**, а след това върху бутона **Open Printer Utility (Отваряне на помощната програма на принтера)**.

Показва се екранът на Status Monitor.

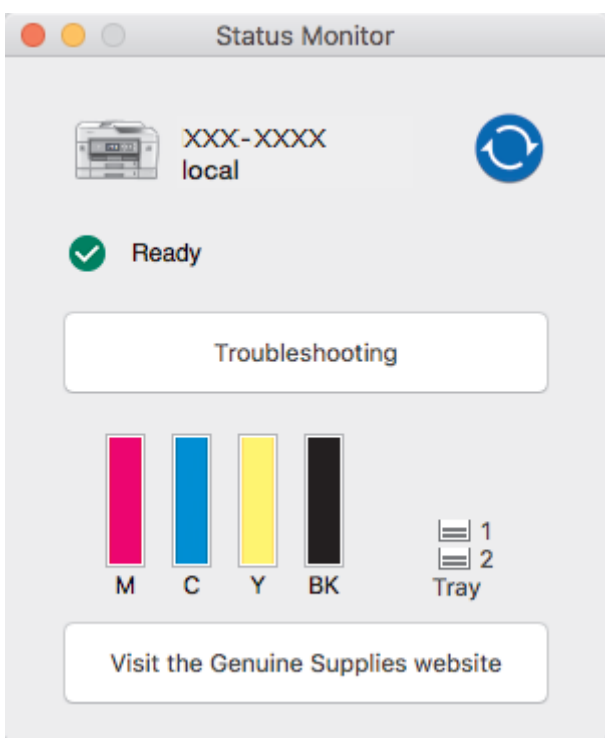

#### **Troubleshooting (Отстраняване на неизправности)**

Щракнете върху бутона **Troubleshooting (Отстраняване на неизправности)** за достъп до Brother Solutions Center за ЧЗВ, където се предлагат съвети за **ЧЗВ и отстраняване на неизправности**.

#### **Visit the Genuine Supplies website (Посетете интернет страницата на оригиналните консумативи)**

Щракнете върху бутона **Visit the Genuine Supplies website (Посетете интернет страницата на оригиналните консумативи)** за повече информация относно оригиналните консумативи на Brother.

#### **Актуализиране на състоянието на устройството**

За да видите най-актуалното състояние на устройството, докато прозорецът **Status Monitor** е отворен, щракнете върху иконата . За да зададете интервала, през който софтуерът да актуализира информацията за устройството, щракнете върху меню **Brother Status Monitor** и изберете **Preferences (Предпочитания)**.

#### **Уеб базирано управление (само Свързване към мрежа)**

Достъпът до системата на уеб базираното управление става чрез щракване върху иконата на устройството на екрана **Status Monitor**. Можете да използвате стандартен уеб браузър за управление на устройството чрез Протокол за пренос на хипертекст (HTTP).

#### **Икони за грешки**

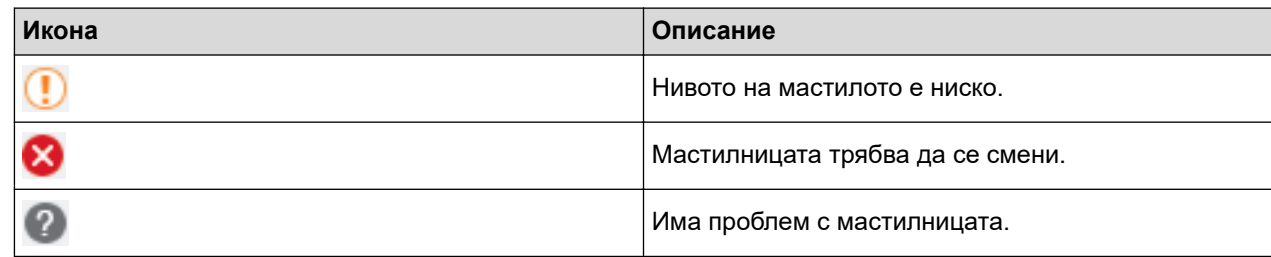

# **Свързана информация**

• [Проверка на устройството на Brother](#page-631-0)

### **Свързани теми:**

• [Достъп до уеб базирано управление](#page-702-0)

 [Начало](#page-1-0) > [Текуща поддръжка](#page-607-0) > Коригирайте подаването на хартия, така че да се изчистят вертикалните линии

# **Коригирайте подаването на хартия, така че да се изчистят вертикалните линии**

Регулирайте подаването на хартия, за да намалите вертикалните линии.

Преди да регулирате подаването на хартия, първо направете проверка на качеството на печат, като натиснете [Настройки] > [Поддръжка] > [Подобр.кач. на печат] > [Проверка качест. печат].

- 1. Натиснете [Настройки] > [Поддръжка] > [Подобр.кач. на печат] > [Корекция подав. харт.].
- 2. Натиснете [Напред].
- 3. Натиснете [Да], след като на LCD дисплея се появи потвърдително съобщение за приключването на проверка на качеството на печат.
- 4. Натиснете [Авто] или [Ръчно].
	- Ако изберете режим [Авто], подаването на хартия се регулира автоматично чрез сканиране на листа за регулиране.
	- Ако изберете режим [Ръчно], трябва да въведете ръчно информацията, отпечатана върху листа за регулиране.
- 5. Изберете размер на хартията за отпечатване на листа за регулиране.
- 6. Заредете избрания размер хартия в тавата и след това натиснете [Старт]. Устройството отпечатва листа за регулиране.
- 7. Следвайте указанията на LCD дисплея.

#### **Свързана информация**

• [Текуща поддръжка](#page-607-0)

#### **Свързани теми:**

• [Проблеми при работата с хартия и отпечатването](#page-574-0)
[Начало](#page-1-0) > [Текуща поддръжка](#page-607-0) > Когато имате проблеми при печат, променете опциите за настройки на принтера

# **Когато имате проблеми при печат, променете опциите за настройки на принтера**

Ако резултатът от печата е с лошо качество, изберете тези опции в зависимост от целта си. Когато са избрани тези настройки, скоростта на печат е по-ниска.

Тези опции са налични само при извършване на операции от устройството, като например копиране. При печат от компютър променете настройките в драйвера на принтера.

- 1. Натиснете [Настройки] > [Поддръжка] > [Опции настр. печат].
- 2. Натиснете една от следните опции:

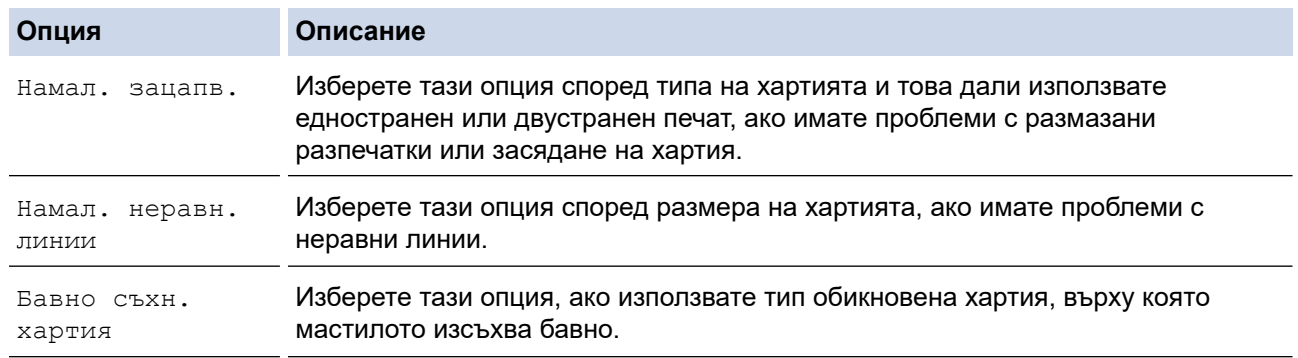

- 3. Следвайте менютата на LCD дисплея.
- 4. Натиснете

Q

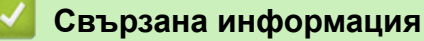

• [Текуща поддръжка](#page-607-0)

**Свързани теми:**

- [Копиране от двете страни на хартията \(2-странно копиране\)](#page-243-0)
- [Проблеми при работата с хартия и отпечатването](#page-574-0)
- [Други проблеми](#page-588-0)
- [Предотвратяване на размазани разпечатки и засядане на хартия \(Windows\)](#page-87-0)
- [Предотвратяване на размазани разпечатки и засядане на хартия \(Mac\)](#page-104-0)
- [Проверка на подравняването на печата от компютъра \(Windows\)](#page-635-0)
- [Проверка на подравняването на печата от компютъра \(Mac\)](#page-637-0)
- [Настройки за печат \(Windows\)](#page-92-0)
- [Опции за печат \(Mac\)](#page-105-0)

 [Начало](#page-1-0) > [Текуща поддръжка](#page-607-0) > Опаковане и изпращане на вашето устройство Brother

## **Опаковане и изпращане на вашето устройство Brother**

- Когато транспортирате устройството, използвайте опаковъчните материали, в които е доставено. Не накланяйте продукта и не го обръщайте с долната страна нагоре. Ако не опаковате правилно устройството, всички щети, които могат да възникнат при транспортиране, може да не бъдат покрити от гаранцията.
- Устройството трябва да има подходяща застраховка при превозвача.

## **ВАЖНО**

Важно е да позволите на устройството да "паркира" печатащата глава след задание за печат. Прослушайте внимателно устройството, преди да го изключите, и се уверете, че всички механични шумове са спрели. Ако не позволите на устройството да завърши този процес на паркиране, това може да доведе до проблеми с печата и да се стигне до повреда на печатащата глава.

- 1. Изключете устройството от електрическия контакт.
- 2. С две ръце хванете пластмасовите дръжки от двете страни на устройството, за да повдигнете капака на скенера в отворено положение. След това изключете устройството от телефонната розетка на стената и извадете телефонния кабел от устройството.
- 3. Извадете интерфейсния кабел от устройството, ако е свързан.
- 4. Внимателно затворете капака на скенера с помощта на дръжките от всяка страна.

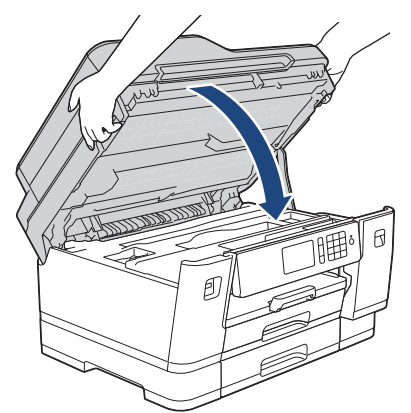

- 5. Отворете капака на мастилницата.
- 6. Натиснете лостовете за освобождаване на мастилниците, за да ги освободите, и след това ги извадете.

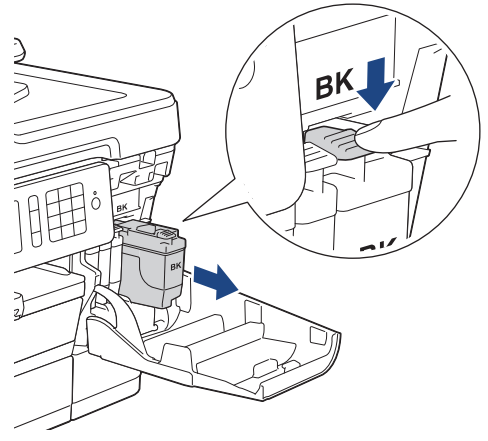

7. Опаковайте устройството в чантата.

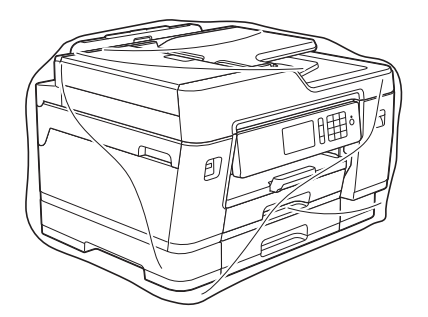

8. Опаковайте устройството в оригиналния кашон с оригиналните опаковъчни материали, както е показано по-долу.

Не опаковайте използваната мастилница в кашона.

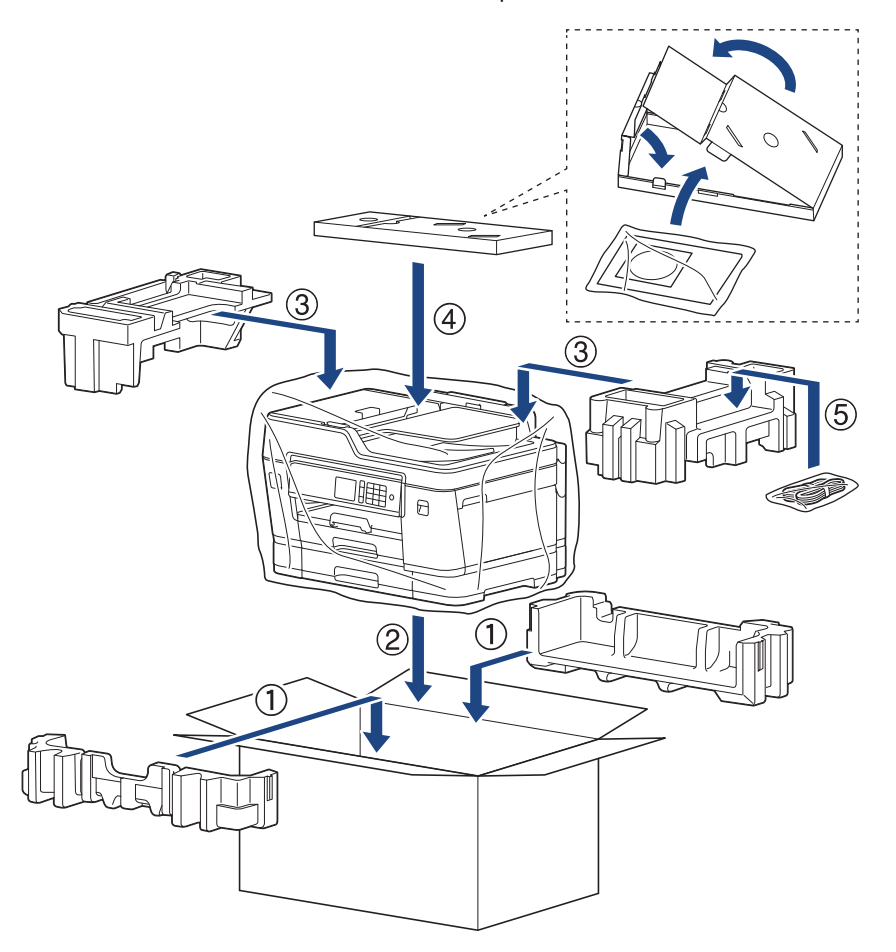

9. Затворете кашона и го облепете с тиксо.

# **Свързана информация**

- [Текуща поддръжка](#page-607-0)
- **Свързани теми:**
- [Смяна на мастилниците](#page-608-0)

<span id="page-651-0"></span> [Начало](#page-1-0) > Настройки на устройството

## **Настройки на устройството**

Персонализирайте настройките и функциите и работете с опциите, показани на LCD дисплея на устройството, за да направите своето устройство на Brother по-ефективен инструмент за работа.

- [Промяна на настройките на устройството от контролния панел](#page-652-0)
- [Промяна на настройките на устройството от компютъра](#page-699-0)

<span id="page-652-0"></span> [Начало](#page-1-0) > [Настройки на устройството](#page-651-0) > Промяна на настройките на устройството от контролния панел

# **Промяна на настройките на устройството от контролния панел**

- [В случай на прекъсване на електрозахранването \(Съхранение в паметта\)](#page-653-0)
- [Общи настройки](#page-654-0)
- [Записване на предпочитаните от вас настройки като пряк път](#page-668-0)
- [Печат на отчети](#page-675-0)
- [Таблици с настройки и функции](#page-678-0)

<span id="page-653-0"></span> [Начало](#page-1-0) > [Настройки на устройството](#page-651-0) > [Промяна на настройките на устройството от контролния](#page-652-0) [панел](#page-652-0) > В случай на прекъсване на електрозахранването (Съхранение в паметта)

# **В случай на прекъсване на електрозахранването (Съхранение в паметта)**

- Настройките на менюто се записват непрекъснато и няма да се загубят.
- Временните настройки (напр. контраст и международен режим) ще се изгубят.
- Датата и часът, както и програмираните задания на таймера на факса (например: Отложен факс) ще се запазят за около 24 часа.
- Останалите факс заявки в паметта на устройството няма да се загубят.

#### **Свързана информация**

• [Промяна на настройките на устройството от контролния панел](#page-652-0)

<span id="page-654-0"></span>**▲ [Начало](#page-1-0) > [Настройки на устройството](#page-651-0) > [Промяна на настройките на устройството от контролния](#page-652-0)** [панел](#page-652-0) > Общи настройки

# **Общи настройки**

- [Регулиране силата на звука на устройството](#page-655-0)
- [Автоматично превключване на лятно часово време](#page-656-0)
- [Задаване на обратно отброяване за режим "Почивка"](#page-657-0)
- [Настройка на устройството за автоматично изключване](#page-658-0)
- [Задаване на дата и час](#page-659-0)
- [Настройване на часовия пояс](#page-660-0)
- [Регулиране на яркостта на фоновото осветяване на LCD дисплея](#page-661-0)
- [Промяна колко време да е включено фоновото осветяване на LCD дисплея](#page-662-0)
- [Настройване на ИД на устройството](#page-663-0)
- [Задаване на режим на тонално или импулсно набиране](#page-664-0)
- [Предотвратяването на набирането на грешен номер \(ограничение за набиране\)](#page-665-0)
- [Намаляване на шума при печат](#page-666-0)
- [Промяна на езика, показан на LCD дисплея](#page-667-0)

<span id="page-655-0"></span> [Начало](#page-1-0) > [Настройки на устройството](#page-651-0) > [Промяна на настройките на устройството от контролния](#page-652-0) [панел](#page-652-0) > [Общи настройки](#page-654-0) > Регулиране силата на звука на устройството

# **Регулиране силата на звука на устройството**

- 1. Натиснете [Настройки] > [Вс. настр.] > [Общи настройки] > [Сила на звука].
- 2. Натиснете една от следните опции:

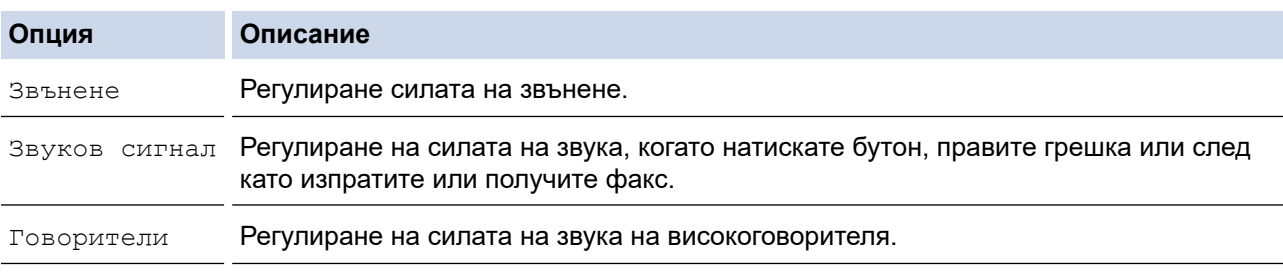

- 3. Натиснете опцията [Изкл.], [Ниско], [Средно] или [Високо].
- 4. Натиснете $\sum$

#### **Свързана информация**

• [Общи настройки](#page-654-0)

<span id="page-656-0"></span> [Начало](#page-1-0) > [Настройки на устройството](#page-651-0) > [Промяна на настройките на устройството от контролния](#page-652-0) [панел](#page-652-0) > [Общи настройки](#page-654-0) > Автоматично превключване на лятно часово време

#### **Автоматично превключване на лятно часово време**

Можете да програмирате устройството автоматично да преминава към лятно часово време.

То само ще се настрои отново с един час напред през пролетта и един час назад през есента. Проверете дали сте задали правилната дата и час в настройката [Дата и час].

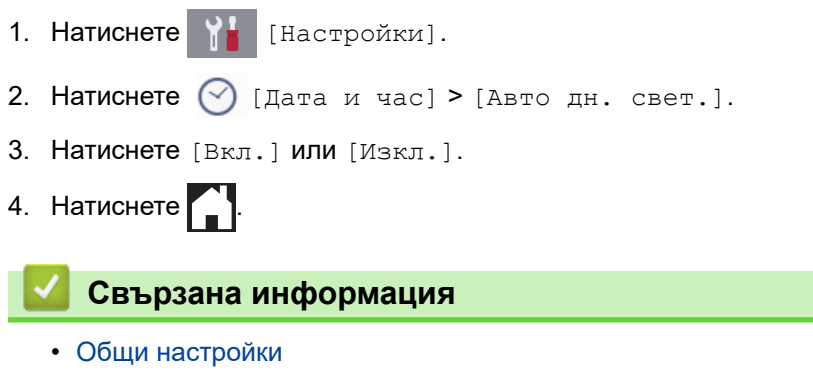

<span id="page-657-0"></span> [Начало](#page-1-0) > [Настройки на устройството](#page-651-0) > [Промяна на настройките на устройството от контролния](#page-652-0) [панел](#page-652-0) > [Общи настройки](#page-654-0) > Задаване на обратно отброяване за режим "Почивка"

## **Задаване на обратно отброяване за режим "Почивка"**

Настройката на режима "Почивка" (или режим на икономия на енергия) може да намали консумацията на енергия. Когато устройството е в режим "Почивка", то се държи така, като че ли е изключено. Устройството се събужда и започва да печата, когато получи заявка за печат или факс. Използвайте тези инструкции, за да зададете отлагане във времето (обратно броене) за преминаването на устройството в режим "Почивка".

- Таймерът се рестартира, ако с устройството се извършва някакво действие, напр. получаване на факс или заявка за печат.
- Фабричната настройка е пет минути.
- Когато устройството премине в режим "Почивка", фоновото осветяване на LCD дисплея се изключва.
- 1. Натиснете  $\begin{bmatrix} 1 \\ 1 \end{bmatrix}$  [Настройки] > [Вс. настр.] > [Общи настройки] > [Режим почивка].
- 2. Плъзнете нагоре или надолу или натиснете  $\blacktriangle$  или  $\nabla$ , за да се покаже опцията  $[1MMH.]$ ,  $[2MMH.]$ , [3Мин.], [5Мин.], [10Мин.], [30Мин.] или [60Мин.], и после натиснете опцията, която искате.
- 3. Натиснете $\sum$

#### **Свързана информация**

• [Общи настройки](#page-654-0)

#### **Свързани теми:**

• [Настройка на устройството за автоматично изключване](#page-658-0)

<span id="page-658-0"></span> [Начало](#page-1-0) > [Настройки на устройството](#page-651-0) > [Промяна на настройките на устройството от контролния](#page-652-0) [панел](#page-652-0) > [Общи настройки](#page-654-0) > Настройка на устройството за автоматично изключване

### **Настройка на устройството за автоматично изключване**

Функцията за автоматично изключване може да намали консумацията на електроенергия. Задайте времето, през което устройството ще бъде в Режим Почивка, преди автоматично да се изключи. Когато тази функция е с настройка [Изкл.], трябва да изключите захранването на устройството ръчно.

За включване на устройството, след като е било изключено от функцията за автоматично изключване, натиснете .

Устройството не се изключва автоматично, когато:

- Устройството е свързано към телефонна линия.
- Устройството е свързано към кабелна мрежа.
- Устройството е свързано към безжична мрежа.
- [Позволи WLAN] е с настройка [Вкл.] или [WLAN] е избрано в настройката [Мрежа I/F].
- Заданията за защитен печат се запазват в паметта на устройството.
- 1. Натиснете [Настройки] > [Вс. настр.] > [Общи настройки] > [Автомат. изкл.].
- 2. Плъзнете нагоре или надолу или натиснете  $\blacktriangle$  или  $\blacktriangledown$ , за да се покаже опцията [Изкл.], [1час], [2часа], [4часа] или [8часа], и после натиснете опцията, която искате.
- 3. Натиснете $\sum$

#### **Свързана информация**

• [Общи настройки](#page-654-0)

#### **Свързани теми:**

- [Задаване на интервалния период на факс дневника](#page-325-0)
- [Задаване на обратно отброяване за режим "Почивка"](#page-657-0)

<span id="page-659-0"></span> [Начало](#page-1-0) > [Настройки на устройството](#page-651-0) > [Промяна на настройките на устройството от контролния](#page-652-0) [панел](#page-652-0) > [Общи настройки](#page-654-0) > Задаване на дата и час

## **Задаване на дата и час**

На LCD дисплея се показват датата и часът. Ако не са верни, въведете ги отново. Можете да добавите датата и часа към всеки факс, който изпращате, като зададете ИД на вашето устройство.

- 1. Натиснете  $\mathcal{H}$  [Настройки].
- 2. Натиснете  $\heartsuit$  [Дата и час].
- 3. Натиснете [Дата].
- 4. Въведете последните две цифри на годината на сензорния екран и след това натиснете [ОК].
- 5. Въведете двете цифри на месеца на сензорния екран и след това натиснете [ОК].
- 6. Въведете двете цифри на деня на сензорния екран и след това натиснете [ОК].
- 7. Натиснете [Час].
- 8. Въведете часа (в 24-часов формат) от сензорния екран.

Натиснете [ОК].

(Например, въведете 19:45 за 7:45 вечерта.)

 $9.$  Натиснете  $\Box$ 

#### **Свързана информация**

• [Общи настройки](#page-654-0)

#### **Свързани теми:**

- [Регистриране на вашето устройство в Google Cloud Print посредством уеб базирано управление](#page-510-0)
- [Настройване на ИД на устройството](#page-663-0)

<span id="page-660-0"></span> [Начало](#page-1-0) > [Настройки на устройството](#page-651-0) > [Промяна на настройките на устройството от контролния](#page-652-0) [панел](#page-652-0) > [Общи настройки](#page-654-0) > Настройване на часовия пояс

## **Настройване на часовия пояс**

Задайте часовия пояс за вашето местоположение на устройството.

- 1. Натиснете  $H$  [Настройки]. 2. Натиснете  $\bigcirc$  [Дата и час] > [Часови пояс]. 3. Въведете своята часова зона. 4. Натиснете [ОК]. 5. Натиснете .  **Свързана информация**
	- [Общи настройки](#page-654-0)

<span id="page-661-0"></span> [Начало](#page-1-0) > [Настройки на устройството](#page-651-0) > [Промяна на настройките на устройството от контролния](#page-652-0) [панел](#page-652-0) > [Общи настройки](#page-654-0) > Регулиране на яркостта на фоновото осветяване на LCD дисплея

## **Регулиране на яркостта на фоновото осветяване на LCD дисплея**

Ако трудно четете LCD дисплея, опитайте да промените настройката за яркостта.

- 1. Натиснете | | [Настройки] > [Вс. настр.] > [Общи настройки] > [LCD настройки] > [Светлина].
- 2. Натиснете опцията [Светло], [Средно] или [Тъмно].
- 3. Натиснете

## **Свързана информация**

• [Общи настройки](#page-654-0)

<span id="page-662-0"></span> [Начало](#page-1-0) > [Настройки на устройството](#page-651-0) > [Промяна на настройките на устройството от контролния](#page-652-0) [панел](#page-652-0) > [Общи настройки](#page-654-0) > Промяна колко време да е включено фоновото осветяване на LCD дисплея

# **Промяна колко време да е включено фоновото осветяване на LCD дисплея**

Можете да настроите колко време да е включено фоновото осветяване на LCD дисплея.

- 1. Натиснете | [Настройки] > [Вс. настр.] > [Общи настройки] > [LCD настройки] > [Свет. таймер].
- 2. Плъзнете нагоре или надолу или натиснете  $\blacktriangle$  или  $\blacktriangledown$ , за да се покаже опцията [10Сек.], [30Сек.], [1Мин.], [2Мин.], [3Мин.] или [5Мин.], и после натиснете опцията, която искате.
- $3.$  Натиснете  $\Box$

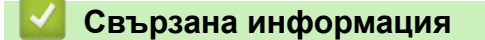

• [Общи настройки](#page-654-0)

<span id="page-663-0"></span> [Начало](#page-1-0) > [Настройки на устройството](#page-651-0) > [Промяна на настройките на устройството от контролния](#page-652-0) [панел](#page-652-0) > [Общи настройки](#page-654-0) > Настройване на ИД на устройството

## **Настройване на ИД на устройството**

Задайте ИД на устройството, ако искате датата и часът да се показват на всеки факс, който изпращате.

- 1. Натиснете [Настройки] > [Вс. настр.] > [Инициал. настр] > [Име на машина].
- 2. Натиснете [Факс].
- 3. Въведете вашия факс номер (до 20 цифри) на сензорния екран, а след това натиснете [OK].
- 4. Натиснете [Име].
- 5. Въведете вашето име (до 20 знака), като използвате сензорния екран, а след това натиснете [ОК].
- Ø Натиснете  $\|A\|1@$ , за да превключвате между букви, цифри и специални символи. (Наличните символи може да се различават в зависимост от вашата държава.)
	- Ако сте въвели грешен символ и искате да го промените, натиснете ◀ или ▶, за да преместите курсора на него. Натиснете  $\langle \times \rangle$ , а след това въведете правилния символ.
	- За да въведете интервал, натиснете [Интервал].
- $6.$  Натиснете  $\Box$

#### **Свързана информация**

• [Общи настройки](#page-654-0)

#### **Свързани теми:**

- [Прехвърляне на факсове на друго факс устройство](#page-549-0)
- [Прехвърляне на отчета за факсовете на друго факс устройство](#page-551-0)
- [Въвеждане на текст на устройството на Brother](#page-727-0)
- [Задаване на дата и час](#page-659-0)

<span id="page-664-0"></span> [Начало](#page-1-0) > [Настройки на устройството](#page-651-0) > [Промяна на настройките на устройството от контролния](#page-652-0) [панел](#page-652-0) > [Общи настройки](#page-654-0) > Задаване на режим на тонално или импулсно набиране

## **Задаване на режим на тонално или импулсно набиране**

Устройството на Brother е настроено за услугата за тонално набиране. Ако използвате услуга за импулсно набиране (с шайба), трябва да смените режима на набиране.

Тази функция не е достъпна в някои държави.

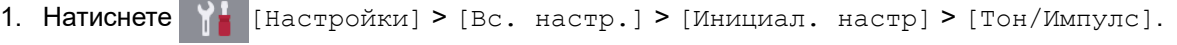

- 2. Натиснете [Тон] или [Пулс].
- 3. Натиснете

#### **Свързана информация**

• [Общи настройки](#page-654-0)

#### **Свързани теми:**

• [Проблеми с телефона и факса](#page-581-0)

<span id="page-665-0"></span> [Начало](#page-1-0) > [Настройки на устройството](#page-651-0) > [Промяна на настройките на устройството от контролния](#page-652-0) [панел](#page-652-0) > [Общи настройки](#page-654-0) > Предотвратяването на набирането на грешен номер (ограничение за набиране)

# **Предотвратяването на набирането на грешен номер (ограничение за набиране)**

Тази функция не позволява на потребителите да изпращат факсове по погрешка или да набират грешни номера. Можете да настроите устройството да ограничава набирането, когато използвате цифровата клавиатура, адресната книга, преки пътища и LDAP търсене.

- 1. Натиснете [Настройки] > [Вс. настр.] > [Факс] > [Ограничение за набиране].
- 2. Натиснете една от следните опции:
	- [Клав. за набиране]
	- [Адрес.книга]

Ако комбинирате номера от адресната книга при набиране, адресът ще бъде разпознат като въведен от цифровата клавиатура и няма да бъде ограничен.

- [Преки път.]
- [LDAP сървър]
- 3. Натиснете една от следните опции:

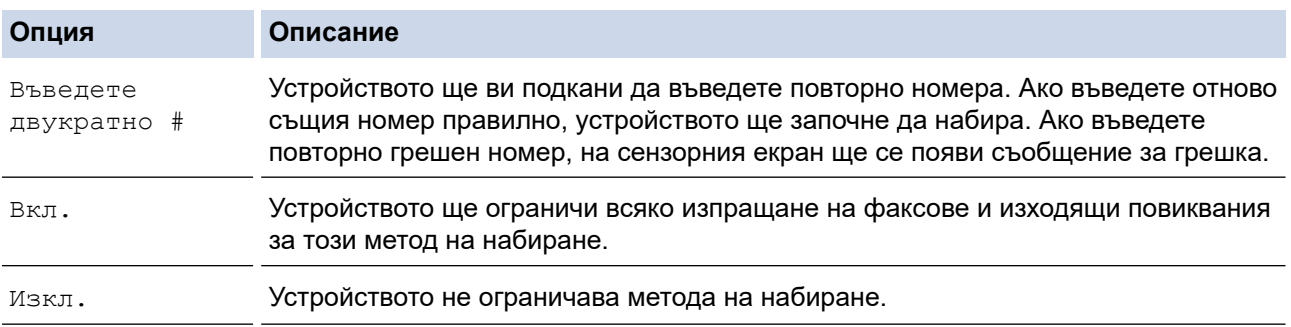

• Настройката [Въведете двукратно #] няма да работи, ако използвате външен телефон, преди да сте въвели номера. Няма да ви бъде поискано да въведете повторно номера.

- Ако сте избрали [Вкл.] или [Въведете двукратно #], не можете да използвате функцията за разпращане.
- 4. Натиснете .

### **Свързана информация**

• [Общи настройки](#page-654-0)

<span id="page-666-0"></span> [Начало](#page-1-0) > [Настройки на устройството](#page-651-0) > [Промяна на настройките на устройството от контролния](#page-652-0) [панел](#page-652-0) > [Общи настройки](#page-654-0) > Намаляване на шума при печат

## **Намаляване на шума при печат**

Настройката "Тих режим" може да намали шума при печат. Когато е включен "Тих режим", скоростта на печат става по-ниска.

Фабричната настройка е [Изкл.].

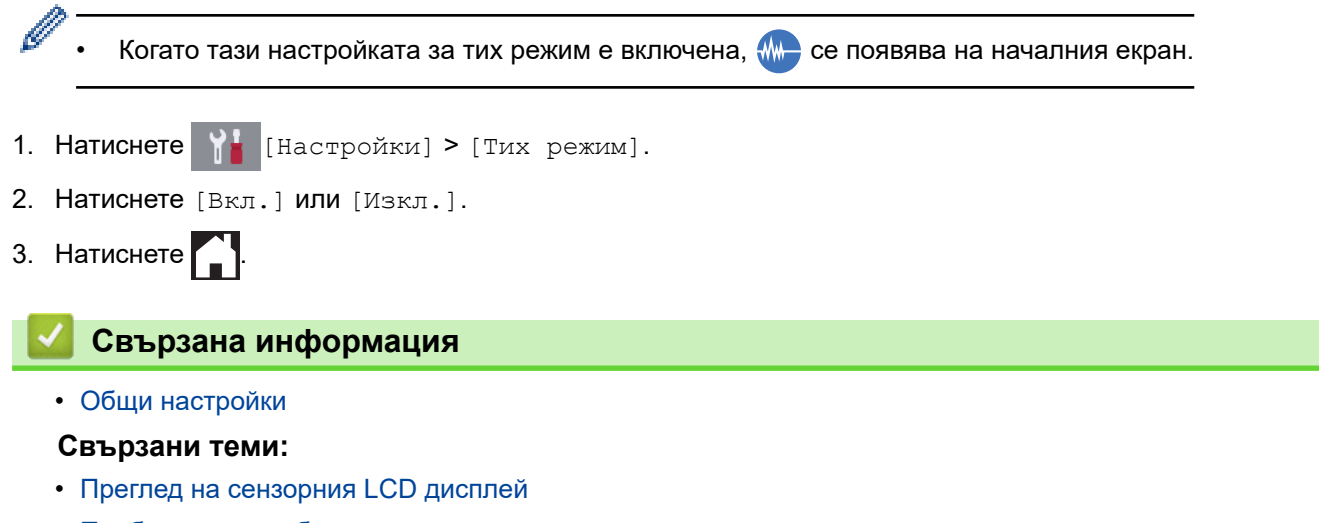

• [Проблеми при работата с хартия и отпечатването](#page-574-0)

<span id="page-667-0"></span> [Начало](#page-1-0) > [Настройки на устройството](#page-651-0) > [Промяна на настройките на устройството от контролния](#page-652-0) [панел](#page-652-0) > [Общи настройки](#page-654-0) > Промяна на езика, показан на LCD дисплея

## **Промяна на езика, показан на LCD дисплея**

Променете езика на LCD дисплея при необходимост.

Тази функция не е достъпна в някои държави.

- 1. Натиснете | | [Настройки] > [Вс. настр.] > [Инициал. настр] > [Локален език].
- 2. Изберете своя език.
- $3.$  Натиснете  $\Box$

## **Свързана информация**

• [Общи настройки](#page-654-0)

<span id="page-668-0"></span> [Начало](#page-1-0) > [Настройки на устройството](#page-651-0) > [Промяна на настройките на устройството от контролния](#page-652-0) [панел](#page-652-0) > Записване на предпочитаните от вас настройки като пряк път

## **Записване на предпочитаните от вас настройки като пряк път**

- [Добавяне на преки пътища](#page-669-0)
- [Промяна или изтриване на преки пътища](#page-670-0)
- [Задаване на пряк път за IC карта](#page-671-0)

<span id="page-669-0"></span>**▲ [Начало](#page-1-0) > [Настройки на устройството](#page-651-0) > [Промяна на настройките на устройството от контролния](#page-652-0)** [панел](#page-652-0) > [Записване на предпочитаните от вас настройки като пряк път](#page-668-0) > Добавяне на преки пътища

## **Добавяне на преки пътища**

Можете да добавите настройките за факс, копиране, сканиране, Web Connect и приложения, които използвате най-често, като ги зададете като пряк път. По-късно можете да натиснете прекия път, за да приложите тези настройки, вместо да ги въвеждате ръчно.

Някои менюта на преки пътища не са налични в зависимост от модела.

Тези инструкции описват как да добавите пряк път за копиране. Стъпките за добавяне на пряк пък за факс, сканиране, Web Connect или приложения са много сходни.

- 1. Ако се показва начален екран 1, екран 2 или екран 3, натиснете  $\|\mathbf{H}\|$  [Преки път.].
- 2. Натиснете раздел от [1] до [3].
- 3. Натиснете +, където не сте добавили пряк път.
- 4. Натиснете [Копиране].
- 5. Натиснете [Опции].

k

- 6. Плъзнете нагоре или надолу или натиснете ▲ или ▼, за да се покажат наличните настройки, а след това натиснете настройката, която искате да промените.
- 7. Плъзнете нагоре или надолу или натиснете **A** или V, за да се покажат възможните опции за настройка, а след това натиснете опцията, която искате.

Повторете предходната и настоящата стъпка, докато изберете всички настройки за този пряк път. Когато приключите, натиснете [ОК].

- 8. Натиснете [Запиши като пряк път].
- 9. Прочетете и проверете показания списък с избраните от вас настройки, а след това натиснете [ОК].
- 10. Въведете име на прекия път с помощта на LCD дисплея, а след това натиснете [ОК].

Когато добавяте факс или сканиране към преки пътища, ще бъдете попитани дали искате да ги направите достъпни едно докосване. Следвайте инструкциите на LCD дисплея.

#### **Свързана информация**

• [Записване на предпочитаните от вас настройки като пряк път](#page-668-0)

<span id="page-670-0"></span> [Начало](#page-1-0) > [Настройки на устройството](#page-651-0) > [Промяна на настройките на устройството от контролния](#page-652-0) [панел](#page-652-0) > [Записване на предпочитаните от вас настройки като пряк път](#page-668-0) > Промяна или изтриване на преки пътища

## **Промяна или изтриване на преки пътища**

Можете да променяте настройките в пряк път.

Не можете да променяте преки пътища до Web Connect или такива към приложения. Ако трябва да ги промените, изтрийте ги и след това създайте нов пряк път.

1. Ако се показва начален екран 1, екран 2 или екран 3, натиснете  $\|\cdot\|$  [Преки път.].

- 2. Натиснете раздел от [1] до [3], за да се покаже прекият път, който искате да промените.
- 3. Натиснете и задръжте прекия път, който искате да промените.
- 4. Натиснете [Редакция].

Ø

D

За да изтриете прекия път, натиснете  $[Ms_{\text{TDM}}]$ . За да редактирате името на прекия път, натиснете [Преим.] и следвайте менютата на LCD дисплея.

- 5. Променете настройките за избрания от вас пряк път.
- 6. Когато приключите с промяната на настройките, натиснете [Запиши като пряк път].
- 7. Натиснете [ОК], за да потвърдите.

Когато променяте преки пътища за факс или сканиране, ще бъдете попитани дали искате да ги направите достъпни с едно докосване. Следвайте инструкциите на LCD дисплея.

#### **Свързана информация**

• [Записване на предпочитаните от вас настройки като пряк път](#page-668-0)

#### **Свързани теми:**

• [Въвеждане на текст на устройството на Brother](#page-727-0)

<span id="page-671-0"></span> [Начало](#page-1-0) > [Настройки на устройството](#page-651-0) > [Промяна на настройките на устройството от контролния](#page-652-0) [панел](#page-652-0) > [Записване на предпочитаните от вас настройки като пряк път](#page-668-0) > Задаване на пряк път за IC карта

# **Задаване на пряк път за IC карта**

- [Задаване на пряк път за IC карта с NFC](#page-672-0)
- [Задаване на пряк път за IC карта с четец на IC карти](#page-673-0)

<span id="page-672-0"></span> [Начало](#page-1-0) > [Настройки на устройството](#page-651-0) > [Промяна на настройките на устройството от контролния](#page-652-0) [панел](#page-652-0) > [Записване на предпочитаните от вас настройки като пряк път](#page-668-0) > [Задаване на пряк път за IC](#page-671-0) [карта](#page-671-0) > Задаване на пряк път за IC карта с NFC

# **Задаване на пряк път за IC карта с NFC**

Можете да зададете един пряк път на устройството за вашата IC карта. Когато допрете IC картата към NFC символа на устройството, вашият личен пряк път автоматично ще се покаже на сензорния екран.

- Не можете да използвате една и съща IC карта за различни преки пътища.
- За да използвате IC картата за друг пряк път, първо премахнете регистрацията на картата и след това я регистрирайте с новия пряк път.
- 1. Натиснете $\|\!+\!\|$  [Преки път.].

Ø

- 2. Натиснете раздела, съдържащ прекия път, който искате да зададете за вашата IC карта.
- 3. Натиснете със задържане прекия път, докато се появят опциите.
- 4. Натиснете [Регистриране Карта/NFC].
- 5. Допрете IC картата до символа NFC.
- 6. Натиснете [Регистр.].

Прекият път се задава за IC картата.

#### **Свързана информация**

• [Задаване на пряк път за IC карта](#page-671-0)

<span id="page-673-0"></span>**▲ [Начало](#page-1-0) > [Настройки на устройството](#page-651-0) > [Промяна на настройките на устройството от контролния](#page-652-0)** [панел](#page-652-0) > [Записване на предпочитаните от вас настройки като пряк път](#page-668-0) > [Задаване на пряк път за IC](#page-671-0) [карта](#page-671-0) > Задаване на пряк път за IC карта с четец на IC карти

# **Задаване на пряк път за IC карта с четец на IC карти**

Можете да зададете един пряк път на устройството за вашата IC карта. Когато допрете IC картата към четеца на IC карти, свързан към устройството, вашият личен пряк път автоматично ще се покаже на сензорния екран.

- Не можете да използвате една и съща IC карта за различни преки пътища.
- За да използвате IC картата за друг пряк път, първо премахнете регистрацията на картата и след това я регистрирайте с новия пряк път.

Преди да зададете пряк път за IC карта, регистрирайте външен четец на IC карти. Използвайте уеб базирано управление, за да регистрирате четеца на карти. Устройството поддържа външни четци на IC карти, които поддържат драйвери от клас HID.

1. Стартирайте вашия уеб браузър.

Въведете "https://IP адрес на устройството" в адресната лента на браузъра (където "IP адрес на устройството" е IP адресът на устройството Brother или името на сървъра за печат). Например: https:// 192.168.1.2

Ако устройството ви попита за парола, въведете я и след това щракнете върху .

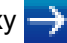

- 2. Щракнете върху раздела **Administrator (Администратор)**.
- 3. Щракнете върху менюто **External Card Reader (Външен четец на карти)**, а след това въведете необходимата информация.
- 4. Щракнете върху **Submit (Изпращане)**.
- 5. Рестартирайте устройството на Brother, за да активирате конфигурацията.
- 6. Изключете захранващия кабел от електрическия контакт.
- 7. Свържете четеца на карти към устройството и след това включете захранващия кабел на устройството в електрическия контакт.

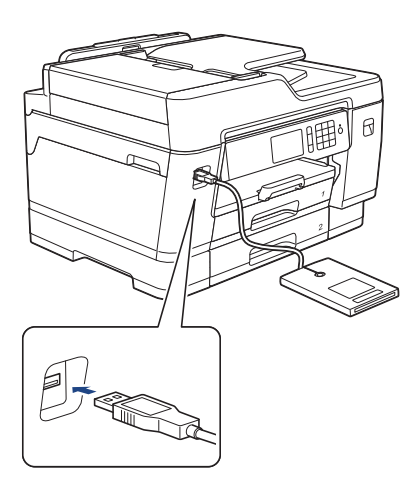

- 8. Натиснете  $\|\cdot\|$  [Преки път.] на LCD дисплея.
- 9. Натиснете раздела, съдържащ прекия път, който искате да зададете за вашата IC карта.
- 10. Натиснете със задържане прекия път, докато се появят опциите.
- 11. Натиснете [Регистриране Карта/NFC].
- 12. Допрете IC картата към четеца на IC карти, свързан към устройството.
- 13. Натиснете [Регистр.].

Прекият път се задава за IC картата.

# **Свързана информация**

∣✔

• [Задаване на пряк път за IC карта](#page-671-0)

<span id="page-675-0"></span> [Начало](#page-1-0) > [Настройки на устройството](#page-651-0) > [Промяна на настройките на устройството от контролния](#page-652-0) [панел](#page-652-0) > Печат на отчети

## **Печат на отчети**

- [Отчети](#page-676-0)
- [Отпечатване на отчет](#page-677-0)
- [Отчети за факсове](#page-323-0)
- [Проблеми с телефона и факса](#page-581-0)

<span id="page-676-0"></span> [Начало](#page-1-0) > [Настройки на устройството](#page-651-0) > [Промяна на настройките на устройството от контролния](#page-652-0) [панел](#page-652-0) > [Печат на отчети](#page-675-0) > Отчети

# **Отчети**

Налични са следните отчети:

#### **Потвърждаване на предаването**

Потвърждаването на предаването отпечатва отчет за потвърждаване на предаването за последното ви предаване.

#### **Адресна книга**

Отчетът за адресната книга отпечатва списък с имената и номерата, съхранени в паметта на адресната книга.

#### **Отчет за факсове**

Дневникът за факсовете отпечатва списък с информация относно последните 200 входящи и изходящи факса. (TX означава предаване, RX означава получаване.)

#### (Windows)

Можете да видите и отпечатате дневника на факсовете от вашия компютър с помощта на софтуера **Fax Journal Report (Отчет в дневника на факса)**. Отидете на страницата **Изтегляния** за вашия модел в Brother Solutions Center на адрес [support.brother.com,](https://support.brother.com/) за да свалите софтуера.

#### **Потребителски настройки**

Отчетът за потребителските настройки отпечатва списък на текущите ви настройки.

#### **Мрежова конфигурация (мрежови модели)**

Отчетът за мрежовата конфигурация отпечатва списък на текущите ви мрежови настройки.

#### **Отчет за WLAN (безжични модели)**

Отчетът за WLAN отпечатва резултата от диагностиката на безжичната LAN мрежа.

#### **Свързана информация**

• [Печат на отчети](#page-675-0)

<span id="page-677-0"></span> [Начало](#page-1-0) > [Настройки на устройството](#page-651-0) > [Промяна на настройките на устройството от контролния](#page-652-0) [панел](#page-652-0) > [Печат на отчети](#page-675-0) > Отпечатване на отчет

#### **Отпечатване на отчет**

- 1. Натиснете  $\begin{bmatrix} 1 \\ 1 \end{bmatrix}$  [Настройки] > [Вс. настр.] > [Печатай док.].
- 2. Плъзнете с пръст нагоре или надолу или натиснете ▲ или v, за да се покажат опциите за доклади, а след това натиснете желаната опция.
- 3. Натиснете [Да].
- 4. Натиснете $\left| \right|$

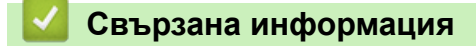

• [Печат на отчети](#page-675-0)

<span id="page-678-0"></span> [Начало](#page-1-0) > [Настройки на устройството](#page-651-0) > [Промяна на настройките на устройството от контролния](#page-652-0) [панел](#page-652-0) > Таблици с настройки и функции

# **Таблици с настройки и функции**

- [Таблици с настройки \(модели с 3,7" \(93,4 mm\) сензорен екран\)](#page-679-0)
- [Таблици с функции \(модели с 3,7" \(93,4 mm\) сензорен екран\)](#page-690-0)

<span id="page-679-0"></span> [Начало](#page-1-0) > [Настройки на устройството](#page-651-0) > [Промяна на настройките на устройството от контролния](#page-652-0) [панел](#page-652-0) > [Таблици с настройки и функции](#page-678-0) > Таблици с настройки (модели с 3,7" (93,4 mm) сензорен екран)

# **Таблици с настройки (модели с 3,7" (93,4 mm) сензорен екран)**

Таблиците на настройките ще ви помогнат да разберете възможностите за избор на меню и опциите, които се намират в програмите на устройството.

- >> [Настройки]
- >> [\[Общи настройки\]](#page-680-0) >> [\[Настройки на пряк път\]](#page-682-0) >> [\[Факс\]](#page-682-0) >> [\[Принтер\]](#page-683-0)
- $\gg$  [\[Мрежа\]](#page-683-0)
- >> [\[Печатай док.\]](#page-687-0)
- >> [\[Инфор.за маш.\]](#page-688-0)
- >> [\[Инициал. настр\]](#page-688-0)

**[Настройки]**

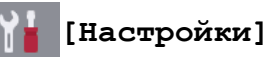

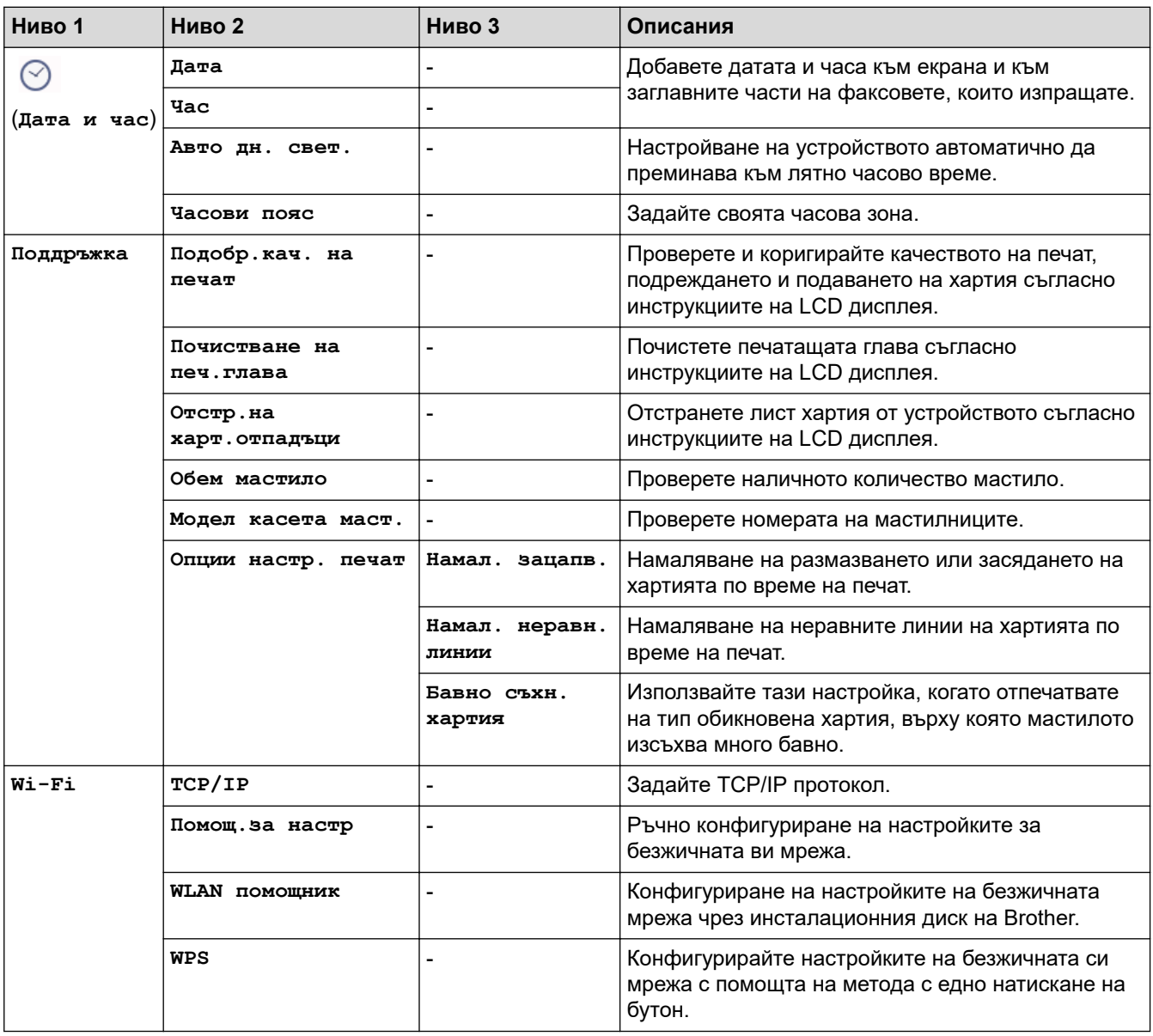

<span id="page-680-0"></span>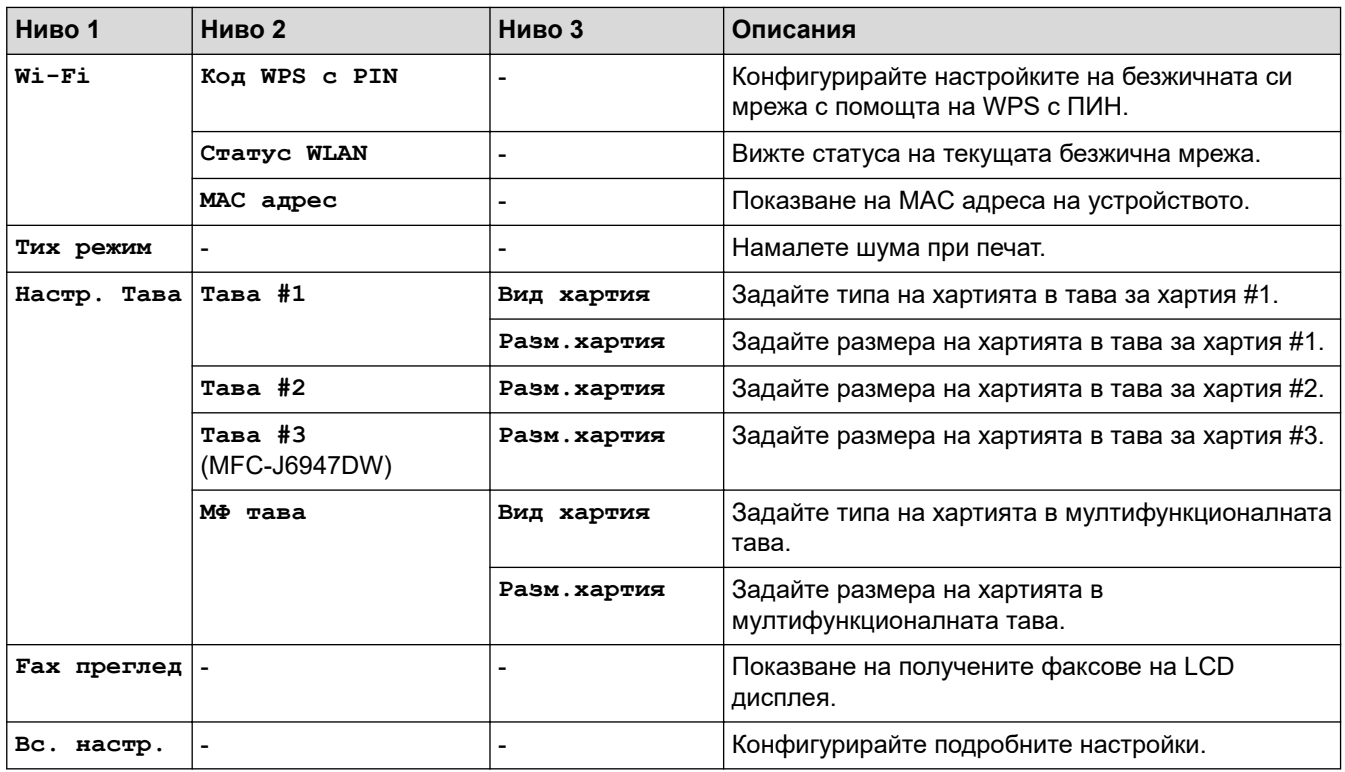

## **[Общи настройки]**

# **[Настройки] > [Вс. настр.] > [Общи настройки]**

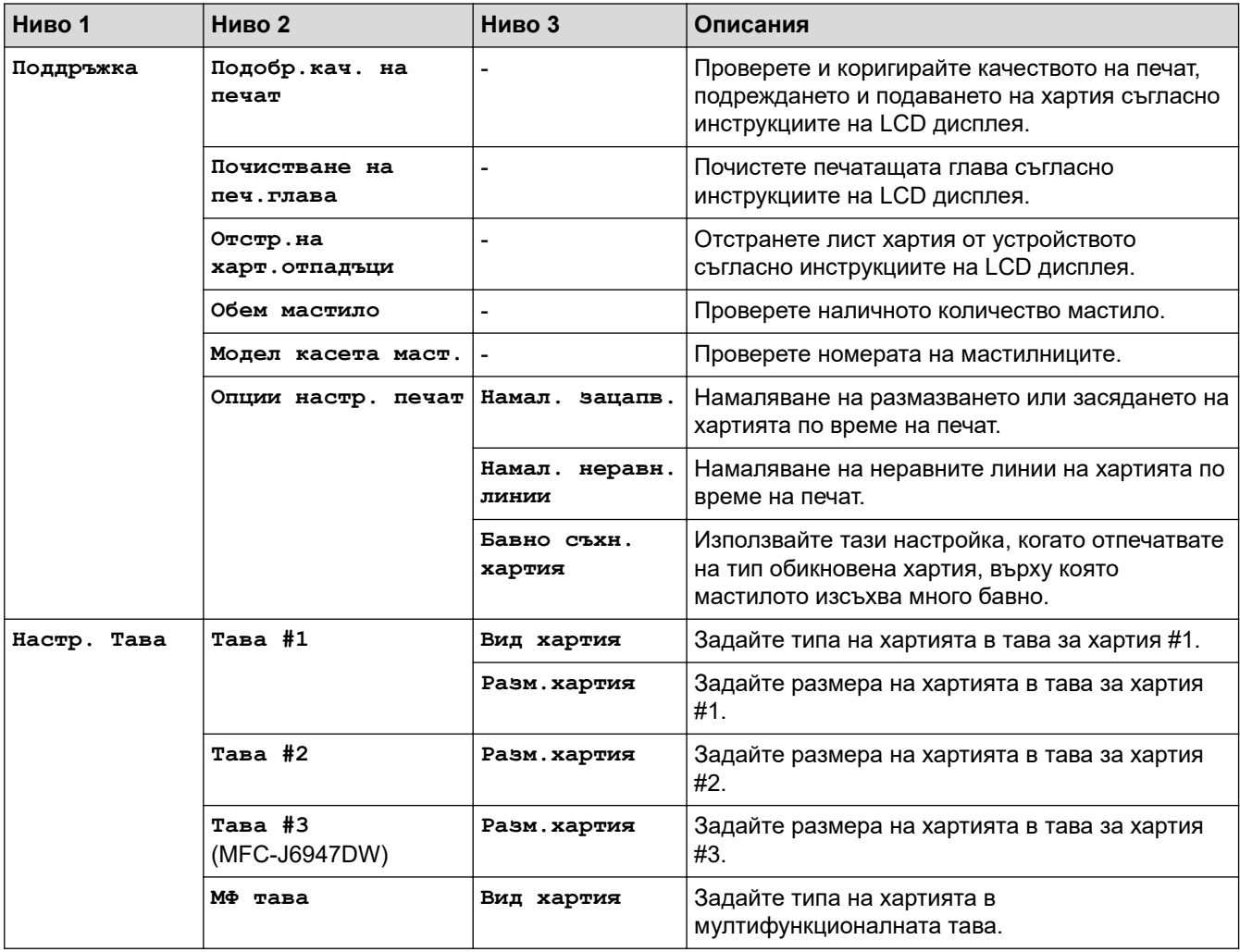

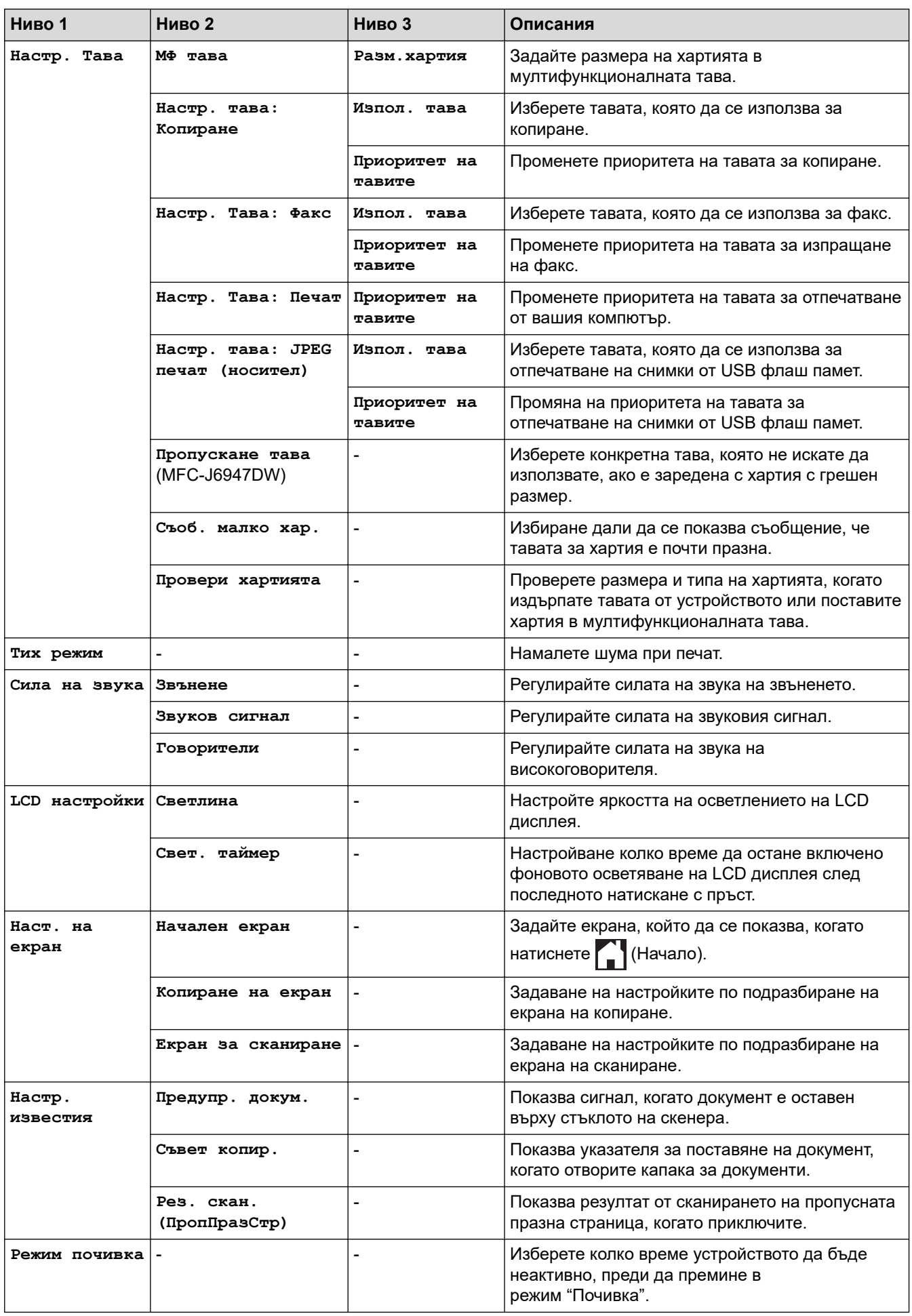

<span id="page-682-0"></span>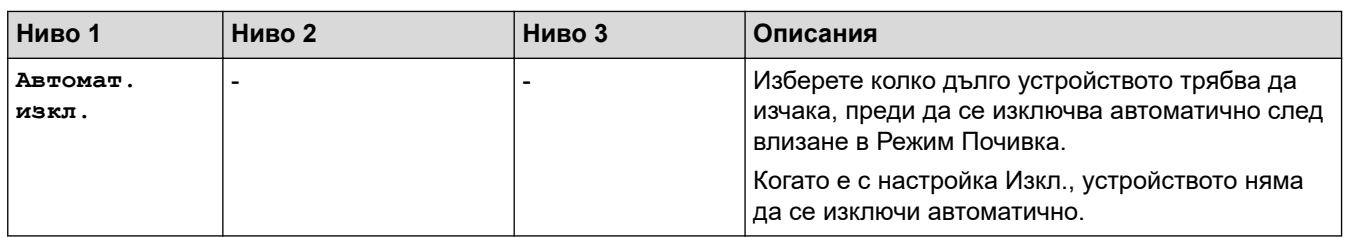

## **[Настройки на пряк път]**

# **[Настройки] > [Вс. настр.] > [Настройки на пряк път]**

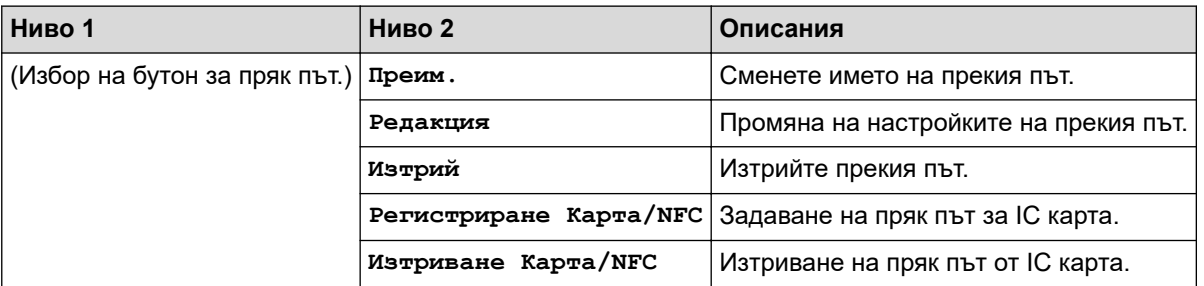

## **[Факс]**

# **[Настройки] > [Вс. настр.] > [Факс]**

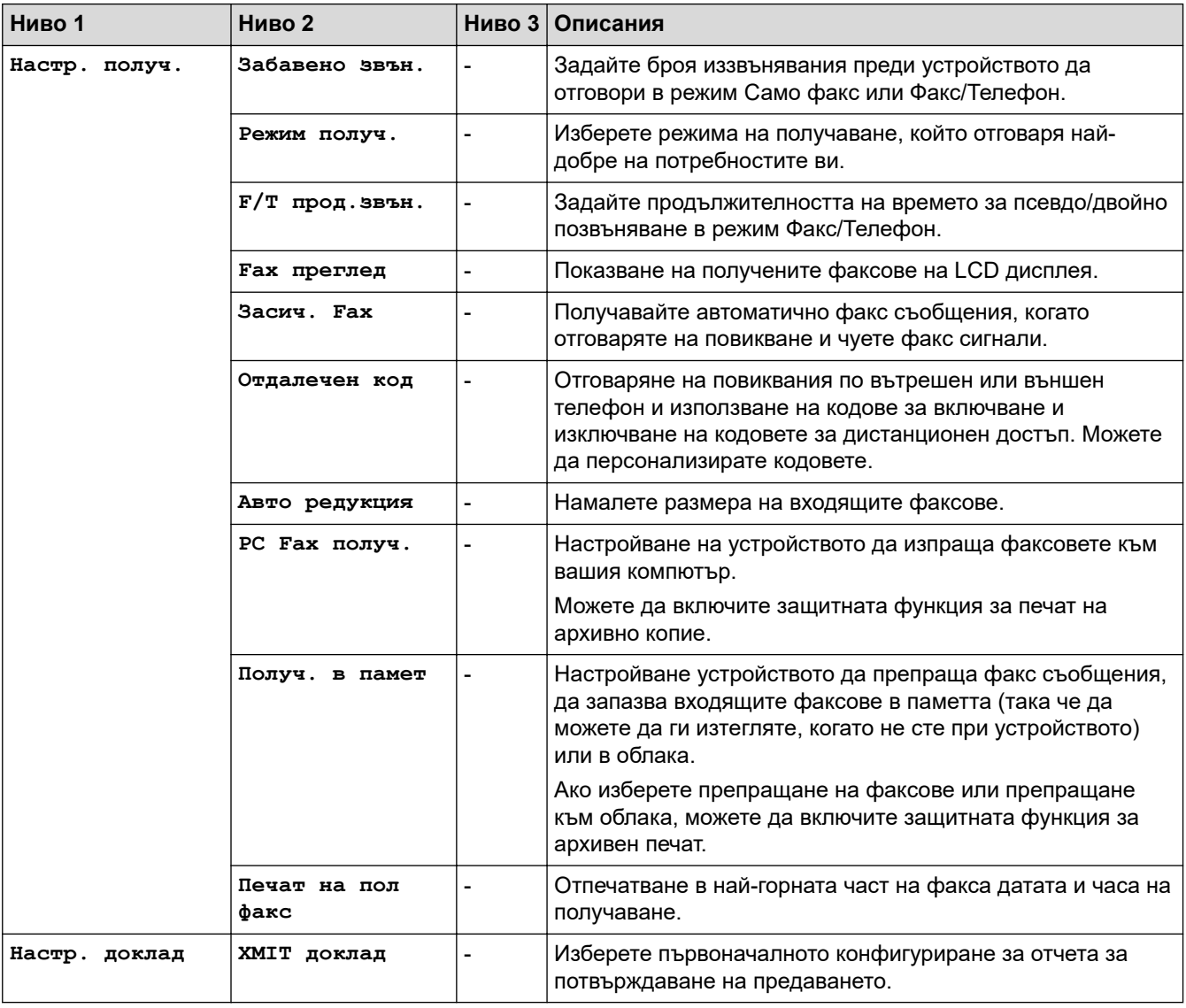

<span id="page-683-0"></span>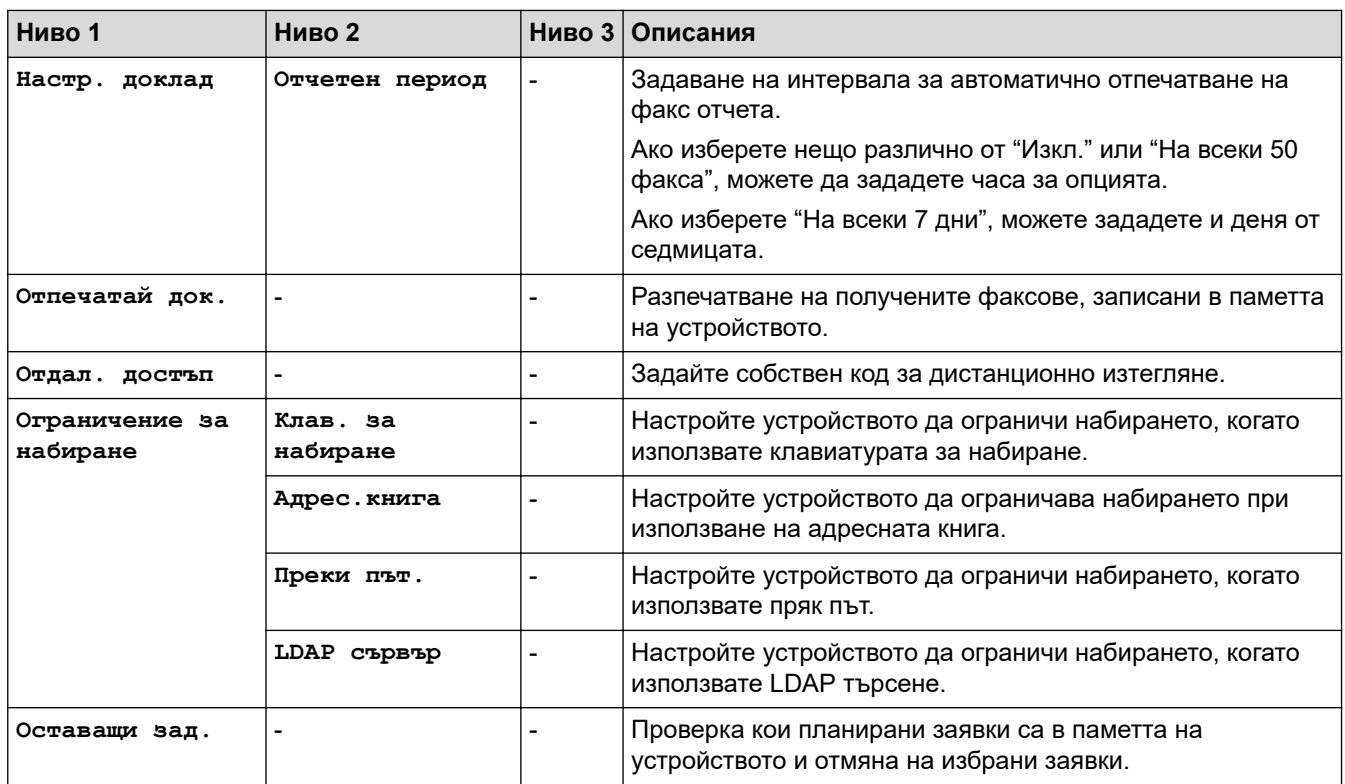

## **[Принтер]**

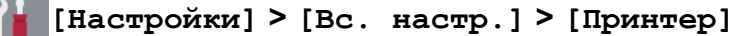

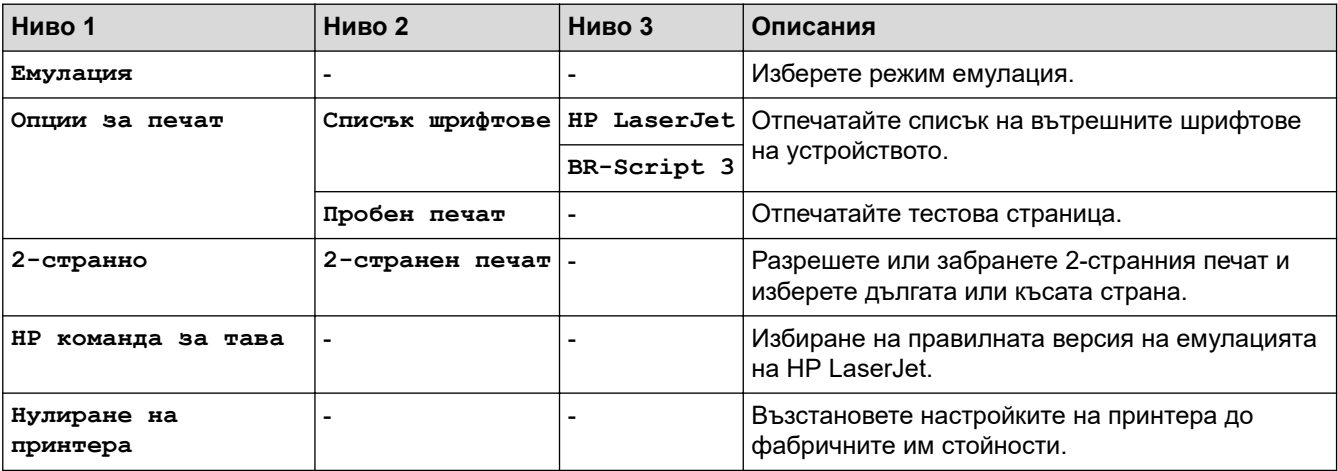

## **[Мрежа]**

# **[Настройки] > [Вс. настр.] > [Мрежа]**

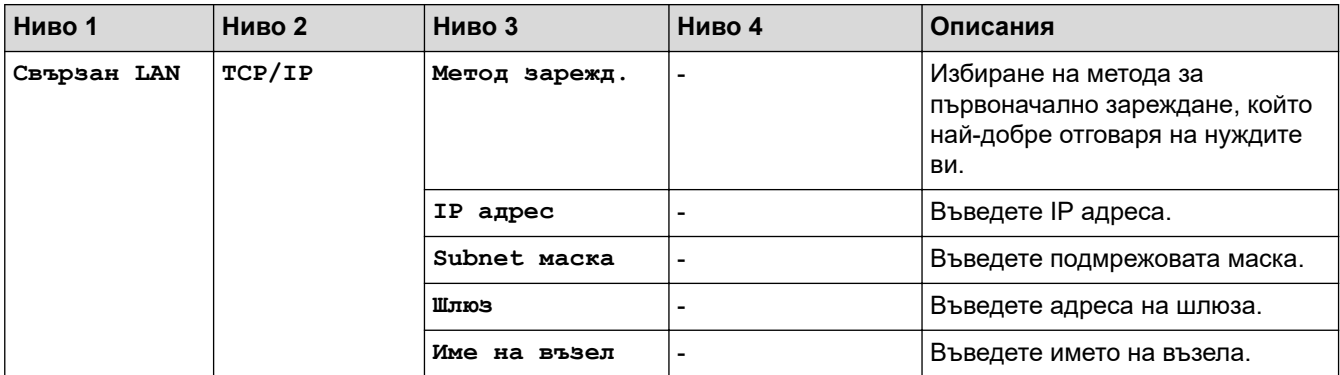
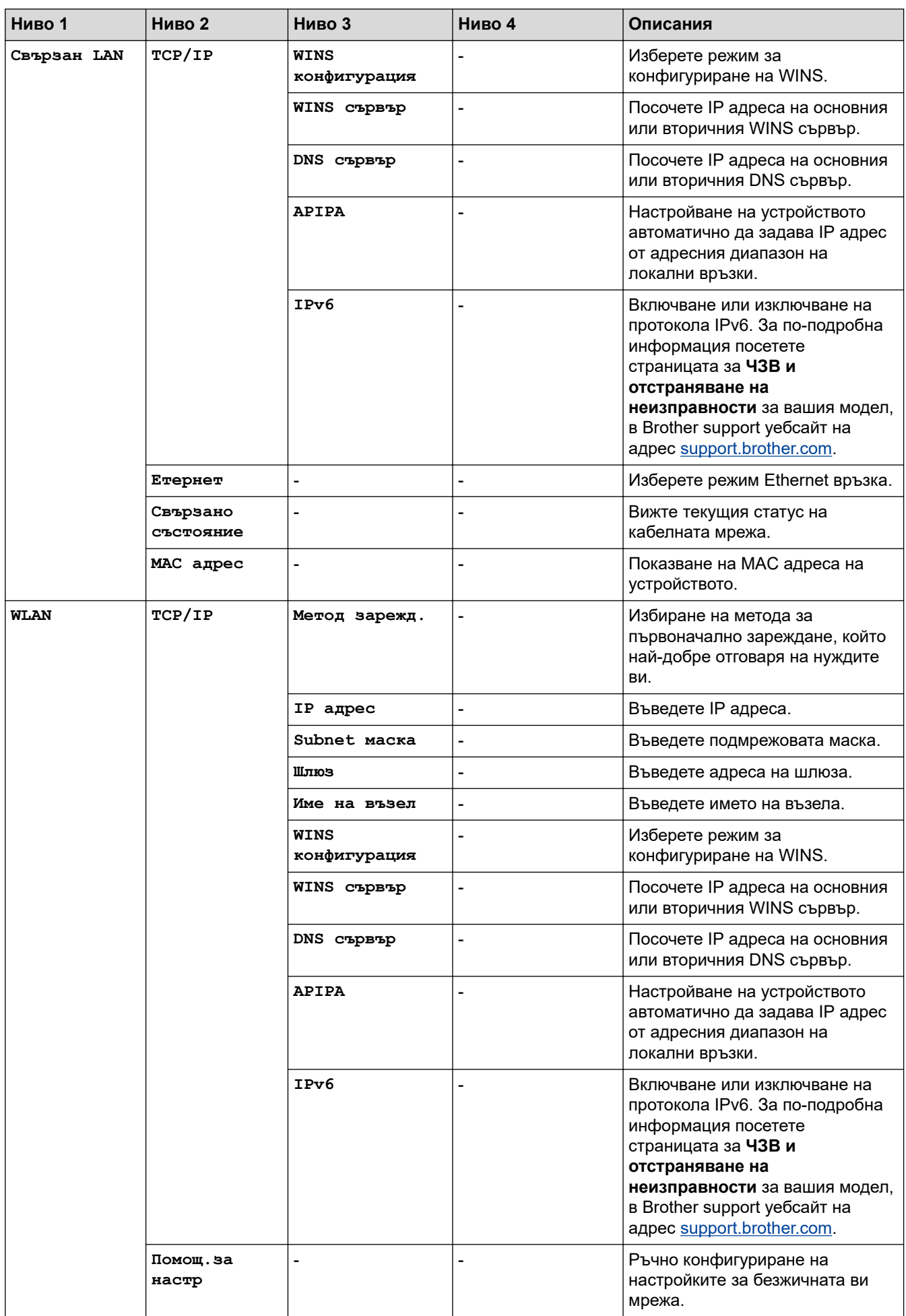

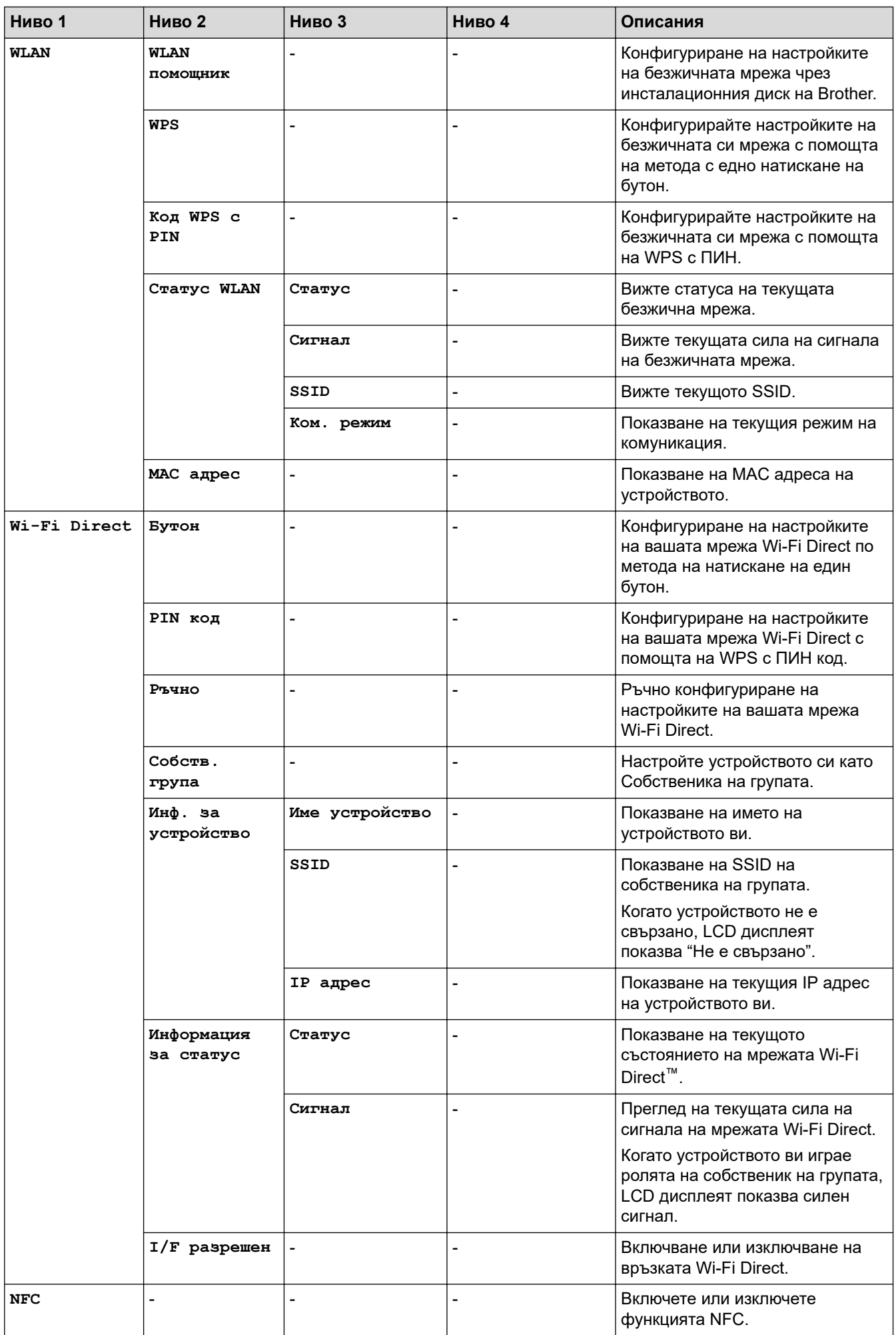

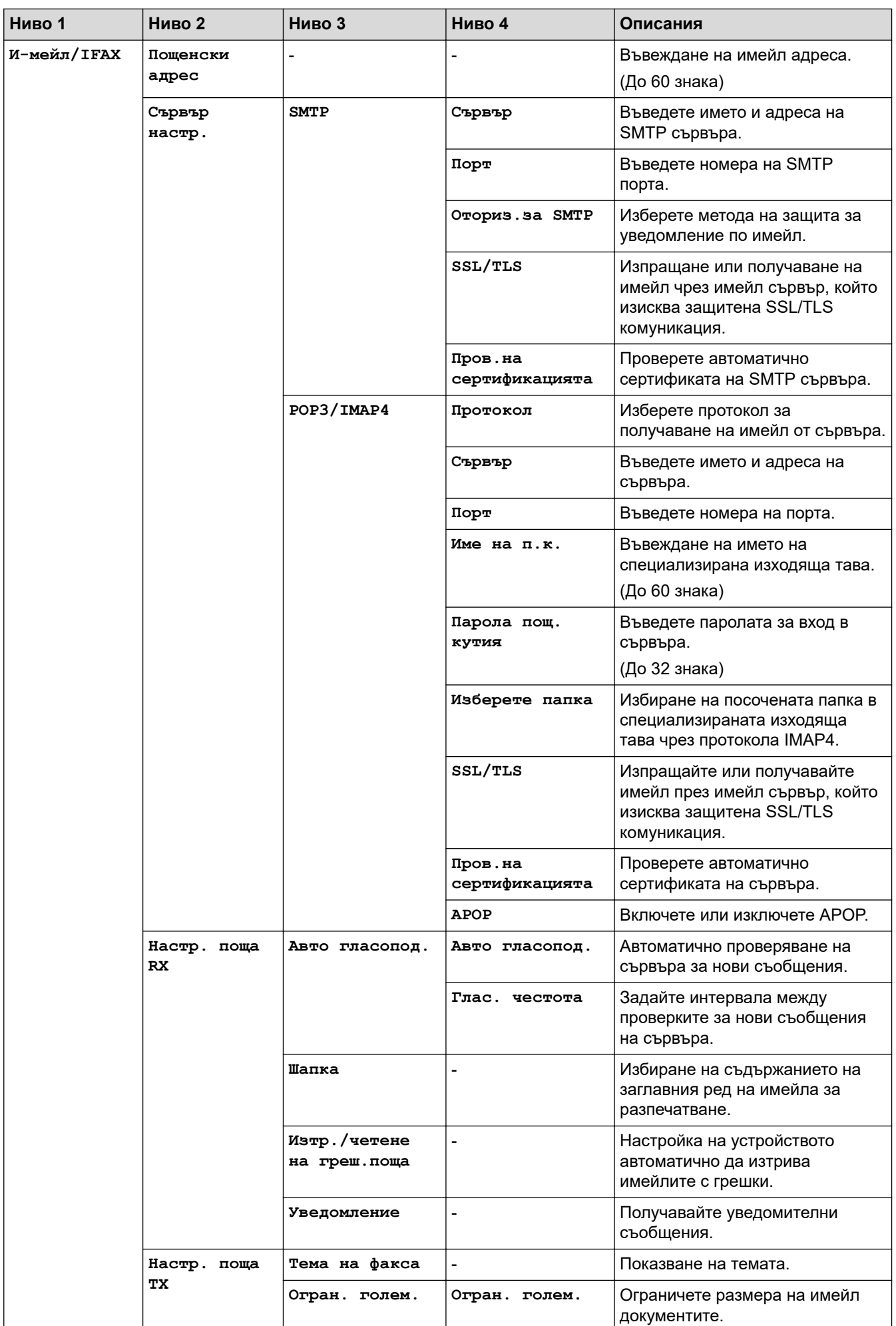

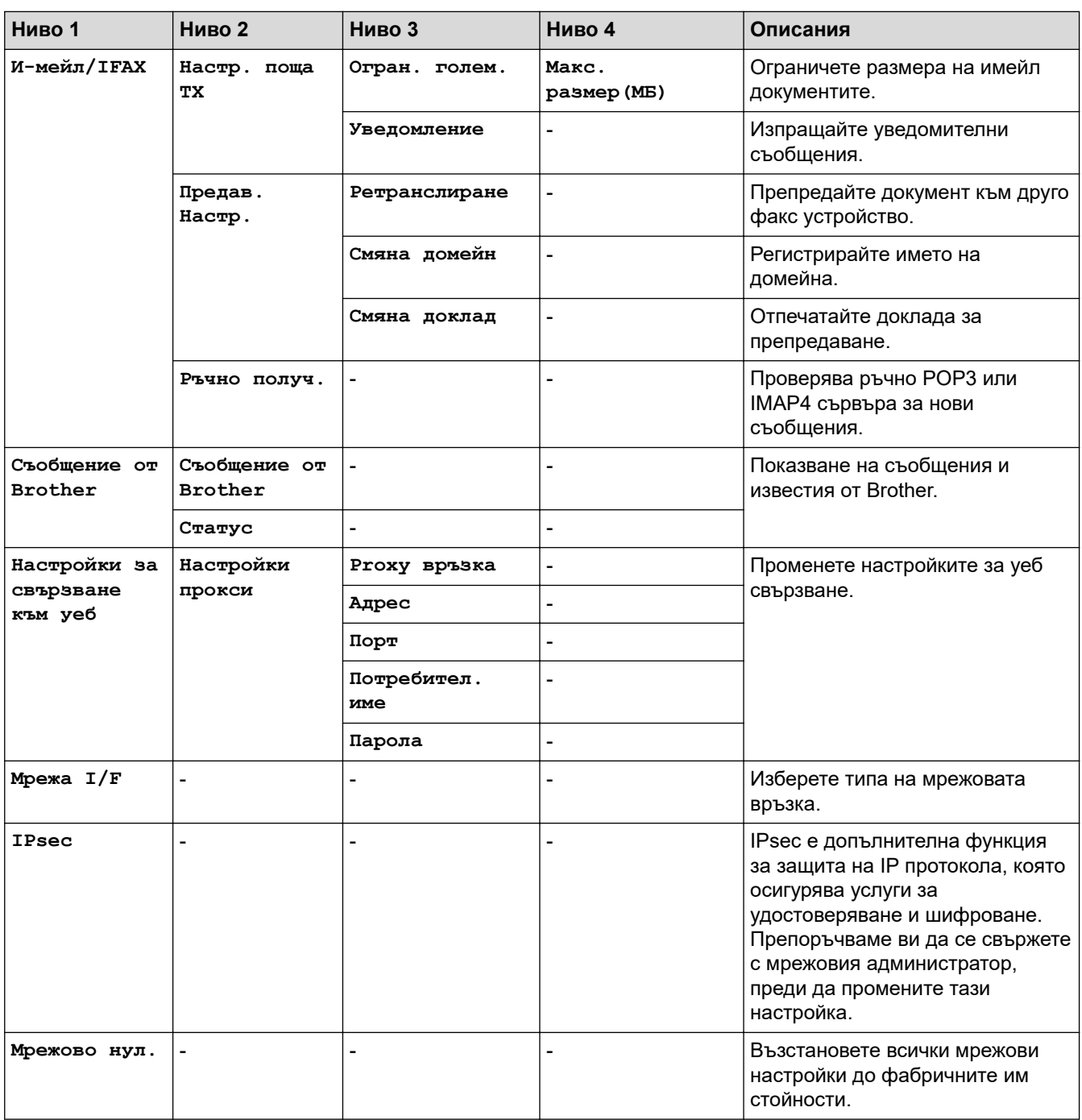

# **[Печатай док.]**

# **[Настройки] > [Вс. настр.] > [Печатай док.]**

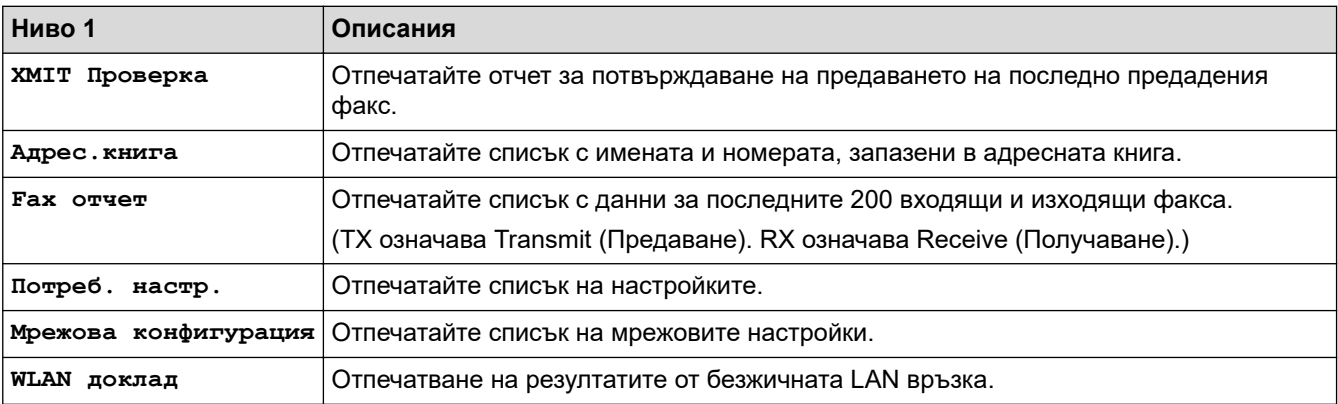

### **[Инфор.за маш.]**

### **[Настройки] > [Вс. настр.] > [Инфор.за маш.]**

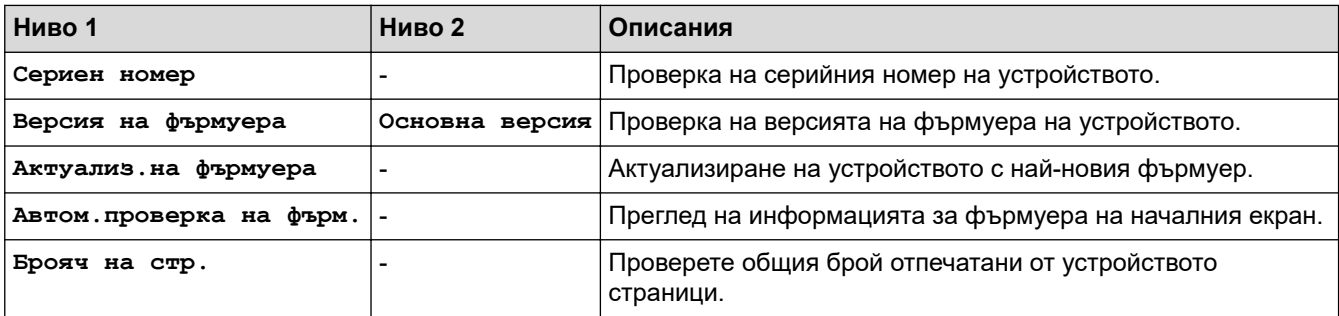

**[Инициал. настр]**

#### YŦ. **[Настройки] > [Вс. настр.] > [Инициал. настр]**

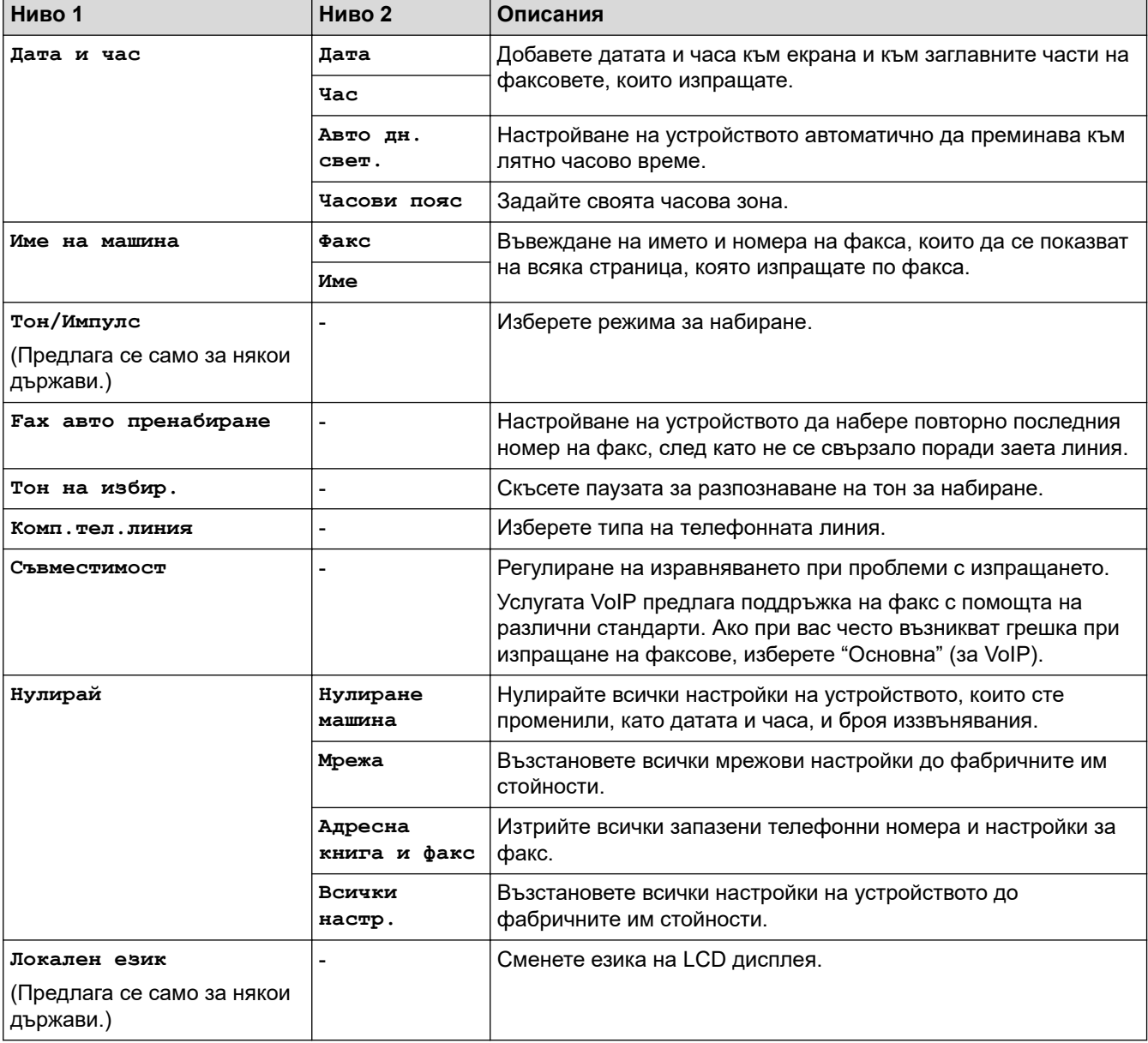

### **Свързана информация**

∣✔

• [Таблици с настройки и функции](#page-678-0)

 [Начало](#page-1-0) > [Настройки на устройството](#page-651-0) > [Промяна на настройките на устройството от контролния](#page-652-0) [панел](#page-652-0) > [Таблици с настройки и функции](#page-678-0) > Таблици с функции (модели с 3,7" (93,4 mm) сензорен екран)

# **Таблици с функции (модели с 3,7" (93,4 mm) сензорен екран)**

Тези таблици ще ви помогнат да разберете изборите на функции и временните опции на устройството.

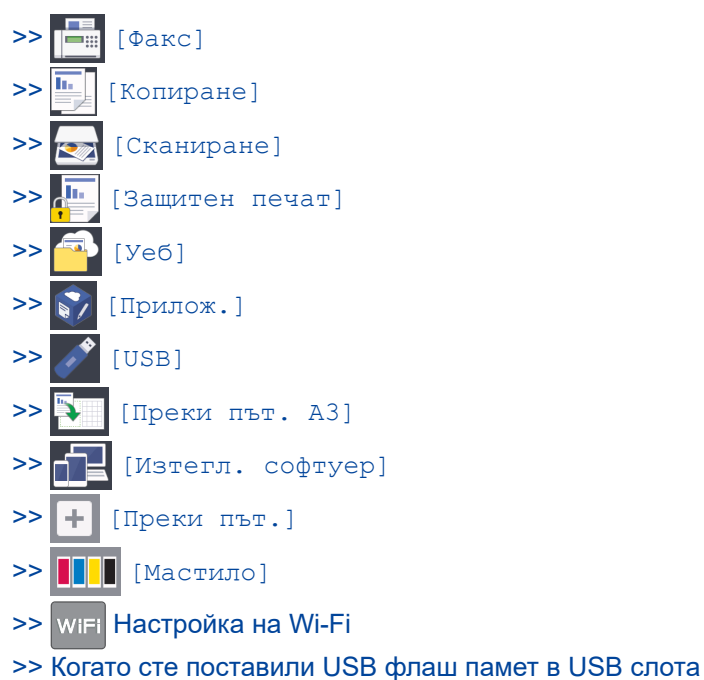

**[Факс]** ≕

### **(Когато [Fax преглед] е [Изкл.])**

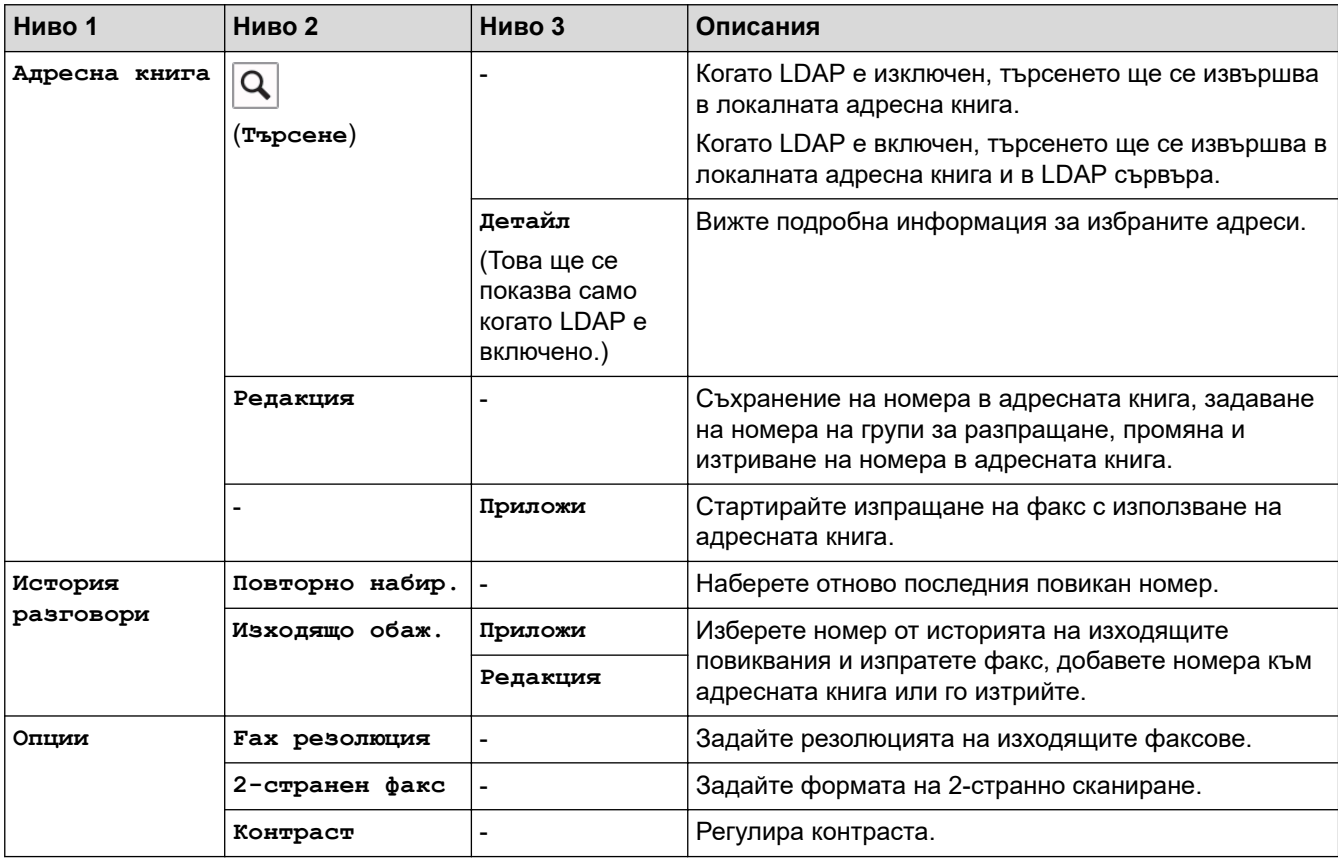

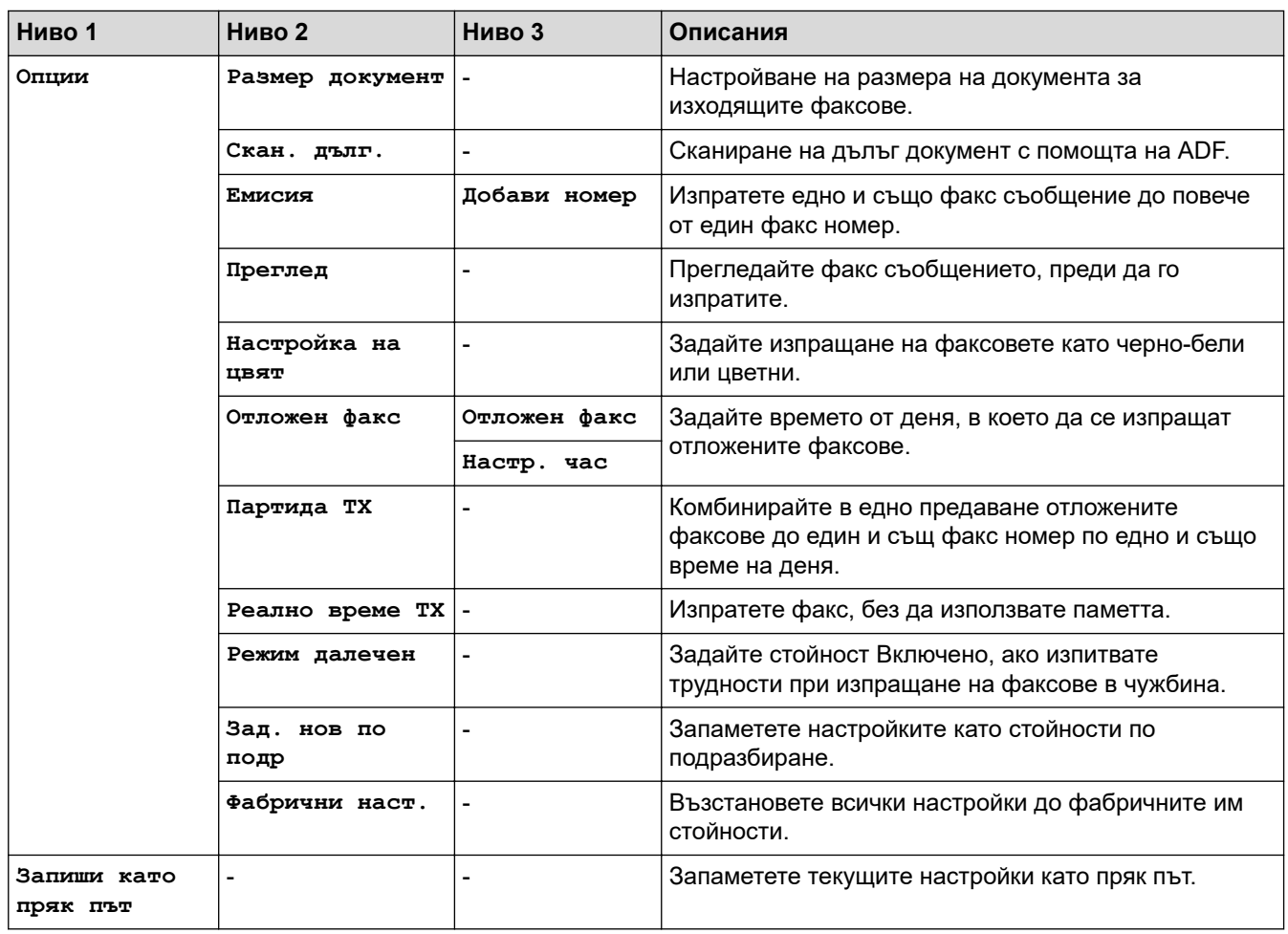

### **(Когато [Fax преглед] е [Вкл.])**

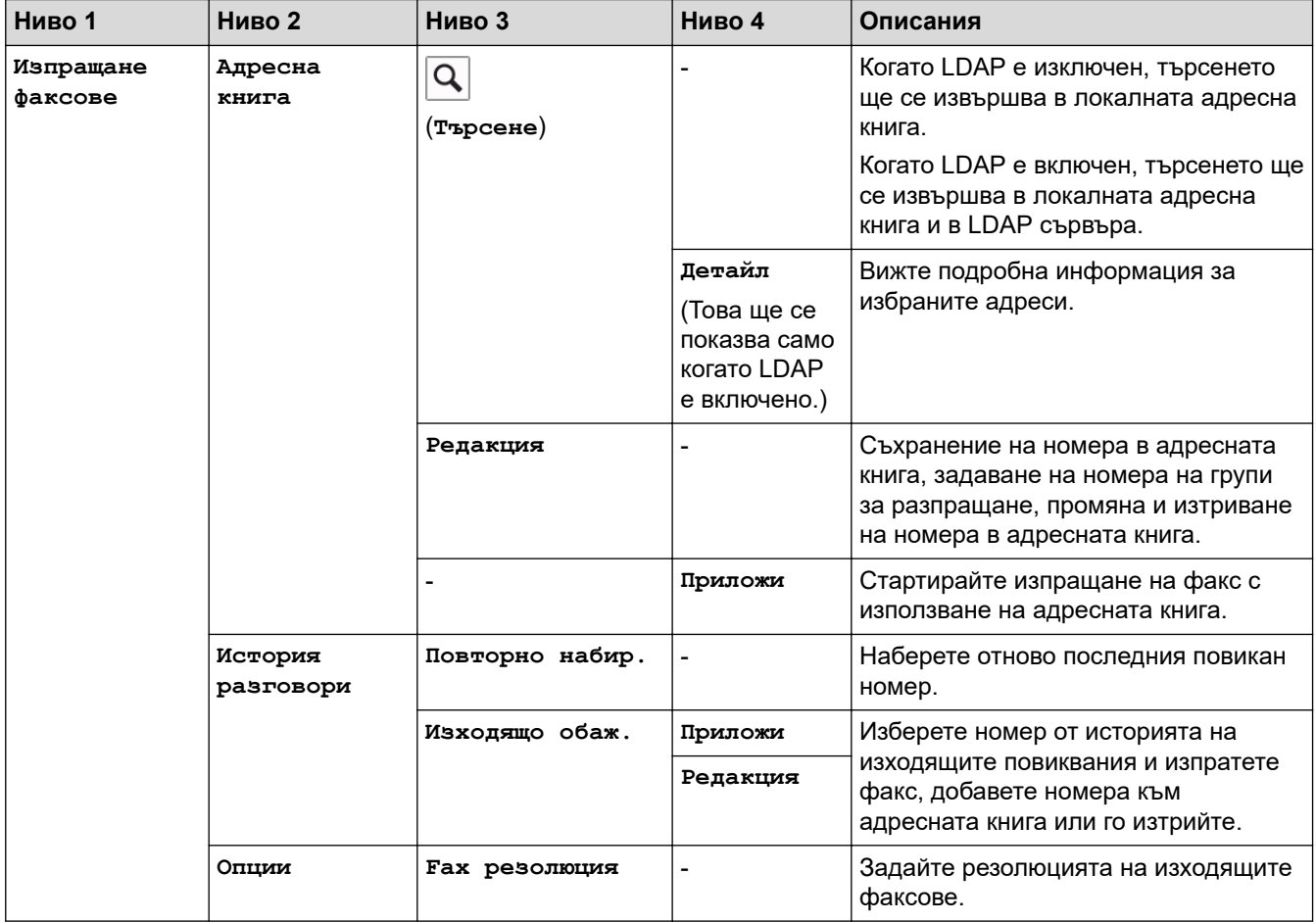

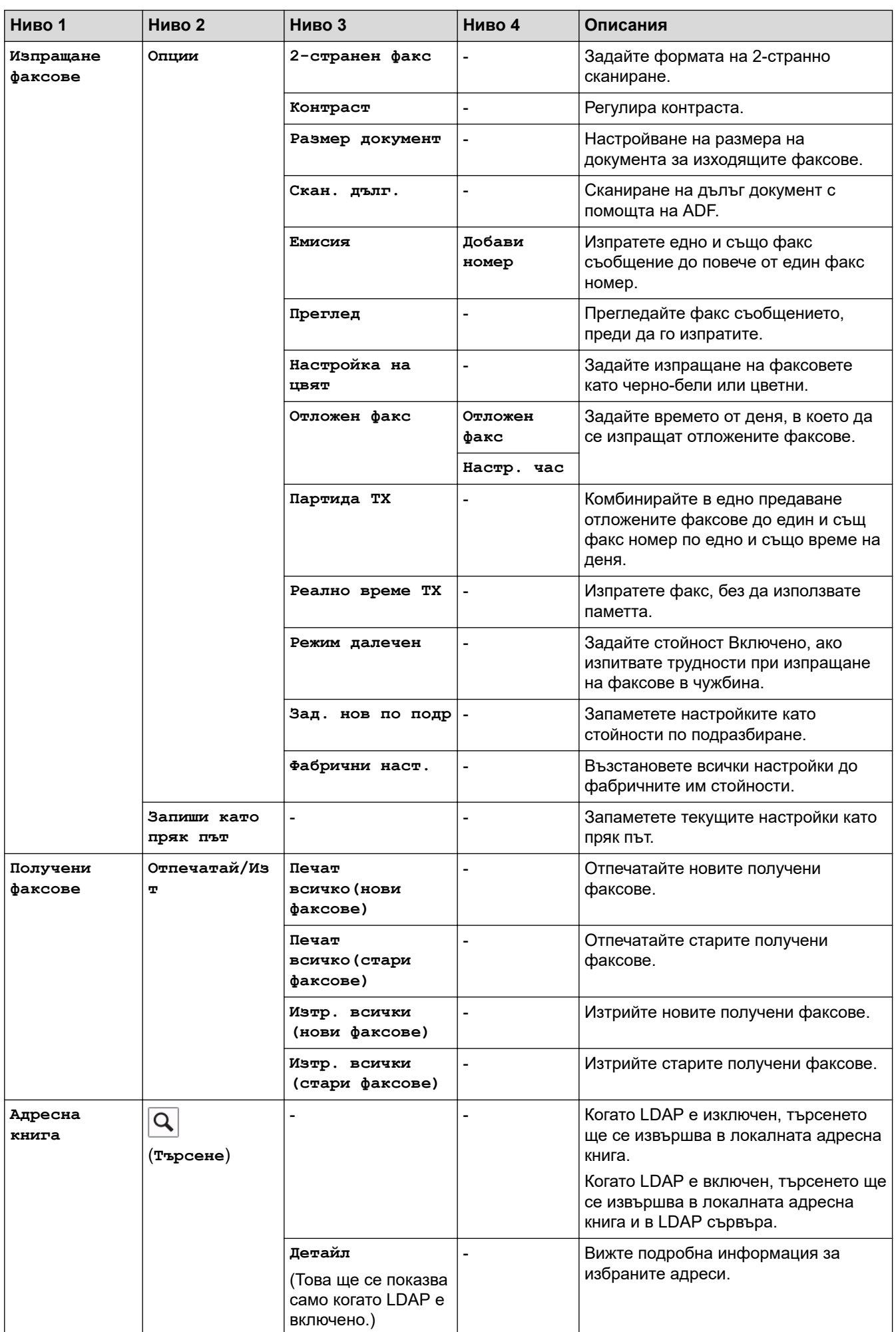

<span id="page-693-0"></span>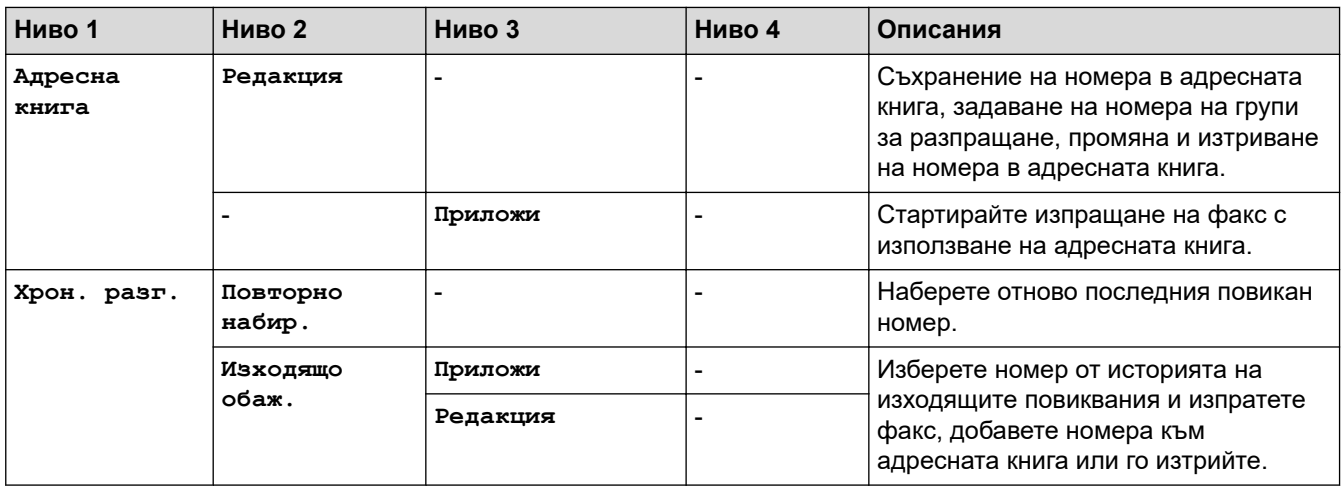

#### 圖 **[Копиране]**

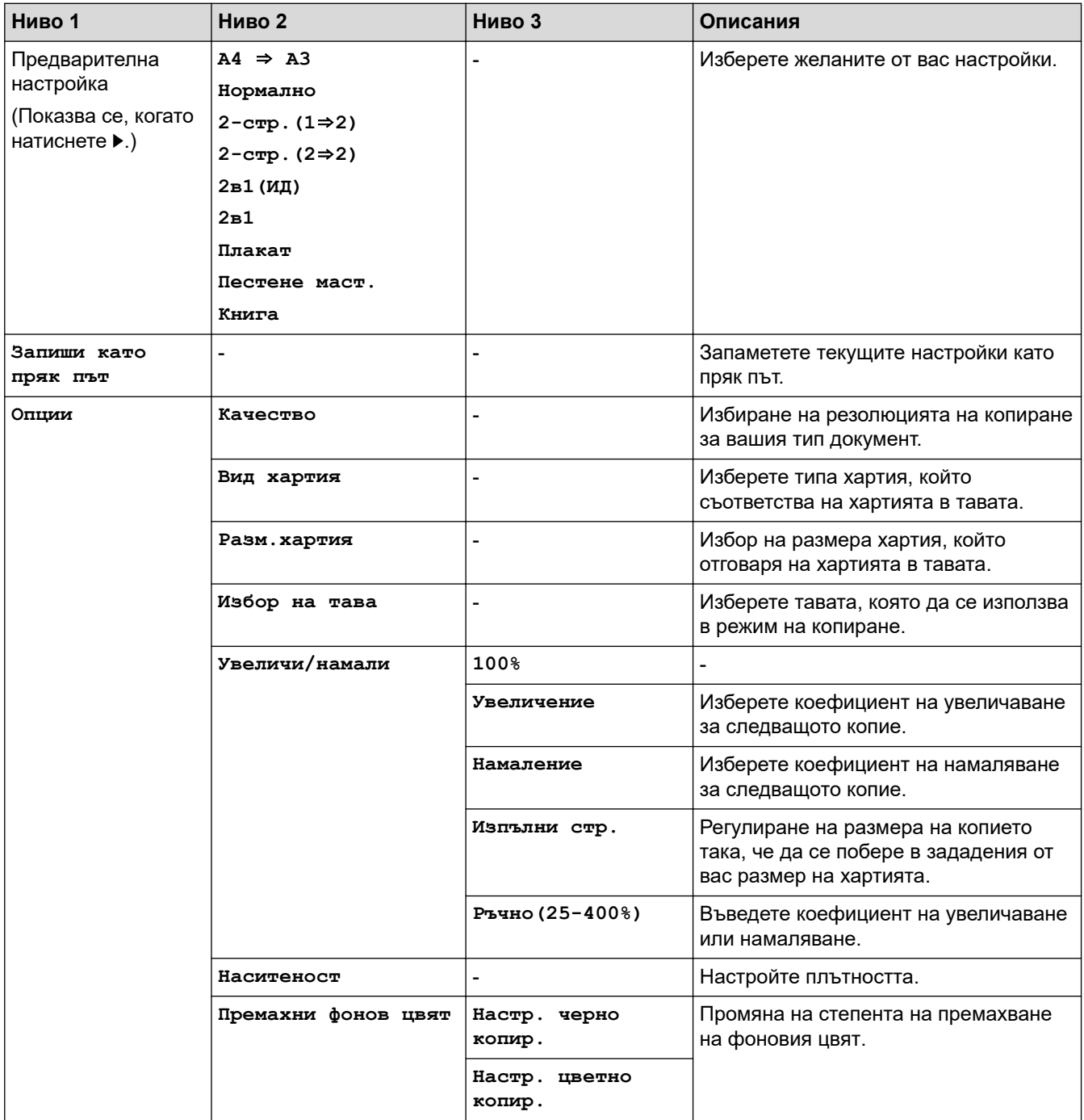

<span id="page-694-0"></span>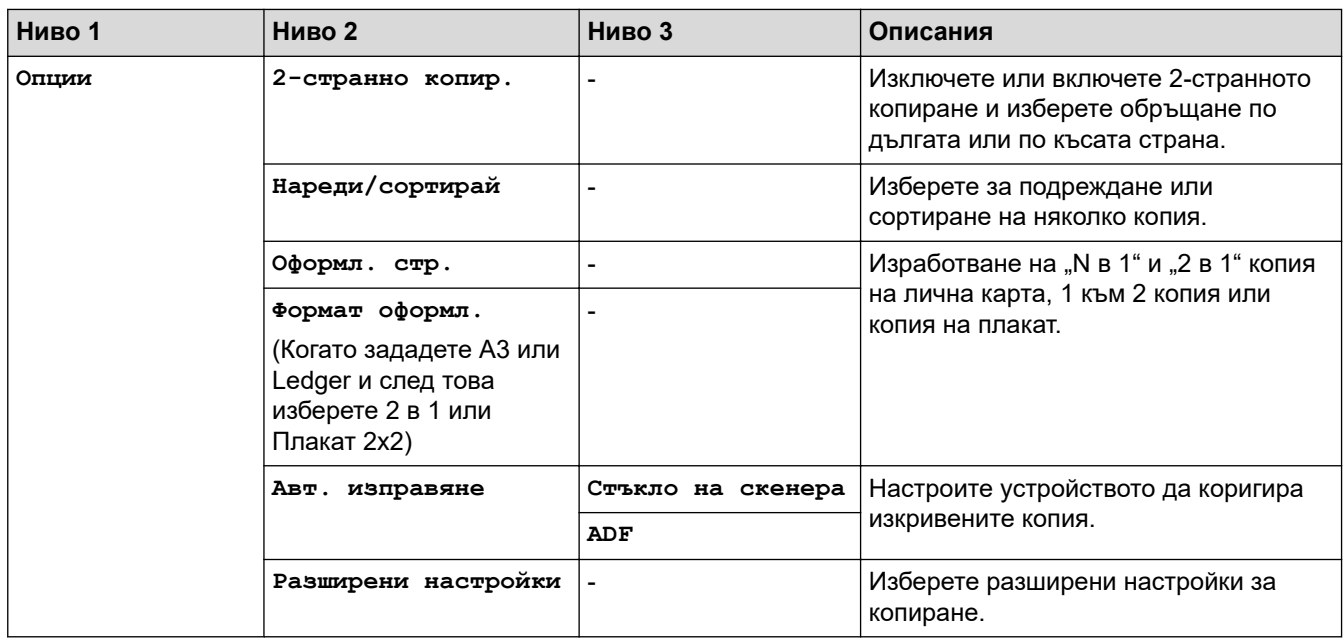

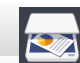

# **[Сканиране]**

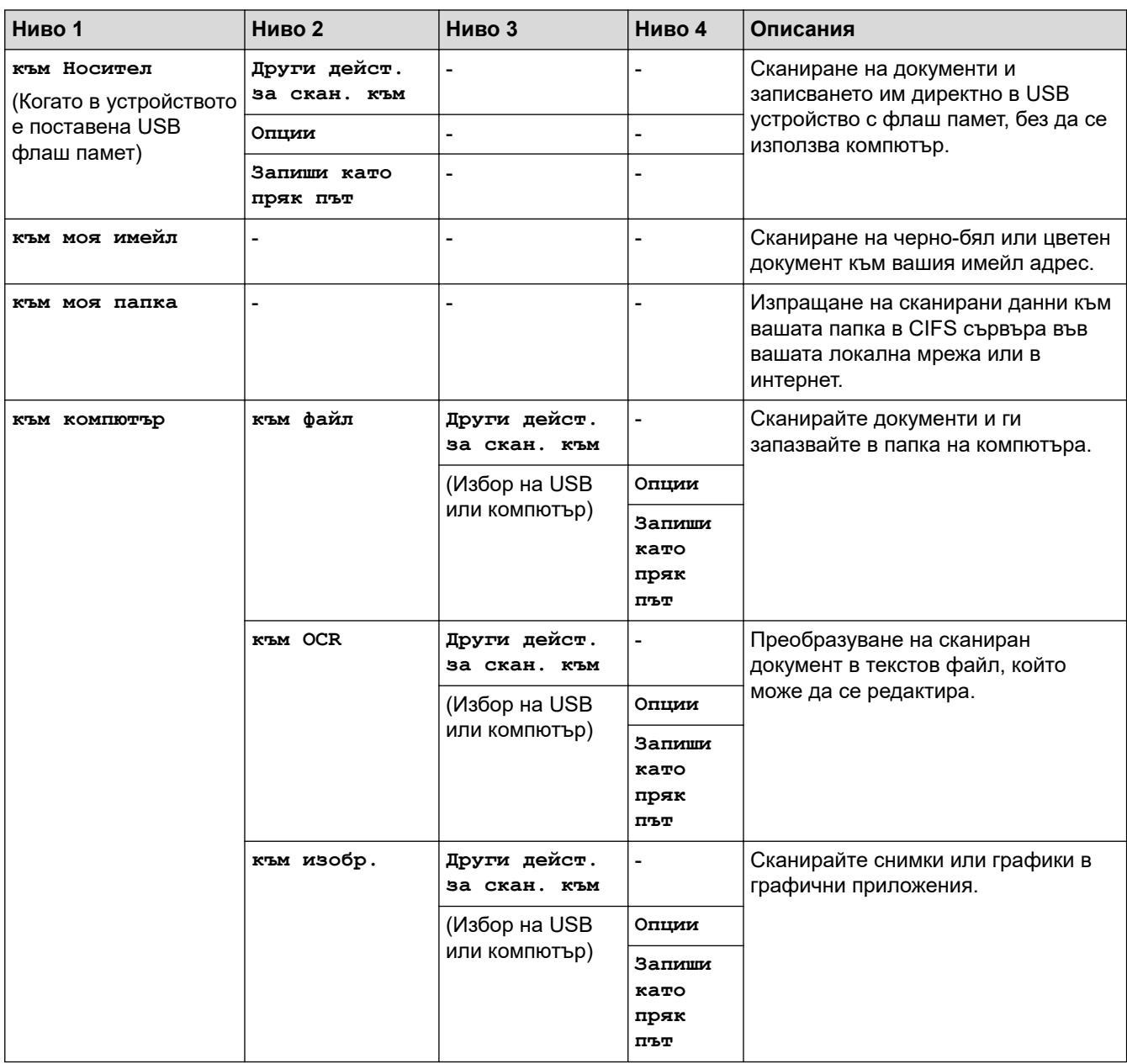

<span id="page-695-0"></span>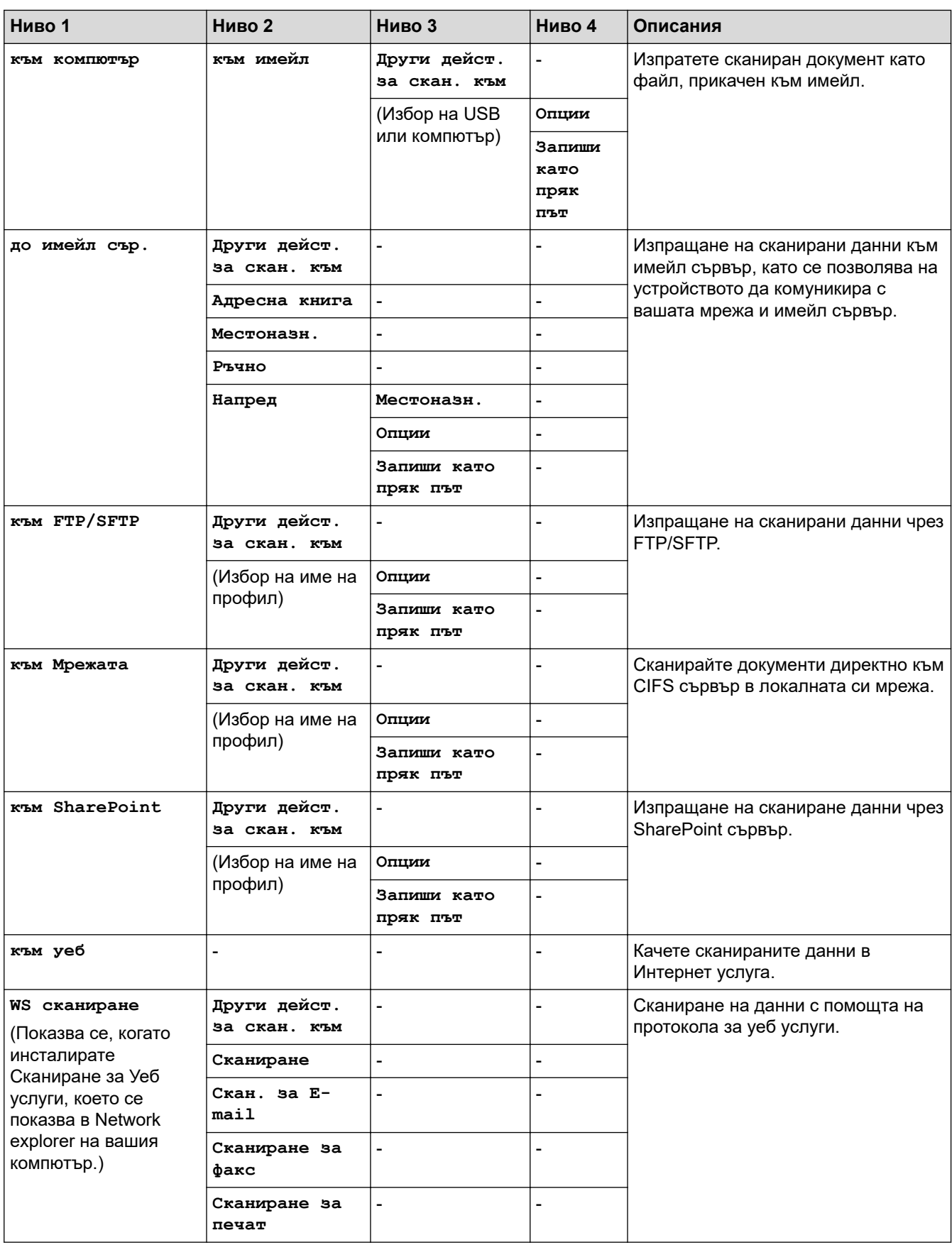

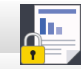

**[Защитен печат]**

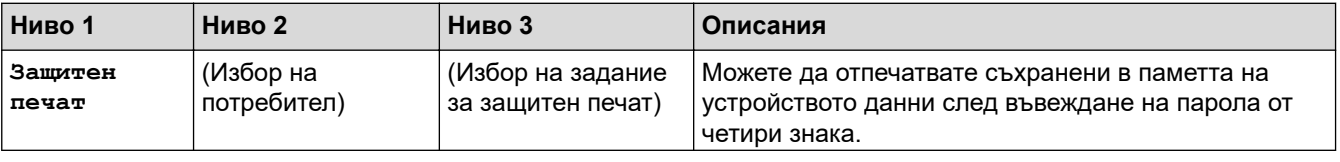

<span id="page-696-0"></span>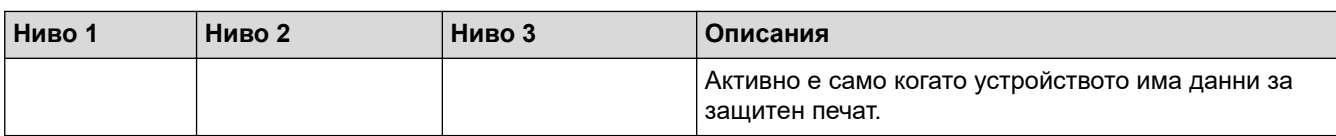

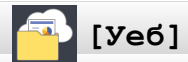

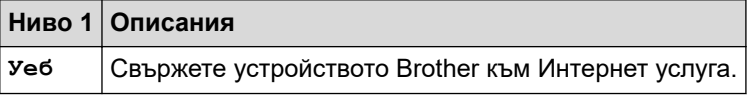

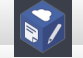

**[Прилож.]**

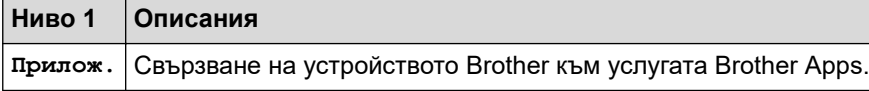

**[USB]**

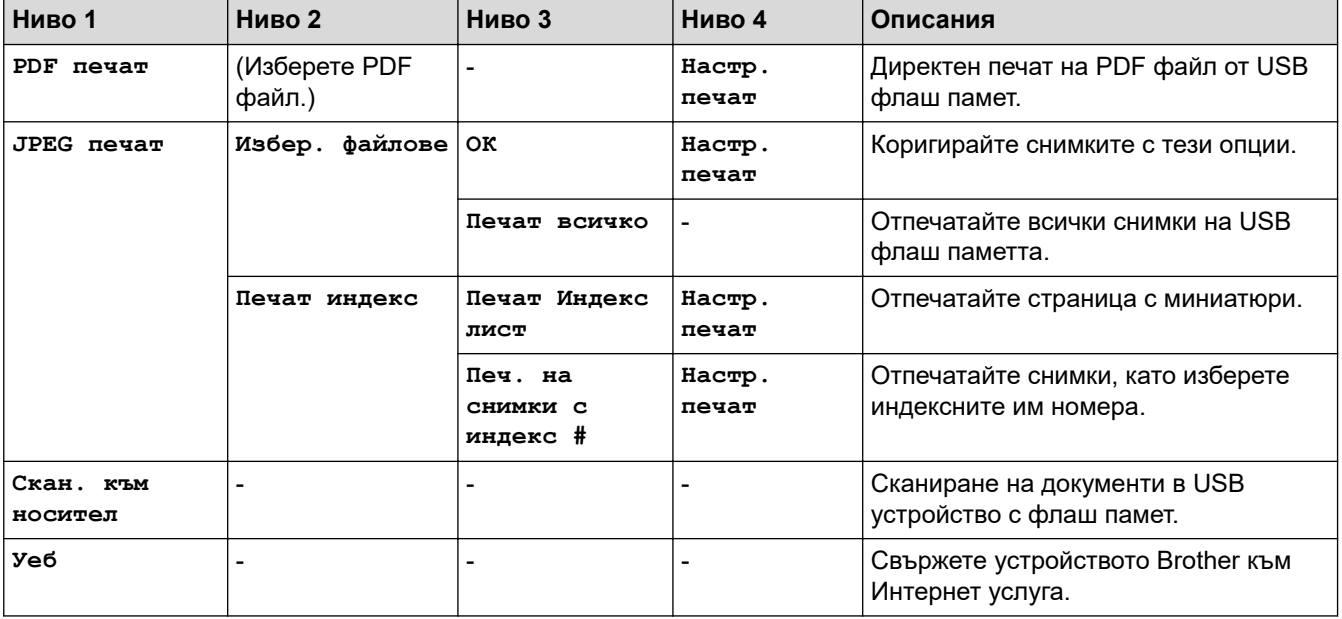

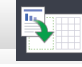

### **[Преки път. A3]**

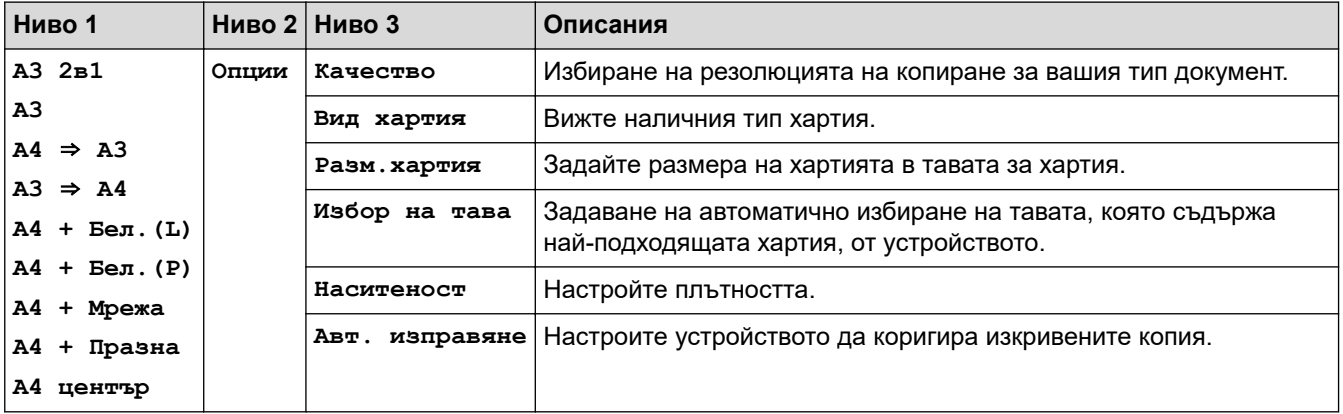

<span id="page-697-0"></span>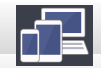

 $+$ 

# **[Изтегл. софтуер]**

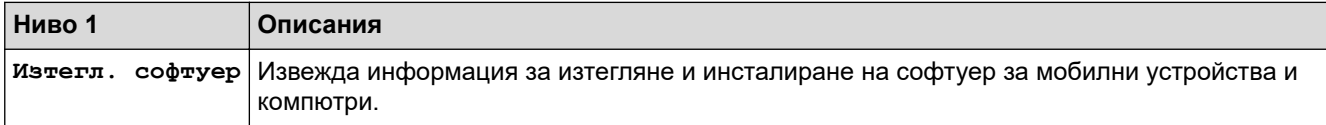

**[Преки път.]**

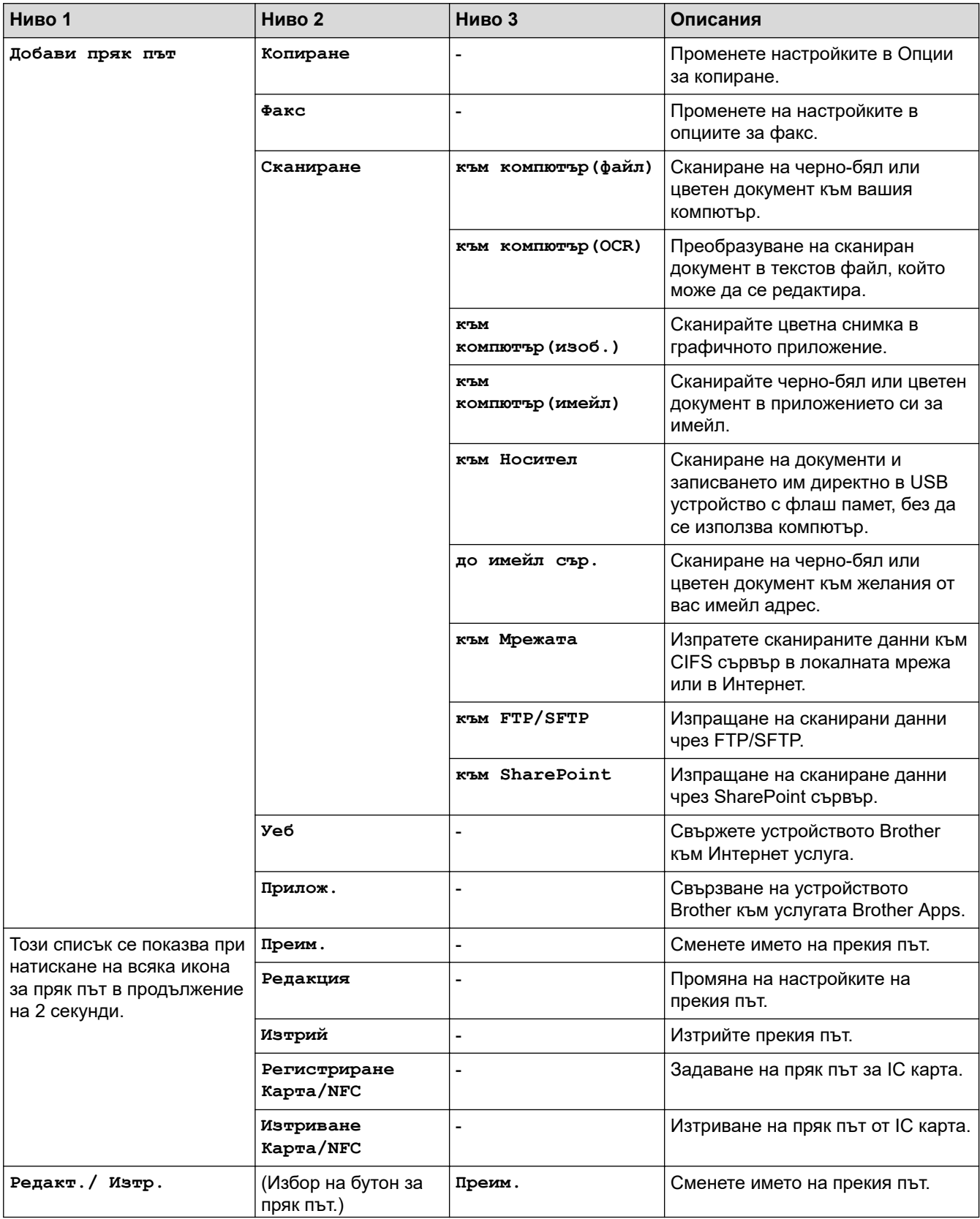

<span id="page-698-0"></span>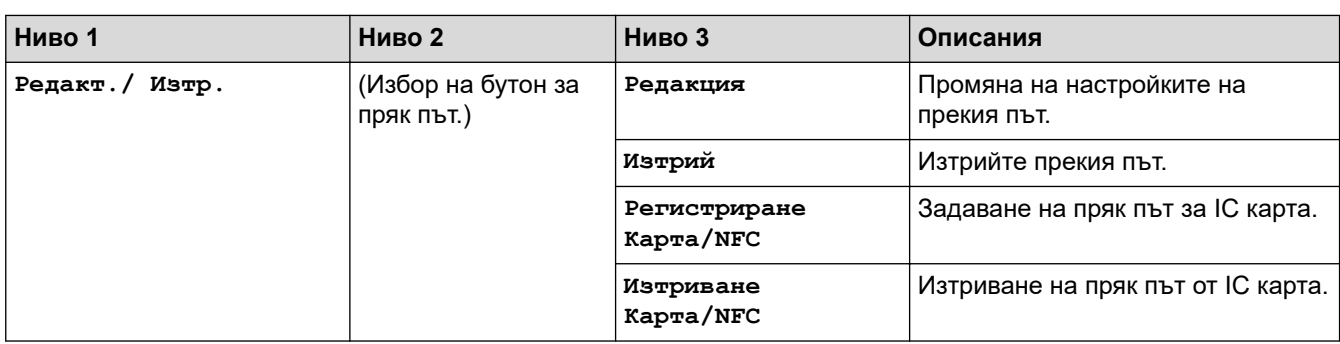

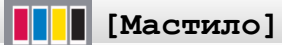

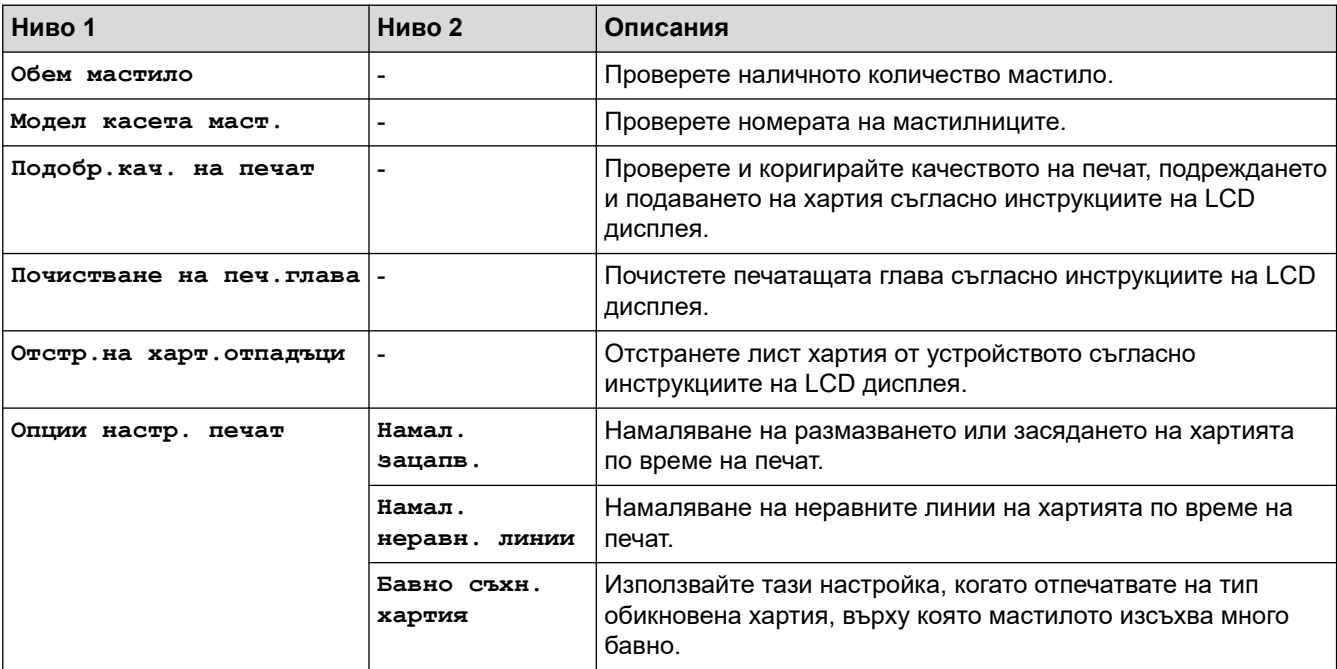

# **MiFi** Настройка на Wi-Fi

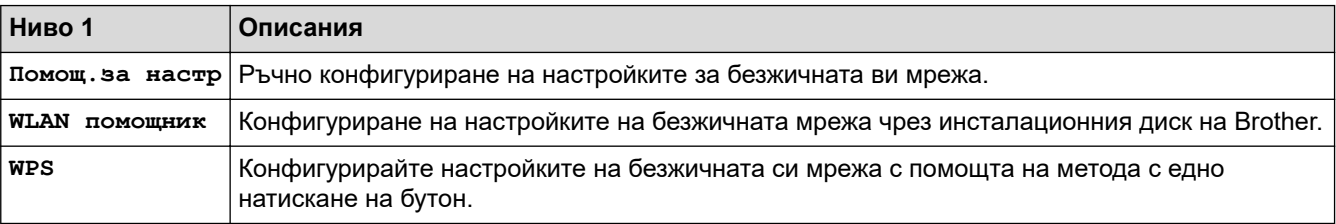

# **Когато сте поставили USB флаш памет в USB слота**

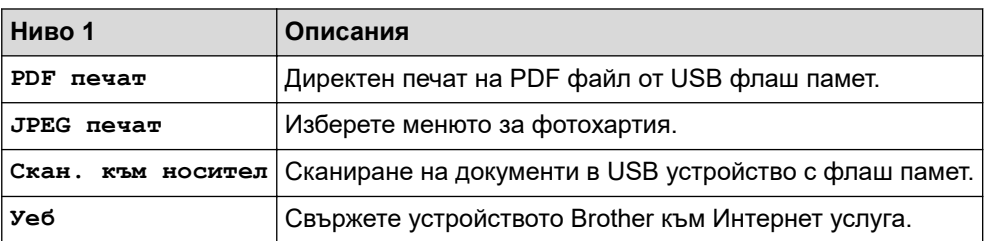

# **Свързана информация**

• [Таблици с настройки и функции](#page-678-0)

<span id="page-699-0"></span> [Начало](#page-1-0) > [Настройки на устройството](#page-651-0) > Промяна на настройките на устройството от компютъра

### **Промяна на настройките на устройството от компютъра**

- [Промяна на настройките на устройството чрез уеб-базираното управление](#page-700-0)
- [Промяна настройките на устройството с помощта на отдалечено конфигуриране](#page-705-0)
- [Къде мога да намеря мрежовите настройки на устройството Brother?](#page-592-0)

<span id="page-700-0"></span> [Начало](#page-1-0) > [Настройки на устройството](#page-651-0) > [Промяна на настройките на устройството от](#page-699-0) [компютъра](#page-699-0) > Промяна на настройките на устройството чрез уеб-базираното управление

## **Промяна на настройките на устройството чрез уеб-базираното управление**

Уеб-базираното управление е помощна програма, която използва стандартен уеб браузър за управление на устройството с помощта на HTTP (Hyper Text Transfer Protocol) или HTTPS (Hyper Text Transfer Protocol over Secure Socket Layer).

- [Какво е уеб-базирано управление?](#page-701-0)
- [Достъп до уеб базирано управление](#page-702-0)
- [Задаване или смяна на парола за вход за уеб базираното управление](#page-703-0)
- [Настройване на адресната книга на устройството ви чрез уеб базирано управление](#page-704-0)

<span id="page-701-0"></span> [Начало](#page-1-0) > [Настройки на устройството](#page-651-0) > [Промяна на настройките на устройството от](#page-699-0) [компютъра](#page-699-0) > [Промяна на настройките на устройството чрез уеб-базираното управление](#page-700-0) > Какво е уеббазирано управление?

## **Какво е уеб-базирано управление?**

Ô

Уеб-базираното управление е помощна програма, която използва стандартен уеб браузър за управление на устройството с помощта на HTTP (Hyper Text Transfer Protocol) или HTTPS (Hyper Text Transfer Protocol over Secure Socket Layer). Въведете IP адреса на устройството в уеб браузъра за достъп и промяна на настройките на сървъра за печат.

- Препоръчваме Microsoft Internet Explorer 11/Microsoft Edge за Windows и Safari 10/11 за Mac. Уверете се, че JavaScript и Cookies са винаги активирани, който и браузър да използвате.
- Трябва да използвате TCP/IP протокол в мрежата и да имате валиден IP адрес, програмиран на сървъра за печат и компютъра.

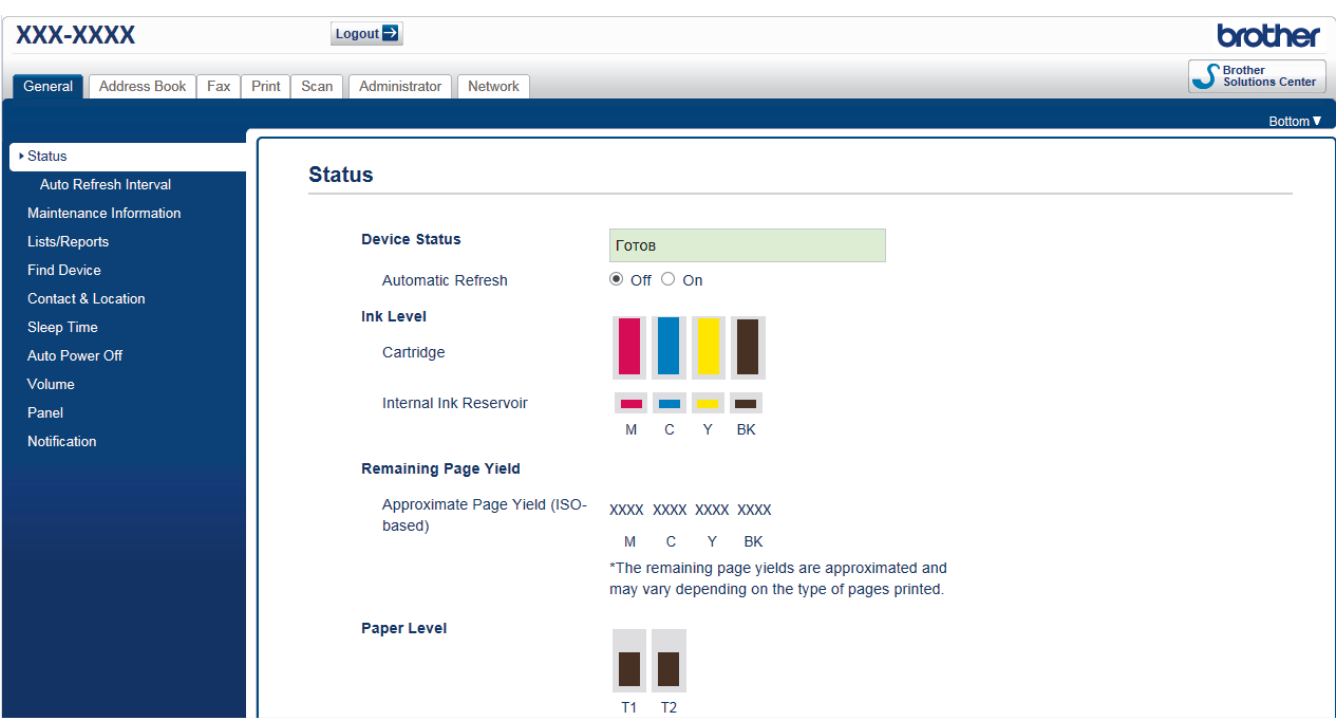

• Действителният екран може да се различава от екрана, показан по-горе.

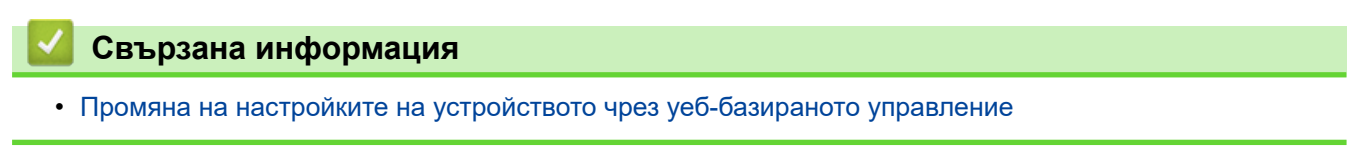

<span id="page-702-0"></span> [Начало](#page-1-0) > [Настройки на устройството](#page-651-0) > [Промяна на настройките на устройството от](#page-699-0) [компютъра](#page-699-0) > [Промяна на настройките на устройството чрез уеб-базираното управление](#page-700-0) > Достъп до уеб базирано управление

# **Достъп до уеб базирано управление**

- Препоръчваме ви да използвате защитния протокол HTTPS при конфигуриране на настройките чрез Уеб-базирано управление.
- Когато използвате HTTPS за конфигурирането на Уеб-базирано управление, браузърът ще покаже предупредителен диалогов прозорец. За да избегнете показването на предупредителния диалогов прозорец, можете да инсталирате самостоятелно заверен сертификат за използване на SSL/TLS комуникация. За по-подробна информация >> Свързана информация
- Паролата по подразбиране за вход в системата за управление на настройките на устройството е **initpass**. Препоръчваме ви да я смените, за да защитите устройството си от неразрешен достъп.
- 1. Стартирайте уеб браузъра.
- 2. Въведете "https://IP адрес на устройството" в адресната лента на браузъра (където "IP адрес на устройството" е IP адресът на устройството).

Например:

https://192.168.1.2

- Ако използвате DNS (Система за именоване на домейни) или активирате NetBIOS име, можете да въведете друго име, като например "Споделен принтер", вместо IP адреса.
	- Например:

https://SharedPrinter

Ако включите NetBIOS име, можете да използвате също името на възела.

- Например:

https://brnxxxxxxxxxxxx

NetBIOS името може да се намери в доклада за мрежовата конфигурация.

- За Mac осъществете достъп до уеб-базираното управление с щракване върху иконата на устройството на екрана **Status Monitor**.
- 3. Ако устройството ви попита за парола, въведете я и след това щракнете върху .

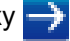

Сега можете да променяте настройките на сървъра за печат.

Ако промените настройките на протокола, трябва да рестартирате устройството след щракването върху **Submit (Изпращане)**, за да активирате конфигурацията.

Всеки път при осъществяване на достъп до уеб базирано управление, въведете паролата в полето **Login**

**(Вход)** и щракнете върху . След конфигуриране на настройките, излезте чрез щракване върху

### **Свързана информация**

• [Промяна на настройките на устройството чрез уеб-базираното управление](#page-700-0)

#### **Свързани теми:**

- [Печат на доклада за мрежовата конфигурация](#page-378-0)
- [Наблюдаване на статуса на устройството от компютър \(Mac\)](#page-645-0)
- [Създаване на самоподписан сертификат](#page-434-0)
- [Инсталиране на самоподписания сертификат за потребител на Windows с права на администратор](#page-436-0)

<span id="page-703-0"></span> [Начало](#page-1-0) > [Настройки на устройството](#page-651-0) > [Промяна на настройките на устройството от](#page-699-0) [компютъра](#page-699-0) > [Промяна на настройките на устройството чрез уеб-базираното управление](#page-700-0) > Задаване или смяна на парола за вход за уеб базираното управление

## **Задаване или смяна на парола за вход за уеб базираното управление**

Препоръчваме ви да смените паролата за вход по подразбиране, за да предотвратите неупълномощен достъп до уеб базираното управление.

- 1. Стартирайте уеб браузъра.
- 2. Въведете "https://IP адрес на устройството" в адресната лента на браузъра (където "IP адрес на устройството" е IP адресът на устройството).

Например:

https://192.168.1.2

- Ако използвате DNS (Система за именоване на домейни) или активирате NetBIOS име, можете да въведете друго име, като например "Споделен принтер", вместо IP адреса.
	- Например:

https://SharedPrinter

Ако включите NetBIOS име, можете да използвате също името на възела.

- Например:

https://brnxxxxxxxxxxxx

NetBIOS името може да се намери в доклада за мрежовата конфигурация.

- За Mac осъществете достъп до уеб-базираното управление с щракване върху иконата на устройството на екрана **Status Monitor**.
- 3. Извършете едно от следните действия:
	- Ако сте задали собствена парола преди това, въведете я, а след това щракнете върху .
	- Ако не сте задали собствена парола преди това, въведете **initpass**, а след това щракнете върху .
- 4. Щракнете върху раздела **Administrator (Администратор)**.
- 5. Въведете паролата, която искате да използвате, в полето **Enter New Password (Въведете нова парола)**(8 до 32 знака).
- 6. Въведете паролата отново в полето **Confirm New Password (Потвърждение на новата парола)**.
- 7. Щракнете върху **Submit (Изпращане)**.

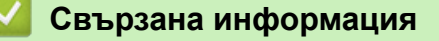

• [Промяна на настройките на устройството чрез уеб-базираното управление](#page-700-0)

<span id="page-704-0"></span> [Начало](#page-1-0) > [Настройки на устройството](#page-651-0) > [Промяна на настройките на устройството от](#page-699-0) [компютъра](#page-699-0) > [Промяна на настройките на устройството чрез уеб-базираното управление](#page-700-0) > Настройване на адресната книга на устройството ви чрез уеб базирано управление

# **Настройване на адресната книга на устройството ви чрез уеб базирано управление**

- Препоръчваме ви да използвате защитния протокол HTTPS при конфигуриране на настройките чрез Уеб-базирано управление.
- Когато използвате HTTPS за конфигурирането на Уеб-базирано управление, браузърът ще покаже предупредителен диалогов прозорец.
- 1. Стартирайте уеб браузъра.
- 2. Въведете "https://IP адрес на устройството" в адресната лента на браузъра (където "IP адрес на устройството" е IP адресът на устройството).

Например:

https://192.168.1.2

• Ако използвате DNS (Система за именоване на домейни) или активирате NetBIOS име, можете да въведете друго име, като например "Споделен принтер", вместо IP адреса.

- Например:

https://SharedPrinter

Ако включите NetBIOS име, можете да използвате също името на възела.

- Например:

https://brnxxxxxxxxxxxx

NetBIOS името може да се намери в доклада за мрежовата конфигурация.

• За Mac осъществете достъп до уеб-базираното управление с щракване върху иконата на устройството на екрана **Status Monitor**.

3. Ако устройството ви попита за парола, въведете я и след това щракнете върху .

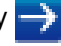

- 4. Щракнете върху раздела **Address Book (Адресна книга)**.
- 5. Добавете информация или актуализирайте информацията в адресната книга според необходимостта.
- 6. Щракнете върху **Submit (Изпращане)**.

### **Свързана информация**

• [Промяна на настройките на устройството чрез уеб-базираното управление](#page-700-0)

<span id="page-705-0"></span> [Начало](#page-1-0) > [Настройки на устройството](#page-651-0) > [Промяна на настройките на устройството от](#page-699-0) [компютъра](#page-699-0) > Промяна настройките на устройството с помощта на отдалечено конфигуриране

# **Промяна настройките на устройството с помощта на отдалечено конфигуриране**

Програмата за дистанционна настройка ви дава възможност да конфигурирате много от настройките на устройството Brother от компютъра. Когато стартирате програмата за дистанционна настройка, настройките на вашето устройство Brother ще бъдат автоматично свалени на компютъра и показани на екрана. Ако промените настройките на вашия компютър, можете да ги качите директно в устройството.

- [Дистанционна настройка \(Windows\)](#page-706-0)
- [Дистанционна настройка \(Mac\)](#page-713-0)

<span id="page-706-0"></span> [Начало](#page-1-0) > [Настройки на устройството](#page-651-0) > [Промяна на настройките на устройството от](#page-699-0) [компютъра](#page-699-0) > [Промяна настройките на устройството с помощта на отдалечено](#page-705-0) [конфигуриране](#page-705-0) > Дистанционна настройка (Windows)

# **Дистанционна настройка (Windows)**

- [Настройване на устройството Brother от вашия компютър \(Windows\)](#page-707-0)
- [Настройване на устройството Brother чрез ControlCenter4 \(Windows\)](#page-532-0)
- [Настройване на адресната книга на устройството ви чрез ControlCenter4 \(Windows\)](#page-712-0)

<span id="page-707-0"></span> [Начало](#page-1-0) > [Настройки на устройството](#page-651-0) > [Промяна на настройките на устройството от](#page-699-0) [компютъра](#page-699-0) > [Промяна настройките на устройството с помощта на отдалечено](#page-705-0) [конфигуриране](#page-705-0) > [Дистанционна настройка \(Windows\)](#page-706-0) > Настройване на устройството Brother от вашия компютър (Windows)

## **Настройване на устройството Brother от вашия компютър (Windows)**

Ако заключващата функция за безопасност е активирана, не можете да използвате дистанционна настройка.

- 1. Извършете едно от следните действия:
	- Windows 7

Щракнете върху **(Старт)** > **Всички програми** > **Brother** > **Brother Utilities**.

Щракнете върху падащия списък и изберете името на вашия модел (ако още не е избрано). Щракнете върху **Инструменти** в лявата навигационна лента, а след това щракнете върху **Отдалечено Конфигуриране**.

• Windows 8 и Windows 10

Стартирайте (**Brother Utilities**), а след това щракнете върху падащия списък и изберете името на вашия модел (ако вече не е избрано). Щракнете върху **Инструменти** в лявата навигационна лента, а след това щракнете върху **Отдалечено Конфигуриране**.

Появява се прозорецът на програмата за дистанционна настройка.

Когато устройството ви е свързано чрез мрежа, ако е необходимо напишете паролата.

2. Конфигурирайте настройките, ако е необходимо.

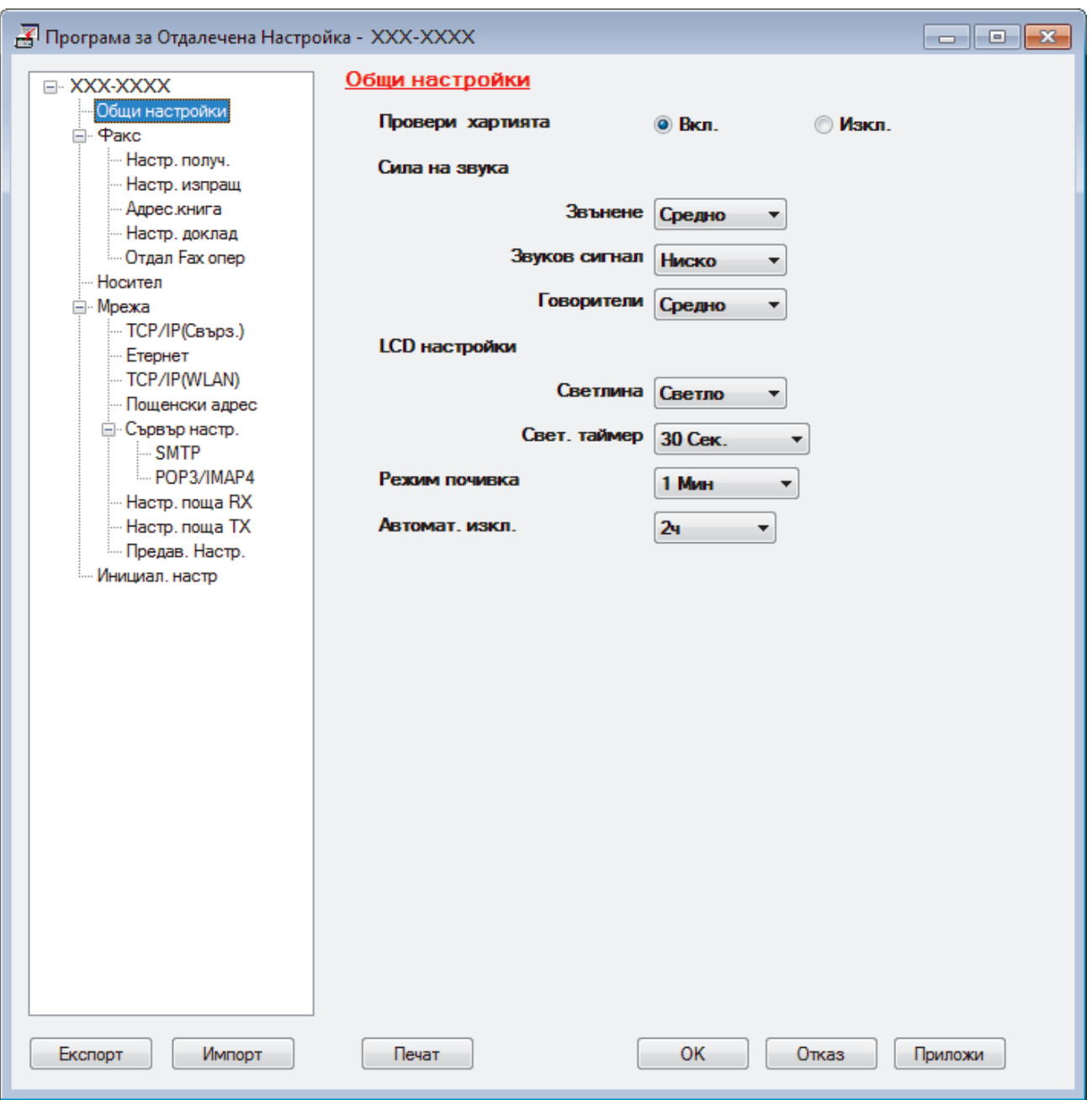

#### **Експорт**

Щракнете, за да запишете текущите настройки на конфигурацията във файл.

Щракнете върху **Експорт**, за да запишете адресната книга или всички настройки за устройството.

### **Импорт**

Щракнете, за да импортирате файл и прочетете настройките му.

#### **Печат**

Щракнете, за да отпечатате избраните елементи на устройството. Не можете да печатате данните, докато се зареждат в устройството. Щракнете върху **Приложи**, за да изпратите новите данни в устройството, а след това щракнете върху **Печат**.

### **ОК**

Щракнете, за да започне изпращането на данни в устройството, а след това излезте от "Програма за дистанционна настройка". Ако се появи съобщение за грешка, проверете дали данните ви са правилни, а след това щракнете върху **ОК**.

#### **Отказ**

Щракнете, за да излезете от "Програма за дистанционна настройка", без да изпращате данни в устройството.

### **Приложи**

Щракнете, за да изпратите данни в устройството, без да излизате от "Програма за дистанционна настройка".

- 3. Щракнете върху **ОК**.
- Ако вашият компютър е предпазен от защитна стена и не може да използва дистанционна настройка, може да е необходимо да конфигурирате настройките на защитната стена през порт номер 137 и 161.
- Ако използвате защитната стена на Windows и сте инсталирали софтуера Brother и драйверите от инсталационния диск на Brother, необходимите настройки на защитната стена вече са направени.

### **Свързана информация**

• [Дистанционна настройка \(Windows\)](#page-706-0)

#### **Свързани теми:**

• [ControlCenter4 \(Windows\)](#page-527-0)

 [Начало](#page-1-0) > [Настройки на устройството](#page-651-0) > [Промяна на настройките на устройството от](#page-699-0) [компютъра](#page-699-0) > [Промяна настройките на устройството с помощта на отдалечено](#page-705-0) [конфигуриране](#page-705-0) > [Дистанционна настройка \(Windows\)](#page-706-0) > Настройване на устройството Brother чрез ControlCenter4 (Windows)

### **Настройване на устройството Brother чрез ControlCenter4 (Windows)**

Ако заключващата функция за безопасност е активирана, не можете да използвате дистанционна настройка.

- 1. Щракнете върху иконата (**ControlCenter4**) в полето за задачи, а след това щракнете върху **Отвори**.
- 2. Щракнете върху раздела **Настройки на устройството**.
- 3. Щракнете върху бутона **Отдалечено конфигуриране**.
- 4. Конфигурирайте настройките, ако е необходимо.

Ø

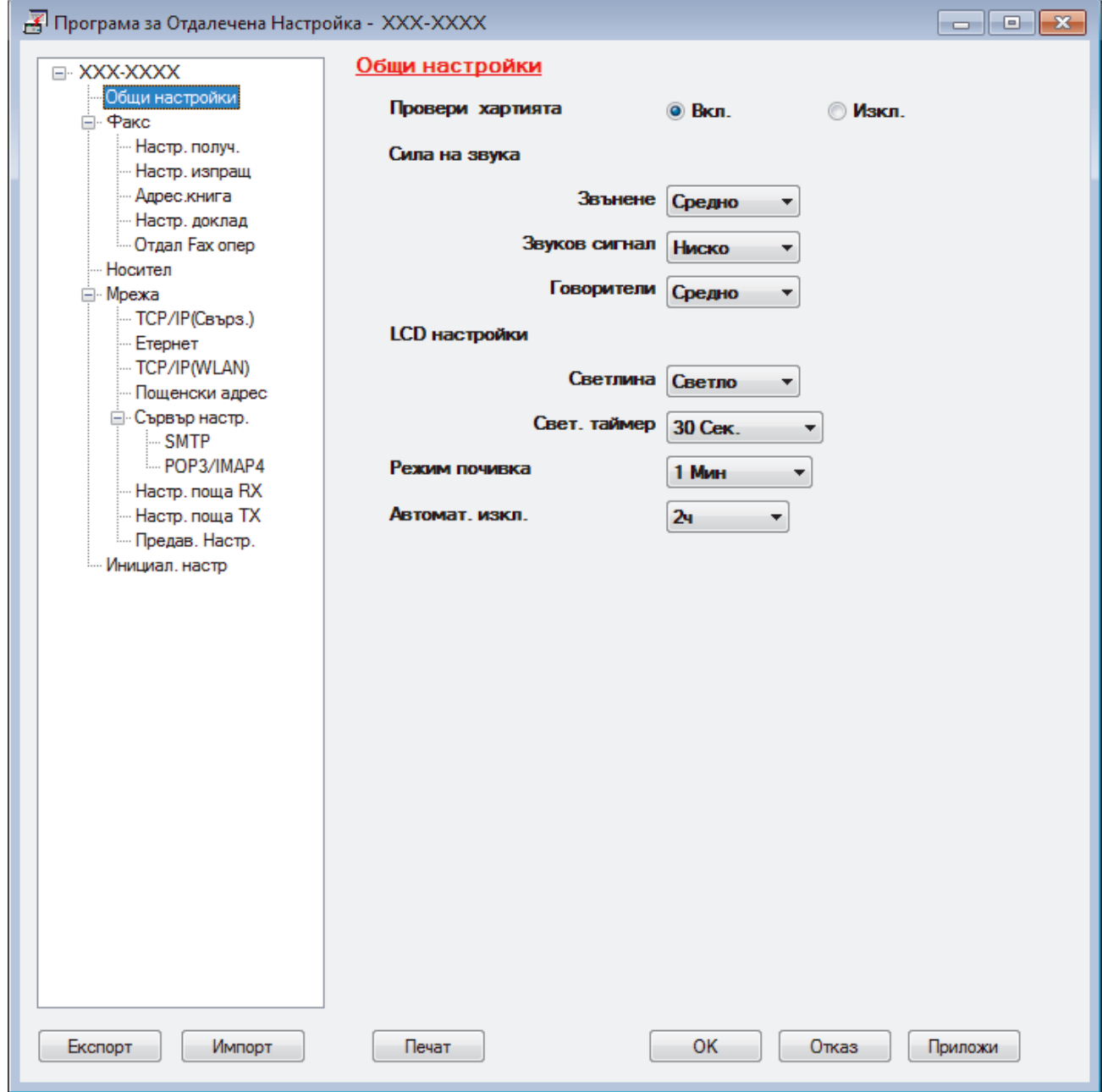

#### **Експорт**

Щракнете, за да запишете текущите настройки на конфигурацията във файл.

#### **Импорт**

Щракнете, за да импортирате файл и прочетете настройките му.

#### **Печат**

Щракнете, за да отпечатате избраните елементи на устройството. Не можете да печатате данните, докато се зареждат в устройството. Щракнете върху **Приложи**, за да изпратите новите данни в устройството, а след това щракнете върху **Печат**.

#### **ОК**

Щракнете, за да започне изпращането на данни в устройството, а след това излезте от "Програма за дистанционна настройка". Ако се появи съобщение за грешка, проверете дали данните ви са правилни, а след това щракнете върху **ОК**.

#### **Отказ**

Щракнете, за да излезете от "Програма за дистанционна настройка", без да изпращате данни в устройството.

#### **Приложи**

Щракнете, за да изпратите данни в устройството, без да излизате от "Програма за дистанционна настройка".

- 5. Щракнете върху **ОК**.
- Ако вашият компютър е предпазен от защитна стена и не може да използва дистанционна настройка, може да е необходимо да конфигурирате настройките на защитната стена през порт номер 137 и 161.
- Ако използвате защитната стена на Windows и сте инсталирали софтуера Brother и драйверите от инсталационния диск на Brother, необходимите настройки на защитната стена вече са направени.

#### **Свързана информация**

- [ControlCenter4 \(Windows\)](#page-527-0)
- [Дистанционна настройка \(Windows\)](#page-706-0)

<span id="page-712-0"></span> [Начало](#page-1-0) > [Настройки на устройството](#page-651-0) > [Промяна на настройките на устройството от](#page-699-0) [компютъра](#page-699-0) > [Промяна настройките на устройството с помощта на отдалечено](#page-705-0) [конфигуриране](#page-705-0) > [Дистанционна настройка \(Windows\)](#page-706-0) > Настройване на адресната книга на устройството ви чрез ControlCenter4 (Windows)

# **Настройване на адресната книга на устройството ви чрез ControlCenter4 (Windows)**

Използвайте "Дистанционна настройка" чрез CC4 за добавяне или промяна на номера в адресната книга във вашия компютър.

Ако заключващата функция за безопасност е активирана, не можете да използвате дистанционна настройка.

- 1. Щракнете върху иконата (**ControlCenter4**) в полето за задачи, а след това щракнете върху **Отвори**.
- 2. Щракнете върху раздела **Настройки на устройството**.
- 3. Щракнете върху бутона **Адресна Книга**.

**Адресна книга** се отваря в прозорец на "Дистанционна настройка".

- 4. Добавете информация или актуализирайте информацията в адресната книга според необходимостта.
- 5. Щракнете върху **ОК**.

### **Свързана информация**

• [Дистанционна настройка \(Windows\)](#page-706-0)

#### **Свързани теми:**

• [ControlCenter4 \(Windows\)](#page-527-0)

<span id="page-713-0"></span> [Начало](#page-1-0) > [Настройки на устройството](#page-651-0) > [Промяна на настройките на устройството от](#page-699-0) [компютъра](#page-699-0) > [Промяна настройките на устройството с помощта на отдалечено](#page-705-0) [конфигуриране](#page-705-0) > Дистанционна настройка (Mac)

# **Дистанционна настройка (Mac)**

- [Настройване на устройството Brother чрез кабелна USB връзка \(Mac\)](#page-714-0)
- [Настройване на адресната книга на вашето устройство с кабелна USB връзка \(Mac\)](#page-717-0)

<span id="page-714-0"></span> [Начало](#page-1-0) > [Настройки на устройството](#page-651-0) > [Промяна на настройките на устройството от](#page-699-0) [компютъра](#page-699-0) > [Промяна настройките на устройството с помощта на отдалечено](#page-705-0) [конфигуриране](#page-705-0) > [Дистанционна настройка \(Mac\)](#page-713-0) > Настройване на устройството Brother чрез кабелна USB връзка (Mac)

### **Настройване на устройството Brother чрез кабелна USB връзка (Mac)**

Използвайте дистанционна настройка, за да настроите своето устройство Brother чрез кабелна USB връзка.

За да използвате дистанционна настройка, отидете на страницата **Изтегляния** за вашия модел в Brother Solutions Center на адрес [support.brother.com](https://support.brother.com/) и свалете приложението за дистанционна настройка.

- O • Ако заключващата функция за безопасност е активирана, не можете да използвате дистанционна настройка.
	- Дистанционната настройка за Mac поддържа само USB връзка.
- 1. В лентата с менюта **Finder (Търсене)** щракнете върху **Go (Старт)** > **Applications (Приложения)** > **Brother**, а след това щракнете двукратно върху иконата за дистанционна настройка.

Появява се екранът на програмата за дистанционна настройка.

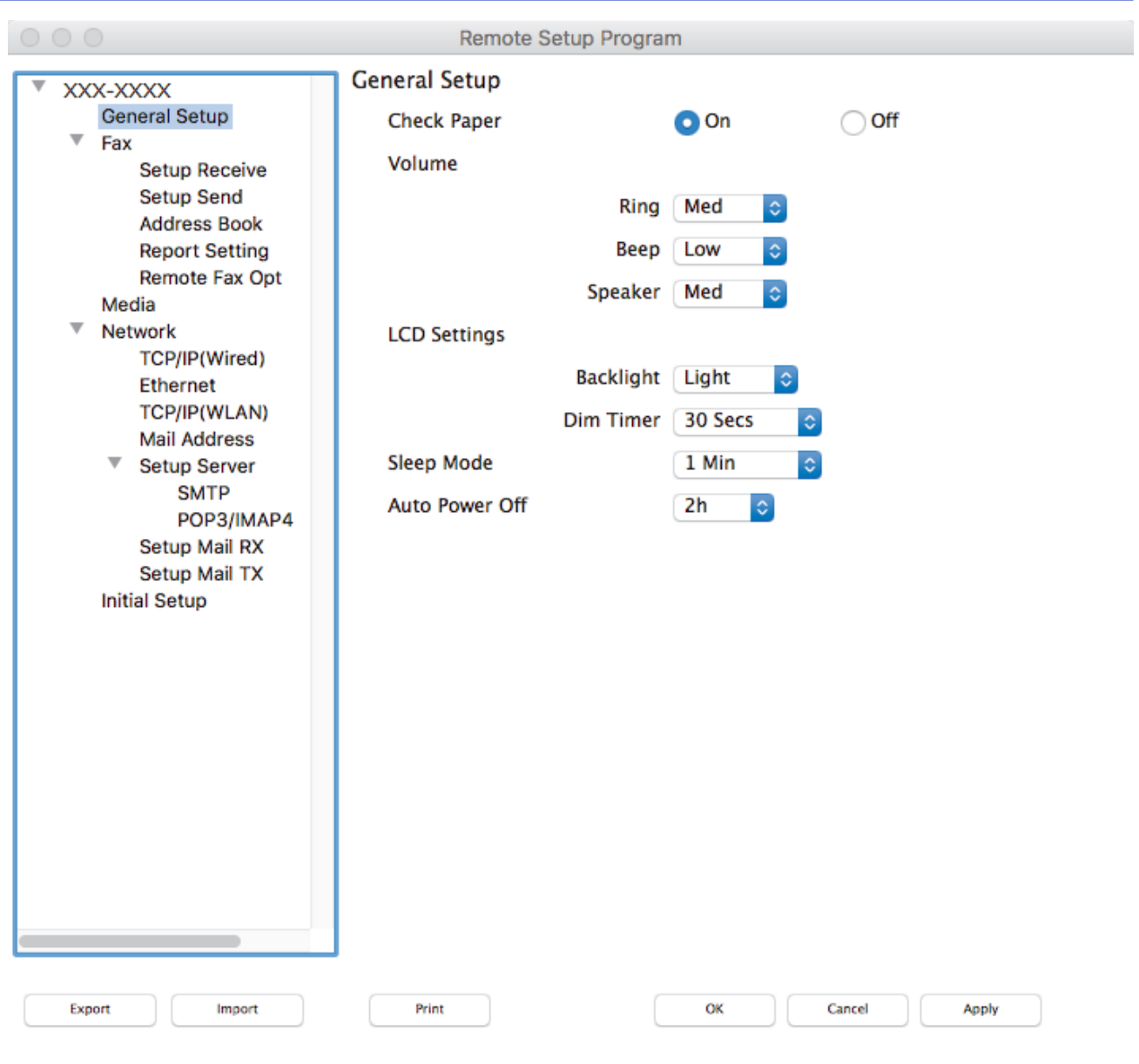

2. Конфигурирайте настройките, ако е необходимо.

### **Export (Експортиране)**

Щракнете, за да запишете текущите настройки на конфигурацията във файл.

Щракнете върху бутона **Export (Експортиране)**, за да запишете адресната си книга или всички настройки на устройството.

#### **Import (Импортиране)**

Щракнете, за да импортирате файл и прочетете настройките му.

### **Print (Печат)**

Щракнете, за да отпечатате избраните елементи на устройството. Не можете да печатате данните, докато се зареждат в устройството. Щракнете върху **Apply (Приложи)**, за да качите новите данни в устройството, и след това щракнете върху **Print (Печат)**.

### **OK (ОК)**

Щракнете, за да започне изпращането на данни в устройството, а след това излезте от "Програма за дистанционна настройка". Ако се появи съобщение за грешка, отново въведете правилната информация, а след това щракнете върху **OK (ОК)**.

B.

### **Cancel (Отмяна)**

Щракнете, за да излезете от "Програма за дистанционна настройка", без да изпращате данни в устройството.

### **Apply (Приложи)**

Щракнете, за да изпратите данни в устройството, без да излизате от "Програма за дистанционна настройка".

3. Когато приключите, щракнете върху **OK (ОК)**.

### **Свързана информация**

• [Дистанционна настройка \(Mac\)](#page-713-0)

<span id="page-717-0"></span>**▲ [Начало](#page-1-0) > [Настройки на устройството](#page-651-0) > [Промяна на настройките на устройството от](#page-699-0)** [компютъра](#page-699-0) > [Промяна настройките на устройството с помощта на отдалечено](#page-705-0) [конфигуриране](#page-705-0) > [Дистанционна настройка \(Mac\)](#page-713-0) > Настройване на адресната книга на вашето устройство с кабелна USB връзка (Mac)

## **Настройване на адресната книга на вашето устройство с кабелна USB връзка (Mac)**

Използвайте дистанционна настройка, за да добавяте или променяте номерата в адресната книга на компютъра си чрез кабелна USB връзка.

За да използвате дистанционна настройка, отидете на страницата **Изтегляния** за вашия модел в Brother Solutions Center на адрес [support.brother.com](https://support.brother.com/) и свалете приложението за дистанционна настройка.

- Ако заключващата функция за безопасност е активирана, не можете да използвате дистанционна настройка.
- Дистанционната настройка за Mac поддържа само USB връзка.
- 1. В лентата с менюта **Finder (Търсене)** щракнете върху **Go (Старт)** > **Applications (Приложения)** > **Brother**, а след това щракнете двукратно върху иконата за дистанционна настройка.

Появява се екранът на програмата за дистанционна настройка.

- 2. В лявото меню щракнете върху **Address Book (Адресна книга)** в **Факс**.
- 3. Добавете информация или актуализирайте информацията в адресната книга според необходимостта.
- 4. Когато приключите, щракнете върху **OK (ОК)**.

### **Свързана информация**

• [Дистанционна настройка \(Mac\)](#page-713-0)

### <span id="page-718-0"></span> [Начало](#page-1-0) > Приложение

### **Приложение**

- [Спецификации](#page-719-0)
- [Въвеждане на текст на устройството на Brother](#page-727-0)
- [Информация за рециклираната хартия](#page-728-0)
- [Номера на Brother](#page-729-0)

### <span id="page-719-0"></span>**Спецификации**

- >> Общи спецификации
- [>> Спецификации на размера на документа](#page-720-0)
- [>> Спецификации на носителите за печат](#page-721-0)
- [>> Спецификации на факса](#page-722-0)
- [>> Спецификации на копиране](#page-722-0)
- [>> Спецификации на USB флаш устройства](#page-723-0)
- [>> Спецификации на скенера](#page-723-0)
- [>> Спецификации на принтера](#page-724-0)
- [>> Спецификации на интерфейса](#page-724-0)
- [>> Мрежови спецификации](#page-724-0)
- [>> Изисквания към спецификациите на компютъра](#page-725-0)

### **Общи спецификации**

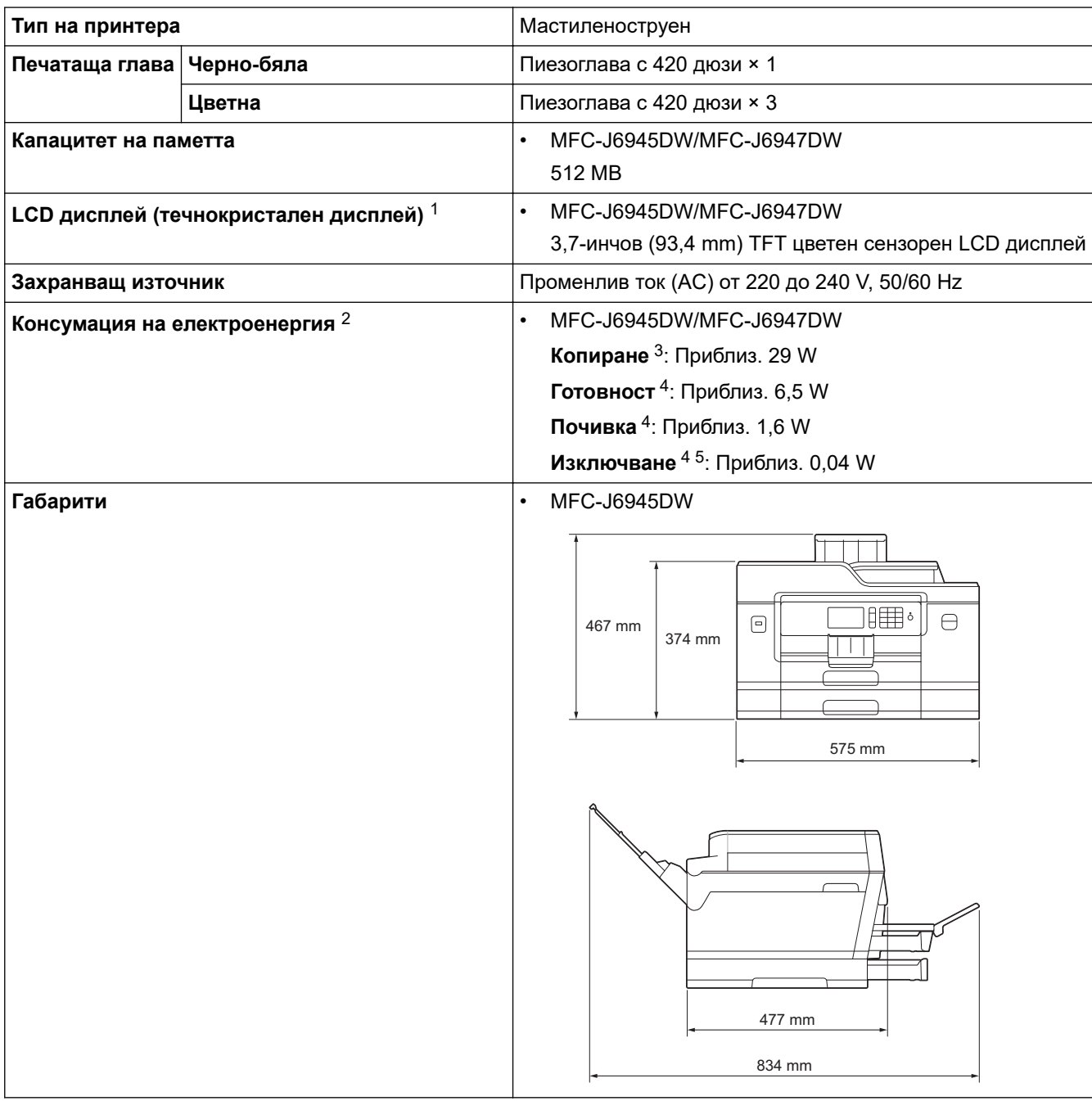
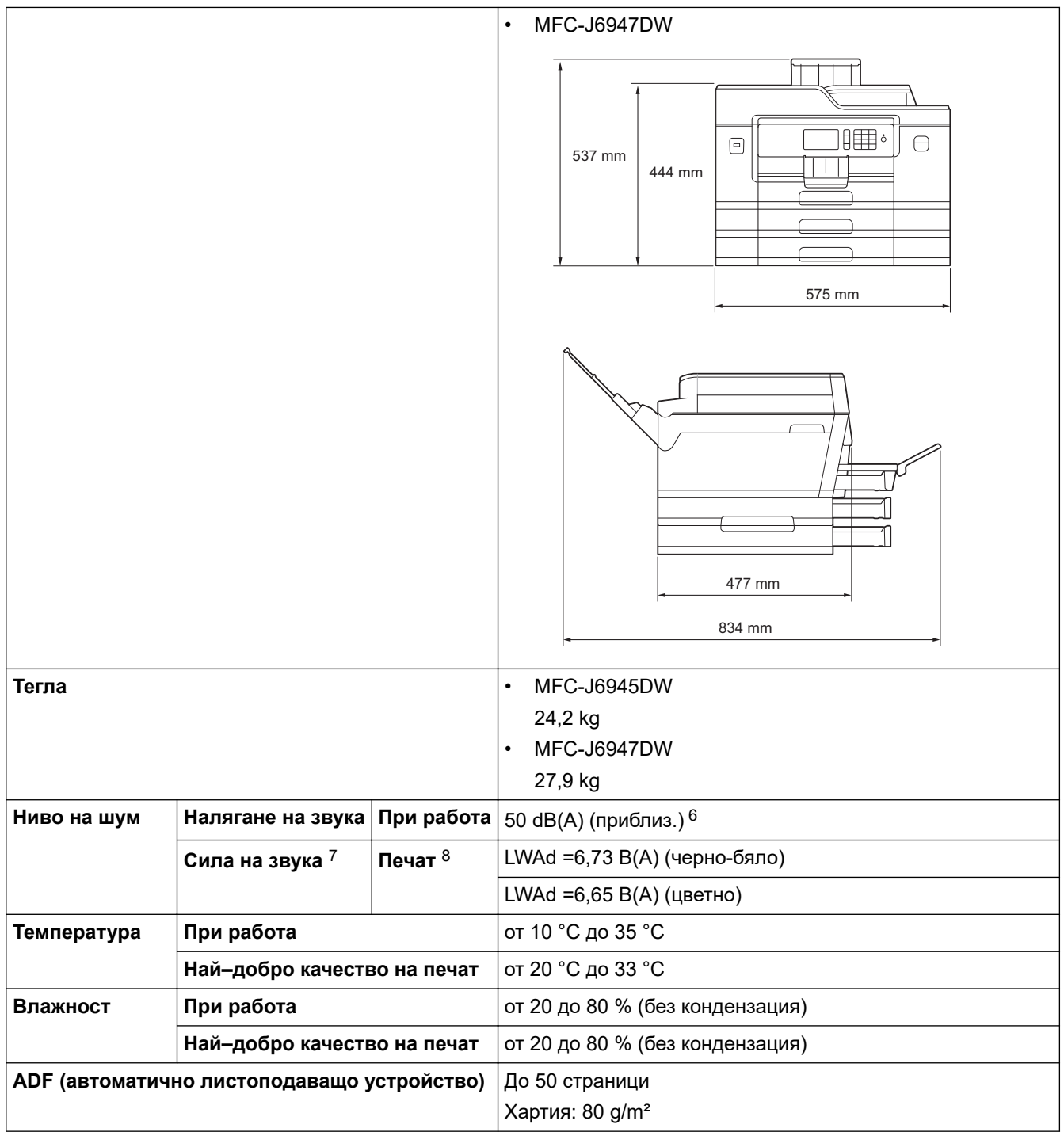

1 Измерен по диагонал

2 Измерено, когато устройството е свързано чрез USB интерфейс. Консумацията на електроенергия варира леко в зависимост от средата на използване или износването на компонентите.

- 3 При използване на ADF, едностранен печат и сканиране, резолюция: стандартна/документ: отпечатан образец съгласно ISO/IEC 24712.
- 4 Измерено съгласно IEC 62301 издание 2.0.
- 5 Дори когато устройството е изключено, то автоматично ще се включва периодично за поддръжка на печатащата глава и след това ще се изключва.
- 6 Шумът зависи от условията на разпечатване.
- 7 Измерено в съответствие с метода, описан в RAL-UZ205.

8 Скорост на печат: 22 ipm (черно-бял)/20 ipm (цветен) Тези скорости на печат бяха измерени в съответствие със спецификацията на Blue Angel (RAL-UZ205).

### **Спецификации на размера на документа**

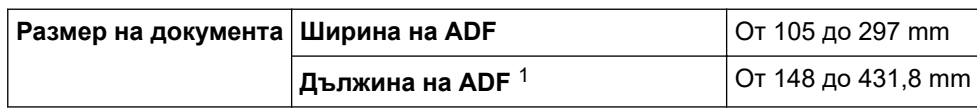

<span id="page-721-0"></span>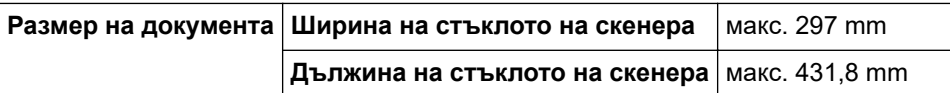

1 До 900 mm при използване на функцията за дълга хартия.

# **Спецификации на носителите за печат**

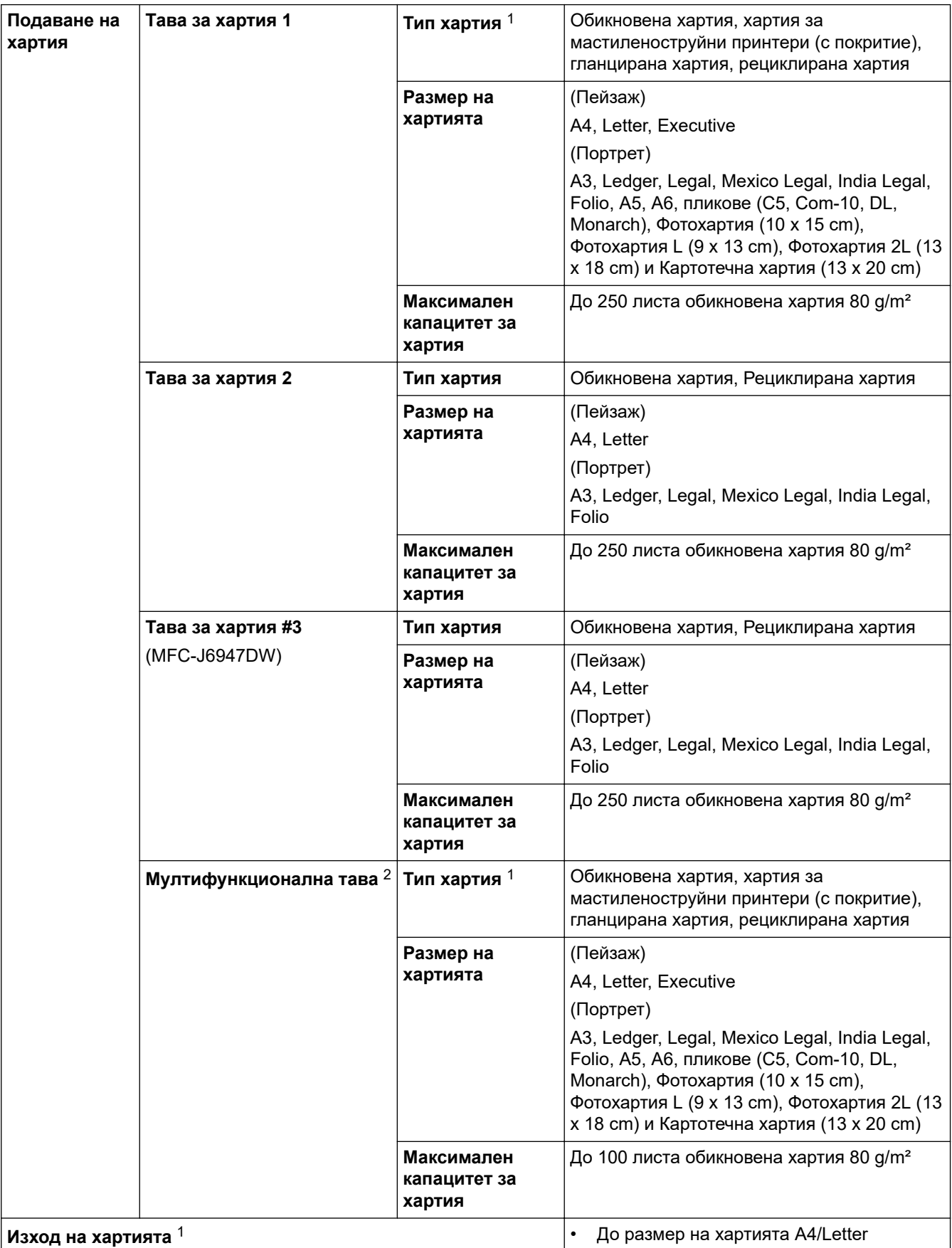

<span id="page-722-0"></span>

|  | До 100 листа обикновена хартия 80 g/m <sup>2</sup><br>(извеждане на хартията върху изходната<br>тава за хартия с лице нагоре)<br>Над размер на хартията A4/Letter |
|--|----------------------------------------------------------------------------------------------------|
|  | До 50 листа обикновена хартия 80 g/m <sup>2</sup><br>(извеждане на хартията върху изходната<br>тава за хартия с лице нагоре)                                      |

<sup>1</sup> За гланцирана хартия изваждайте отпечатаните страници от изходната тава за хартия незабавно след тяхното излизане от устройството, за да се избегне размазване на мастилото.

2 Препоръчваме да използвате мултифункционалната тава за гланцирана хартия.

### **Спецификации на факса**

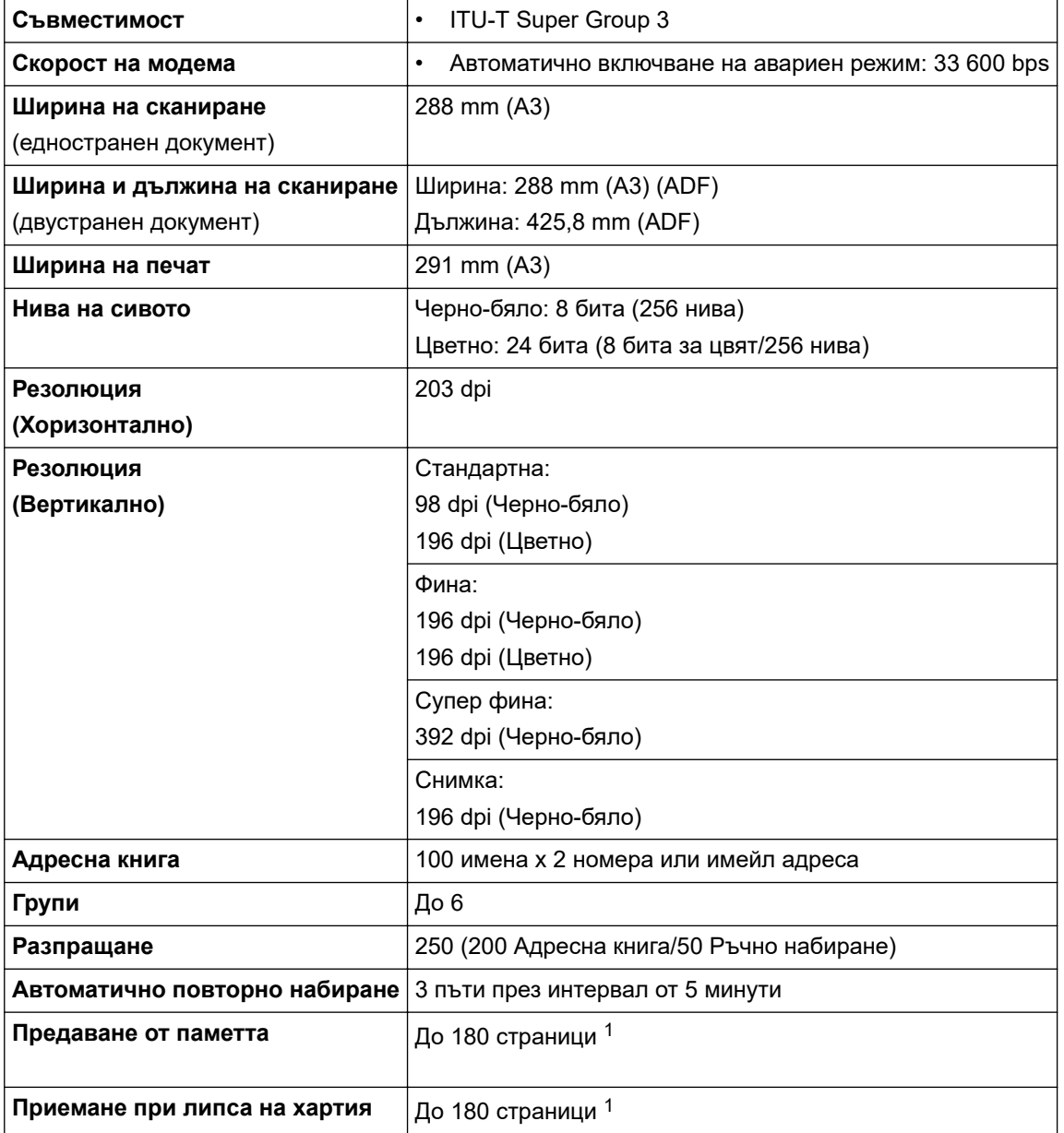

1 "Страници" се отнася за "Тестовата схема № 1 на ITU-T" (типично бизнес писмо, стандартна резолюция, MMR код).

### **Спецификации на копиране**

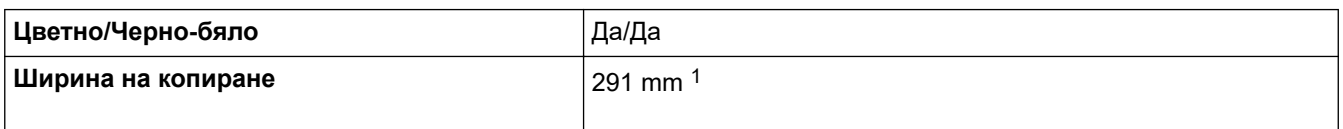

<span id="page-723-0"></span>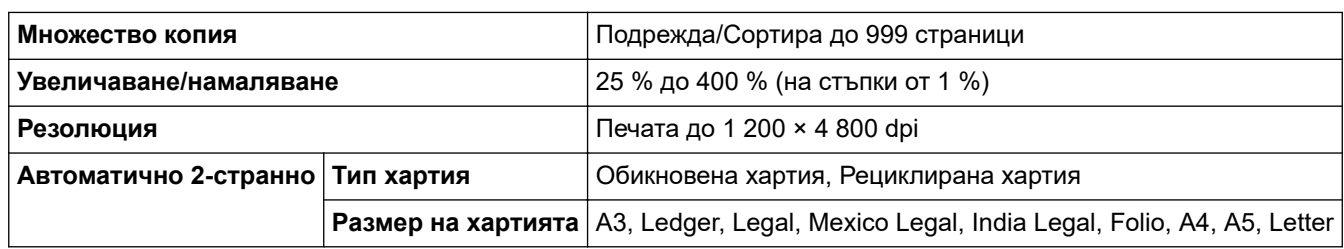

1 При копиране на хартия с размер A3.

## **Спецификации на USB флаш устройства**

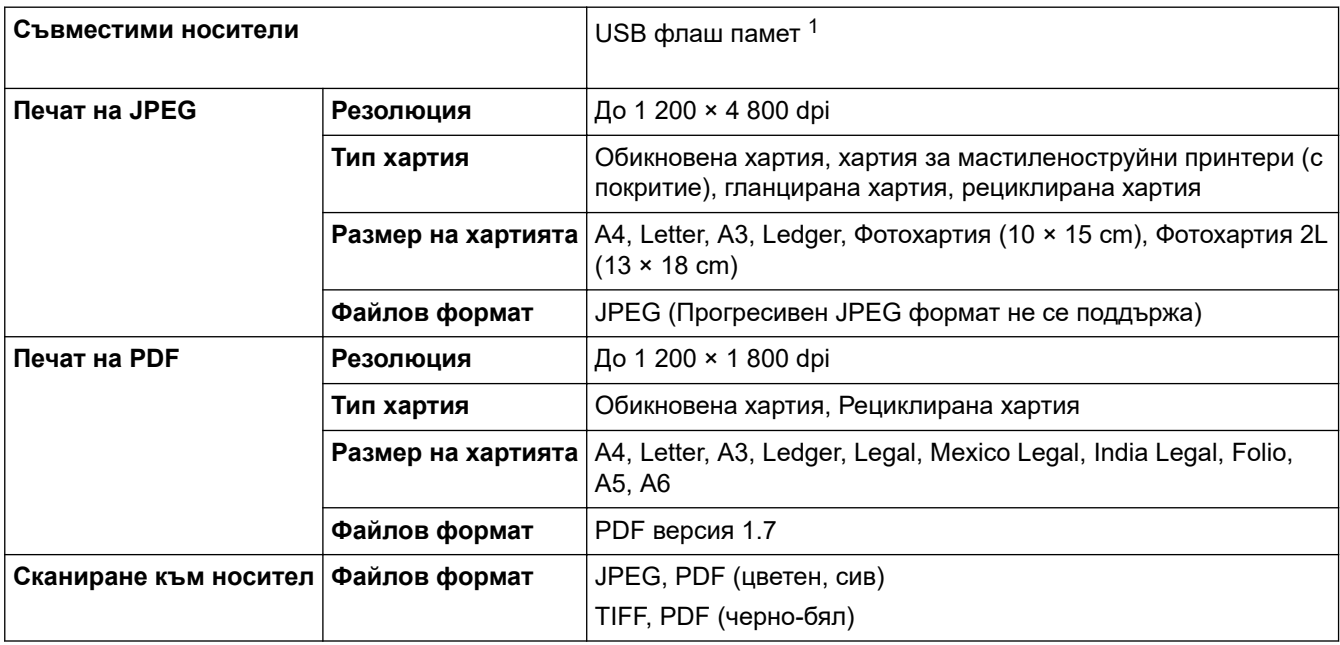

1 Не е включена USB флаш памет. Високоскоростно USB 2.0. USB устройство с памет с голям обем, стандарт до 256 GB. Поддържани формати: FAT12/FAT16/FAT32/exFAT

## **Спецификации на скенера**

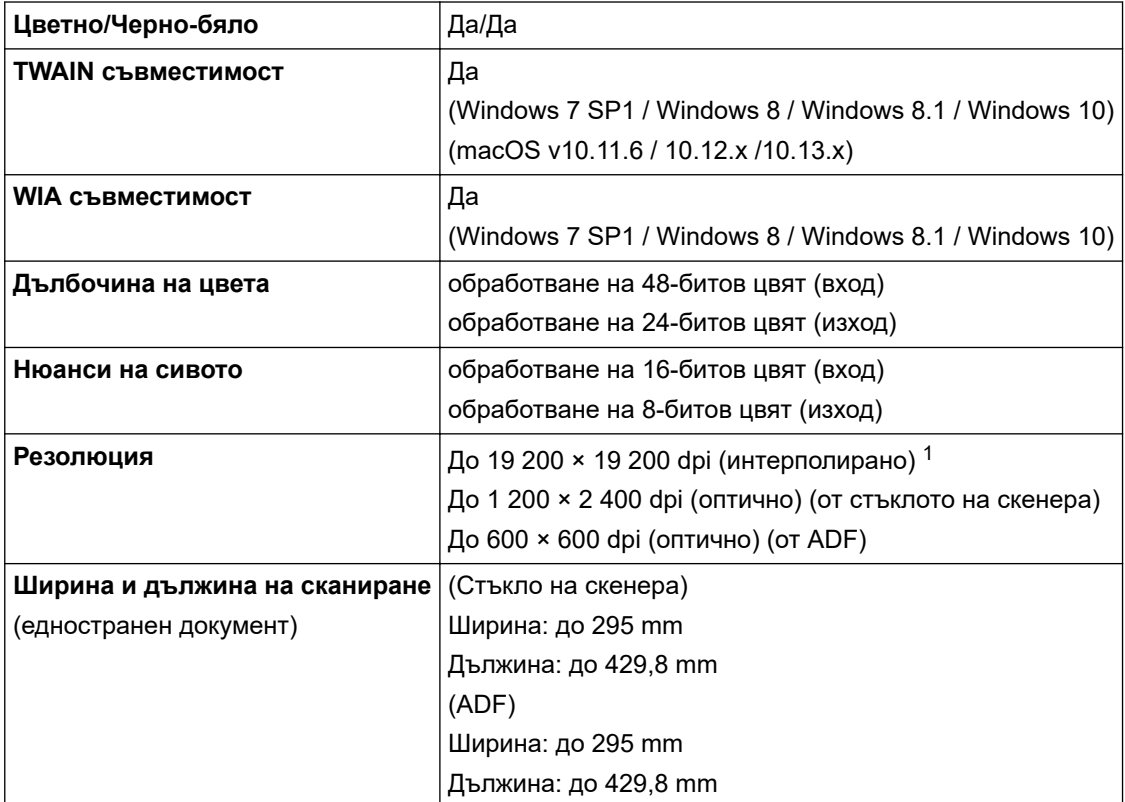

<span id="page-724-0"></span>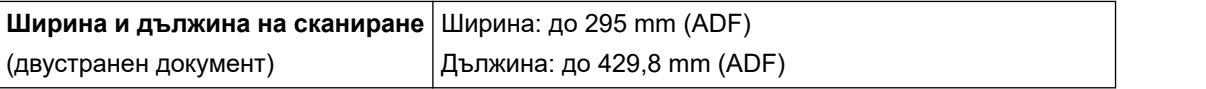

1 Максимум 1200 × 1200 dpi при сканиране чрез WIA драйвер в Windows 7 SP1, Windows 8, Windows 8.1 и Windows 10 (с помощната програма за скенер може да бъде избрана резолюция до 19 200 × 19 200 dpi).

### **Спецификации на принтера**

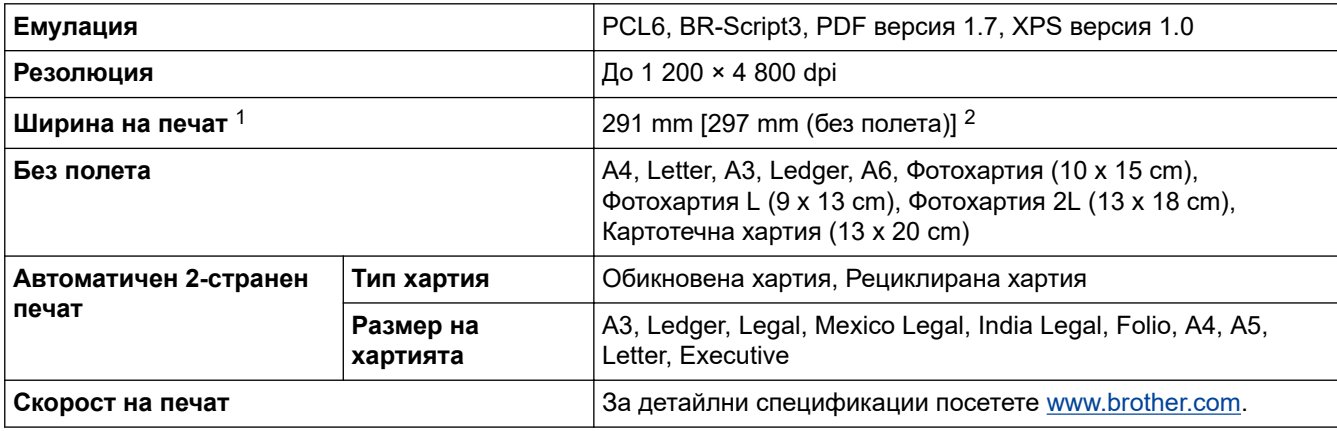

1 При печат на хартия с размер A3.

2 Когато функцията без полета е включена.

### **Спецификации на интерфейса**

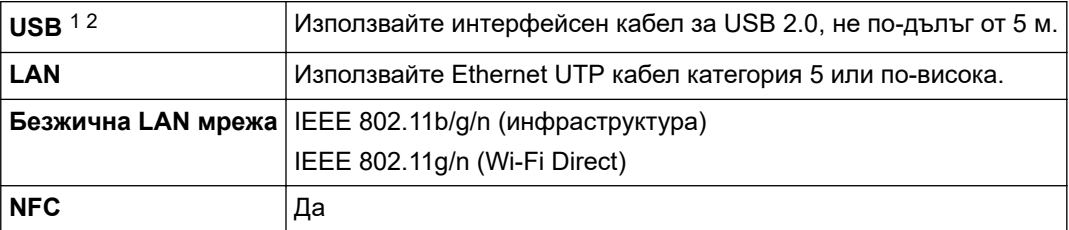

1 Вашето устройство има високоскоростен USB 2.0 интерфейс. Устройството може да се свърже също с компютър с USB 1.1 интерфейс.

2 Не се поддържат USB портове от други производители.

#### **Мрежови спецификации**

Можете да свържете устройството към мрежа за мрежов печат, мрежово сканиране, изпращане на PC-Fax, получаване на PC-Fax (само за Windows) и дистанционна настройка (само Windows).

Brother **BRAdmin Light** (само за Windows) можете да свалите от Brother Solutions Center. Отидете на страницата **Изтегляния** за вашия модел в Brother Solutions Center на адрес [support.brother.com](https://support.brother.com/) и свалете софтуера.

(Windows) Ако се нуждаете от по-разширено управление на устройството, използвайте най-новата версия на Brother **BRAdmin Professional**. Отидете на страницата **Изтегляния** за вашия модел в Brother Solutions Center на адрес [support.brother.com](https://support.brother.com/) и свалете софтуера.

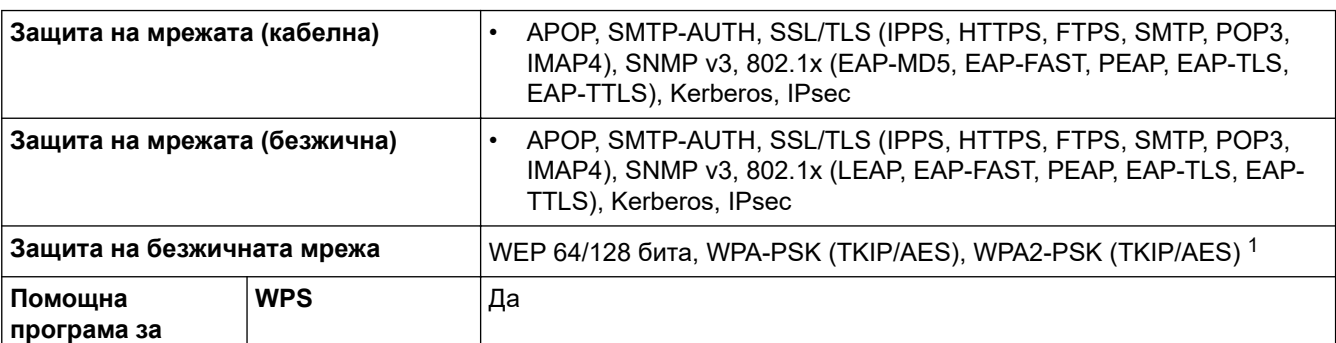

<span id="page-725-0"></span>1 Wi-Fi Direct поддържа само WPA2-PSK (AES).

#### **Изисквания към спецификациите на компютъра**

### **Поддържани операционни системи и софтуерни функции**

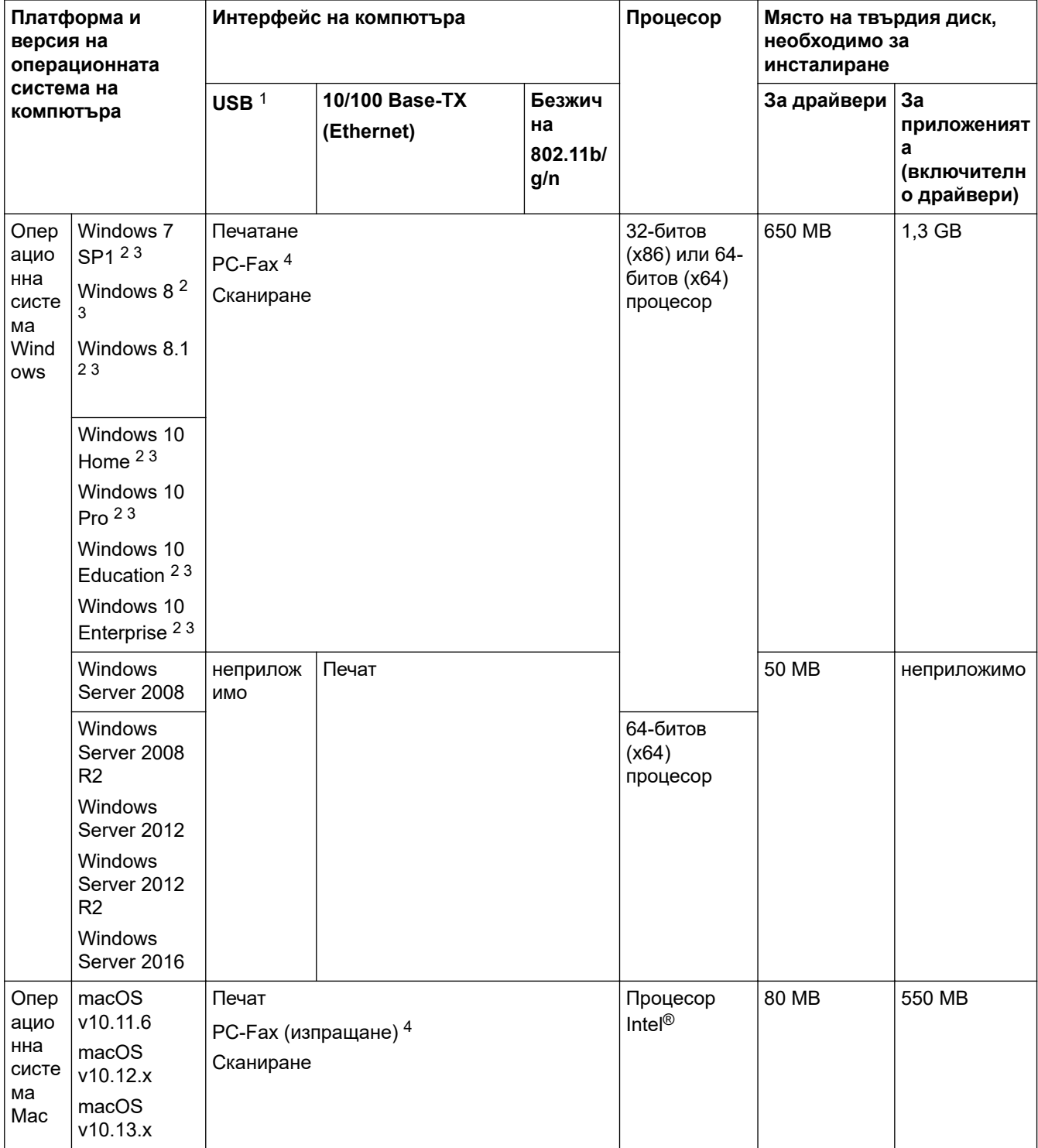

1 Не се поддържат USB портове от други производители.

2 За WIA, резолюция от 1200 x 1200. Помощната програма за скенер Brother дава възможност да увеличите до 19 200 x 19 200 dpi. <sup>3</sup> Nuance<sup>™</sup> PaperPort<sup>™</sup> 14SE поддържа Windows 7 SP1, Windows 8, Windows 8.1, Windows 10 Home, Windows 10 Pro, Windows 10

- Education и Windows 10 Enterprise.
- 4 PC-Fax поддържа само черно-бяло.

За последните актуализации на драйвер отидете на страницата **Изтегляния** за вашия модел в Brother Solutions Center на адрес [support.brother.com](https://support.brother.com/) и свалете **Пакет с пълна версия на драйвера и софтуера**.

Всички търговски марки, наименования на марки и продукти са собственост на съответните компании.

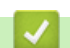

 **Свързана информация**

• [Приложение](#page-718-0)

**▲ [Начало](#page-1-0) > [Приложение](#page-718-0) > Въвеждане на текст на устройството на Brother** 

## **Въвеждане на текст на устройството на Brother**

- Наличните символи могат да се различават в зависимост от страната.
- Подредбата на клавиатурата може да се различава в зависимост от функцията, която настройвате.

Когато трябва да въведете текст на устройството Brother, на сензорния екран ще се покаже клавиатура.

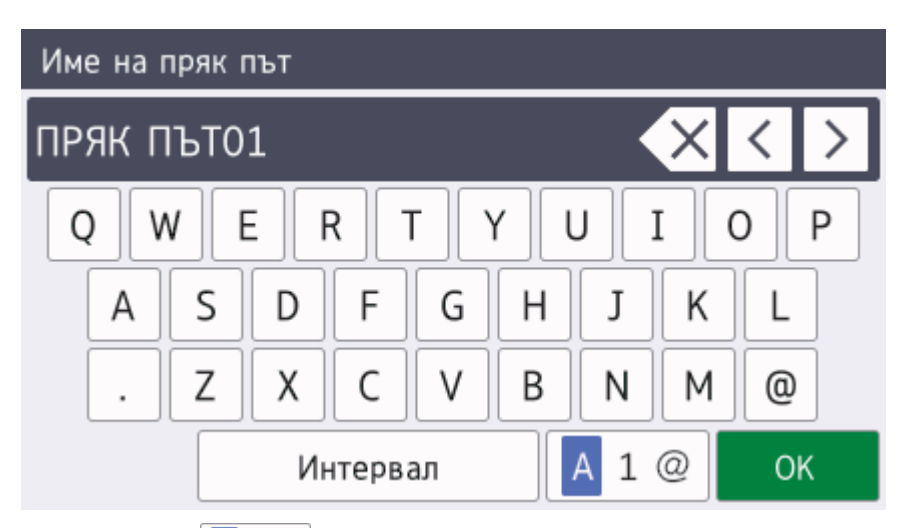

- Натиснете  $\mathbf{A}$  1  $\mathbf{\emptyset}$ , за да смените между букви, цифри и специални символи.
- Натиснете  $\alpha$ ад , за да смените между малки и главни букви.
- За да преместите курсора наляво или надясно, натиснете ◀ или ▶.

#### **Вмъкване на интервали**

За да въведете интервал, натиснете [Интервал]. Или можете да натиснете  $\blacktriangleright$ , за да преместите курсора.

#### **Извършване на корекции**

- Ако сте въвели грешен символ и искате да го промените, натиснете  $\triangleleft$  или  $\triangleright$ , за да го маркирате. Натиснете  $\times$ , а след това въведете правилния символ.
- За да въведете символ, натиснете ∢или ▶, за да преместите курсора на правилното място, и след това въведете символа.
- Натиснете  $\overline{\times}$  за всеки символ, който искате да изтриете, или натиснете и задръжте  $\overline{\times}$ , за да изтриете всички символи.

### **Свързана информация**

• [Приложение](#page-718-0)

#### **Свързани теми:**

- [Изпращане на един и същи факс до повече от един получател \(разпращане\)](#page-263-0)
- [Съхранение на номера в адресната книга от изходящи повиквания](#page-304-0)
- [Промяна на име на група за разпращане](#page-307-0)
- [Настройване на ИД на устройството](#page-663-0)
- [Промяна или изтриване на преки пътища](#page-670-0)

 [Начало](#page-1-0) > [Приложение](#page-718-0) > Информация за рециклираната хартия

## **Информация за рециклираната хартия**

- Рециклираната хартия има същото качество като хартията, произведена от оригинални дървесни източници. Стандартите, които управляват съвременната рециклирана хартия, гарантират, че тя отговаря на най-високите изискания за качество за различни процеси на печат. Оборудването за създаване на изображения, предоставено от Brother, е подходящо за използване с рециклирана хартия, която отговаря на стандарта EN 12281:2002.
- Закупуването на рециклирана хартия запазва природните ресурси и популяризира кръговата икономика. Хартията се произвежда, като се използват целулозни влакна от дърветата. Събирането и рециклирането на хартия удължава живота на влакната до няколко жизнени цикъла, като по този начин ресурсите се използват най-добре.
- Производственият процес на рециклирана хартия е кратък. Влакната вече са били обработвани, така че се използва по-малко количество вода, химически вещества и енергия.
- Рециклирането на хартия има предимството и да намалява отделянето на въглерод, като отклонява хартиените продукти от другите маршрути за изхвърляне, като сметища и места за изгаряне. Боклукът на сметищата отделя метан, който има огромен парников ефект.

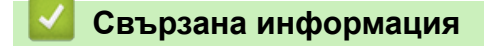

• [Приложение](#page-718-0)

 $\triangle$  [Начало](#page-1-0) > [Приложение](#page-718-0) > Номера на Brother

## **Номера на Brother**

## **ВАЖНО**

За техническа помощ трябва да се обадите на отдела за обслужване на клиенти на Brother или на вашия местен дилър на Brother.

>> ЧЗВ (често задавани въпроси) >> Обслужване на клиенти

### **ЧЗВ (често задавани въпроси)**

Brother Solutions Center е мястото, където можете да намерите всичко, от което се нуждаете за вашето устройството. Свалете най-новия софтуер и помощни програми и прочетете съвети за **ЧЗВ и отстраняване на неизправности**, за да научите как да извлечете най-голяма полза от вашия продукт от Brother.

Проверете тук и за актуализации на драйвери на Brother.

**[support.brother.com](https://support.brother.com/)**

#### **Обслужване на клиенти**

Посетете [www.brother.com,](http://www.brother.com/) за да видите информацията за контакт с вашия местен офис на Brother.

#### **Местоположение на сервизните центрове**

За сервизните центрове в Европа се обърнете към местния офис на Brother. Информация за контакт с офисите в Европа може да се намери в [www.brother.com](http://www.brother.com/), като изберете вашата страна.

#### **Интернет адреси**

Глобален уеб сайт на Brother: [www.brother.com](http://www.brother.com/)

За често задавани въпроси (ЧЗВ), поддръжка на продукти, технически въпроси, актуализации на драйвери и помощни програми:

[support.brother.com](https://support.brother.com/)

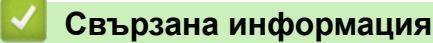

• [Приложение](#page-718-0)

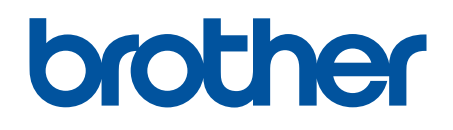

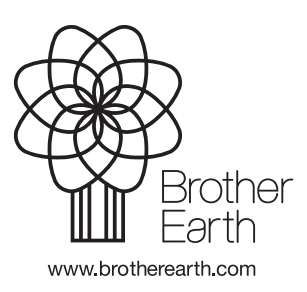

BUL Вариант A